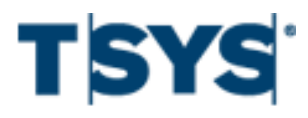

**CentreSuite**

# **Online Card Management Administration Guide**

**Purpose and Audience**

This guide is intended for Bank Administrators. This guide describes card management features and provides procedures for setting up and managing accounts, users, sites, and system settings.

NOTE: Not all sections of this guide are applicable to Regions clients using the CentreSuite online card management platform.

Copyright ©2018, Total System Services, Inc. All rights reserved worldwide.

The information in this document is confidential and proprietary and is distributed to TSYS clients for their exclusive use in operating TSYS applications. It may not be reproduced in any form without prior written permission from TSYS, One TSYS Way, Columbus, GA 31901-4222.

Total System Services, Inc.® and TSYS® are federally registered service marks of Total System Services, Inc. in the United States. Total System Services, Inc. owns <sup>a</sup> number of service marks which are registered in the United States and in other countries. All other products and company names are trademarks or registered trademarks of their respective companies.

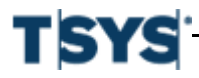

**ii**

## **Table of Contents**

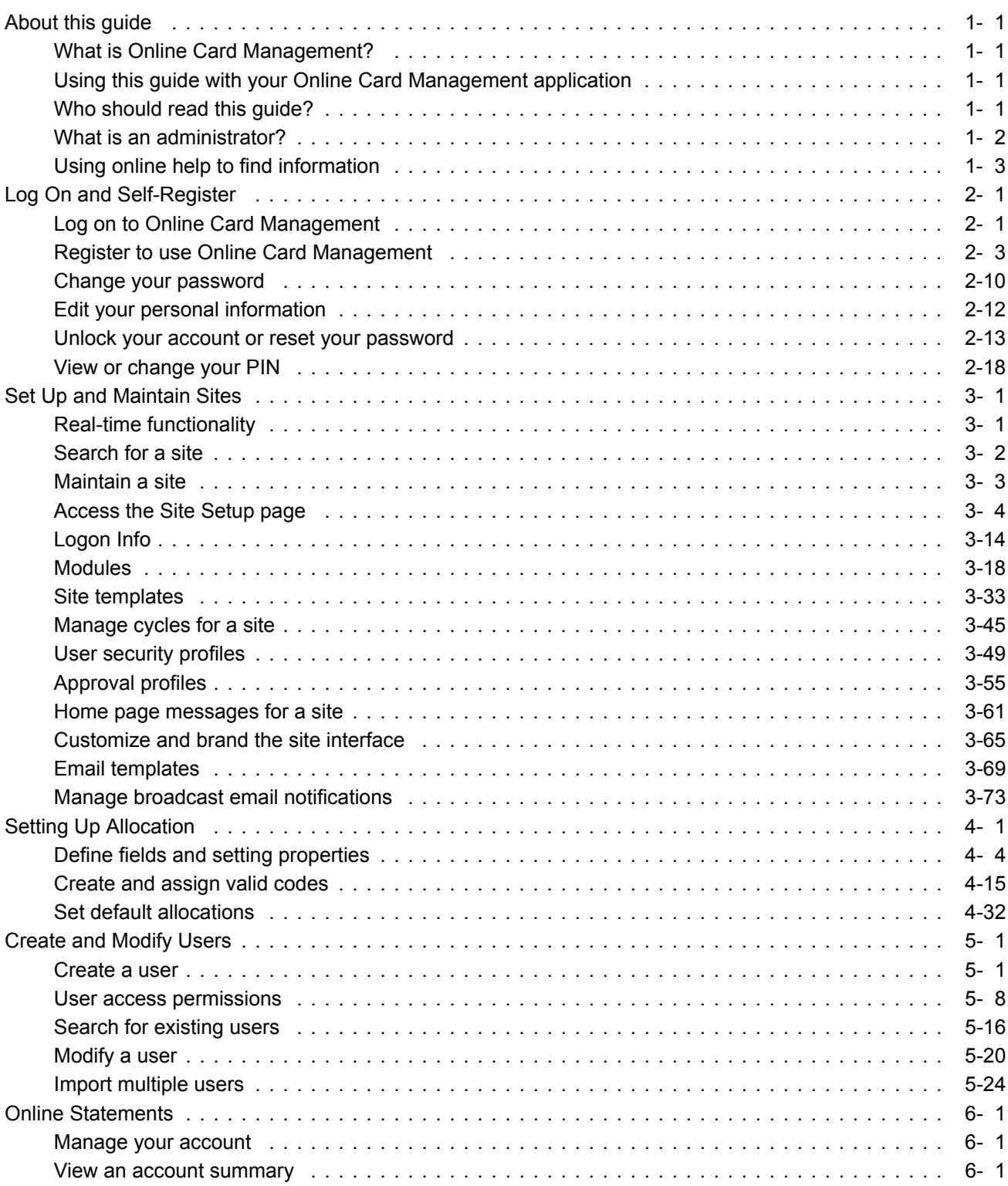

# **Table of Contents**

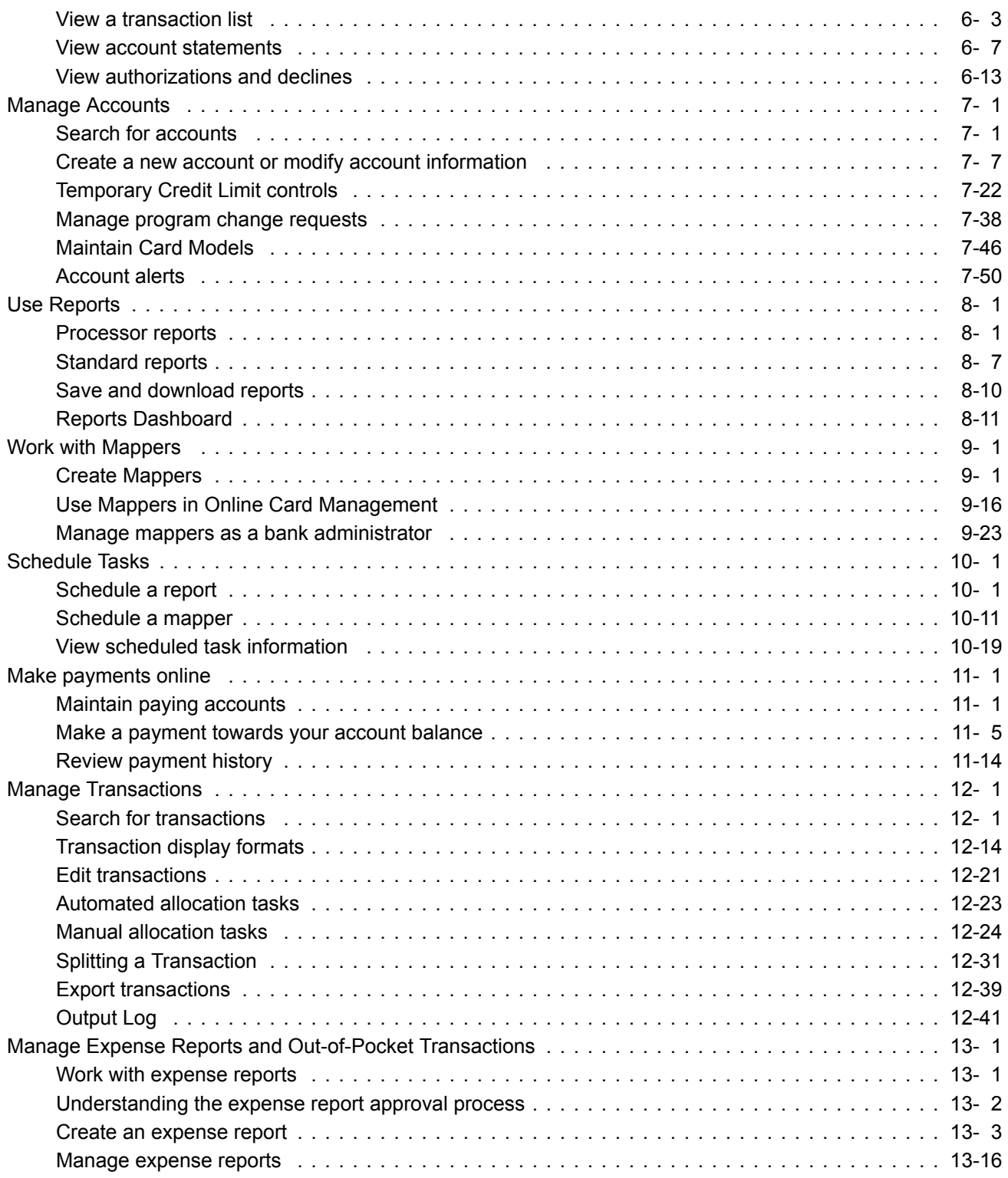

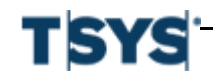

## **Table of Contents**

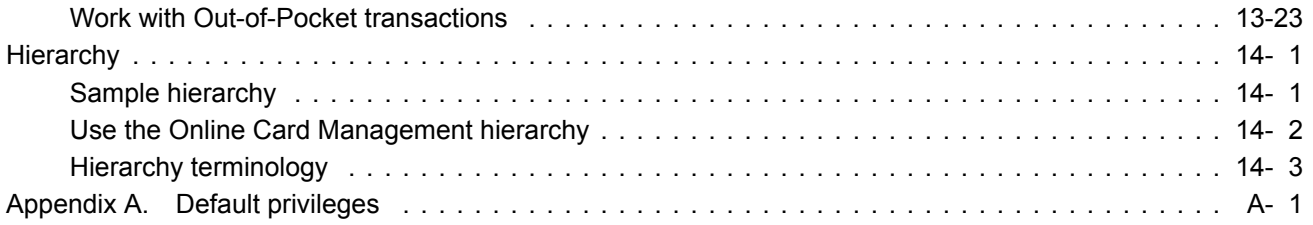

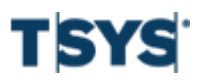

**v**

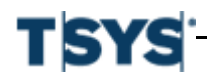

**Online Card Management Administration Guide**

*All rights reserved worldwide DRAFT TSYS Proprietary Notice*

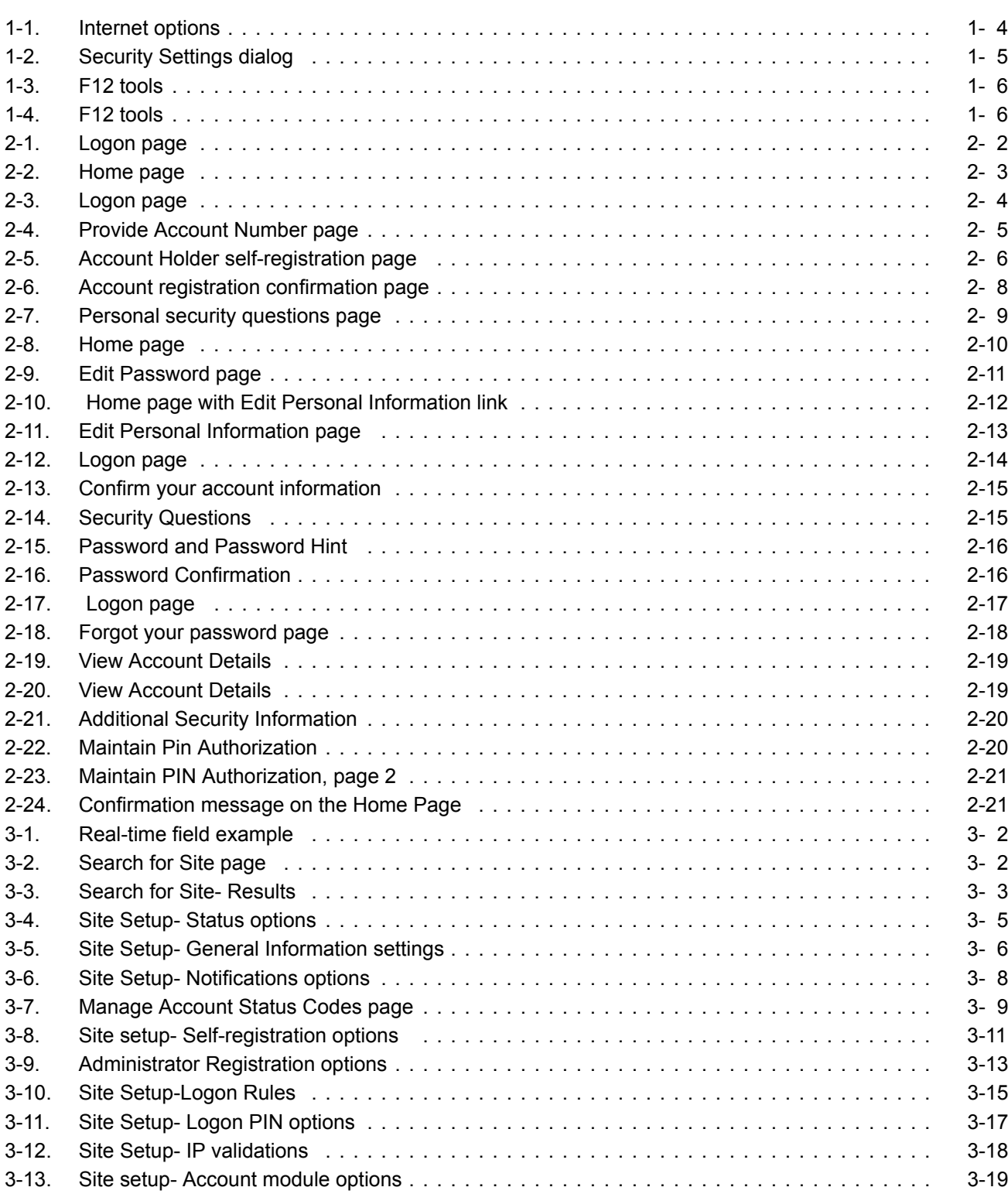

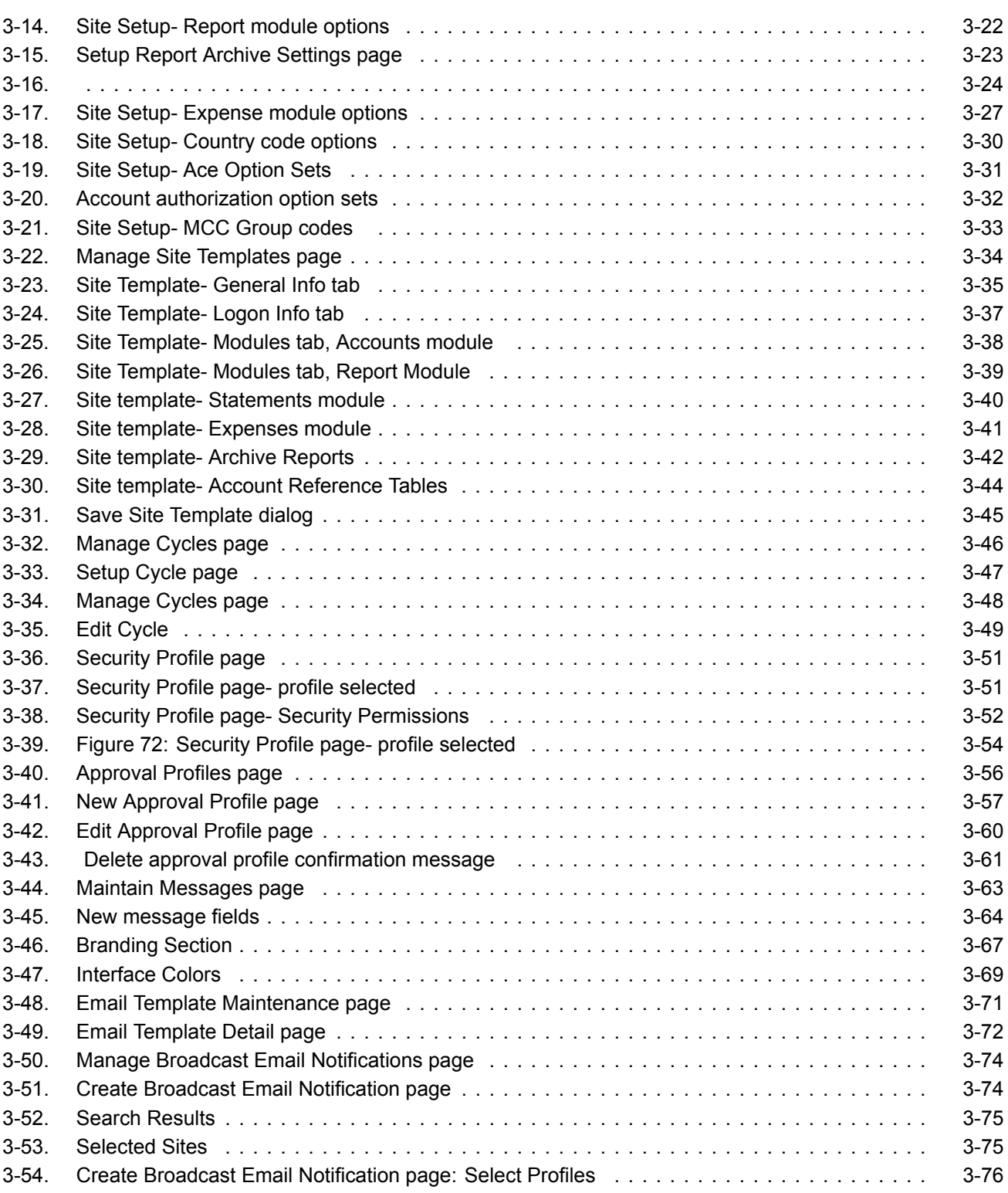

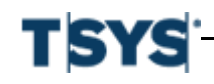

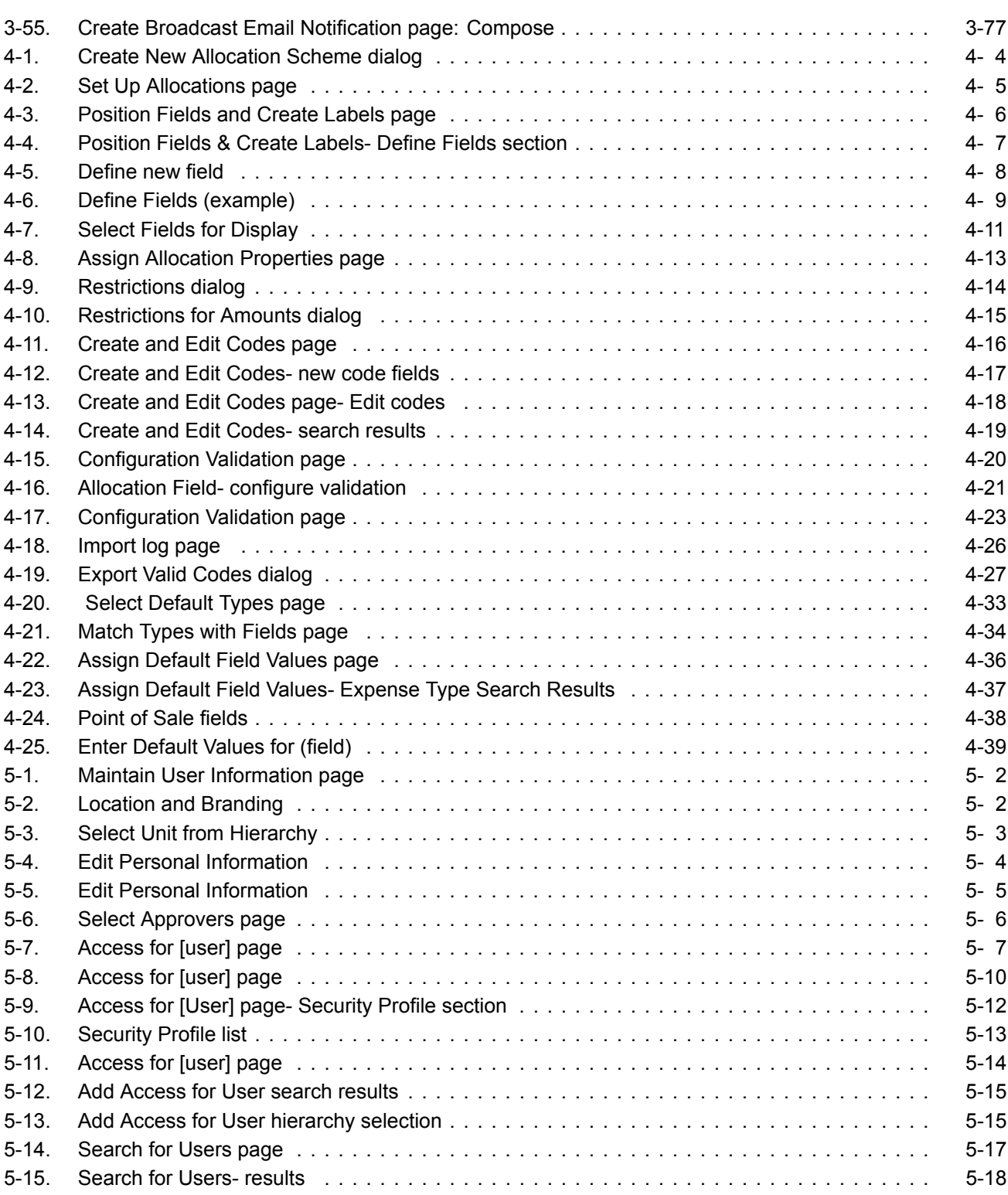

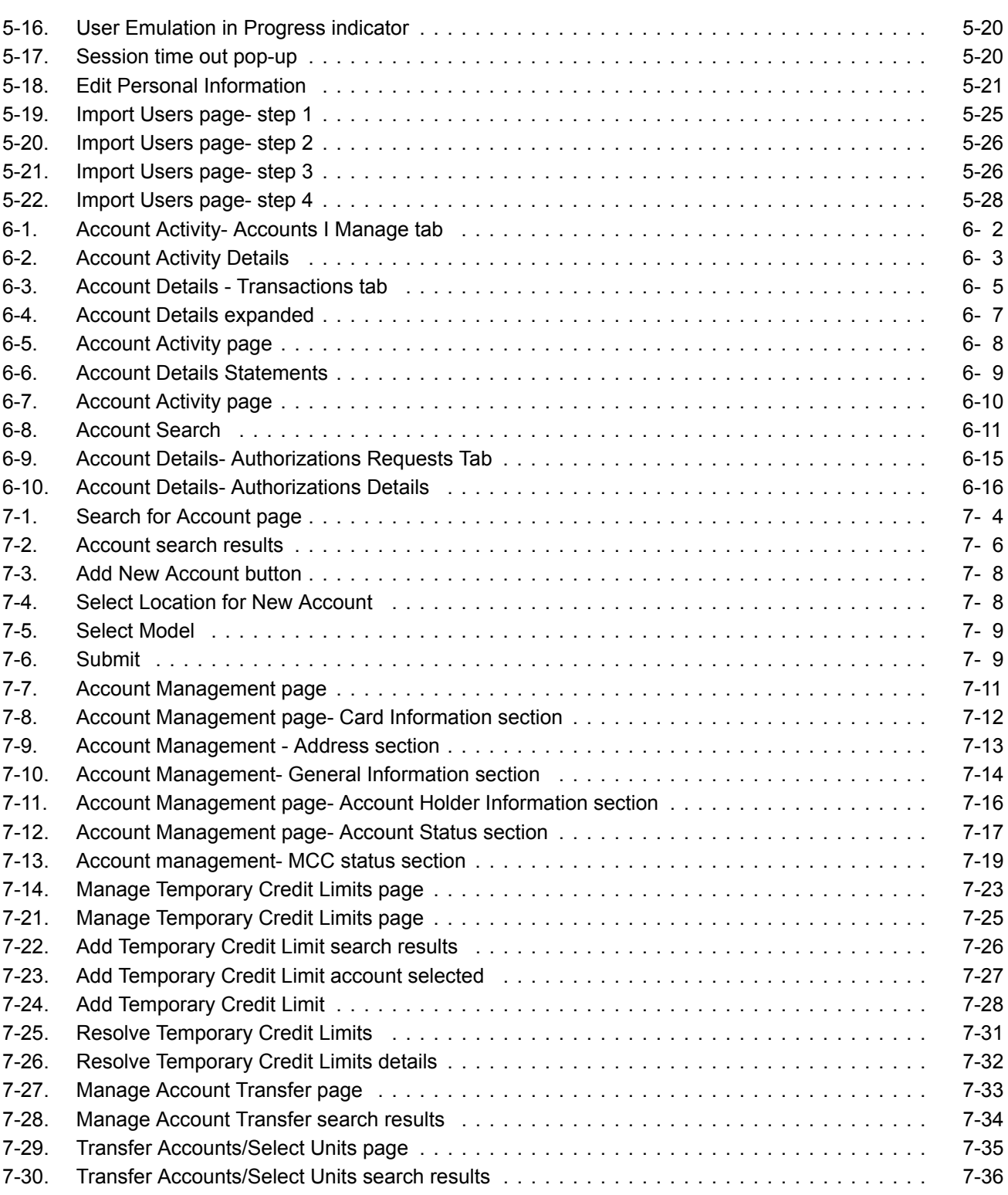

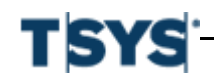

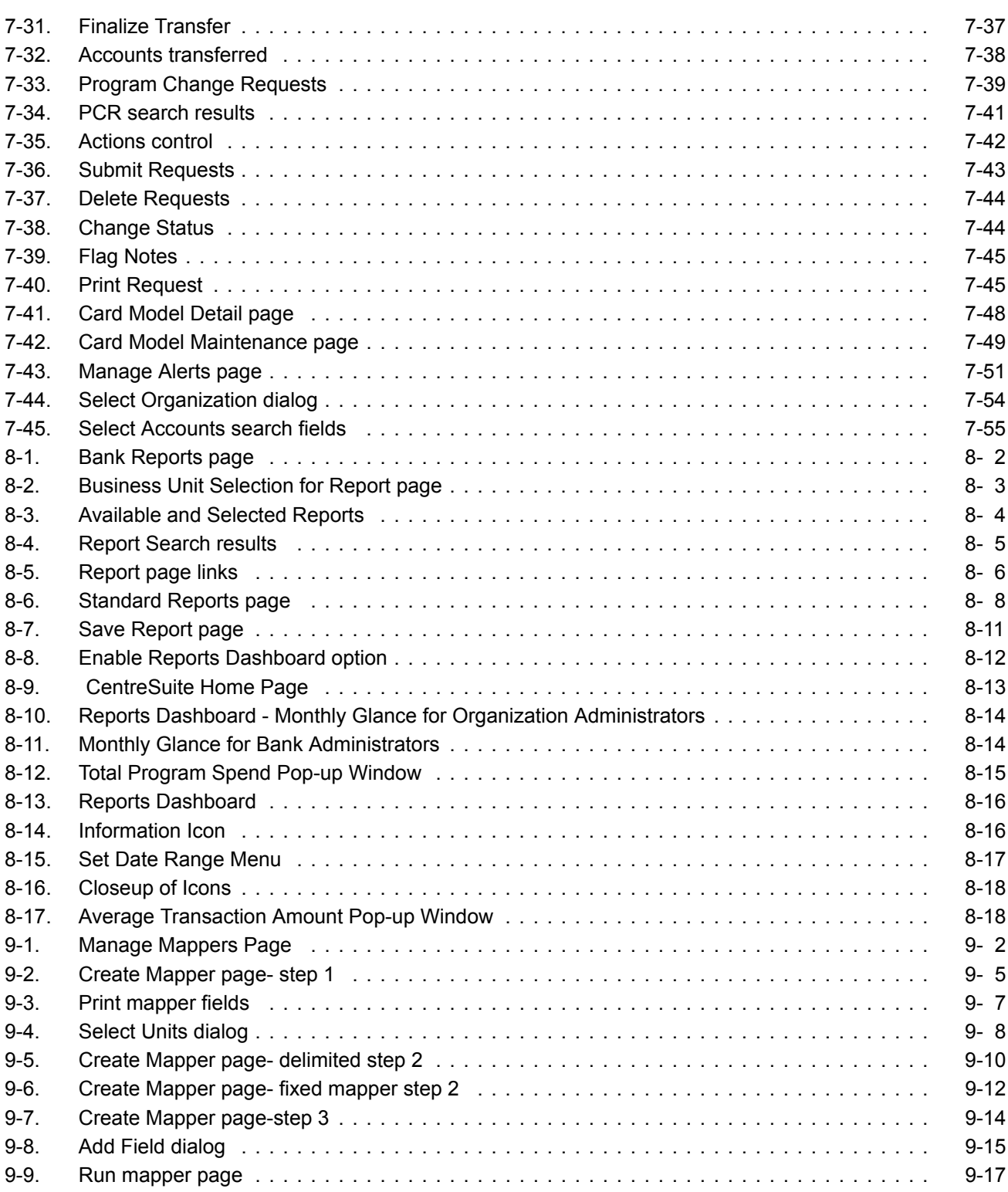

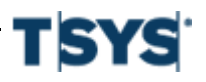

**xi**

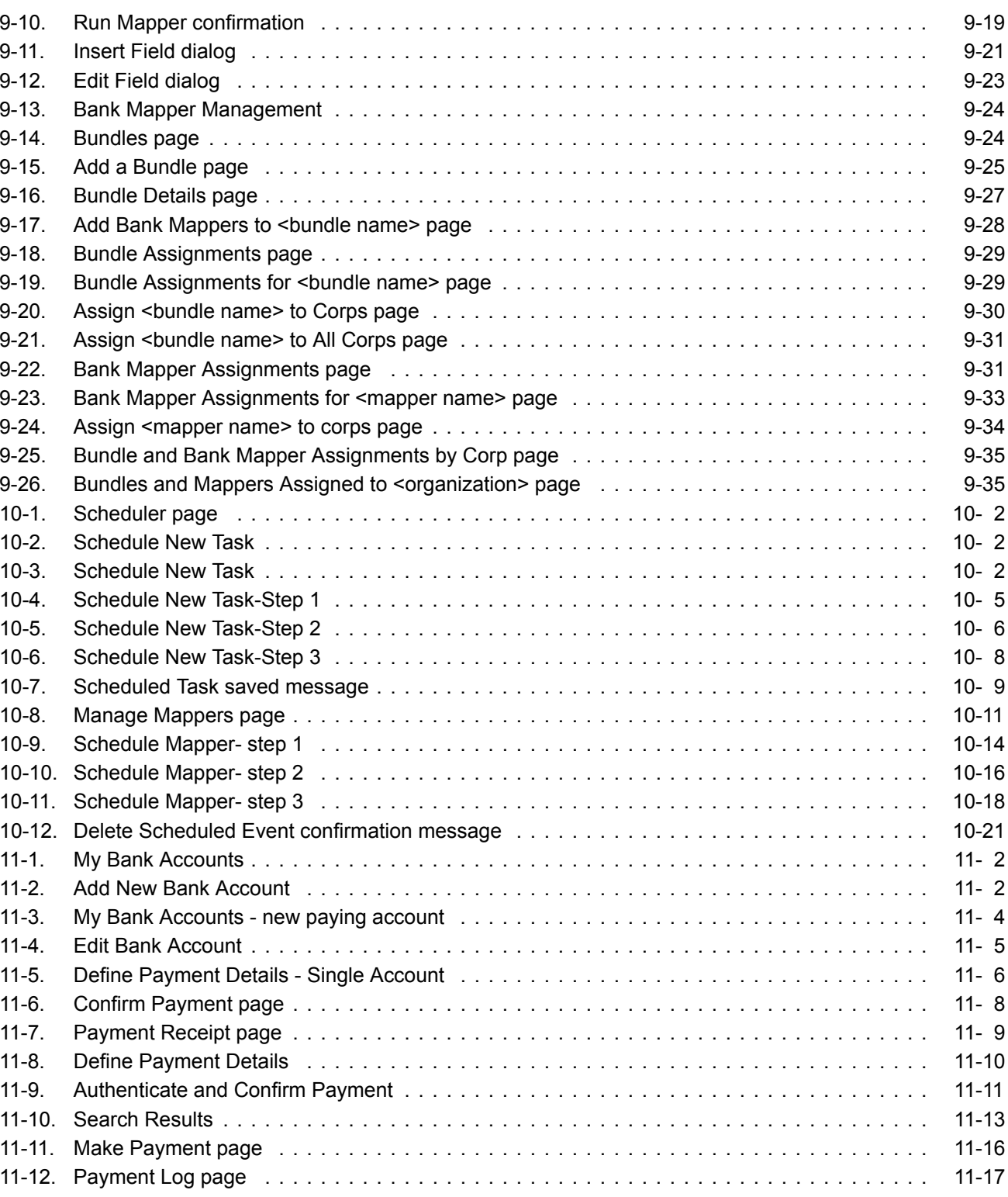

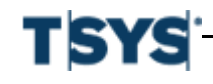

**xii**

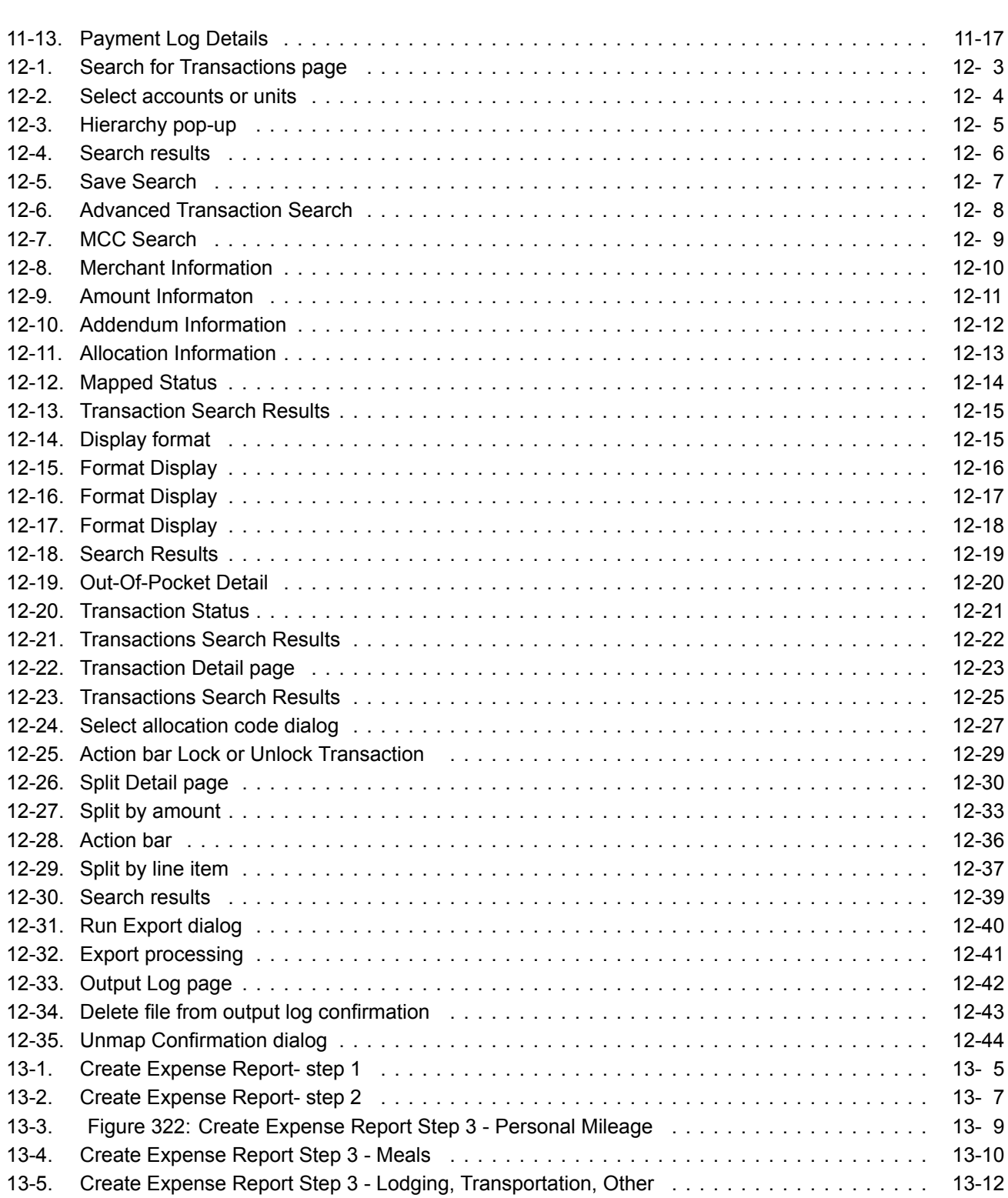

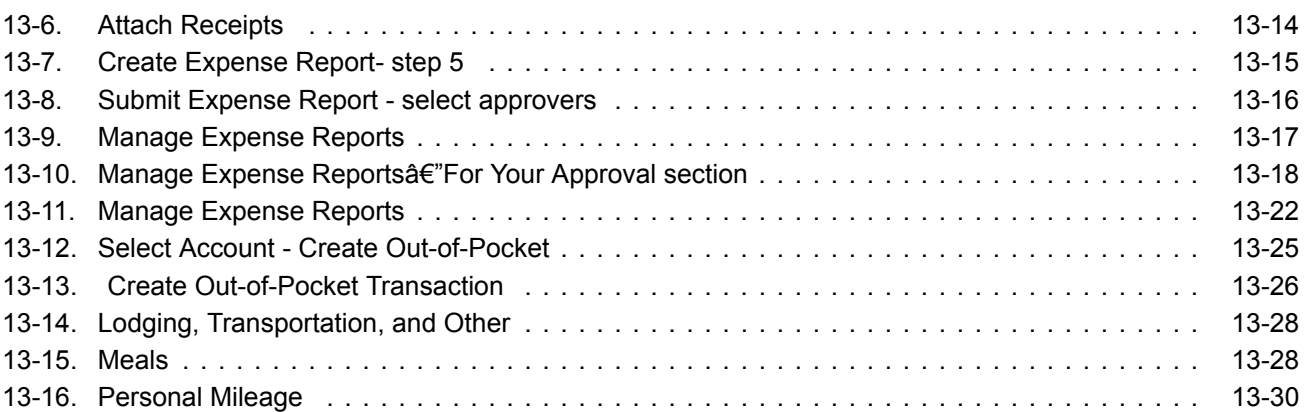

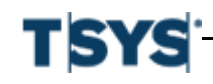

**Online Card Management Administration Guide**

*All rights reserved worldwide DRAFT TSYS Proprietary Notice*

<span id="page-14-0"></span>This guide is intended for Bank Administrators. This guide describes card management features and provides procedures for setting up and managing accounts, users, sites, and system settings.

## **What is Online Card Management?**

Online Card Management provides you and your account holders with <sup>a</sup> high level of self-service, flexibility, and convenience for managing commercial card data. Your system centralizes commercial card administration in <sup>a</sup> single easy-to-use browser-based application. This allows your users and card account holders to use their Web browsers to check statements, view account statements, submit expense reports, update personal information, and make payments toward their card balance.

As the Online Card Management administrator, you are the person responsible for many of Online Card Management's core functions. Administrators can manage individual user accounts, individual credit card accounts, and site administration and options. Online Card Management also includes <sup>a</sup> variety sophisticated financial management tools, such as diversion accounts, custom mapper creation tools, and <sup>a</sup> variety of standard reports.

## **Using this guide with your Online Card Management application**

Online Card Management is modular and can be customized. This means that the options available to you may vary depending on which functional modules are have activated, the way your site receives data, and the customizations made to your site. As <sup>a</sup> result, the figures and data provided in this guide will not match exactly the pages you see when you work in Online Card Management and may include instructions for functionality that is not available to your users.

## **Who should read this guide?**

This guide is intended for system users that perform administrative tasks. Administrators perform many different tasks ranging from system-specific duties such as maintaining user information to setting up accounting practices such as allocation or setting up account cycles. This guide is written for system users that are familiar with the use of Internet browser-based applications, as well as procedures for their individual organizations.

The card management system lets users assign specific responsibilities to administration personnel for custom management. Online Card Management contains default administrator types, each with <sup>a</sup> list of specific tasks and permissions. Administrator types are described in detail in *User [security](#page-90-0) profiles* on page 3-[49](#page-90-0). All tasks for the different types of administrators are discussed in this guide. The default administrator security profiles can also be customized to include or exclude specific tasks and permissions according to the needs of the organization.

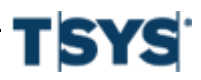

<span id="page-15-0"></span>Often administrators are also Online Card Management cardholders. When administrators perform cardholder tasks, they should refer to the Online Help rather than this document. The Online Help contains specific step-by-step instructions for all system tasks for administrators and cardholders.

## **What is an administrator?**

Online Card Management requires you to maintain two categories of administrator duties, both of which play critical roles in the success of Online Card Management deployment and use. The same person can fill both administrative roles, or you can split the administrative duties between different Online Card Management users.

#### **System Administrator**

The first function of an administrator is as <sup>a</sup> system administrator. Online Card Management is easy enough to use that the system administrator does not need any technical skills beyond the ability to use Internet Explorer and basic computer use skills. This includes the following tasks:

- •Setting up and maintaining your site or sites
- •Creating, editing, and importing basic user information and user logon IDs
- •Managing the user import process
- •Maintaining security profiles and individual permissions
- •Customizing the look and feel of the Online Card Management interface
- •Managing the organizational hierarchy
- •Maintaining messages posted to the users on the Online Card Management Home page

You can delegate these duties across more than one administrator.

#### **Account Administrator**

The second category of administrator is more concerned with financial accounting than the day to day operation of Online Card Management. This administrator may or may not be the same person as the system administrator. This administrator should be familiar with an organization's accounting system, allocation procedures, card accounts, expense report approval procedures, and the organization hierarchy. The duties of this administrator include but are not limited to the following:

- •Setting up allocation rules
- •Creating custom reports
- •Scheduling reports
- •Creating mappers to export data to your accounting system
- •Managing the organization hierarchy
- •Setting up approval process for expense reports

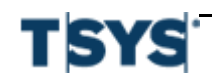

## <span id="page-16-0"></span>**Using online help to find information**

Online Card Management contains <sup>a</sup> complete help system. The online help is the best place to quickly locate and find information about the application. The help is available to all users who have logged on to Online Card Management. There is also help for users attempting to log on to the application.

To access online help, select **Help On This Page** from the Help menu. Information relevant to the page you are currently using is displayed, as well as the Table of Contents, an Index, and <sup>a</sup> Search function to help you find information in the Help topics.

The online help documents all of the possible functionality, which may include functionality that is unavailable to you and your users.

In addition the step-by-step instructions provided in the online help, there are Information icons throughout Online Card Management. For brief information about the field or button next to the icon, hover your cursor over the icon for <sup>a</sup> moment, and the information is displayed. You do not have to click the icon to view the text. Information icons display on the page, next to fields, buttons or page banners.

Information icons are indicated by the icon.

#### **Web browser requirements**

Online Card Management is designed for use with Microsoft Internet Explorer version 11, and the latest versions of Firefox and Google Chrome.

To function properly, Online Card Management requires specific browser Security and Advanced/Java settings. Security settings are required for ActiveX controls and scripting. Advanced/Java settings are required for the Java virtual machine.

## <span id="page-17-0"></span>**Configure the Internet Explorer browser**

#### **Step Action**

**1** From the Internet Explorer **Tools** menu, choose **Internet Options**. The Internet Options tab sheet is displayed.

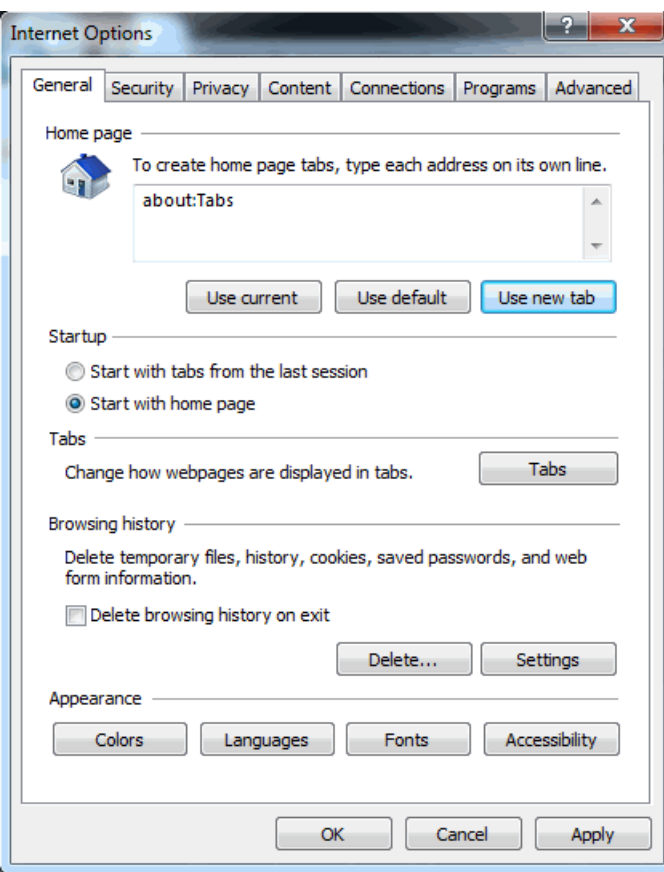

Figure 1-1. Internet options

- **2** Click the **Security** tab.
- **3** In the **Select <sup>a</sup> Web content zones** section, click the **Internet** icon.
- **4** For ActiveX controls and plug-ins settings, verify that:
	- •The Download Signed ActiveX Controls option is set to Prompt.
	- •The Run ActiveX Controls and Plug-ins option is set to Enable

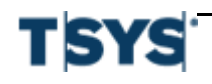

## <span id="page-18-0"></span>**About this guide**

Using online help to find information **1-5** 

#### **Step Action** *(continued)*

- •The Script ActiveX Controls Marked Safe for Scripting option is set to Enable.
- **5** In the **Security Level for this Zone** section, click **Custom Level....**

The **Security Settings** dialog is displayed.

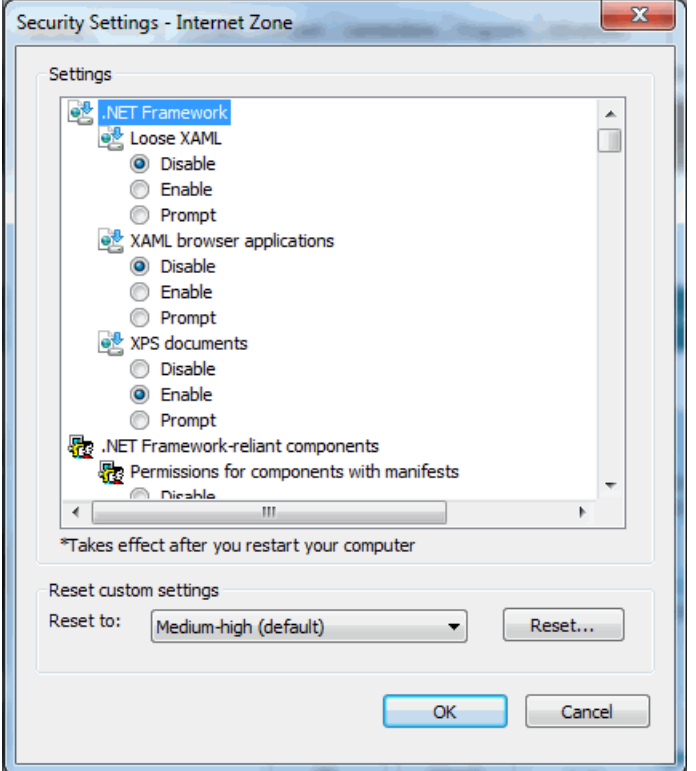

Figure 1-2. Security Settings dialog

- **6** Scroll down and locate the **Scripting** settings in the list, and verify that:
	- •The **Active Scripting** option is set to **Enable**.
	- •The **Allow Progammatic clipboard access** option is set to **Enable**.

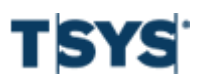

<span id="page-19-0"></span>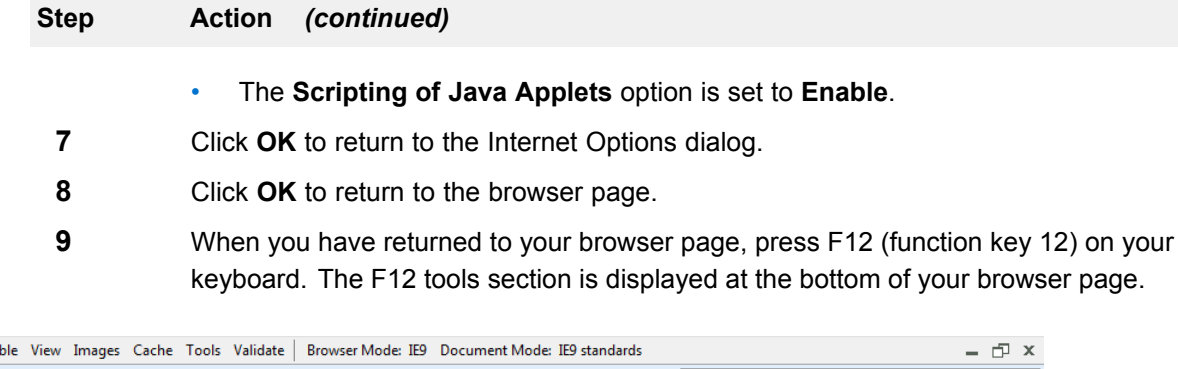

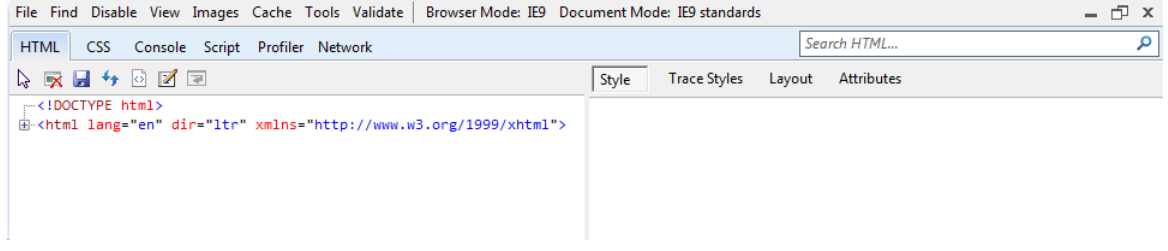

Figure 1-3. F12 tools

**10** Click the Browser Mode selection on the toolbar and verify that Internet Explorer is not in Compatibility View.

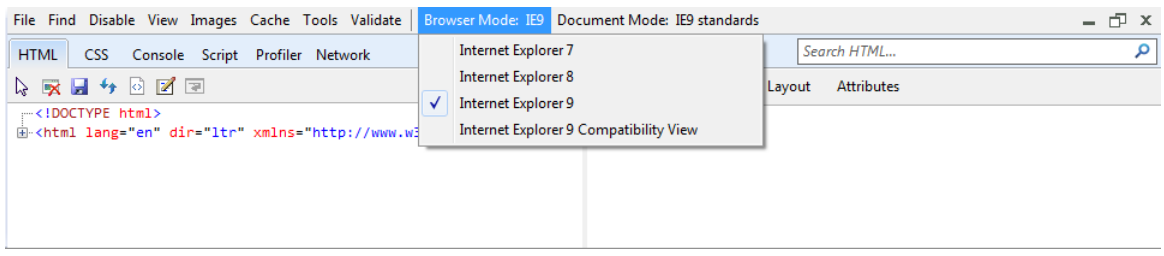

Figure 1-4. F12 tools

**11** Press F12 to exit F12 tools.

## **Getting product support**

If you need support to complete your card management tasks, contact your administrator by email. From the **Help** menu, select **Product Support**. The Product Support page is displayed providing contact information for product support.

<span id="page-20-0"></span>The Home page is displayed when you first logon to Online Card Management. Unless otherwise noted, all tasks described in this guide begin from the Home page. Access the Logon page using your organization URL address, enter your user ID and password, and the Home page is displayed. See your administrator for the URL address you use for the Logon page, as well as for information about your user ID and password.

Because this is an Internet browser-based application, you must have Internet Explorer installed on your computer. You use the browser to access the Home page and all card management functions.

This chapter describes the following tasks:

- •*Log on to Online Card Management* on page 2- <sup>1</sup>
- •*Register to use Online Card Management* on page 2- <sup>3</sup>
- •*Change your password* on page 2-10
- •*Edit your personal information* on page 2-12
- •*Unlock your account or reset your password* on page 2-13
- •*View or change your PIN* on page 2-18

### **Log on to Online Card Management**

From your organization Logon page, you can log on to Online Card Management, self-register to use the application (if allowed for your organization), or have your password hint emailed to you.

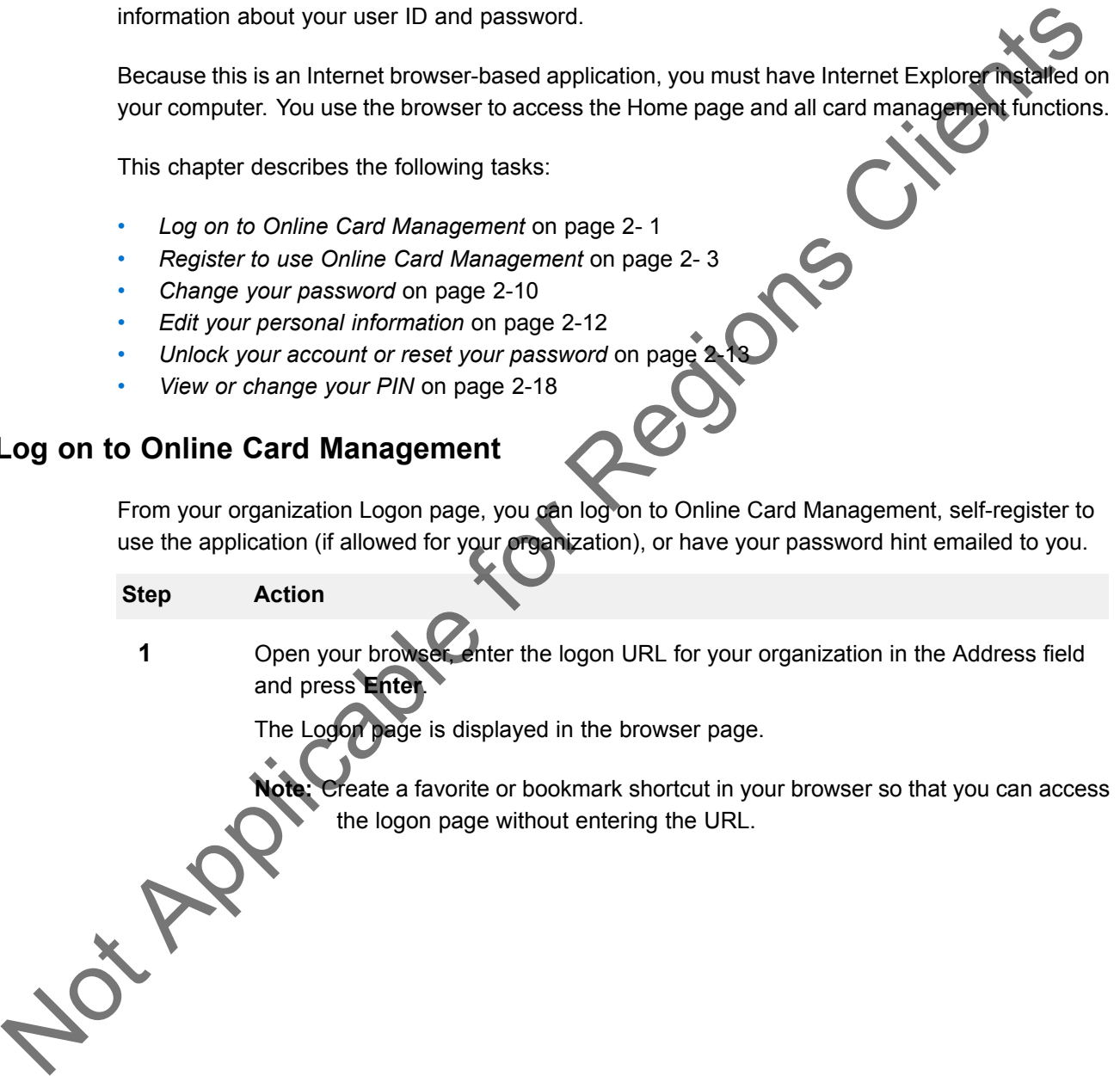

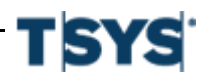

<span id="page-21-0"></span>**2-2** Log on to Online Card Management

#### **Step Action** *(continued)*

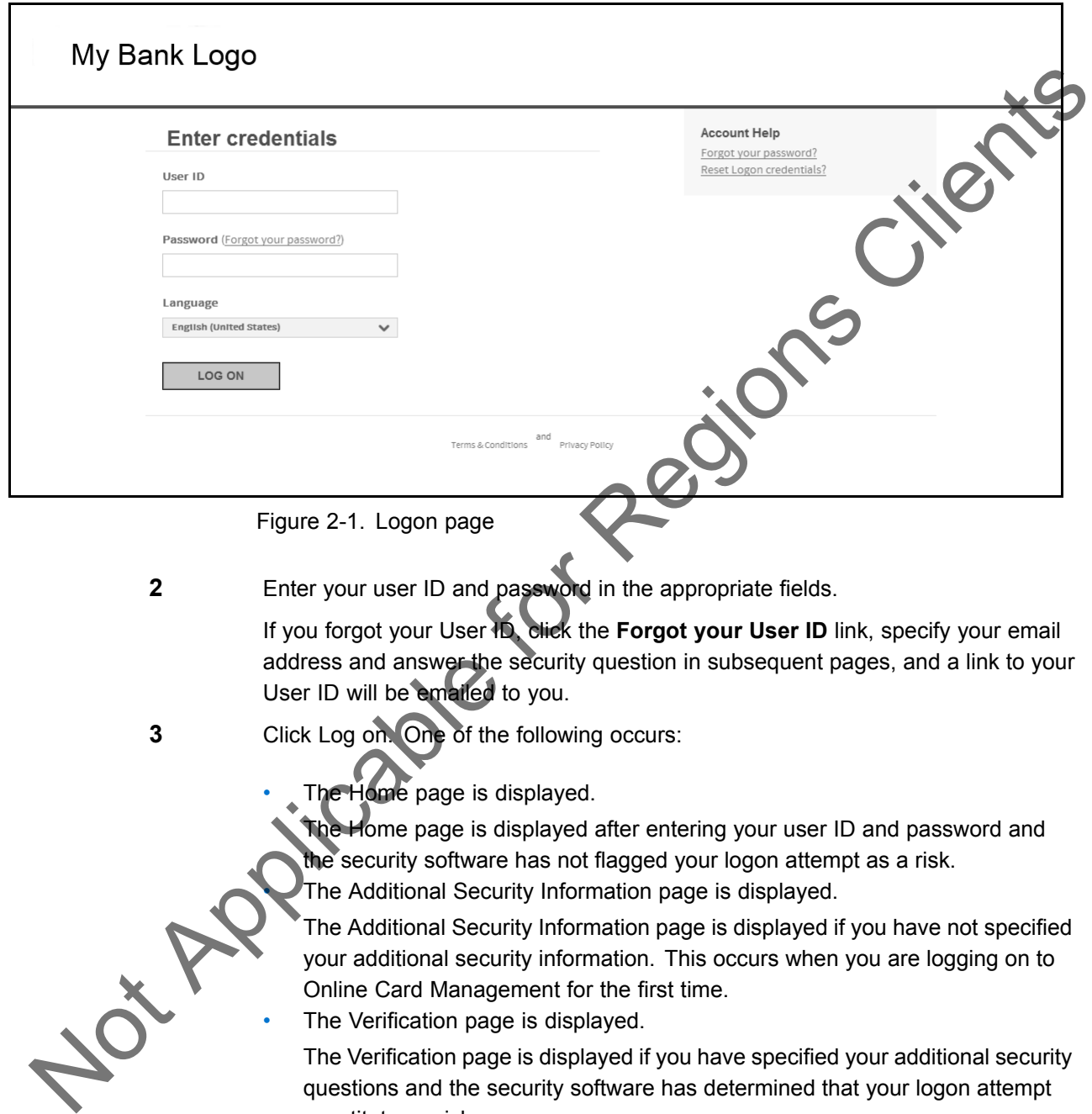

Figure 2-1. Logon page

**<sup>2</sup>** Enter your user ID and password in the appropriate fields.

If you forgot your User ID, click the **Forgot your User ID** link, specify your email address and answer the security question in subsequent pages, and <sup>a</sup> link to your User ID will be emailed to you.

**<sup>3</sup>** Click Log on. One of the following occurs:

•

•

•

The Home page is displayed.

The Home page is displayed after entering your user ID and password and the security software has not flagged your logon attempt as <sup>a</sup> risk.

The Additional Security Information page is displayed.

The Additional Security Information page is displayed if you have not specified your additional security information. This occurs when you are logging on to Online Card Management for the first time.

The Verification page is displayed.

The Verification page is displayed if you have specified your additional security questions and the security software has determined that your logon attempt constitutes <sup>a</sup> risk.

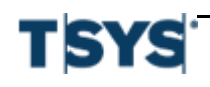

*Online Card Management Administration Guide*

<span id="page-22-0"></span>Register to use Online Card Management **2-3**

**Step Action** *(continued)*  $\mathbb{X}$  $(1)$ Ny Bank Logo<br>
How Accounts | Reporter | Corones | Administration | HELP<br>
My Tasks<br>
My Tasks<br>
Regional Ledger Numbers<br>
Cristophysics Corones | Application is disposed<br>
Cristophysics Clients<br>
Cristophysics | Regional Legger Edit Personal **Edit Passy** View Viey Figure 2-2. Home page **Register to use Online Card Management**

To use Online Card Management, you must have <sup>a</sup> user profile set up or you can self-register if you are the account holder. You can click the **Not Registered?** link on the Logon page to self-register. If you are a new user, see your administrator about setting up a user profile.

There are two different self-registration procedures. Account holders should use the account self-registration process. Organization administrators who are in charge of managing accounts should use the organization administrator self-registration process.

## **Self-register your account**

You may already have <sup>a</sup> card account, but not yet be registered to manage your account through Online Card Management. In this case, you can self-register by supplying personal and card information and creating <sup>a</sup> user ID and password.

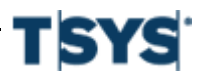

#### <span id="page-23-0"></span>**Step Action**

**<sup>1</sup>** Open your browser and access your organization's Logon page.

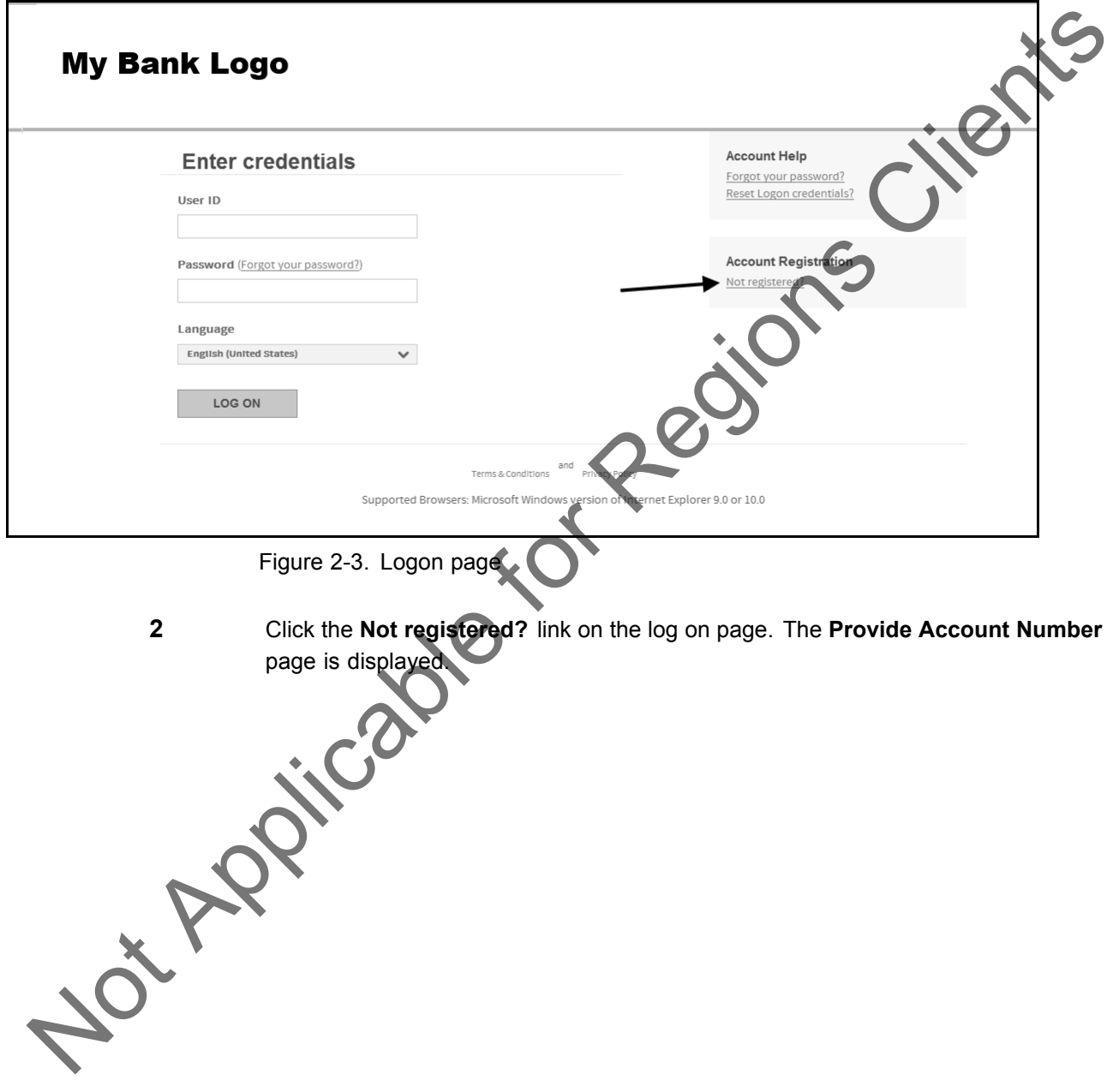

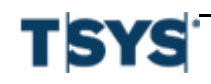

*Online Card Management Administration Guide*

<span id="page-24-0"></span>Register to use Online Card Management **2-5**

**Step Action** *(continued)*

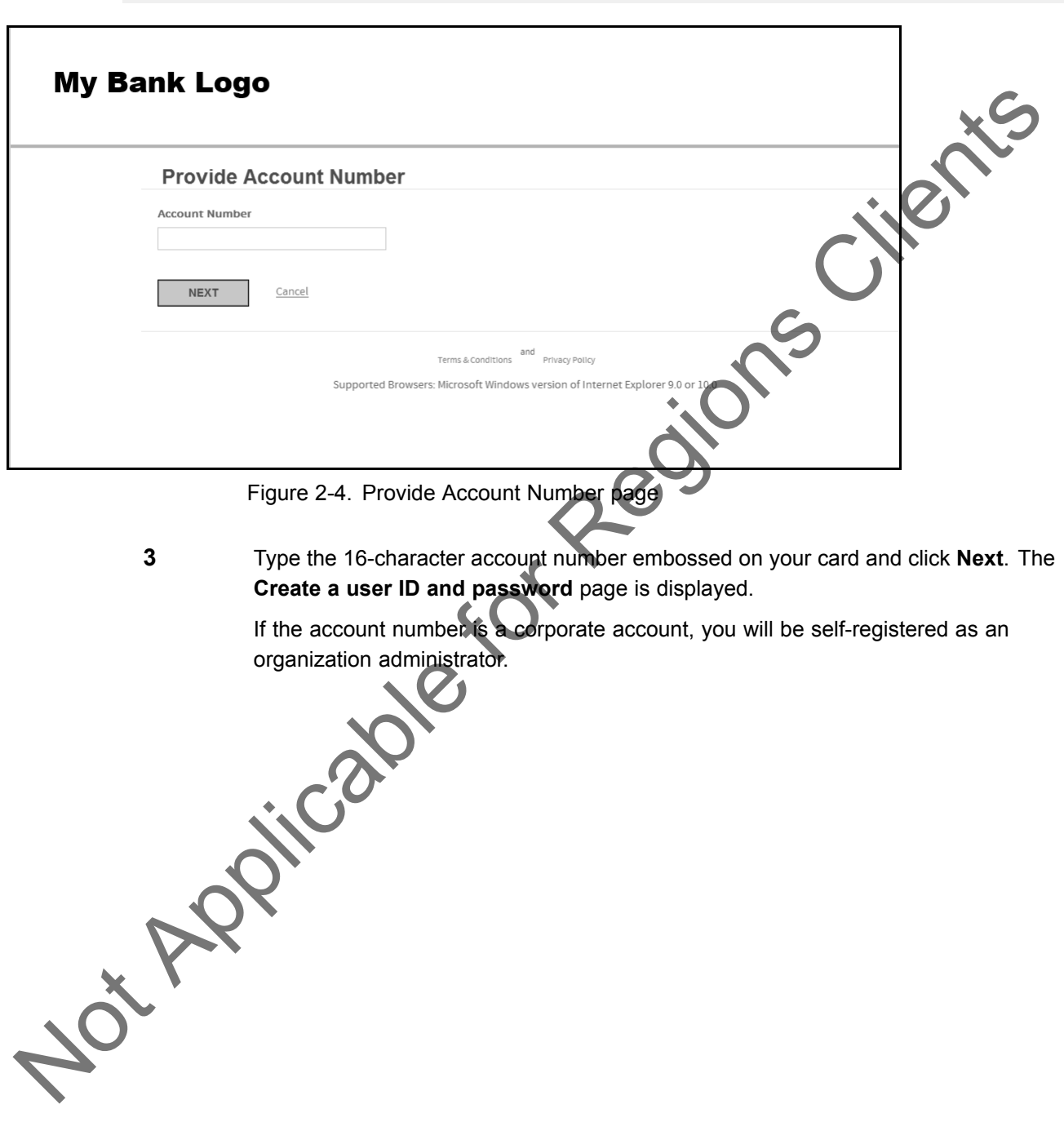

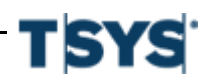

# <span id="page-25-0"></span>**Log On and Self-Register**<br> **2-6** Register to use Online Card Management

#### **Step Action** *(continued)*

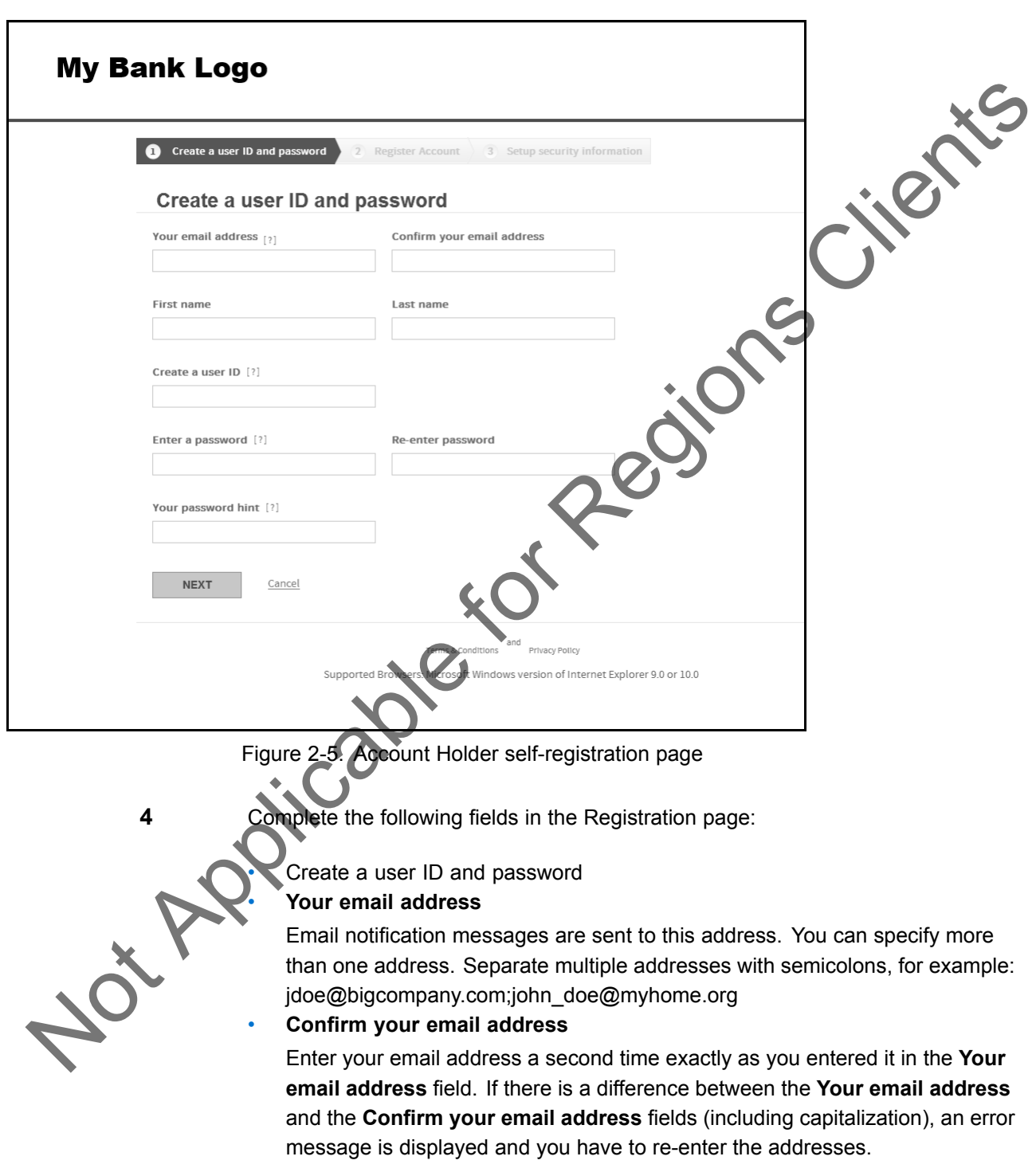

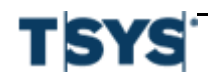

*TSYS Proprietary Notice*

Register to use Online Card Management **2-7** 

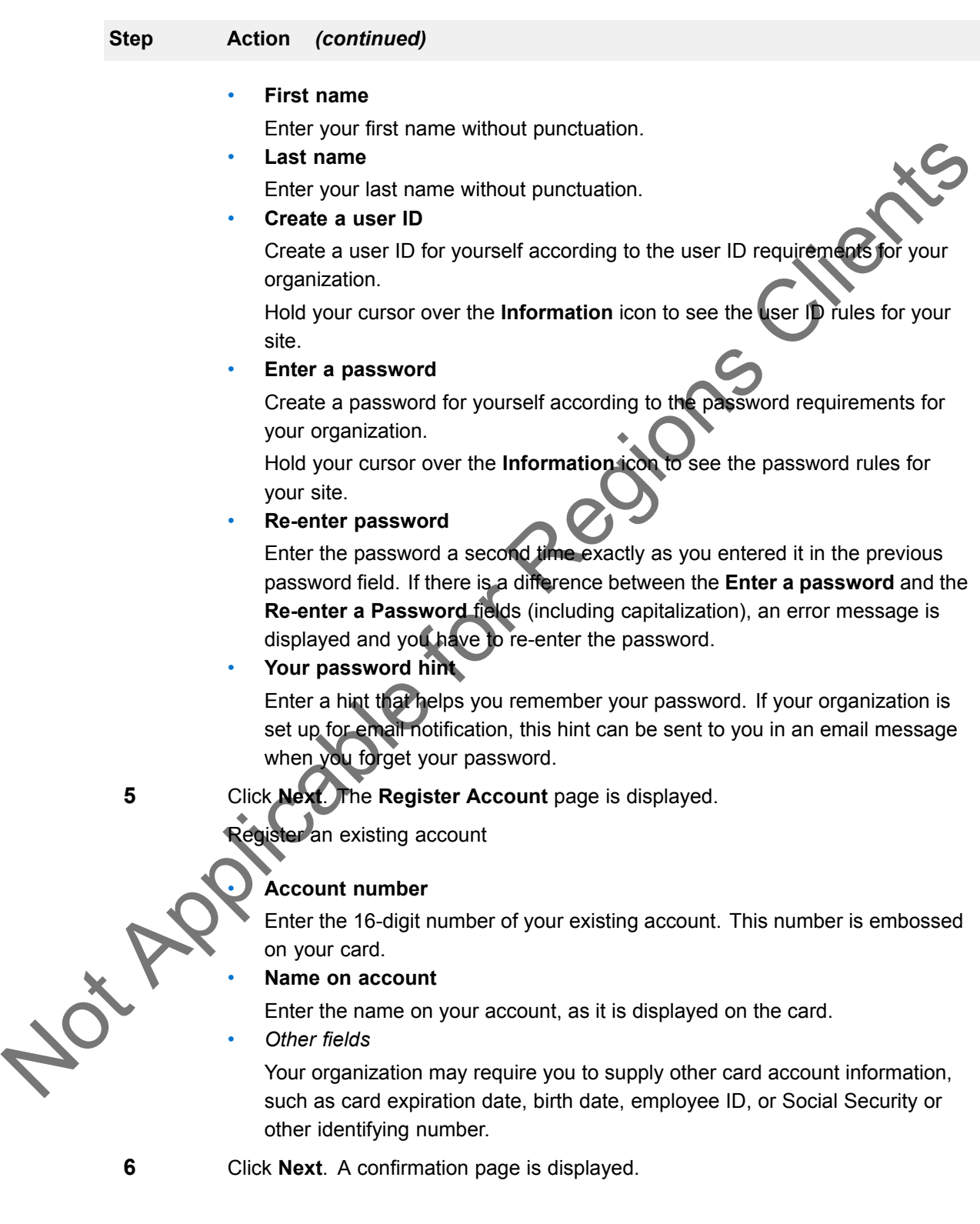

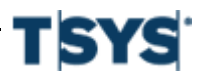

<span id="page-27-0"></span>**2-8** Register to use Online Card Management

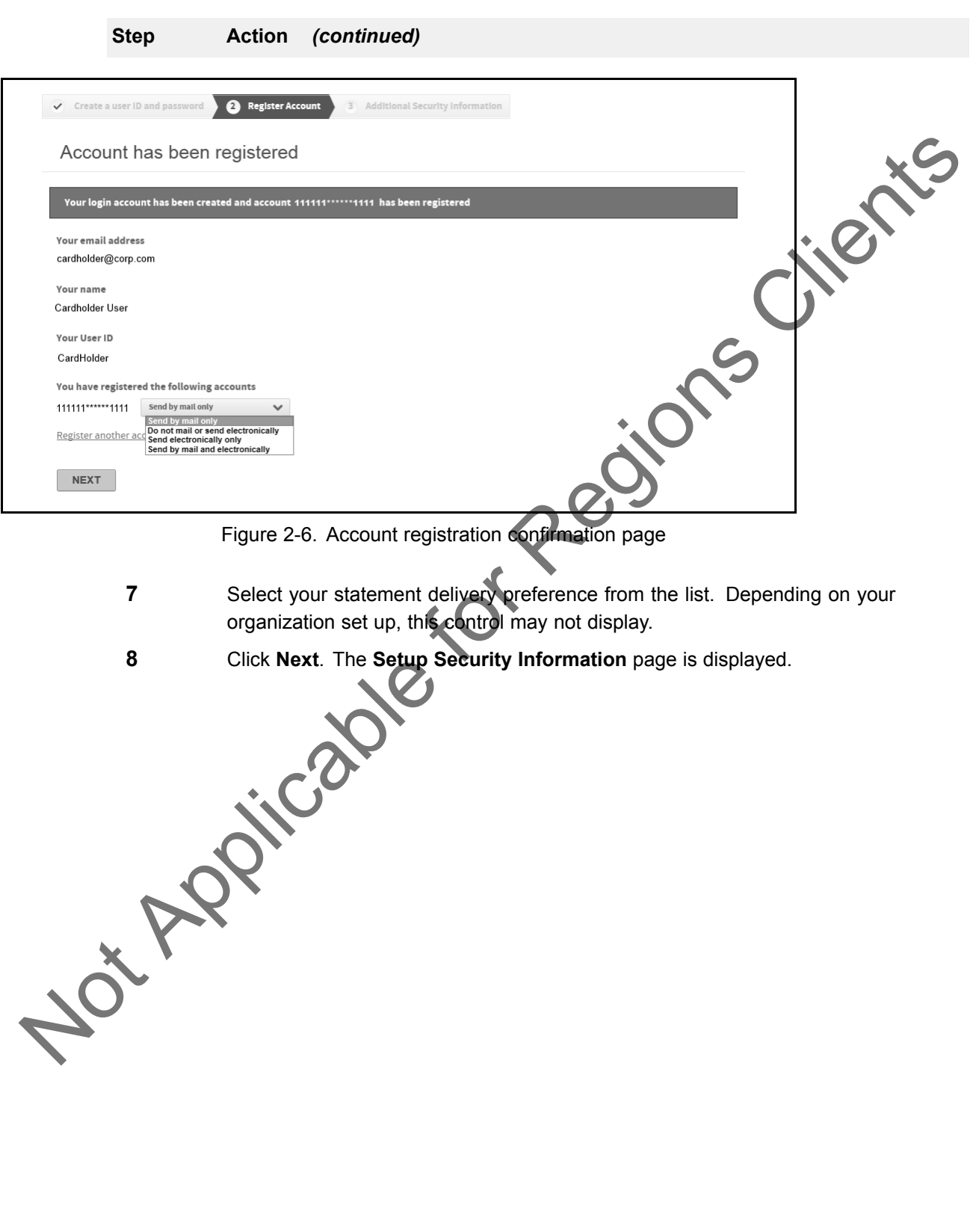

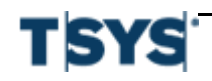

# <span id="page-28-0"></span>**Log On and Self-Register** Register to use Online Card Management **2-9**

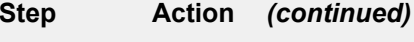

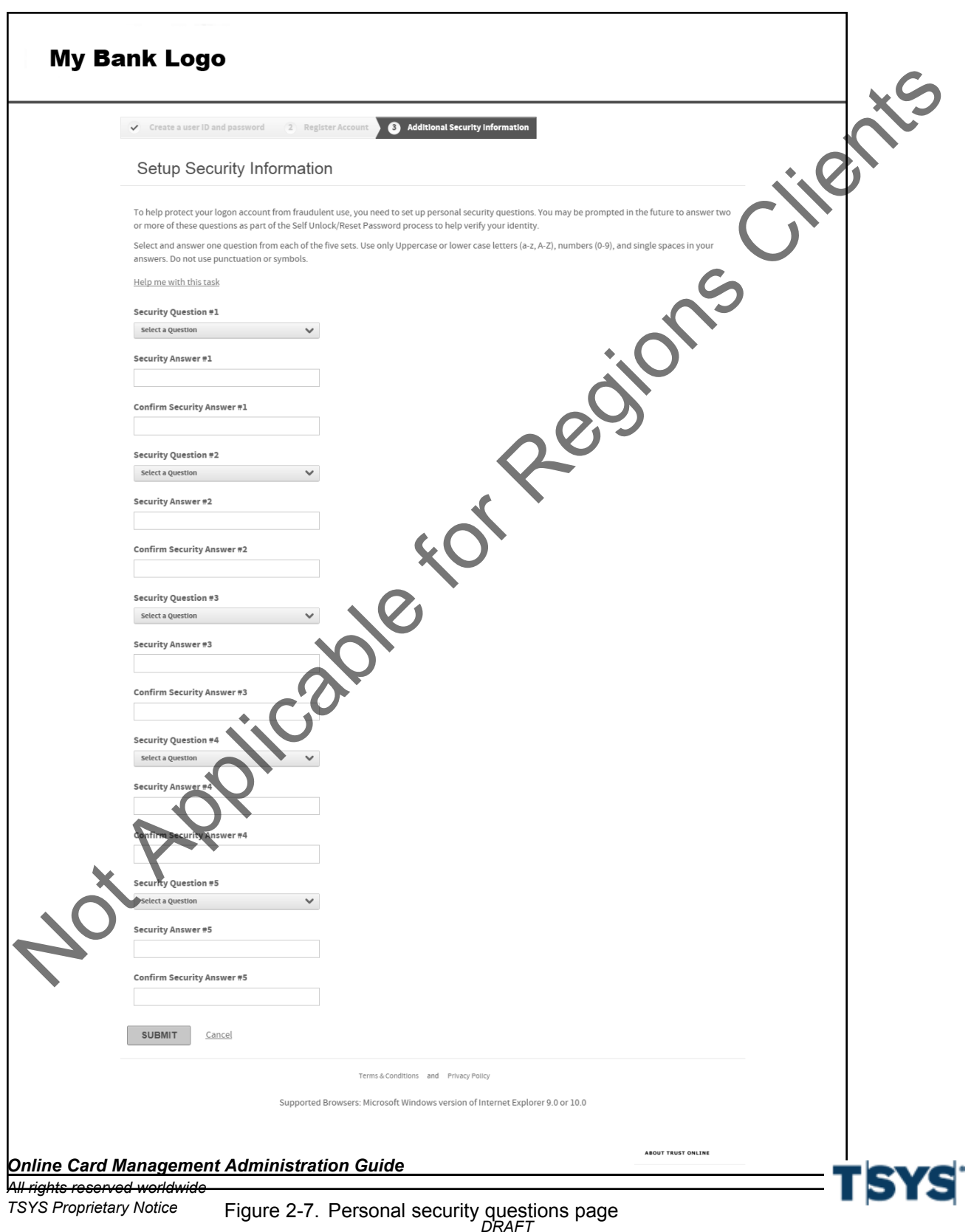

#### <span id="page-29-0"></span>**Step Action** *(continued)*

**<sup>9</sup>** Select <sup>a</sup> question from the first list, then enter and re-enter your answer. The answers should be known only to you. During subsequent logon verifications, one or more of these questions could be asked. You verify your identity by providing the personal answer.

> When you have completed all question/answer sets, click **Submit**. The **End User License Agreement (EULA)** page is displayed.

**<sup>10</sup>** After reading the EULA, scroll to the bottom of the license agreement, and click **Agree**, **Disagree**, or **Print**.

> When you click Agree, your organization's Home page is displayed, and you can perform your online account management tasks. The End User License agreement page does not display again after you click Agree

#### **Change your password**

You can change your user password from the Home page. Click the arrow icon next to your username in the upper right corner of the Home page to display <sup>a</sup> drop-down list.

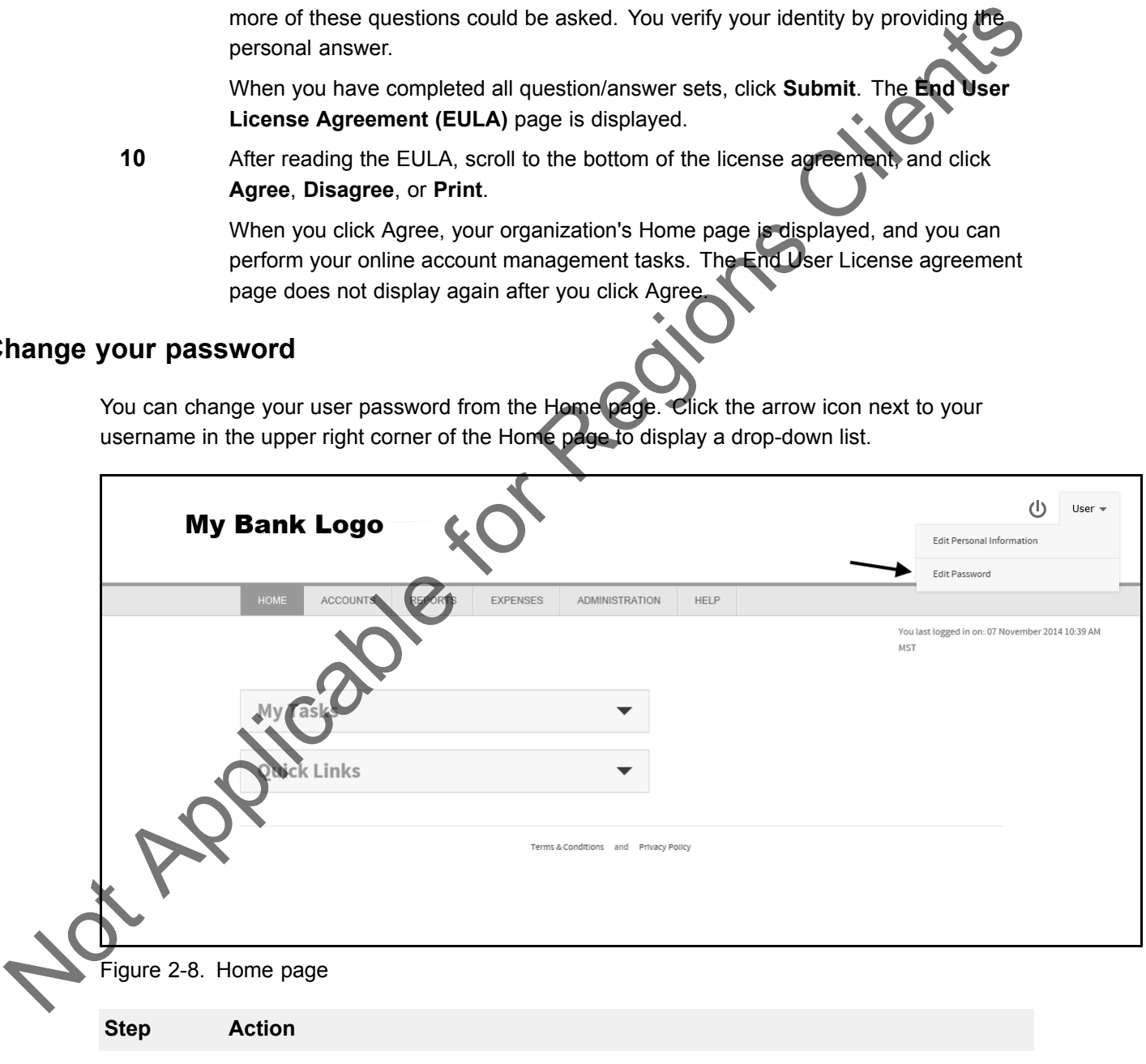

**<sup>1</sup>** From the Home page, click **Edit Password**. The Edit Password page is displayed.

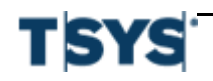

*Online Card Management Administration Guide*

<span id="page-30-0"></span>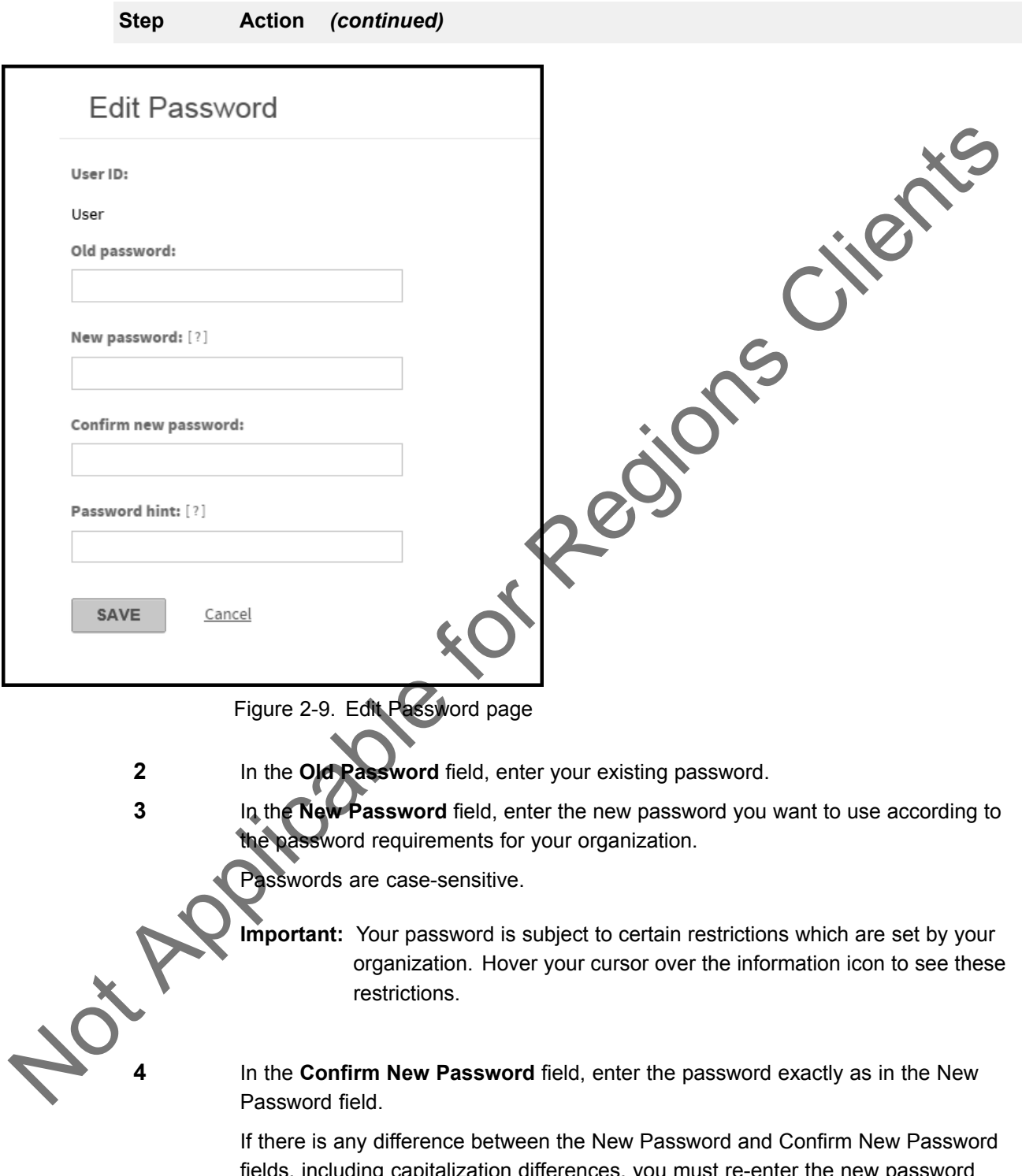

fields, including capitalization differences, you must re-enter the new password information.

<span id="page-31-0"></span>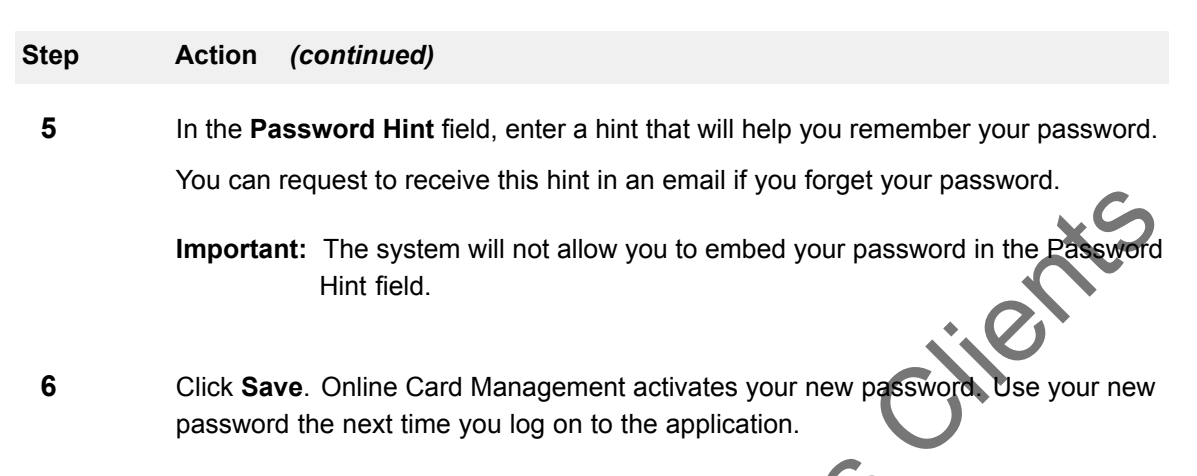

### **Edit your personal information**

You can change your personal information from the Home page. Click the arrow icon next to your username in the upper right corner of the Home page to display <sup>a</sup> drop-down list.

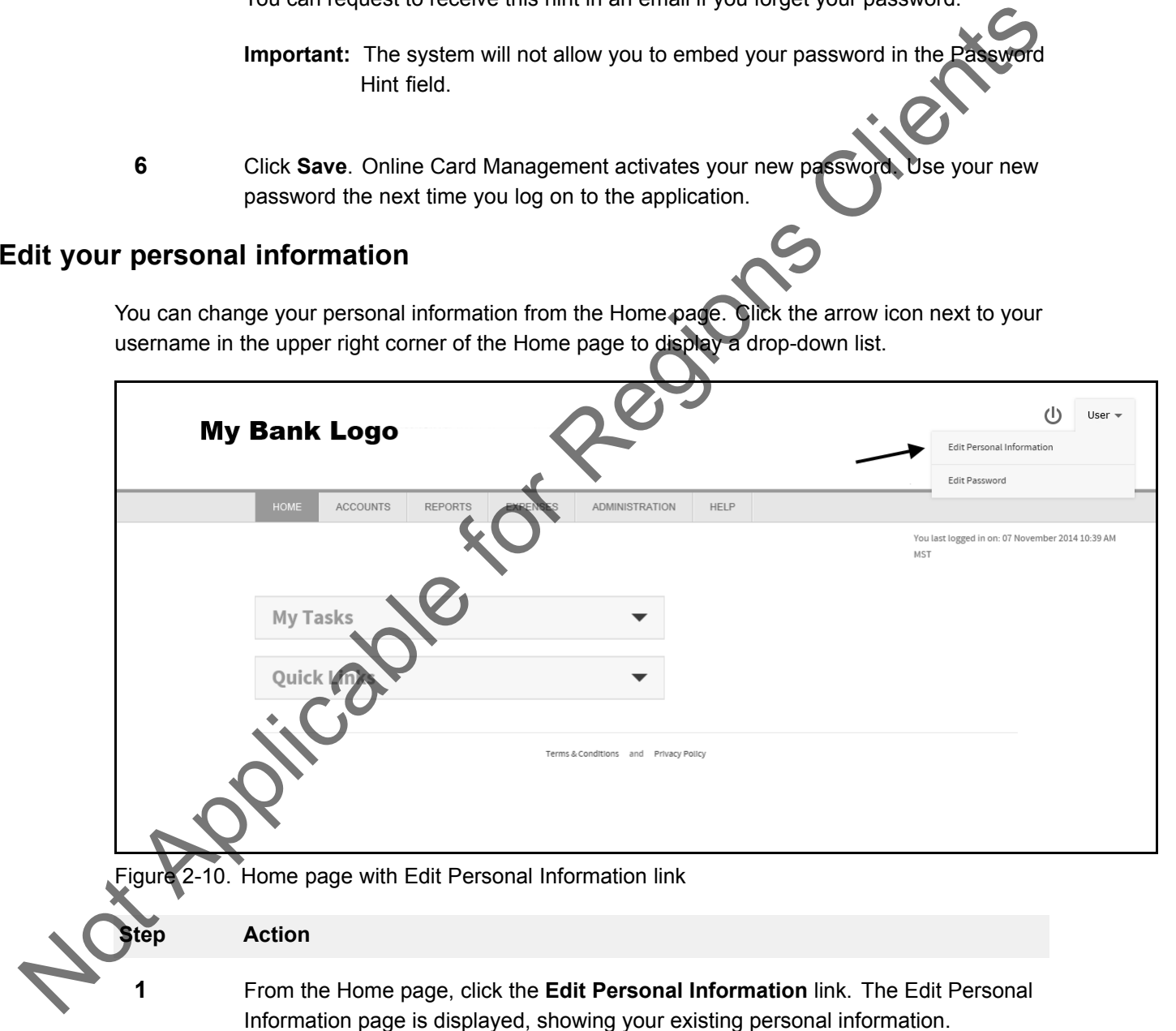

<span id="page-32-0"></span>Unlock your account or reset your password **2-13**

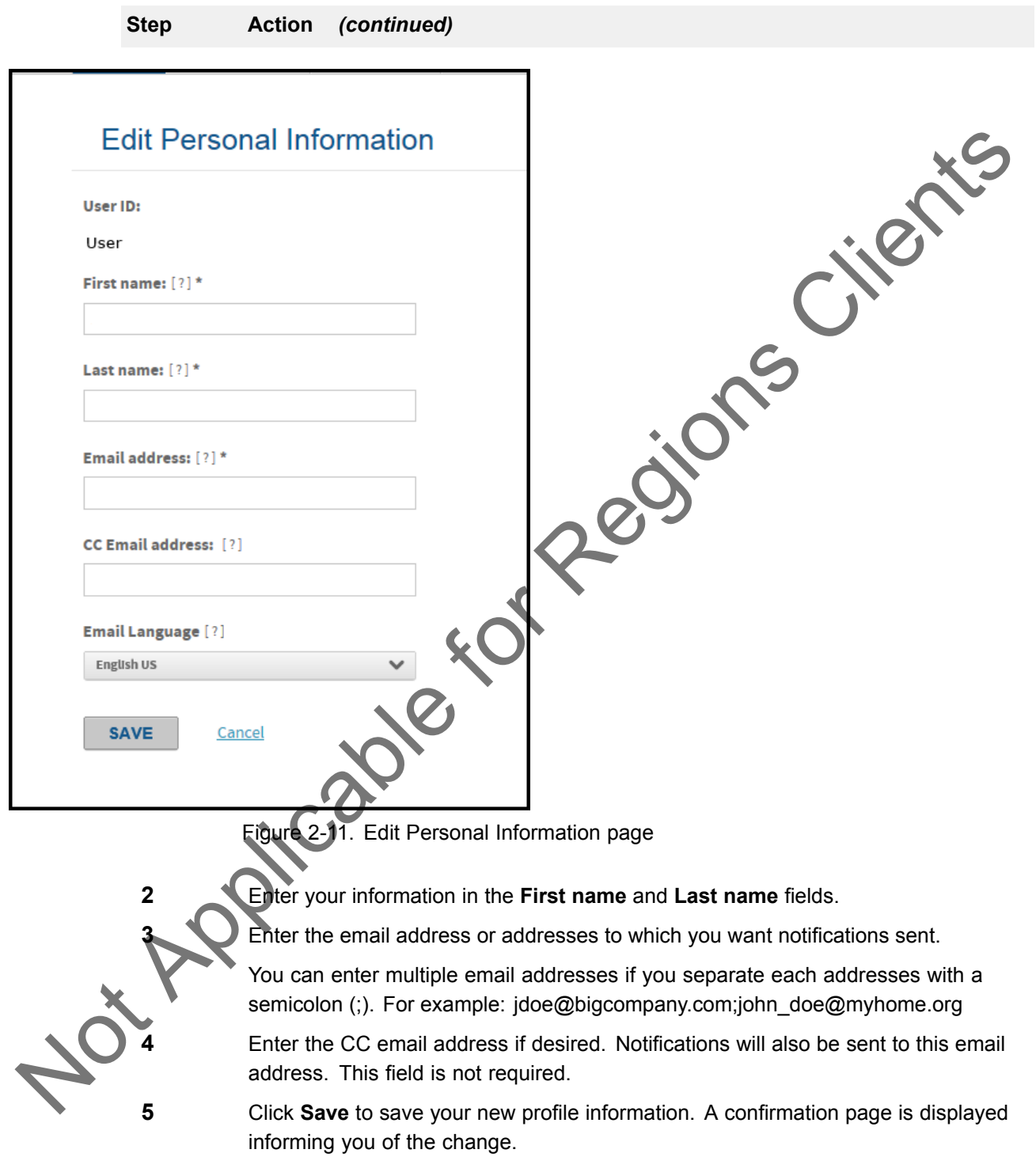

## **Unlock your account or reset your password**

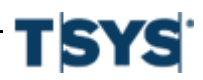

<span id="page-33-0"></span>If three consecutive, unsuccessful attempts are made to log on to the card management system, your account is locked. You can unlock your account and also reset your password using the following procedures.

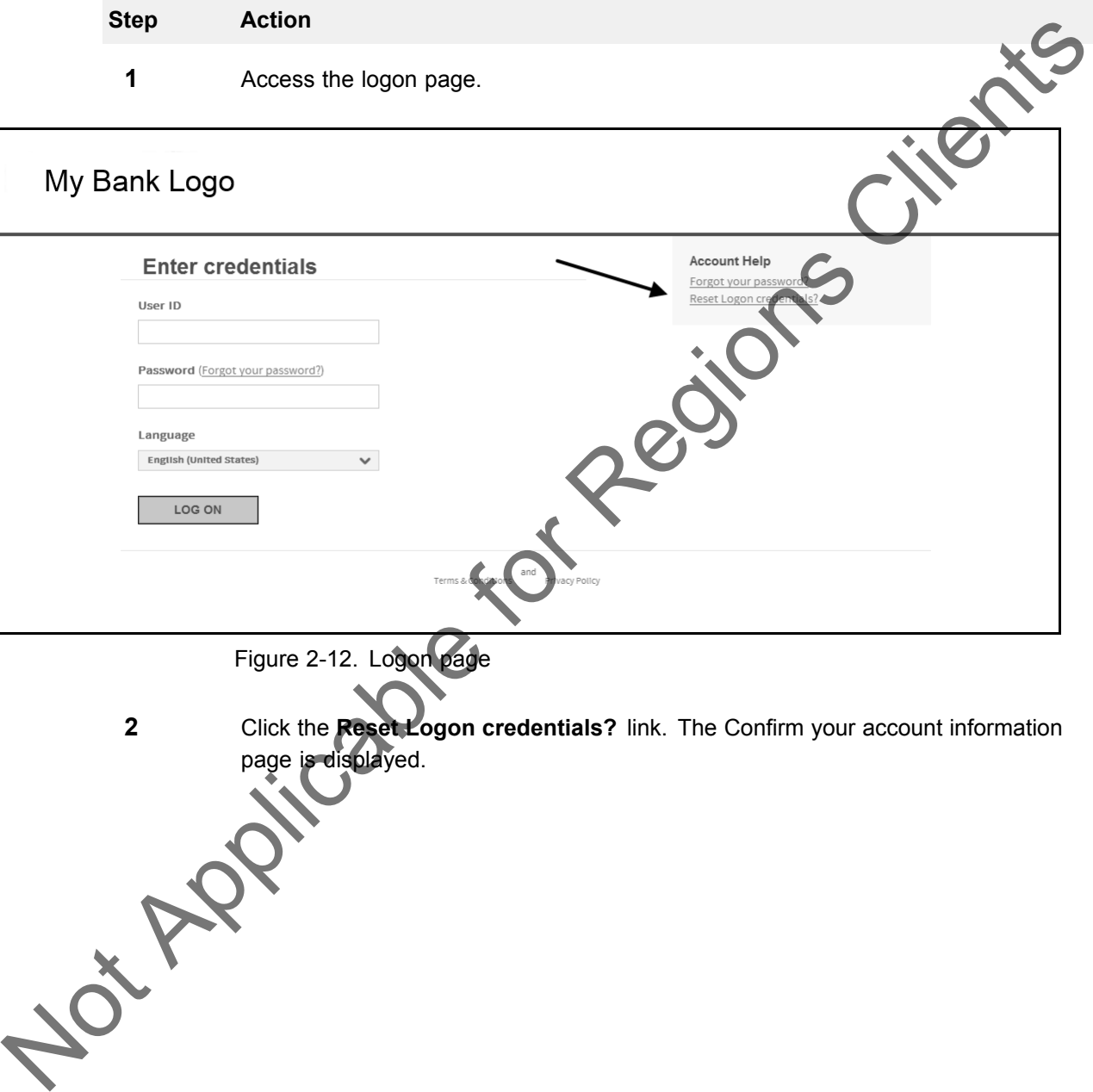

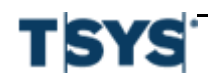

<span id="page-34-0"></span>Unlock your account or reset your password **2-15**

#### **Step Action** *(continued)*

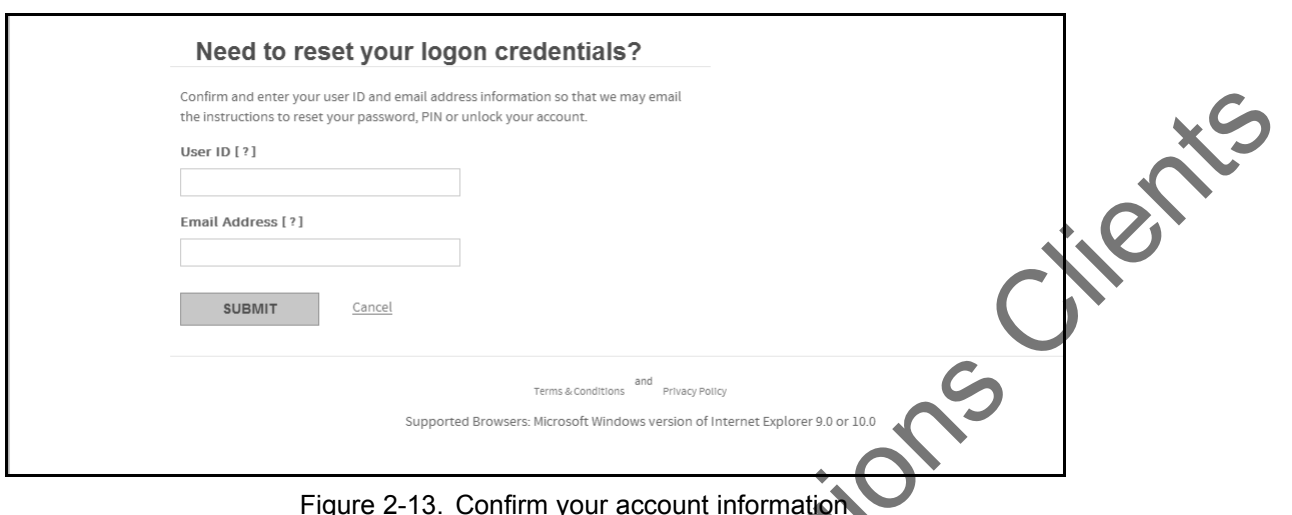

**<sup>3</sup>** Type your user name and email address in the appropriate fields.

Once your account information is confirmed, you will receive an instructional email at the email address on file for your user ID. Follow the link to complete the rest process.

**<sup>4</sup>** Answer the pre-set security questions. Click **Continue**.

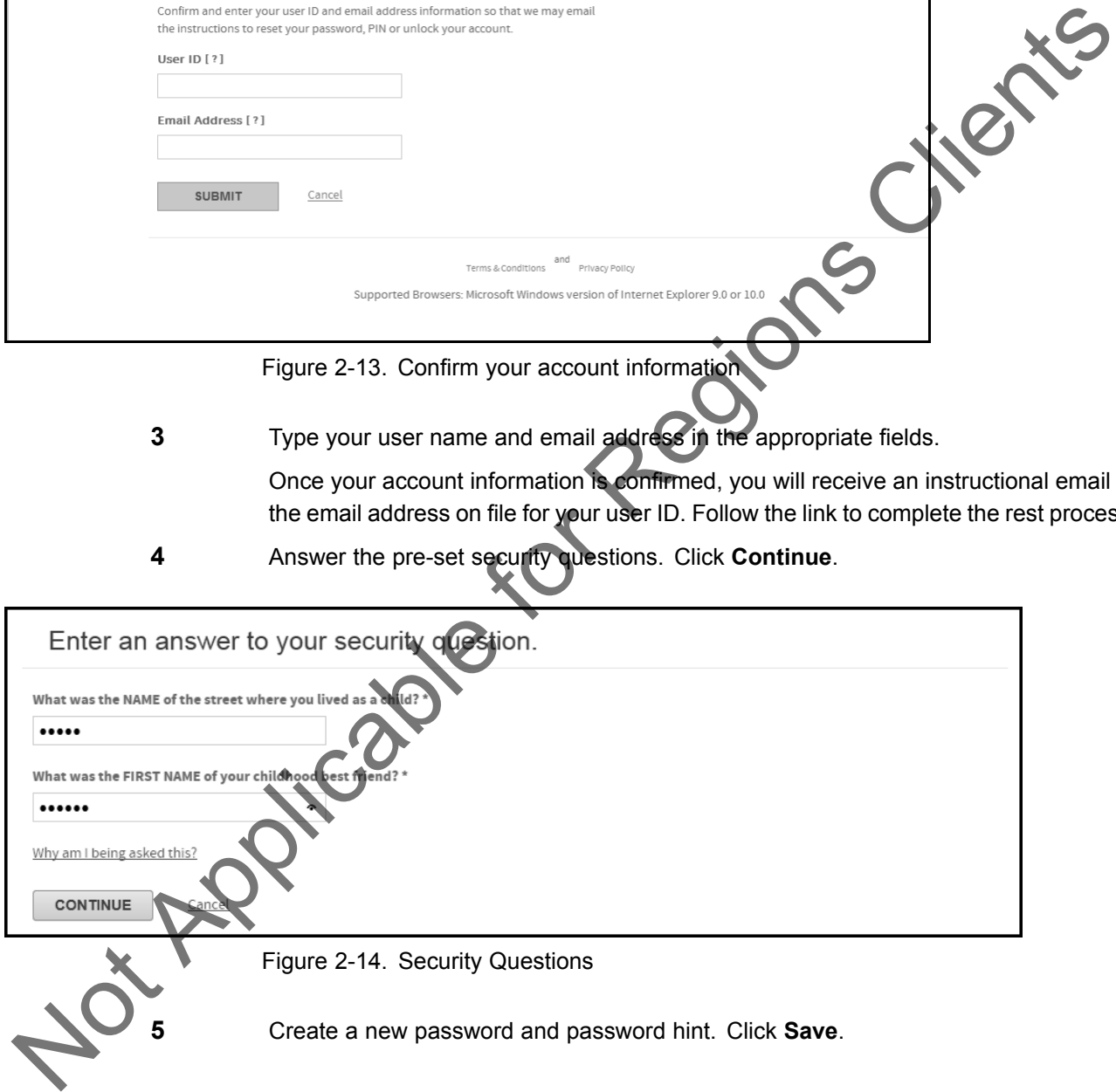

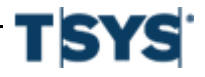

<span id="page-35-0"></span>**2-16** Unlock your account or reset your password

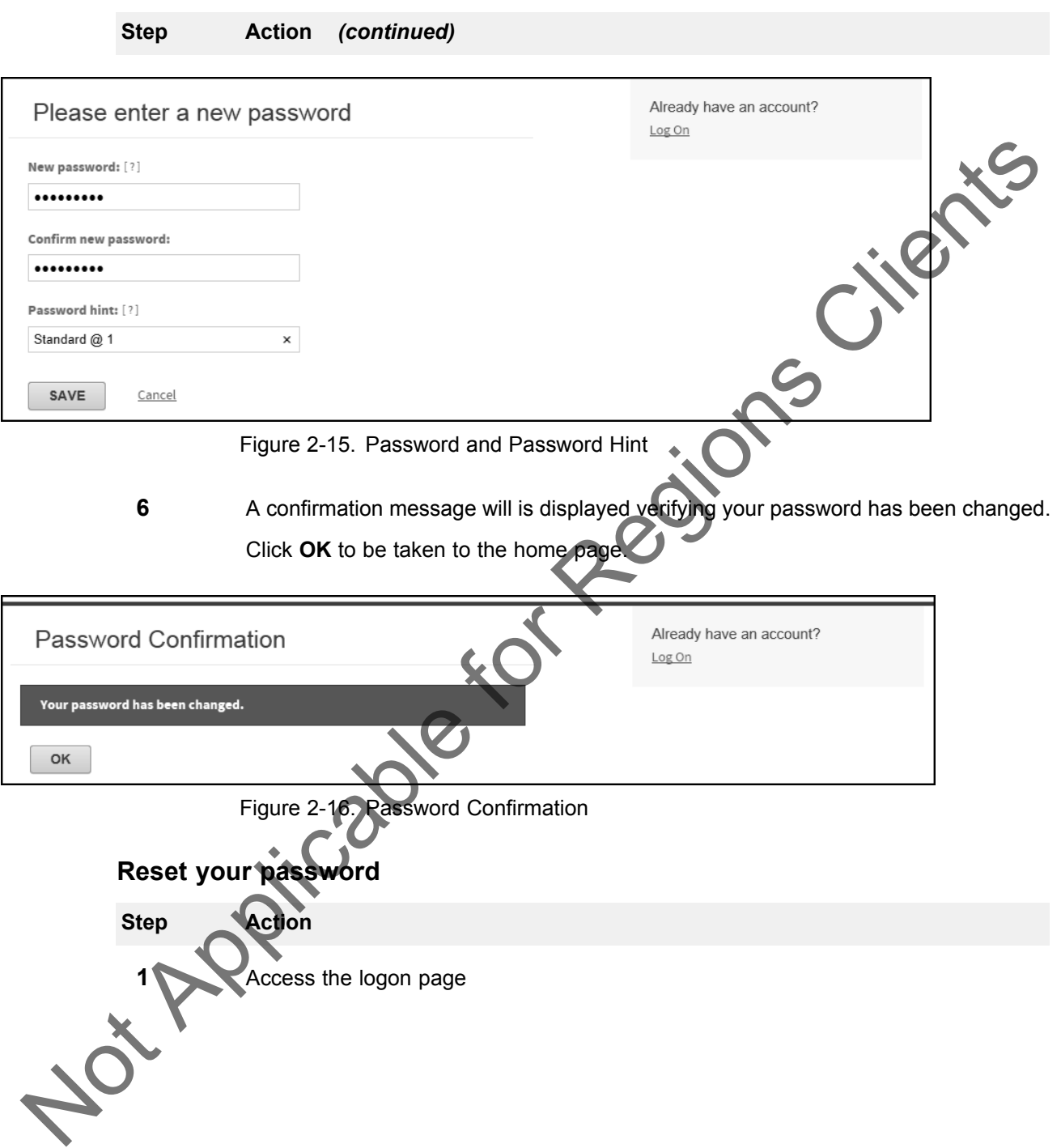

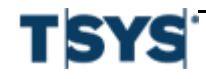

*Online Card Management Administration Guide*
# **Log On and Self-Register**

Unlock your account or reset your password **2-17**

**Step Action** *(continued)*

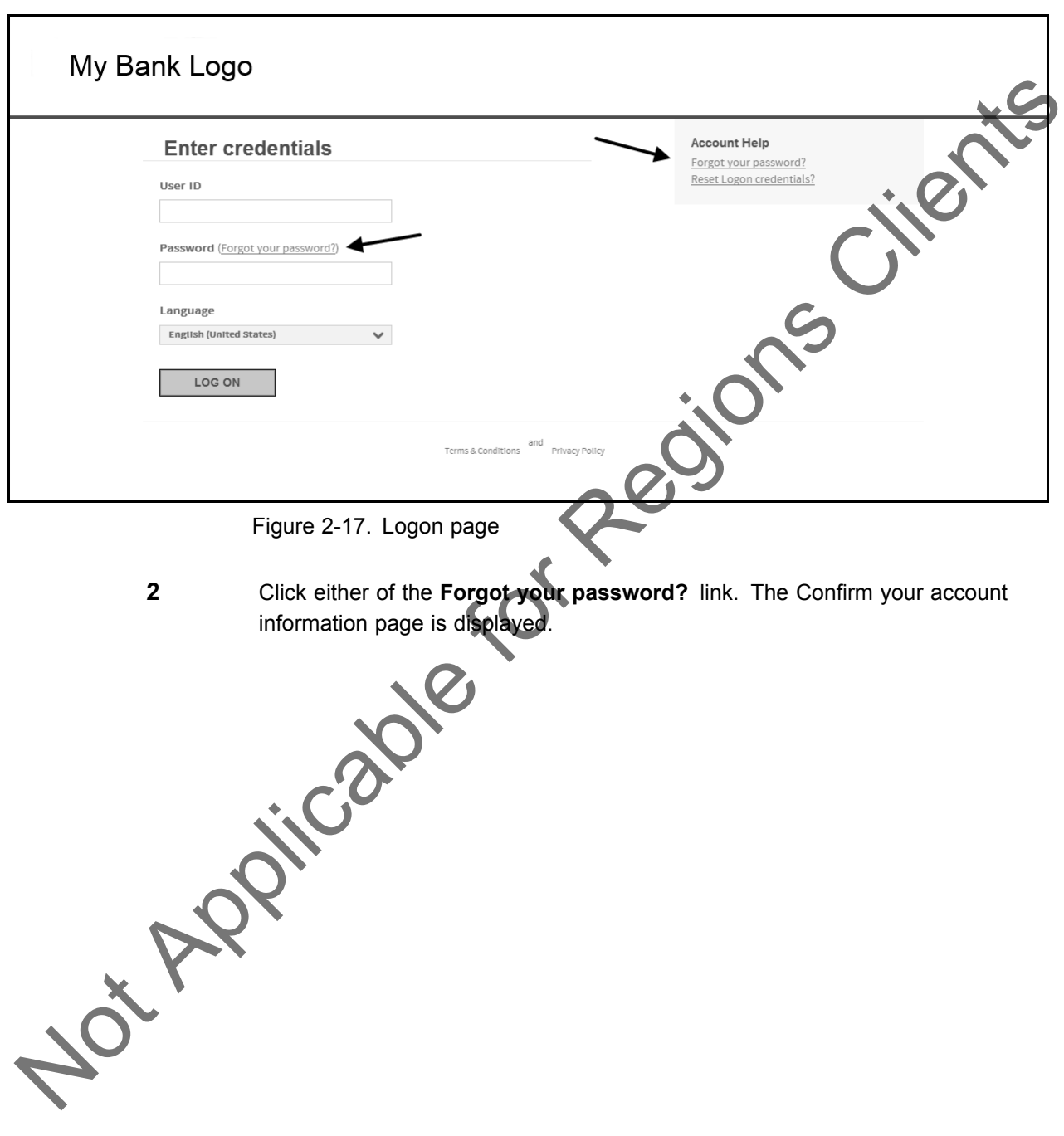

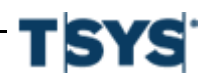

# **Log On and Self-Register**

**2-18** View or change your PIN

### **Step Action** *(continued)*

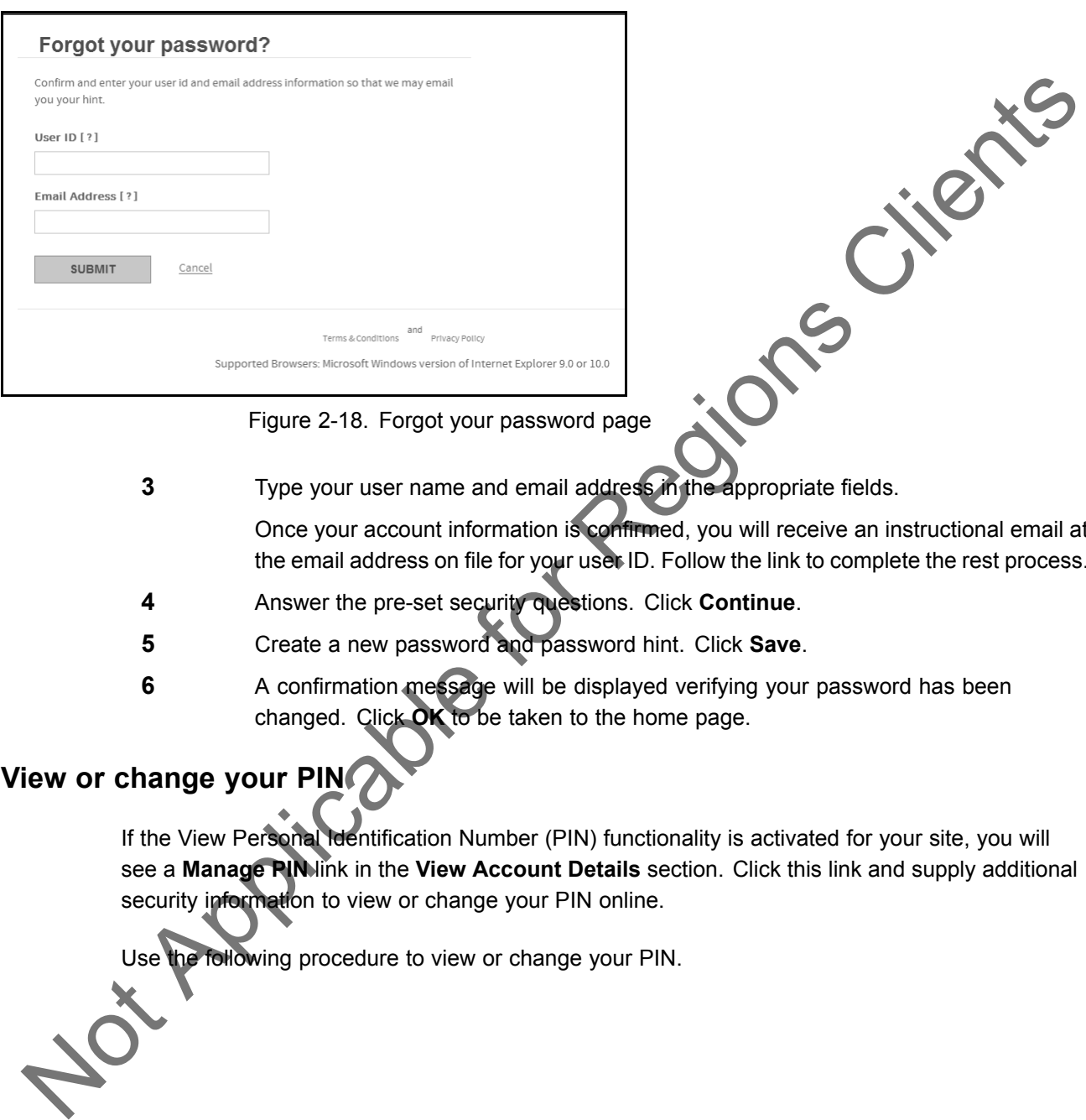

Figure 2-18. Forgot your password page

**<sup>3</sup>** Type your user name and email address in the appropriate fields.

Once your account information is confirmed, you will receive an instructional email at the email address on file for your user ID. Follow the link to complete the rest process.

- **<sup>4</sup>** Answer the pre-set security questions. Click **Continue**.
- **<sup>5</sup>** Create <sup>a</sup> new password and password hint. Click **Save**.
- **<sup>6</sup>** <sup>A</sup> confirmation message will be displayed verifying your password has been changed. Click **OK** to be taken to the home page.

# **View or change your PIN**

If the View Personal Identification Number (PIN) functionality is activated for your site, you will see <sup>a</sup> **Manage PIN** link in the **View Account Details** section. Click this link and supply additional security information to view or change your PIN online.

Use the following procedure to view or change your PIN.

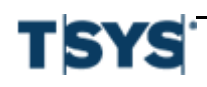

*TSYS Proprietary Notice*

*DRAFT*

# **Log On and Self-Register**

View or change your PIN **2-19**

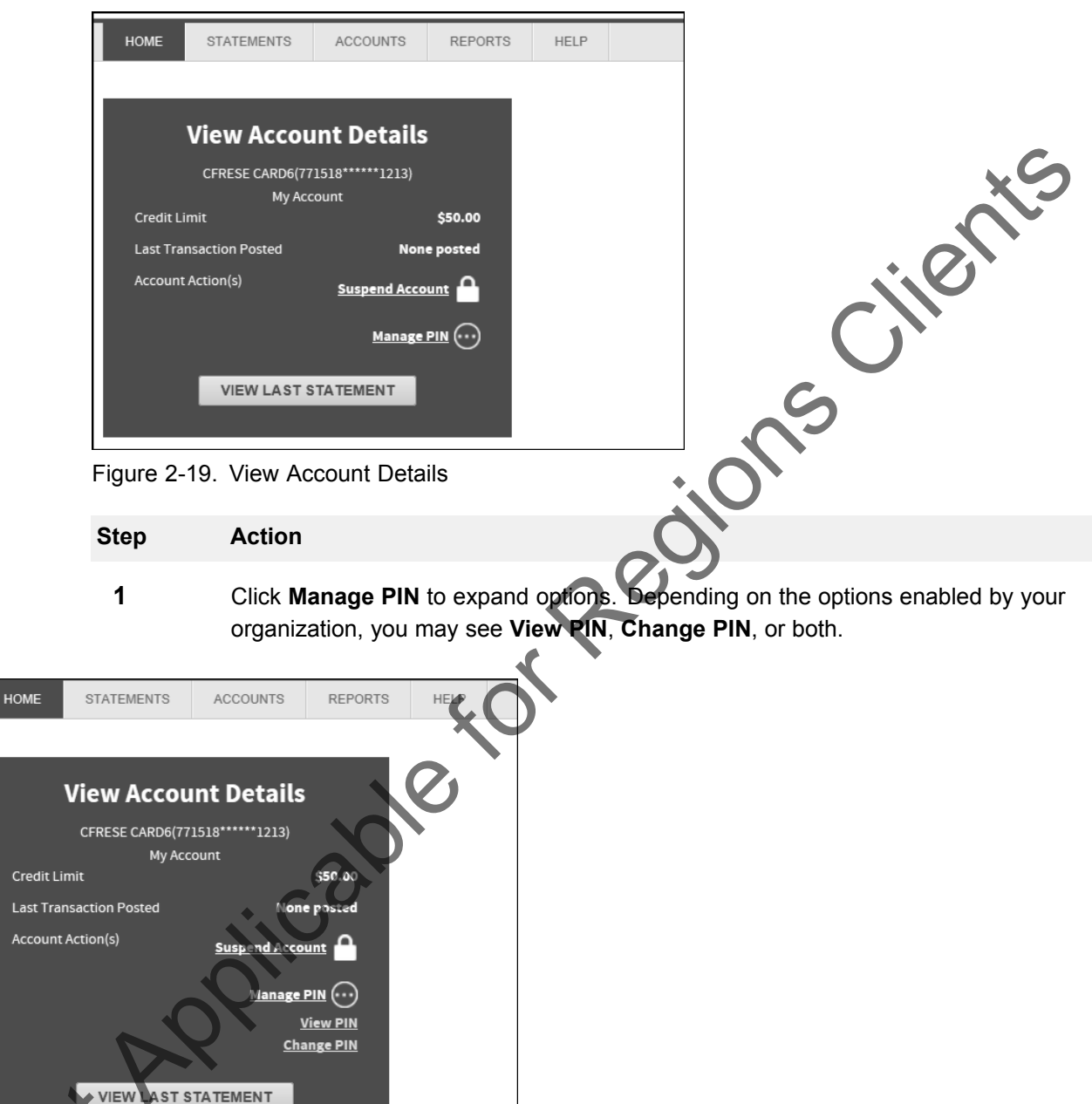

Figure 2-20. View Account Details

1. Click **Change PIN** to customize the PIN for the account.

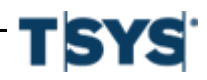

# **Step Action** *(continued)*

a. You will be prompted to answer security questions. You will have the opportunity to enter the correct answer three times before being locked out of the site. Click **Continue**. out of the site. Click **Continue**.

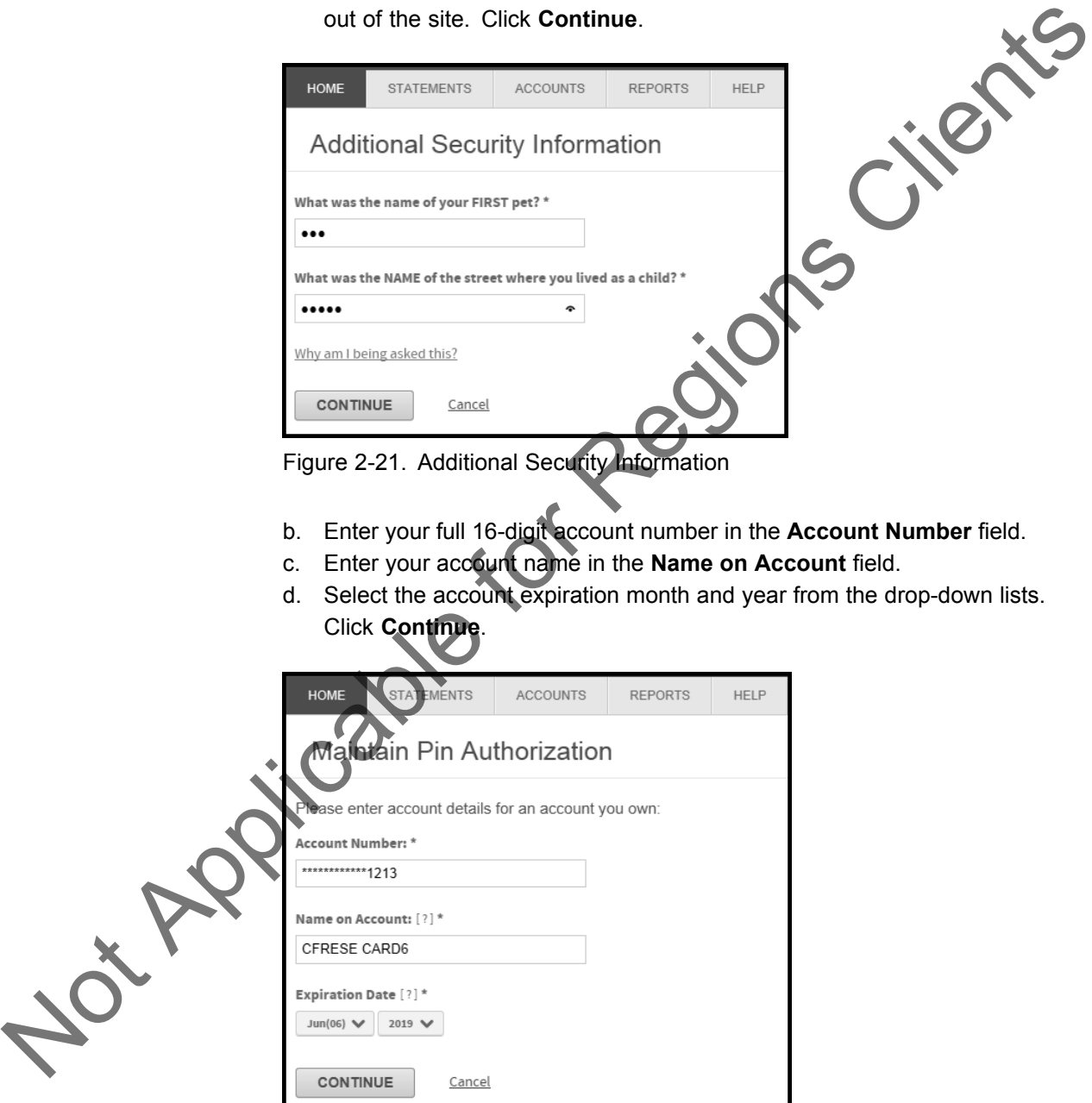

Figure 2-22. Maintain Pin Authorization

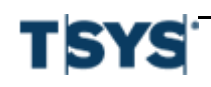

*TSYS Proprietary Notice*

e. Enter 4-digit PIN in the **New PIN** field, then re-enter the same 4-digit PIN in the **Re-Type PIN** field.

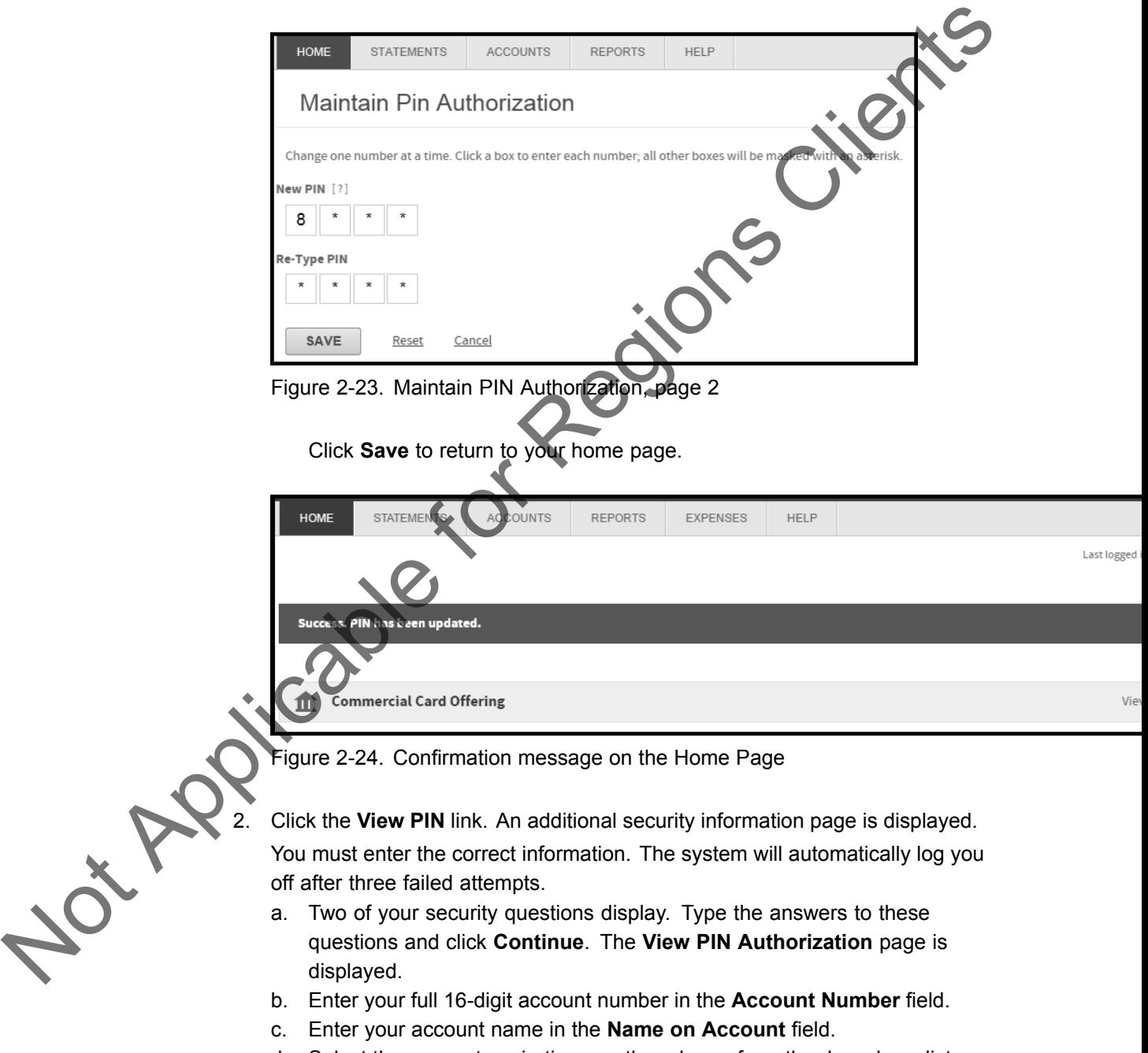

d. Select the account expiration month and year from the drop-down lists. The page displays four masked fields.

*Online Card Management Administration Guide*

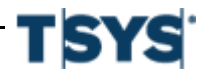

# **Step Action** *(continued)*

- e. Click each field. That PIN digit is displayed for a brief time. You can view only one PIN digit at <sup>a</sup> time.
- f. When you have viewed all four PIN digits click **Done** to return to your home page. t. When you have viewed all four PIN digits click Done to return to young

*Online Card Management Administration Guide*

<span id="page-42-0"></span>A site is <sup>a</sup> bank or an organization under the bank in the hierarchy. Each sites is assigned to the hierarchy. The site's position on the hierarchy determines who has administrative control of <sup>a</sup> site.

Site administrators can work with site data for site at or below their hierarchy assignment. The hierarchy is described in *Hierarchy [terminology](#page-444-0)* on page 14- [3](#page-444-0) .

Bank administrators set up organization sites under the bank so that the organization administrator or other users can use online functions.

You can maintain the news and information messages that are displayed on the Home page for the site. You can also customize the Home page and the site interface.

This section includes the following topics:

- •*Real-time functionality* on page 3- 1
- •*[Search](#page-43-0) for <sup>a</sup> site* on page 3- [2](#page-43-0)
- •*[Maintain](#page-44-0) <sup>a</sup> site* on page 3- [3](#page-44-0)
- •*Site [templates](#page-74-0)* on page 3-[33](#page-74-0)
- •*[Manage](#page-86-0) cycles for <sup>a</sup> site* on page 3-[45](#page-86-0)
- •*User [security](#page-90-0) profiles* on page 3-[49](#page-90-0)
- •*[Approval](#page-96-0) profiles* on page 3-[55](#page-96-0)
- •*Home page [messages](#page-102-0) for <sup>a</sup> site* on page 3-[61](#page-102-0)
- •*[Customize](#page-106-0) and brand the site interface* on page 3-[65](#page-106-0)
- •*Email [templates](#page-110-0)* on page 3-[69](#page-110-0)

# **Real-time functionality**

The online card management application behaves differently depending on whether you choose to activate real-time processing. If you activate real-time processing Online Card Management shows transactions, account modifications and other activities as they occur. This feature enhances your reporting capability and gives you immediate control over account information.

Real-time data processing is activated at the site level. You can turn real-time processing on or off for different modules in Online Card Management. For example, you can use real-time processing for accounts but not for transactions. If <sup>a</sup> site uses real-time processing, the site's users can view changes to account information they occur. If you choose not to activate real-time functionality, transactions, account modifications, and other types of information are updated during the nightly data imports.

Online Card Management indicates when <sup>a</sup> field is updateable in real-time by shading the field in yellow.

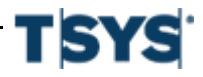

<span id="page-43-0"></span>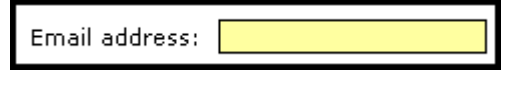

Figure 3-1. Real-time field example

# **Search for a site**

Administrators with access to more than one site, must select the site they want to work with before they can change <sup>a</sup> site's settings. The Online Card Management security only allows administrators to search for sites attached to their user IDs.

If you only have access to <sup>a</sup> single site, you do not need to select <sup>a</sup> site to perform any administration procedure.

# **Search for a site**

If your user ID is only associated with <sup>a</sup> single site, you do not have to select <sup>a</sup> site to change the site information and the Search for Site page does not display.

# **Step Action**

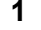

**1** In the Administration tab, click **Set Up Sites**. The **Search for Site** page is displayed.

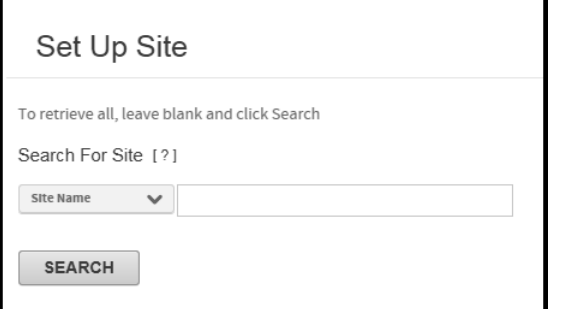

Figure 3-2. Search for Site page

- **2** Select <sup>a</sup> search option from the Search using list:
	- •Site Name

Search by the name of the site

• Site Number Search by the site number (bank number or corporate ID number)

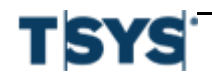

<span id="page-44-0"></span>Maintain a site **3-3**

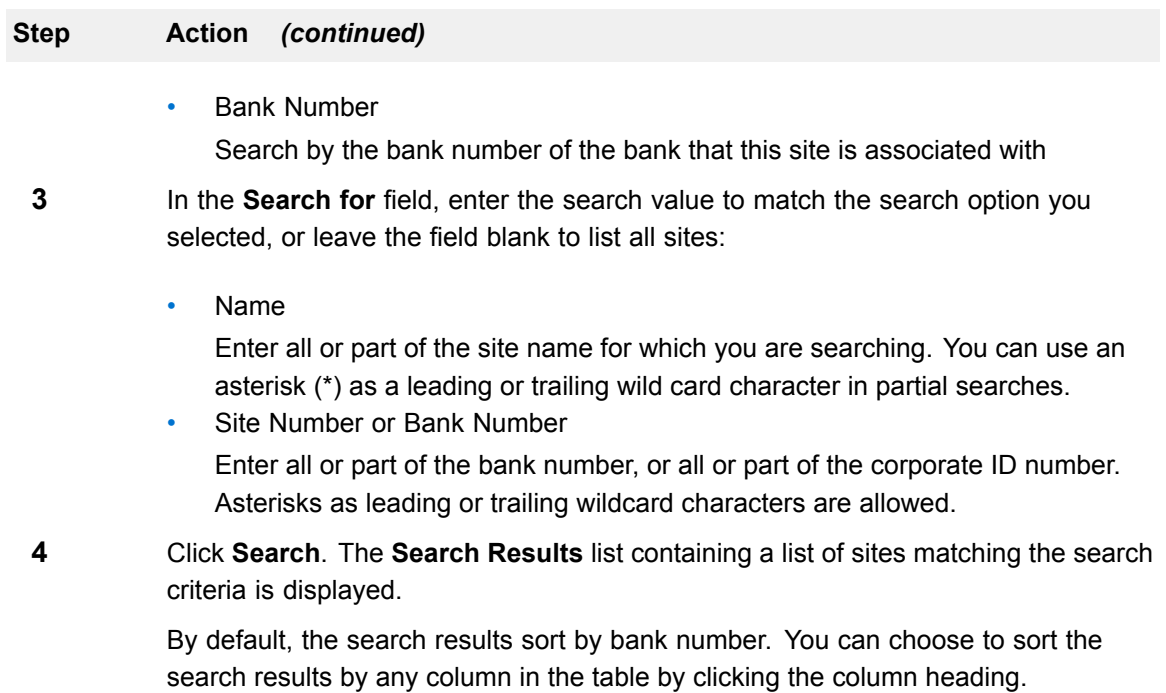

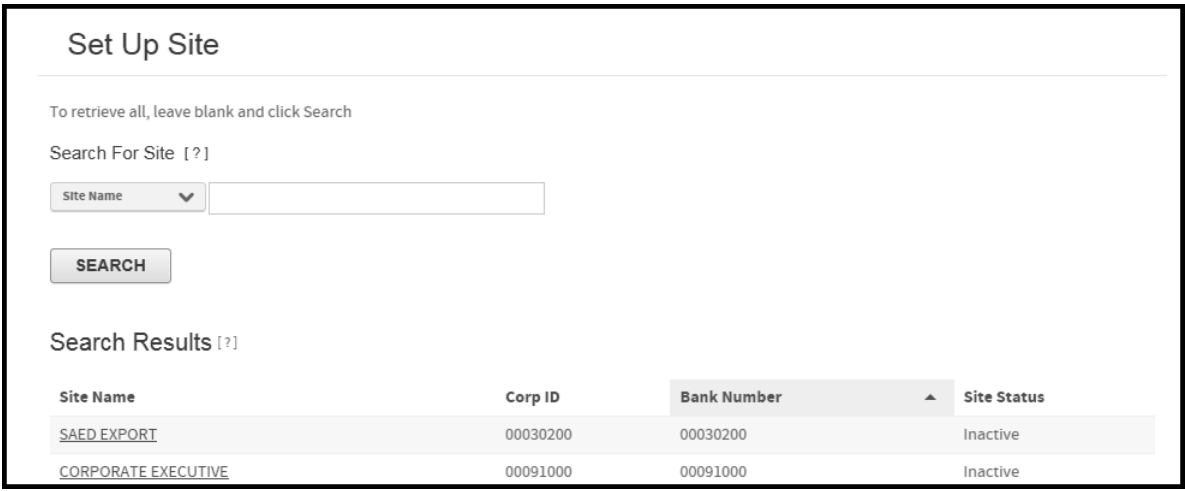

Figure 3-3. Search for Site- Results

**5** Click the link in the **Site Name** column for the site you want to edit.

# **Maintain a site**

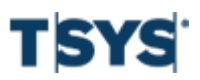

As an administrator for <sup>a</sup> site or multiple sites, you can enable or disable the site and set options for <sup>a</sup> site. Only users who have security permissions to set up banks or organizations can perform these tasks. To access the site maintenance utilities, click **Set Up Site** in the Administration menu.

Organization site settings depend on the options selected for the bank with which the organization is associated. Each organization site inherits its bank's settings. You can maintain site news and information, and customize the site interface. For information about these tasks, see *[Maintain](#page-103-0) site [messages](#page-103-0)* on page 3-[62](#page-103-0) and *[Customize](#page-106-0) and brand the site interface* on page 3-[65](#page-106-0).

The following options are available for you to maintain your site:

- • General Info
	- *[Status](#page-46-0)*
	- *General site [information](#page-46-0)*
	- *[Self-Registration](#page-51-0) options for your site*
	- *Specify [notification](#page-48-0) options* on page 3- [7](#page-48-0)
- • *[Logon](#page-55-0) Info* on page 3-[14](#page-55-0)
	- –*[Logon](#page-58-0) PIN rules* on page 3-[17](#page-58-0)
	- *IP [Validation](#page-59-0)* on page 3[-18](#page-59-0)
- • *[Modules](#page-59-0)* on page 3-[18](#page-59-0)
	- *[Accounts](#page-59-0) module* on page 3-[18](#page-59-0)
	- *[Reports](#page-62-0) module* on page 3-[21](#page-62-0)
	- *[Statements](#page-64-0) module* on page 3[-23](#page-64-0)
	- *[Expenses](#page-67-0) module* on page 3-[26](#page-67-0)
	- *Account [Reference](#page-70-0) Tables modules*
	- *[Countries](#page-70-0)* on page 3-[29](#page-70-0)
	- *ACE [option](#page-71-0) sets* on page 3-[30](#page-71-0)
	- *MCC [groups](#page-73-0)* on page 3-[32](#page-73-0)
	- *Account [authorization](#page-72-0) option sets* on page 3-[31](#page-72-0)

Your site may not include all of these modules, depending on Online Card Management's site configurations you inherit from your hierarchy.

Click **Save** before leaving the **Site Setup** page if you want to keep the changes you made. If you click **Select Different Site** before saving changes, the changes will be lost.

# **Access the Site Setup page**

•

The **Site Setup** page contains settings for the sites you maintain. To access the Site Setup page:

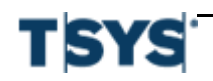

*TSYS Proprietary Notice*

<span id="page-46-0"></span>Access the Site Setup page **3-5**

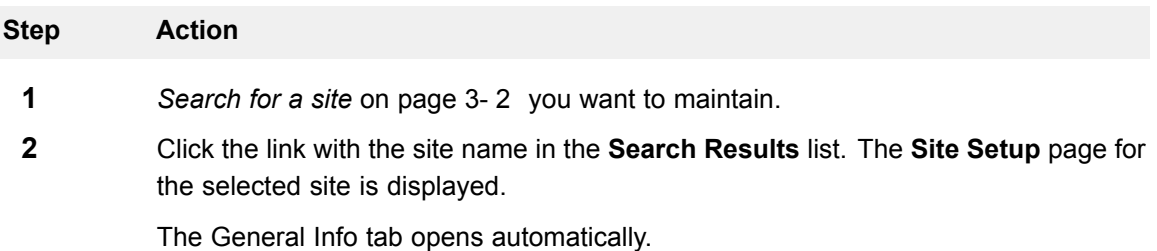

# **Status**

You can activate or deactivate <sup>a</sup> site and site logons from the **Status** section.

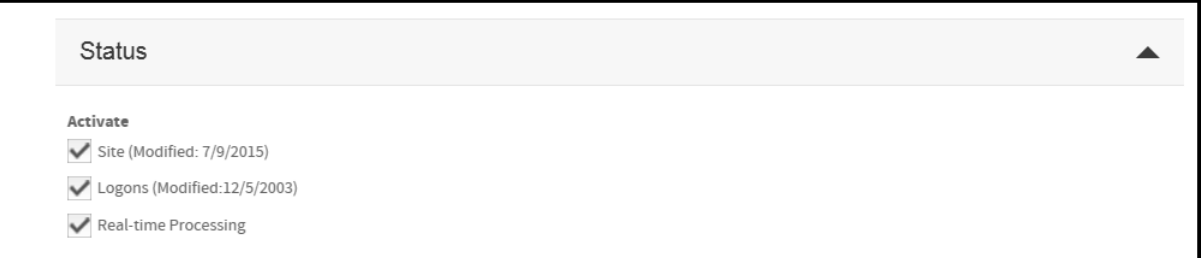

Figure 3-4. Site Setup- Status options

Select any of the following options to activate:

•**Site**

> Select to enable this site. Clear the box to stop data processing and prevent user access to this site. The Modified value is updated to show the date this option was last changed.

•**Logons**

> Select to let users log on to this site. Clear the box to prevent all users from accessing Online Card Management.

•**Real-time Processing**

Select to enable real-time processing for the site. See *Real-time [functionality](#page-42-0)* on page 3- [1](#page-42-0) .

# **General site information**

In the General Information section, set up the general site options.

Depending on how your organization is set up, not all fields may display on your page.

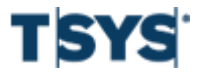

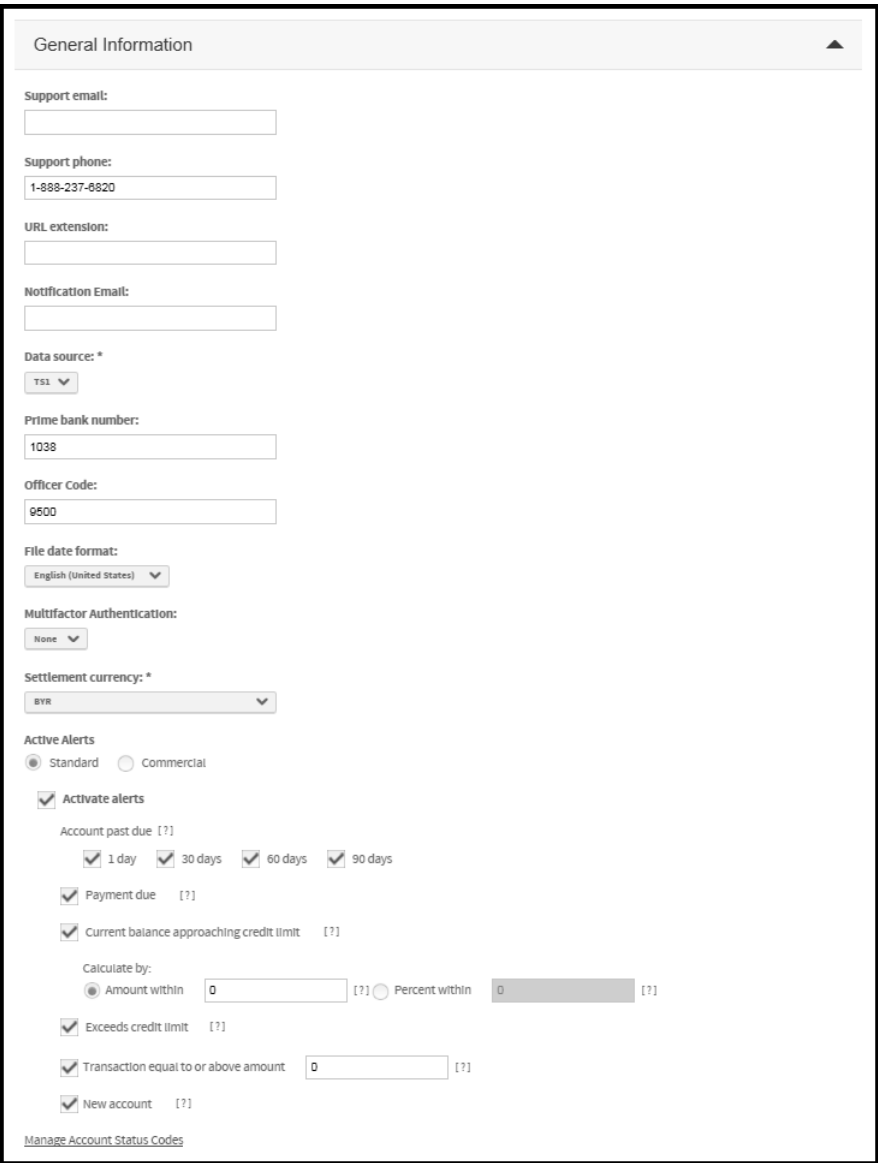

Figure 3-5. Site Setup- General Information settings

•**Support contacts**

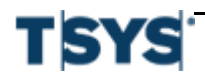

# <span id="page-48-0"></span>– **Support Email**

Enter the email address to which this site's users can send support questions. This is the email address shown when the user chooses Email Support from the Help menu. Online Card Management validates the address to make sure it is in <sup>a</sup> correct email format (for example, someone@somewhere.com).

This field allows only one email address.

# – **Support phone**

Enter the phone number for this site's support help desk.

#### •**URL extension**

Enter the URL extension that creates <sup>a</sup> custom URL for this site. The extension is appended to the following address: https://www.centresuite.com/centre?[extension]

Just enter the extension in this field, do not the entire address. Talk to your administrator for information about the extension.

#### •**Notification Email**

Enter the email address which will function as the "From" email when an email notification is sent from the Online Card Management system. See *Specify notification options* on page 3- 7 .

#### •**File Date Format**

Select the format you want to use throughout Online Card Management. For example, if you select English (United States) all dates will follow the MM/DD/YYYY format.

### •**Multifactor Authentication**

Select the level of multifactor authentication for the site (UK only). US sites are Level 1 by default.

### •**Settlement Currency**

From the drop down list, choose which currency by which statements will be settled.

#### •**Manage Alerts**

Select the Active Alerts to select alerts available for the site and specify trigger parameters for certain alerts. *[Manage](#page-265-0) alerts for <sup>a</sup> site* .

### •**Manage Client Product Codes (link)**

Click this link to open the Manage Client Product Codes page. You enable and set the default client product codes for the site here. (TS2 only)

### •**Manage Account Status Codes (link)**

Click this link to open the Manage Account Status Codes page. You specify which account codes prevent logons and self-registrations here. See *[Manage](#page-50-0) account status codes for <sup>a</sup> site* on [page](#page-50-0) 3- [9](#page-50-0) .

# **Specify notification options**

Informational email messages can be sent to users in response to <sup>a</sup> password hint request, new user creation, or password change. Use the email notification options to choose the events that

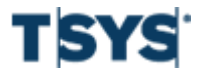

cause Online Card Management to send email notifications to users. A user's email address is specified in the user profile. See *[Modify](#page-179-0) <sup>a</sup> user* on page 5-[20](#page-179-0) for more information.

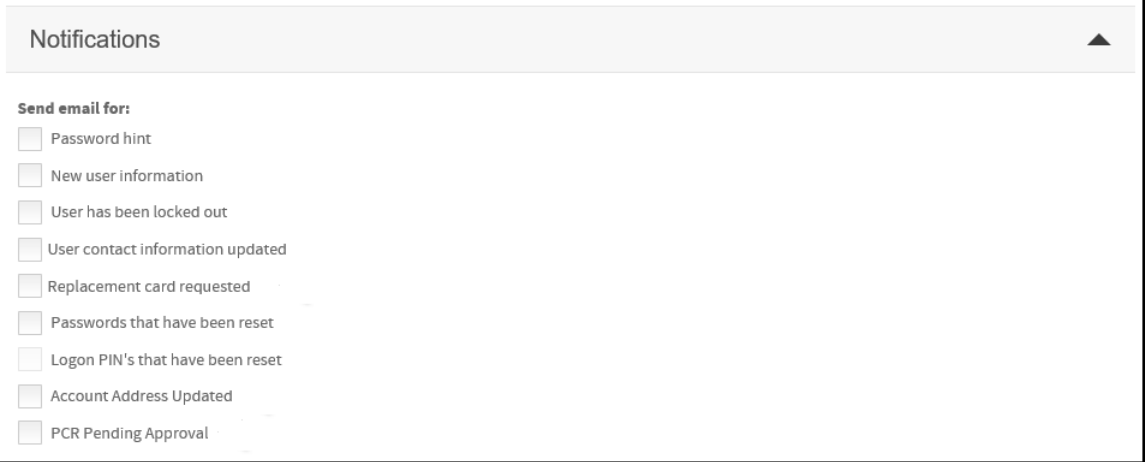

Figure 3-6. Site Setup- Notifications options

Select the appropriate checkboxes to choose an event that will send an informational email to the user from the following options:

•**Password hint**

When <sup>a</sup> user requests <sup>a</sup> password hint

•**New User Information**

When <sup>a</sup> user is added to Online Card Management with the user import functionality

- • **User has been locked out** When a user has been locked out
- • **User contact information updated** When <sup>a</sup> user email address has been changed
- •**Replacement card requested**

When <sup>a</sup> user requests <sup>a</sup> replacement plastic

•**Passwords that have been reset**

When <sup>a</sup> user's password is reset

- • **Logon PIN's that have been reset** When a user's PIN is reset
- •**Account Address Updated**

When <sup>a</sup> user's addres, phone number, or email address is changed

• **PCR Pending Approval** when <sup>a</sup> user requests changes on an account and the request is being routed for approval

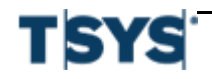

*Online Card Management Administration Guide*

<span id="page-50-0"></span>If you do not select any check boxes, no email notifications are sent to users for this site.

# **Manage account status codes for <sup>a</sup> site**

As part of the site setup, you can choose which account status codes you want to use for this site. You can also specify certain account status codes you want to prevent from logging on or registering to use the site.

Complete the following to configure the account status codes for your site.

**Note:** For TS1 clients only, when enabling an inactive account, the account status change will require overnight processing. Otherwise, account status code changes occur in real-time.

**Account Status Codes** link. The Manage Account Status Codes page is displayed.

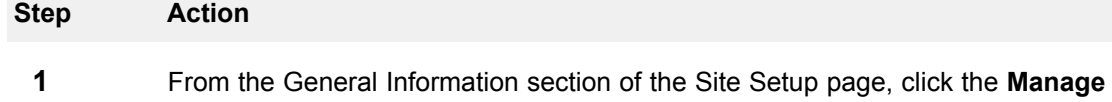

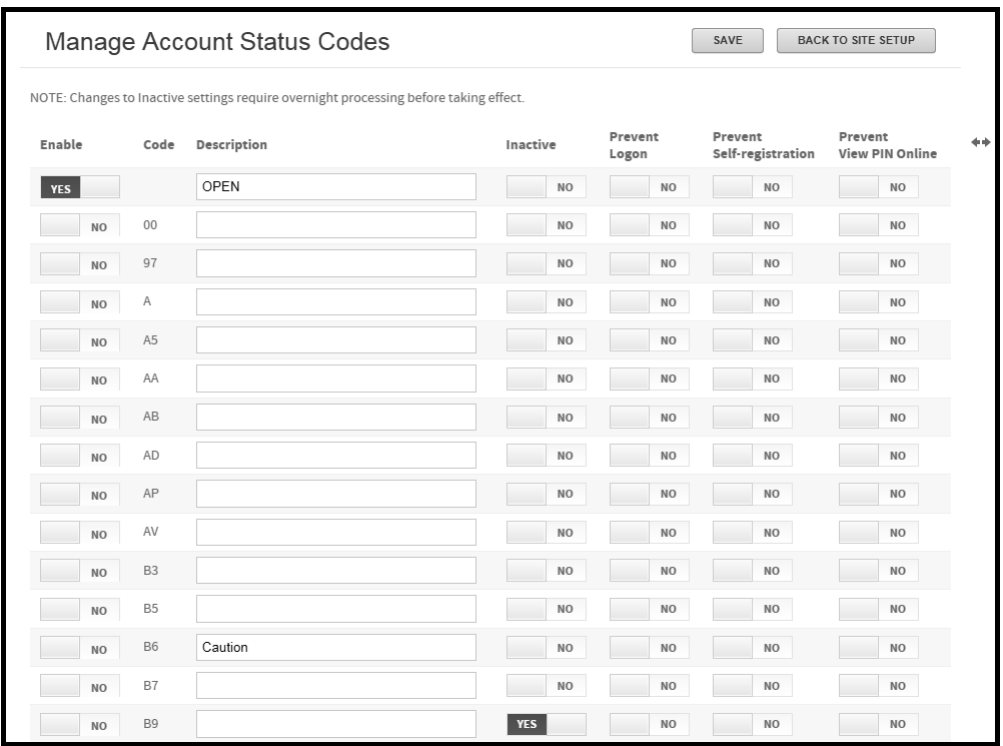

Figure 3-7. Manage Account Status Codes page

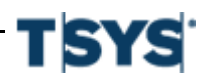

<span id="page-51-0"></span>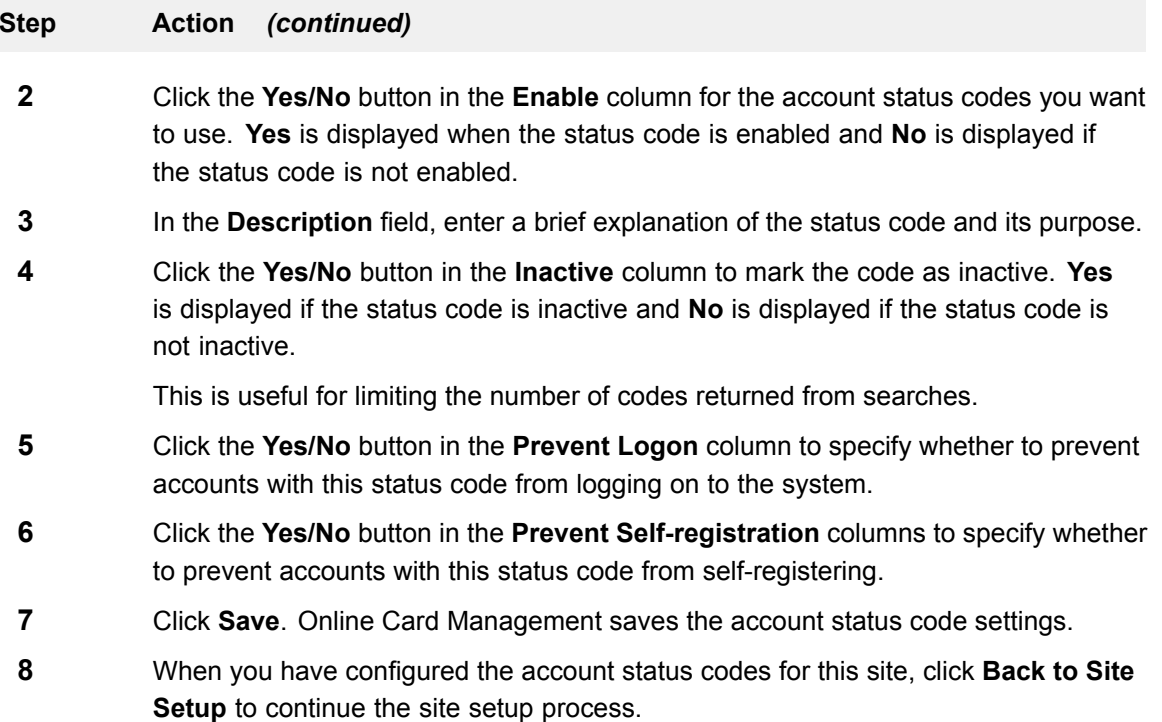

# **Self-Registration options for your site**

If you have <sup>a</sup> custom URL set up, individual account holders and organization administrators for <sup>a</sup> site can to self-register. That is, users can create their own user records and gain access to Online Card Management. You can require users who self-register to supply up to three information items in addition to account number, or none of the items from the Site Setup page, you can specify the information that you want to require of both account holders and organization administrators when they create their own Online Card Management users.

# **Specify self-registration options for account holders**

The Cardholder Registration options for self-registration lets you specify the information that you require for <sup>a</sup> successful account holder self-registration.

Access the Site Setup page **3-11**

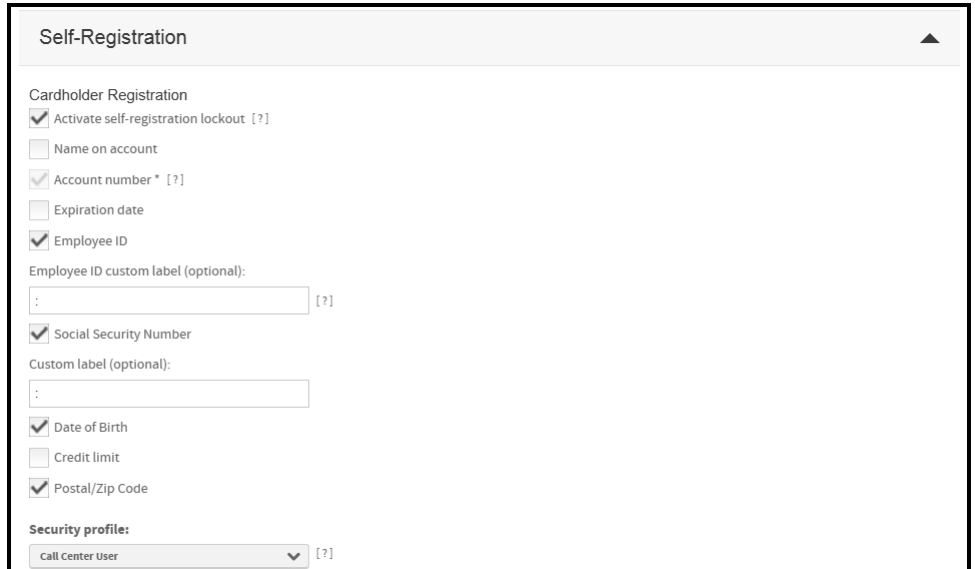

Figure 3-8. Site setup- Self-registration options

In the Required Fields option, select the options you require people to enter as they self-register to use the site:

#### •**Activate self-registration lockout**

Prevent users from self-registering if they enter incorrect information on three attempts to self-register.

#### •**Name on account**

The user's name, as it is on the card

### •**Account number**

The user's actual account number that he or she wants to track with Online Card Management.

**Note:** This is <sup>a</sup> required field. All self-registering users must enter <sup>a</sup> valid account number.

•**Expiration date**

The user's account expiration date.

• **Employee ID**

The user's employee ID.

•**Employee ID custom label (optional)**

The label that is displayed on the self-registration page for the Employee ID field.

If this field is empty and you select the Employee ID check box, the field is displayed as **Employee ID** on the self-registration page.

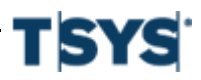

### •**Social Security Number**

The user's Social Security Number or other ID number used when registering or adding an account.

### •**Custom label (optional)**

Custom field label (for example, "ID Number") that is displayed in the system wherever the Social Security Number field is displayed.

**Note:** This field is available only if you also select the **Social Security Number** check box.

### •**Date of Birth**

Require the account holder to enter birth date to self-register.

•**Credit Limit**

Require the account holder to enter the credit limit for the account to self-register.

•**Postal/Zip Code**

Require account holder to enter postal/zip code for the account to self register.

•**Security profile**

> Default security profile to assign to users when they self-register and when <sup>a</sup> new user is created for the site.

# **Self-registration options for organization administrators**

The **Administrator Registration** options for self-registration let you specify the information that you require for <sup>a</sup> successful organization administrator self-registration. You can specify as many as eight different criteria. It is recommended that you specify at least three.

*TSYS Proprietary Notice*

Access the Site Setup page **3-13**

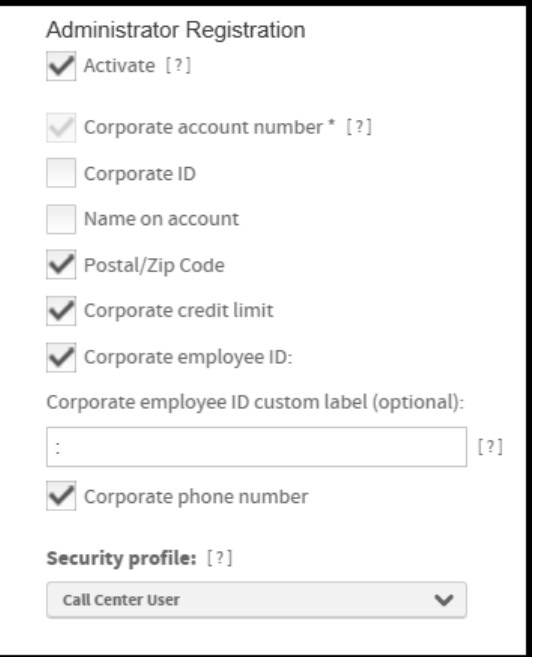

Figure 3-9. Administrator Registration options

In the Required Fields option, select the options you require people to enter as they self-register to use the site:

•**Activate**

Allows organization administrators to register for the site.

•**Corporate account number**

The user's actual account number to track with Online Card Management.

**Note:** This is <sup>a</sup> required field. All self-registering organization administrators must enter <sup>a</sup> valid corporate account number.

•**Corporate ID**

> The corporate ID number provided to the administrator by his or her customer service representative.

•**Name on Account**

The name listed on the organization administrator's account.

•**Postal\Zip Code**

The organization administrator's mailing zip or postal code as listed his or her account.

•**Corporate employee ID**

The label that is displayed on the self-registration page for the Employee ID field.

*DRAFT*

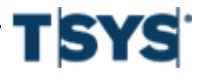

### <span id="page-55-0"></span>•**Corporate employee ID custom label (optional)**

This field lets you customize the label for the Corporate employee ID field on the self-registration. This field is optional but using it could eliminate confusion during the self-registration process if the organization refers to the Employee ID by <sup>a</sup> different name, such as "Member Number".

•**Corporate phone numbe**<sup>r</sup>

The organization administrator's phone number.

•**Security profile**

> Default security profile to assign to organization administrators when they self-register and when a new user is created for the site.

# **Logon Info**

If you have <sup>a</sup> custom URL set up, you can set rules for all user IDs and user passwords. You can designate the minimum and maximum user ID length. To increase security, you can require users IDs and passwords to have at least one lowercase letter, uppercase letter, numeral, or special character.

*TSYS Proprietary Notice*

Logon Info **3-15**

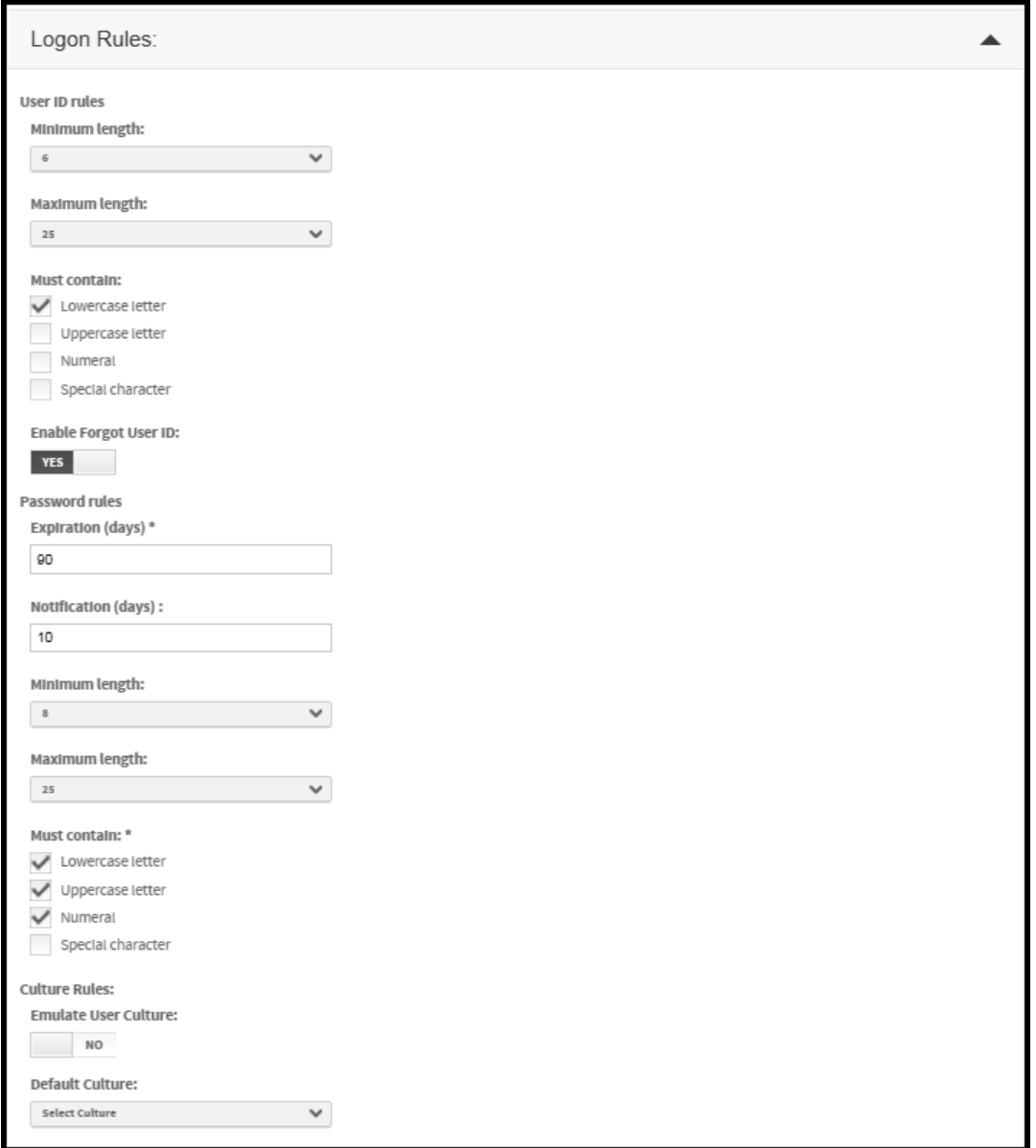

Figure 3-10. Site Setup-Logon Rules

Specify the following user ID options:

### •**Minimum length**

Minimum number of characters allowed in a user ID. Select a value from 6-25.

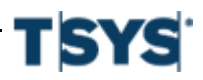

### •**Maximum length**

Maximum number of characters allowed in a user ID. Select a value from 6-25. The maximum length must be equal to or greater than the minimum length.

#### •**Must contain**

Select the check boxes to require that the user ID to contain at least one of the following characters:

- Lowercase letter
- Uppercase letter
- Numeral (0-9)
- Special character (non-alphanumeric)

**Note:** User IDs cannot contain single quotes ', double quotes ", slashes \, back slashes /, pound signs #, percent signs %, asterisks \*, brackets [ ], or spaces.

#### •**Enable Forgot User Password**

Select **Yes** to allow users to retrieve their password through the **Forgot Password** link on the home page.

Specify the following password options:

#### •**Expiration (days)**

Enter the number of days <sup>a</sup> password is valid before the user must enter <sup>a</sup> new password to reset it.

This value can be up to 365, if the site uses Logon PINs.

### •**Notification (days)**

Enter the number of days before the password expires to begin notifying the user that his or her password is expiring. Enter 0 (zero) if you do not want to notify the user.

#### •**Minimum length**

Minimum number of characters allowed in <sup>a</sup> password. Select <sup>a</sup> value between 7 - 25 from this list.

#### •**Maximum length**

Maximum number of characters allowed in <sup>a</sup> password. Select <sup>a</sup> value between 7 - 25 from this list.

The value selected in the Maximum Length list must be equal to or greater than the value you selected in the Minimum Length list.

### •**Must contain**

Select at least three of the following check boxes to require that passwords contain at least one of the following:

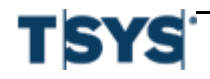

- <span id="page-58-0"></span>Lowercase letter
- Uppercase letter
- Numeral (0-9)
- Special character (non-alphanumeric)

**Note:** User IDs cannot contain single quotes ', double quotes ", slashes \, back slashes /, pound signs #, percent signs %, asterisks \*, brackets [ ], or spaces.

# **Logon PIN rules**

If you have <sup>a</sup> custom URL, you can require users to specify <sup>a</sup> PIN when they logon to Online Card Management. You also have the ability to choose characteristics of the PIN.

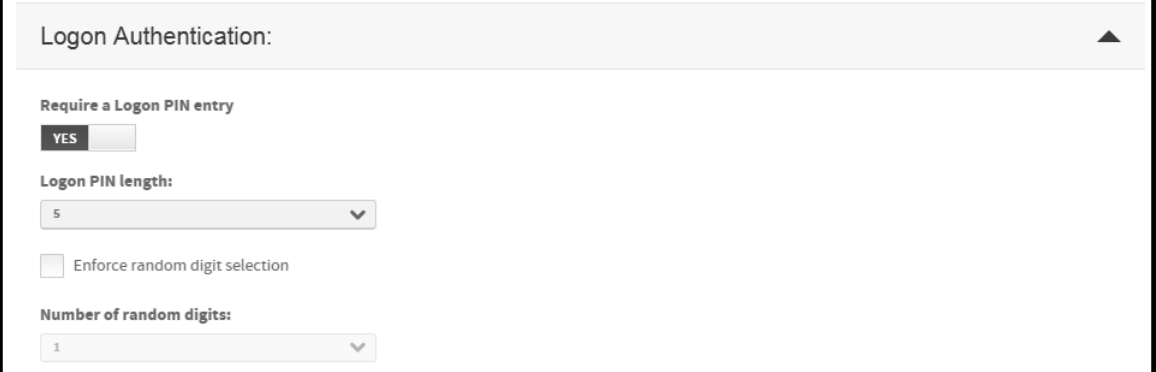

Figure 3-11. Site Setup- Logon PIN options

In the Logon PIN rules section, specify the following options:

•**Require <sup>a</sup> Logon PIN entry**

> Select this check box if you want the site to use Logon PINs in addition to User ID and Password to enhance logon security.

> If you select this check box, you can extend the user password expiration period can to 365 days.

• **Logon PIN length**

From this list, select the number of digits that.

•**Enforce random digit selection**

Select this check box if you want the site to require users to enter random digits to log on to Online Card Management.

•**Number of random digits**

From this list, select the number of digits from their PIN that you want the users to enter.

*TSYS Proprietary Notice*

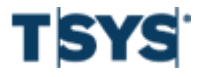

# <span id="page-59-0"></span>**IP Validation**

**Note:** Bank level only

Select IP Validation and then specify an IP range in the text field below (for example: 10.20.30.100-10.20.30.150). All bank level and corporate level administrators with IP addresses within this range will be allowed to log on to the system.

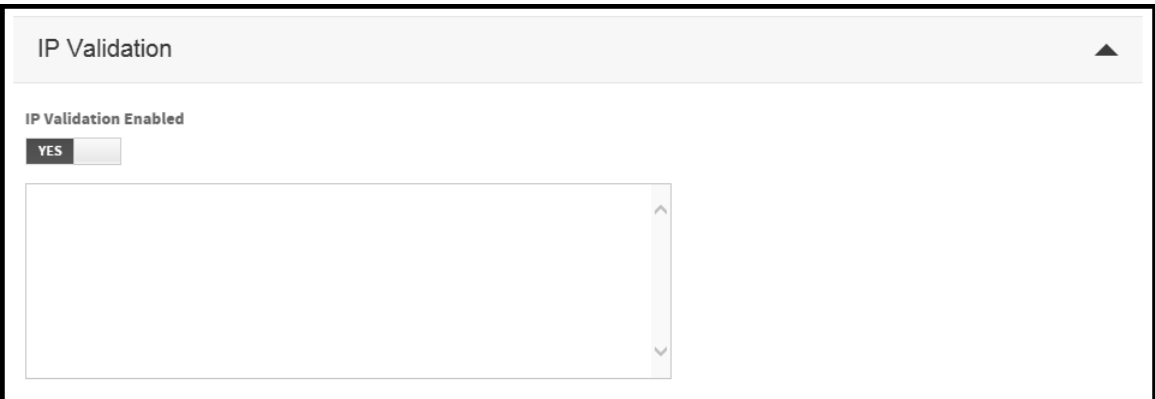

Figure 3-12. Site Setup- IP validations

# **Modules**

Module options display in the Modules tab of the Site Setup page. Use these options to activate the individual modules for <sup>a</sup> site. Bank-level administrators can set these options only for sites under their bank. They cannot change option for their own banks. To activate bank-level modules, contact an administrator with the rights to activate these site options.

# **Accounts module**

From the Accounts module section of the Set Up Site page, select the **Activate** check box to allow the site's users to access the account creation and maintenance features.

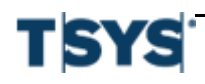

Modules **3-19**

| Accounts:                                                                                 |
|-------------------------------------------------------------------------------------------|
| Activate                                                                                  |
| Data Retention (mos.) *<br>$6 -$                                                          |
| Real-time access: 2<br>View Update Mone<br>(Modified: 12/5/2003)                          |
| Enable Real-time new cards:<br>NO<br>(Modified: 12/5/2003)                                |
| Enable Real-Time Temporary Credit Limit Controls [?]<br>NO<br>(Modified: 6/30/2007)       |
| View authorization requests:<br>YES <b>The Second Street</b><br>Enable Transfer accounts: |
| NO                                                                                        |
| Allow account status search: <a><br/>YES</a>                                              |
| Enable Temporary Suspend Status<br>NQ<br>(Modified: 11/15/2016)                           |
| Manage Account Status Codes                                                               |
| Enable Rush Card [?]<br>NO                                                                |
| PIN Management<br>Allow accountholder to view PIN online:<br>NQ                           |
| Allow accountholder to maintain PIN online:<br>N <sub>O</sub>                             |

Figure 3-13. Site setup- Account module options

Select the Accounts module options that apply to the site:

**Note:** The options that are displayed in the Accounts module activation settings depend on the data source used by your site. The Accounts module options may look different from the one in the example provided in this document.

Some or all of the following options display in Account module activation settings:

## **Data retention (mos.)**

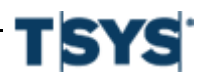

Specify <sup>a</sup> whole number greater than zero to show the number of months that program change request (PCR) data continues to be available. Retention period is typically six months.

# **Real-time access**

•**View**

View most recent account information.

•**Update**

View and update most recent account information.

•**None**

> Prevent real-time access to account information. Account information displayed may be up to 24 hours old.

## **Real-time new cards**

Select **Yes** to allow the organization to create new cards in real time

# **Enable Real-Time Temporary credit limit controls**

Select **Yes** to allow the organization change credit limits for specified time periods in real time.

When Yes is selected **Change account status during TCL** is displayed.

• **Change account status during TCL**: The default is **Yes**. When the option is **No**, the system will not chanfed the account status during TCL.

# **View authorizations requests**

Select **Yes** to view authorization and decline information.

## **Enable Transfer Accounts**

Select **Yes** to allow transfers between accounts.

## **Allow account status search**

Select **Yes** to allow users to search for accounts using account status as search criteria.

## **Enable Temporary Suspend Status**

Select **Yes** to allow administrators to temporarily suspend an account.

# **Manage Account Status Codes**

<span id="page-62-0"></span>Click this link to open the Manage Account Status Codes page. You specify which account codes prevent logons and self-registrations here.

# **Enable Rush Card**

Select **Yes** to allow users to request <sup>a</sup> card to be sent rush delivery.

When the this option is enabled, **Rush fee to be assessed on the account** is displayed. The default is **No**. Select **Yes** to assess fees to an account when <sup>a</sup> rush card is requested.

## **Allow accountholder to view PIN online**

Select **Yes** to allow users retrieve their PIN online.

### **Allow accountholder to maintain PIN online**

Select **Yes** to allow users retrieve their PIN online.

## **Using real-time functionality for accounts**

Activating real-time functionality for accounts lets you use Online Card Management to view account information, card information, and temporary credit limits in real-time. You can enable or disable site access to these real-time functions individually.

# **Reports module**

From the Reports module section, select the Activate check box to give this site's users access to processor reports.

Select the Reports options that apply to this site.

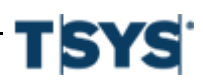

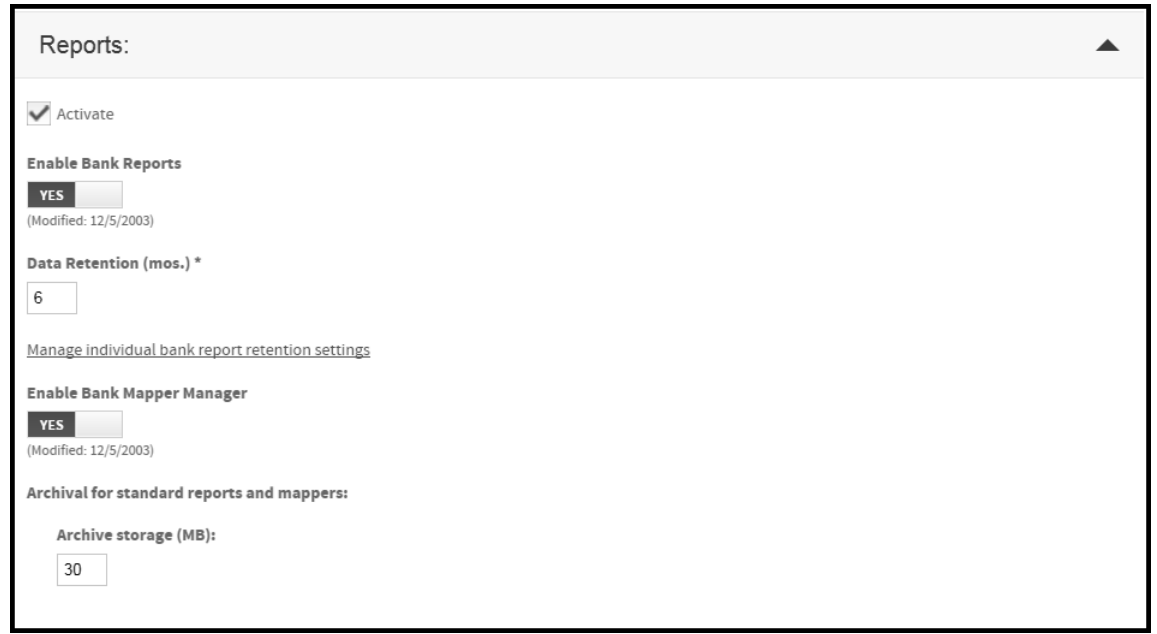

Figure 3-14. Site Setup- Report module options

**Note:** Note: The options that are displayed in the Reports module activation settings depend on the data source used by your site. The Reports module options may look different from the one in the example provided in this document.

Some or all of the following options are displayed in Reports module activation settings:

## **Enable Bank reports**

Select **Yes** to access processor reports for the site.

## **Data retention (mos.)**

Enter <sup>a</sup> whole number greater than zero to show the number of months that processor report data continues to be available. This is <sup>a</sup> required field. Retention period is typically six months.

# **Report retention and archive settings**

Click the Manage individual bank report retention settings link to set the bank report retention times.

## **Archival for bank reports**

Enter <sup>a</sup> whole number. This represents the number of megabytes of archive storage available under the terms of the license agreement.

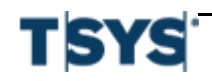

*TSYS Proprietary Notice*

### <span id="page-64-0"></span>**To manage individual bank retention settings**

You set data archive retention times for reports and mappers on this page. If you access this page at the bank level, you set the retention times for bank (TBR) reports. If you access this page at the site level, you set the retention times for that site's standard reports and mappers.

If you want to change the default settings for bank reports, type <sup>a</sup> whole number between 1 and 84 in the **Retention Times** field and click **Save**. This is the number of months you want that report be retained in the archive.

If you want to set the retention time for all reports, type <sup>a</sup> number in the **Data retention** field located in the page header and click **Set All** and then **Save**. The retention time is set for all reports. Click **Back to Site Setup** to return to and complete the setup process.

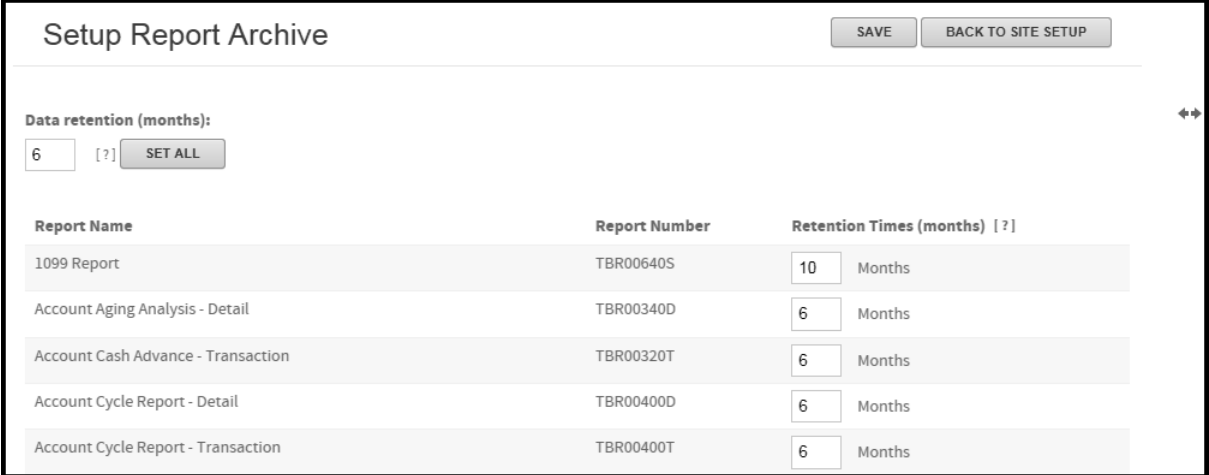

Figure 3-15. Setup Report Archive Settings page

# **Statements module**

From the Statements module section, select the Activate check box to provide the site's users access to processor-generated statements and real-time transactions.

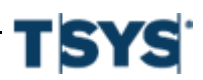

**3-24** Modules

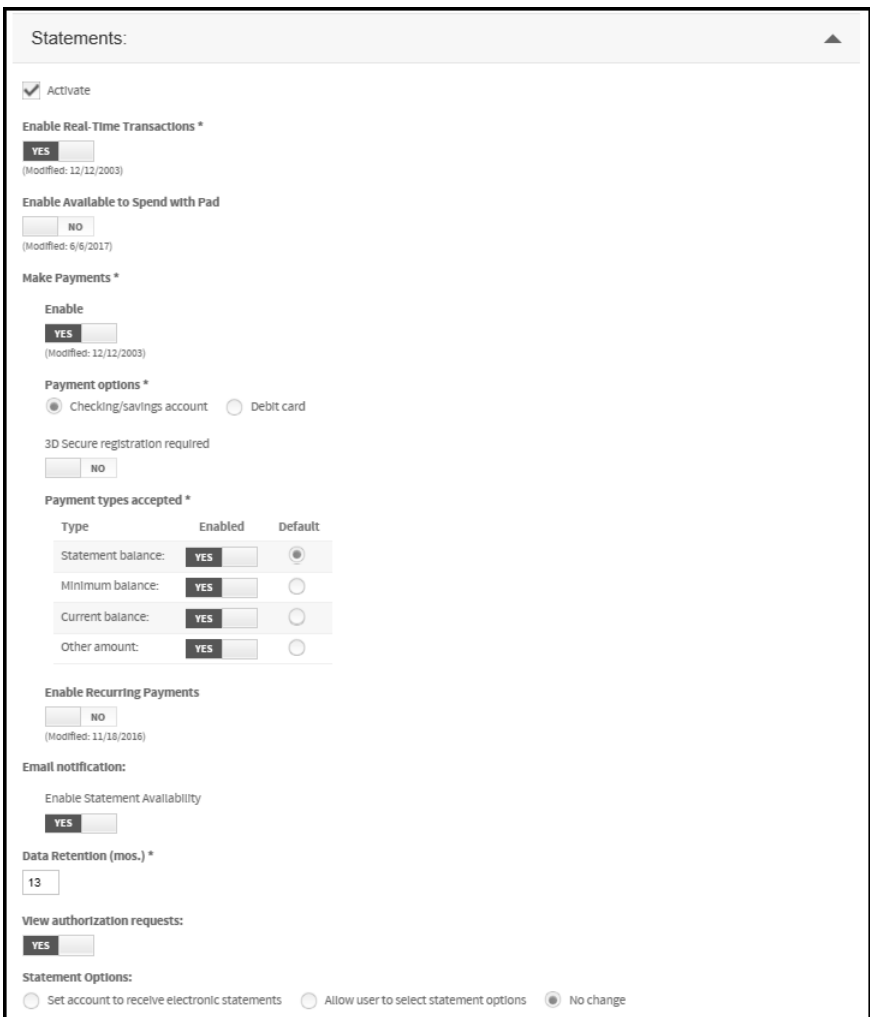

Figure 3-16.

Select the following Statements options:

**Note:** The options that display in the Statements module activation settings depend on the data source used by your site. The Statements module options may look different from the one in the example provided in this document.

Some or all of the following options display in Statements module activation settings:

# **Enable Real-Time Transactions**

Select **Yes** to allow users to view real time transactions for this site.

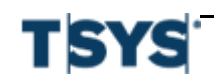

*TSYS Proprietary Notice*

### **Enable Available to Spend with Pad**

Select **Yes** to allow users to spend with pad.

### **Make payments**

Unavailable if **Bank Payment** in the Status section is not selected. **Yes** to allow users to submit payments online.

### **Payment options**

Select to pay through checking/savings account or debit card. You can require 3D Secure registration by selecting **Yes** under the option.

Online payment options displayed. You must select at least one payment type. These options are all unavailable if you choose to disable the Make Payments statement option. Select one type as the Default.

- •**Statement balance**: Users can choose to pay the full statement balance.
- •**Minimum balance**: Users can choose pay the statement minimum payment.
- •**Current balance**: Users can choose to pay the current statement balance.
- • **Other amount**: Users can choose to pay an amount of their choice, as long as it is more than the minimum balance.

### **Email notification**

Events that cause an email notification to be sent to user email address in the user profile. Select **Yes** to enable statement availability and send an email when <sup>a</sup> new statement is available online.

### **Data retention (mos.)**

Enter <sup>a</sup> whole number greater than zero to show the number of months that statement data continues to be available. Retention period is typically six months. This is <sup>a</sup> required field.

### **View authorization requests**

Select **Yes** to include authorization and decline information in statements.

### **Statement Options**

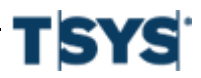

<span id="page-67-0"></span>You can choose the statement delivery options for your site users.

- • **Set account to receive electronic statements**: All electronic statements are sent to the account.
- • **Allow user to select statement options**: The user can set which statements to receive. If you select Allow user to select statement options, the new users can choose their statement delivery method when they self-register. See *[Self-Registration](#page-51-0) options for your site* for more information on self-registering.
- •**No change** (from bank level settings)

# **Expenses module**

From the Expenses module select the **Activate** check box, to provide the site's users access to transaction module options.

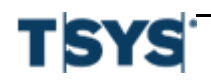

Modules **3-27**

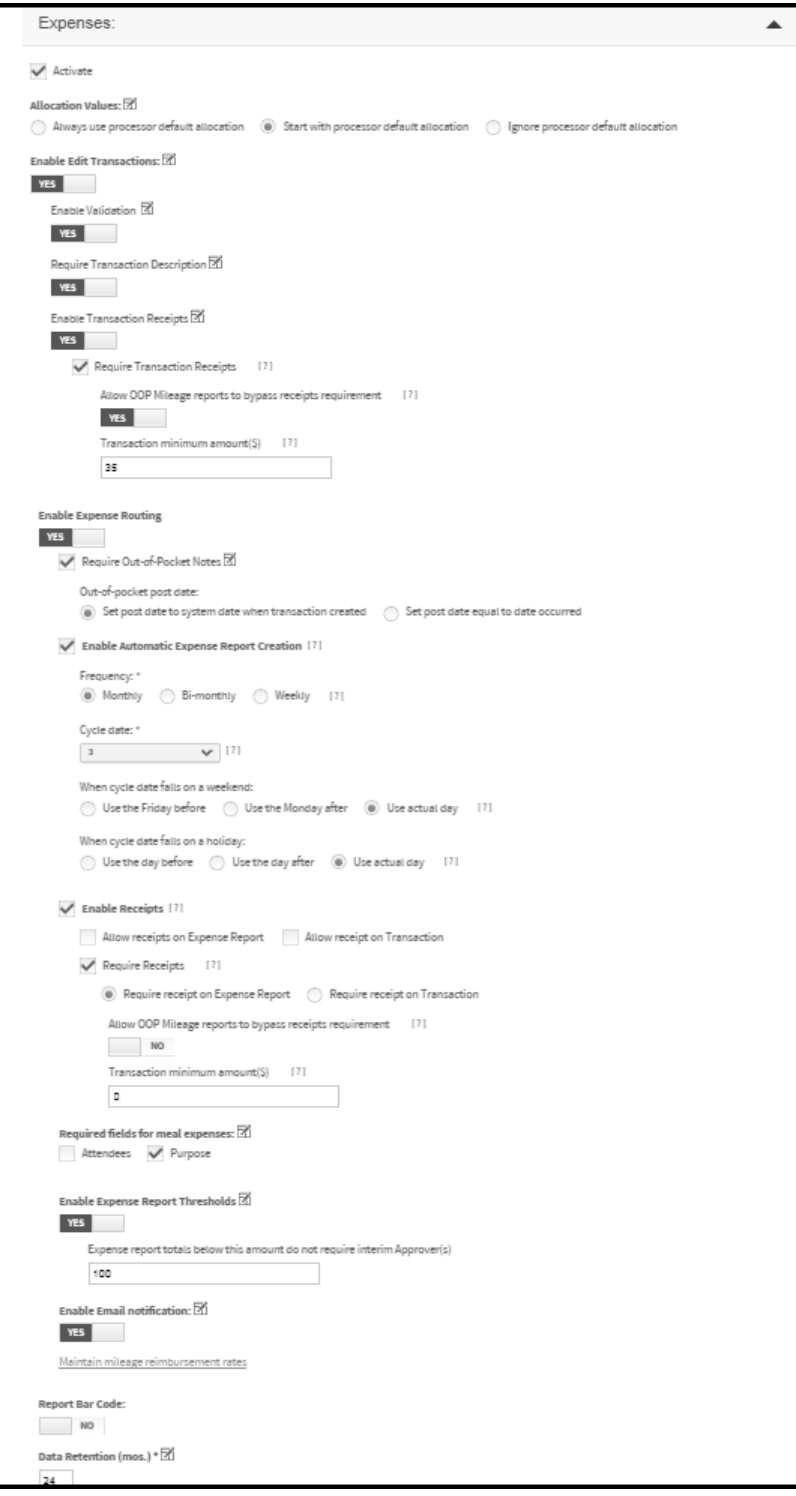

Figure 3-17. Site Setup- Expense module options

*Online Card Management Administration Guide*

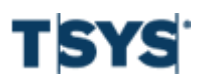

**Note:** he options that display in the Expenses module activation settings depend on the data source used by your site. The Expenses module options may look different from the one in the example provided in this document. Some or all of the following options display in Expenses module activation settings:

# **Allocation Values**

Select one of the options for handling allocation when transactions are imported:

- • **Always use processor default allocation**: When transactions are imported, the default allocations assigned by the processor are retained.
- • **Start with processor default allocation**: When transactions are imported, site allocations are applied after default allocations assigned by the processor.
- • **Ignore processor default allocation**: When transactions are imported, the processor-assigned allocations are ignored and site allocations are applied.

# **Enable Edit Transactions**

Select **Yes** to allow users to split transactions and edit allocation codes. The following option will activate after enabling:

- •**Enable Validation**: Select this option to allow users to route expense reports for approval.
- • **Require Transaction Description**: Select this option to require users to enter <sup>a</sup> brief explanation for all transactions.
- • **Enable Transaction Receipts**: Select this option to allow receipts to be attached at the transaction level.
- • **Email Receipts**: Select this option to allow users to email receipts to their CentreSuite account.

If you select **No**, the site allows users to search and view transactions.

# **Enable Expense Routing Required**

Select **Yes** to activate Expense Routing for this site. The following activates:

### •**Require Out-of-Pocket Notes**

Select this check box to require users to enter <sup>a</sup> description and other information regarding out-of-pocket expenses.

- • **Choose Out-of-pocket post date option**
	- Set post date to system date when transaction created
	- Set post date equal to date occurred
- •**Required fields for meal expenses**

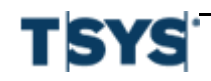

*DRAFT*

- <span id="page-70-0"></span>– **Attendees**: Select this check box to require users to list the attendees for meal out-of-pocket expenses.
- **Purpose**: Select this to require users to enter an explanation of meal out-of-pocket expenses' purpose.
- •**Enable Receipts**

Select to enable receipts to be added to expense reports.

- **Allow receipts on Expense Report**: Allow receipts to be added to the expense report.
- **Allow receipt on Transaction**: Allow receipt to be attached to the transaction.
- **Require receipts**:
	- Select **Require receipt on Expense Report** to require receipts for an expense report.
	- Select **Require receipt on Transaction** to require receipts with each transaction.
	- **Allow OOP Mileage reports to bypass receipts requirement**: select this option to allow <sup>a</sup> user to submit an expense report without <sup>a</sup> receipt for out-of-pocket mileage report.
	- **Transaction minimum amount(\$)**: The minimum monetary amount that requires <sup>a</sup> receipt when <sup>a</sup> user submits an expense report.

#### •**Maintain mileage reimbursements rates** (link)

Click this link to work with the site's mileage reimbursement rates in the Maintain Mileage Rates page.

#### •**Email Notification**

Select **Yes** to allow email notification to approvers that expense reports that require their attention have been submitted. Expense report originators will receive email notification of closed and rejected expense reports.

## **Report Bar Code**

Select **Yes** to print <sup>a</sup> bar code on the site's expense report PDF files. This option lets you scan the bar code on the printed expense report.

## **Data retention (mos.)**

Enter <sup>a</sup> whole number greater than zero to show the number of months that travel and entertainment data continues to be available. Retention period is typically six months. This field is unavailable if you did not enable Travel and Entertainment expenses.

# **Account Reference Tables modules**

# **Countries**

Bank administrators use this section to enable country values for each site. This controls which countries users can work with as they manage accounts in the card management application.

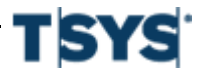

<span id="page-71-0"></span>

| Countries                |            |                    |                      |                          |
|--------------------------|------------|--------------------|----------------------|--------------------------|
| Go to code:              | GO         |                    |                      |                          |
| Enable                   | *Default   | Code               | Description          | $\overline{\phantom{0}}$ |
| YES                      | $^{\circ}$ | USA                | <b>United States</b> | ٠                        |
| <b>NO</b>                | c          | CAN                | Canada               |                          |
| <b>NO</b>                | C          | GBR                | United Kingdom       |                          |
| NO                       |            | ABW                | Aruba                |                          |
| NO                       | C          | AFG                | Afghanistan          | $\checkmark$             |
| the contract of the con- | $\cap$     | $\wedge \cap \cap$ | Annala               | I.                       |
|                          |            |                    |                      |                          |

Figure 3-18. Site Setup- Country code options

To enable <sup>a</sup> country for this site, select **Yes** in the **Enable** column. You must designate one of the countries as the default country for this site in the **Default** column. The codes for the United States, Canada and the United Kingdom display at the top of the list. The rest of the country codes are listed alphabetically.

To navigate more quickly, enter <sup>a</sup> code in the **Go to code** field and click the **Go** to find <sup>a</sup> country in the Country Codes list.

# **ACE option sets**

The Bank Administrator uses this section to enable Account Credit Evaluation (ACE) Option Set codes for each site. ACE Option Sets set credit parameters for cards. They act as <sup>a</sup> model for <sup>a</sup> card's credit limit rules. You assign ACE Option set codes to new cards, and the cards take on the credit limits associated with that option set. From the Site Setup page, you can enable Ace Option Set codes and select one as ACE Option Set as the default for new cards.

**Note:** This section only is displayed on the Site Setup page if your site's data source is TS2. If your site uses TS1 data source, card specify each credit parameter individually.
| ACE Option Sets |                            |                          |                |                                                  |                             |
|-----------------|----------------------------|--------------------------|----------------|--------------------------------------------------|-----------------------------|
| Go to code:     |                            |                          |                |                                                  |                             |
|                 | GO                         |                          |                |                                                  |                             |
| Enable          | *Default                   | Code<br>$\blacktriangle$ | Description    |                                                  | $\overline{a}$              |
| NO              | ∩                          |                          |                |                                                  | 兰                           |
| NO              | ∩                          | 0000                     | TSYS account   |                                                  |                             |
| NO              | ∩                          | 00000                    | Testing        |                                                  |                             |
| NO              | ∩                          | 100                      | Centesuite     |                                                  |                             |
| NO.             | ∩                          | 10000                    |                |                                                  |                             |
| NO              |                            | 10001                    | Corporate Card |                                                  |                             |
| NO              |                            | 10001                    | <b>Linet</b>   |                                                  |                             |
| Page            | of 2 (Items 1 to 20 of 32) |                          |                | 2<br>$\!1$<br>$\alpha_{\rm L}$<br>$\tau_{\rm c}$ | $\rightarrow$ $\rightarrow$ |

Figure 3-19. Site Setup- Ace Option Sets

To enable an ACE Option Set code for this site, select the **Yes** in the **Enable** column, and supply <sup>a</sup> short description of the code in the **Description** column. You can select an ACE Option Set as the default for the site by selecting the Default option.

To navigate more quickly, enter <sup>a</sup> code in the **Go to code** field and click the **Go** to find <sup>a</sup> country in the Ace Option Sets list.

### **Account authorization option sets**

The Bank Administrator uses this section to enable account authorization option sets for each site, and supply <sup>a</sup> description of each option set. This section is only displayed when the site's data source is TS2 and the Accounts module is enabled.

<span id="page-73-0"></span>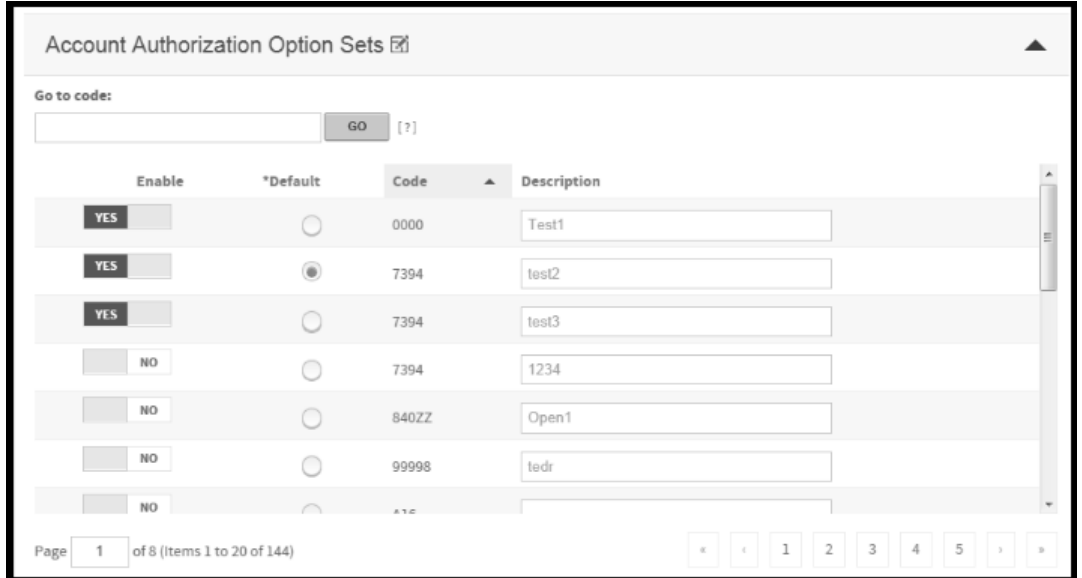

Figure 3-20. Account authorization option sets

To enable an option set for this site, select **Yes** in the **Enable** column, and supply <sup>a</sup> short description of the option set in the **Description** column. You can specify one of the option sets to be the default, in the **Default** column.

To navigate more quickly, enter <sup>a</sup> code in the **Go to code** field and click the **Go** to search for an option set in the Account Authorization Option Set Codes list.

## **MCC groups**

The bank administrator uses this section to enable MCC groups for each site, and to supply <sup>a</sup> description of each MCC group.

<span id="page-74-0"></span>**MCC Groups** Go to code:  $GO$  [?] Enable Code Description  $\lambda$ u 23423 **NO NO** 24605CMSBR N<sub>O</sub> AAFO ADMIN N<sub>O</sub> ADMIN1 NO of 2 (Items 1 to 100 of 174) Page  $\mathbf{1}$ 

Figure 3-21. Site Setup- MCC Group codes

To enable an MCC group for this site, select **Yes** in the **Enable** column, and supply <sup>a</sup> short description of the MCC group in the **Description** column.

To navigate more quickly, enter <sup>a</sup> code in the **Go to code** field and click the **Go** to find <sup>a</sup> country in the MCC Groups list.

## **Site templates**

Site templates let you quickly create new sites with pre-specified site settings. The settings saved in the site templates are applied to the sites you create using the template. Once you have created the site, you can change the site settings without making changes to the template. You can create multiple templates if you need to create several different styles of sites.

The following procedures explain how you can create <sup>a</sup> site template and how to create new sites from <sup>a</sup> template.

## **Create <sup>a</sup> new site template**

Use the **Manage Site Templates** page to create new site templates. The template details are divided into five different tabs which break the site settings into logical groups. If your organization does not use all of the Online Card Management modules, you will only see the tabs that apply to the modules you activated. Complete the following procedure to create <sup>a</sup> new site template.

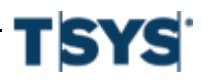

#### **Step Action**

- **1** Select **Manage Templates** from the **Set Up Sites** section of the **Administration** menu.
- **2** If you have access to:
	- • More than one site, the **Search for Site** page is displayed. Use this page to select the site for which you are creating site templates. Click the Edit link to view the **Manage Site Templates** page
	- •Only one site, the **Manage Site Template** page is displayed.

| <b>CREATE SITE TEMPLATE</b> |                                    |                               |                                                   |                      |  |  |  |
|-----------------------------|------------------------------------|-------------------------------|---------------------------------------------------|----------------------|--|--|--|
| Select                      | Delete                             | Name                          | Description                                       | <b>Date Modified</b> |  |  |  |
|                             | ń                                  | Commercial Cardview           | Standard Site Setup - No Expense & Reports Module | 7/20/2015            |  |  |  |
|                             | 而                                  | Commercial Cardview - Expense | Standard Site Setup with Expense Module           | 1/23/2015            |  |  |  |
|                             | m                                  | manage template test          | manage template test                              | 7/22/2015            |  |  |  |
|                             | $\overline{\overline{\mathbb{m}}}$ | manage template test 123      | manage template test                              | 7/22/2015            |  |  |  |
|                             | m                                  | test template                 | test template                                     | 7/22/2015            |  |  |  |
|                             | 而                                  | test template manage          | test template                                     | 7/22/2015            |  |  |  |
|                             | m                                  | test template test            | test template test                                | 9/3/2015             |  |  |  |
|                             | m                                  | testerr template              |                                                   | 7/7/2015             |  |  |  |

Figure 3-22. Manage Site Templates page

**3** Click **Create Site Template**. The template details section is displayed, and the **General Info** tab is automatically open.

Site templates **3-35**

**Step Action** *(continued)*

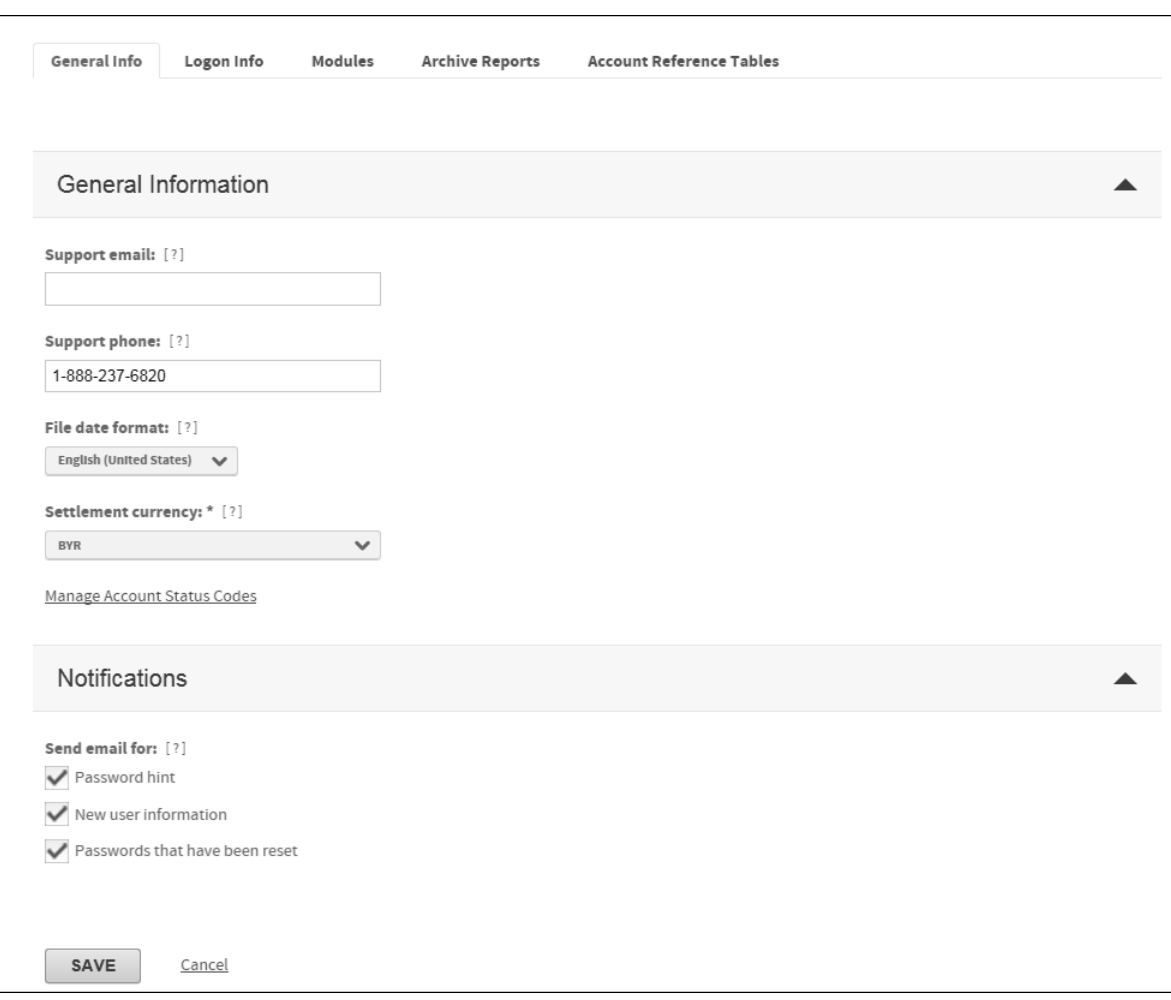

Figure 3-23. Site Template- General Info tab

**4** Enter the basic site information for this template. See *General site [information](#page-46-0)* for detailed information on these fields.

**5** Click the **Logon Info** tab.

Enter the user ID and password rules for this template on the Logon Info tab. See *[Logon](#page-55-0) Info* on page 3-[14](#page-55-0) for detailed information on these fields.

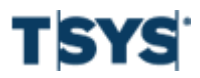

**6** Click the **Modules** tab. Only modules available at the bank-level

Four card management modules (or applications) are available. Use these options to activate the individual modules for this site.

Bank-level administrators can set these options only for their organizations, and not for their own banks. Contact an administrator to activate bank-level modules.

See *[Modules](#page-59-0)* on page 3-[18](#page-59-0) for detailed information on these modules.

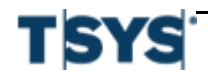

Site templates **3-37**

**Step Action** *(continued)*

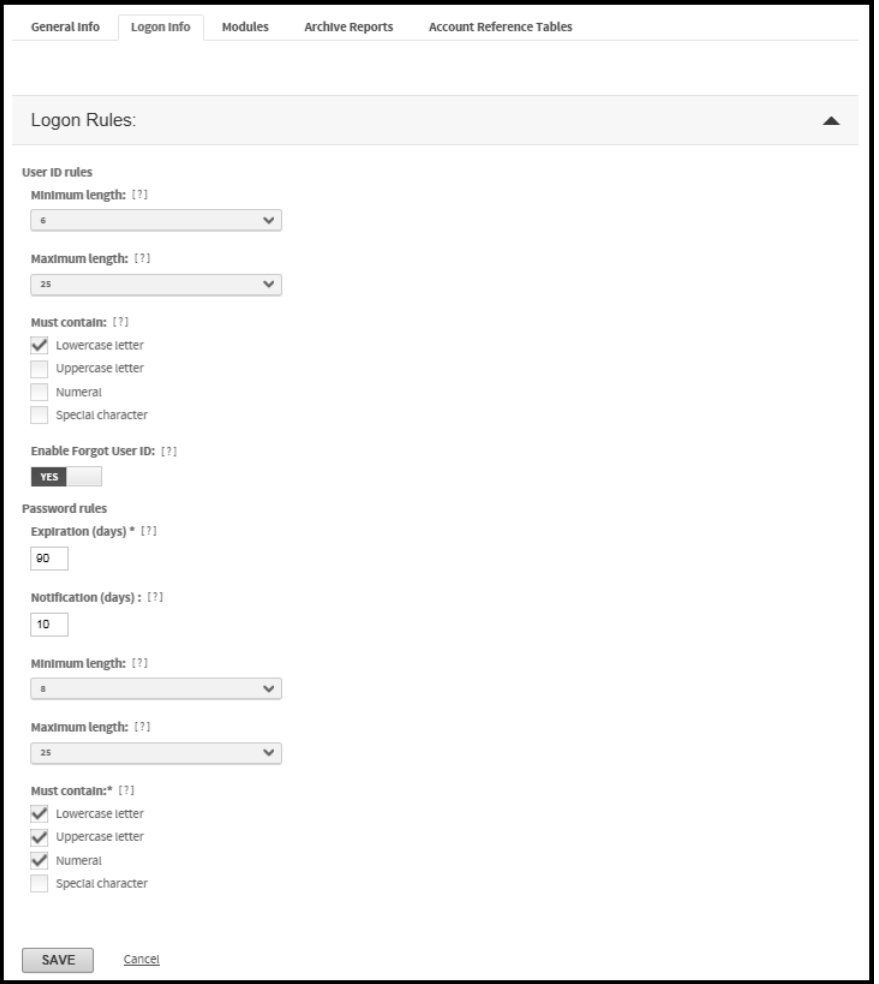

Figure 3-24. Site Template- Logon Info tab

**7** Expand the **Accounts** module section.

Enter the Accounts module options for this template on the Accounts tab. See *[Accounts](#page-59-0) module* on page 3-[18](#page-59-0) for detailed information on these fields.

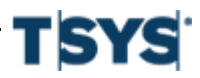

**3-38** Site templates

**Step Action** *(continued)*

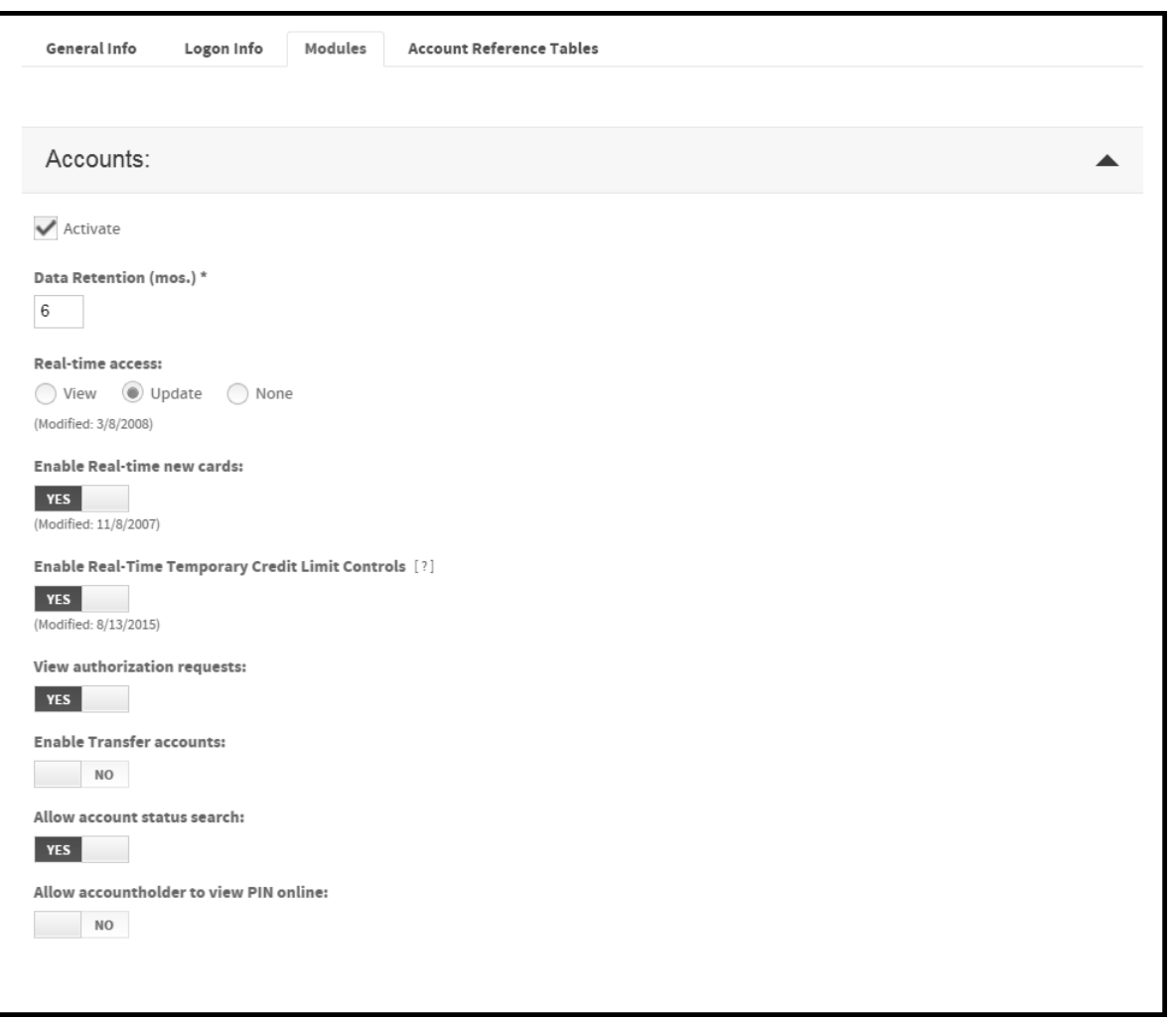

Figure 3-25. Site Template- Modules tab, Accounts module

**8** Expand the **Reports** module section.

Enter the Reports module options for the template on the Reports tab. See *[Reports](#page-62-0) [module](#page-62-0)* on page 3-[21](#page-62-0) for detailed information on these fields.

**Step Action** *(continued)*

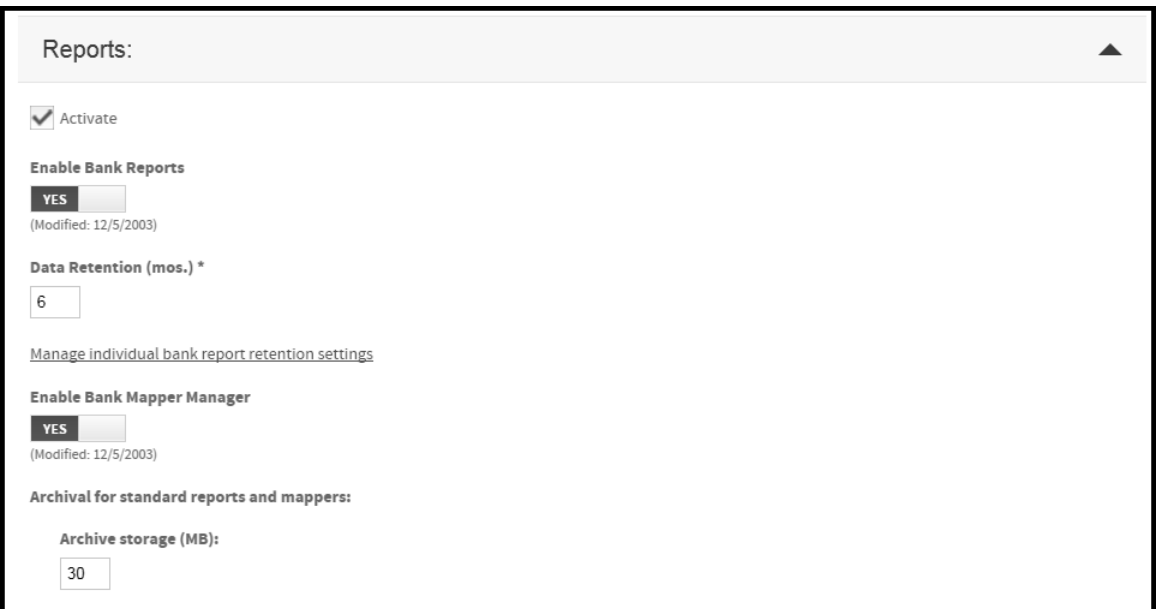

#### Figure 3-26. Site Template- Modules tab, Report Module

**9** Expand the **Statements** module section.

Enter the Statements module options for this template on the Statements tab. See *[Statements](#page-64-0) module* on page 3-[23](#page-64-0) for detailed information on these fields.

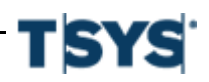

**3-40** Site templates

#### **Step Action** *(continued)*

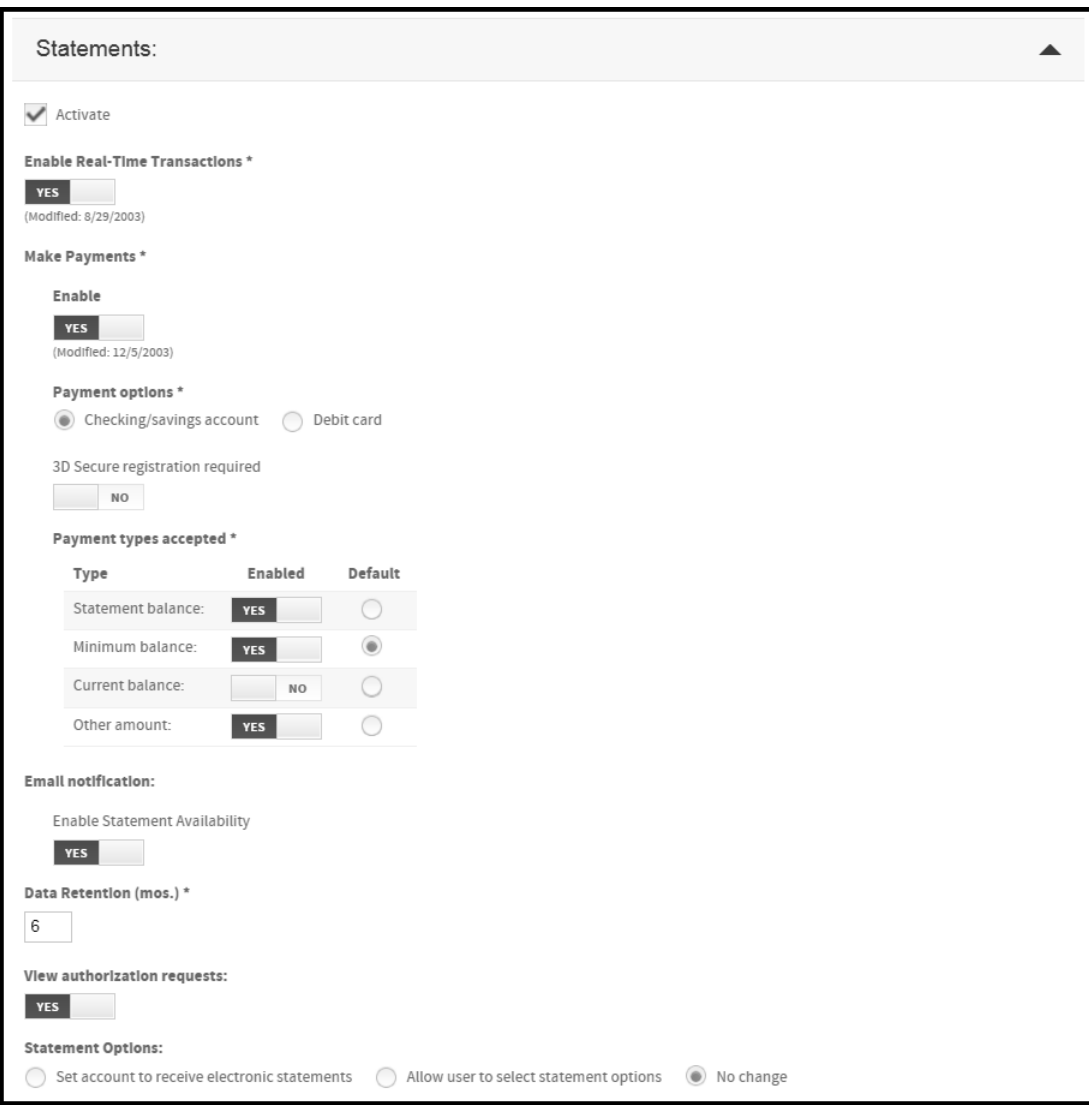

Figure 3-27. Site template- Statements module

**10** Click the **Expenses** module section.

Enter the Expenses module options for the template on the Expenses tab. See *[Expenses](#page-67-0) module* on page 3-[26](#page-67-0) for detailed information on these fields.

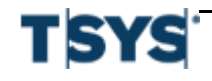

**Step Action** *(continued)*

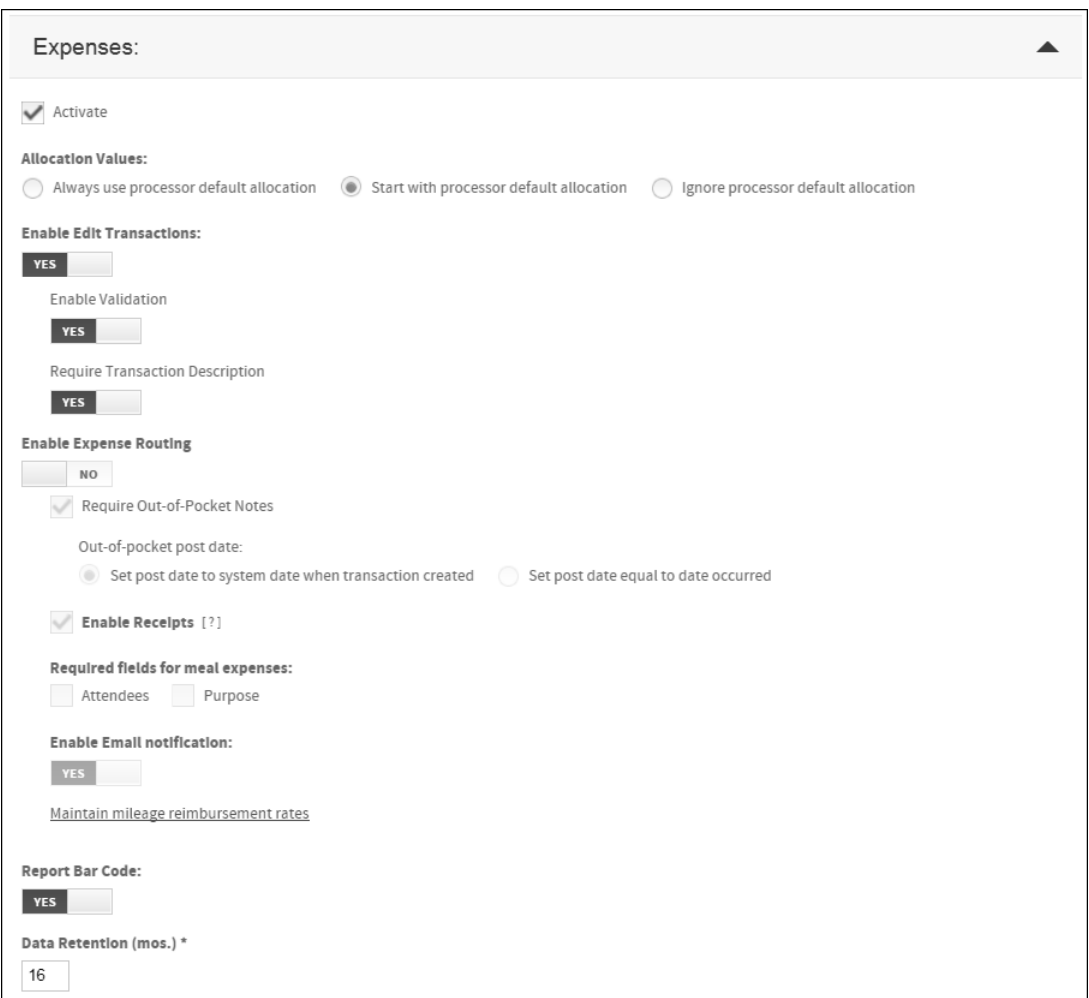

Figure 3-28. Site template- Expenses module

**11** Click the **Archive Reports** tab.

Set data archive retention times for reports and mappers on this page.

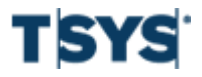

**3-42** Site templates

**Step Action** *(continued)*

| General Info                               | <b>Archive Reports</b><br>Logon Info<br>Modules          | <b>Account Reference Tables</b> |                                            |                         |  |  |  |  |  |
|--------------------------------------------|----------------------------------------------------------|---------------------------------|--------------------------------------------|-------------------------|--|--|--|--|--|
|                                            |                                                          |                                 |                                            |                         |  |  |  |  |  |
| Data retention (months):<br>SET ALL<br>[?] |                                                          |                                 |                                            |                         |  |  |  |  |  |
| Enable<br>Archive                          | <b>Report Name</b>                                       | Report<br>Number                | <b>Retention Times (months)</b><br>$[ ? ]$ | Date Modified           |  |  |  |  |  |
| YES                                        | Allocation Analysis Report                               | 1500                            | 0<br>Months                                | 1/1/1900 12:00:00<br>AM |  |  |  |  |  |
| YES                                        | Archive Storage Report                                   | 9030                            | 0<br>Months                                | 1/1/1900 12:00:00<br>AM |  |  |  |  |  |
| <b>YES</b>                                 | Cardholder Profile Report                                | 5080                            | 0<br>Months                                | 1/1/1900 12:00:00<br>AM |  |  |  |  |  |
| <b>YES</b>                                 | <b>Expense Report Summary</b>                            | 3130                            | 0<br>Months                                | 1/1/1900 12:00:00<br>AM |  |  |  |  |  |
| <b>YES</b>                                 | <b>Expense Unassigned Transactions</b>                   | 3140                            | 0<br>Months                                | 1/1/1900 12:00:00<br>AM |  |  |  |  |  |
| <b>YES</b>                                 | Merchant Report                                          | 6100                            | 0<br>Months                                | 1/1/1900 12:00:00<br>AM |  |  |  |  |  |
| <b>YES</b>                                 | Multiple Transaction Exception Report                    | 1600                            | 0<br>Months                                | 1/1/1900 12:00:00<br>AM |  |  |  |  |  |
| <b>YES</b>                                 | Program Change Request Audit Report                      | 7010                            | 0<br>Months                                | 1/1/1900 12:00:00<br>AM |  |  |  |  |  |
| <b>YES</b>                                 | Site Settings Audit Report                               | 7100                            | 0<br>Months                                | 1/1/1900 12:00:00<br>AM |  |  |  |  |  |
| <b>YES</b>                                 | Statement of Account Report with Fuel Purchase<br>Detail | 1240                            | 0<br>Months                                | 1/1/1900 12:00:00<br>AM |  |  |  |  |  |
| <b>YES</b>                                 | Statement of Account Report                              | 1200                            | 0<br>Months                                | 1/1/1900 12:00:00<br>AM |  |  |  |  |  |
| <b>YES</b>                                 | <b>Transaction Report</b>                                | 1710                            | 0<br>Months                                | 1/1/1900 12:00:00<br>AM |  |  |  |  |  |
| <b>YES</b>                                 | User Audit Report                                        | 5150                            | 0<br>Months                                | 1/1/1900 12:00:00<br>AM |  |  |  |  |  |
| <b>YES</b>                                 | User Profile Report                                      | 5100                            | 0<br>Months                                | 1/1/1900 12:00:00<br>AM |  |  |  |  |  |

Figure 3-29. Site template- Archive Reports

### **12** Click the **Account Reference Tables** tab.

- • In the Country Codes section of the Account Reference Tables tab, specify the country information for the site template. See *[Countries](#page-70-0)* on page 3-[29](#page-70-0) for detailed information on country codes.
- • In the Account Status Codes section of the Account Reference Tables tab, specify the Account Status Code options for the site template. See *[Manage](#page-50-0)*

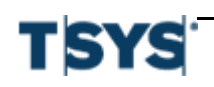

*Online Card Management Administration Guide*

*[account](#page-50-0) status codes for <sup>a</sup> site* on page 3- [9](#page-50-0) for detailed information on account status codes.

• In the MCC Groups section of the Account Reference Tables tab, specify the MCC Group information for the site template. See *MCC [groups](#page-73-0)* on page 3-[32](#page-73-0) for detailed information on account status codes.

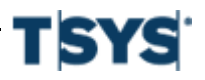

**3-44** Site templates

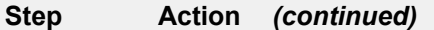

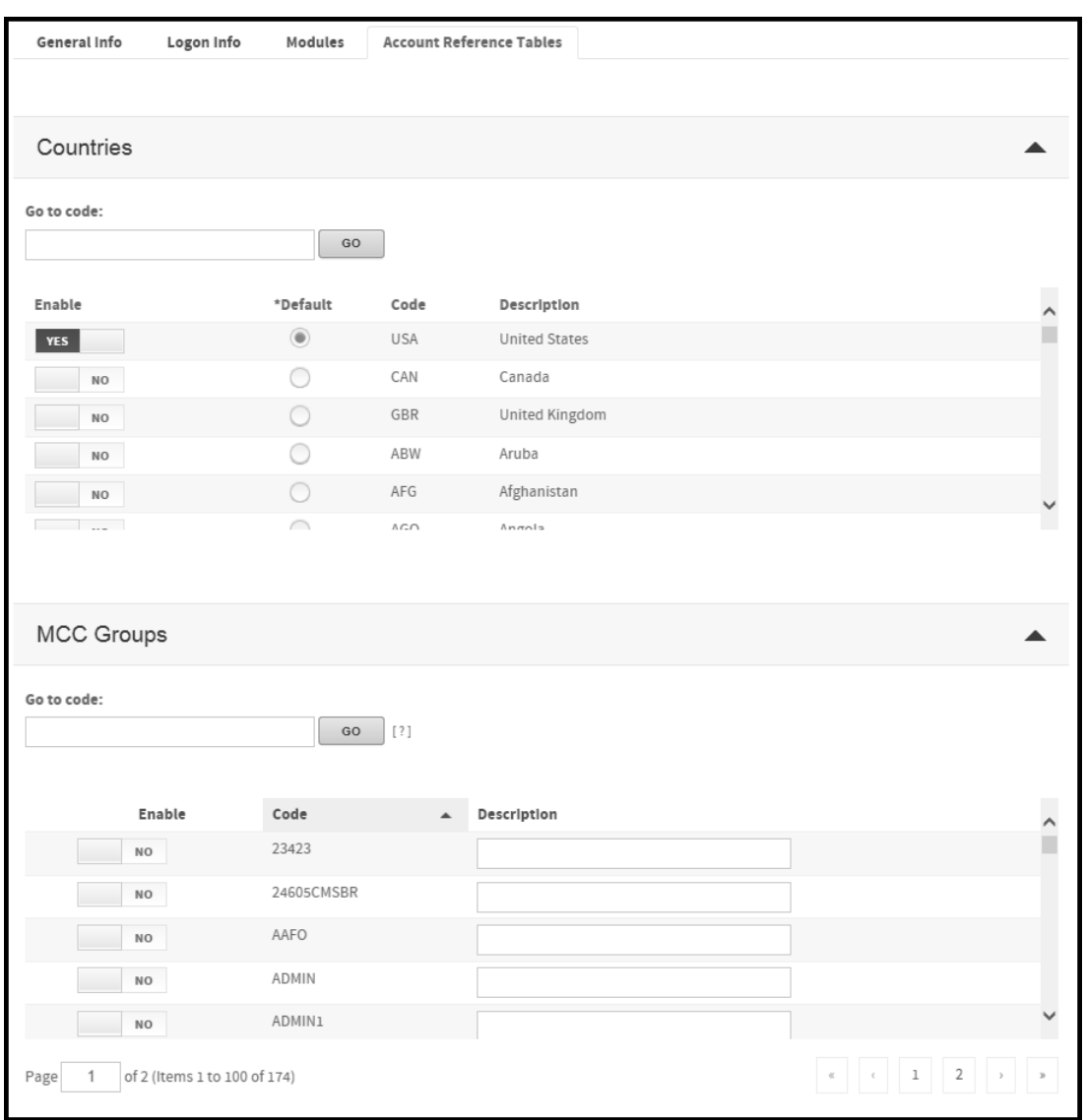

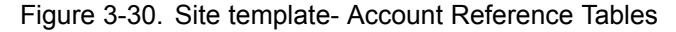

**13** Click **Save** to save the new site template. The **Save Site Template** dialog is displayed.

Save

\* Ter

Template description:

Cancel

SAVE

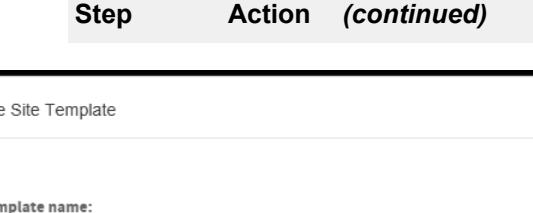

Figure 3-31. Save Site Template dialog

×

- • In the Template name field, enter <sup>a</sup> unique name for the new template. This is <sup>a</sup> required field.
- • In the Template description field, enter <sup>a</sup> brief explanation of the site template's purpose.
- **14** Click **Save**. The new site template is displayed in the **Manage Site Templates** page.

## **Create <sup>a</sup> template from an existing site**

If you have already created <sup>a</sup> site that you want to use as <sup>a</sup> model for other sites, you do not need to create <sup>a</sup> new template as described in *Create <sup>a</sup> new site [template](#page-74-0)* on page 3-[33](#page-74-0). Instead, you can take the settings from an existing site and save those settings as <sup>a</sup> template. Complete the following to turn an existing site into <sup>a</sup> new site template.

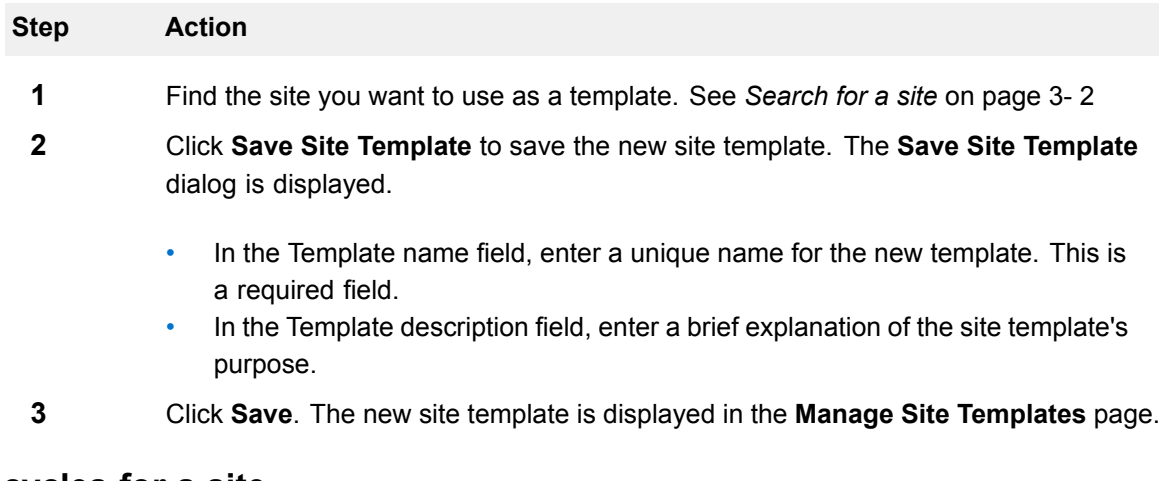

## **Manage cycles for <sup>a</sup> site**

*Online Card Management Administration Guide*

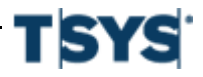

<span id="page-87-0"></span>You can create, edit, or delete cycles for the sites that you administer. You can use cycles to set credit limits, create report parameters, and are used by <sup>a</sup> number of other functions on Online Card Management. Use the **Manage Cycles** page to organize <sup>a</sup> site's cycles. The following procedures explain how you manage cycles for the sites you

### **Create <sup>a</sup> new cycle**

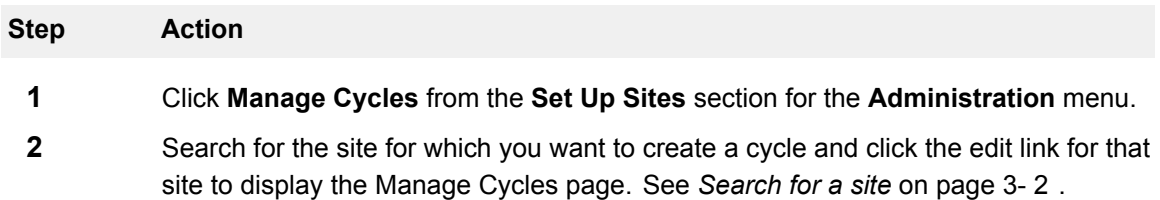

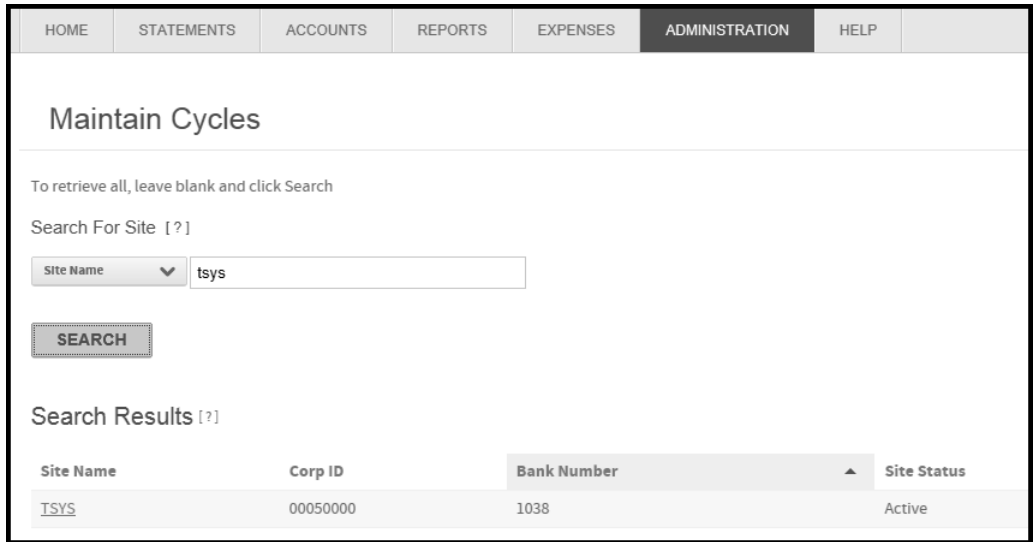

Figure 3-32. Manage Cycles page

**3** Click **Create New Cycle**. The **Setup Cycle** dialog is displayed.

Manage cycles for a site **3-47** 

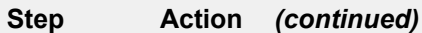

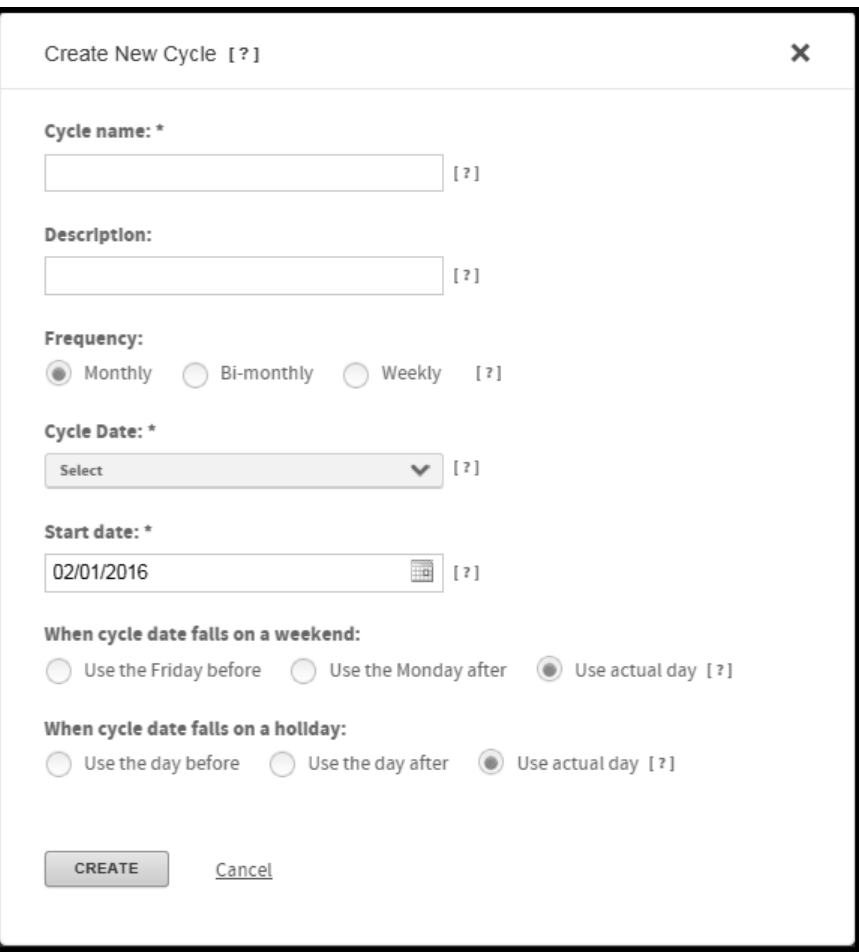

Figure 3-33. Setup Cycle page

**4** Complete the following:

- • In the **Cycle name** field, enter <sup>a</sup> unique name for this cycle. This is <sup>a</sup> required field.
- •In the **Description** field, enter <sup>a</sup> brief explanation of the cycle's purpose.
- • Choose one of the following <sup>a</sup> **Frequency** options:
	- –Monthly
	- –Bi-monthly
	- –Weekly
	- This is <sup>a</sup> required field.

*Online Card Management Administration Guide*

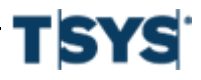

- • From the **Cycle date** list, select the day you want each cycle to end and begin <sup>a</sup> new cycle.
	- The options that display in this list depend on the selected **Frequency** option.
- In the **Start Date** field, enter the date that the first cycle begins. By default, this field displays the current date.
	- You can click the **Calendar** icon to select the date from a calendar.
- • Choose one of the following **When cycle date falls on <sup>a</sup> weekend options**:
	- Use the Friday before
	- Use the Monday after
	- Use actual day
- • Choose one of the following **When cycle date falls on <sup>a</sup> holiday options**:
	- Use the day before
	- Use the day after
	- Use actual day
- **5** Click **Create**. Online Card Management saves the new cycle.

### **Edit <sup>a</sup> cycle**

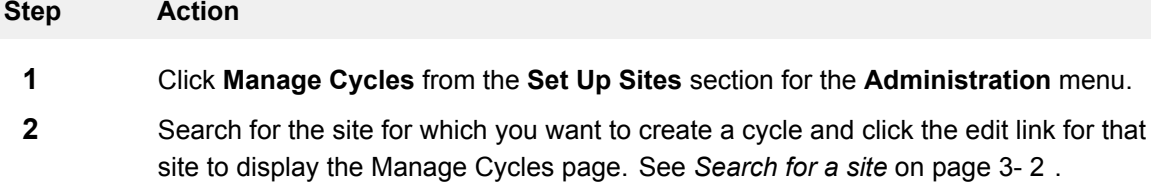

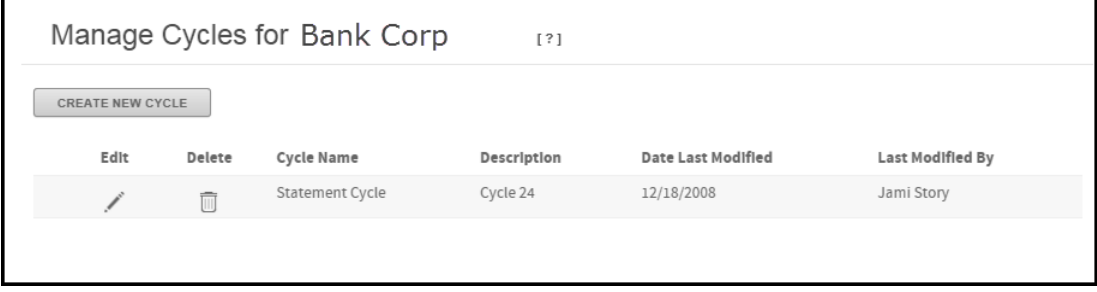

#### Figure 3-34. Manage Cycles page

**3** From the list of cycles, find the cycle you want to edit and click the corresponding **Edit** icon. The **Edit Cycle** page is displayed.

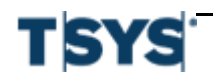

User security profiles **3-49** 

**Step Action** *(continued)*

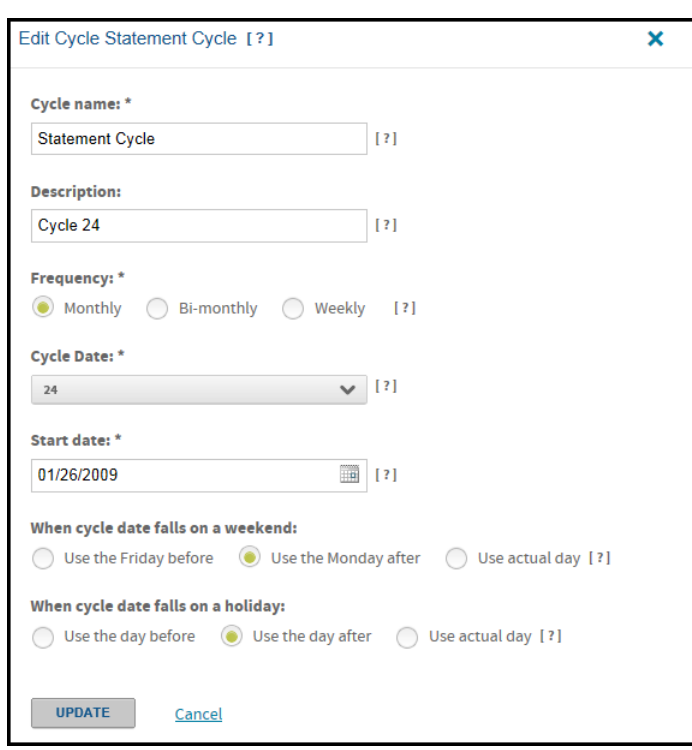

Figure 3-35. Edit Cycle

**4** Make any desired changes. See *[Create](#page-87-0) <sup>a</sup> new cycle* on page 3-[46](#page-87-0) for more details about the fields displayed.

Click **Update**. Online Card Management saves the changes to the cycle.

## **User security profiles**

The following standard security profiles are included in Online Card Management. For the default privileges for each security profile, see *Default [privileges](#page-446-0)* on page A- [1](#page-446-0) .

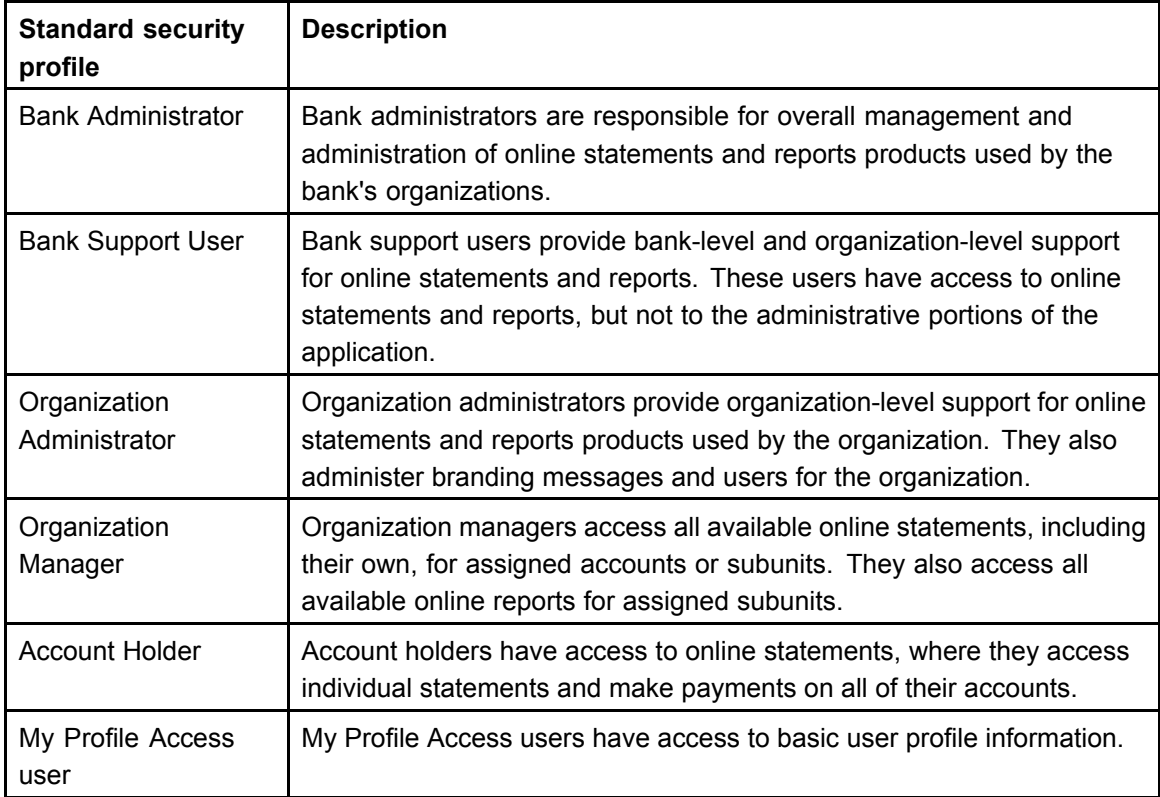

### **Define <sup>a</sup> custom security profile**

**Note:** This procedure explains how you create <sup>a</sup> new profile. For information on editing an existing profile, see *Modify an existing [security](#page-94-0) profile* on page 3-[53](#page-94-0).

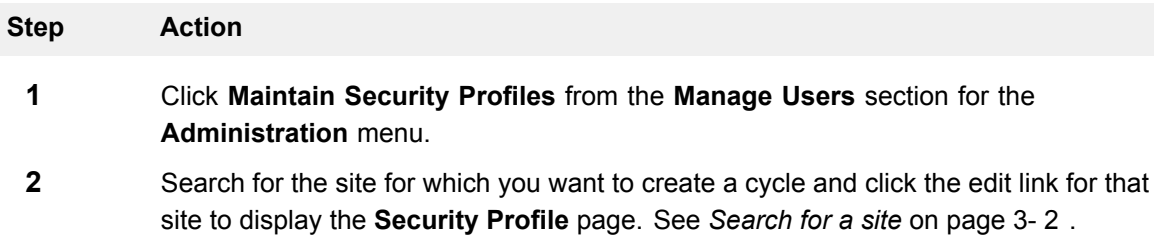

User security profiles **3-51** 

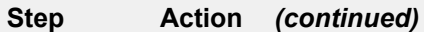

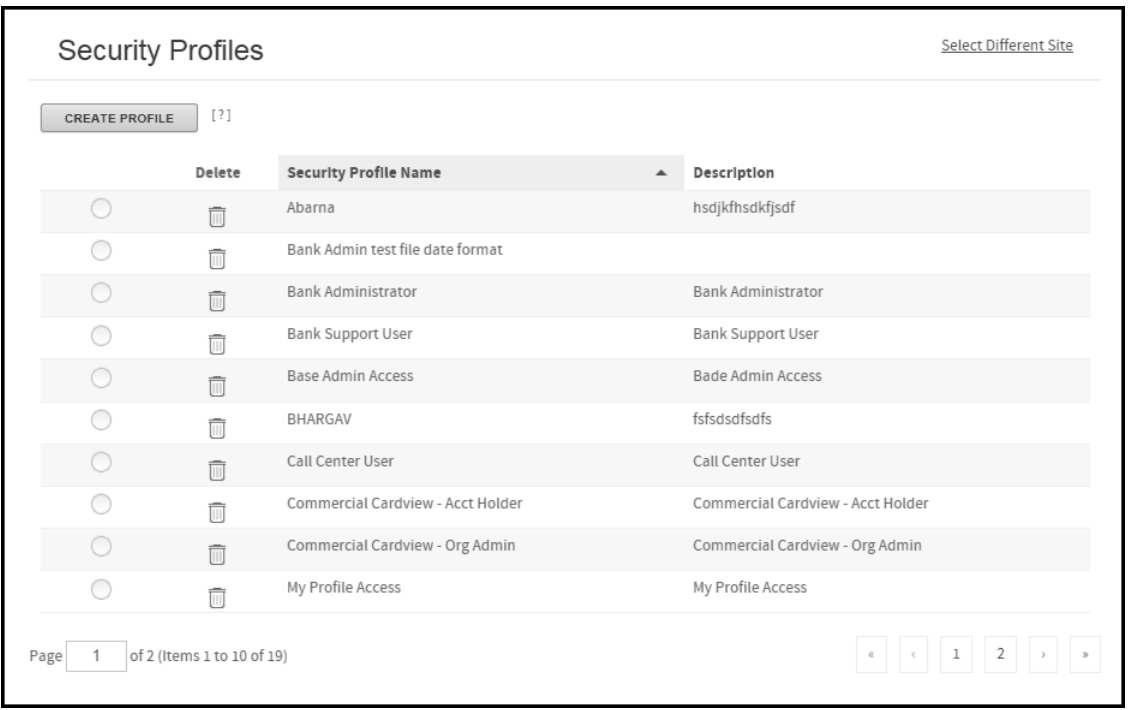

Figure 3-36. Security Profile page

**3** Click the **Create Profile** button. The **Create New Security Profile** section is displayed below the list of existing security profiles.

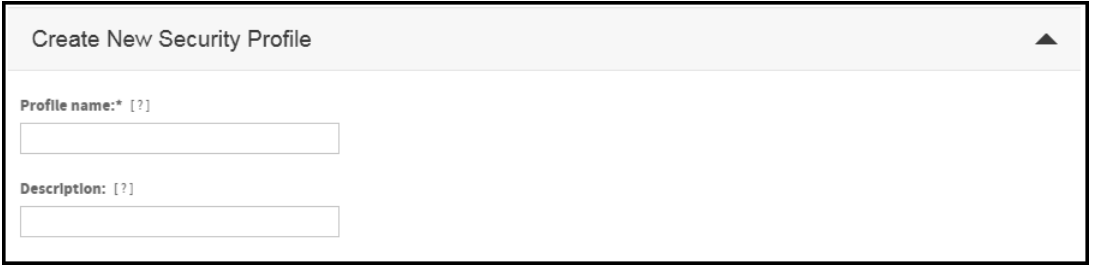

Figure 3-37. Security Profile page- profile selected

- 1. In the **Profile name** field, enter <sup>a</sup> name for this profile.
- 2. In the **Description** field, enter <sup>a</sup> brief explanation of the profile's purpose.
- **4** Go to the **Security Permissions for New Profile** section.

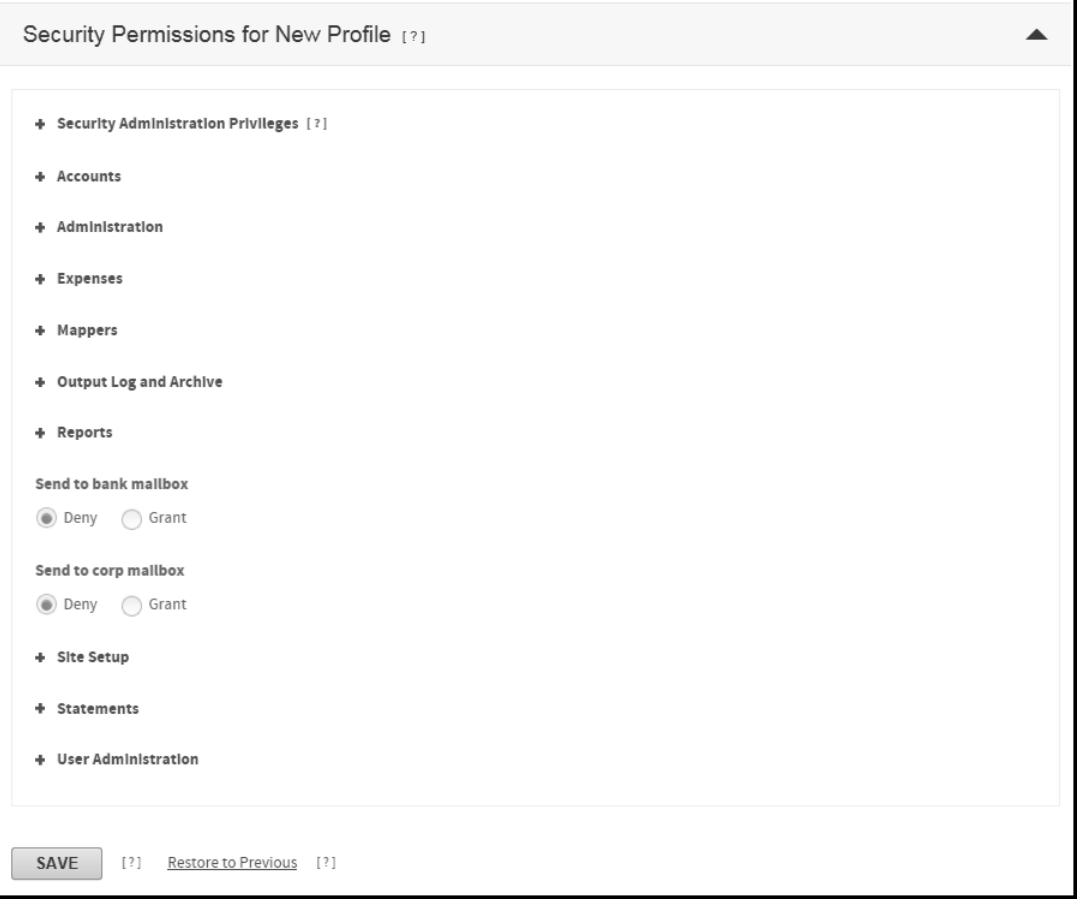

Figure 3-38. Security Profile page- Security Permissions

- 1. Expand each category to display the list of individual permissions.
- 2. Choose the security permissions you want this profile to use. Security permissions are as follows depending on the specific permission with which you are working.

By default, all permissions are either Deny or Hide, whichever is appropriate to the permission.

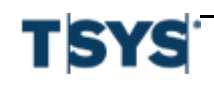

<span id="page-94-0"></span>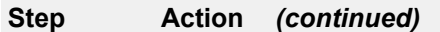

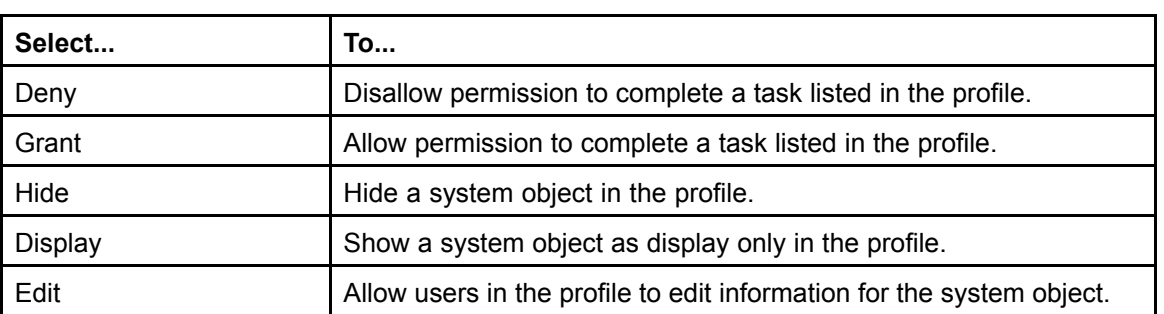

**Note:** You can click **Restore to Previous** to restore permissions to their most recently saved settings

**5** Click **Save** when you have changed all permissions necessary to create your new security profile. The new profile is displayed in the security profile list at the top of the **Security Profiles** page.

You can now assign the new profile to site users.

display in the **Security Permissions** list.

### **Modify an existing security profile**

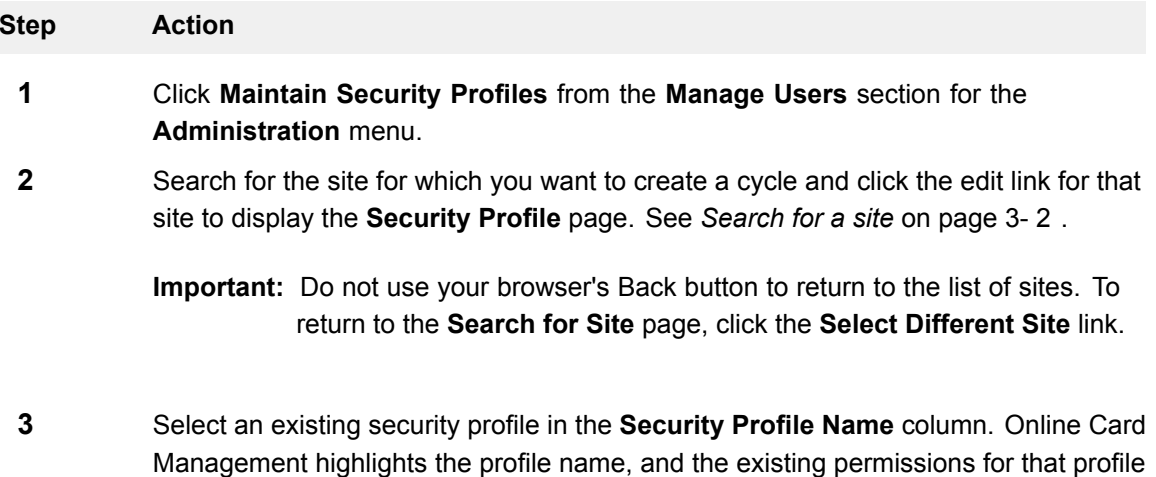

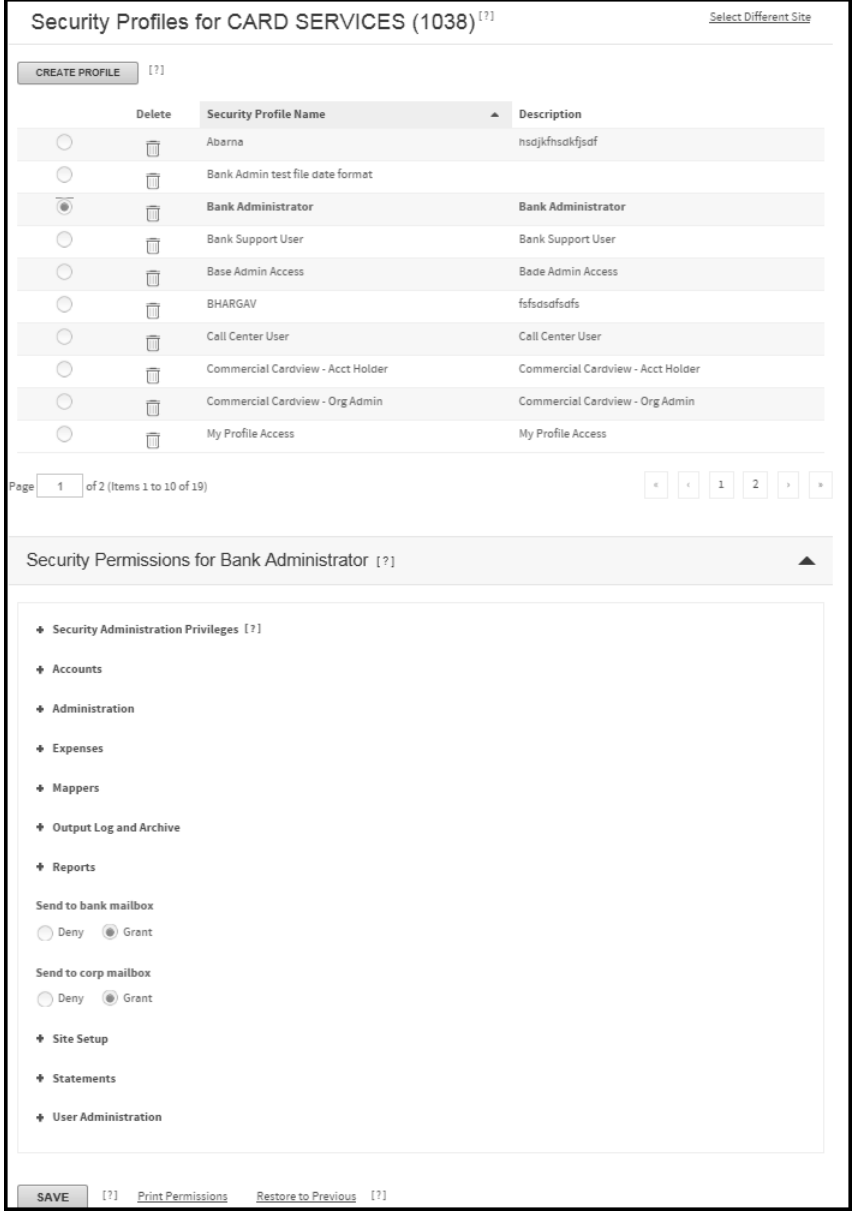

Figure 3-39. Figure 72: Security Profile page- profile selected

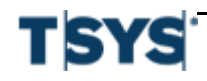

- 1. Expand each category to display the list of individual permissions.
- 2. Choose the security permissions you want this profile to use. Security permissions are as follows depending on the specific permission with which you are working.

By default, all permissions are either Deny or Hide, whichever is appropriate to the permission.

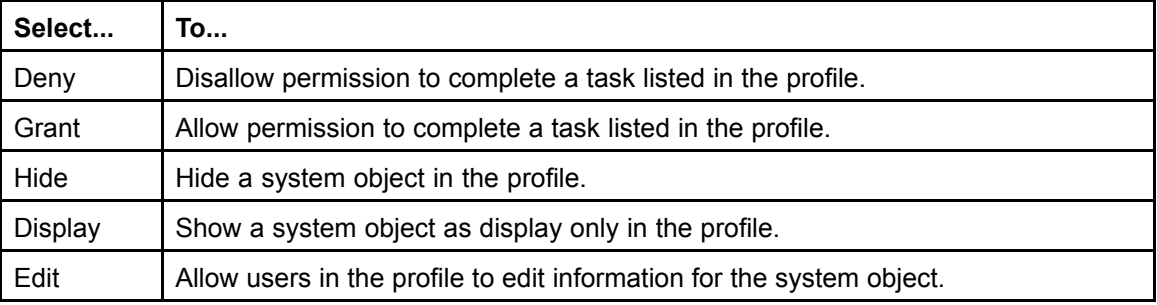

**Note:** You can click **Restore to Previous** to restore permissions to their most recently saved settings

- **4** Click **Save**. The new permission settings save and become available to site users. Permissions for users already have the profile update to reflect the new profile settings.
- **Note:** Custom permissions settings that are established for <sup>a</sup> user override any permission settings applied by the security profile.

## **Approval profiles**

Approval profiles are applied to the users that need to approve and reject expense reports. The profile determines whether <sup>a</sup> user can approve, approve and close, reject, or edit submitted expense reports. Approval Profiles also determine when and if <sup>a</sup> user receives notification of an expense report status change.

Users are assigned to specific approvers through their personal information. Approval profiles are assigned to approvers when you add them to <sup>a</sup> user's personal information. The same approver can use <sup>a</sup> different approval profile for different users. See *[Create](#page-160-0) <sup>a</sup> user* on page [5-](#page-160-0) [1](#page-160-0) for information on assigning approvers to users. Read the following topics for information on creating and editing approval profiles.

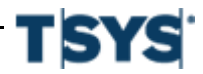

## **Create an approval profile**

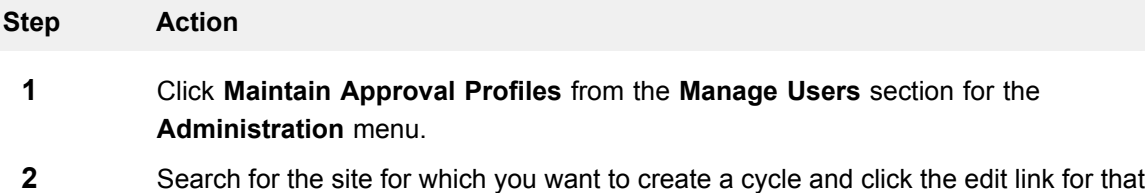

site to display the **Approval Profile** page. See *[Search](#page-43-0) for <sup>a</sup> site* on page 3- [2](#page-43-0) .

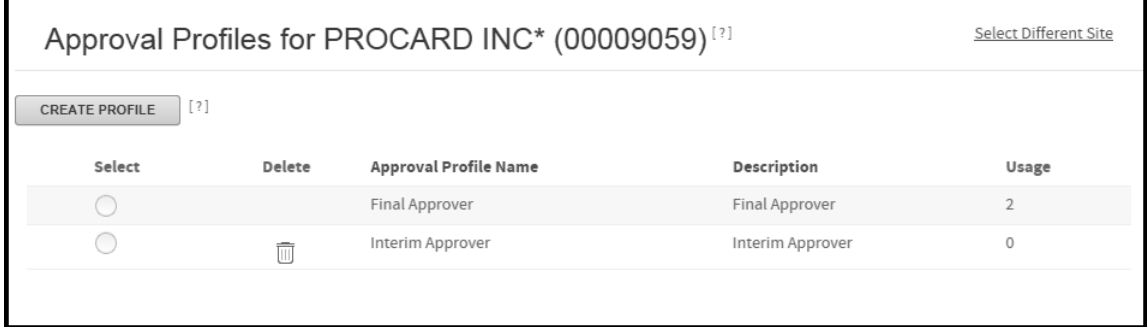

Figure 3-40. Approval Profiles page

**Important:** Do not use your browser's Back button to return to the list of sites. To return to the **Search for Site** page, click the **Select Different Site** link.

**3** Click **Create Profile**. The **New Approval Profile for Site** dialog is displayed.

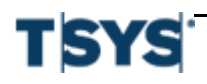

Approval profiles **3-57**

**Step Action** *(continued)*

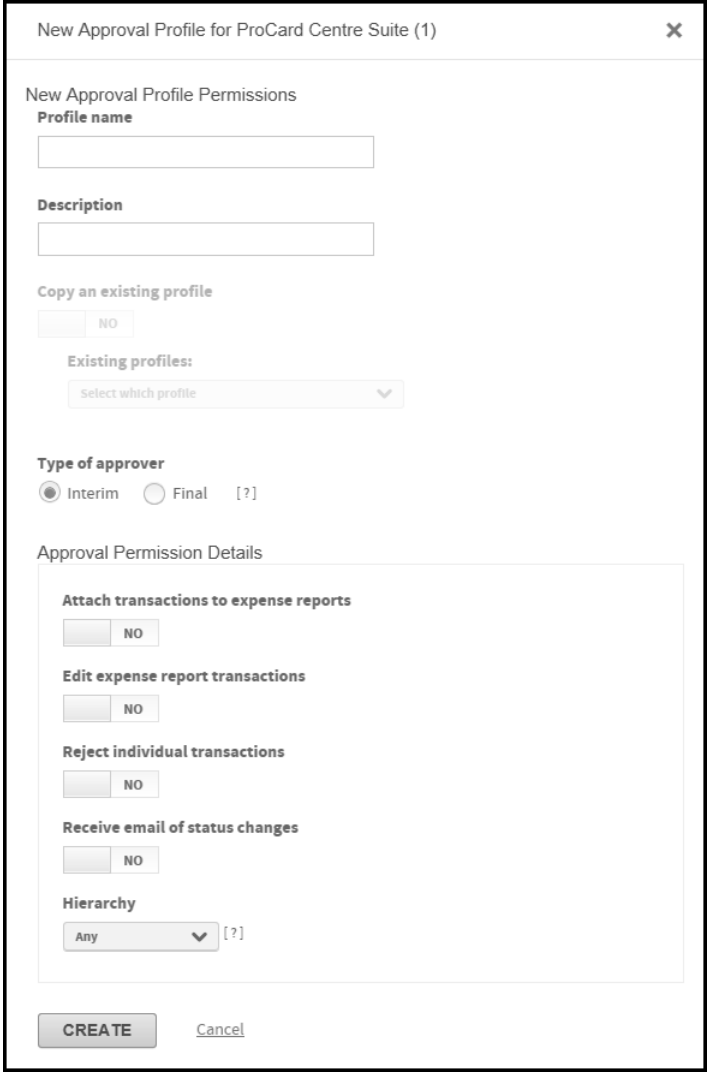

Figure 3-41. New Approval Profile page

- •Enter <sup>a</sup> name for the approval profile in the **Profile name** field.
- • Enter an explanation of the general purpose for this approval profile in the **Description** field.
- • Select <sup>a</sup> **Copy an Existing profile** option.
	- – If you select **Yes**, the Existing profiles list becomes available. Select the profile you want to copy from the list. The permissions from the existing profile are copied to your new profile. Modify the copied permissions by completing only the necessary steps in this procedure.

*Online Card Management Administration Guide*

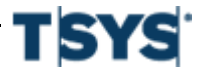

- –If you select **No**, complete all of the steps in this procedure.
- • Select <sup>a</sup> Type of approver option.
	- Select **Interim** if the approver reviews expense reports and forwards them to another approver.
	- – Select **Final** if the approver reviews expense reports and closes it. When an expense report is closed, all the transactions within it are locked.
- • Select an **Attach transactions to expense reports** option. If you select **Yes**, the approver can add transactions to an expense report after submitting it.
- • Select an **Edit expense report transactions** option. If you select **Yes**, the approver can edit the transactions in an expense report receiving it for approval. The cardholder who created the report cannot edit the expense report after submitting it.
- • Select <sup>a</sup> **Reject Individual transactions** option. If you select **Yes**, the approver can to select the transactions that he or she does not want to approve and still approve the expense report.
- • Select <sup>a</sup> **Receive email of status change** option. If you select **Yes**, the approver receives <sup>a</sup> notification every time the expense report changes status via email. See *[Expense](#page-411-0) report status* on page 13- [2](#page-411-0) for information on expense report status.
- • Select <sup>a</sup> **Threshold** option.
	- –**Any** (default): Always an approver, regardless of the threshold amount.
	- **ER Over Threshold**: This approver is only considered if the expense report is over the threshold amount.
	- – **ER Under Threshold**: This approver is only considered if the expense report is under the threshold amount.
- • Select <sup>a</sup> **Hierarchy** option.
	- **Any** (default): Approver is valid for both submitting and approving and forwarding.
	- – **Submit Only**: Approver is only valid when the expense report is being submitted by the current user.

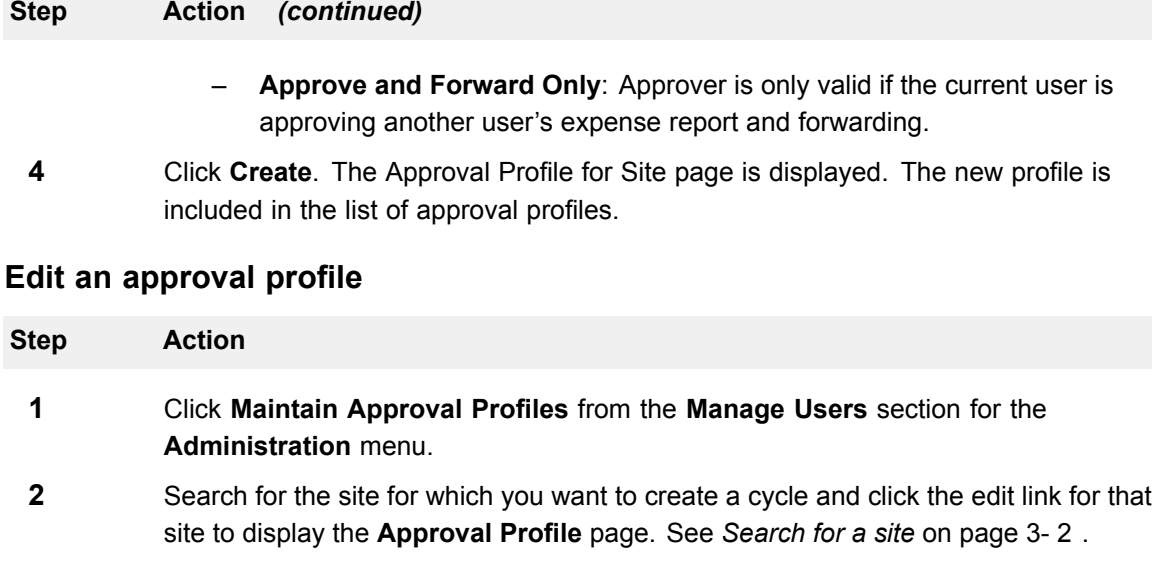

**3** Select the approval profile you want to modify from the list. The profile approval options display in the **Profile Settings** section.

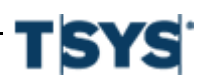

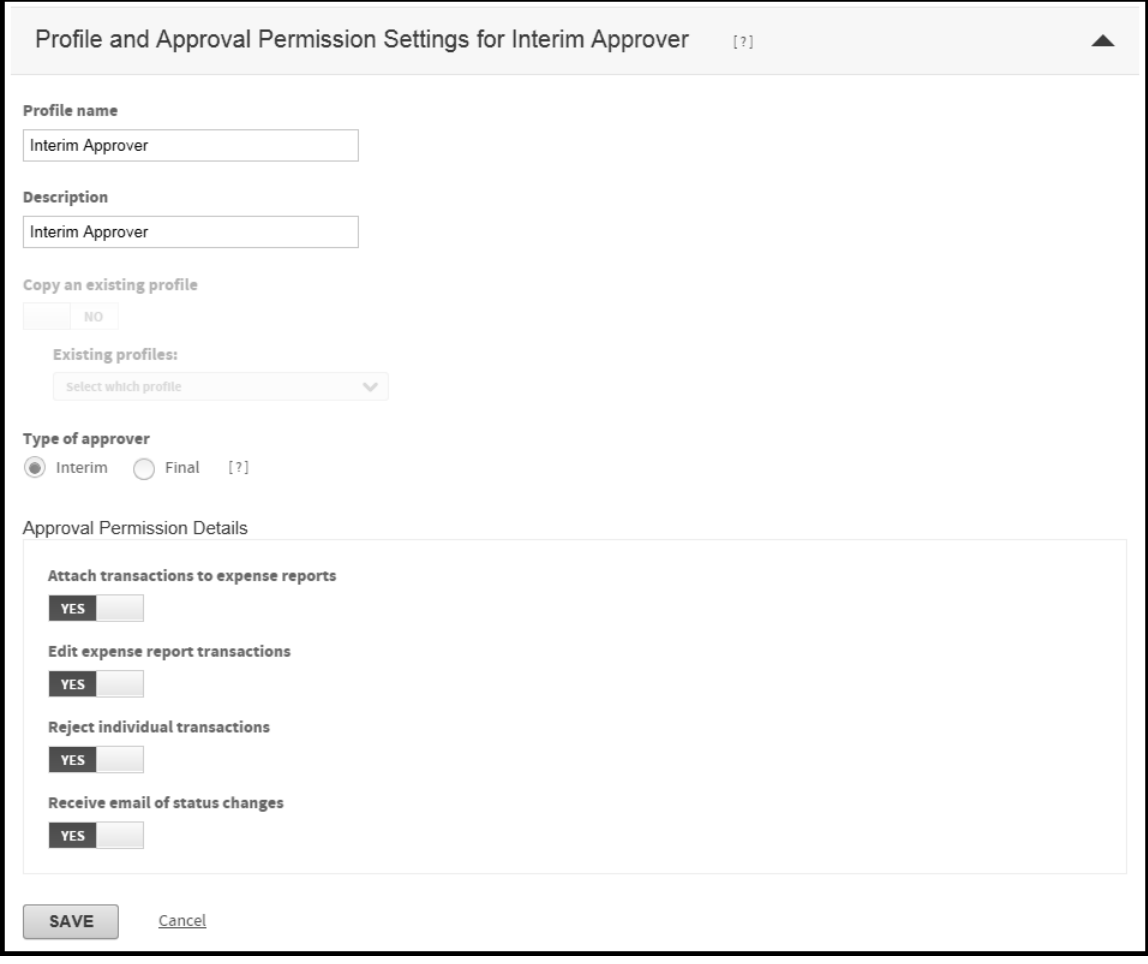

Figure 3-42. Edit Approval Profile page

- **4** Modify the profile as necessary.
	- **Note:** Online Card Management disables the **Copy an existing profile** options and list when you edit an existing profile.

Click **Save**. Changes are saved to the approval profile.

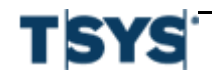

### **Delete an approval profile**

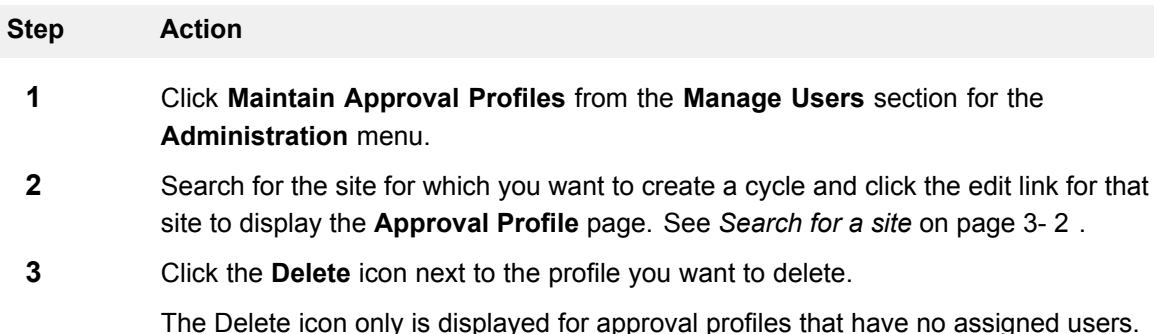

The Delete icon only is displayed for approval profiles that have no assigned users. You cannot delete <sup>a</sup> profile if there is <sup>a</sup> user assigned to the profile.

A message is displayed asking you to confirm that you want to delete the profile.

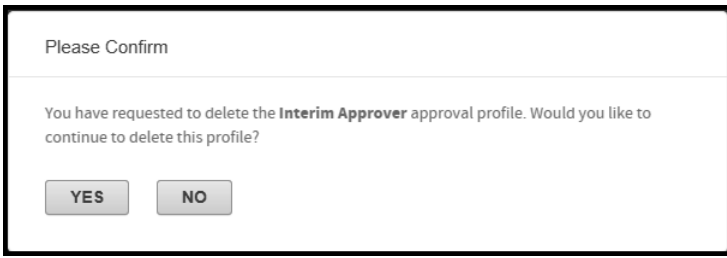

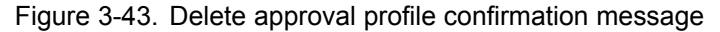

**4** Click **Yes**. The Approval Profiles for Site page is displayed. Online Card Management removes the deleted approval profile from the list of available profiles.

### **Approval Path**

The Approval path is <sup>a</sup> flow diagram of the approval path to the **User Expense Approvers** tab on the **Edit Personal Information** page that displays the entire path for approval of the user's expense reports.

### **Home page messages for <sup>a</sup> site**

Administrators can create messages that are displayed on the Home page of the sites you manage. Use Home page messages to communicate important announcements with users, such as informing account holders about new services or letting them know about organization events.

Messages are displayed based on the site to which they are added, and are inherited from the higher units to the lower units of the hierarchy. For example, if <sup>a</sup> bank-level user logs on, only system-level and bank-level messages display on that user's Home page. Organization-level users can view system-level, bank-level, and organization-level messages.

Administrators can add, edit, and delete messages for their assigned bank and the organizations associated with the bank, or for their own organization. Messages can have <sup>a</sup> specified time period during which they display. When <sup>a</sup> message's time frame expires, it no longer is displayed on the Home page. Administrators can delete the message, or edit it and use it for another time period.

To manage messages, Administrators must have the security access for maintaining site messages. Administrators can only create messages for your the units in the hierarchy to which they have rights.

## **Maintain site messages**

Administrators with appropriate security access can add and update messages for organizations. The branding setting for <sup>a</sup> user determines the messages that user sees on the Home page. For information about the branding setting, see task *[Modify](#page-179-0) <sup>a</sup> user* on page 5[-20](#page-179-0).

### **Step Action**

- 
- **1** Click **Maintain Messages** from the **Customize Sites** in the **Administration** menu.
	- • If you have access to more than one site, the **Search for Site** page is displayed. Find the site for which you are entering site messages and click the **Edit** icon. The **Maintain Messages** page is displayed.
	- •If you only have access to one site, the Maintain Messages page is displayed.

Home page messages for a site **3-63** 

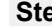

**Step Action** *(continued)*

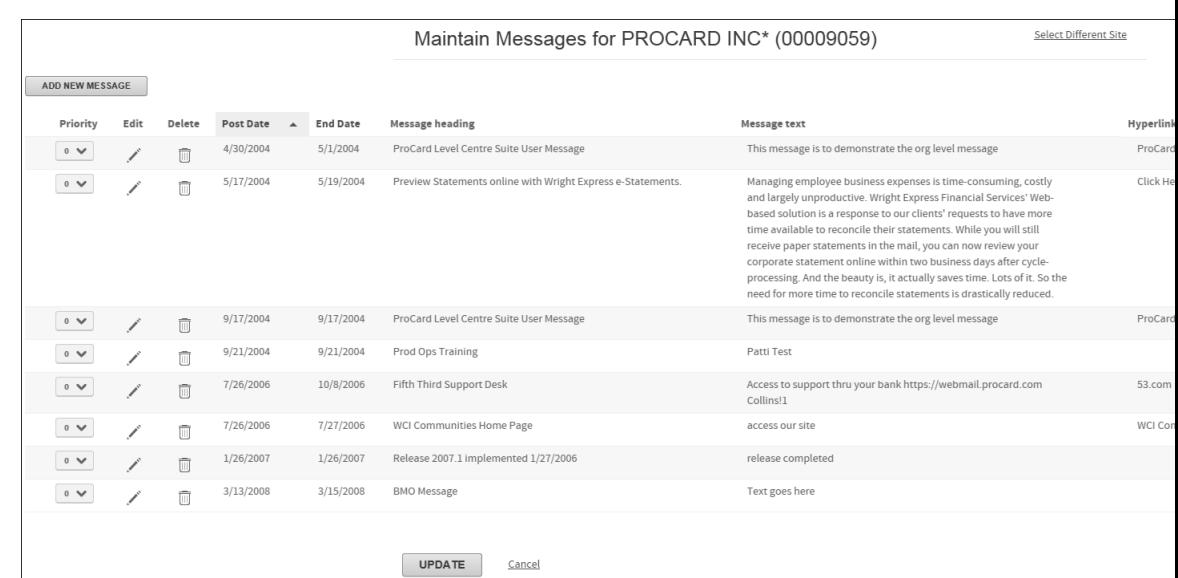

Figure 3-44. Maintain Messages page

**Important:** Do not use your browser's Back button to return to the list of sites. To return to the **Search for Site** page, click the **Select Different Site** link.

**2** To add <sup>a</sup> new message, click **Add New Message**. Message fields are displayed.

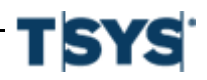

**3-64** Home page messages for <sup>a</sup> site

### **Step Action** *(continued)*

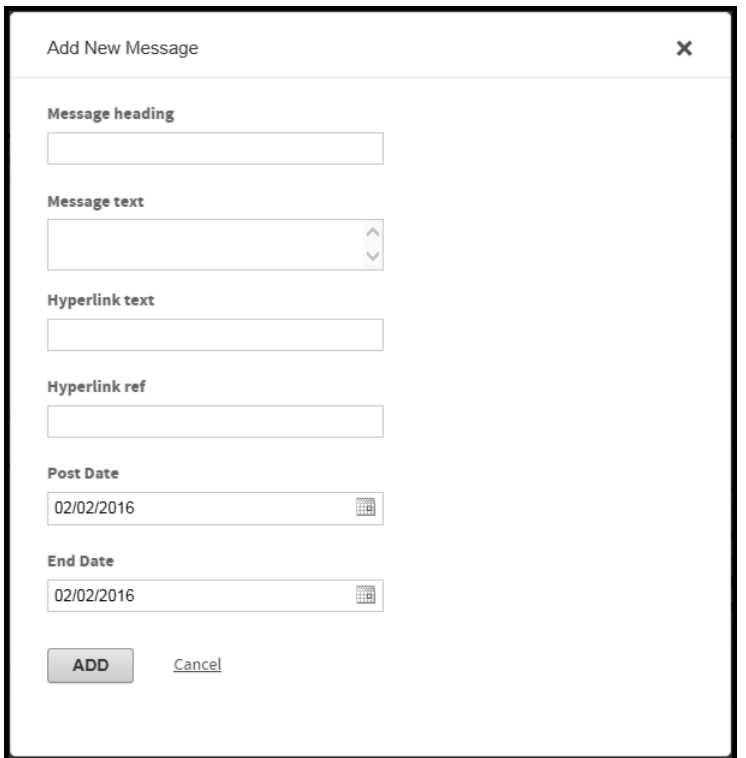

Figure 3-45. New message fields

- **3** Complete the following:
	- •**Message heading field**

Enter the message heading you want, up to 75 characters

•**Message text field**

Enter the message text, up to 2500 characters.

*DRAFT*

•**Hyperlink text field**

> If you want <sup>a</sup> link to another Web site (such as your organization Home page), enter text for that link.

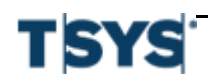

Customize and brand the site interface **3-65**

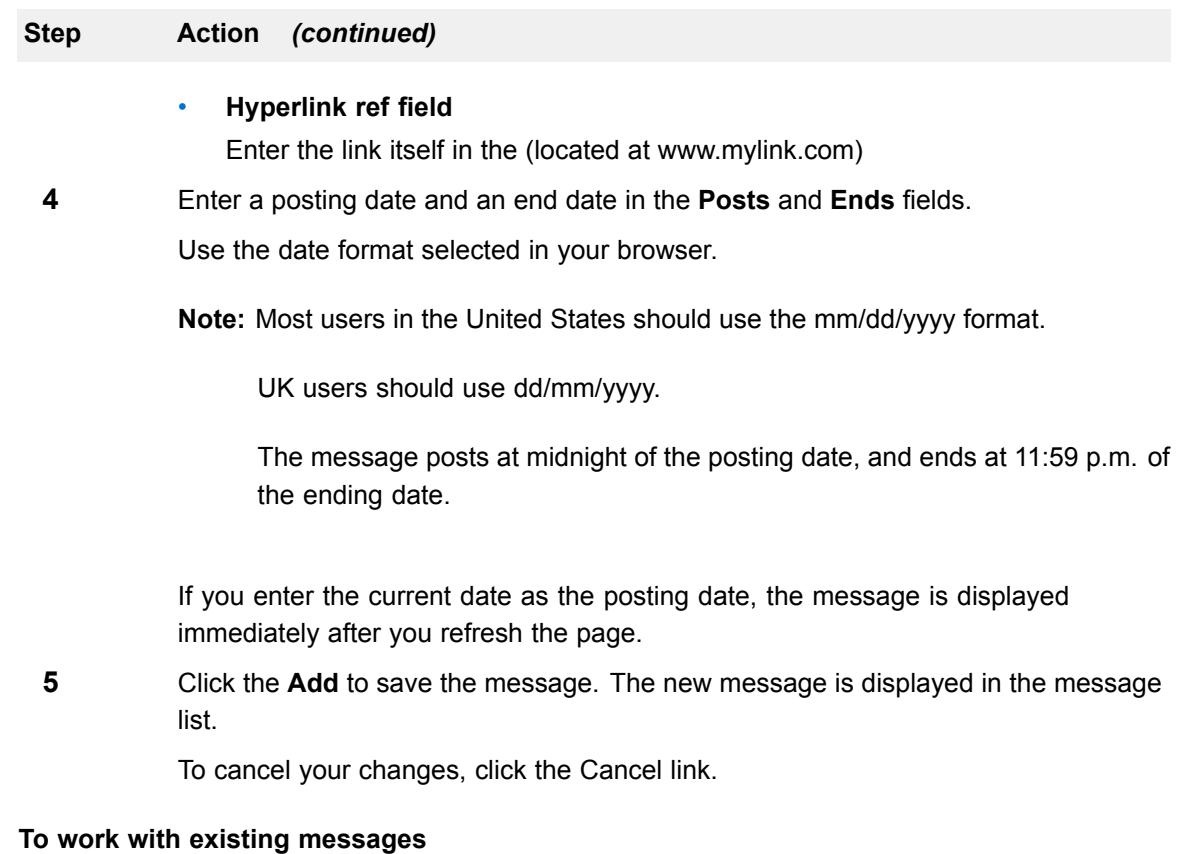

Complete steps 1 through 3 and complete one of the following:

- • If it is an existing message, click the **Edit** icon next to the message. The same fields display, and you can update existing message text.
- • To delete an existing message, click the **Delete** icon. A message box is displayed asking if you want to delete the message. Click **OK**. The message is deleted.

## **Customize and brand the site interface**

The site interface for your bank or organization can be customized to include your logo and business colors, and to allow you to use <sup>a</sup> name of your choice for the product. All wording and color changes are visible throughout the product to your users.

Administrators can add and update branding for organizations if allowed to do so by an access setting. The Branding setting for <sup>a</sup> user determines the branding that user sees on the Home Page. For information about how to set the branding for <sup>a</sup> user, see *[Modify](#page-179-0) <sup>a</sup> user* on page 5-[20](#page-179-0).

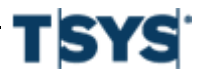

You must create brand images with the following specifications:

- •The desktop brand image must be 650X80 pixels with no padding (whitespace).
- •A mobile brand image must be 380X47 pixels with no padding (whitespace).
- •A iTouch brand image must be 58X58 pixels with no padding (whitespace).
- • A Favicon brand image must be 16X16 pixels with no padding (whitespace). This image will be a .ico format.
- • The image file format must be <sup>a</sup> Portable Network Graphics (.png), Joint Photographic Experts Group (.jpeg), or Graphics Interchange Format (.gif) file. The .png format is preferred.
- •The graphic must extend the full dimensions. Padding is automatically added.

## **Customize the Online Card Management Interface**

### **Step Action**

- **1** Click **Customize Interface** from the **Customize Sites** in the **Administration** menu.
	- • If you have access to more than one site, the **Search for Site** page is displayed. Find the site for which you are entering site messages and click the **Edit** icon. The **Customize Interface** page is displayed.
	- •If you only have access to one site, the Maintain Messages page is displayed.
Customize and brand the site interface **3-67**

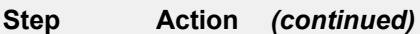

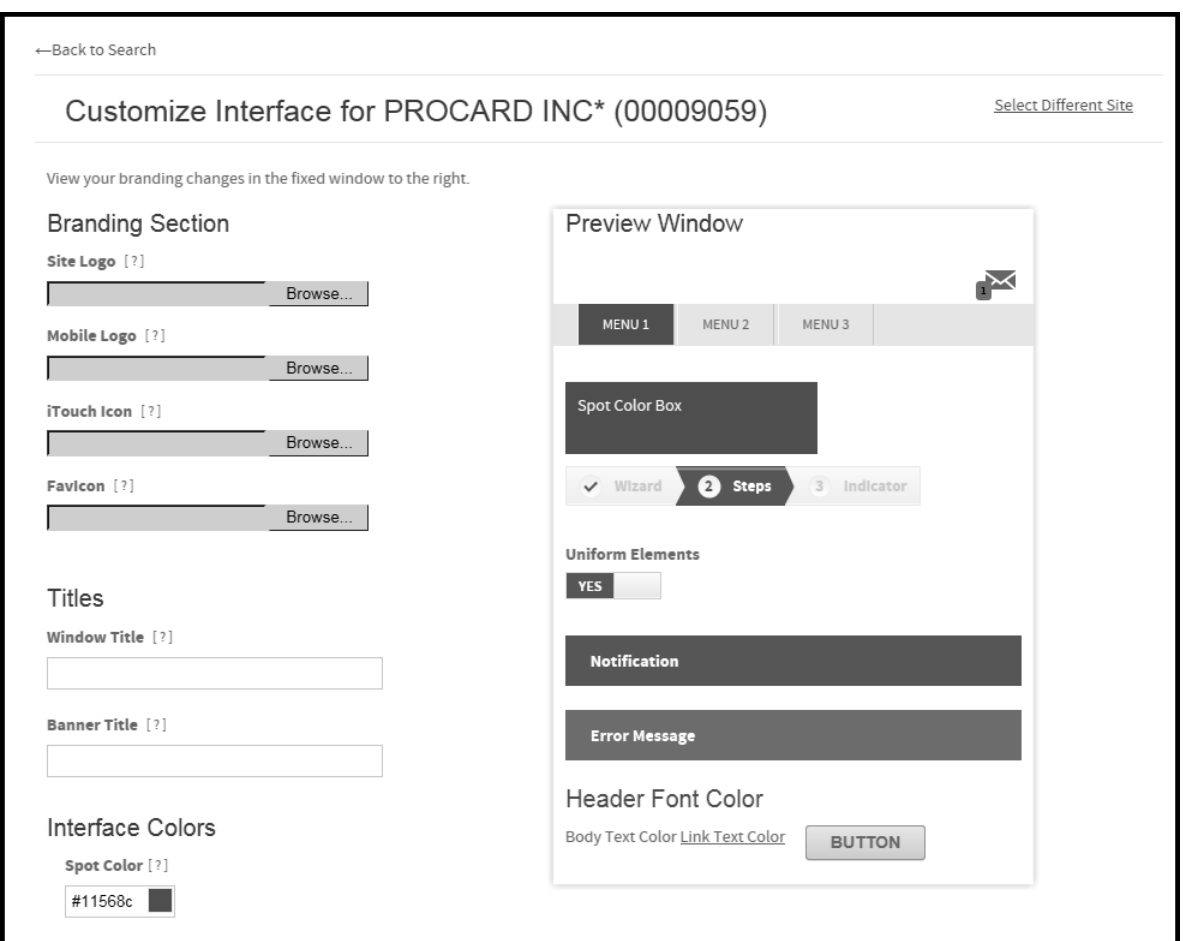

Figure 3-46. Branding Section

- **2** Click **Browse** in the **Branding** section. The **Choose File to Upload** dialog is displayed.
- **3** For desktop, navigate to your local folder where the 650X80 image is located and click **Open**. The path to the image is displayed in the Image file path (site logo) field.

Click **Save**. The image is saved and is displayed on the Home page.

**4** For mobile, navigate to your local folder where the 380X47 image is located and click **Open**. The path to the image is displayed in the Image file path (mobile logo) field

Click **Save**. The image is saved and is displayed on the mobile device Home page.

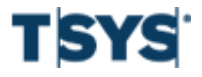

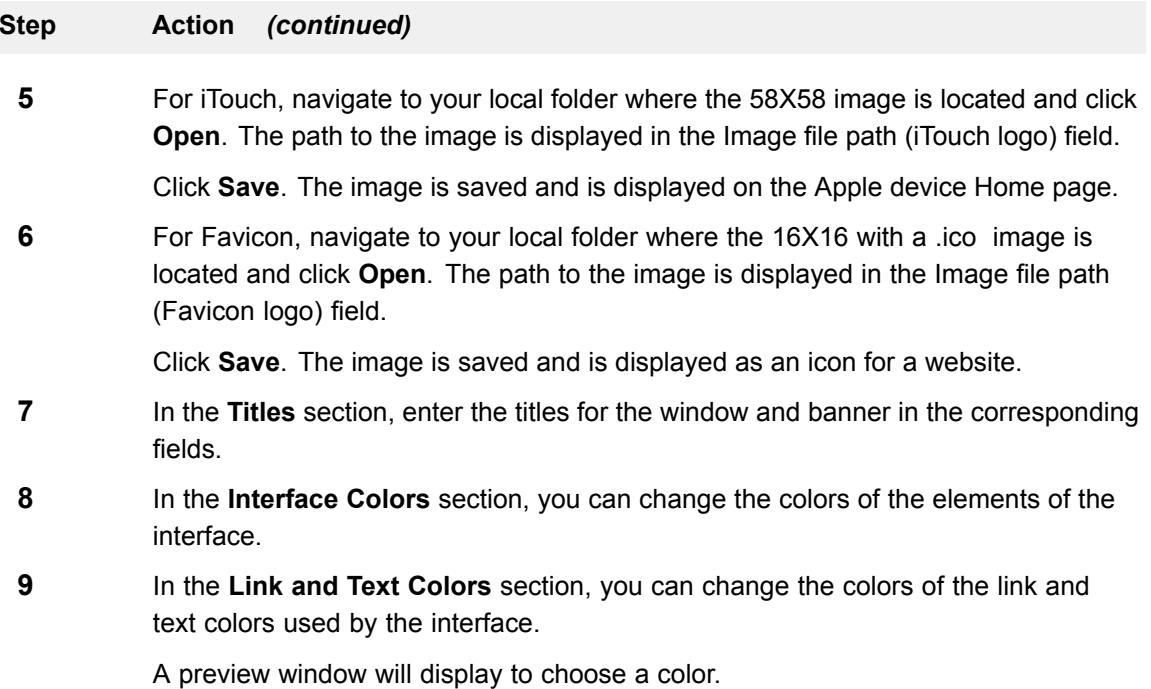

Email templates **3-69**

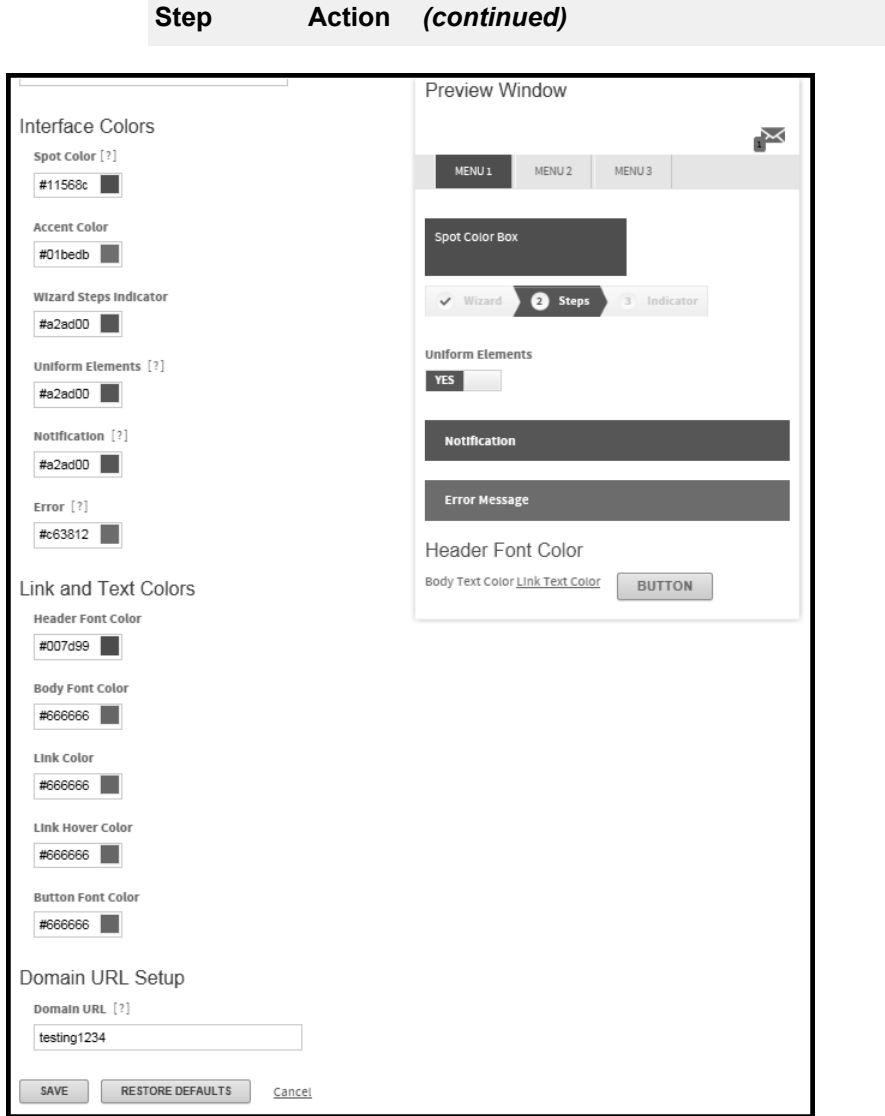

Figure 3-47. Interface Colors

- **10** Enter the site url in the **Domain URL** field.
- **11** Click **Save** to complete the changes.

You can click **Restore Defaults** to return to default settings.

#### **Email templates**

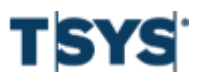

Online Card Management sends email messages to account holders and other users when certain events occur. These messages are generated from <sup>a</sup> template. For example, when <sup>a</sup> payment is past due Online Card Management sends an email to the account holder.

As <sup>a</sup> bank administrator, you can modify the content of the emails by editing the email templates. Using the templates, you can determine the standard text of the emails as well as the dynamic data fields that display in the email messages. Use the Email Template Maintenance to work with the email templates in Online Card Management. The following procedures explains how you can edit templates to control the content of the emails sent to your users.

#### **Data tags**

Data tags are used to insert dynamic data into the messages generated from the template. In the template, data tags display as place holders inside brackets with <sup>a</sup> descriptive name. For example, the {Account Number} data tag in the template will insert the actual account number in the text of the messages generated from the template. Each template has <sup>a</sup> unique set of available data tags which you can embed in the subject and body of the template.

Data tags can only be inserted at the end of <sup>a</sup> sequence line. You can continue the text on the next line by not inserting <sup>a</sup> Carriage Return after <sup>a</sup> data field. For example, if you want to insert "Dear {Account Number}," into <sup>a</sup> message. The Dear and the "," would be on separate lines with the Data Field at the end of the first line.

#### **Edit an email template**

### **Step Action 1** From the **Administration** menu, select **Manage Email Templates**. The **Email Template Maintenance** page is displayed listing the templates available.

Email templates **3-71**

**Step Action** *(continued)*

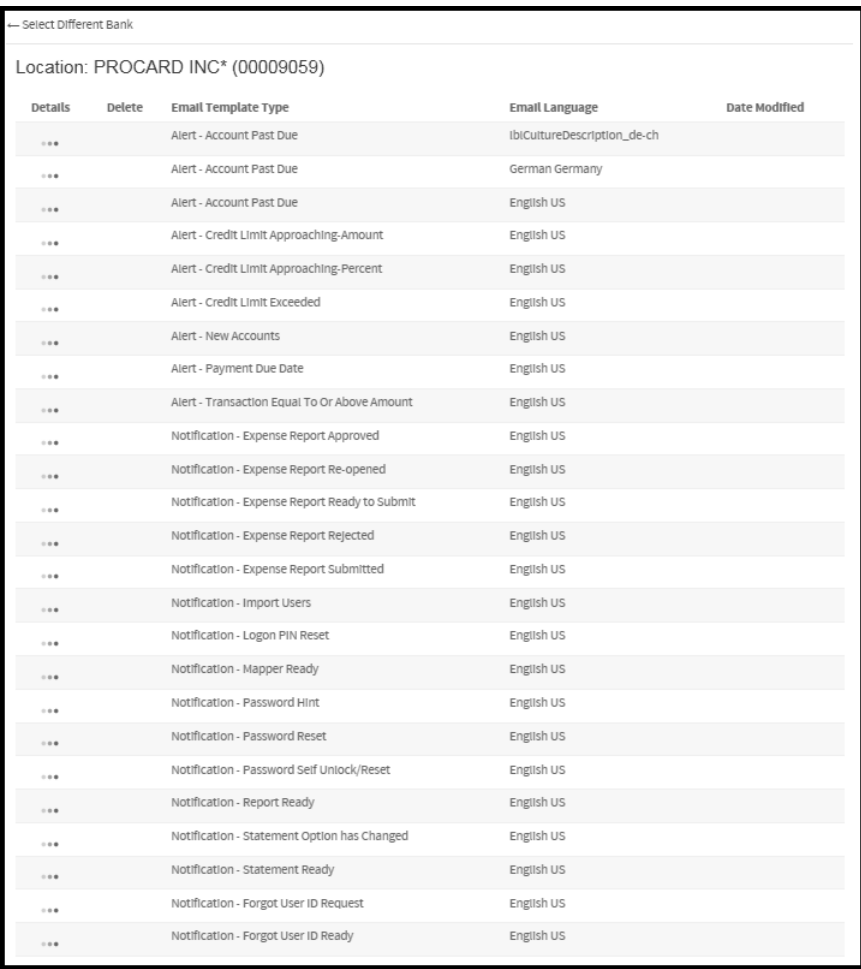

Figure 3-48. Email Template Maintenance page

**2** Find the template you want to edit and click the **Details** icon. The **Email Template Detail** page is displayed.

*Online Card Management Administration Guide*

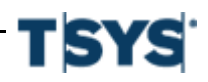

**3-72** Email templates

#### **Step Action** *(continued)*

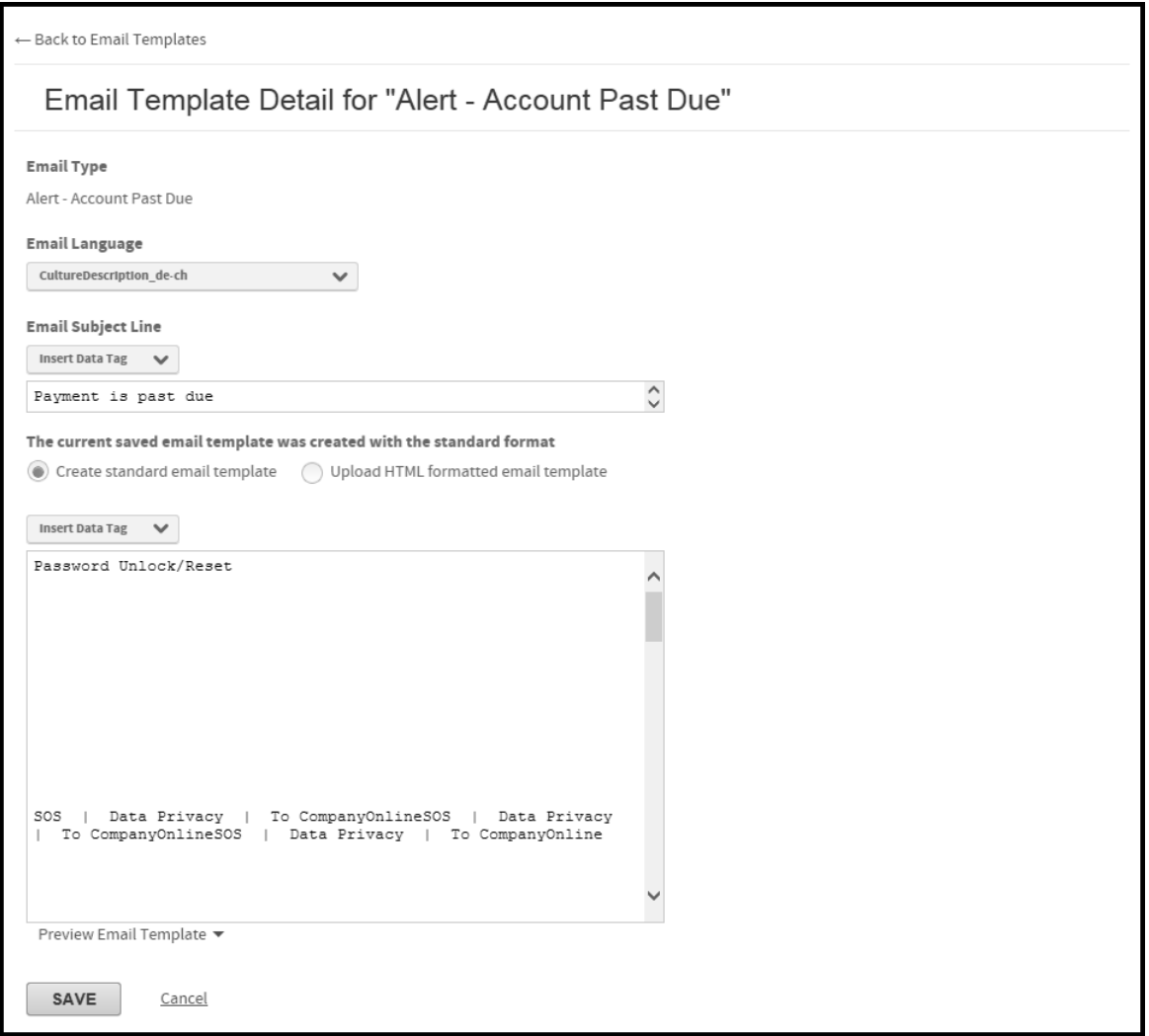

Figure 3-49. Email Template Detail page

- **3** Customize the subject section of the template by completing the following:
	- •Select the notification language from the **Email Language** list.
	- • Review the existing notification subject line in the **Email Subject Line** field. This field is read-only.

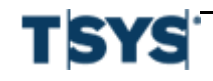

Manage broadcast email notifications **3-73**

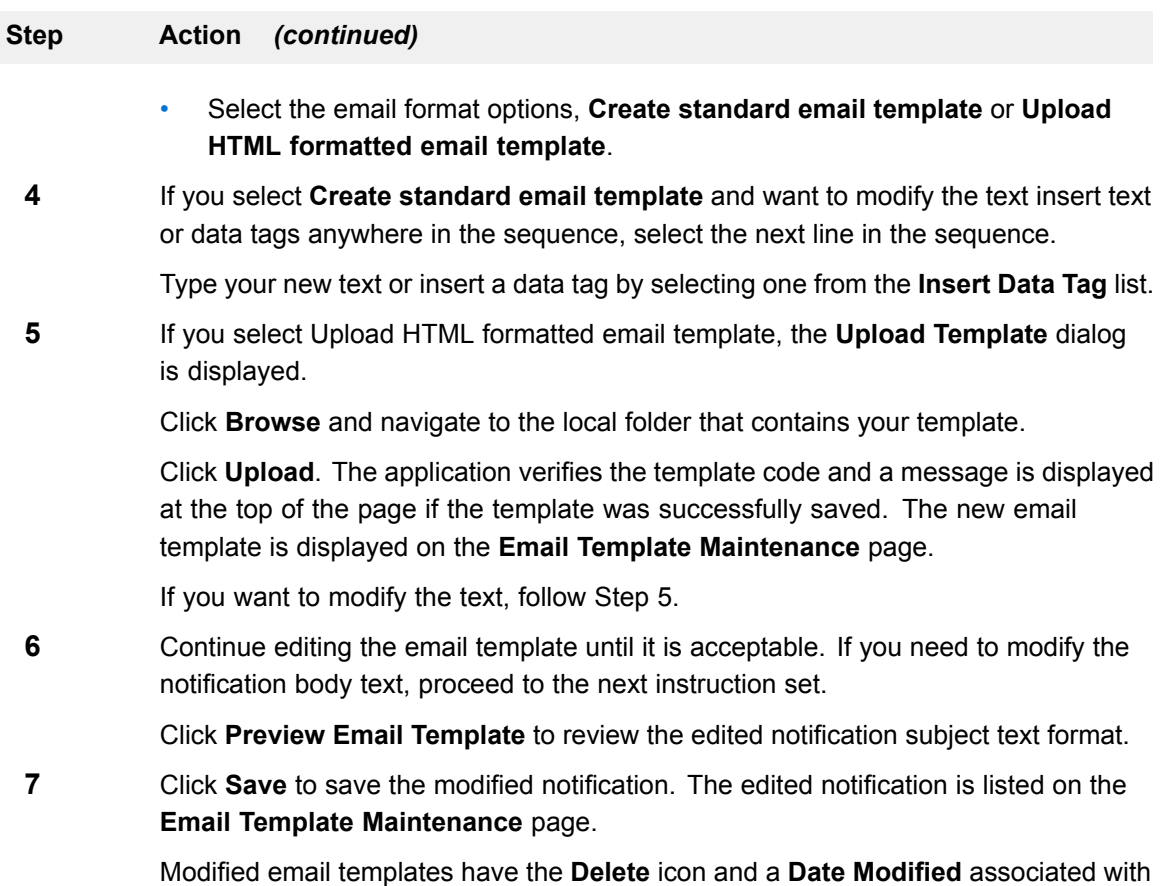

Modified email templates have the **Delete** icon and <sup>a</sup> **Date Modified** associated with them. The modified templates are the only templates you are allowed to delete from the system.

#### **Manage broadcast email notifications**

You use the **Manage Broadcast Email Notifications** menu option to create email notifications to <sup>a</sup> subset of users within <sup>a</sup> bank or unit (Ex. Program Administrator or Account Holder). The notification can only be sent to active users, which is defined as users who have logged in within the last 90 days.

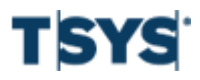

**3-74** Manage broadcast email notifications

|          | Date/Time  | <b>Email Subject</b>                           | <b>Total Sent</b> | <b>Success</b> | Failed | Pending      |
|----------|------------|------------------------------------------------|-------------------|----------------|--------|--------------|
| 0.0.9    | 02/04/2016 | Summer 2016 Reminder for Bank A Administrators | 200               | 150            | 50     | $\mathbf{0}$ |
| 0 0 0    | 02/02/2016 | Spring 2016 New Bank B Cardholder Features     | 21,500            | 9,500          | 12,000 | 10,000       |
| $\cdots$ | 02/02/2016 | Spring 2016 New Bank B Cardholder Features     | 20,000            | 9,500          | 500    | 10,000       |

Figure 3-50. Manage Broadcast Email Notifications page

#### **Create a new broadcast email notification**

**Step Action**

**1** Click **Create New Broadcast Email Notification**. The **Search for Site page** opens.

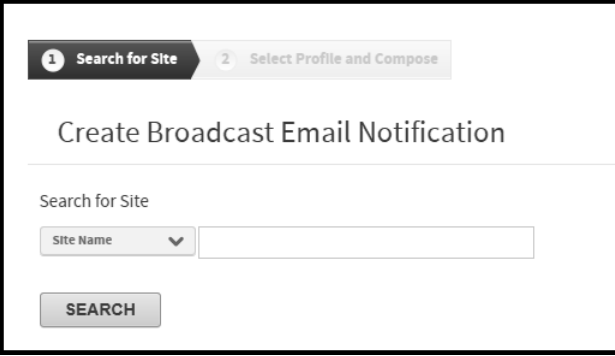

Figure 3-51. Create Broadcast Email Notification page

**2** Select Site Name, Site Number, or Bank Number from the **Search By** list.

Type in the search criteria. Click **Search**. To display all sites leave search criteria blank and click Search. The bank(s) or unit(s) will display under **Search Results**.

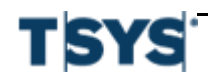

**Step Action** *(continued)*

Manage broadcast email notifications **3-75**

|                     | っこい                          | <b>AVUVII</b> | 1 |                                                   |                                                                                |  |  |  |  |  |  |  |
|---------------------|------------------------------|---------------|---|---------------------------------------------------|--------------------------------------------------------------------------------|--|--|--|--|--|--|--|
|                     |                              |               |   |                                                   |                                                                                |  |  |  |  |  |  |  |
| Search Results      |                              |               |   |                                                   |                                                                                |  |  |  |  |  |  |  |
|                     |                              |               |   |                                                   |                                                                                |  |  |  |  |  |  |  |
| $\ddot{\mathbf{O}}$ | <b>Site Name</b>             |               |   | Corp ID                                           | <b>Bank Number</b>                                                             |  |  |  |  |  |  |  |
| $\oplus$            | Bank A                       |               |   | 00002945                                          | 6265                                                                           |  |  |  |  |  |  |  |
| $_{\oplus}$         | Bank B                       |               |   | 00001094                                          | 6265                                                                           |  |  |  |  |  |  |  |
| Page                | of 20 (Items 1 to 20 of 199) |               |   | $\frac{1}{2}$<br>$\pm 1$ .<br>$\ll$<br>$\epsilon$ | $\overline{\phantom{a}}$<br>19<br>20<br>$\mathbb{R}$<br>$\mathbf{v}$<br>$\sim$ |  |  |  |  |  |  |  |

Figure 3-52. Search Results

**3** Select <sup>a</sup> bank or unit by clicking the **Include** icon . The bank or unit will display under **Selected Sites**. You can remove the bank or unit by clicking the **Remove** icon.

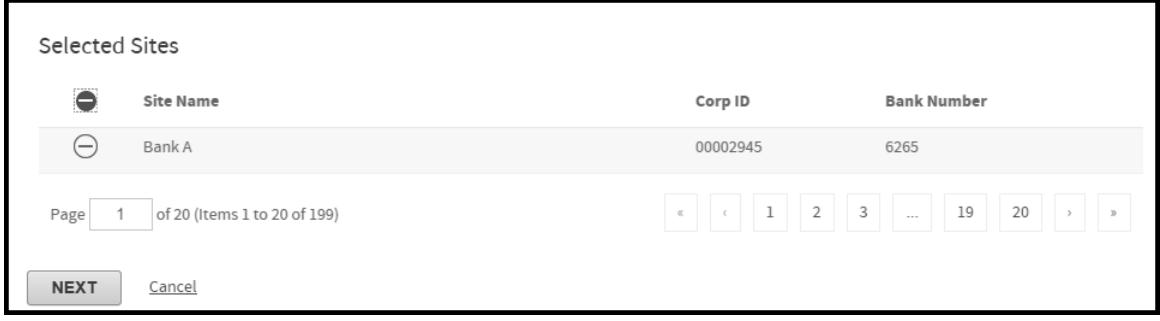

Figure 3-53. Selected Sites

- **4** Click **Next**. The **Create Broadcast Email Notification** page opens. To return to the **Manage Broadcast Email Notifications** page, click **Cancel**.
- **5** In the **Select Profiles** section, from the **Profile** list choose the subset for which you would like to create the broadcast email notification. The number of recipients will display to the right of the profile in the **Recipients** column.

If you do not select <sup>a</sup> profile, the email will be broadcast to all active users within the bank or unit, and its subunits. To return to the previous step click **Select Different Site**.

**3-76** Manage broadcast email notifications

#### **Step Action** *(continued)*

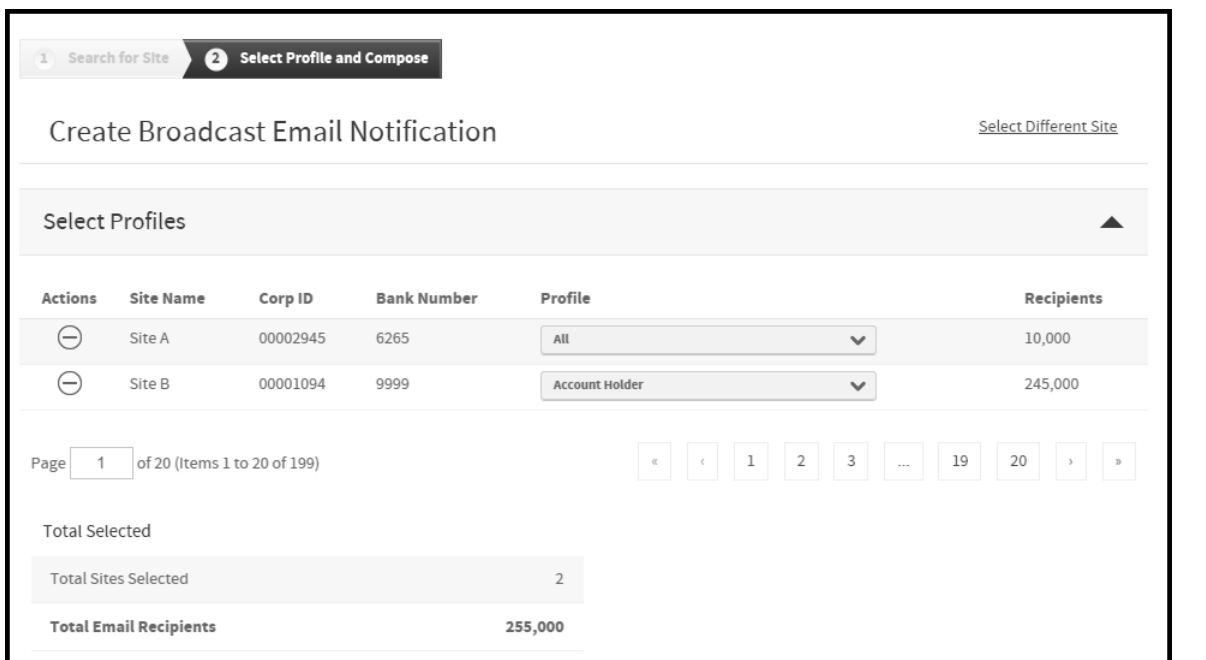

Figure 3-54. Create Broadcast Email Notification page: Select Profiles

**6** In the **Compose** section begin your correspondence. Both the **Email Subject** and **Email Body** fields are required and must be populated to send the email. A preview window will be displayed on the right.

When the email is complete, click **Send**. To return to the previous step, click **Cancel**.

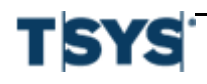

**Step Action** *(continued)*

Manage broadcast email notifications **3-77**

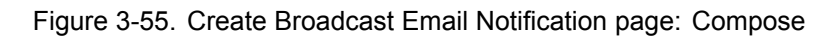

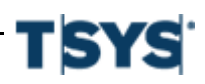

Allocation is the process of assigning transactions to the proper general ledger accounts in your organization's accounting system. The accounting codes, or fields, associated with an organization's allocation requirements are combined into an Allocation String. The process of defining these fields and assigning them to an allocation string consists of both automated and manual allocation assignment.

This section includes the following topics:

- •*System allocation*
- •*Set up site [allocation](#page-121-0) rules*
- •*Define fields and setting [properties](#page-123-0)* on page 4- [4](#page-123-0)
- •*Create and [assign](#page-134-0) valid codes* on page 4-[15](#page-134-0)
- •*Set default [allocations](#page-151-0)* on page 4[-32](#page-151-0)

#### **System allocation**

Online Card Management manages allocation at the site level. Your site setup determines:

- • How to handle the default allocation string from the processor when importing transaction data to Online Card Management,
- Whether the organization can edit the allocation codes that were automatically assigned by applying the allocation rules set up in Online Card Management, and
- • Whether the organization can configure valid codes to ensure that allocation rules are set up using only approved codes.

You can set up <sup>a</sup> series of allocation rules in Online Card Management. These rules assign allocation strings to transactions based on any or all of the allocation types:

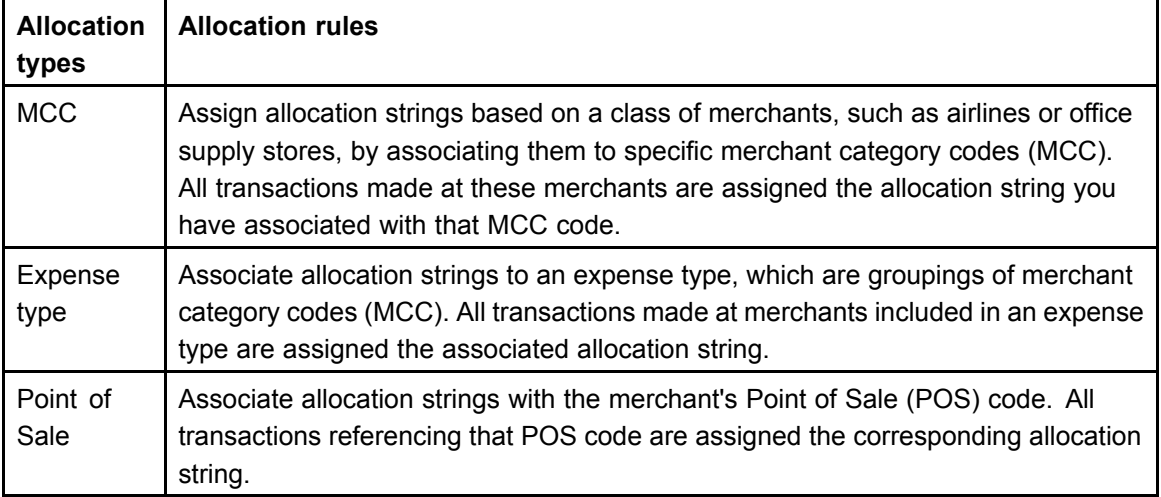

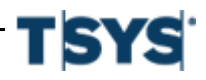

<span id="page-121-0"></span>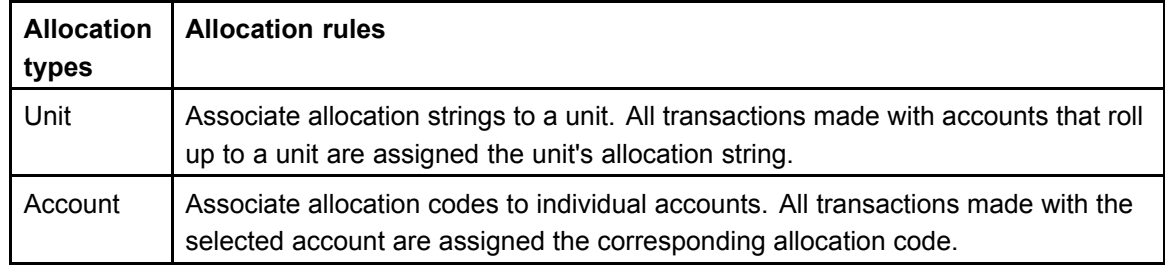

Allocation order refers to the priority given to which allocation rules as they are applied to transactions. This order is important because it determines which allocation string takes precedence when the transaction is imported into Online Card Management. Each allocation rule overwrites the allocation string applied by <sup>a</sup> previous rule.

#### **Set up site allocation rules**

The process of setting up your site allocation rules in Online Card Management involves three major tasks, each consisting of multiple steps:

- •*Define fields and setting [properties](#page-123-0)* on page 4- [4](#page-123-0)
- •*Create and [assign](#page-134-0) valid codes* on page 4-[15](#page-134-0)
- •*Set default [allocations](#page-151-0)* on page 4[-32](#page-151-0)

Complete these steps from the **Setup Allocations** page. The Setup Allocations page does not activate links to steps until their prerequisites are complete. For example, when you first access the Set Up Allocation page, the only active link is **Position Fields and Create Labels** under **Define Fields and Set Properties**. When you complete that step, other links are activated. You can save your selections so that you can return to complete this process without having to start over.

Before you begin setting up allocation, you need the following information about your organization's accounting system:

- •Allocation field names and lengths in your default allocation string,
- •Whether each allocation field is editable, read-only, or hidden,
- •Whether each allocation field requires validation (if validation is enabled), and
- • The format of each allocation field, whether the fields contain letters, numbers, special characters, or combinations of all three (if applicable).

If you are the administer for more than one site, select <sup>a</sup> site to begin the setup process.

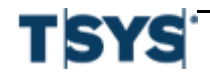

#### **Create a new allocation scheme**

The first time you access the **Set Up Allocation** page, the links to the allocation tasks are disabled. You must create an allocation scheme by completing the following steps:

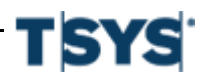

<span id="page-123-0"></span>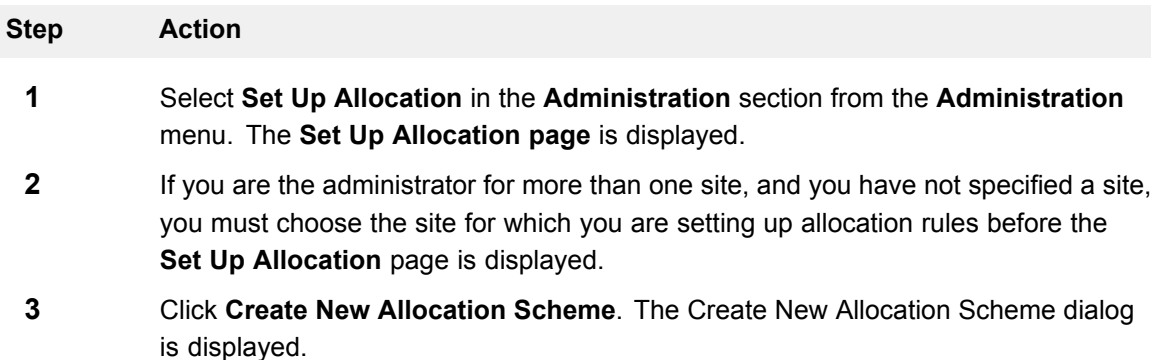

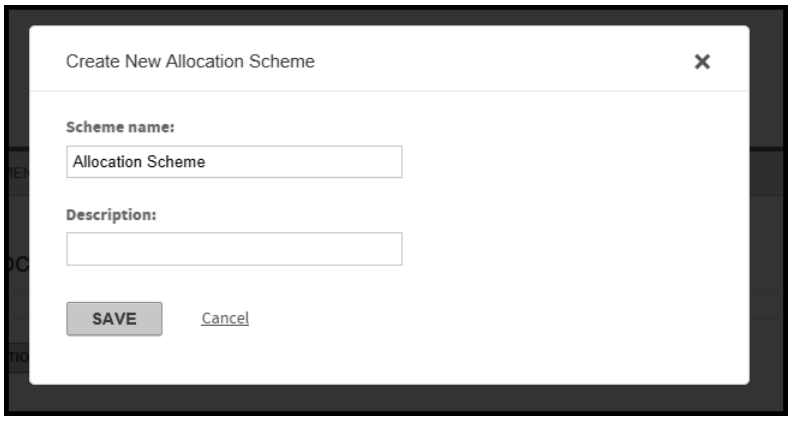

Figure 4-1. Create New Allocation Scheme dialog

- 1. Enter <sup>a</sup> name for your allocation scheme in the **Scheme name** field. The scheme name bundles the specific allocation rules for an organization.
- 2. Enter <sup>a</sup> brief explanation of the allocation scheme's purpose in the **Description** field.
- **4** Click **Save**. The **Set Up Allocation** page is displayed and the new scheme name is listed with the **In Progress** status indicator for your scheme.
- **5** Complete the following procedures finish set up for you allocation scheme:
	- 1. Define fields and setting properties
	- 2. Create and assign valid codes
	- 3. Set default allocations

#### **Define fields and setting properties**

Site administrators only need to perform this task once to create the fields in the default allocation string for the organization. Specify which fields to display in the Expenses module, and define what types of values can be entered for each field.

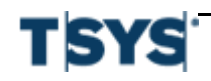

*Online Card Management Administration Guide All rights reserved worldwide*

Define fields and setting properties **4-5**

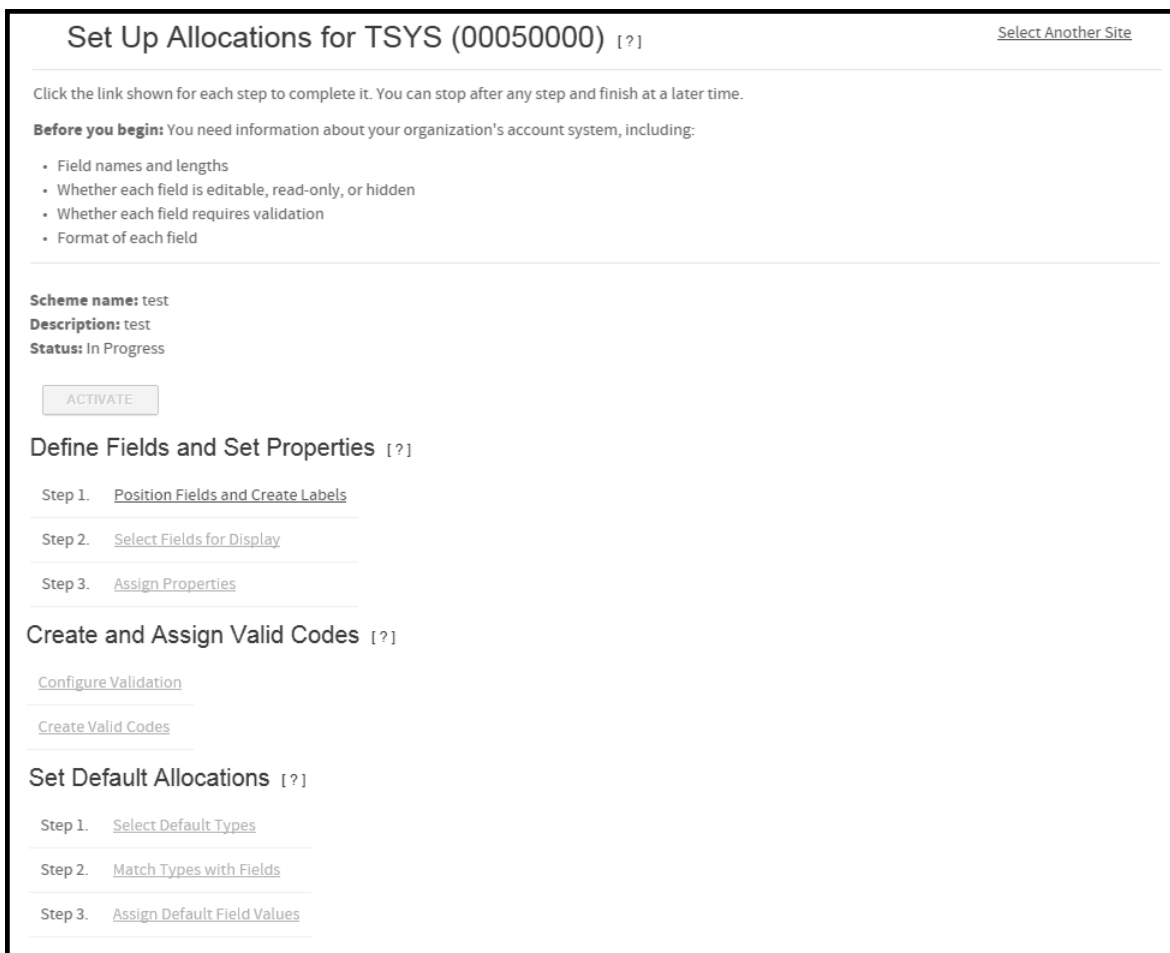

Figure 4-2. Set Up Allocations page

Complete the following steps to define allocation fields and field properties:

- •*Position fields and create labels*
- •*Select fields for [display](#page-128-0)*
- •*Assign [properties](#page-131-0)*

#### **Position fields and create labels**

In this step of the allocation setup process, you define the fields in your organization's allocation string according to your accounting system's requirements.

If your site uses the processor master accounting code to populate your account defaults, you must enter the fields in the sequence they display in your processor allocation string before adding any additional fields required.

#### **Step Action**

**1** Click the **Position Fields and Create Labels** link under the **Define Fields and Set Properties** section. If you are resuming this step from <sup>a</sup> previous session, click **Modify**.

The Position Fields and Create Labels page is displayed.

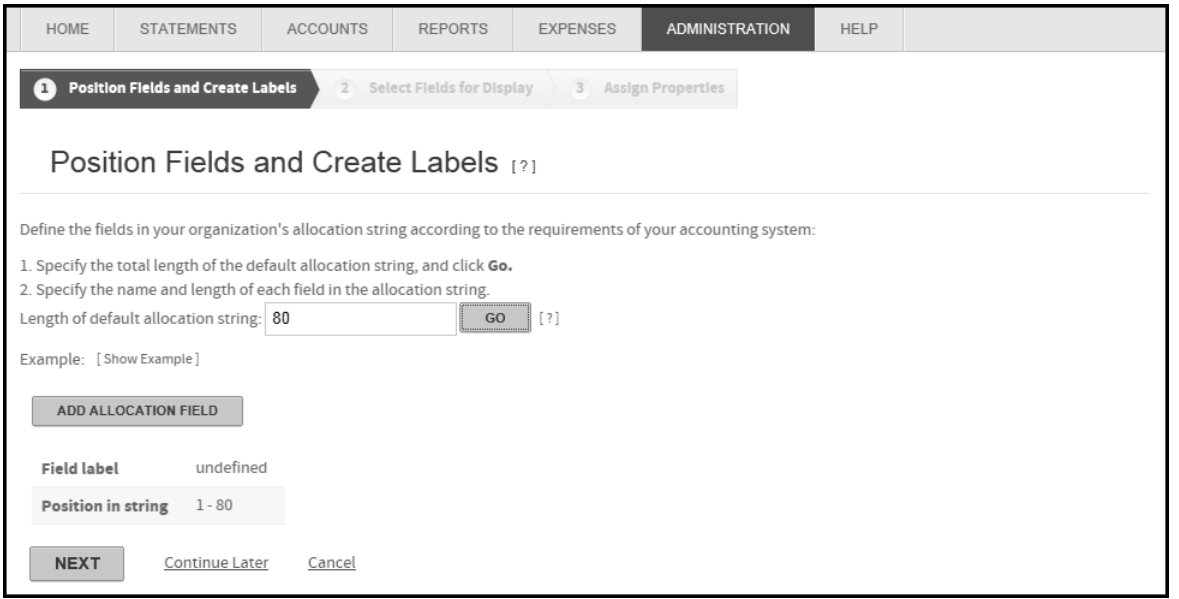

Figure 4-3. Position Fields and Create Labels page

**2** Enter the total length (number of characters) of the complete organization default allocation string in the field provided.

Field positions and lengths control how the allocation string is displayed to users.

**3** Click **Add Allocation Field**. The **Insert Field window** is displayed.

Define fields and setting properties **4-7**

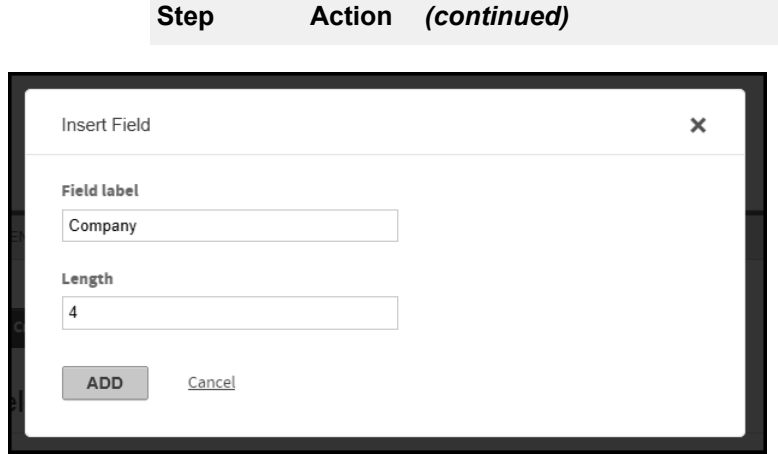

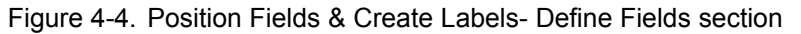

Enter the allocation field label and length for the first allocation field will display. Click **Add**. The field label and length are displayed in the **Define Fields** grid, the field label and length entry fields change to read-only, and <sup>a</sup> new entry row is displayed.

After you finish defining <sup>a</sup> field, the **Insert** icon becomes available. You can insert <sup>a</sup> new blank row using the **Insert** icon.

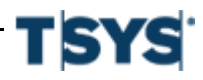

**4-8** Define fields and setting properties

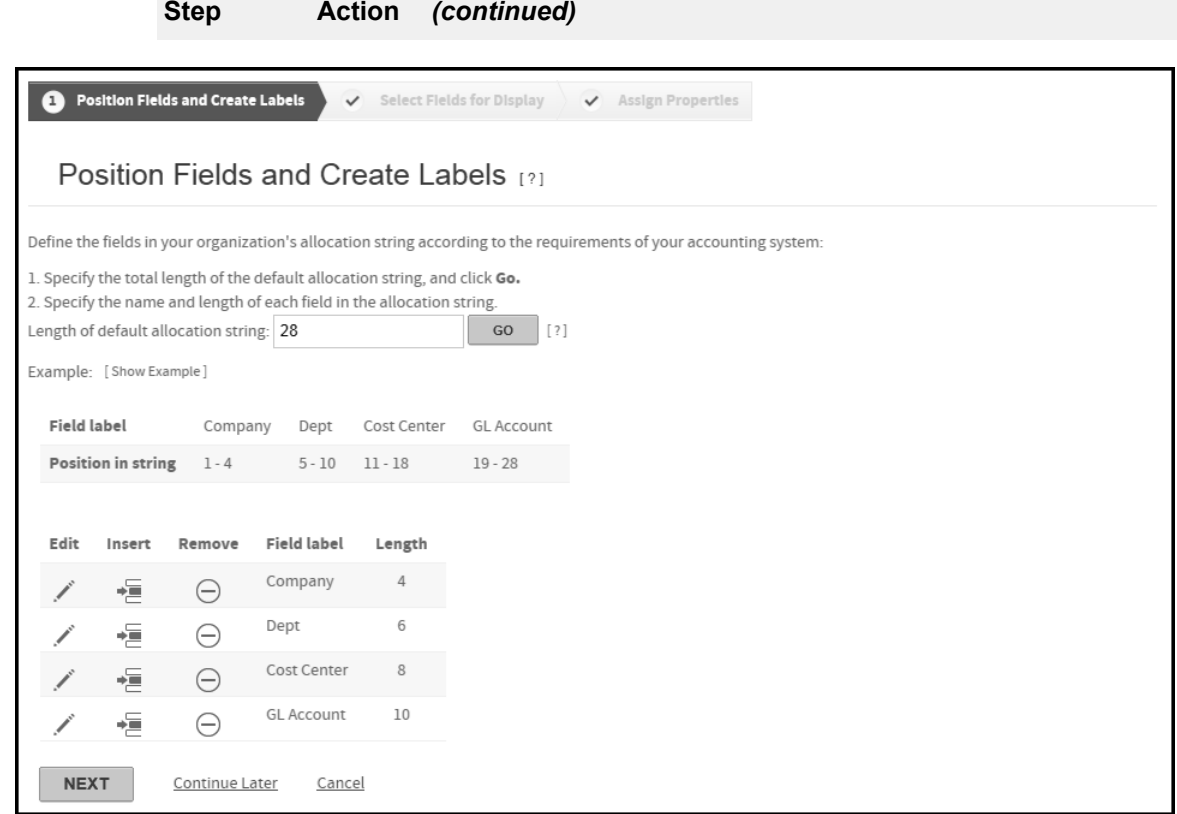

Figure 4-5. Define new field

**4** Repeat steps 2 and 3 until you assign the total length of the allocation string to the allocation field segment.

> The sum of the individual field lengths must equal the length of the allocation string you entered above before you can move to the next step.

**5** When you have accounted for the entire string, <sup>a</sup> new row does not display after you click **OK**, and the Undefined column is no longer displayed in the Define Fields grid. For example:

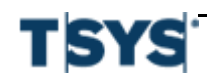

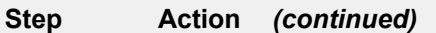

<span id="page-128-0"></span>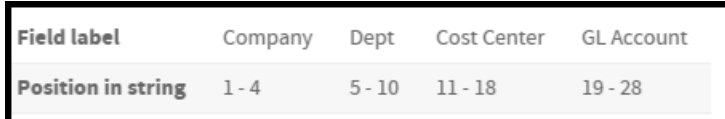

Figure 4-6. Define Fields (example)

**6** Click **Next**. The **Select Fields for Display** page is displayed.

#### **Modify the label or length for an existing field**

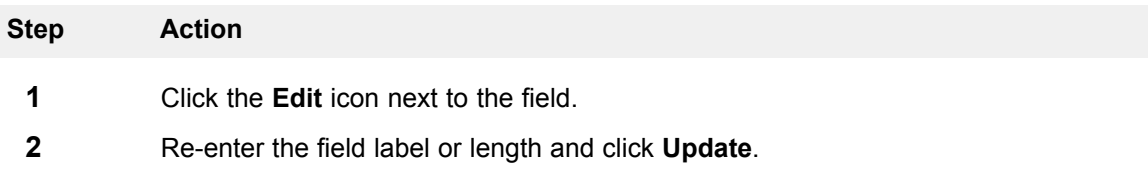

#### **Insert a new blank row:**

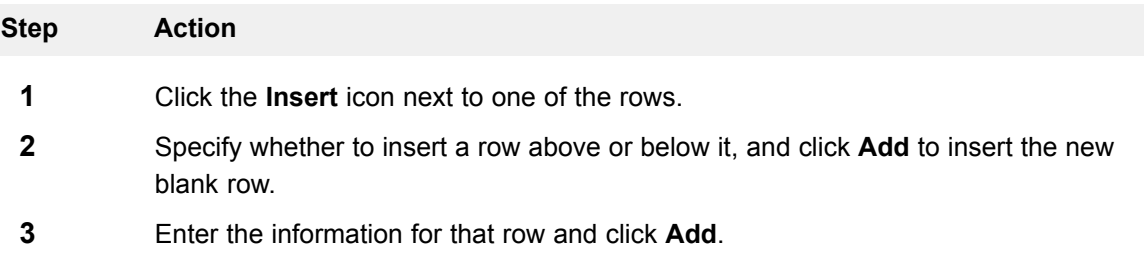

Remove an allocation field from the list:

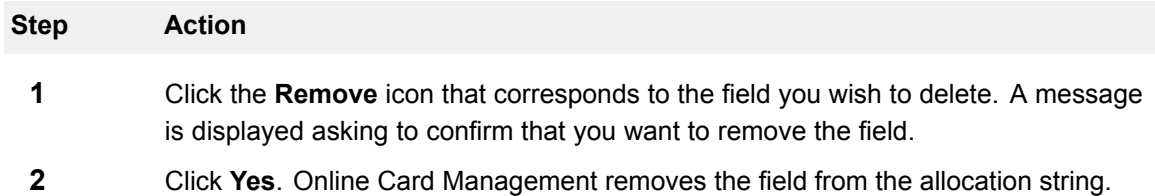

#### **Select fields for display**

Complete the following task to select the fields from the default allocation string to display in the Expenses module, and define the order in which they are displayed:

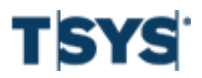

This task assumes that you have already completed positioning fields and created labels.

**Note:** If you clicked the Next button from the **Position Fields and Create Labels** page, start this procedure with step 3.

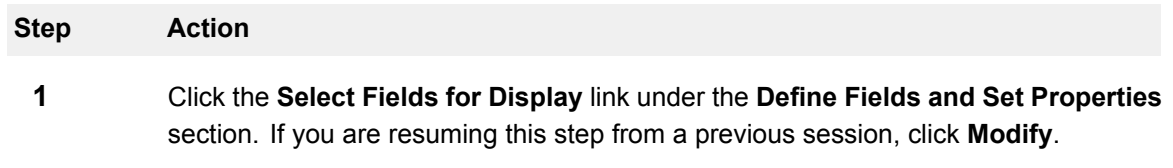

The Select Fields for Display page is displayed.

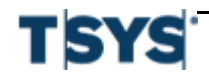

*All rights reserved worldwide TSYS Proprietary Notice*

Define fields and setting properties **4-11**

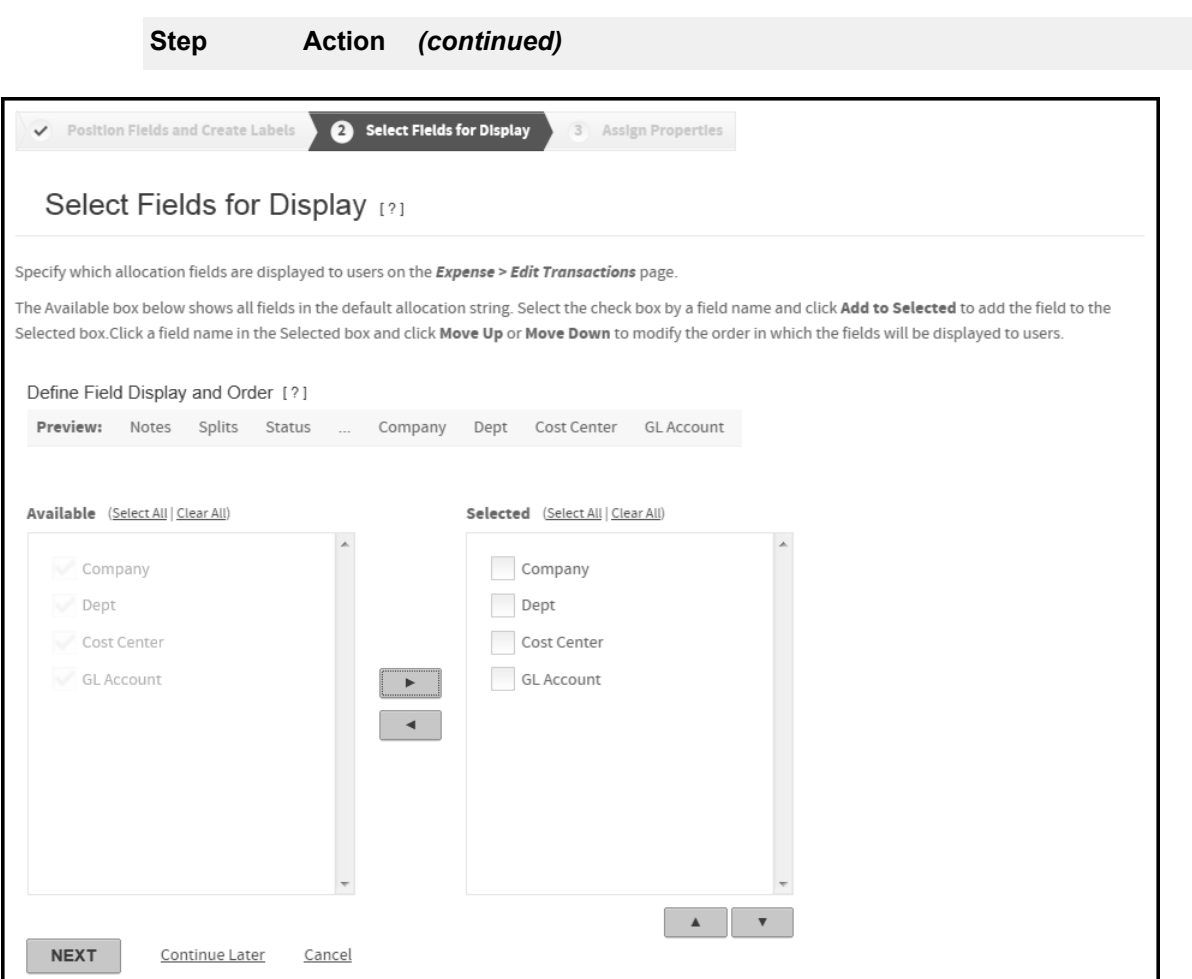

Figure 4-7. Select Fields for Display

**2** Select all fields in the **Available** box that you want to display to end users, and click the right arrow button.

> • If you want to add all of the available fields, click **Select All** before clicking the right arrow button.

#### <span id="page-131-0"></span>**Step Action** *(continued)*

- • If you want to add most of the available fields, you can click **Select All** and clear check boxes for the ones you do not want to include before clicking the right arrow button.
- **3** You can change the way users view the allocation field sequence by moving the fields in the **Selected** box. Click <sup>a</sup> field name to select it, and click the **Move Up** or **Move Down** buttons to reposition it in the list.

When you finish defining which fields to display and the order to display them, click **Next**. The **Setup Allocations** page is displayed.

#### **Assign properties**

Continue the allocation setup process by assigning field properties.

For each allocation field displayed in the allocation string (as you defined in the previous task), you can allow users to edit the value in the field (by default the field is read-only). If you make <sup>a</sup> field editable, you can further determine the format the user must enter. Complete the following steps to change properties for allocation.

This task assumes that you have selected fields for display.

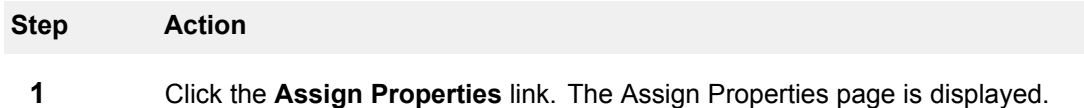

Define fields and setting properties **4-13**

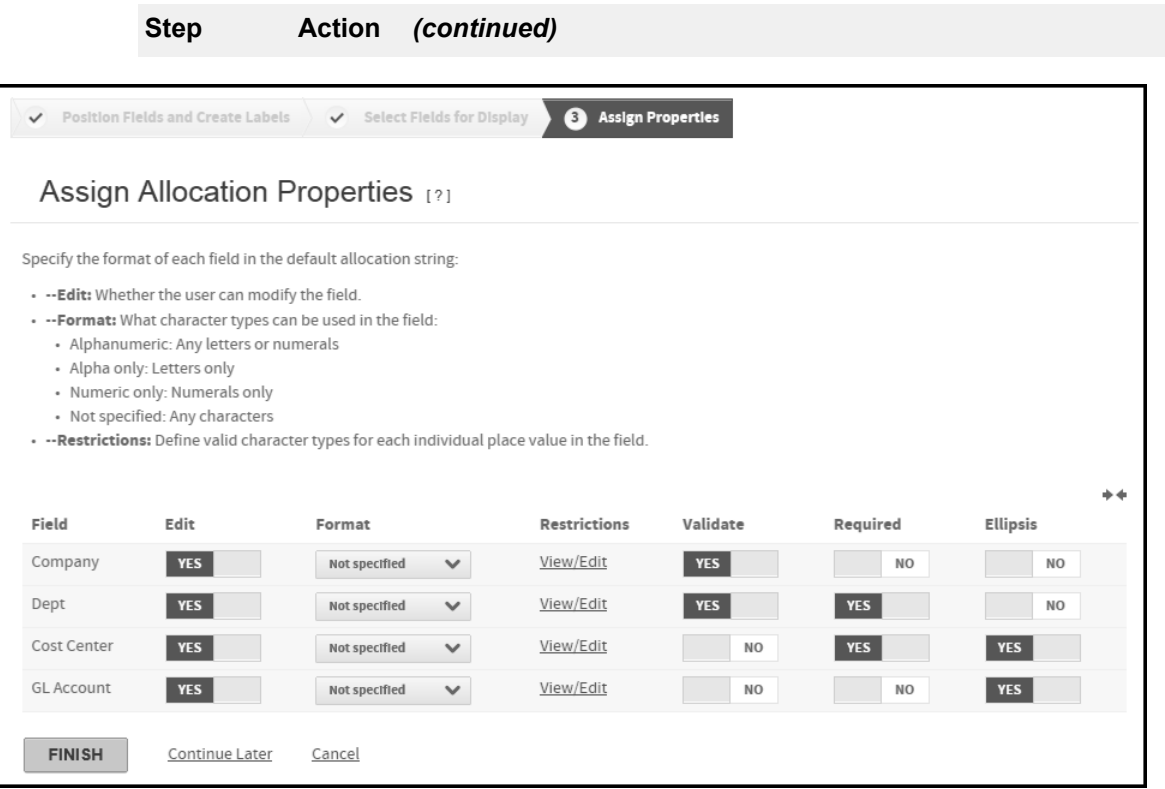

Figure 4-8. Assign Allocation Properties page

**2** To make <sup>a</sup> field editable, select the corresponding **Edit** option.

If you select the Read-Only option, you do not need to complete steps 3 through 7.

**3** From the Format list, select the format for the field.

The format applies to all characters in the field. For example, if you assign the format **Alpha only** to <sup>a</sup> 5-character field, the user can only enter letters for all five characters of the field. You can set additional restrictions for individual character positions for any field.

**4** Click the **View/Edit** link under the **Restrictions** column. The Restrictions dialog is displayed.

> Codes for the available restrictions are listed, depending on what format you choose (if any).

**5** If you select any field format except **Amount** the Restrictions dialog displays. Codes for the available restrictions are listed, depending on what format you choose (if any).

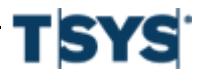

**4-14** Define fields and setting properties

#### **Step Action** *(continued)*

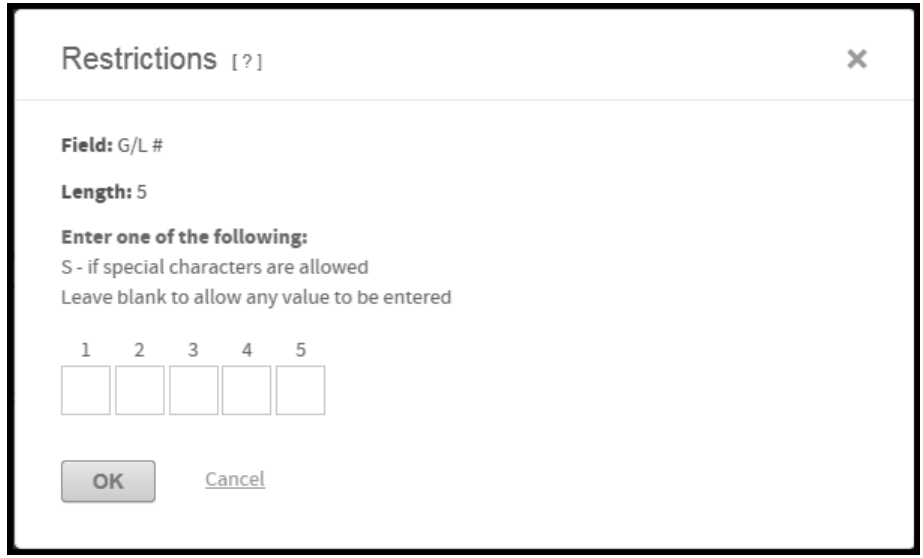

Figure 4-9. Restrictions dialog

Complete the following to apply non-amount restrictions:

- • To allow users to enter any value for <sup>a</sup> character position, leave the corresponding box empty.
- • To set the restriction for any character position, enter <sup>a</sup> new code in the corresponding box.
- • Click **OK** to close the dialog. The restrictions you specified display in the Restrictions column in the **Assign Field Properties** section.

If you selected the **Amount** format, the Restrictions dialog for amounts opens displaying the field label and length.

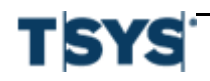

### <span id="page-134-0"></span>**Setting Up Allocation** Create and assign valid codes **4-15**

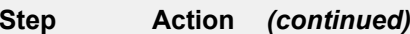

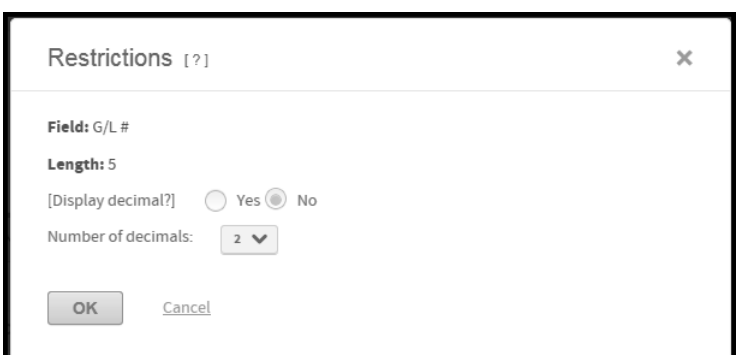

Figure 4-10. Restrictions for Amounts dialog

Complete the following to set Amount format:

- •Select whether or not to display <sup>a</sup> decimal.
- • If you opted to display the decimal, enter the number of places to the right of the decimal point.
- • Click **OK** to close the dialog. The amount restrictions you specified display in the Restrictions column in the Assign Field Properties section.
- **6** Select <sup>a</sup> Required option for the field. If you select **Yes**, the allocation is not valid unless this field's requirements are not satisfied.
- **7** Select an Ellipsis option for the site. If you select **Yes**, an ellipsis button is displayed next to the field when users are allocating their expenses. Clicking the button allows users to choose from a list of valid codes.
- **8** Complete steps 3 through 7 for every allocation field.
- **9** Click **Finish**. The **Set Up Allocation** page is displayed.

#### **Create and assign valid codes**

Assuming that validation is enabled in the site setup, and the appropriate permissions are assigned, administrators can complete the following tasks:

- •*[Create](#page-135-0) and edit valid codes*
- •*[Configure](#page-139-0) allocation validation*
- •*Import valid codes from an [external](#page-142-0) file*

You can also use Online Card Management to export the valid codes from the application to an external file.

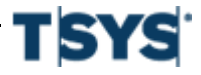

#### <span id="page-135-0"></span>**Create and edit valid codes**

If validation is enabled for your site, you can create new codes by typing them into entry fields or by importing them from an external file, or you can search for existing codes and edit them.

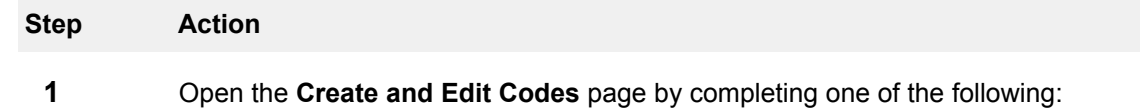

- • From the **Set Up Allocation** page, click the **Create Valid Codes** link in the **Create and Assign Valid Codes** section.
- •From the **Configure Validation** page, click **Create and Edit Codes**.

The Create and Edit Codes page is displayed.

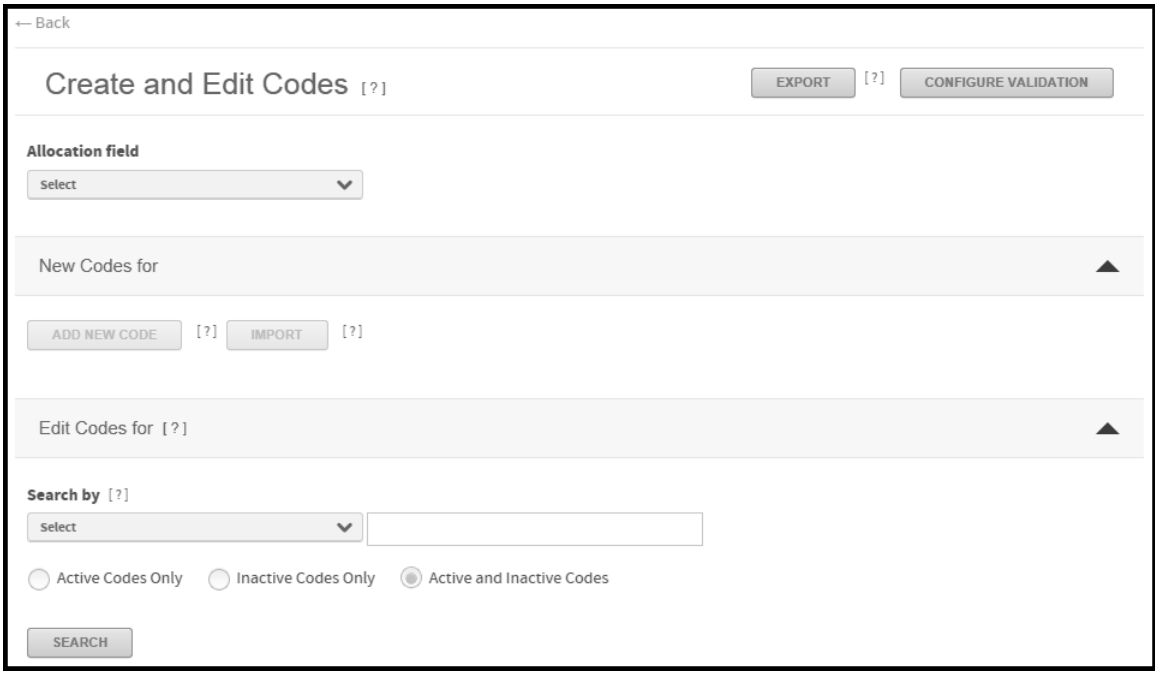

Figure 4-11. Create and Edit Codes page

**2** From the **Allocation Field** list, select the field for which you want to create or edit existing codes.

#### **Enter new codes for the selected allocation field**

**Note:** If you want to import valid codes from an external file, do not complete this step. Click Import and refer to the task *[Import](#page-142-0) valid codes from an external file* .

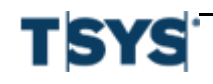

Create and assign valid codes **4-17**

**Step Action**

**1** Click **Add New Code**. The Add New Code dialog is displayed.

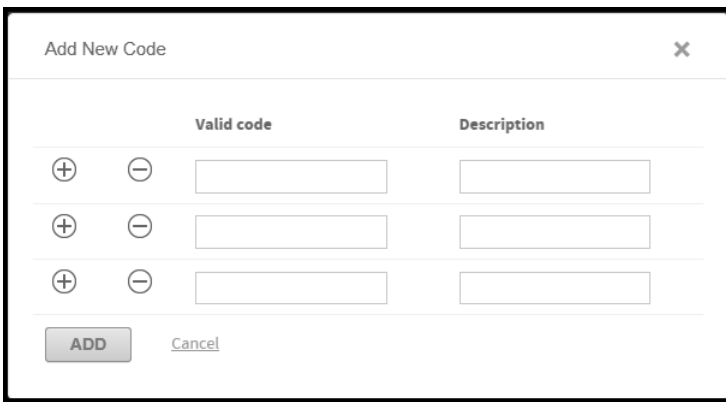

Figure 4-12. Create and Edit Codes- new code fields

- **2** Click the **Add** sign next to add more codes.
- **3** Enter the code descriptions. Continue adding valid codes for each field. When you finish entering valid codes, click **Add**.

#### **Edit existing codes for the selected allocation field**

**Note:** You can also export existing codes to an external file. See Export codes to an external file.

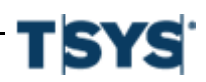

#### **Step Action**

**1** Expand the **Edit Existing Codes For** section bar to expand the section.

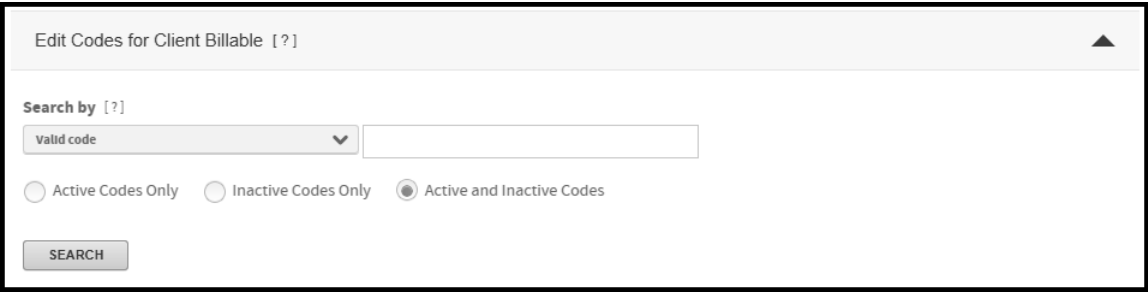

Figure 4-13. Create and Edit Codes page- Edit codes

**2** From the **Search by** list, select the field you want to use as search.

Select which codes to display: active, inactive, or both.

In the **Search for** field, enter <sup>a</sup> value to use as the search criteria. You can use <sup>a</sup> wildcard (\*) for beginning or ending characters, or both.

Click **Search**. Online Card Management is displayed <sup>a</sup> list of existing codes.

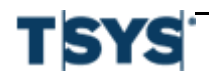

Create and assign valid codes **4-19**

**Step Action** *(continued)*

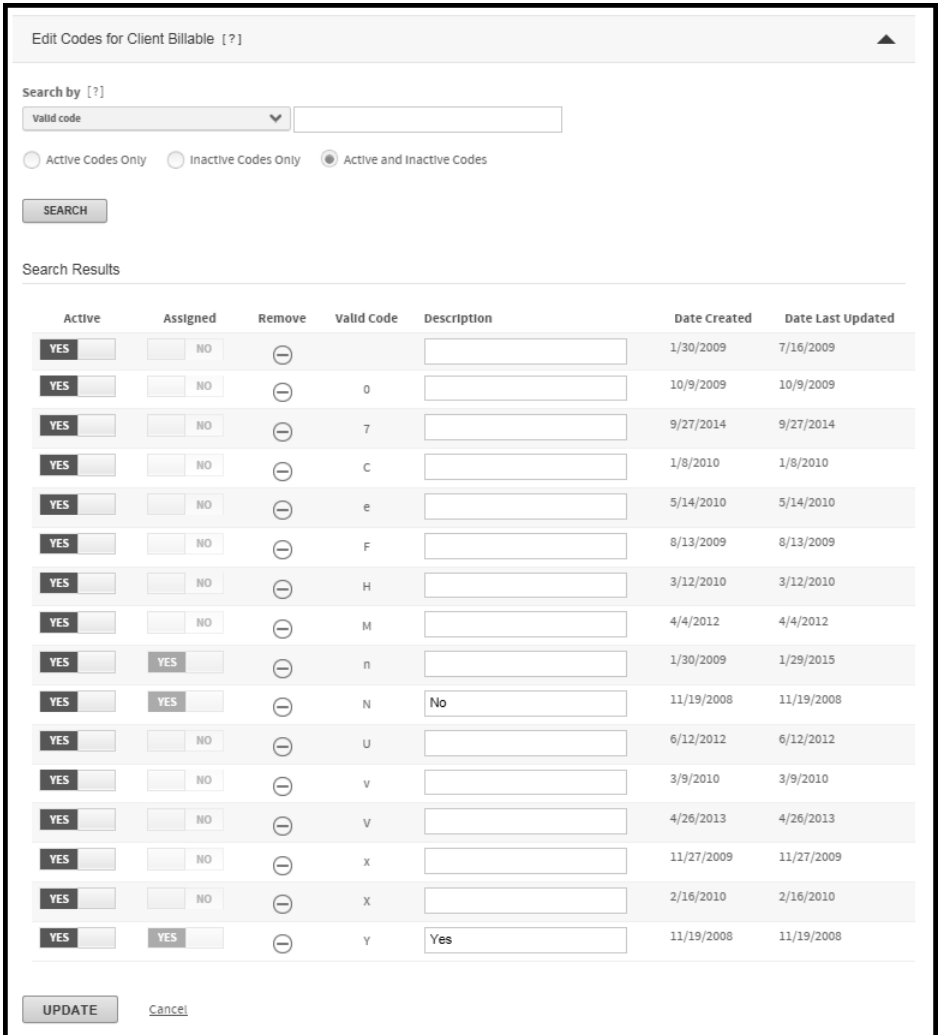

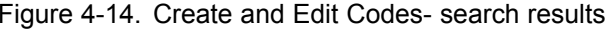

**3** You can modify the description for any code, activate or deactivate <sup>a</sup> code, or remove <sup>a</sup> code entirely.

When you finish editing codes, click **Update**.

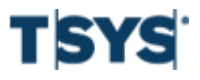

#### <span id="page-139-0"></span>**Configure allocation validation**

Configuring validation consists of creating <sup>a</sup> list of valid allocation codes for the user to select from, and assigning that list to an allocation field. Valid codes can be assigned to <sup>a</sup> single account or unit, or to multiple accounts or units. Complete the following task to configure allocation validation.

#### **Configure validation for <sup>a</sup> single account or unit**

**Note:** If you are configuring validation for more than one account or unit, see *[Configure](#page-141-0) validation for [multiple](#page-141-0) accounts or units* on page 4-[22](#page-141-0).

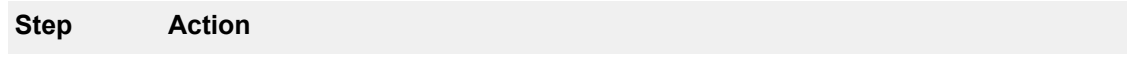

**1** Click **Configure validation**. The Configure Validation page is displayed.

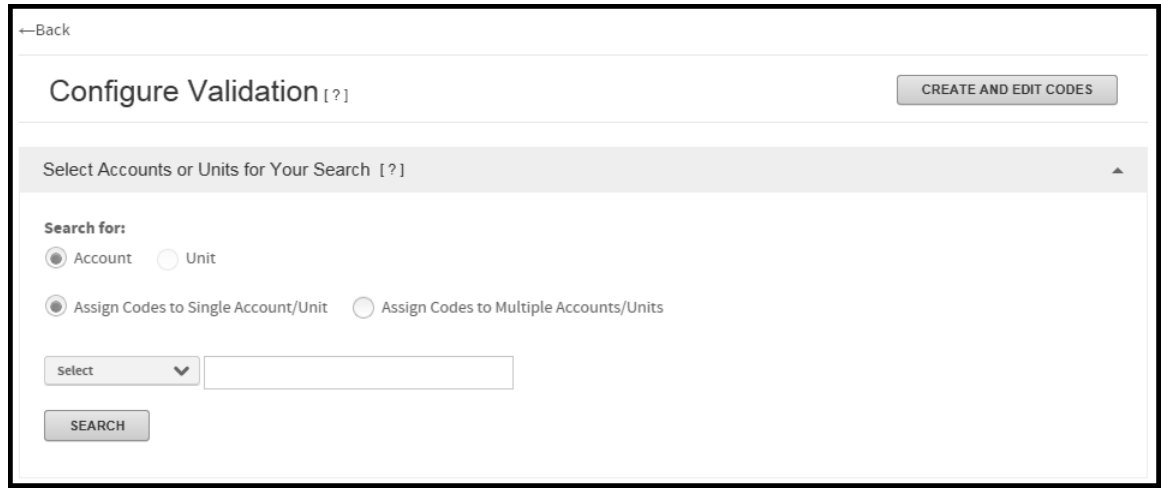

Figure 4-15. Configuration Validation page

**2** If you need to create new, or edit existing codes, click **Create and Edit Codes**. See *[Create](#page-135-0) and edit valid codes* .

When you complete that task, you can return to the **Configure Validation** page.

**3** Find the desired account or unit. The **Allocation Field** section of the page is displayed, displaying the validation fields for the specified account or unit.

Create and assign valid codes **4-21**

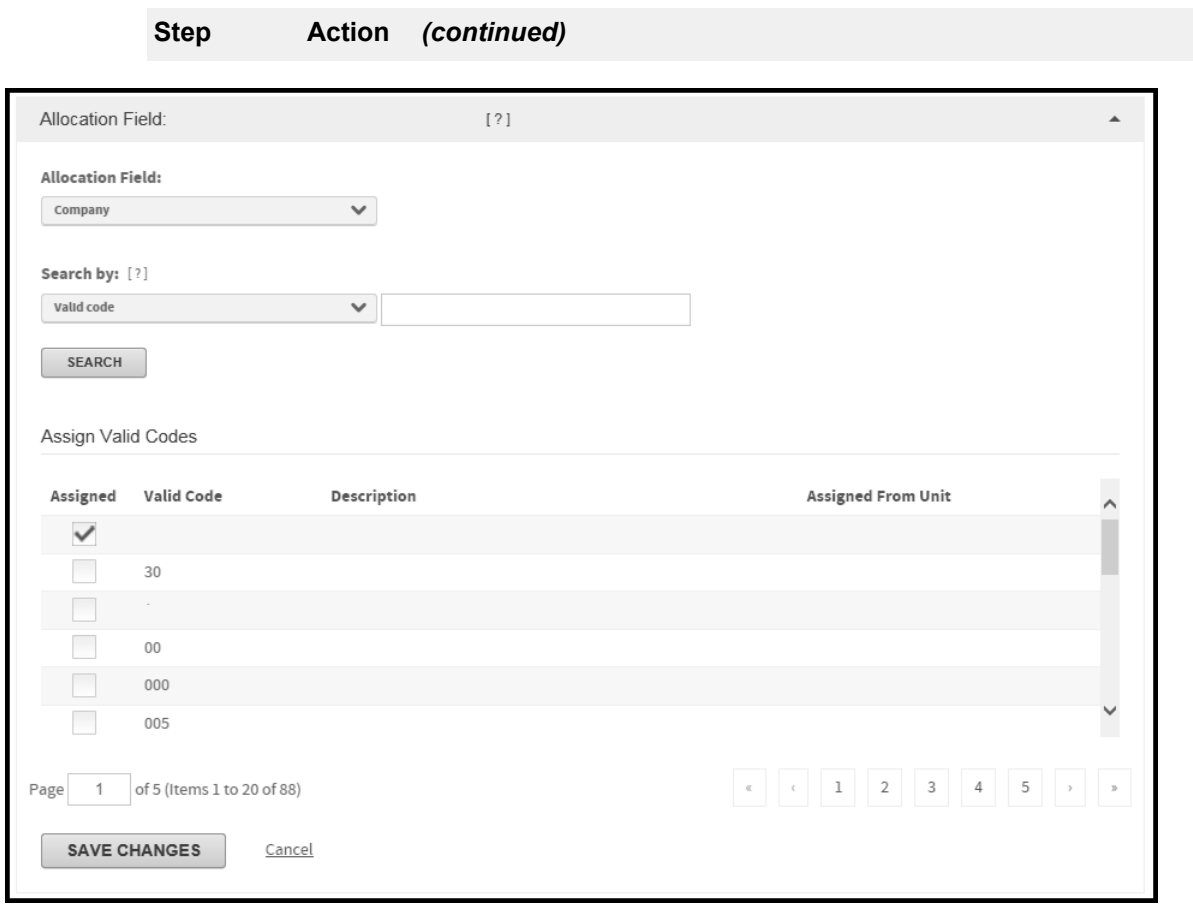

Figure 4-16. Allocation Field- configure validation

- **4** Select the allocation field you want to configure from the **Allocation Field** list.
- **5** Select the field to use for the search from the **Search by** list.

Enter a value to search for and click **Search**. The list of available valid codes to choose from is displayed.

- **6** Select the **Assigned** check box in the column for all valid codes.
- **7** If you want to apply the validation to the selected units, select the Yes option for **Apply to Subunits**.

The Apply to Subunits option is not applicable when working with accounts. This option is only available when you select <sup>a</sup> unit.

When finished selecting codes, click **Save Changes**.

**8** Repeat steps 3 through 7 as necessary.

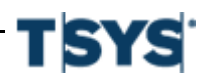

#### <span id="page-141-0"></span>**Configure validation for multiple accounts or units**

**Note:** If you are configuring validation for one account or unit, see *[Configure](#page-139-0) validation for <sup>a</sup> single [account](#page-139-0) or unit* on page 4[-20](#page-139-0).

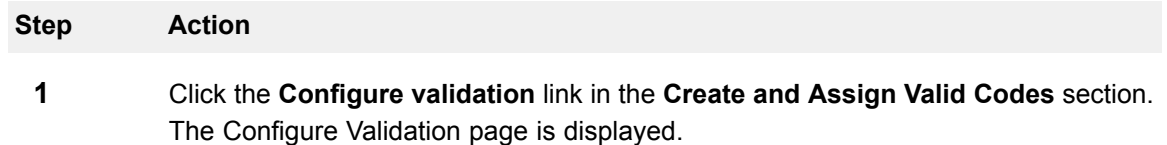

<span id="page-142-0"></span>Create and assign valid codes **4-23**

#### **Step Action** *(continued)*

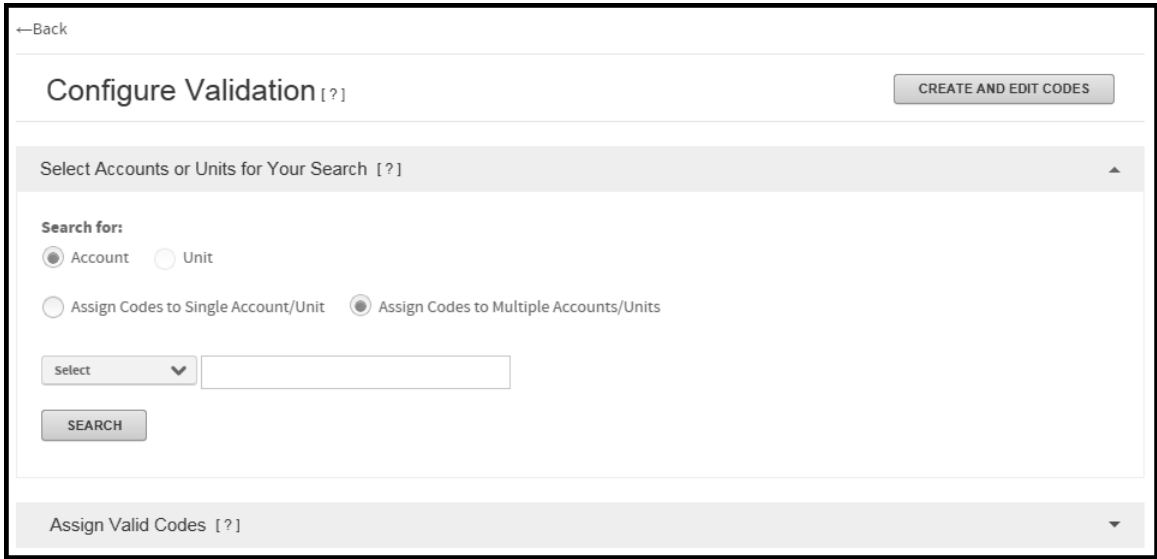

Figure 4-17. Configuration Validation page

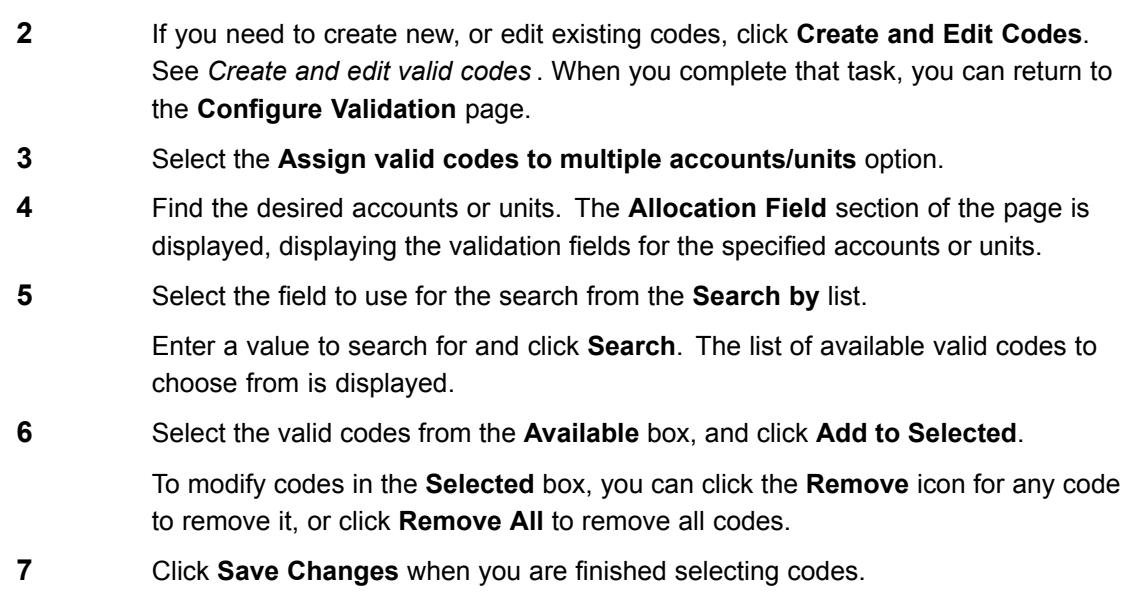

#### **Import valid codes from an external file**

If validation is enabled for Administration <sup>&</sup>gt; Set Up Allocation your site, you can import valid codes from either <sup>a</sup> text (.TXT) or comma separated (.CSV) format external file. The file can be in

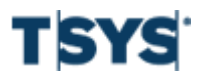

either delimited (with or without <sup>a</sup> header) or fixed field format without <sup>a</sup> header. Any other file types will not be recognized.

**Important:** Make sure your file is formatted correctly before you import the codes into Online Card Management. See *[Import](#page-147-0) default code import files* on page 4-[28](#page-147-0) for further instruction on file formats.

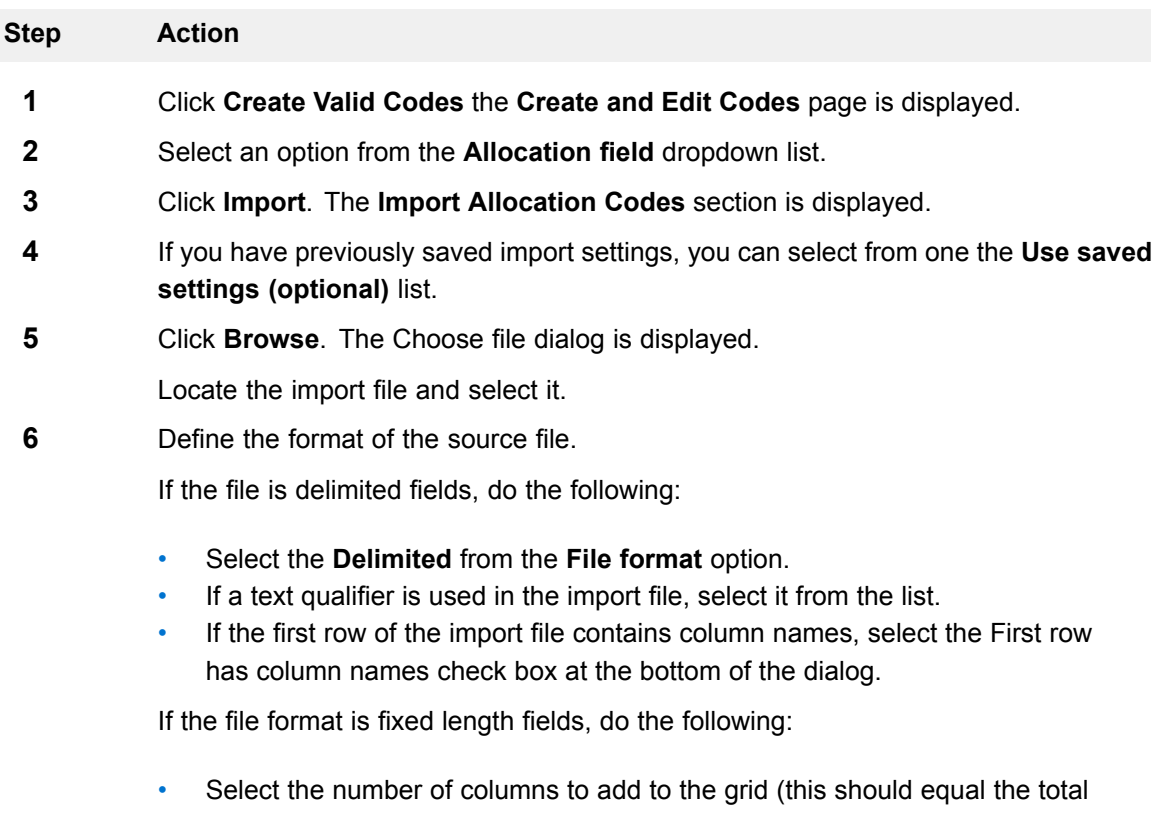

number of columns in the import file) and click **Go**. The column order grid is displayed.

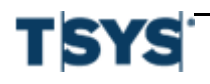
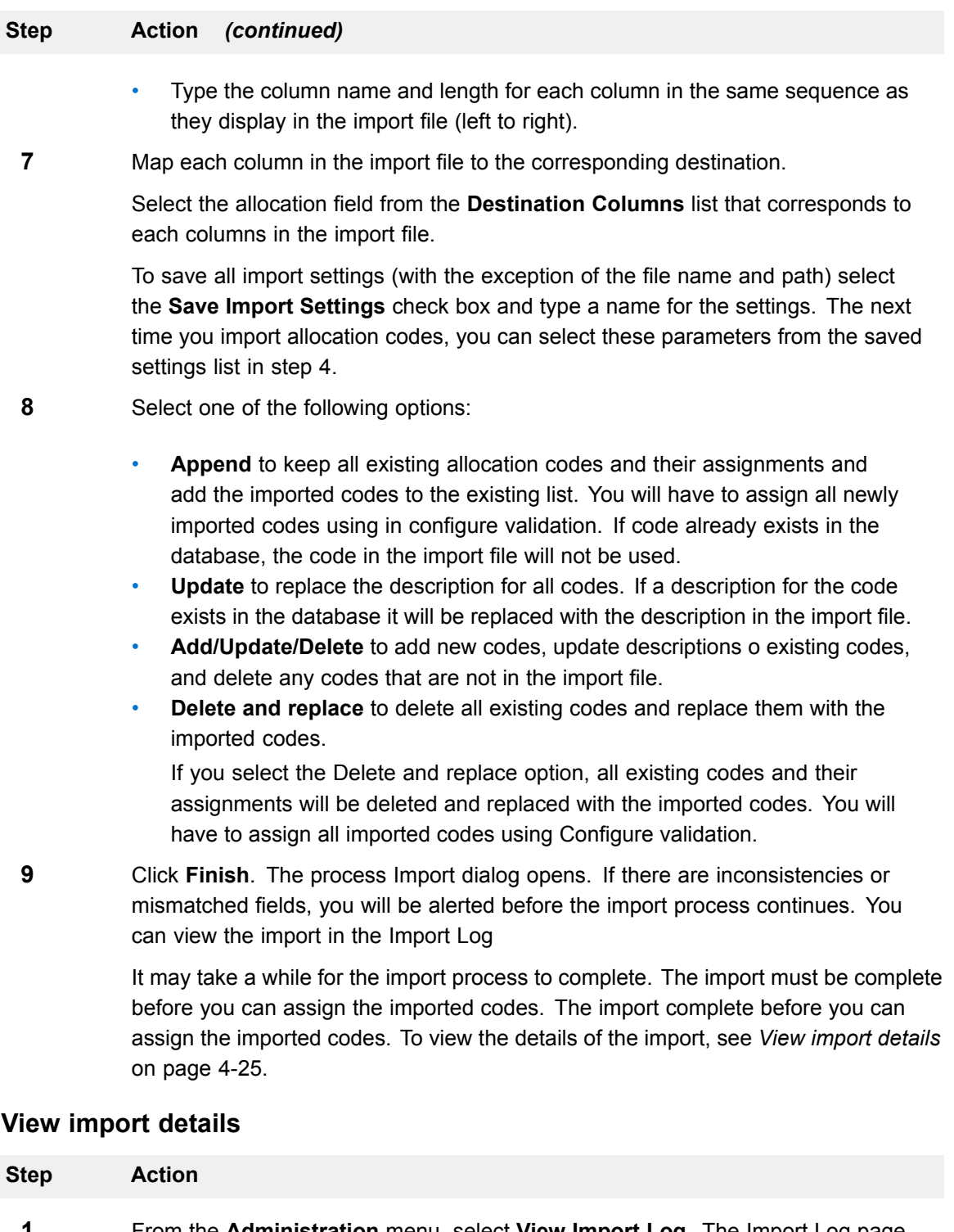

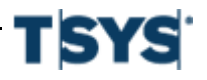

# **Setting Up Allocation**

**4-26** Create and assign valid codes

**Step Action** *(continued)*

|                                                                                                    |                    | Import Log [?]                                   |                                                     | REFRESH STATUS |        |              |                                                                             |
|----------------------------------------------------------------------------------------------------|--------------------|--------------------------------------------------|-----------------------------------------------------|----------------|--------|--------------|-----------------------------------------------------------------------------|
|                                                                                                    |                    | Detays may occur when processing volume is high. |                                                     |                |        |              |                                                                             |
|                                                                                                    |                    | DELETE                                           |                                                     |                |        |              |                                                                             |
| <b>Import Details</b>                                                                                           | <b>Run Date</b>    | Name                                             | Description                                         |                | Status | Output Level | Type                                                                        |
| $\mathbb{R}$                                                                                                    | 10/13/2015 7:52 AM | alloc.txt                                        | Valid codes - Fixed length field                    |                | Falled |              | Import                                                                      |
| D+                                                                                                    | 10/13/2015 7:49 AM | alloc.txt                                        | Valid codes - Fixed length field                    |                | Falled |              | Import                                                                      |
| $\mathbb{R}$                                                                                                    | 10/13/2015 7:21 AM | alloc.txt                                        | Valid codes - Fixed length field                    |                | Falled |              | Import                                                                      |
| De                                                                                                    | 10/13/2015 4:43 AM | alloc.txt                                        | Valid codes - Fixed length field                    |                | Ready  |              | Import                                                                      |
| $\mathbb{R}$                                                                                                    | 10/13/2015 4:28 AM | alloc.9.txt                                      | Valid codes - Fixed length field                    |                | Falled |              | Import                                                                      |
| De                                                                                                    | 10/13/2015 4:14 AM | alloc.9.txt                                      | Valid codes - Fixed length field                    |                | Falled |              | Import                                                                      |
| $\mathbb{R}$                                                                                                    | 10/13/2015 4:07 AM | alloc.txt                                        | Valid codes - Fixed length field                    |                | Ready  |              | Import                                                                      |
| D+                                                                                                    | 10/13/2015 3:19 AM | alloc.txt                                        | Valid codes - Fixed length field                    |                | Falled |              | Import                                                                      |
| $\mathbb{R}$                                                                                                    | 10/13/2015 2:58 AM | alloc.txt                                        | Valid codes - Fixed length field                    |                | Falled |              | Import                                                                      |
| De                                                                                                    | 10/13/2015 1:44 AM | attoc1.txt                                       | Valid codes - Fixed length field                    |                | Falled |              | Import                                                                      |
| $\mathbb{R}^+$                                                                                                  | 10/6/2015 4:42 AM  | sample_code3 - IQA.txt                           | Valid codes - Delimited                             |                | Falled |              | Import                                                                      |
| D+                                                                                                    | 10/6/2015 4:29 AM  | sample_code3 - IQA.txt                           | Default codes (Account number) - Delimited          |                | Falled |              | Import                                                                      |
| De                                                                                                    | 10/6/2015 4:04 AM  | alloc3.txt                                       | Valid codes - Fixed length field                    |                | Ready  |              | Import                                                                      |
| De                                                                                                    | 10/1/2015 6:28 AM  | sample_code3 - IQA.txt                           | Default codes (Account number) - Delimited          |                | Ready  |              | Import                                                                      |
| $\mathbb{R}$                                                                                                    | 9/25/2015 6:51 AM  | sample_code3 - IQA.txt                           | Valid codes - Delimited                             |                | Falled |              | Import                                                                      |
| De                                                                                                    | 9/22/2015 9:45 AM  | Account File.txt                                 | Default codes (Account number) - Fixed length fleid |                | Ready  |              | Import                                                                      |
| $\begin{bmatrix} \frac{\partial \mathbf{r}}{\partial t} & \frac{\partial \mathbf{r}}{\partial x} \end{bmatrix}$ | 9/22/2015 6:39 AM  | TabDelImited.txt                                 | Valid codes - Delimited                             |                | Ready  |              | Import                                                                      |
| De                                                                                                    | 9/22/2015 6:35 AM  | TabDelImited.txt                                 | Valid codes - Delimited                             |                | Ready  |              | Import                                                                      |
| $\mathbb{R}$                                                                                                    | 9/22/2015 6:23 AM  | TabDellmited.bit                                 | Valid codes - Delimited                             |                | Ready  |              | Import                                                                      |
| De                                                                                                    | 9/22/2015 6:15 AM  | sample_code3.txt                                 | Valid codes - Fixed length field                    |                | Falled |              | Import                                                                      |
|                                                                                                    |                    |                                                  |                                                     |                |        |              |                                                                             |
| Page 1 of 5 (Items 1 to 20 of 83)                                                                               |                    |                                                  |                                                     |                |        |              | $\left  \begin{array}{c c c c c c} & 1 & 2 & 3 & 4 & 5 \end{array} \right $ |

Figure 4-18. Import log page

**2** Find the import item from the list.

If the import does not display or the status is "Pending," click Refresh Status.

- **3** Click the **Import Details** icon for the import you want to view details. The File Download dialog is displayed.
- **4** Download the file and view the import results. The ImportResults.txt file contains summary-level details of the import.

Even when the import is successful, duplicate codes or had other errors may exist.

### **Export codes to an external file**

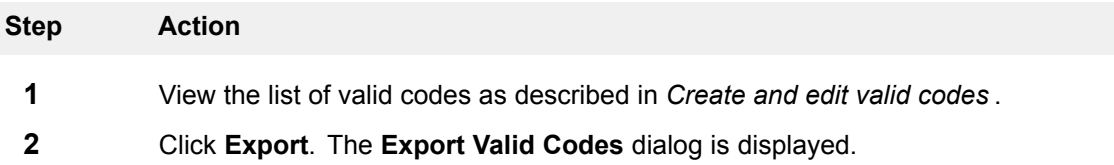

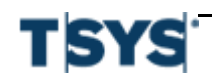

## **Setting Up Allocation**

Create and assign valid codes **4-27**

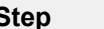

**Step Action** *(continued)*

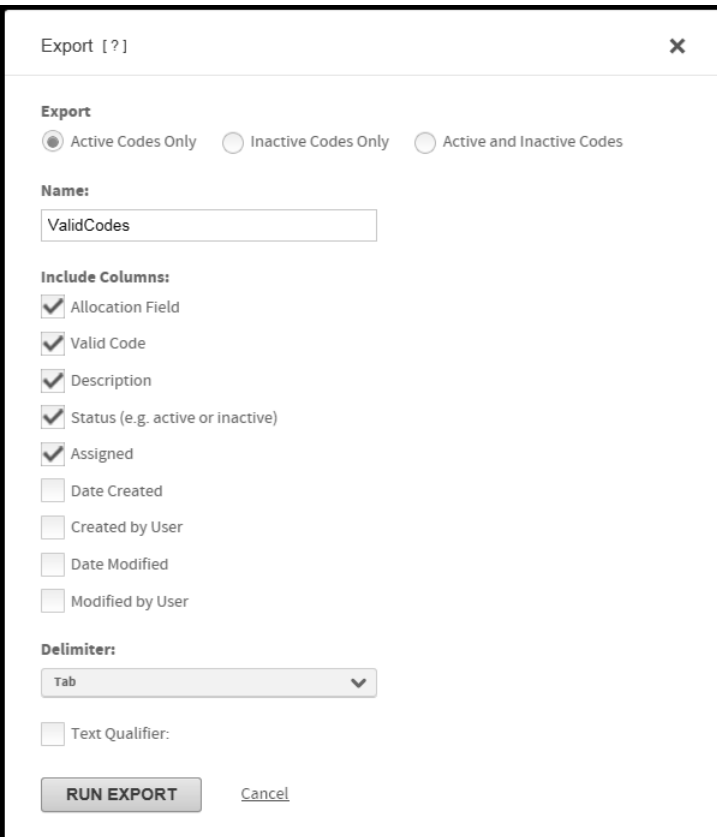

Figure 4-19. Export Valid Codes dialog

- **3** Select which codes to export: active, inactive, or both by selecting the appropriate option.
- **4** Enter <sup>a</sup> name for the export file in the **Name** field.
- **5** Select the columns you want to include in the export file.
- **6** if you want to use a delimiter in the export file, select the character you want to use as a delimiter from the **Delimiter** list.
- **7** Click **Run Export**.

You can retrieve the export from the Output Log. See *[Output](#page-406-0) Log* on page 12-[41](#page-406-0), for the procedure.

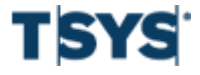

## **Import default code import files**

You can import <sup>a</sup> list of default codes and descriptions into Online Card Management allocation from an external file. The import process can upload data from an external fixed-length or delimited file. You can use <sup>a</sup> either delimited files or fixed-length files to import codes and code descriptions. If you choose to import codes through <sup>a</sup> delimited file, you can include <sup>a</sup> column header.

This section discusses how to format can upload the following default codes types:

- •Accounts,
- •MCC, and
- •Point of Sale.

### **Format import files for account default allocation codes**

You can import default account allocation codes through either fixed length files or delimited files. Use the following file format audit rules when creating your import file.

Using <sup>a</sup> delimited file for importing account default allocation codes:

- •File must contain the default codes and account number for each row in the file.
- •You can use commas, tabs, or pipes as delimiters between columns.
- •Create one import file for all of the default account codes you want to import.
- •You can choose to include a header row to label the columns in the file.
- • Online Card Management only creates account default codes for accounts that are in both the database and the import file.
- • The allocation code lengths in the file cannot exceed the limits you defined. See *[Position](#page-124-0) fields and [create](#page-124-0) labels* for more information on defining field lengths.
- • The required fields can be arranged in any column order and the first row may not contain <sup>a</sup> column header.
- • Random audits are performed during the import process. When <sup>a</sup> data error is identified, <sup>a</sup> warning message is displayed, allowing the user to choose whether they want the import process to proceed or cancel the so they can fix the import file.
- • The following is <sup>a</sup> sample of <sup>a</sup> comma delimited file without <sup>a</sup> column header: 9999999999999999,133,8523652,1456

6666666666666666,133,2563254,9634

2222222222222222,132,5624541,1542

7777777777777777,136,5633333,8888

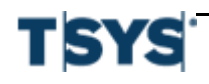

• The following is <sup>a</sup> sample of <sup>a</sup> comma delimited file with <sup>a</sup> column header: Card Number,Company,Account,Cost Center 9999999999999999,133,8523652,1456 6666666666666666,133,2563254,9634 2222222222222222,132,5624541,1542 777777777777777,136,5633333,8888

Using <sup>a</sup> fixed length file for importing account default allocation codes:

- •File must contain the default codes and account number for each row in the file.
- •The fixed-length file format does not support column headers.
- •Create one import file for all of the default account codes you want to import.
- • Online Card Management only creates account default codes for accounts that are in both the database and the import file.
- • The field lengths in the file cannot exceed the limits you defined. See *[Position](#page-124-0) fields and [create](#page-124-0) labels* for more information on defining field lengths.
- •The required fields can be arranged in any order.
- •If an error is identified in the required fields, the entire file fails and is not imported.
- • Random audits are performed during the import process. When <sup>a</sup> data error is identified, <sup>a</sup> warning message is displayed, allowing the user to choose whether they want the import process to proceed or cancel the so they can fix the import file.
- • The following is <sup>a</sup> sample of <sup>a</sup> fixed length file: 999999999999999913385236521456 666666666666666613325632549634 222222222222222213256245411542 777777777777777713656333338888

#### **Formatting import files for MCC default allocation codes**

You can import default MCC allocation codes through either fixed length files or delimited files. Use the following file format audit rules when creating your import file.

Using <sup>a</sup> delimited file for importing account default allocation codes:

- •File must contain the default codes and four digit MCC code for each row in the file.
- •You can use commas, tabs, or pipes as delimiters between columns.
- •Create one import file for all of the default MCC codes you want to import.
- •You can choose to include a header row to label the columns in the file.
- • Online Card Management only creates account default codes for MCC codes that are in both the database and the import file.

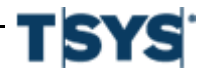

- • The allocation code lengths in the file cannot exceed the limits you defined. See *[Position](#page-124-0) fields and [create](#page-124-0) labels* for more information on defining field lengths.
- • The required fields can be arranged in any column order and the first row may not contain <sup>a</sup> column header.
- • Random audits are performed during the import process. When <sup>a</sup> data error is identified, <sup>a</sup> warning message is displayed, allowing the user to choose whether they want the import process to proceed or cancel the so they can fix the import file.
- • The following is <sup>a</sup> sample of <sup>a</sup> comma delimited file without <sup>a</sup> column header: 3000,133,8523652,1456 5947,133,2563254,9634 5811,132,5624541,1542 5814,136,5633333,8888 •The following is <sup>a</sup> sample of <sup>a</sup> comma delimited file with <sup>a</sup> column header:

MCC Code,Company,Account,Cost Center 3000,133,8523652,1456 5947,133,2563254,9634 5811,132,5624541,1542 5814,136,5633333,8888

Using <sup>a</sup> fixed length file for importing account default allocation codes:

- •File must contain the default codes and four digit MCC code for each row in the file.
- •The fixed-length file format does not support column headers.
- •Create one import file for all of the default MCC codes you want to import.
- • Online Card Management only creates MCC default codes for accounts that are in both the database and the import file.
- • The field lengths in the file cannot exceed the limits you defined. See *[Position](#page-124-0) fields and [create](#page-124-0) labels* or more information on defining field lengths.
- •The required fields can be arranged in any order.
- •If an error is identified in the required fields, the entire file fails and is not imported.
- • Random audits are performed during the import process. When <sup>a</sup> data error is identified, <sup>a</sup> warning message is displayed, allowing the user to choose whether they want the import process to proceed or cancel the so they can fix the import file.
- •The following is <sup>a</sup> sample of <sup>a</sup> fixed length file:

300013385236521456 594713325632549634 581113256245411542 581413656333338888

**Formatting import files for Point of Sales default allocation codes**

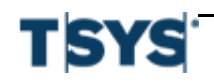

You can import default Point of Sale (POS) allocation codes through either fixed length files or delimited files. Use the following file format audit rules when creating your import file.

Using <sup>a</sup> delimited file for importing account default allocation codes:

- • The file must contain the default code and the four digit POS code (the code passed by the merchant) for each row in the file.
- •You can use commas, tabs, or pipes as delimiters between columns.
- •Create one import file for all of the default POS codes you want to import.
- •You can choose to include a header row to label the columns in the file.
- • The allocation code lengths in the file cannot exceed the limits you defined. See *[Position](#page-124-0) fields and [create](#page-124-0) labels* for more information on defining field lengths.
- • The required fields can be arranged in any column order and the first row may not contain <sup>a</sup> column header.
- • Random audits are performed during the import process. When <sup>a</sup> data error is identified, <sup>a</sup> warning message is displayed, allowing the user to choose whether they want the import process to proceed or cancel the so they can fix the import file.
- •The following is <sup>a</sup> sample of <sup>a</sup> comma delimited file without <sup>a</sup> column header:

A6665,133,8523652,1456 PO556,133,2563254,9634 B777,132,5624541,1542

A23,136,5633333,8888

•The following is <sup>a</sup> sample of <sup>a</sup> comma delimited file with <sup>a</sup> column header:

Point of Sale,Company,Account,Cost Center A6665,133,8523652,1456 PO556,133,2563254,9634 B777,132,5624541,1542

A23,136,5633333,8888

#### **Using <sup>a</sup> fixed length file for importing account default allocation codes:**

- •The file must contain the default code and the four digit POS code for each row in the file.
- •The fixed-length file format does not support column headers.
- •Create one import file for all of the default MCC codes you want to import.
- • The field lengths in the file cannot exceed the limits you defined. See *[Position](#page-124-0) fields and [create](#page-124-0) labels* for more information on defining field lengths.
- •The required fields can be arranged in any order.
- •If an error is identified in the required fields, the entire file fails and is not imported.

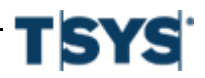

- • Random audits are performed during the import process. When <sup>a</sup> data error is identified, <sup>a</sup> warning message is displayed, allowing the user to choose whether they want the import process to proceed or cancel the so they can fix the import file.
- • The following is <sup>a</sup> sample of <sup>a</sup> fixed length file: A666513385236521456PO55613325632549634B777 13256245411542A23 13656333338888

## **Set default allocations**

The steps in this task create the allocation rules and set the order in which they are applied to transactions. The following tasks are required to create the allocation rules and order:

- •*Establish default types*
- •*Match [types](#page-153-0) with fields*
- •*[Assign](#page-154-0) default field values*

## **Establish default types**

Select the default allocation types (account, expense type, MCCs, merchants, point of sale code, or unit) for which you want to create allocation rules.

This task assumes that you have already Defined Fields and Settings and Created and Assigned Valid Codes.

If you are the administrator for more than one site, you must first select the site for which you are establishing default allocation types.

**Step Action**

**1** From the **Set Up Allocation** page, click the **Select Default Types** link in the **Set Default Allocations** section. The Select Default Types page is displayed.

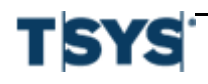

## **Setting Up Allocation**

Set default allocations **4-33**

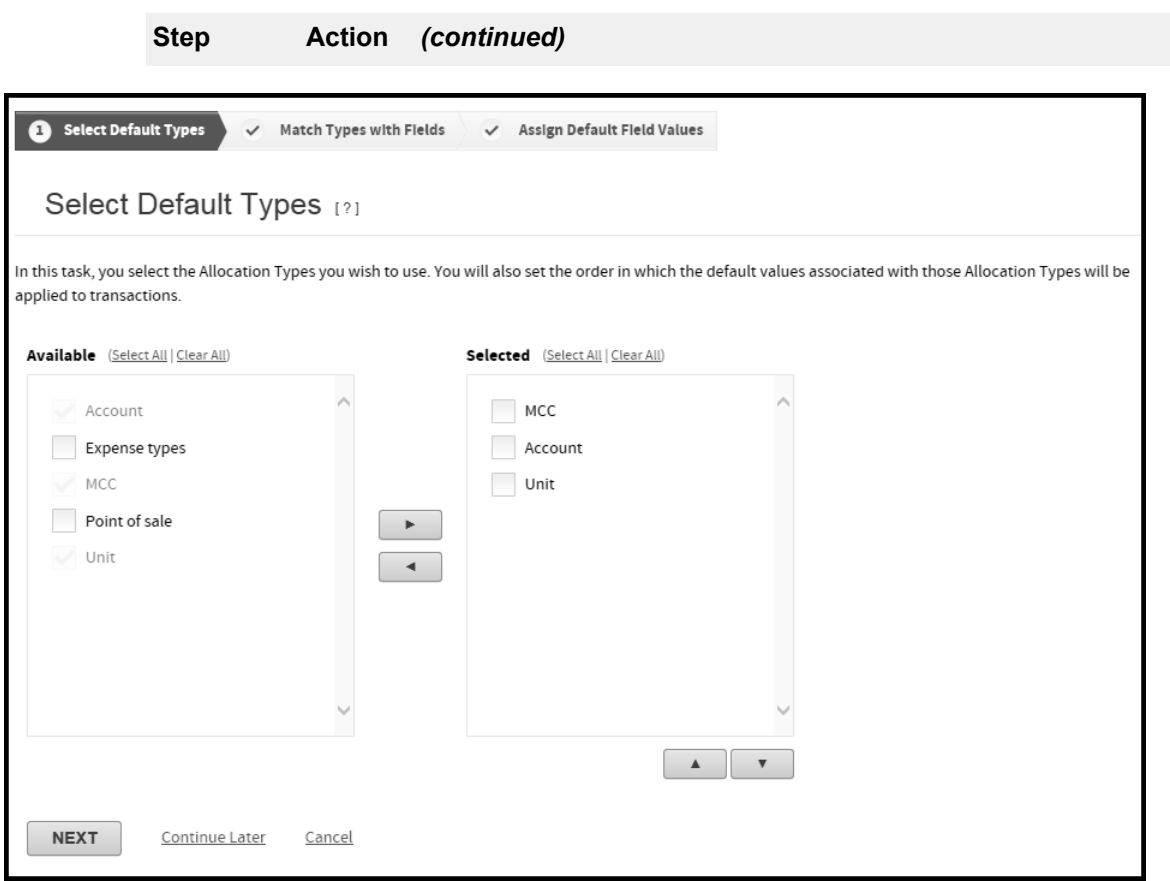

Figure 4-20. Select Default Types page

- **2** Select the allocation types you want to use from the **Available** box (or click **Select All** to select all allocation types) and click the right arrow button.
- **3** Specify the order of the allocation types by highlighting <sup>a</sup> type in the **Selected** box and clicking Move Up or Move Down buttons.

Repeat until the allocation types in the Selected box are in the order you want them applied.

Applying an allocation rule overwrites the previously assigned codes, so that the last allocation code for any segment applies.

**4** Click **Next** to open the **Match Types with Fields** page.

Alternatively, you can click **Continue Later** to save your current selections and exit the setup process. To resume the setup process at <sup>a</sup> later time, see *[Resume](#page-158-0) the [allocation](#page-158-0) setup process* .

*TSYS Proprietary Notice*

TSYC

## <span id="page-153-0"></span>**Match types with fields**

This task assumes that you have already established default types . If you are the administrator for more than one site, you must first select the site for which you are establish default allocation types.

You can associate the allocation types selected in the previous task with the allocation fields from your default allocation string from the **Match Types with Fields** page.

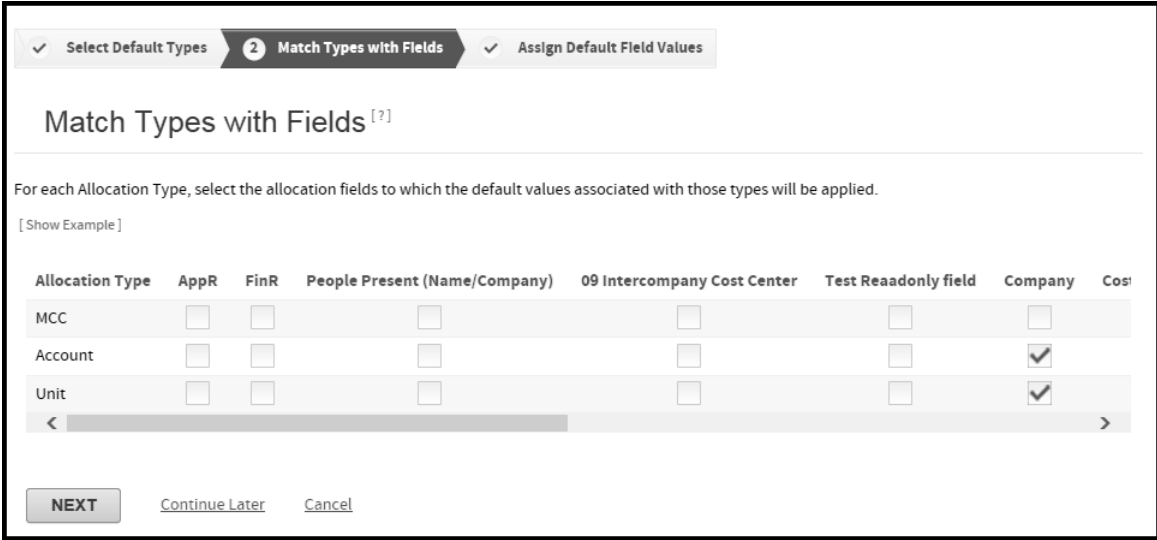

Figure 4-21. Match Types with Fields page

#### **Step Action**

**1** For each allocation type (left column), you can assign default values for any number of the allocation fields (such as company, department, and cost center). Select the

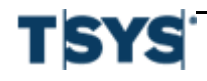

<span id="page-154-0"></span>check boxes for the allocation fields to which the default values associated with those types are applied.

#### **Example**

You might create an allocation rule that applies default values for Company and Department (and ignores Cost Center, GL, and Project) for <sup>a</sup> specified unit and create another allocation rule that applies default values for Cost Center (and ignores the other allocation fields) for <sup>a</sup> specified list of accounts.

**2** After you have finished making all selections, click **Next**. The **Assign Default Field** values page is displayed.

### **Assign default field values**

Use the Assign Default Field Values page to assign the default field values you want to assign for each allocation type: account, expense type, merchant category code (MCC), point of sale, or unit.

This task assumes that you have already matched types with fields and that you have the **Assign Default Field Values** page is displayed.

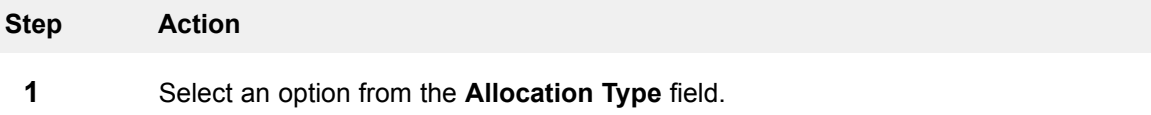

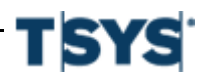

## **Setting Up Allocation 4-36** Set default allocations and the set of the set of the set of the set of the set of the set of the set of the set of the set of the set of the set of the set of the set of the set of the set of the set of the set of

### **Step Action** *(continued)*

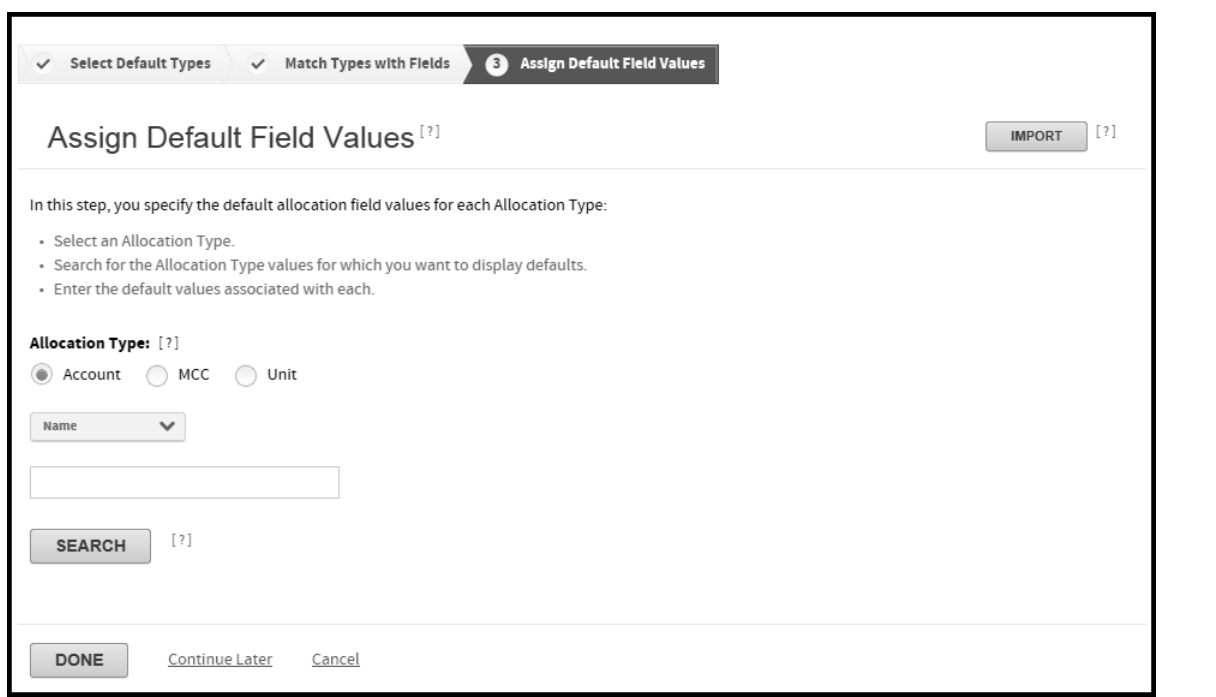

Figure 4-22. Assign Default Field Values page

If you select **Unit**, you must also choose whether to display units by list or hierarchy.

**2** From the **Search by** list, select <sup>a</sup> field to use as your search criteria.

In the **Search For** field, enter <sup>a</sup> search value. You can use <sup>a</sup> wildcard (\*) for beginning or ending characters. For example, if you enter "Smith" the results might include Smith, Smithe, Smithsonian, and Nesmithe. Leave the field blank to display all.

Click **Search**. The items (accounts, expense types, MCCs, merchants, point of sale codes, or units) matching your search criteria are displayed. You can re-sort the search results by clicking <sup>a</sup> column heading.

**3** If you selected **Expense Types** in step 1, click the **See Codes** icon for any item to view <sup>a</sup> list of the MCC codes that are included in that expense type.

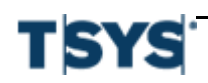

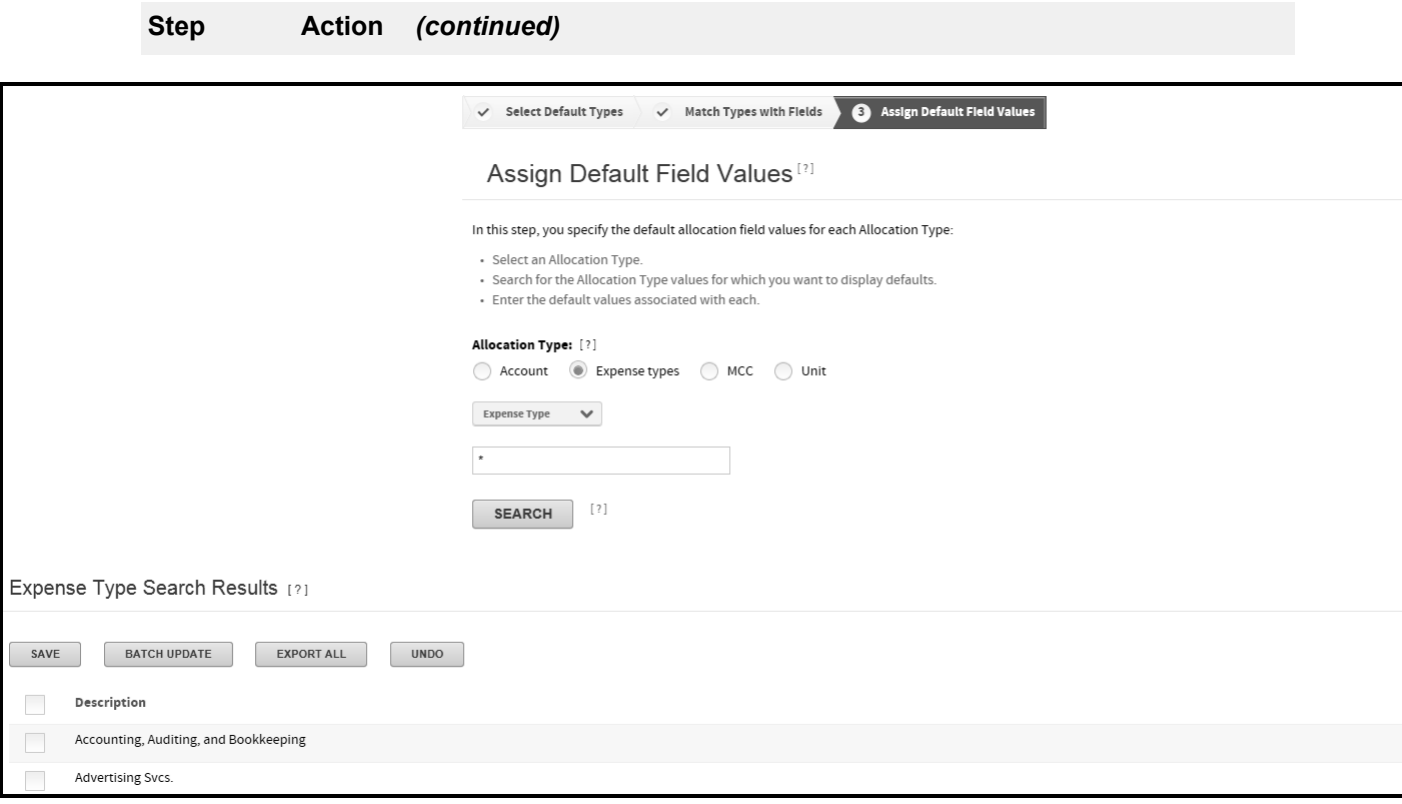

#### Figure 4-23. Assign Default Field Values- Expense Type Search Results

**4** Select an item and enter the default allocation value. You can select from <sup>a</sup> list of allocation values by clicking on the selection icon. Click **OK** to save selection and return to **Account Search Results**.

Click **Save**. The default field value is applied to your selection.

- **5** If you selected Unit in step 1, and the unit has subunits and you want to apply these values to the subunits, select **Yes** from the **Include Subunits** option.
- **6** If you selected **Point of sale** in step 1, you can add new point of sale codes, as follows:
	- 1. Select the number of new codes to add and click **Go**. The entry section is displayed.

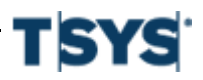

## **Setting Up Allocation 4-38** Set default allocations and the set of the set of the set of the set of the set of the set of the set of the set of the set of the set of the set of the set of the set of the set of the set of the set of the set of

#### **Step Action** *(continued)*

| Enter New Point of Sale Codes and Allocation |             |         |                                                |                        |  |  |  |  |
|----------------------------------------------|-------------|---------|------------------------------------------------|------------------------|--|--|--|--|
| Code                                         | Description | Company | <b>Cost Center</b>                             | Project ID             |  |  |  |  |
|                                              |             |         | $\hat{\mathbb{I}}$                             | $\hat{\mathbb{H}}$     |  |  |  |  |
|                                              |             |         |                                                | $\mathrel{\mathop:}=$  |  |  |  |  |
|                                              |             |         | $\mathop{\mathbb{I}}\limits^{\circ\circ\circ}$ | $\widehat{\mathbb{H}}$ |  |  |  |  |
| $\langle$                                    |             |         |                                                |                        |  |  |  |  |
| <b>UPDATE &amp; RETURN</b><br>$[?]$          | Cancel      |         |                                                |                        |  |  |  |  |

Figure 4-24. Point of Sale fields

- 2. Enter the new code, description, and default allocation values. See the task *Allocate <sup>a</sup> [transaction](#page-390-0)* for instructions for entering values into the allocation fields (Cost Center and GL in the example above). Click **Update & Return**.
- **7** Assign default allocation values for individual items.
	- 1. Enter the default allocation values for individual items in the search results list. See the **Allocate a transaction** for instructions.
	- 2. Click **Save**.

To reset all default allocation values in the search list click **Undo**.

3. Repeat the steps above for each allocation type for which you want to create allocation rules.

To reset default allocation values to the last saved for <sup>a</sup> single item, click the corresponding **Reset** icon.

**8** After you assign all default allocation values click **Done**.

## **Assign default allocation values for multiple items**

If you select Account, Expense type, MCC, Merchant or Unit (list), you can assign default allocation values for multiple items.

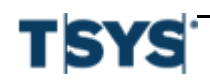

*Online Card Management Administration Guide All rights reserved worldwide*

# <span id="page-158-0"></span>**Setting Up Allocation**

Set default allocations **4-39**

**Step Action**

**1** Select the items and click **Batch Update**.

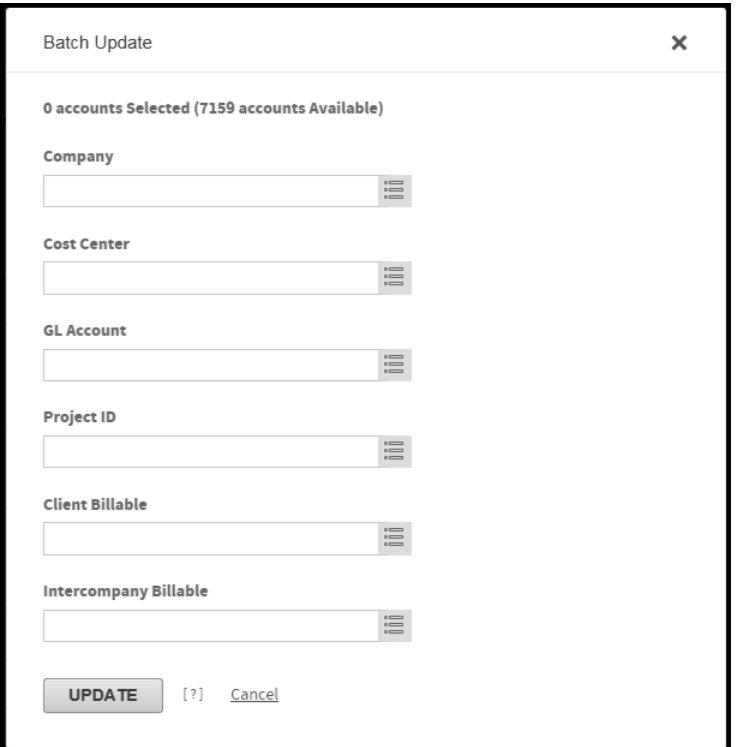

Figure 4-25. Enter Default Values for (field)

**2** Enter the default allocation values. See *Allocate <sup>a</sup> [transaction](#page-390-0)* for instructions. Click **Update**.

> To reset all default allocation values for the items in the search results list to the last saved, click **Undo**.

**3** After you assign all default allocation values click **Done**.

## **Resume the allocation setup process**

You can resume the setup process at <sup>a</sup> later time, or to make changes to the completed site allocation setup.

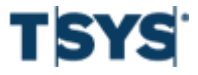

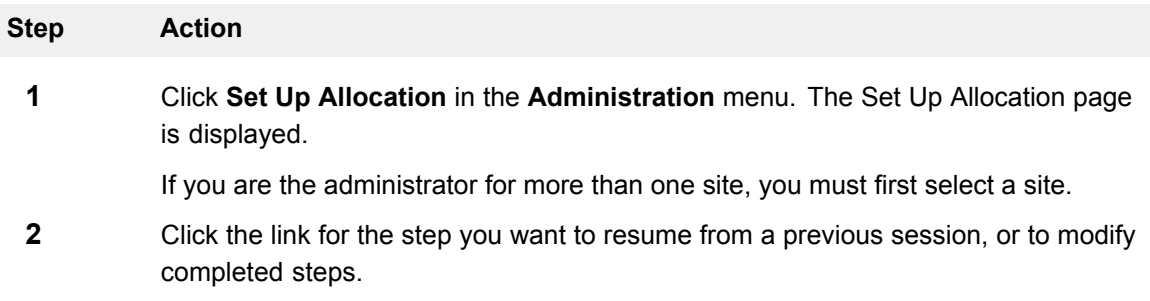

Only active user IDs can log on to Online Card Management. The system security prevents unknown and potentially malicious users from accessing the application and viewing private information. As an administrator, you are responsible for maintaining the users that can access your site and what functions they can use the site to complete.

User information includes name and email address, user ID, and branding and location ID (to associate the user with <sup>a</sup> site). A user also has permissions assigned to his or her User ID. These permissions are set for that user by assigning <sup>a</sup> default security profile or through specially-defined individual permissions and control what tasks the user can complete in Online Card Management. No one can access your site without <sup>a</sup> valid user ID and an assigned set of permissions.

This chapter contains the following sections:

- •*Create <sup>a</sup> user* on page 5- 1
- •*User access [permissions](#page-167-0)* on page 5- [8](#page-167-0)
- •*Search for [existing](#page-175-0) users* on page 5-[16](#page-175-0)
- •*[Modify](#page-179-0) <sup>a</sup> user* on page 5-[20](#page-179-0)
- •*Import [multiple](#page-183-0) users* on page 5[-24](#page-183-0)

#### **Create a user**

There are several procedures you need to perform to manually create <sup>a</sup> user in Online Card Management. If you do not complete all the procedures, the user will not be able to access Online Card Management. The following steps are required to create <sup>a</sup> new user:

- •Enter basic user information,
- •Select <sup>a</sup> hierarchy location and site branding for the user,
- •Create <sup>a</sup> unique user ID and password,
- •Assign permissions to the user, and
- •Give the user an approval profile for his or her expense reports.

To successfully create <sup>a</sup> new user, you must complete all the steps listed above.

## **Enter basic information**

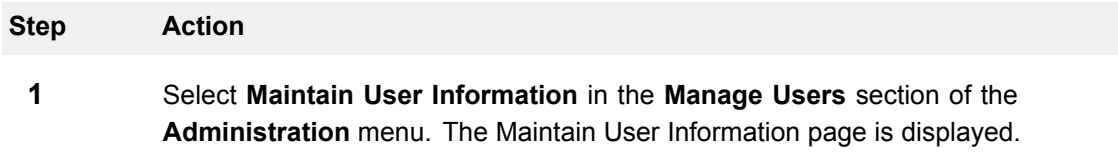

# **Create and Modify Users**

**5-2** Create a user

#### **Step Action** *(continued)*

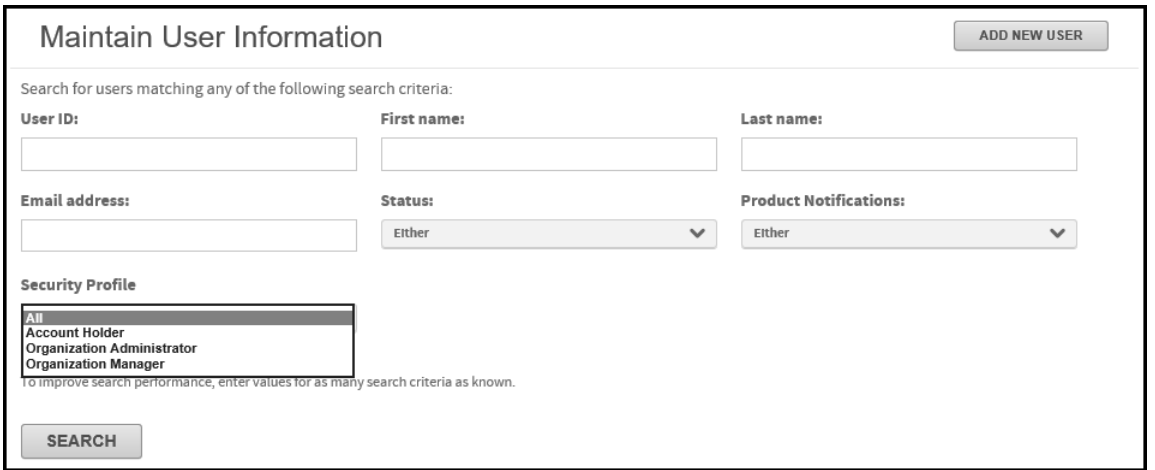

Figure 5-1. Maintain User Information page

#### **2** Click **Add New User**. The **Edit Personal Information for New User** page is displayed.

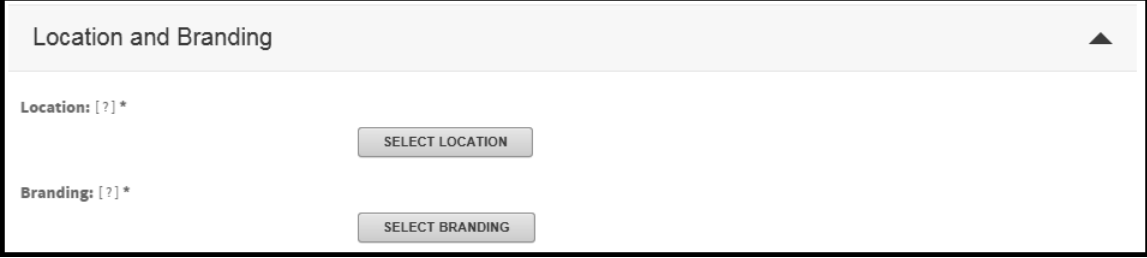

Figure 5-2. Location and Branding

- **3** Specify Location and Branding information.
	- 1. Click **Select Location**. Your hierarchy is displayed in <sup>a</sup> popup window. Select the unit or subunit (node) from the hierarchy to which this user belongs. When you assign <sup>a</sup> user to <sup>a</sup> location on the hierarchy, you are granting the user access to view data for the nodes below it on the hierarchy. For <sup>a</sup> complete understanding of the hierarchy, see *Hierarchy [terminology](#page-444-0)* on [page](#page-444-0) 14- [3](#page-444-0) .

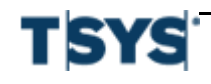

## **Create and Modify Users**

Create a user **5-3**

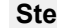

**Step Action** *(continued)*

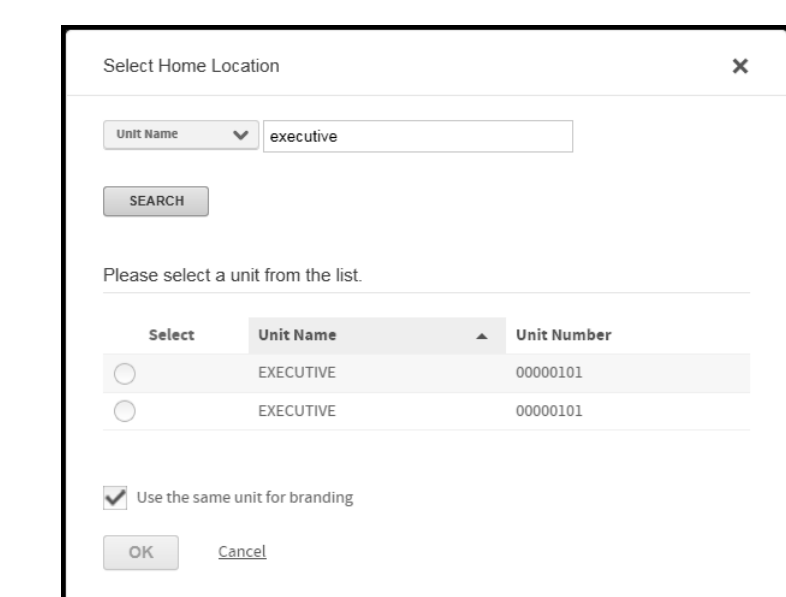

Figure 5-3. Select Unit from Hierarchy

2. Click **Select Branding**. The hierarchy is displayed in <sup>a</sup> popup window. Select the site from the hierarchy that has the appropriate product branding for the user.

The site you select for branding purposes also controls the rules that control the user's User ID and password.

- **4** Complete the following:
	- • In the **First name** field, enter the user's first name as you want it to display on the Home page when the user logs on to Online Card Management. This is <sup>a</sup> required field.
	- • In the **Last name** field, enter the user's last name as you want it to display on the Home page when the user logs on to Online Card Management. This is <sup>a</sup> required field.
	- •Select <sup>a</sup> Product Notification option.
	- • In the **Email address field**, enter the email address or addresses for this user. Online Card Management sends email notification messages to this address, if you selected the appropriate option to do so. This is <sup>a</sup> required field. You can enter multiple email addresses in any of the email fields by separating them with semicolons, for example: jdoe@bigcompany.com;john\_doe@myhome.org

*Online Card Management Administration Guide*

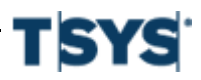

- • In the **CC Email address** field, enter an email address or addresses to which the Online Card Management sends copies of the statement availability email.
- • In the **BCC Email address** field, enter an email address or addresses to which the Online Card Management sends blind copies of the statement availability email.
- **Important:** You cannot save the new user information at this point. If you quit the create user process now, Online Card Management does not save the data you have entered to this point.

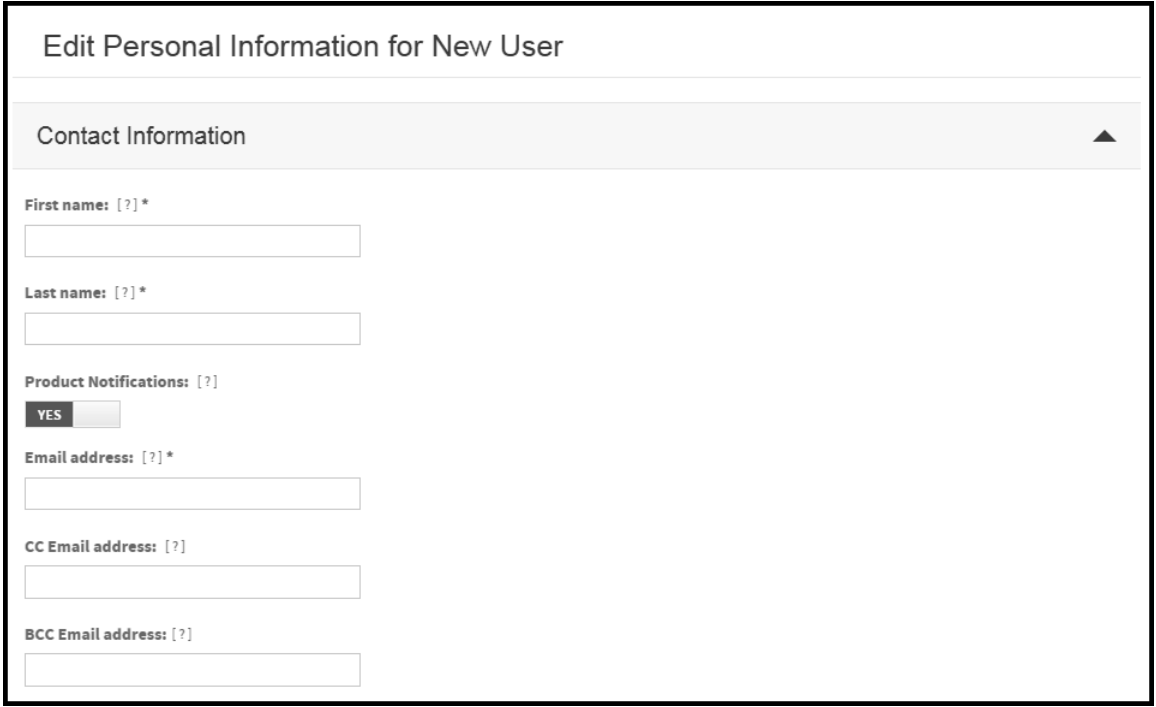

Figure 5-4. Edit Personal Information

**5** Create <sup>a</sup> valid user ID and password.

For information on the User ID and password requirements, refer to the **Info** icons next to the corresponding fields. The Info icons do not contain any instructions unless the Branding field contains <sup>a</sup> value.

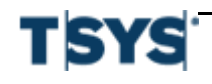

Create a user **5-5**

#### **Step Action** *(continued)*

1. In the **User ID** field, enter <sup>a</sup> user ID for this user according to the ID requirements for the organization to which the user belongs. This is <sup>a</sup> required field.

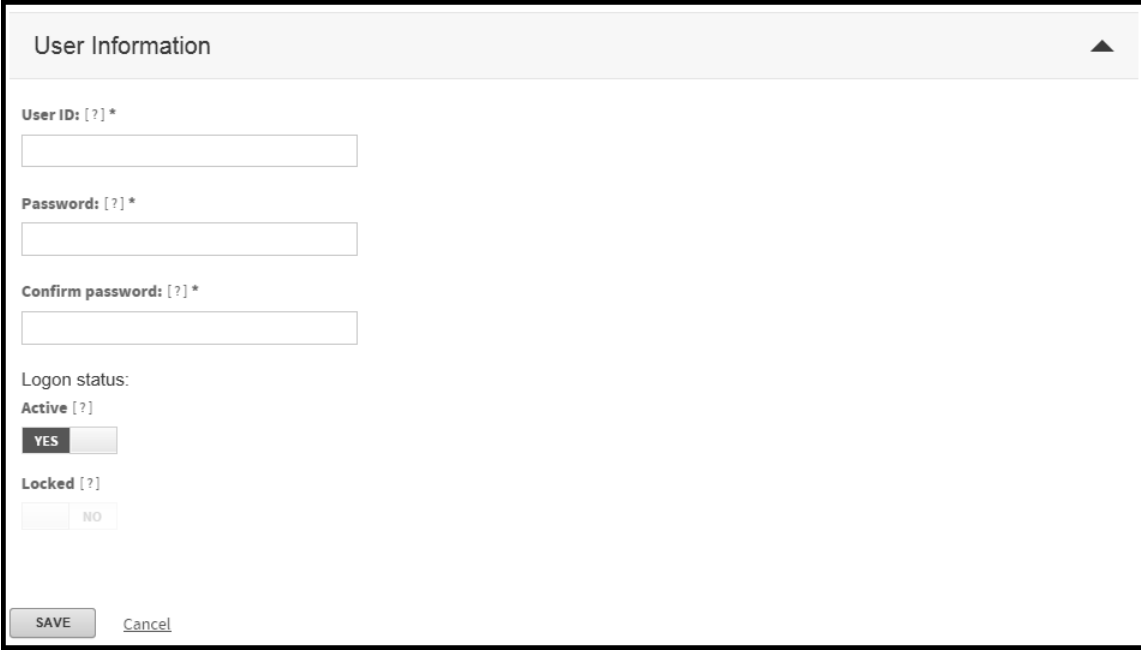

Figure 5-5. Edit Personal Information

- 2. In the **Password** field, enter <sup>a</sup> password for this user according to the password requirements for the selected site. The Password field is case-sensitive and required.
- 3. In the **Confirm Password** field, re-enter the password.

If there is any difference between the values you enter in this field and the value in the Password field (including capitalization), an error message is displayed when you save. The Confirm Password field is case-sensitive and required.

- **6** Choose the appropriate Logon Status options:
	- • Select **Yes** to enable the logon so that Online Card Management will recognize the user's User ID and Password as valid. This is the default.

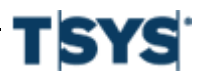

- •Select **No** to temporarily disable this user's logon.
- **7** Continue the Create <sup>a</sup> User process by completing one of the following:
	- • If the **Approvers for User's Expense Report** section is displayed on the page, complete assign expense report approvers to the user.
	- • If the Approvers for User's Expense Report section does not display on the page, click **Save** and <sup>a</sup> message is displayed asking if you want to add access to the new user. Click **Yes**.

See specify user permissions

- **8** Assign expense report approvers to the user.
	- 1. Click **Add Approvers**. The **Select Approvers** page is displayed.
	- 2. Search for the approvers you want to add to this user's profile.

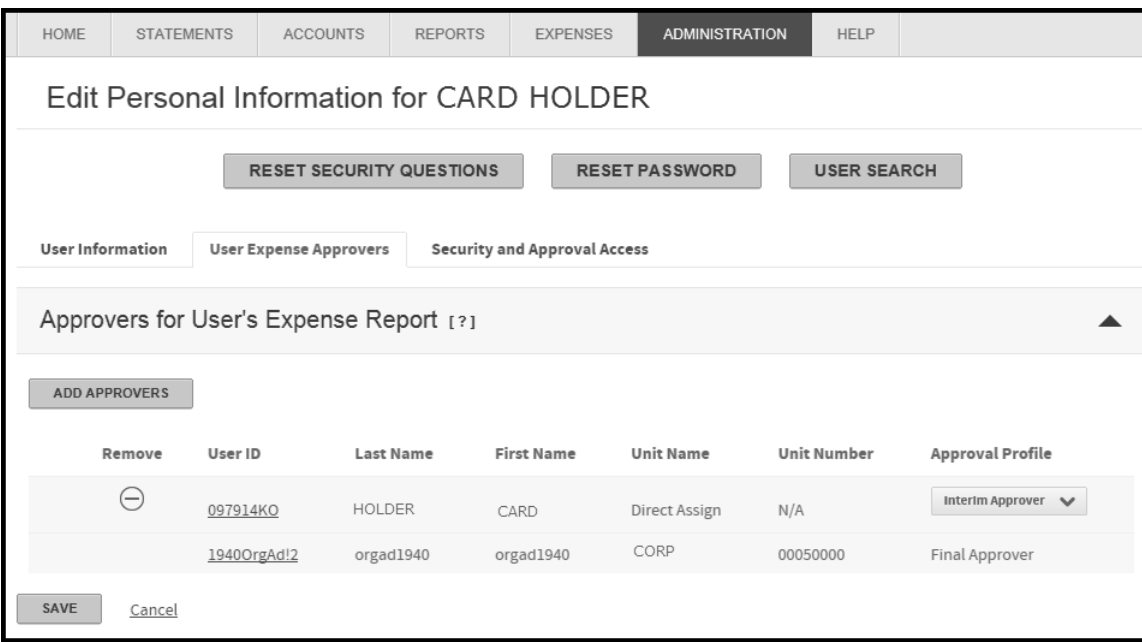

Figure 5-6. Select Approvers page

- 3. Select the users you want to add as approvers.
- 4. Click **Add Selected**. The **Approval Profile** list dialog opens if the user selected does not have an approval profile assigned to them.

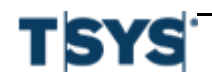

Create a user **5-7**

#### **Step Action** *(continued)*

- 5. Click **OK** to close the Approval profile list dialog. The new approver is listed. The approval profile columns is displayed <sup>a</sup> message reminding you to assign an approval profile to the new approver.
- 6. From the Approval Profile, select the profile you want the approver to apply for this user. The Approval Profile determines the user's role in approving expense reports for this user.

The approval profile assigned to the approver only applies to the user you are creating. Approvers can have different profiles for different users.

- 7. Click **Save** to save the changes to the user's personal information.
- **9** Specify user access permissions
	- 1. Click **Add Access**. The **Add Access** page for this user is displayed.

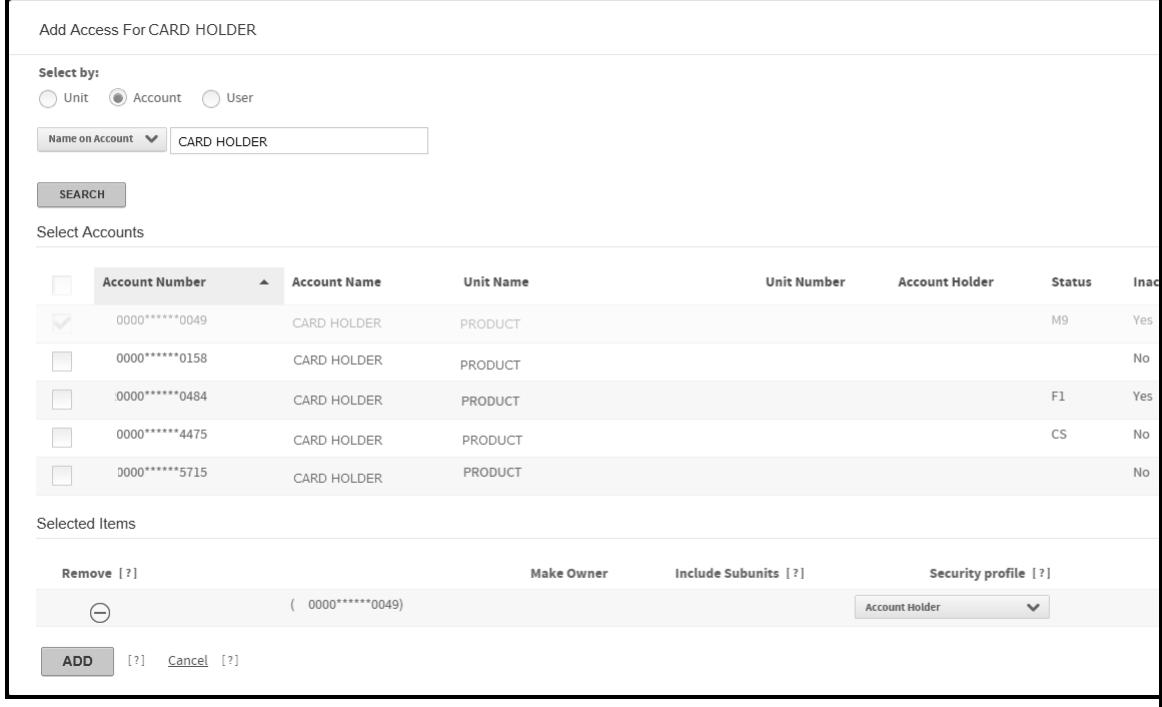

Figure 5-7. Access for [user] page

- 2. Choose <sup>a</sup> **Select By** option to indicate whether you want to select <sup>a</sup> Unit, Account, or User to control the user's access.
	- • **Unit**- Select this option to assign Security access to all accounts within the unit. You can also assign the user as an approver for expense reports

*Online Card Management Administration Guide*

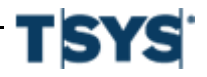

<span id="page-167-0"></span>created for accounts within the unit. See *[Approval](#page-96-0) profiles* on page [3-55](#page-96-0) for information on approval profiles.

- • **Account**- Select this option to assign access to the specific account without referencing <sup>a</sup> hierarchy location.
- • **User**- Select this option to assign the user as an approver for all of the user's accounts. You can also assign security access for <sup>a</sup> user to administer other users' profile. See *[Approval](#page-96-0) profiles* on page 3-[55](#page-96-0) for information on approval profiles.
- 3. Select the desired unit, account, or user from the hierarchy. The selection is displayed in the **Selected Items** list at the bottom of the page.
- 4. Select <sup>a</sup> profile from the Security Profile list.
- 5. Select the unit or account options:
	- • If this is <sup>a</sup> unit, you can select the **Include Subunits** check box to indicate that the same permissions apply to the user's profile to the subunits of the selected unit.
	- • If this is an account that has not been registered by another user, you can select the **Make Owner** check box to register this user to the account. See *User [security](#page-90-0) profiles* on page 3-[49](#page-90-0) for more information.
- 6. Select <sup>a</sup> profile from the Approval Profile list. See *[Approval](#page-96-0) profiles* on page [3-55](#page-96-0) for information on approval profiles.
- 7. Click **Add**. The Access page is displayed, with the new permissions shown.
- **10** When you have specified the fields and completed the steps above, click **Save**. The new user profile is saved.

The new user is created and the user can log into Online Card Management using the User ID and password you assigned to him or her.

## **User access permissions**

Each user must be assigned permissions that define the tasks that users can perform. Permissions (sometimes called privileges) might allow the user to perform administration tasks, manage card accounts, or view reports and other information. Access permissions let the user perform tasks specific to an account, unit, or user. User access permissions are assigned to <sup>a</sup> user by assigning user security profile and customizing permissions if necessary.

Online Card Management lets administrators assign permissions to users through the following methods:

• Assign one of the default security profiles to the user. Default security profiles include Bank Administrator, Bank-level User, Organization Administrator, Organization Manager, and

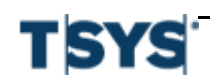

Account Holder. See *User [security](#page-90-0) profiles* on page 3-[49](#page-90-0) for complete descriptions of the profiles available to you. Each default profile includes commonly used permissions. You can modify the individual permissions in <sup>a</sup> default profile to suit the needs of the organization.

- • Create and name <sup>a</sup> custom user security profile, as described in *Define <sup>a</sup> custom [security](#page-91-0) [profile](#page-91-0)* on page 3-[50](#page-91-0), and assign that profile to the user.
- • Tailor <sup>a</sup> set of permissions for an individual user. Individual permissions override the permissions defined in <sup>a</sup> profile.

The following section describes three user tasks:

- •Adding or modifying permissions
- •Tailoring permissions for an individual user
- •Adding another set of permissions for <sup>a</sup> different account, unit, or user

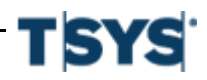

## **Tailor individual permissions**

permissions.

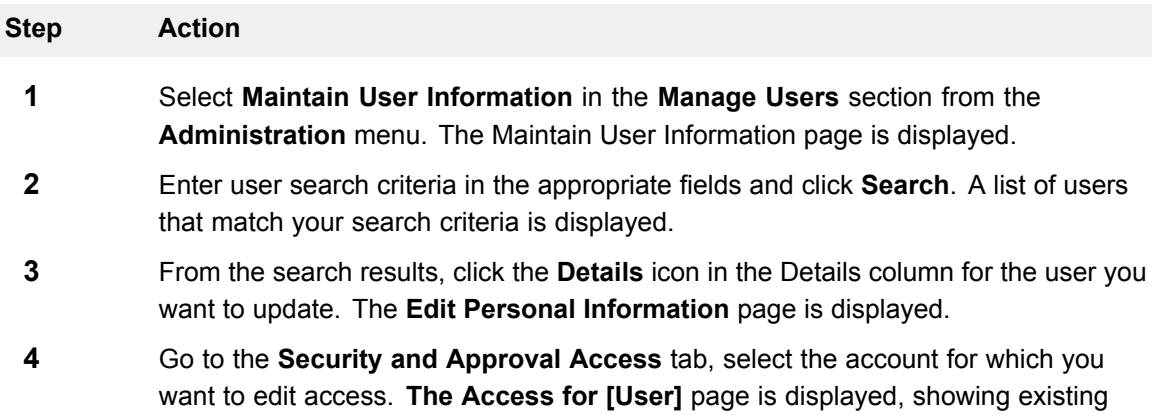

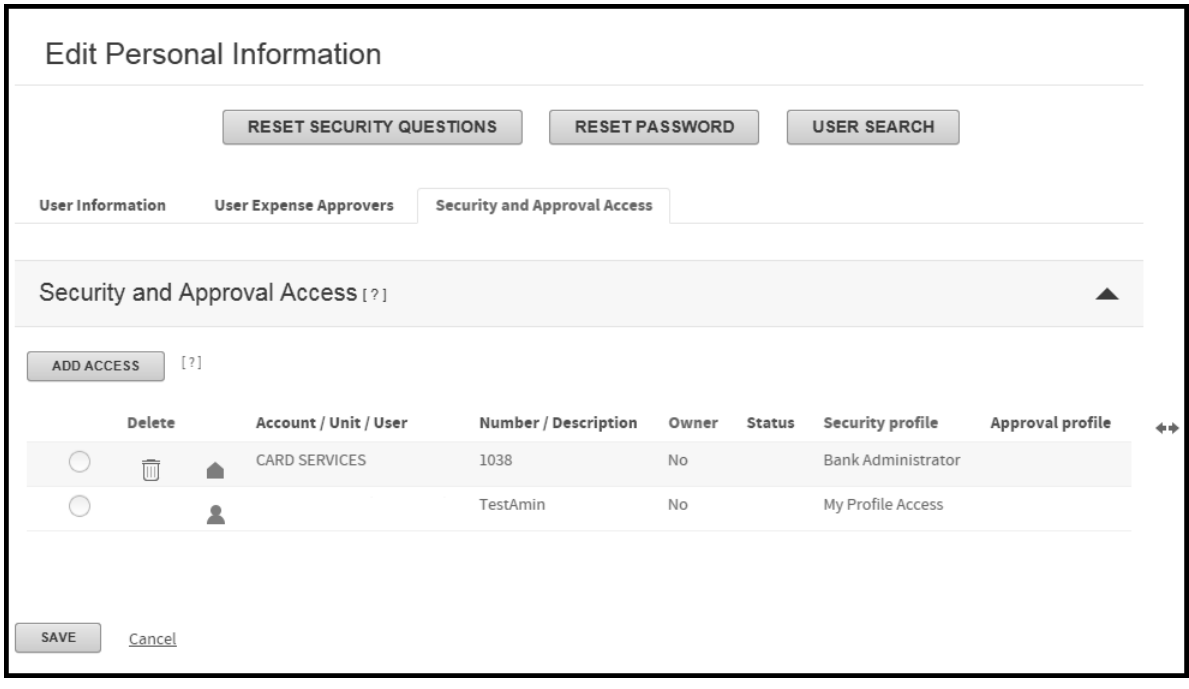

Figure 5-8. Access for [user] page

The Access page is displayed the following information:

- •Accounts, units, and users to which this user has permissions.
- • The security profile that defines the permissions that the user has for each account, unit, or user.

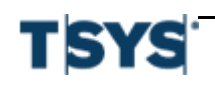

User access permissions **5-11** 

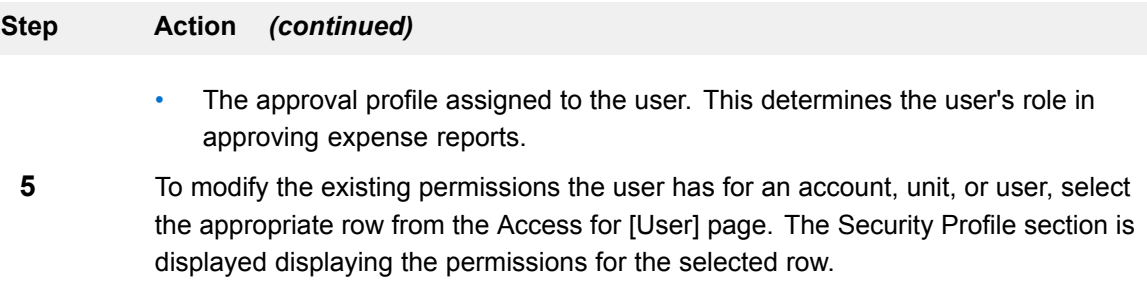

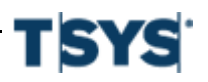

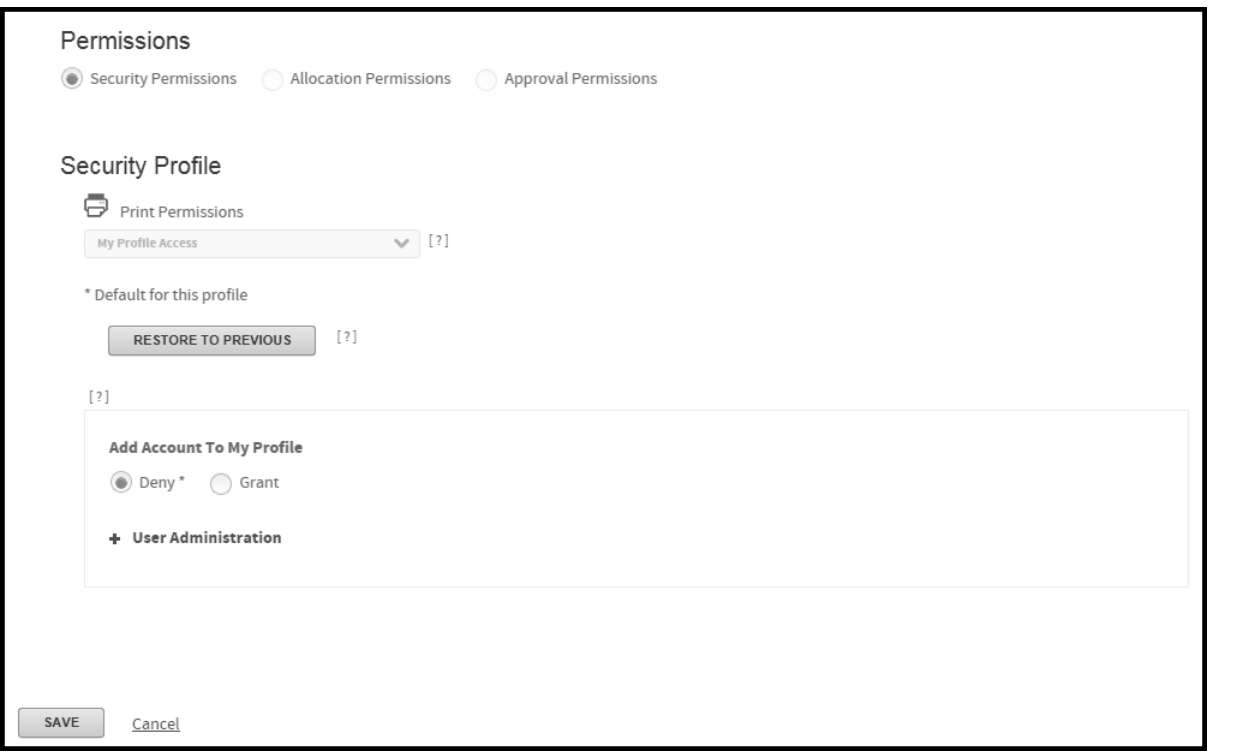

Figure 5-9. Access for [User] page- Security Profile section

The security profile that defines the permissions is displayed in the Security Profile list. All the permissions that exist for the profile either as defined by default or as modified apply to the selected account, unit, or user.

**6** Click the plus sign next to <sup>a</sup> set of permissions to expand the list, and select either Grant or Deny next to an individual permission to grant or deny that permission. An asterisk (\*) designates the profile's default permission level.

> Depending on the permission, the options may also include Hide, Display, and Edit rather than Grant or Deny.

- **7** Modify the permissions for the selected user as necessary. You can do so using one of the following methods:
	- •Modify the individual permission for this user's profile.
	- • Assign <sup>a</sup> different security profile to the user. Select <sup>a</sup> profile from the Access Profile list. The list of individual permissions changes to reflect permissions in the profile you chose.

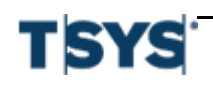

## **Create and Modify Users**

User access permissions **5-13**

#### **Step Action** *(continued)*

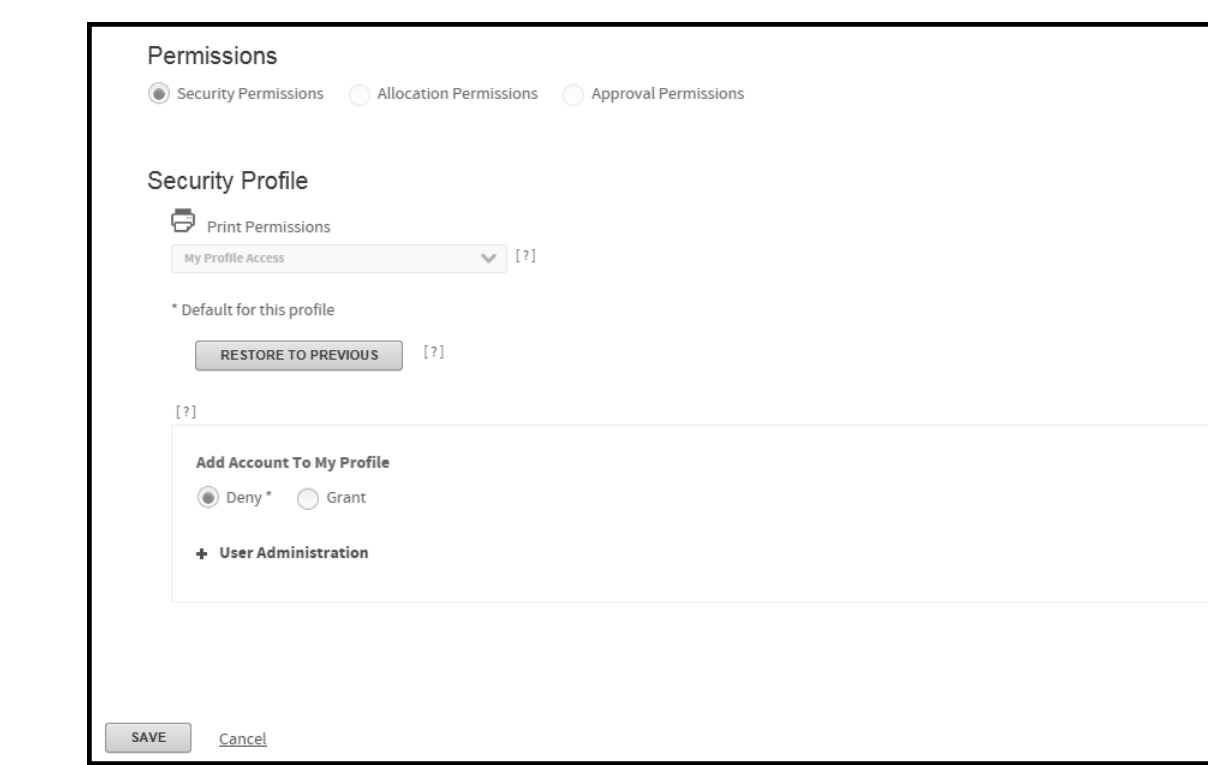

Figure 5-10. Security Profile list

Only profiles applicable to this site display in the list.

**8** Click **Save** when you finish defining permissions for this user and this account, unit, or user. The Access page for this user is displayed, and you can define other permissions as required.

## **Add or modify access permissions**

You can use the list of existing permissions to view the current permissions assigned to <sup>a</sup> selected user ID. From this list you can modify existing permissions, or add permissions for another account, unit, or user.

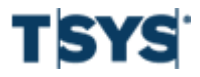

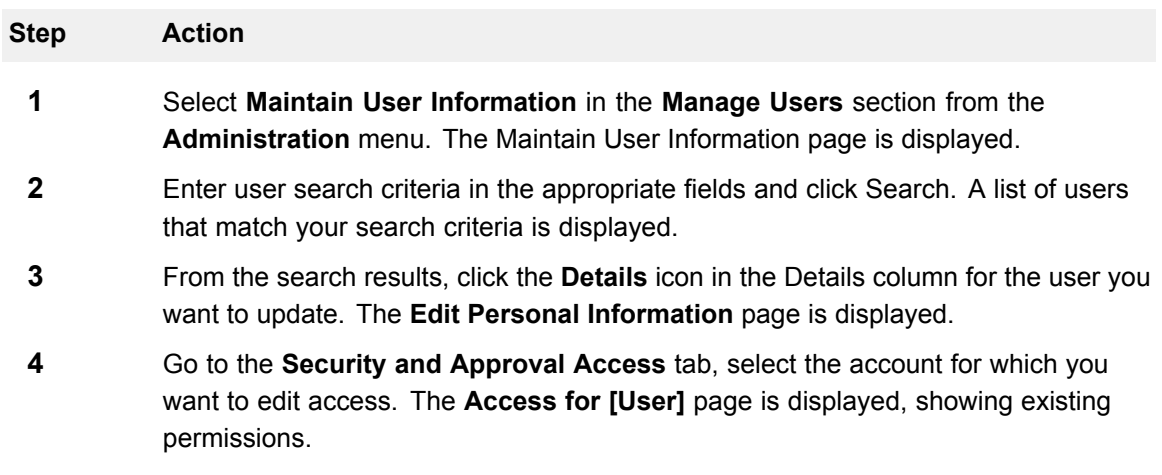

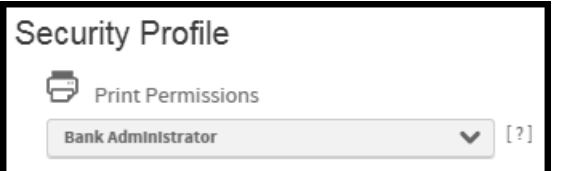

Figure 5-11. Access for [user] page

- **5** Click **Add Access**. The Add Access page for this user is displayed.
- 

**6** Choose <sup>a</sup> Select By option to choose whether you want to select <sup>a</sup> Unit, Account, or User.

- • **Unit**- Select this option to assign Security access to all accounts within the unit. You can also assign the user as an approver for expense reports created for accounts within the unit. See *[Approval](#page-96-0) profiles* on page 3-[55](#page-96-0) for information on approval profiles.
- • **Account**- Select this option to assign access to the specific account without referencing <sup>a</sup> hierarchy location.
- • **User**- Select this option to assign the user as an approver for all of the user's accounts. You can also assign security access for <sup>a</sup> user to administer other users' profile. See *[Approval](#page-96-0) profiles* on page 3[-55](#page-96-0) for information on approval profiles.

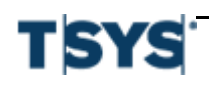

## **Create and Modify Users**

User access permissions **5-15** 

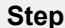

**Step Action** *(continued)*

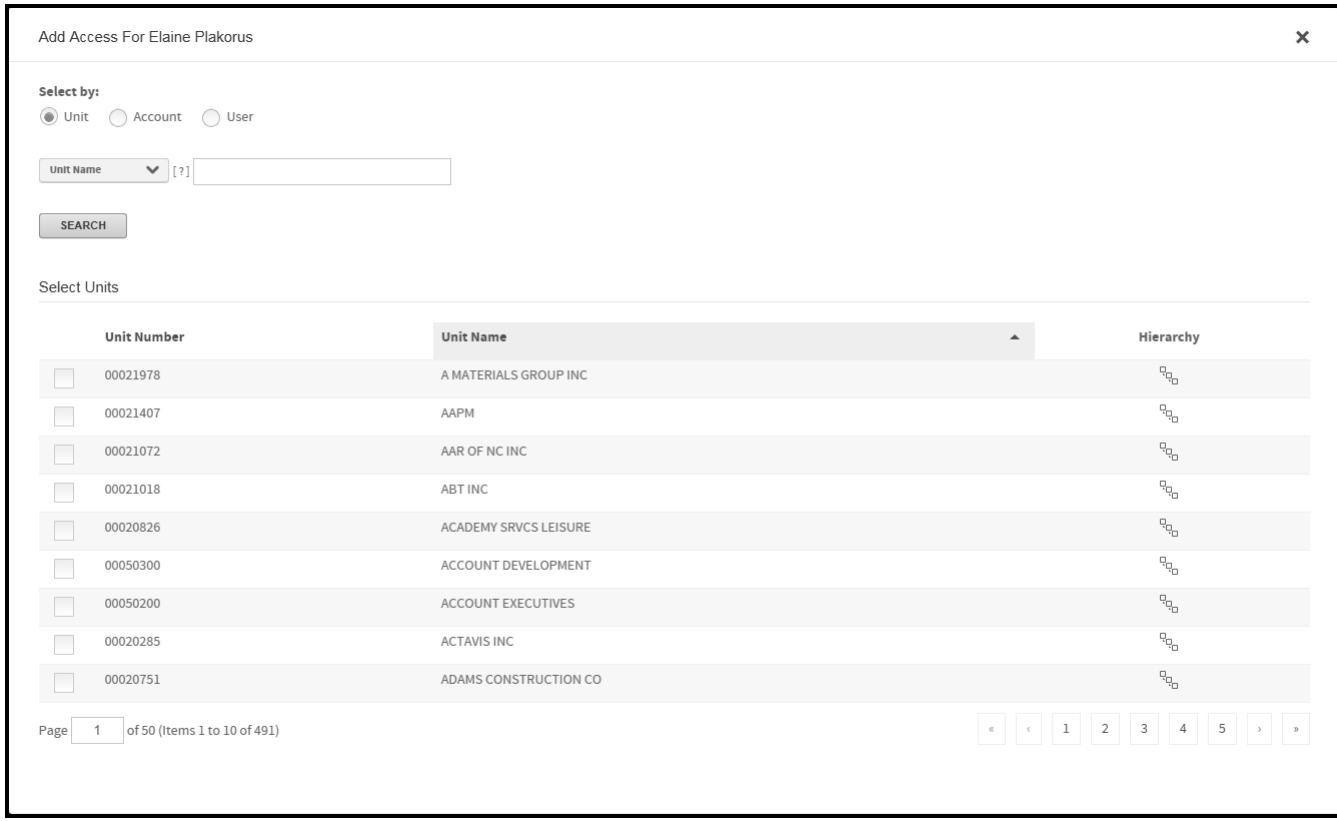

Figure 5-12. Add Access for User search results

**7** Select the desired unit (or account or user), from the hierarchy. The selected account, unit, or user is displayed in the **Selected Items** list at the bottom of the page.

| Selected Items |                                  |            |                      |                                           |                                    |
|----------------|----------------------------------|------------|----------------------|-------------------------------------------|------------------------------------|
| Remove [?]     |                                  | Make Owner | Include Subunits [?] | Security profile [?]                      | Approval profile                   |
| <u>—</u>       | A MATERIALS GROUP INC (00021978) |            |                      | < Choose access profile ><br>$\checkmark$ | < Choose approval profile > $\vee$ |
|                |                                  |            |                      |                                           |                                    |

Figure 5-13. Add Access for User hierarchy selection

- **8** Select <sup>a</sup> profile from the **Security Profile** list.
- **9** Select the unit or account options:

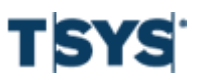

- <span id="page-175-0"></span>• If this is <sup>a</sup> unit, you can select the **Include Subunits** check box to indicate that the same permissions apply to the user's profile to the subunits of the selected unit.
- • If this is an account that has not been registered by another user, you can select the **Make Owner** check box to register this user to the account. See *User [security](#page-90-0) profiles* on page 3-[49](#page-90-0) for more information.
- **10** Select <sup>a</sup> profile from the **Approval Profile** list. See *[Approval](#page-96-0) profiles* on page [3-55](#page-96-0) for information on approval profiles.
- **11** Click **Add**. The **Access** page is displayed, with the new permissions shown.

Click the corresponding **Remove** icon to delete any account, unit, or user from the list.

### **Search for existing users**

To view or edit an existing user's information, you must first find them in Online Card Management. When you work with <sup>a</sup> user's information, you must use the Search For Users page to find the user information. Once you select the desired user from the Search For Users page, you can select the individual user to modify his or her information. You can also export the information shown in the Search Results list to <sup>a</sup> location that you can specify.

## **Search for a user**

- **Step Action**
	- **1** Select **Maintain User Information** in the **Manage Users** section from the **Administration** menu. The Maintain User Information page is displayed.

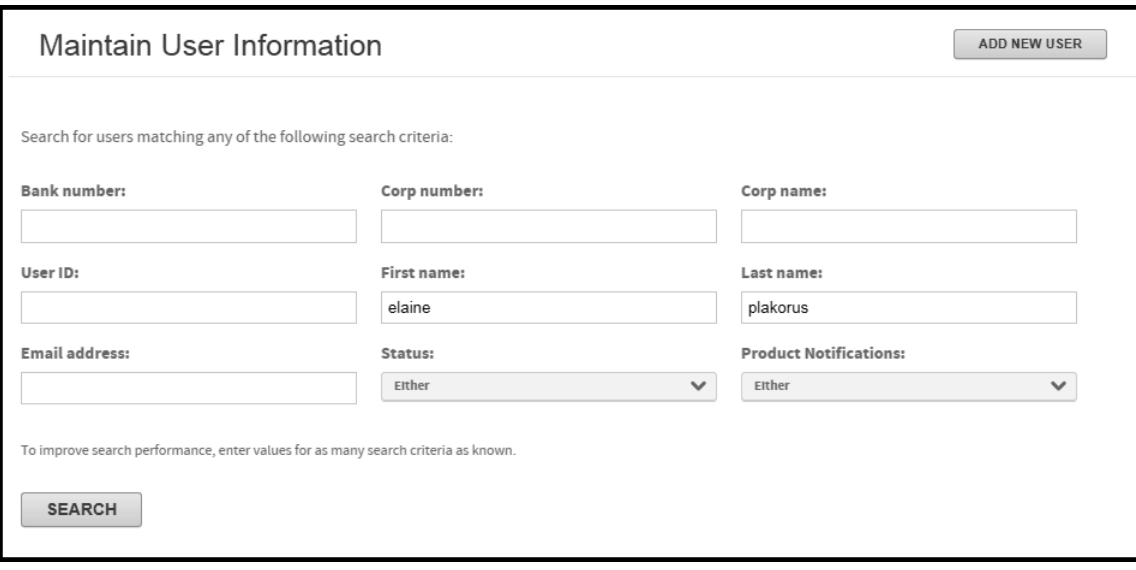

Figure 5-14. Search for Users page

**2** Specify some or all of the following search criteria. The search performance increases by providing as much information as possible.

> Use leading or trailing wildcard characters (\*) in partial text searches only. Do not embed <sup>a</sup> wildcard character within <sup>a</sup> text search string.

- • **Bank Number** - Enter the bank number in this field. You can only enter numbers in this field. Up to 4 digits can be used. No wildcard characters are permitted. The field is only visible at bank level or above.
- • **Corp number** - Enter the corporation number assigned to <sup>a</sup> user's organization in this field. You can only enter numbers in this field. Up to 8 digits can be used. No wildcard characters are permitted. The field is only visible at bank level or above.
- • **Corp name** - Enter the corporation name of the user's organization in this field. Alphanumeric wildcard searches are permitted. The field is only visible at bank level or above.
- • **User ID** - Enter the user's logon ID he or she uses to log on to Online Card Management in this field. Alphanumeric wildcard searches are permitted.

*Online Card Management Administration Guide*

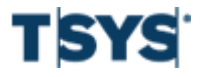

- • **First name** - Enter the user's first name in this field. Alphanumeric wildcard searches are permitted.
- • **Last name** - Enter the user's last name in this field. Alphanumeric wildcard searches are permitted.
- •**Status** - Select the user's status option.
- • **Email address** - Enter the user's email address in this field. Alphanumeric wildcard searches are permitted.
- •**Notification recipient** - Select the user's product notification setting.
- **3** Click **Search**. All users matching the value you specified display in the Search Results list.

## **Use the Search Results list**

If your search is successful, one or more users are displayed in the **Search Results** list.

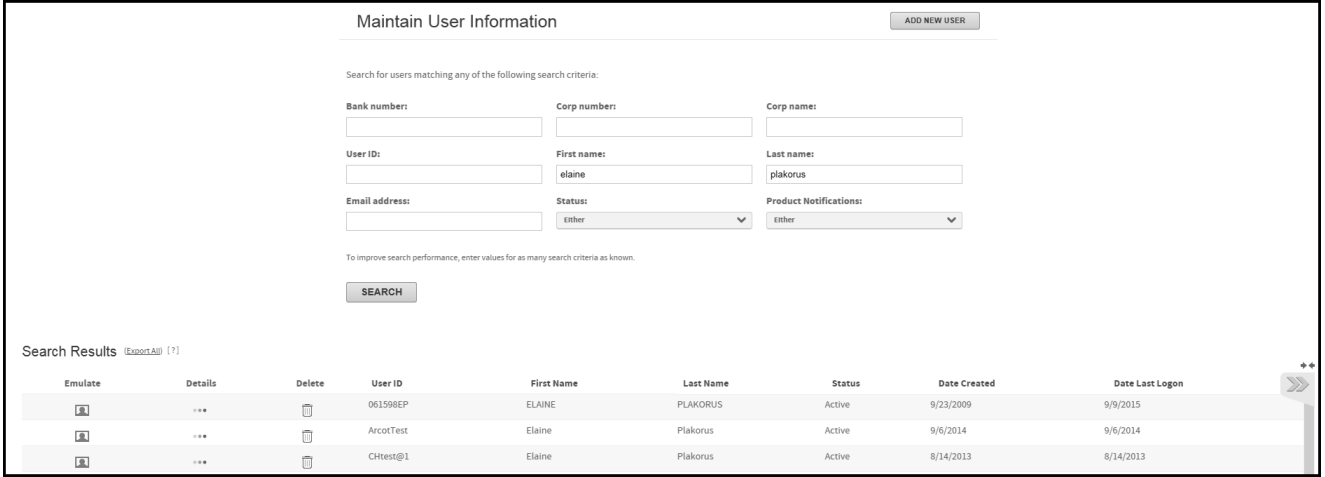

The Search Results list is displayed in last name order.

Figure 5-15. Search for Users- results

You can perform the following tasks on this page:

#### •**Reorder the results display:**

Click the column heading by which you want to reorder the display. The list is reordered in ascending order, based on that column. Click the column heading again to reorder in descending order.

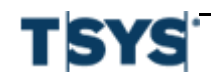

The results initially shown on <sup>a</sup> page may not represent the entire set of results. Click <sup>a</sup> page link at the bottom of the list to further search results.

#### •**Delete a user:**

Click the **Delete** icon next to the user listing. A warning message is displayed. Click **OK** to continue with the delete or Cancel to discontinue the delete.

**Caution:** Deleting <sup>a</sup> user is <sup>a</sup> permanent action. There is no way to recover <sup>a</sup> deleted user.

•**Modify the user's information or permissions:**

Click the **Details** icon, to modify user or permissions information. The **Edit Personal Information** page is displayed.

#### •**Emulate a user:**

Click the **Emulate** icon next to the user listing. The user emulation page is displayed.

### **Emulate a user**

When you are emulating <sup>a</sup> user, you can make any changes to their account that their access and permissions allow. Depending on the site settings, you can, for example, reallocate or split transactions or create expense reports. All changes are saved as though the user made them.

During an emulation session, both you and user can log on to the user's account simultaneously. In this case, any changes made by you or the user will not display on the other's computer screen unless they are manually refreshed by pressing **F5** (Internet Explorer). It is recommended that if you and the user are logged on at the same time, real-time communications, either telephone or instant messaging, be established so each of you is aware of what the other is doing.

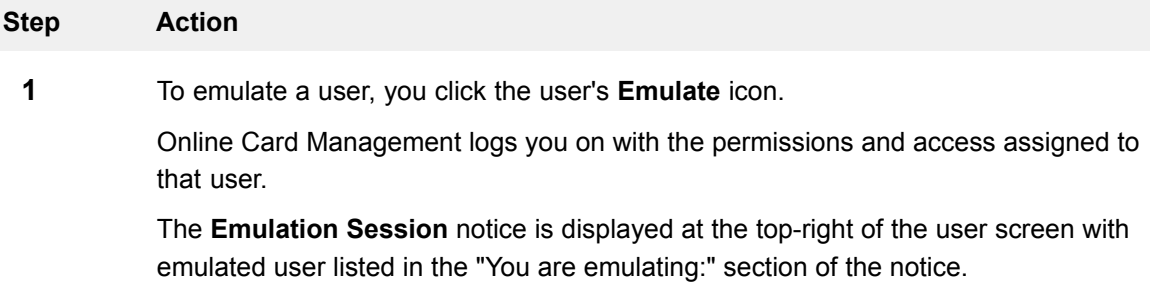

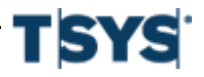

## <span id="page-179-0"></span>**Create and Modify Users 5-20** Modify <sup>a</sup> user

#### **Step Action** *(continued)*

You are emulating: Elaine Plakorus (CHtest... **END EMULATE USER SESSION** 

Figure 5-16. User Emulation in Progress indicator

**2** After <sup>a</sup> period of inactivity, <sup>a</sup> session time-out occurs.

Select **Yes** to renew the emulation session with the user. Click **No** to end it.

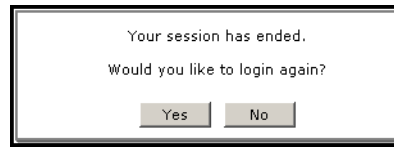

Figure 5-17. Session time out pop-up

**3** To terminate the emulation session, click the **End link in the Emulation Session** dialog. The **Maintain User Information** page is displayed with <sup>a</sup> notification that the user emulation session has ended.

## **Modify <sup>a</sup> user**

You can modify information for an existing user, including resetting the user's password.

You can also customize permissions for this user. For information about customizing permissions, see *User access [permissions](#page-167-0)* on page 5- [8](#page-167-0) .

## **Modify user information**

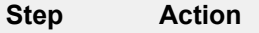

**1** From the **Search Results** list, click the **Detail** icon for the user whose profile you want to modify. The **Edit Personal Information for [User]** page is displayed.

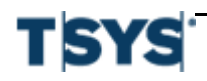
## **Create and Modify Users**

**Step Action** *(continued)*

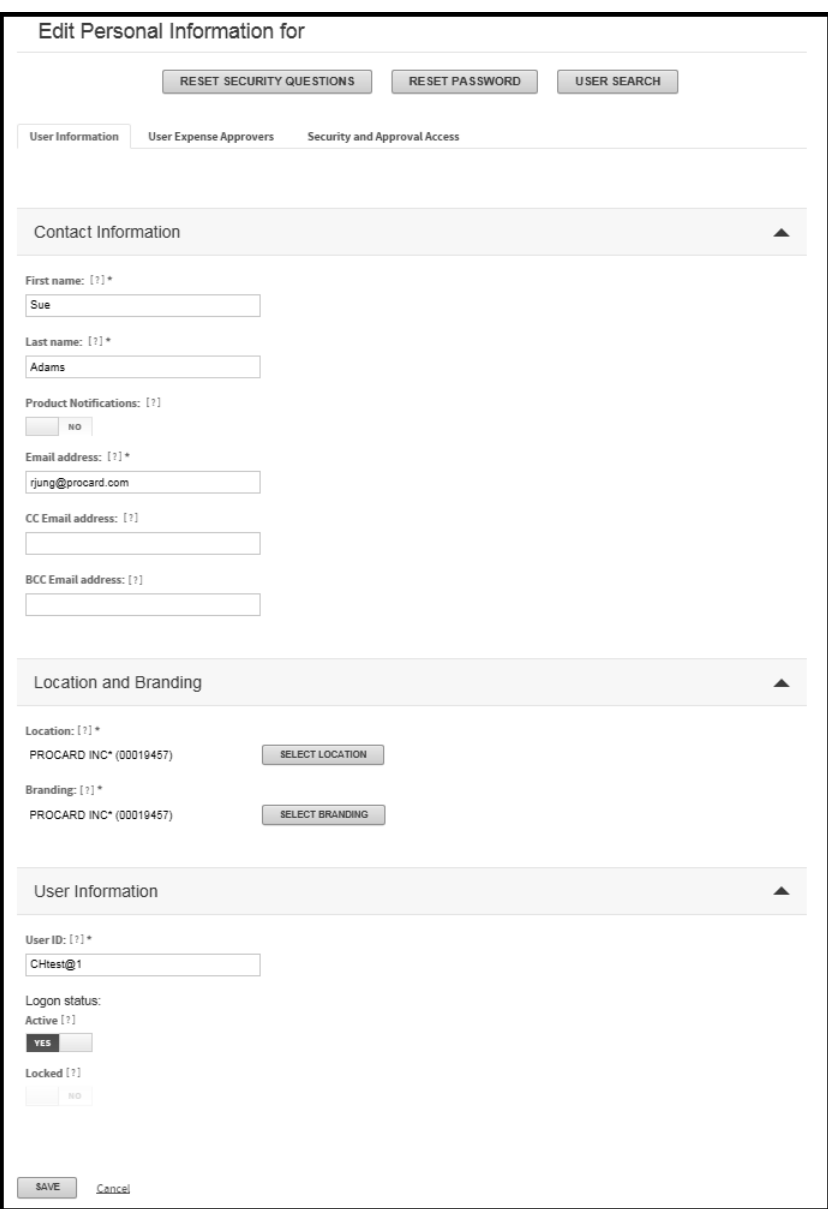

Figure 5-18. Edit Personal Information

- **2** In the Edit Profile page, modify user information in the following fields:
	- • **Contact Information**
		- – **First name**: Enter the user's first name. This is displayed on Online Card Management's Home page.

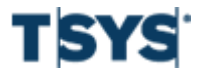

- – **Last name**: Enter the user's last name. This is displayed on Online Card Management's Home page.
- – **Notification Recipient**: You can use this setting as <sup>a</sup> search criterion when searching for users.
- – **Email address**: Enter the email address for this user. Online Card Management sends email notification messages for this user to this address.
- – **CC email address**: Enter an email address to which Online Card Management sends copies of statement availability notifications. Separate multiple addresses with semicolons.
- – **BCC email address**: Enter an email address to which Online Card Management sends blind copies of statement availability notifications. You can enter more than one address in any of the email fields by separating addresses with semicolons, for example:jdoe@bigcompany.com;john\_doe@myhome.org
- • **Location and Branding**
	- – **Location**: Enter the default location with which this user is associated. Click **Select Location** and select <sup>a</sup> unit or subunit from the hierarchy. Tying the user to <sup>a</sup> particular site enables management options.
	- – **Branding**: Enter the site that shows the appropriate product branding for this user. Click **Select Branding**, and select <sup>a</sup> site from the hierarchy. The Branding value also controls the user ID and password rules that apply to this user, as well as the user's default security profile.
- • **Logon ID and Password**
	- – **Logon ID**: Enter <sup>a</sup> user ID for this user according to the ID requirements for this organization. Hold the cursor over the **Information** icon next to the **Logon ID** field to see <sup>a</sup> list of user ID rules in effect for your organization. The user ID rules (and the password rules) are those of the site in the **Branding** field, above. This information is not available unless the Branding field contains <sup>a</sup> value.

Modify <sup>a</sup> user **5-23**

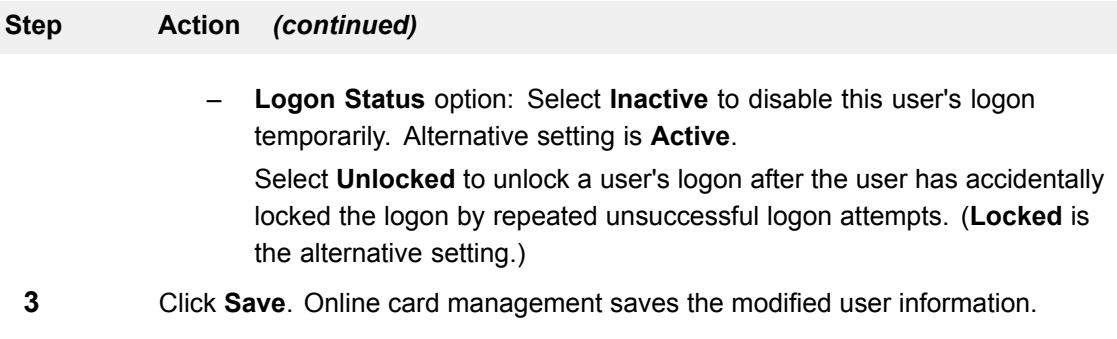

### **Reset the user password and security questions**

#### **Reset user password**

To reset the password from the **Edit Personal Information** page, click **Reset Password**.

If password email notification is active for the user's branding site, an email is sent to the user containing <sup>a</sup> new, randomly generated password. Otherwise, the new password is displayed and must be communicated to the user. The user must change the password after logging on to Online Card Management.

#### **Reset security questions**

To reset the user security questions from the **Edit Personal Information** page, click **Reset Security Questions**. Online Card Management resets the user's security questions. The next time the user attempts to logon on to Online Card Management, the user must re-enter his or her additional security questions and answers.

### **Export user information from the Search Results list**

You can export the list of users shown in the entire **Search Results** list (all pages) to <sup>a</sup> tab-delimited text file (.TXT) for viewing or printing.

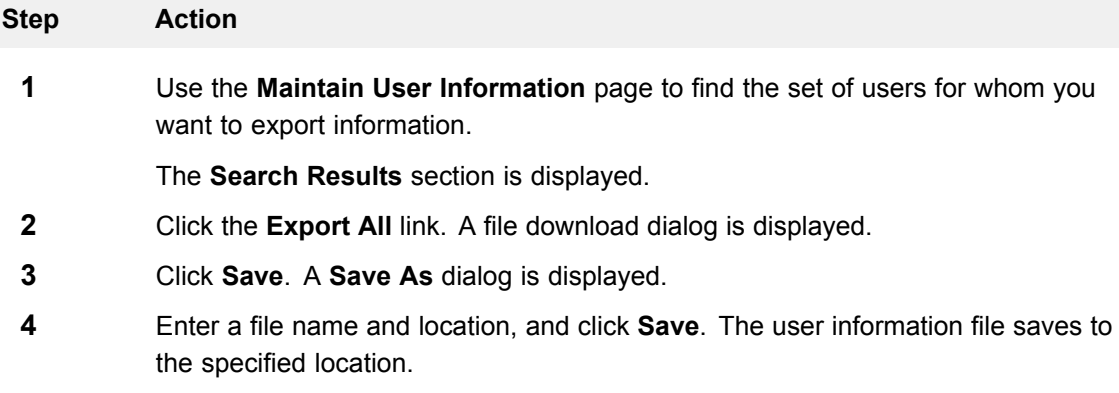

## **Import multiple users**

If you need to create multiple users, you can import the user information using an import file instead of entering each user into Online Card Management individually. The Import Users tool lets you import cardholders, expense report approvers, and organization managers. The process for importing each type of user differs slightly but the User Import process walks you through the necessary steps for each, making the process of creating multiple users of any type easy to complete.

### **Import users into online card management**

The following procedure describes the user import process. The individual steps of the import process vary depending on the type of user you are importing. Use the on-screen instruction and the Info Icons to guide you through the process specific to your user import type.

### **Step Action**

**1** Select **Import Users** from the **Manage Users** section of the **Administration** menu. Step 1: Select File of the user import process is displayed.

## **Create and Modify Users**

Import multiple users **5-25**

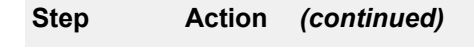

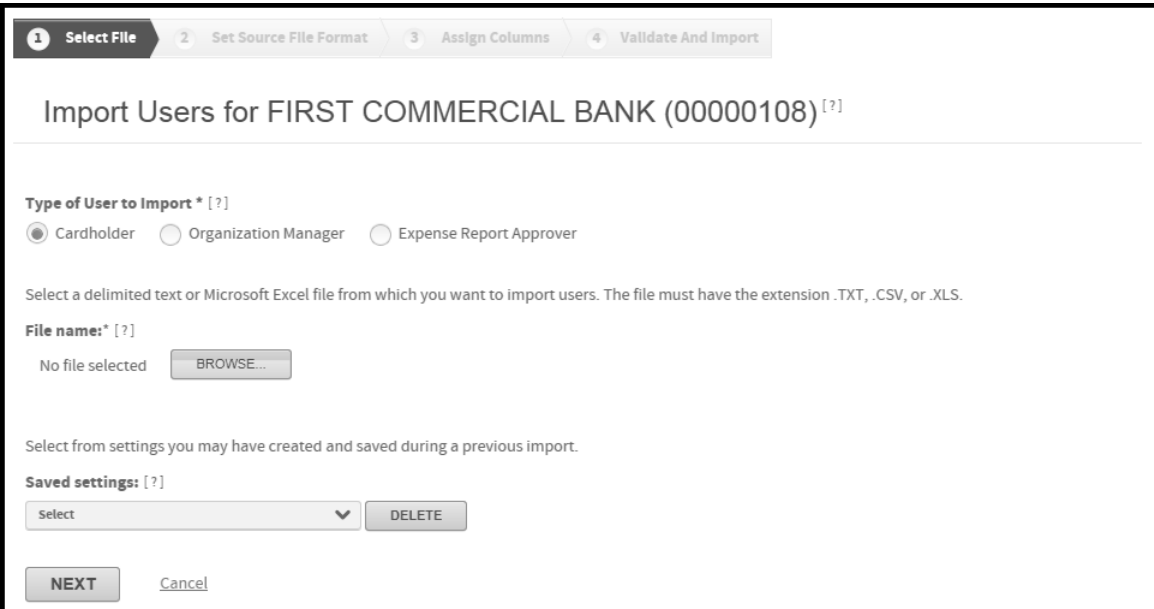

Figure 5-19. Import Users page- step 1

If you are the administrator for more than one site, you must first select <sup>a</sup> site into which you are importing users.

- **2** Select <sup>a</sup> **Type of User to Import** option.
- **3** Click **Browse**. The Choose file dialog is displayed.

Navigate to your file using the dialog navigation control.

- **4** Select import settings from the **Saved settings** list.
- **5** Click **Next** to continue. Step 2: Source File Format is displayed.
	- **Note:** If you select Expense Report Approver or Organization Manager as the type of user to import, your application will not display the same fields as display the figures in this document.

## **Create and Modify Users 5-26** Import multiple users

#### **Step Action** *(continued)*

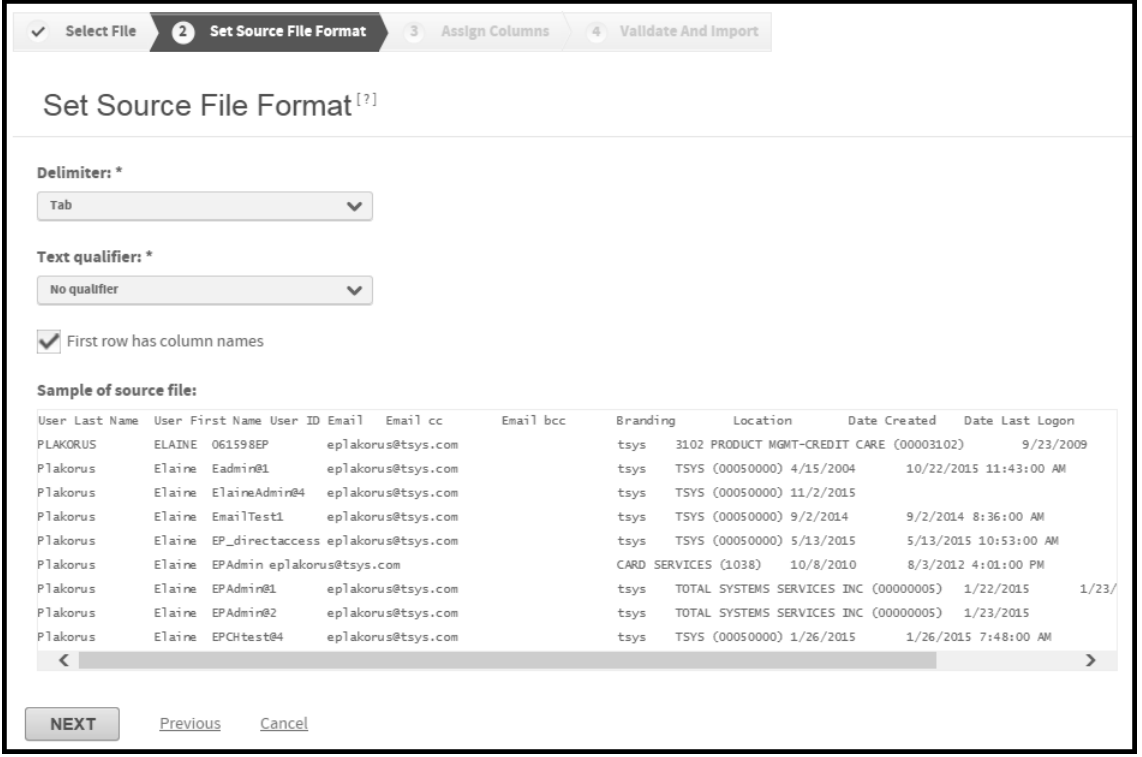

Figure 5-20. Import Users page- step 2

**6** Verify the file information and specify the qualifiers if applicable.

- • If the selected file is <sup>a</sup> TXT or CSV file, select the appropriate values from the Delimiter and Text qualifier lists.
- • If the selected file is an XLS file, these fields do not display. Verify the information in the sample window.
- **7** Select the First row has column names check box if the first row of the file is <sup>a</sup> header row and does not include actual users you want to import.

Verify that the information that is displayed in the sample field matches the file you want to import.

**8** Click **Next**. Step 3: Assign Columns of the import users process is displayed.

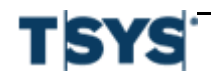

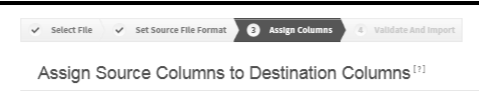

Select a destination column name for each of the source file columns you wish to import. Select the destination column name from the dropdown above<br>the source file column. Leave a dropdown as None Selected if you do not wi

All required columns must be selected regardless of whether you are creating new users or are adding access to existing users.

Use Default User Access Profile [?]

Save Import Settings [?] Name of Setting:

test for field

Use Default Card Ownership Setting [?]

\* Required columns for new users: Last Name, First Name, User ID, Password, Email, User Access Profile, Account Number and Owner.

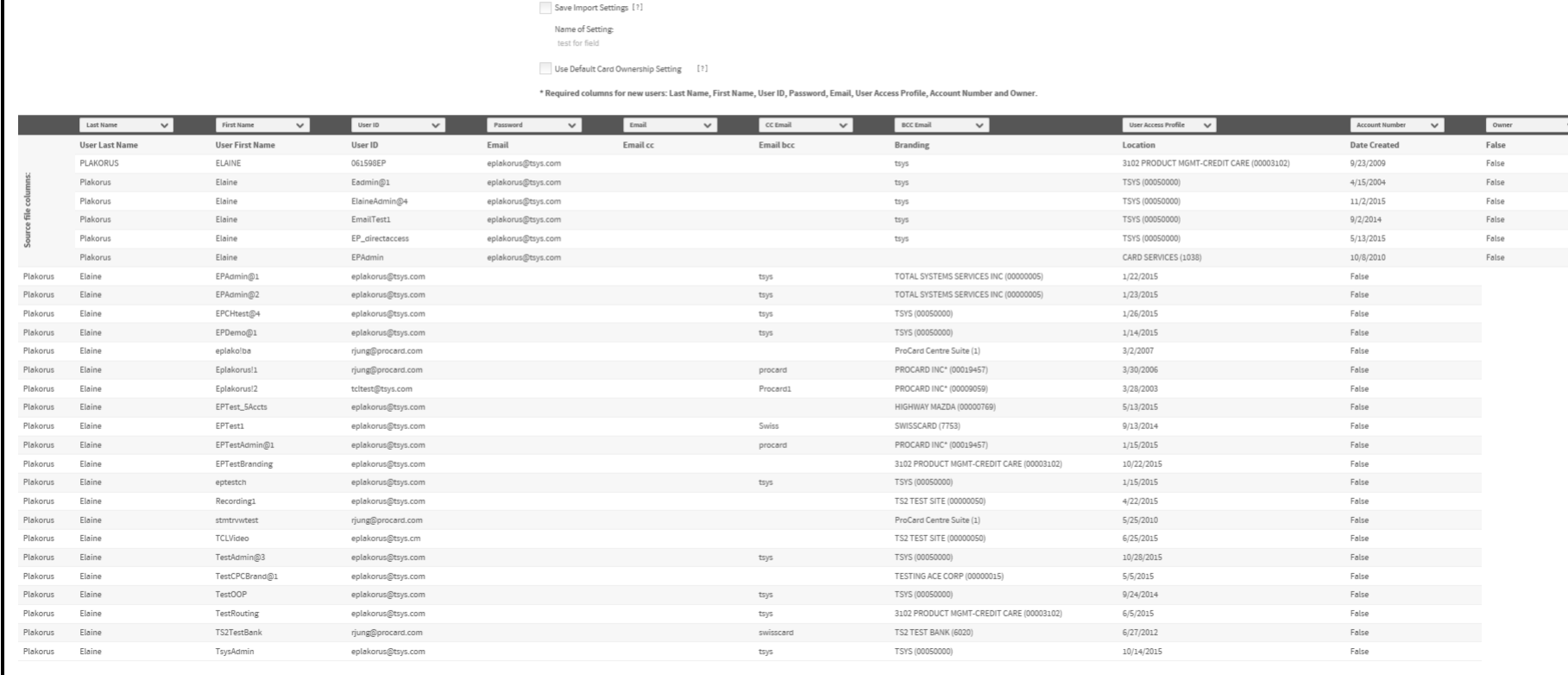

NEXT Previous Cancel

*Online*

*Management*

*Guide*

Figure 5-21. Import Users page- step 3

- **9** Choose the appropriate setting options:
	- • If the import file contains **Default User Access Profile** column that you want to use, select the **Use Default User Access Profile** check box and select the appropriate value from the **User Access Profile** list.
	- • If you want to save the settings you use in this import for future use, select the **Save Imports Settings** check box and enter <sup>a</sup> name for the settings you are saving in the **Name of Setting** field.
	- • If you want to override the card ownership settings with the card ownership information in the file, select the **Use Default Card Ownership Setting** check box and select either **Yes** or **No** to indicate if you want to make each user the owner of their own card.
- **10** For each **Destination column** list, select the type of information included in the corresponding source column. For example, select User ID from the Destination column list for the LOGIN\_ID import column.
- **11** Click **Next**. Step 4: Validate and Import of the import user process is displayed.

multiple

 $\checkmark$  Select File  $\checkmark$  Set Source File Format  $\checkmark$  Assign Columns  $\checkmark$  Validate And Import

0 row(s) have passed validation<br>28 row(s) have errors

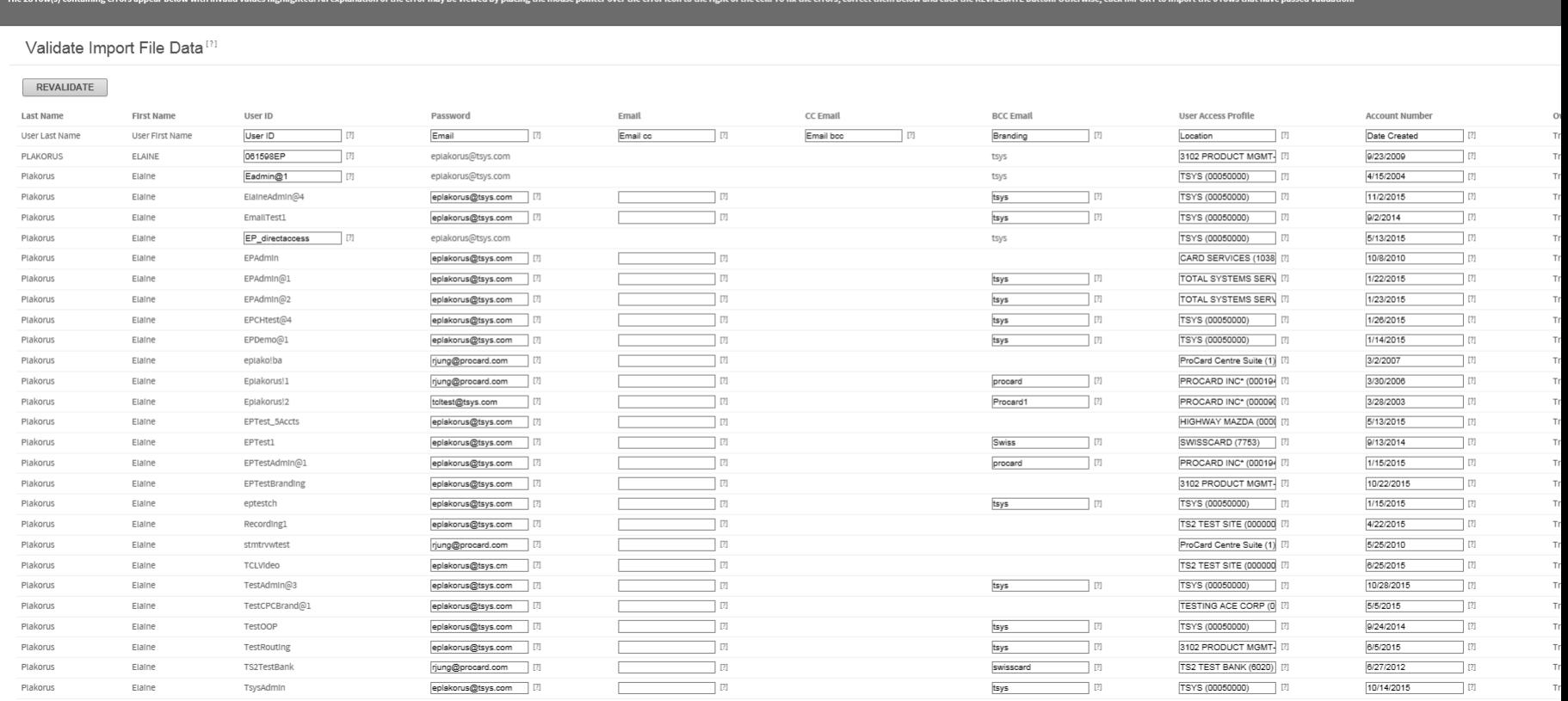

*Online*

*Card*

*Management*

*Administration*

*Guide*

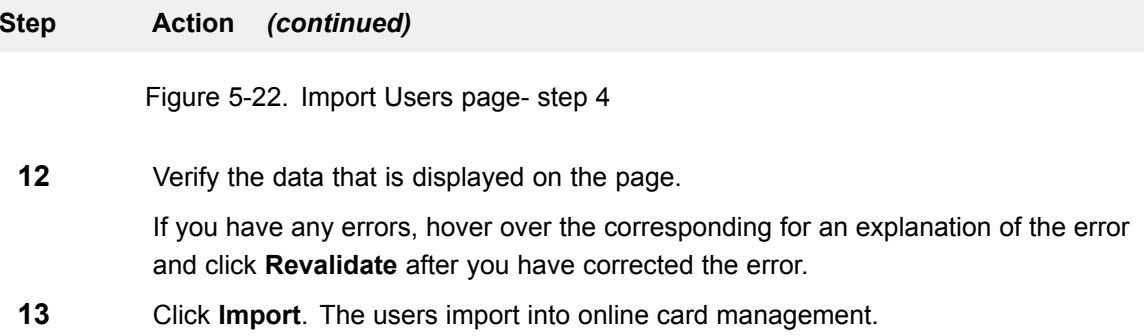

## **User import files**

The Import Users tool works as <sup>a</sup> wizard that guides you through each step of the process. This wizard is an easy-to-use tool that saves you time and get your users up and running quickly. You can import from <sup>a</sup> delimited text file (.txt), <sup>a</sup> comma-separated values file (.csv), or <sup>a</sup> Microsoft Excel file (.xls).

You can also import additional information about the user into Online Card Management using an import file. For example, <sup>a</sup> BCC email address can be imported via an import file.

The file you are importing must include the following information for each user:

- •Last Name
- •First Name
- •User ID
- •Password
- •Email
- •User Access Profile
- •Account number
- •Owner of card flag (whether or not the user is the owner of his or her card)

The required information for importing cardholders, expense report approvers, and organizational managers varies slightly. Each file must have its own format and specific information. The following topics explain how the import process works in Online Card Management.

## **Required fields for Cardholder import file**

To import new cardholders into online card management, the following data must exist in <sup>a</sup> delimited text file (.txt), <sup>a</sup> comma-separated values file (.csv), or <sup>a</sup> Microsoft Excel file (.xls).

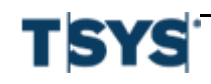

# **Create and Modify Users**

Import multiple users **5-31**

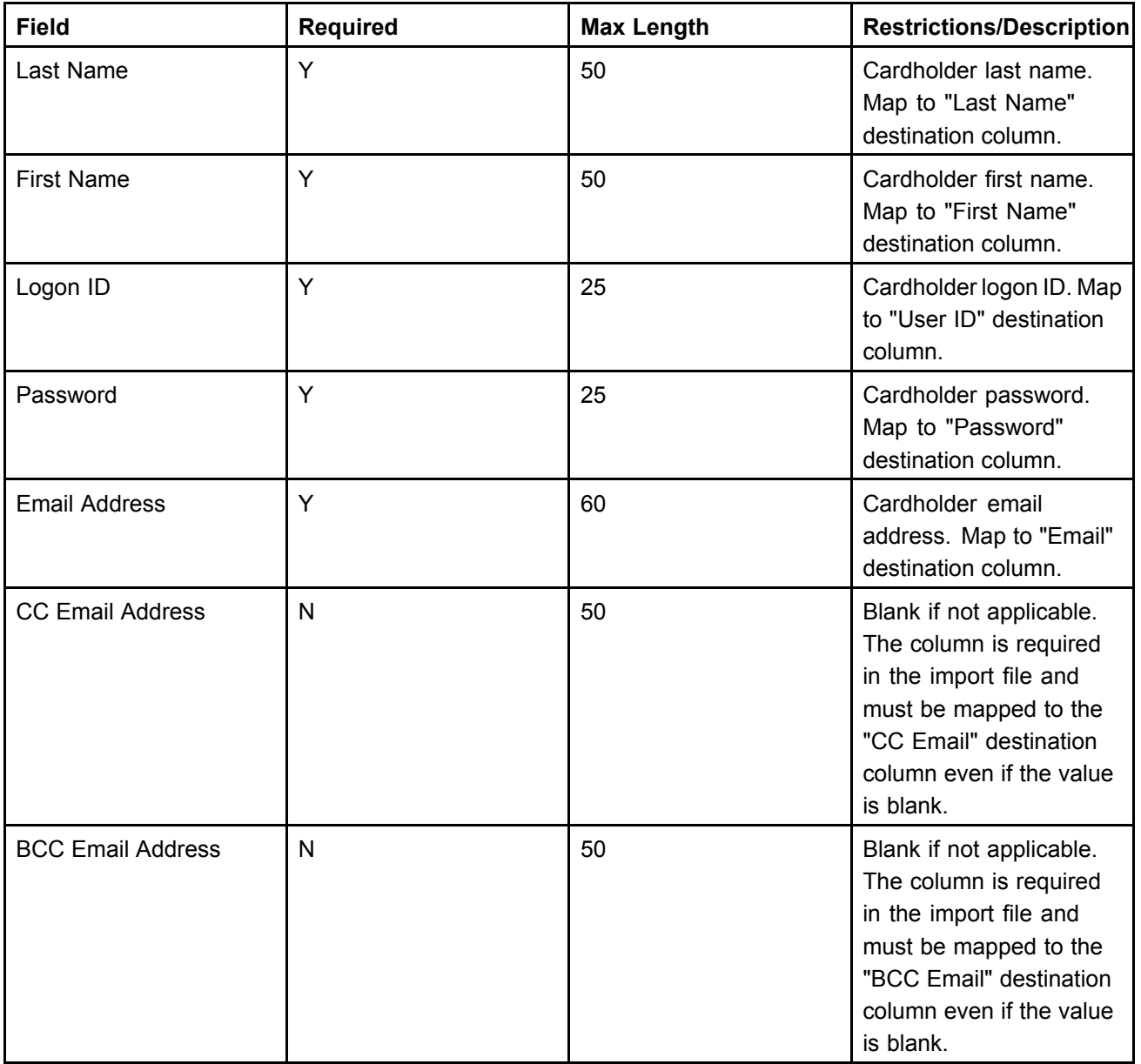

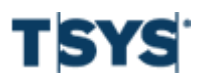

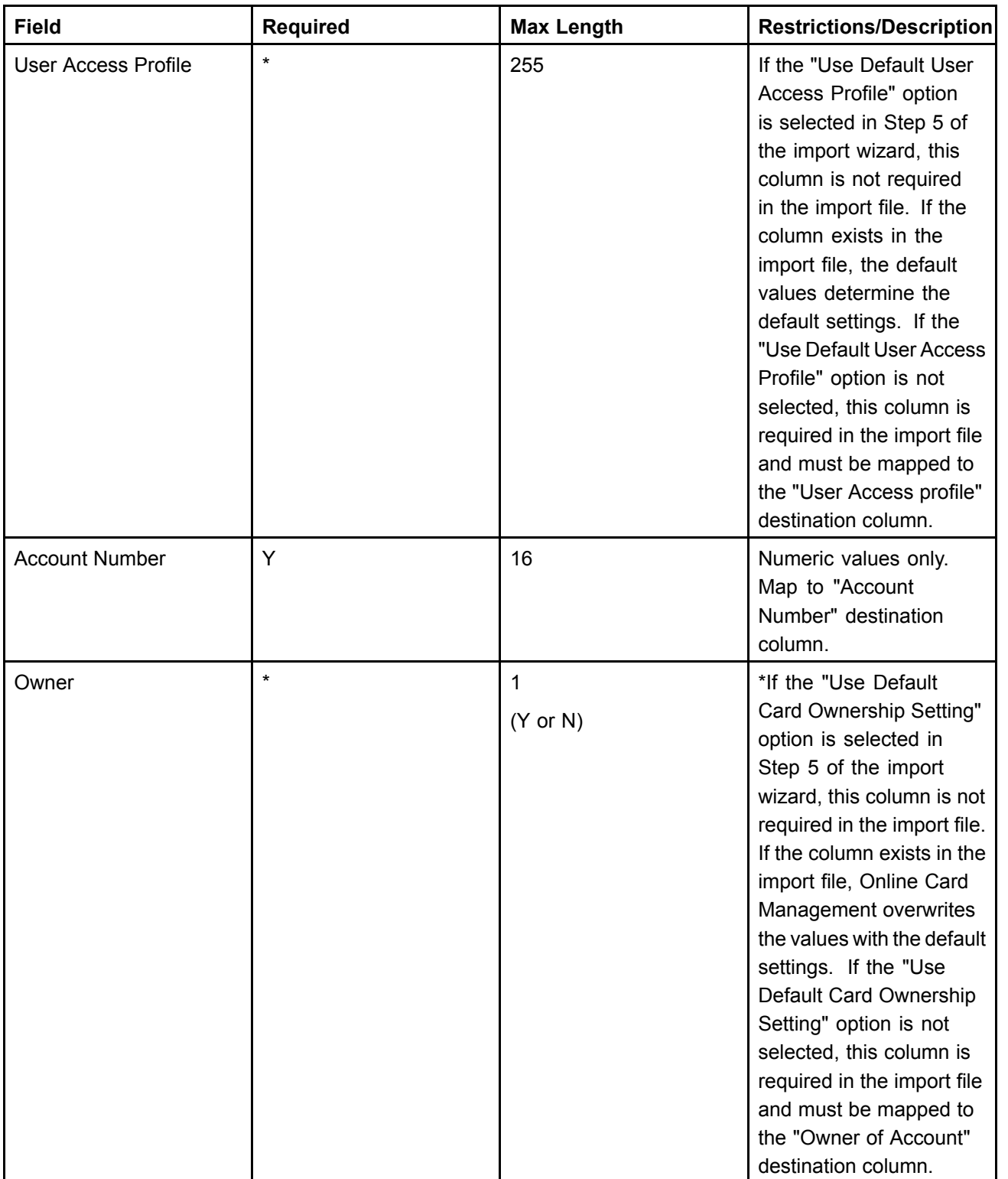

## **Required fields for Expense Approver import file**

To import new expense report approvers into the online card management application, the following data must exist in a delimited text file (.txt), a comma-separated values file (.csv), or a Microsoft Excel file (.xls).

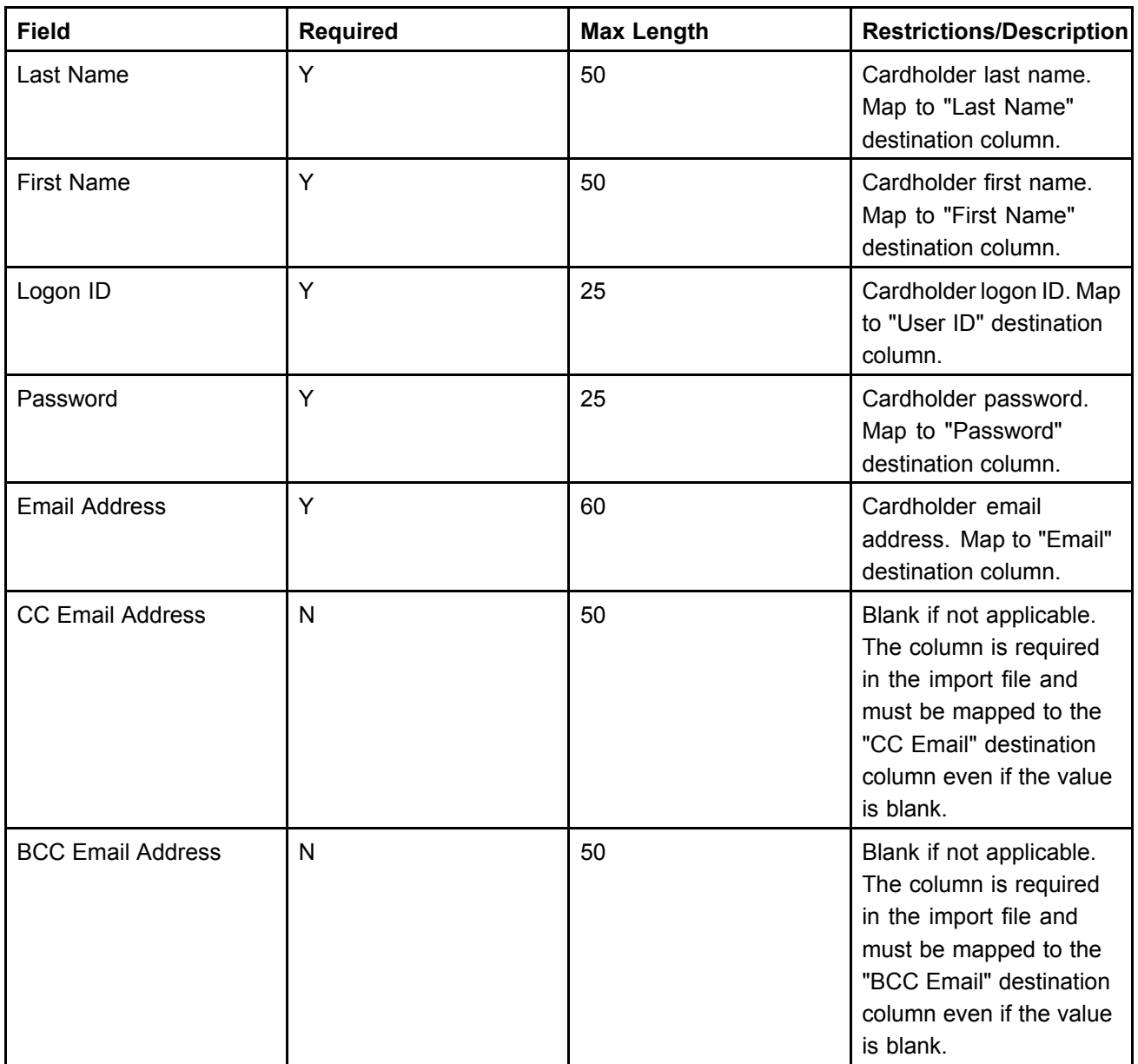

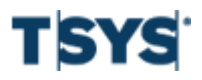

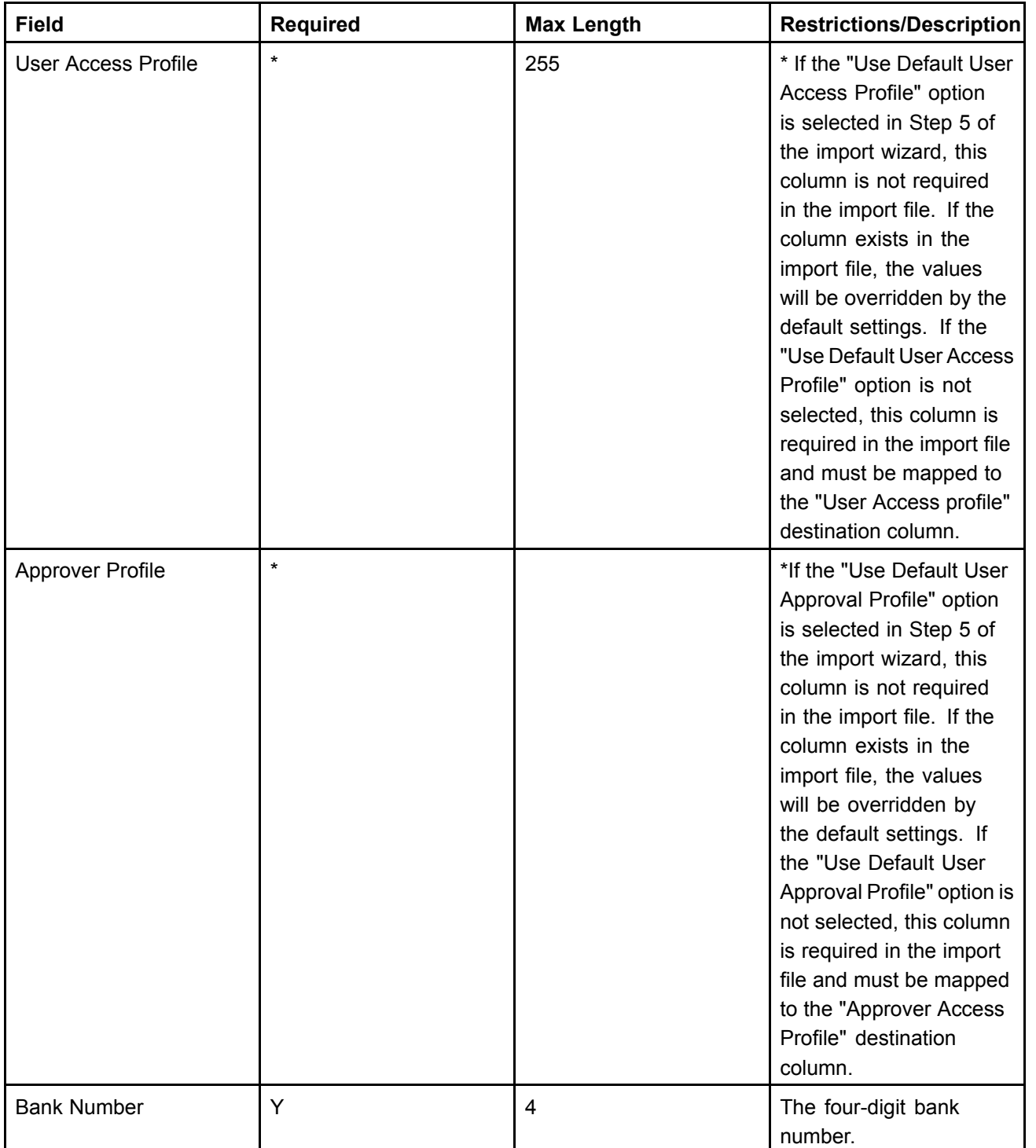

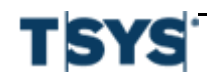

# **Create and Modify Users**

Import multiple users **5-35**

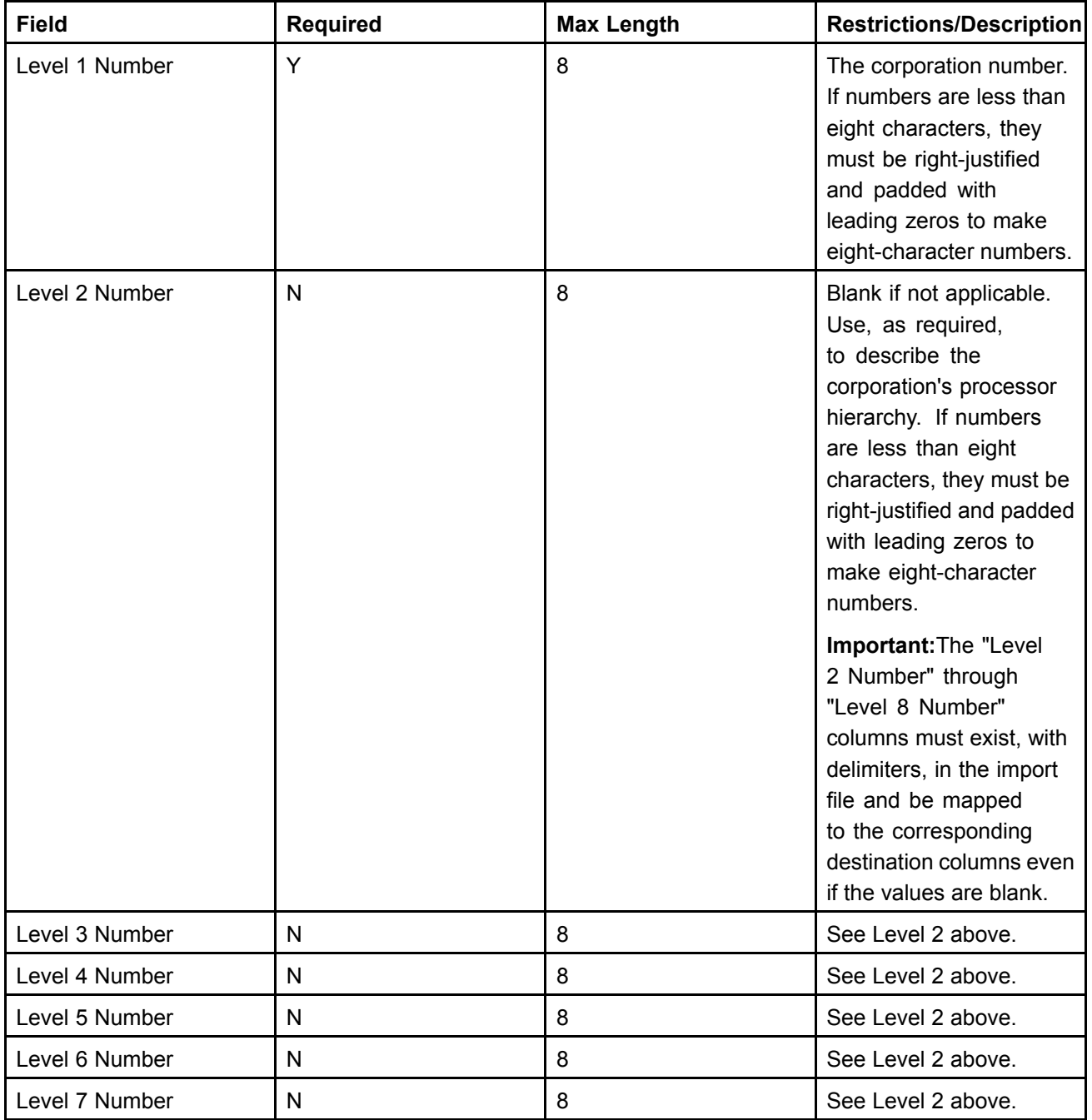

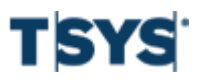

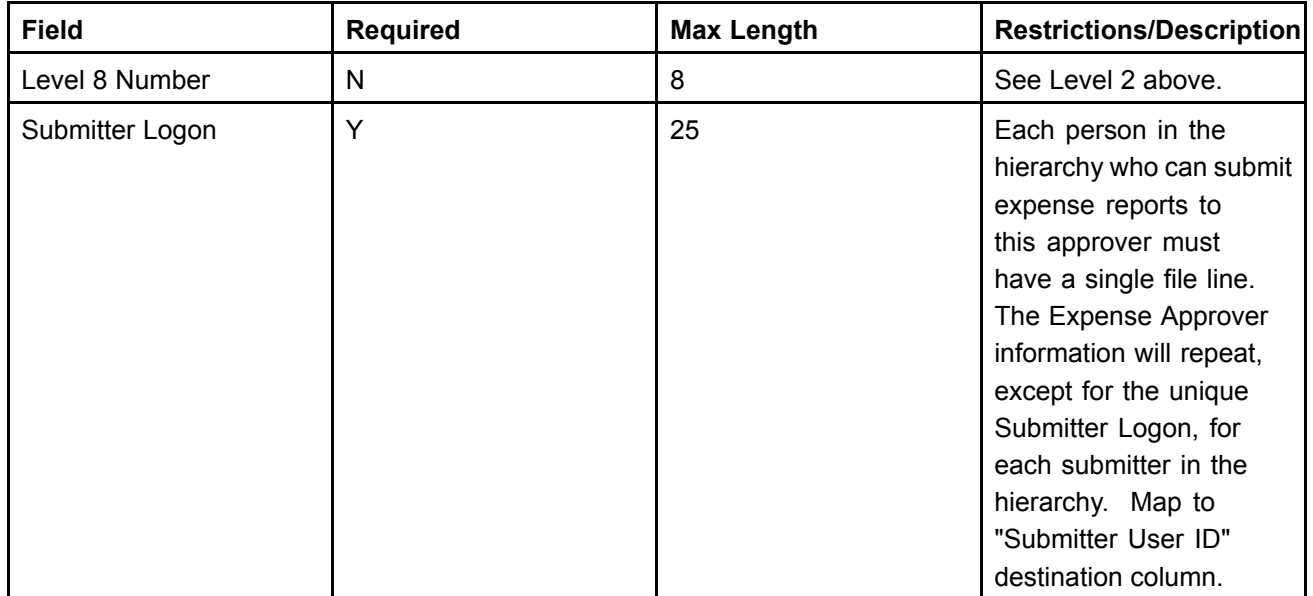

## **Required fields for Organization Manager Import file**

To import new organization managers into Online Card Management, the following data must exist in a delimited text file (.txt), a comma-separated values file (.csv), or a Microsoft Excel file (.xls).

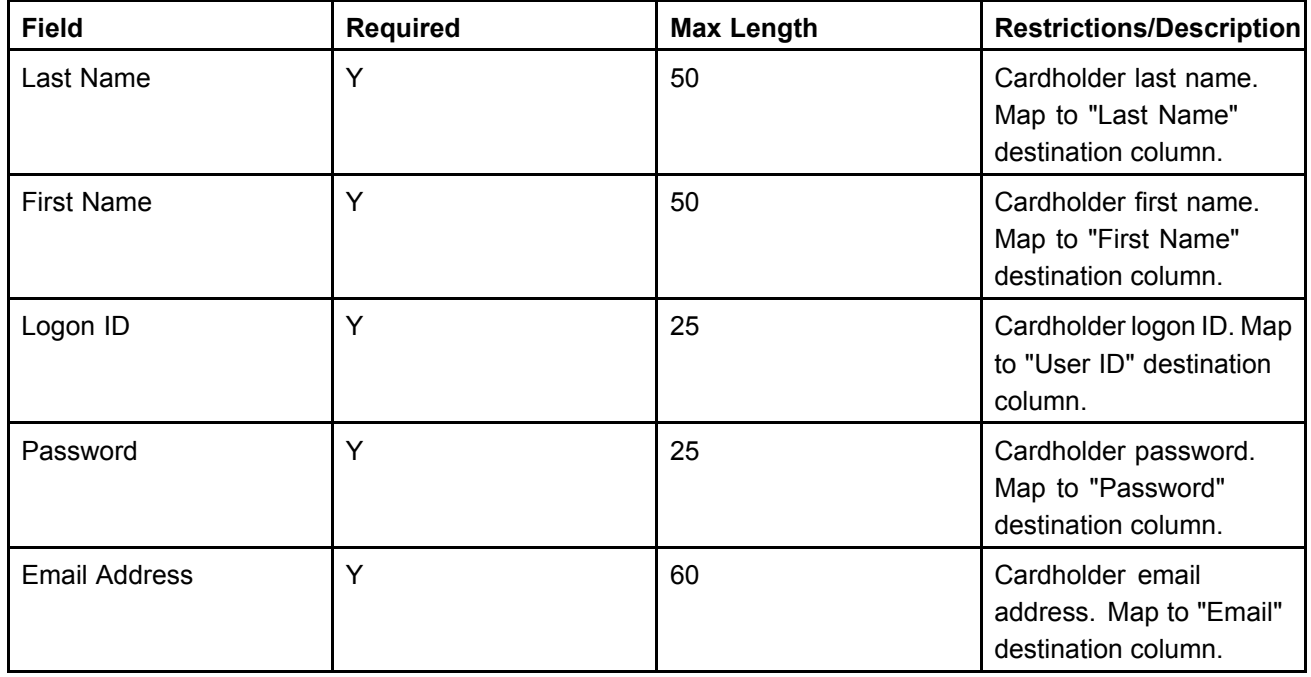

# **Create and Modify Users**

Import multiple users **5-37**

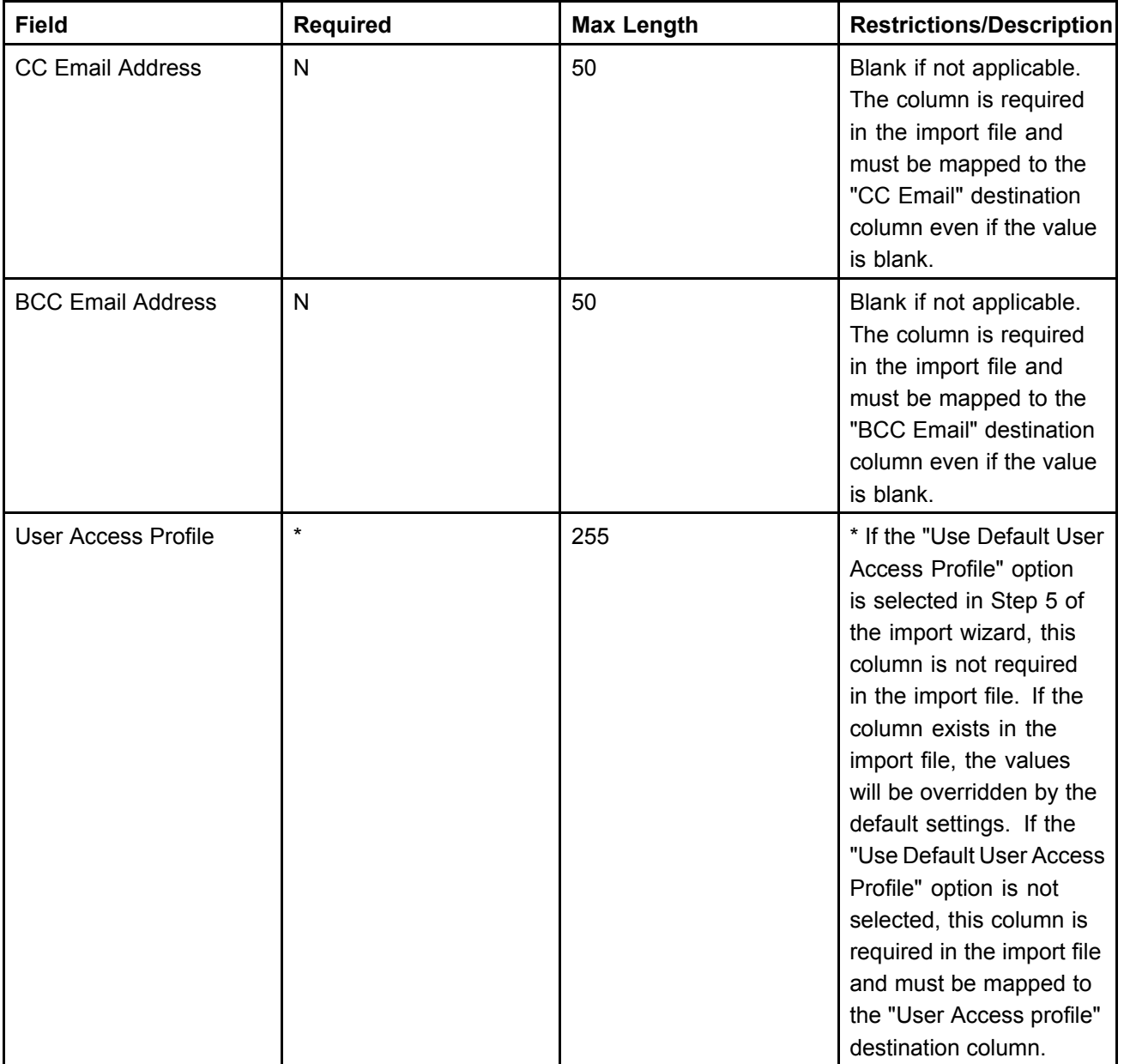

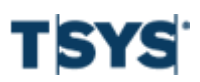

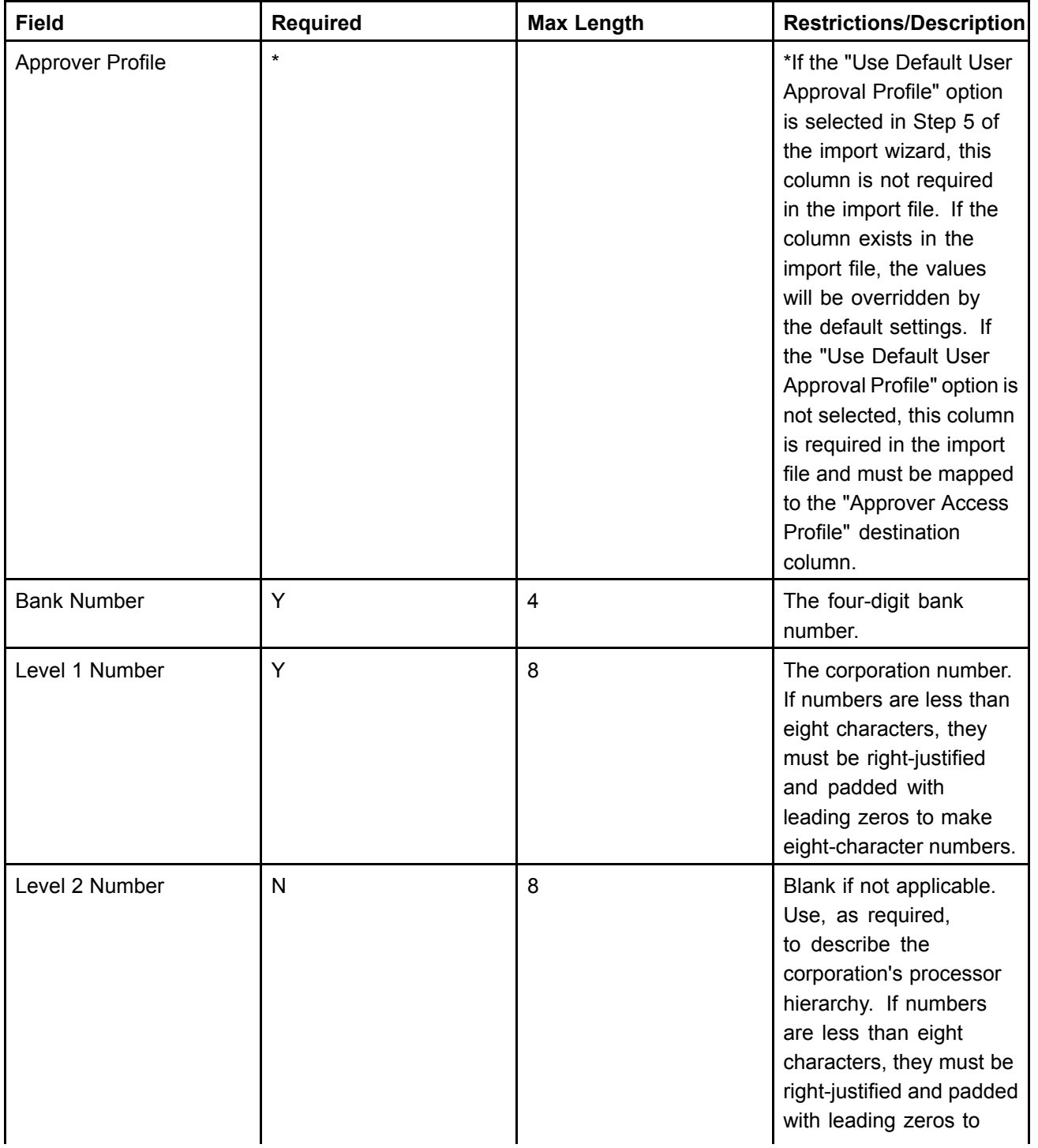

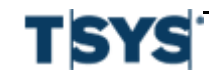

# **Create and Modify Users**

Import multiple users **5-39**

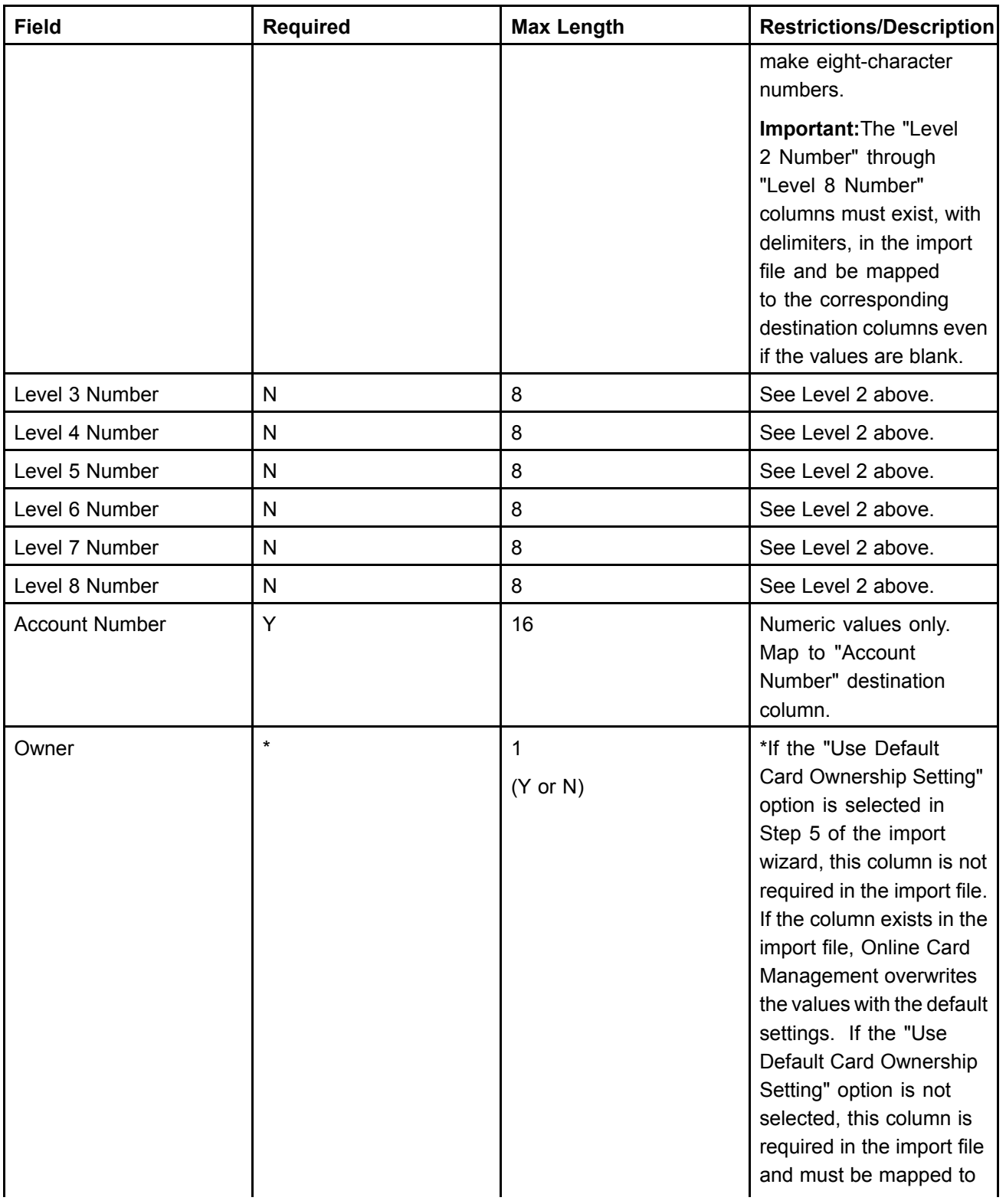

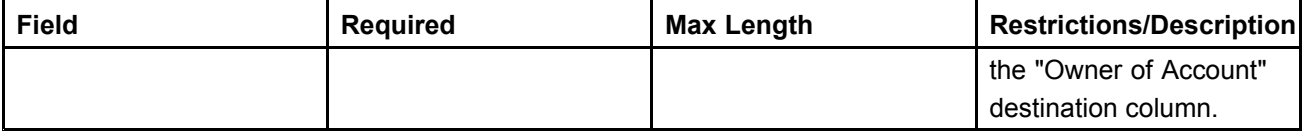

This section describes how to view, download, and print online statements.

This chapter contains the following sections:

- •*View an account summary* on page 6- 1
- •*View <sup>a</sup> [transaction](#page-202-0) list* on page 6- [3](#page-202-0)
- •*View account [statements](#page-206-0)* on page 6- [7](#page-206-0)
- •*View [authorizations](#page-212-0) and declines* on page 6-[13](#page-212-0)

### **Manage your account**

Typically, account holders perform statement and payment tasks for their own accounts. Depending on their permissions, administrators may be able to view statements for other accounts in their departments or elsewhere, as well as for their own accounts. This section includes information for both administrators and account holders.

As an account holder, depending upon your permissions, you can perform the following tasks.

- •View account summary
- •View transaction list
- •View account statements
- •View authorizations and declines

Depending upon your organization's system settings or your permissions, one or more tasks may be disabled.

### **View an account summary**

This section contains information about viewing account summary for the administrator and account.

### **View an account summary as an administrator**

Use the Account Activity page to view the account summary information for your accounts or the accounts that you manage in Online Card Management.

#### **Step Action**

**1** Select **Account Activity** from the **Statements** menu.

The Account Activity page is displayed displaying <sup>a</sup> combination of the following tabs:

•Accounts I Manage

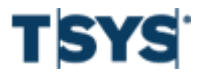

- •Search for Statements
- **2** Select the **Accounts I Manage** tab.
- **3** From the **Search Account** list select one of the following:
	- •Account Number
	- •Name on Account
	- •Unit Number, or
	- •Unit Name.

Specify additional information in the **Search Account** field. You can use an asterisk ( \* ) as <sup>a</sup> leading or trailing wildcard character in partial searches.

**4** Click **Search**. The list of accounts that match your search criteria is displayed below.

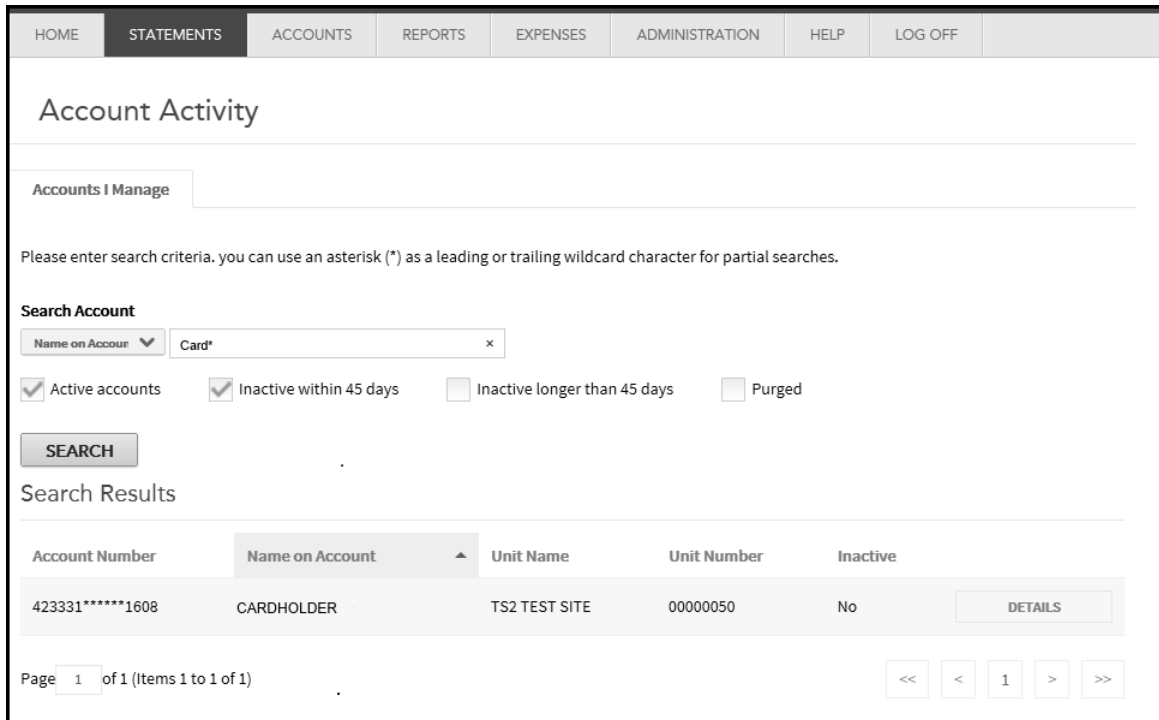

Figure 6-1. Account Activity- Accounts I Manage tab

**5** From the account list, find the account for which you want to view transactions and click **Details**. The account summary information is displayed. You can view additional information by clicking **Expand Details (+)** below each section.

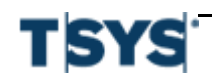

<span id="page-202-0"></span>View a transaction list **6-3**

|                                                                                 | <b>Step</b><br><b>Action</b><br>(continued) |                 |                               |                           |                           |             |         |  |  |  |  |  |  |
|---------------------------------------------------------------------------------|---------------------------------------------|-----------------|-------------------------------|---------------------------|---------------------------|-------------|---------|--|--|--|--|--|--|
|                                                                                 |                                             |                 |                               |                           |                           |             |         |  |  |  |  |  |  |
| <b>HOME</b>                                                                     | <b>STATEMENTS</b>                           | <b>ACCOUNTS</b> | <b>REPORTS</b>                | <b>EXPENSES</b>           | <b>ADMINISTRATION</b>     | <b>HELP</b> | LOG OFF |  |  |  |  |  |  |
| - Back to results                                                               |                                             |                 |                               |                           |                           |             |         |  |  |  |  |  |  |
| Account Details for CARDHOLDER (423331 ******* 1608)                            |                                             |                 |                               |                           |                           |             |         |  |  |  |  |  |  |
|                                                                                 |                                             |                 |                               |                           |                           |             |         |  |  |  |  |  |  |
| Summary                                                                         | Transactions                                |                 | <b>Authorization Requests</b> | <b>Statements</b>         |                           |             |         |  |  |  |  |  |  |
| Activity Since Last Statement                                                   |                                             |                 |                               |                           | Summary of Last Statement |             |         |  |  |  |  |  |  |
| <b>Current balance:</b>                                                         |                                             |                 | \$28,580.62                   | <b>Statement balance:</b> |                           |             | \$0.00  |  |  |  |  |  |  |
| Available to spend:<br>\$0.00                                                   |                                             |                 |                               | Past due amount:          | \$0.00                    |             |         |  |  |  |  |  |  |
| Credit limit:<br>\$5,000.00                                                     |                                             |                 |                               | Minimum payment due:      | \$0.00                    |             |         |  |  |  |  |  |  |
| EXPAND DETAILS [+]                                                              |                                             |                 |                               |                           | Payment due date:         | 4/29/2014   |         |  |  |  |  |  |  |
| The current balance amount includes last payment received and cash<br>advances. |                                             |                 |                               |                           | EXPAND DETAILS [+]        |             |         |  |  |  |  |  |  |

Figure 6-2. Account Activity Details

## **View the account summary for your account**

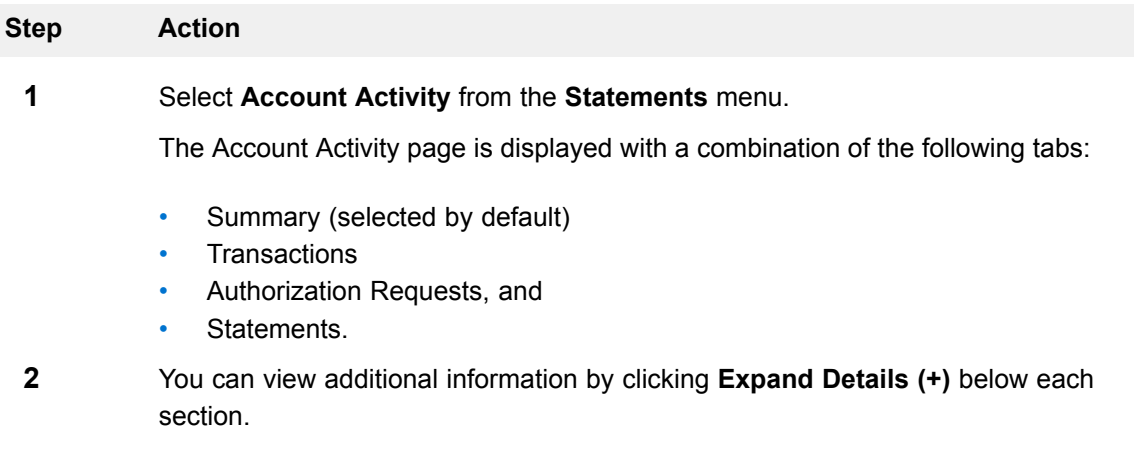

## **View a transaction list**

You can view <sup>a</sup> list of individual transactions for this account for the current month or previous months. Use the Account Details page to view transaction data for you and the accounts that you manage.

*Online Card Management Administration Guide*

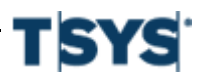

## **View the transaction list as an administrator**

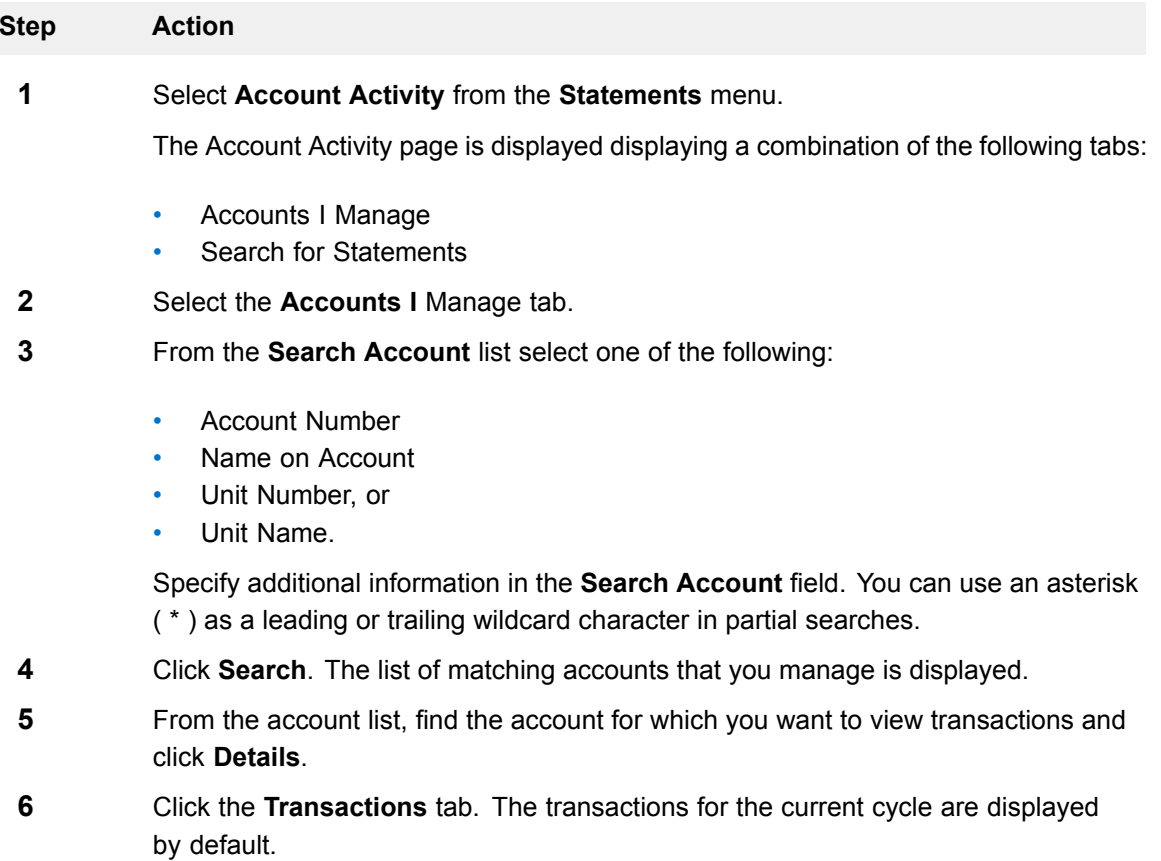

View a transaction list **6-5**

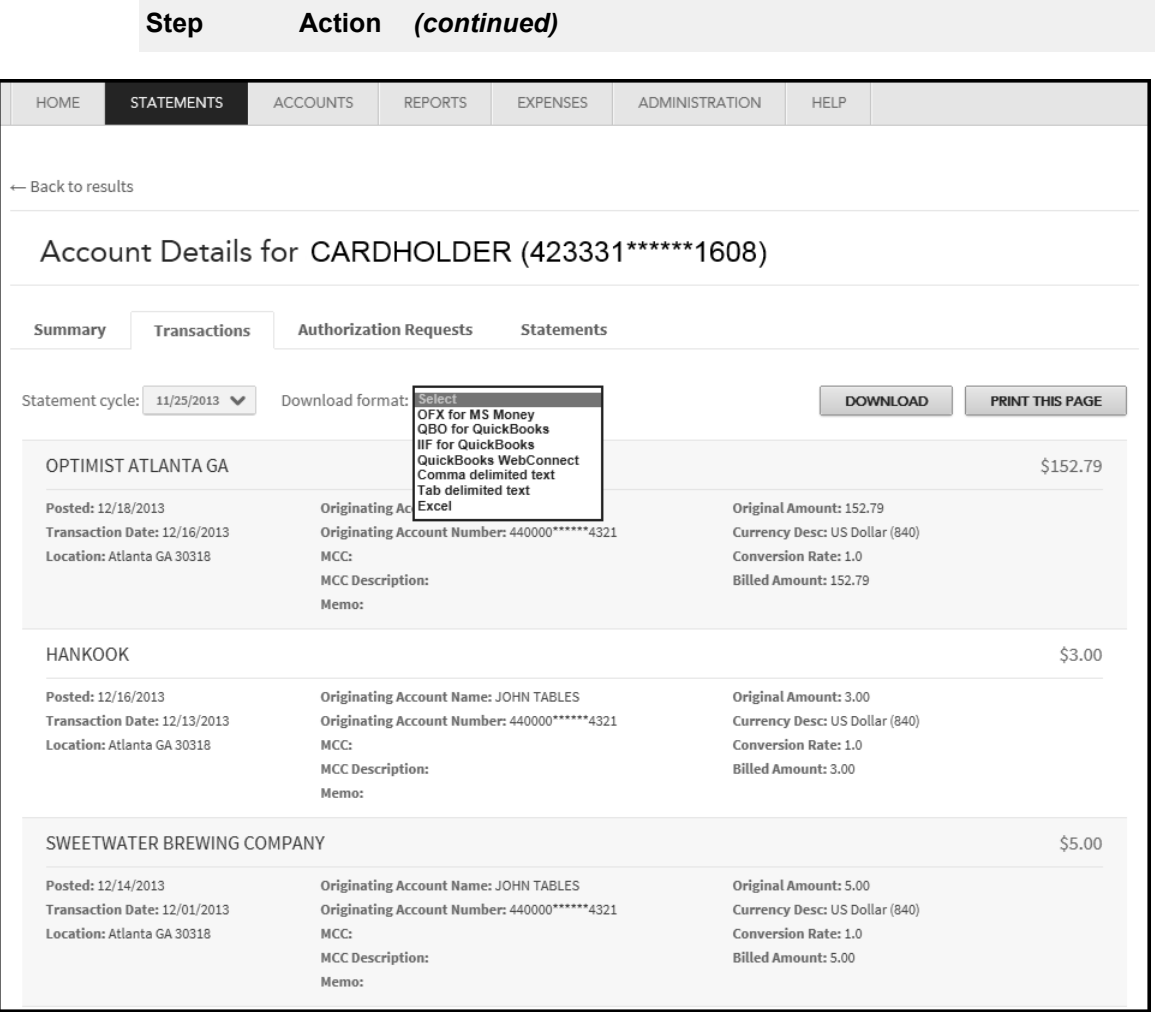

Figure 6-3. Account Details - Transactions tab

**7** You can select <sup>a</sup> different statement cycle from the **Statement cycle** list. The transaction list will populate automatically. You can print the listed transactions by clicking **Print This Page**.

> You can also download the transactions in <sup>a</sup> variety of formats by selecting the format from the **Download format** list and clicking **Download**. A file download dialog is displayed which will allow you to specify the download location on your local drive.

**Important:** When downloading transaction data, commercial financial software, such as QuickBooks or Microsoft Money, require <sup>a</sup> specific data format which may not be intuitive when the delimited files are downloaded and opened in <sup>a</sup> spreadsheet. With these files, all transactions will have

*Online Card Management Administration Guide*

<sup>a</sup> negative sign representing the amount taken away from the credit limit. Credits or payments are positive or the amount added to the credit limit. This format is opposite of the representation on the screen where transactions are positive and payments or credits are negative.

### **View the transaction list as an account holder**

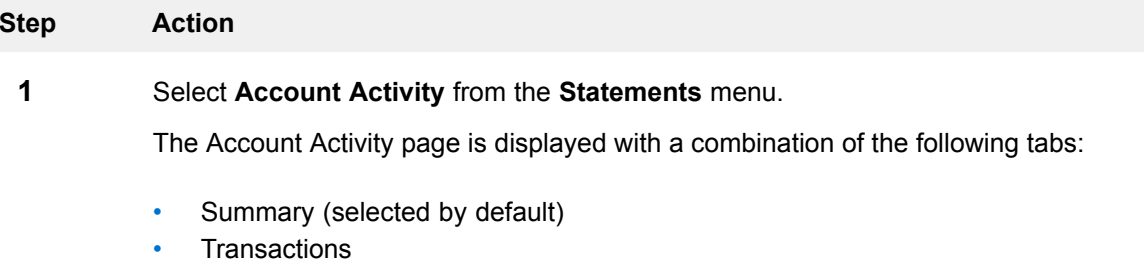

•Authorization Requests, and

<span id="page-206-0"></span>View account statements **6-7**

### **Step Action** *(continued)*

- •Statements.
- **2** Click the **Transactions** tab. The Account Details page for your account is displayed. You can view additional information by clicking **Expand Details (+)** below each section.

| <b>HOME</b><br><b>STATEMENTS</b>                                              | <b>ACCOUNTS</b>  | <b>REPORTS</b>                           | <b>EXPENSES</b>      | <b>ADMINISTRATION</b>     | <b>HELP</b> | LOG OFF |        |  |  |  |  |  |  |
|-------------------------------------------------------------------------------|------------------|------------------------------------------|----------------------|---------------------------|-------------|---------|--------|--|--|--|--|--|--|
| - Back to results                                                             |                  |                                          |                      |                           |             |         |        |  |  |  |  |  |  |
|                                                                               |                  |                                          |                      |                           |             |         |        |  |  |  |  |  |  |
| Account Details for CARDHOLDER (423331 ******* 1608)                          |                  |                                          |                      |                           |             |         |        |  |  |  |  |  |  |
| Transactions<br><b>Authorization Requests</b><br><b>Statements</b><br>Summary |                  |                                          |                      |                           |             |         |        |  |  |  |  |  |  |
|                                                                               |                  |                                          |                      |                           |             |         |        |  |  |  |  |  |  |
| Activity Since Last Statement                                                 |                  |                                          |                      | Summary of Last Statement |             |         |        |  |  |  |  |  |  |
| <b>Current balance:</b>                                                       |                  | <b>Statement balance:</b><br>\$28,580.62 |                      |                           |             | \$0.00  |        |  |  |  |  |  |  |
| Available to spend:                                                           |                  | \$0.00                                   | Past due amount:     |                           |             | \$0.00  |        |  |  |  |  |  |  |
| Credit limit:                                                                 |                  | \$5,000.00                               | Minimum payment due: |                           |             | \$0.00  |        |  |  |  |  |  |  |
|                                                                               | HIDE DETAILS [-] |                                          |                      | Payment due date:         | 4/29/2014   |         |        |  |  |  |  |  |  |
| Previous balance:                                                             | \$28,580.62      |                                          |                      | HIDE DETAILS [-]          |             |         |        |  |  |  |  |  |  |
| Payment received:                                                             |                  |                                          | \$0.00               | Previous balance:         |             |         | \$0.00 |  |  |  |  |  |  |
| Purchases:                                                                    |                  |                                          | \$0.00               | Payment received:         |             |         | \$0.00 |  |  |  |  |  |  |
| Cash advances:                                                                |                  |                                          | \$0.00               | Purchases:                |             |         | \$0.00 |  |  |  |  |  |  |
| Adjustments:                                                                  |                  |                                          | \$0.00               | Cash advances:            |             |         | \$0.00 |  |  |  |  |  |  |
| Cash advance fees:                                                            |                  | \$0.00                                   | Finance charges:     |                           |             | \$0.00  |        |  |  |  |  |  |  |
| Other fees:                                                                   |                  |                                          | \$0.00               | Adjustments:              |             |         | \$0.00 |  |  |  |  |  |  |
| The current balance amount includes last payment received and cash            |                  | Cash advance fees:                       |                      |                           | \$0.00      |         |        |  |  |  |  |  |  |
| advances.                                                                     |                  |                                          |                      | Late payment fee:         | \$0.00      |         |        |  |  |  |  |  |  |
|                                                                               |                  | Other fees:                              | \$0.00               |                           |             |         |        |  |  |  |  |  |  |
|                                                                               |                  |                                          |                      |                           |             |         |        |  |  |  |  |  |  |

Figure 6-4. Account Details expanded

## **View account statements**

The previous tasks let you view summary information and individual transaction information for an account. You can also view and download the complete account statement, in Adobe Acrobat Portable Document Format (PDF) format.

*Online Card Management Administration Guide*

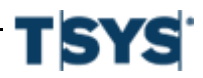

Note: The Adobe Acrobat Reader software must be installed on your computer to view <sup>a</sup> statement. Visit http://www.adobe.com to download this free software.

### **Step Action 1** Select **Account Activity** from the **Statements** menu. **STATEMENTS ACCOUNTS** HOME **REPORTS** EXPENSES **ADMINISTRATION HELP** LOG OFF **Account Activity Accounts I Manage** Please enter search criteria. you can use an asterisk (\*) as a leading or trailing wildcard character for partial searches. **Search Account**

### Figure 6-5. Account Activity page

Inactive longer than 45 days

**2** Specify account search criteria in the **Search Account** field. You can select the following from the Search Account list:

Purged

- •Name on Account
- •Unit Name, and
- •Unit Number.

**Select an account to view statements**

Inactive within 45 days

You can use an asterisk (\*) as <sup>a</sup> leading or trailing wildcard character for partial searches.

- **3** Select additional account search criteria by selecting one or more of the following search filters:
	- •Active accounts
	- •Inactive within 45 days
	- •Inactive longer than 45 days, or

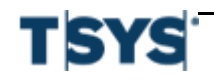

Name on Accour Account Number

me on Accoun Unit Name Unit Number

View account statements **6-9**

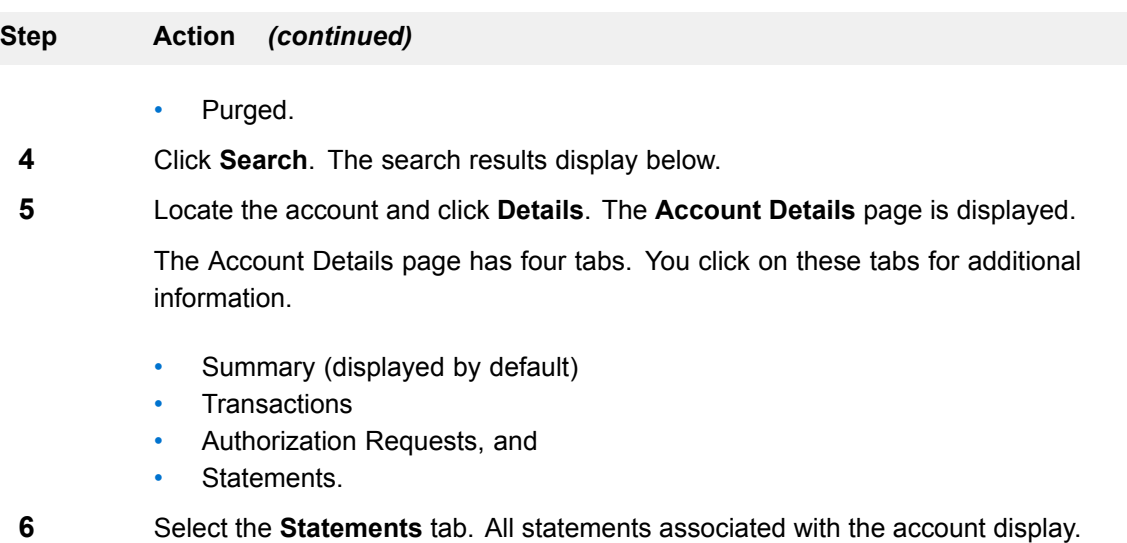

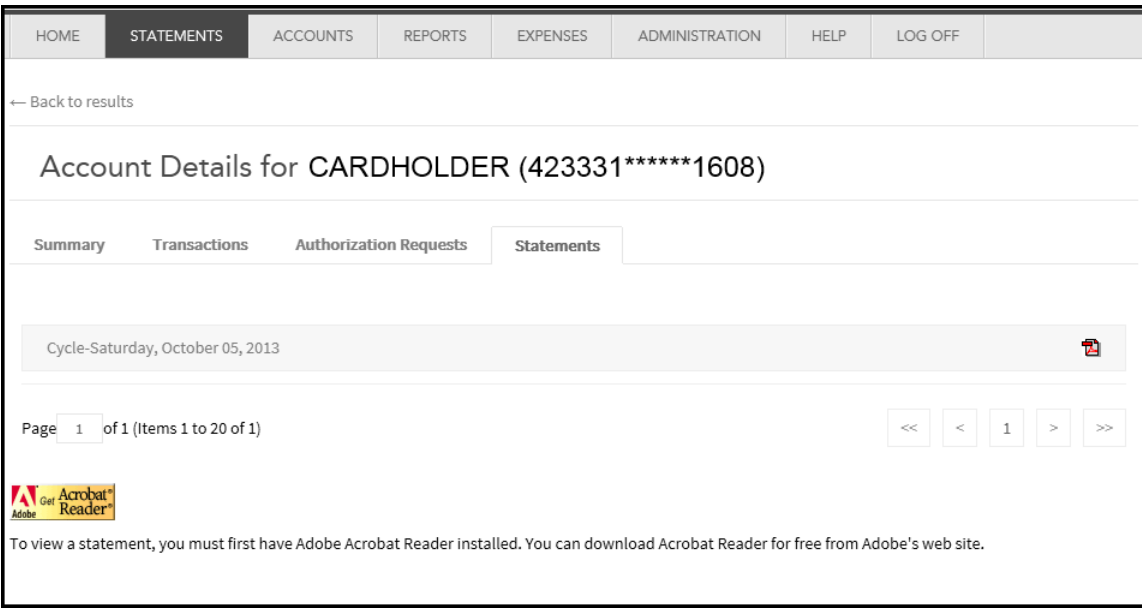

Figure 6-6. Account Details Statements

See the task *View, print, and download the [statement](#page-211-0)* .

## **Search for statements**

You can use the Account Activity page to search for available statements.

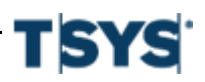

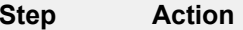

**1** Select **Account Activity** from the **Statements** menu.

The Account Activity page is displayed displaying <sup>a</sup> combination of the following tabs:

- •Accounts I Manage
- •Search for Statements

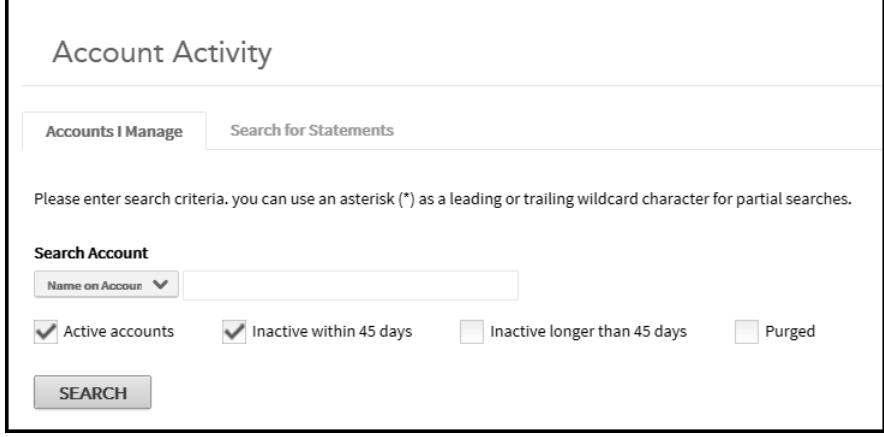

Figure 6-7. Account Activity page

**2** Select the **Search for Statements** tab.

#### **Step Action** *(continued)*

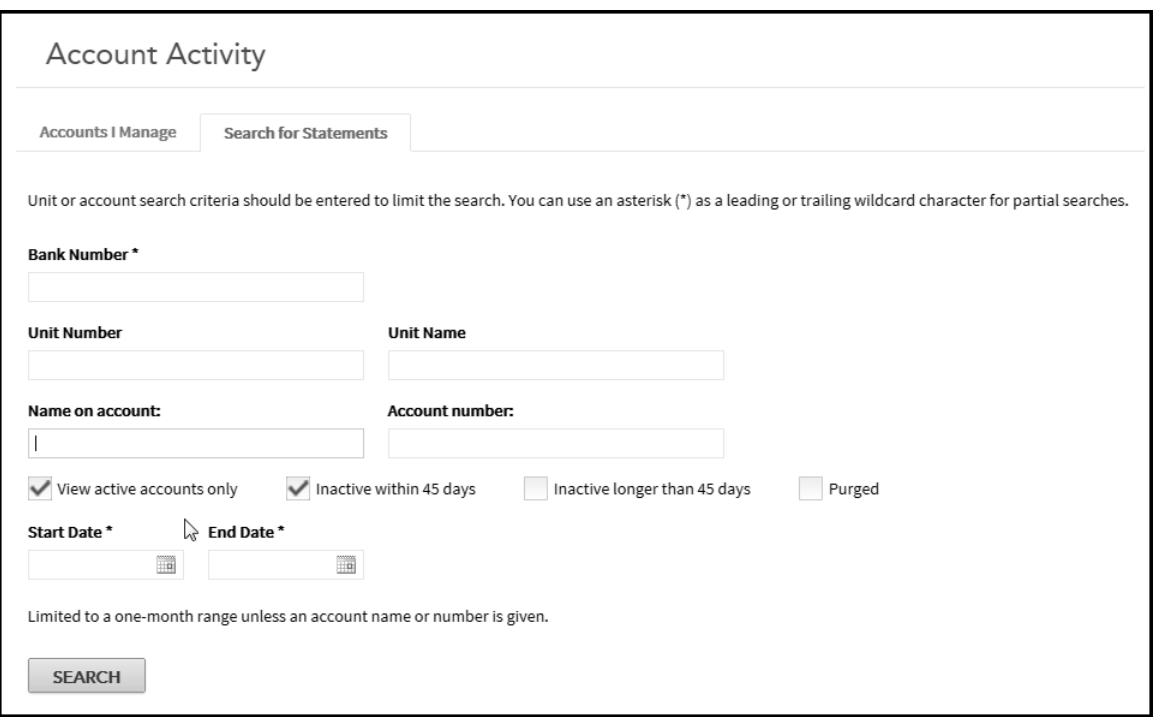

Figure 6-8. Account Search

- **3** In the **Bank Number** field, enter <sup>a</sup> bank number for your search. This field is required. You can choose to enter additional search criteria in any of the following optional search fields.
	- •Unit Number
	- •Unit Name
	- •Name on account, or

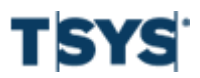

<span id="page-211-0"></span>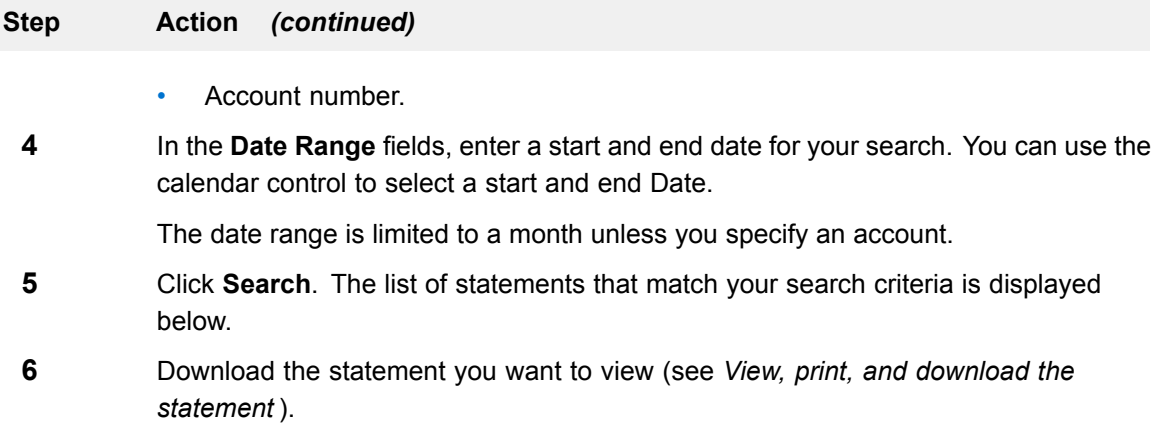

## **View, print, and download the statement**

## **Step Action 1** Click the **PDF** icon next to the statement you want to view. The file download dialog opens. **2 View the statement:** 1. Select **Open** to open this file from its current location. The statement opens in the Adobe Acrobat Reader.

- 2. To print the file, choose File <sup>&</sup>gt; Print from the Acrobat Reader menu.
- 3. When you finish viewing the statement, close the Adobe Acrobat Reader.

### **Download the statement file:**

- 1. Click **Save** from the file download dialog.
- 2. Enter the location where you want to save the file and click **Save**. You can open the PDF file from the location where you saved it.
- 3. Click **Close** to close the Download Complete dialog.

### **Download all statements:**

<span id="page-212-0"></span>View authorizations and declines **6-13**

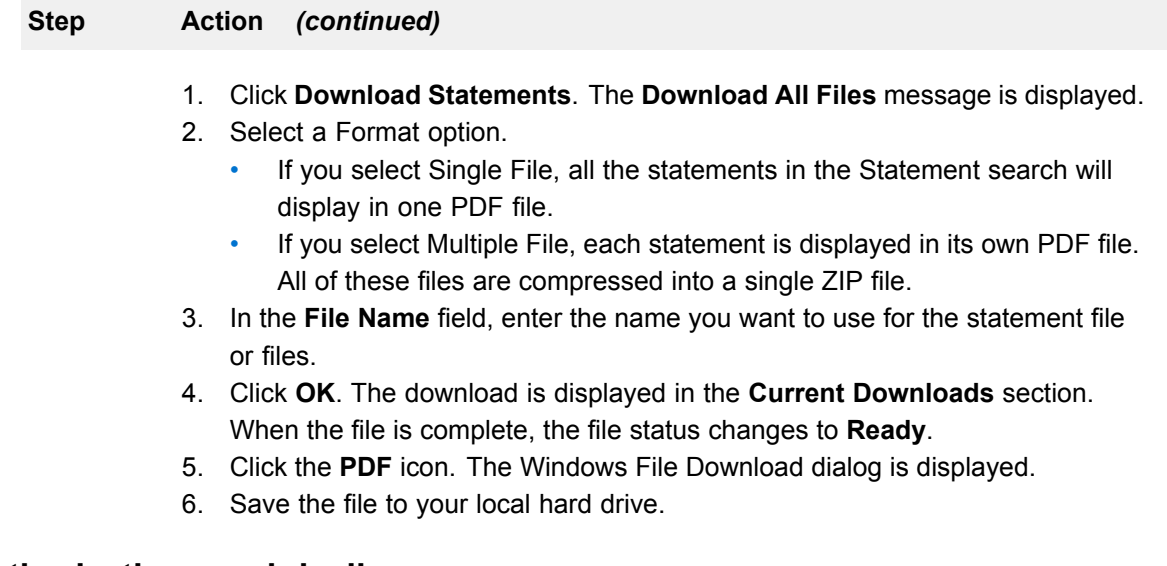

**View authorizations and declines**

This section contains information for searching authorizations and declines.

## **Search for authorizations and declines**

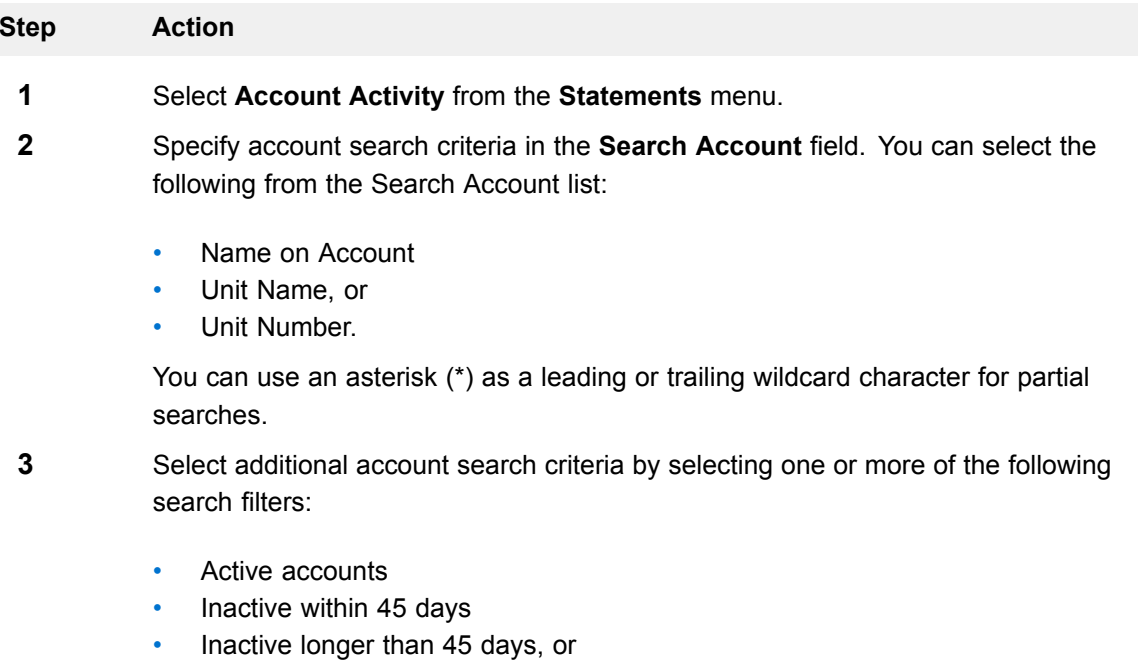

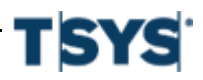

- •Purged.
- **4** Click **Search**. The search results display below.
- **5** Locate the account and click **Details**. The **Account Details** page is displayed.

The Account Details page has four tabs. You click on these tabs for additional information.

- •Summary (displayed by default)
- •**Transactions**
- •Authorization Requests, and
- •Statements.

- **6** Click the **Authorization Requests** tab. The Authorization Request tab lists all authorization requests for this account. You can filter the authorization results by selecting one of the following classifications and clicking **Search**.
	- •All (displayed by default)
	- •Approved
	- •Declined
	- •Referred
	- •Fraud, or
	- •Pickup.

You can further narrow your search by specifying <sup>a</sup> date range. Type the date using the MM/DD/YYYY format in the **From** and **To** fields or use the calendar controls to specify <sup>a</sup> date range. The search results are displayed below.

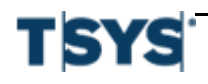

View authorizations and declines **6-15**

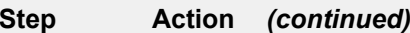

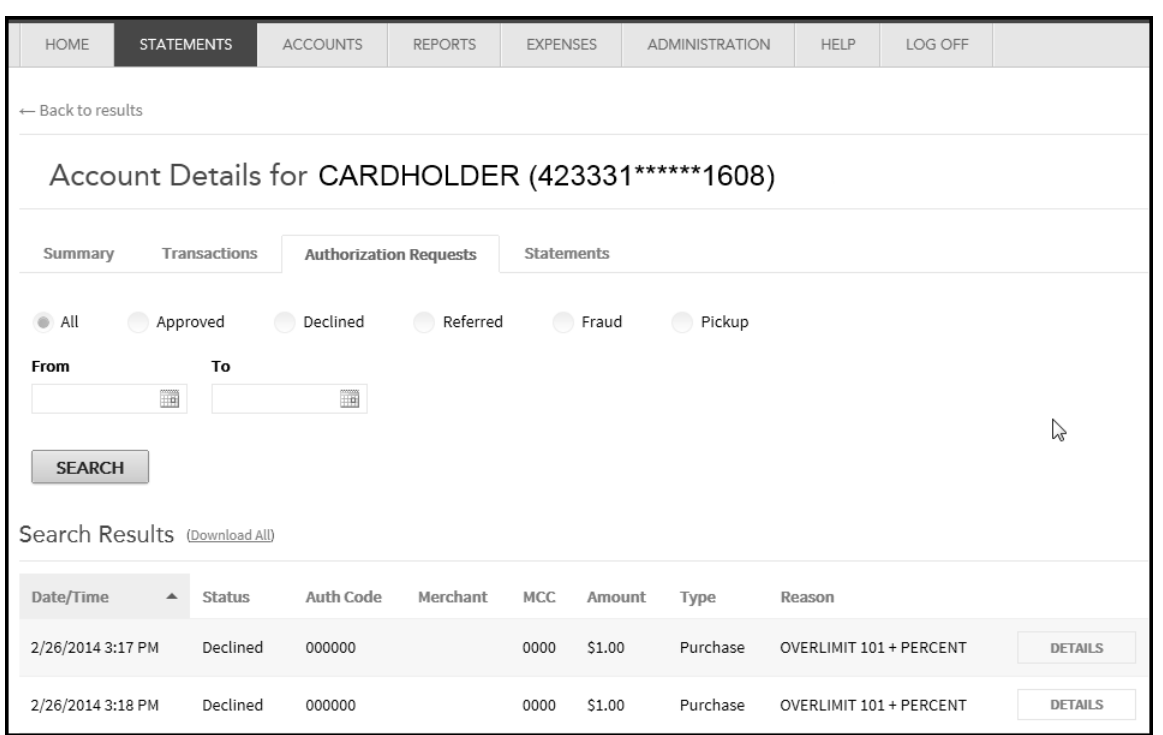

Figure 6-9. Account Details- Authorizations Requests Tab

**7** Click **Details** to view additional information about the authorization request.

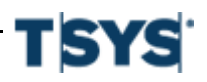

**6-16** View authorizations and declines

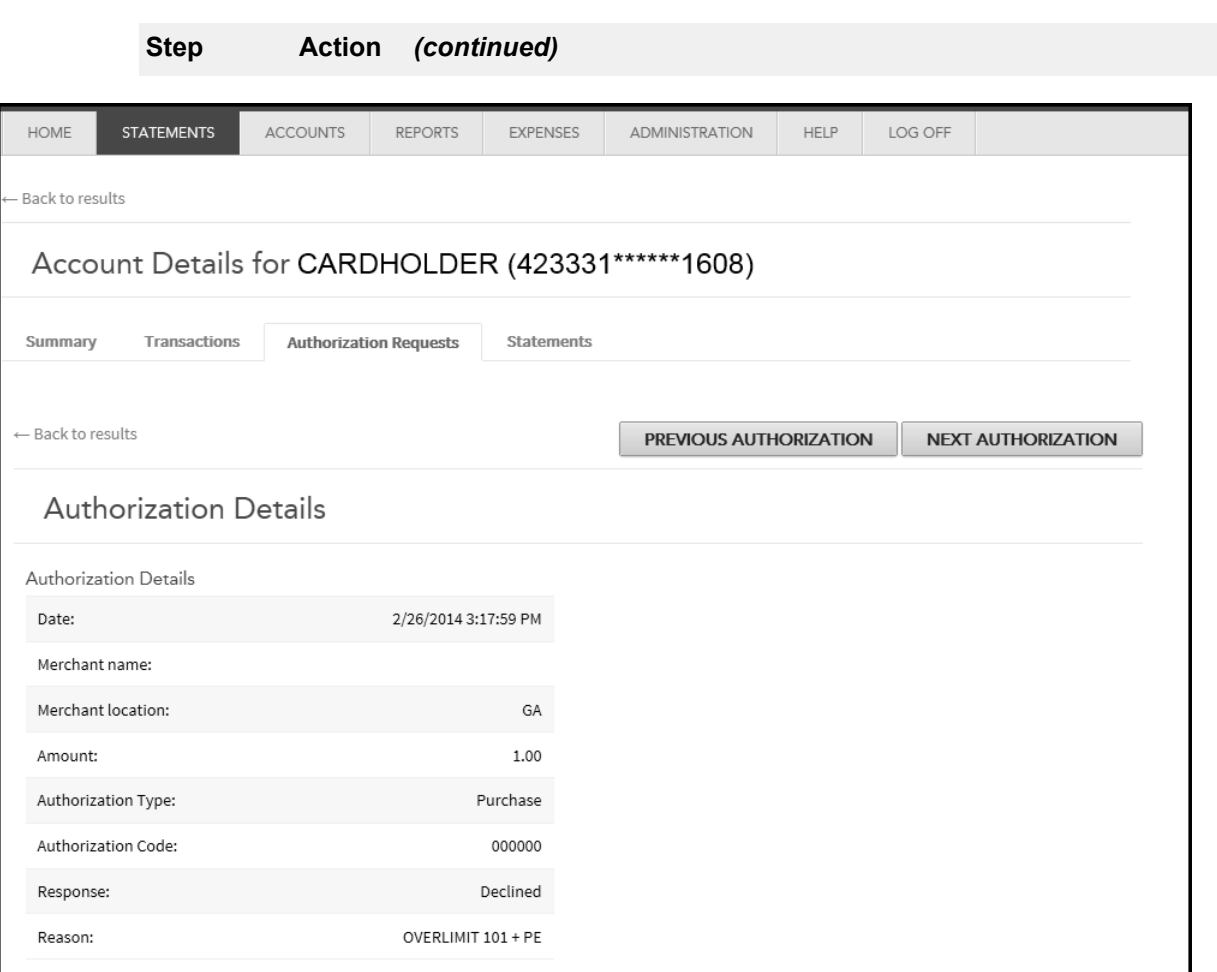

Figure 6-10. Account Details- Authorizations Details
<span id="page-216-0"></span>An organization's administrators can search for accounts, create new accounts, and modify existing account information. Additionally, administrators can view and manage requests to change account information called program change requests.

Organization administrators generally perform account management tasks. However, <sup>a</sup> bank-level administrator can also perform these tasks for accounts in any organization assigned to that administrator.

This chapter contains the following sections:

- •*Search for accounts* on page 7- 1
- •*Create <sup>a</sup> new account or modify account [information](#page-222-0)* on page 7- [7](#page-222-0)
- •*[Temporary](#page-237-0) Credit Limit controls* on page 7-[22](#page-237-0)
- •*Manage program change [requests](#page-253-0)* on page 7-[38](#page-253-0)
- •*[Maintain](#page-261-0) Card Models* on page 7-[46](#page-261-0)
- •*[Account](#page-265-0) alerts* on page 7-[50](#page-265-0)

#### **Search for accounts**

You can search for accounts by account number or by the name on the account. You can search for <sup>a</sup> single account or multiple accounts. Search results are displayed in <sup>a</sup> Search Results list. Only accounts to which you have security access are displayed.

After you have located one or more accounts, you can view or modify an account, delete an account, or export the Search Results list of accounts to <sup>a</sup> tab-delimited text file.

Depending on your access privileges, some search fields described below may not display. If the field does not display, proceed to the next field description.

#### **Search without the wildcard character**

These search features were instituted to increase the performance and reliability of account searches. These search features no longer require <sup>a</sup> wildcard character for partial searches. The only exception to this rule is summarized in number 8 below.

The following points apply:

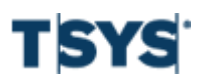

- 1. Wildcard characters (\*) are not necessary for partial searches.
- 2. A text search string must contain the first character or characters of elements in the search string and all individual elements in the search string must be separated by spaces. The more complete the search string components, the more accurate the search.
- 3. Partial account number searches work with the last digits of the account number.
- 4. The application pads partial unit number searches with leading zeros to make eight digits. For example, "18" and "180" will return different results (00000018 vs. 00000180).
- 5. Text searches preceded by wildcard characters will no longer return expected results. For example, the wild card search, "\*son" which, in the past, would return, "Anderson" or "Johnson' will not return those results. The wildcard character is ignored so the results returned would contain 'Sonya Smith', "JB Smith and Sons", or "Eric Sonnet'. (See # 2 above).
- 6. Wildcard searches using the last characters or middle characters return nothing. For example, looking for "Johnson" - \*son returns nothing but J, Jo, Joh, will return Johnson.
- 7. The individual elements of the search string can be entered in any order. For example, 'John Dean Smith' is equivalent to "Smith John Dean" or "Dean Smith John".
- 8. Special case: When <sup>a</sup> search string is followed by <sup>a</sup> wildcard, the string is executed in that order. For example: "James Smith And\*" will return "James Smith Anderson" not "James Anderson Smith".

#### **Examples**

**Note:** The Unit Name search behaves like the Name on Account searches illustrated below.

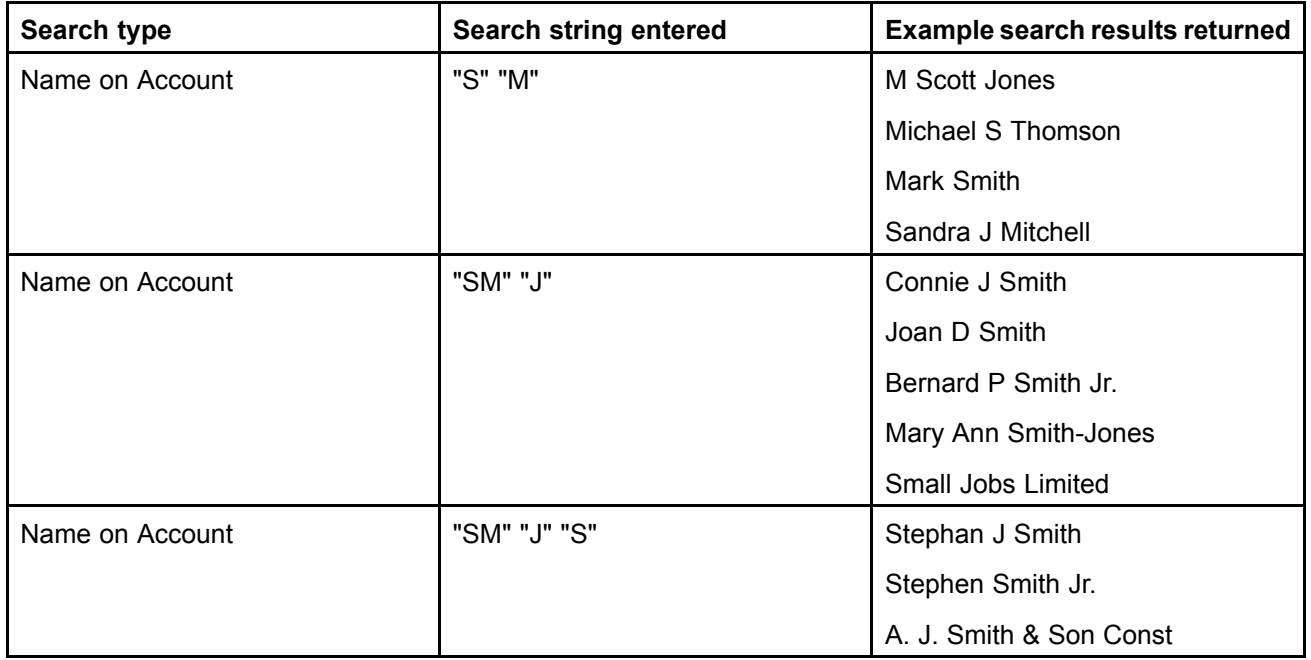

Search for accounts **7-3**

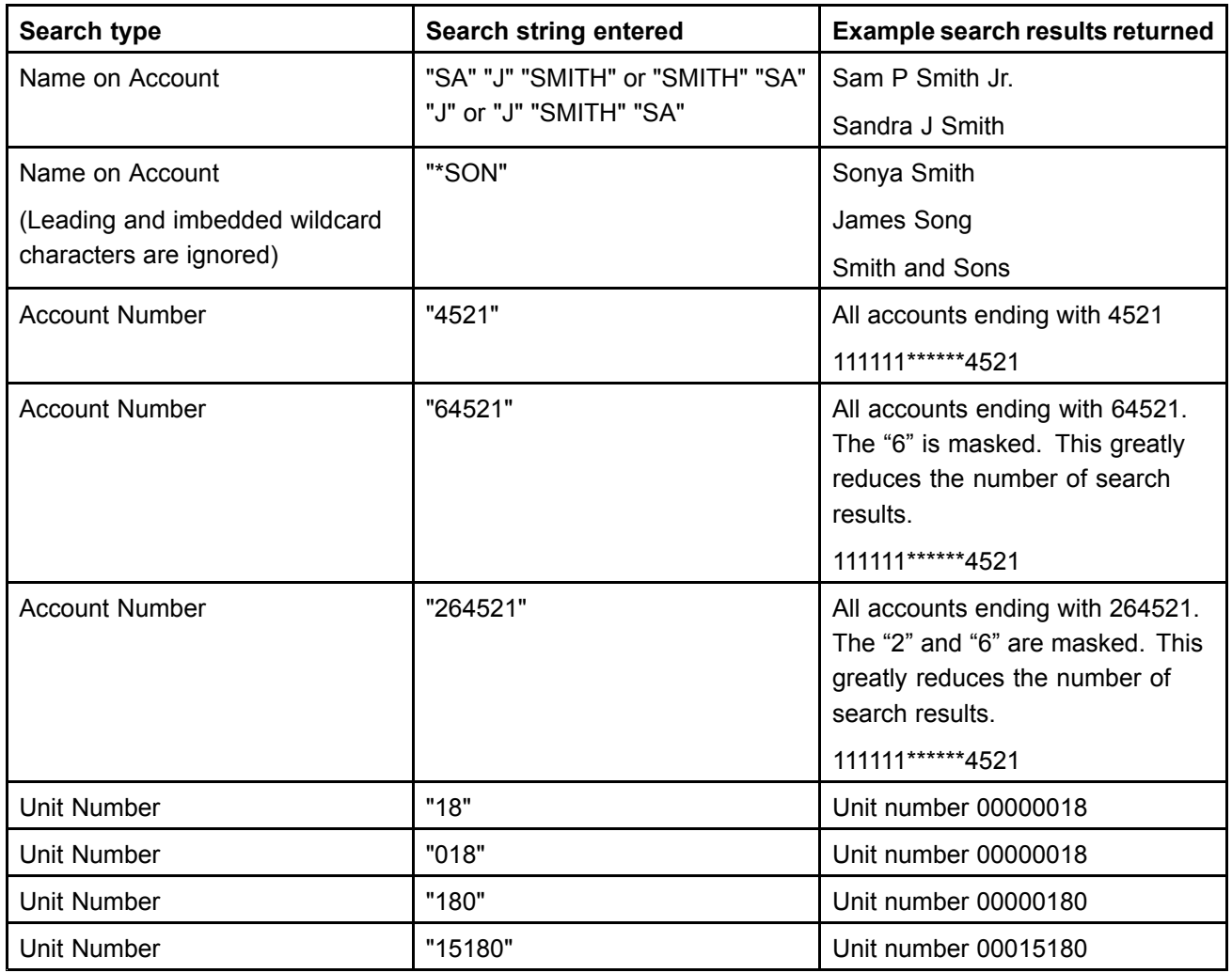

## **Search for accounts**

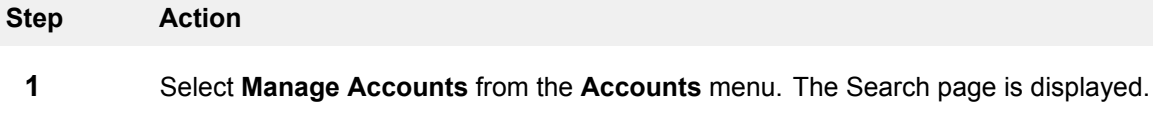

**Note:** The following graphic displays all fields available. Depending on your level in your hierarchy, <sup>a</sup> subset of the following fields is displayed.

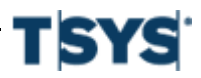

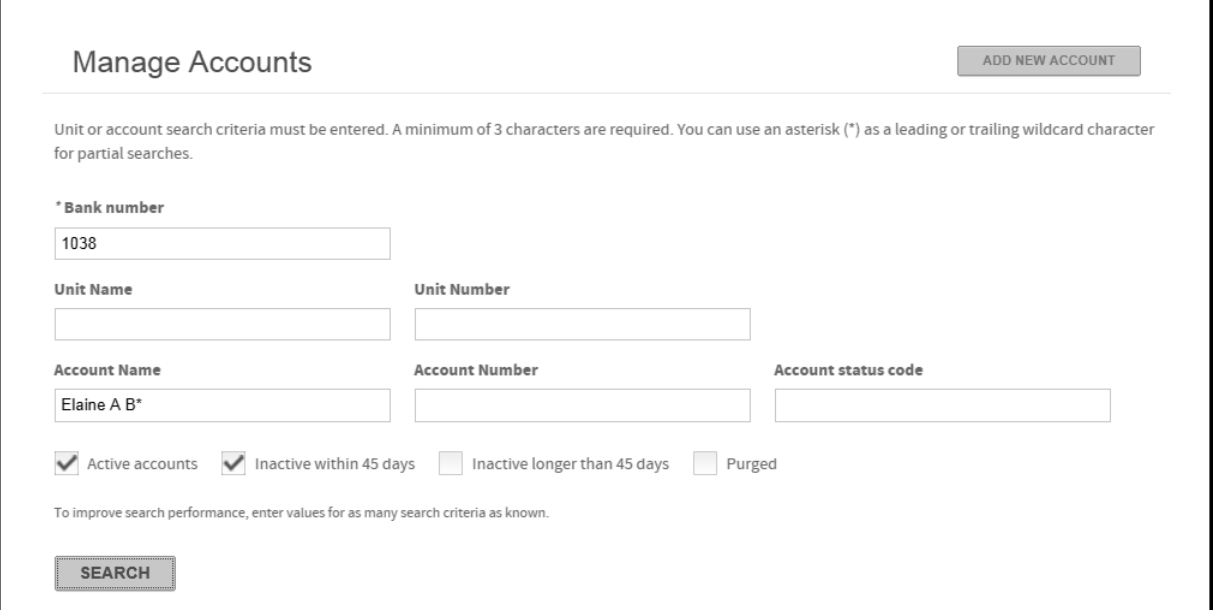

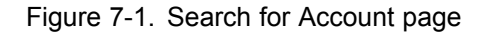

**2** Type the information into the following fields. **Bank Number** is the only required field, however, search performance is enhanced by entering data in as many fields as possible. Bank administrators with access to one bank will not see the Bank Number field.

Users with access to ten or fewer accounts will have all accounts displayed.

•**Bank Number** (User with access to multiple banks)

This field is required. Type the four digit bank number.

•**Unit Name** (User with access to multiple units)

Type the unit name. You must use <sup>a</sup> minimum of three characters in this field and you can use an additional asterisk (\*) as <sup>a</sup> leading or trailing wildcard character.

•**Unit Number** (User with access to multiple units)

Type the 8 digit unit number. You must use <sup>a</sup> minimum of three numbers in this field and you can use an additional asterisk (\*) as <sup>a</sup> leading or trailing wildcard character.

Search for accounts **7-5**

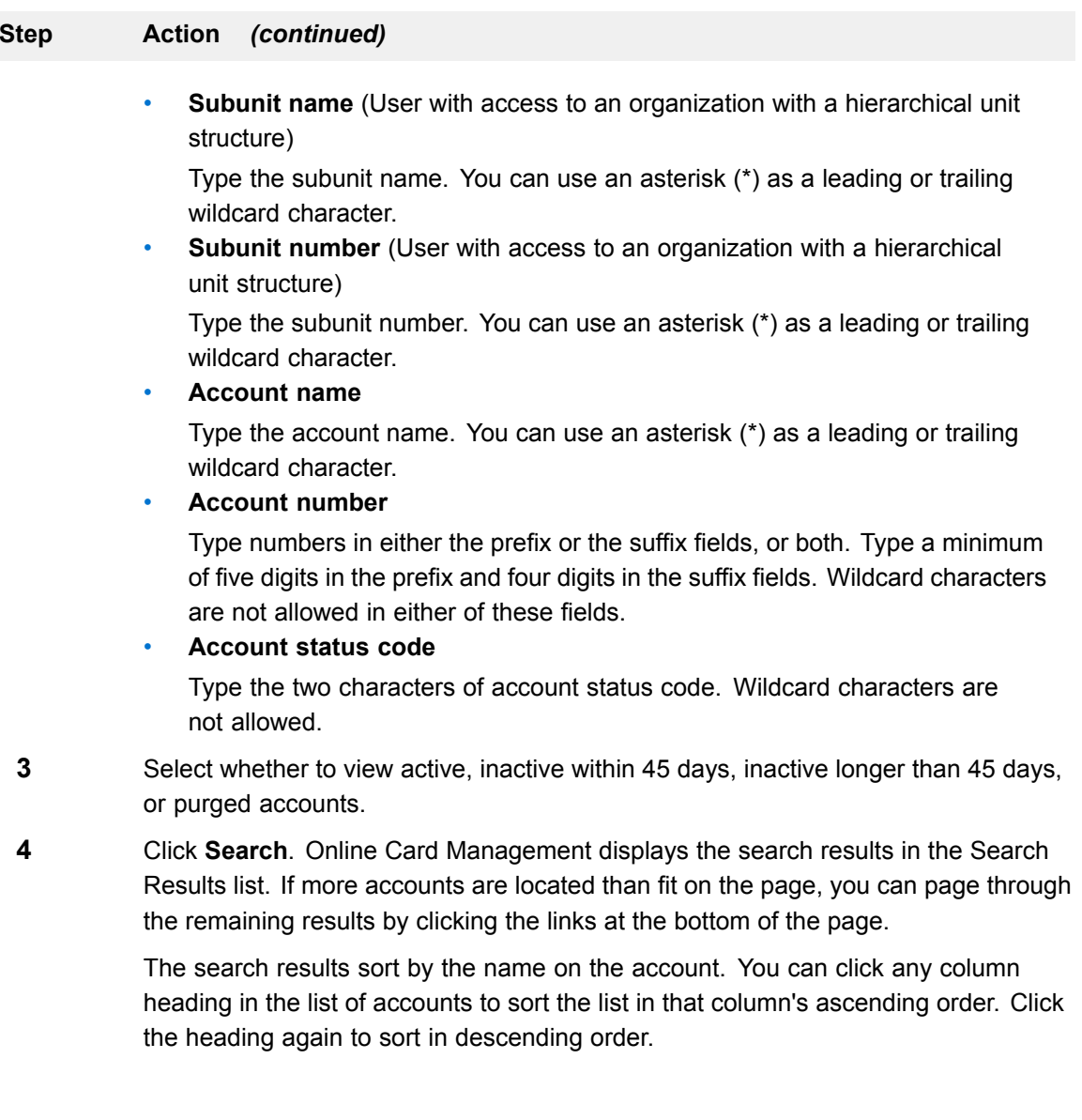

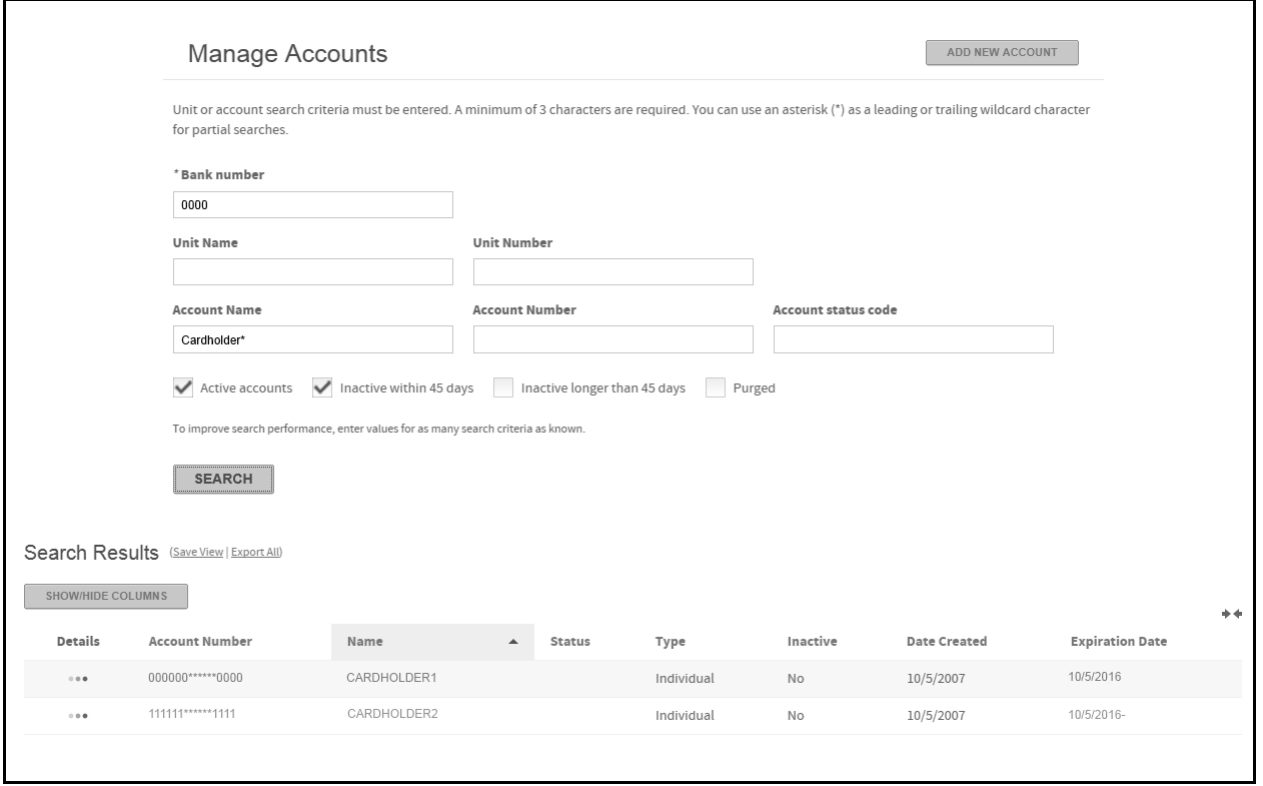

Figure 7-2. Account search results

The Available Balance field reflects the available account balance as of the previous night's processing. Charges made against the account on the current day are not reflected in this amount.

**5** To view detailed information for any account, click the **Details** icon to display the **Account Management** page for that card account..

#### **Export search results to <sup>a</sup> file**

You can export the list of located accounts in the **Search Results** list to <sup>a</sup> coma separated values file (.CSV), and store that file on your computer. All located accounts and displayed fields are included in the export file. You can open the file in Microsoft Excel or another program.

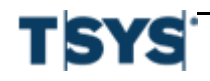

<span id="page-222-0"></span>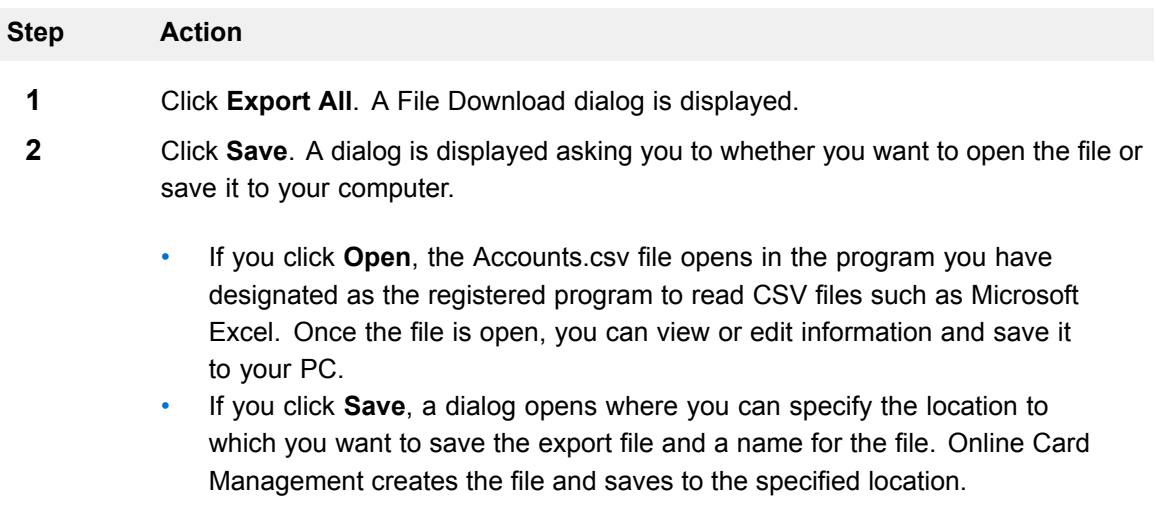

#### **Create <sup>a</sup> new account or modify account information**

As an administrator you may be responsible for creating new accounts, or modifying existing account information as necessary. You must have the appropriate access permission to create <sup>a</sup> new account or modify an existing account. If your site uses real-time functionality, some or all of the changes you make to accounts and the accounts you create are effective immediately upon saving the information.

For some organizations, real-time account creation and update is not available for certain account information fields or it may not be available at all. See your financial institution or organization administrator to learn whether real-time creation and update is available for your organization. If real-time is available, new accounts and updates to existing accounts can be created in real time or manually. Real time fields are indicated by shading.

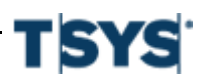

#### **Create a new account**

**Step Action**

**1** To create <sup>a</sup> new account, on the **Search for Account** page click **Add New Account**.

Manage Account

ADD NEW ACCOUNT

Figure 7-3. Add New Account button

**2** If your company has multiple hierarchy units defined for groups of cards, such as geographic region or departments, the **Select Location for New Account** page is displayed.

> You can search for <sup>a</sup> unit by selecting either **Unit Name** or **Unit Number** from the drop-down list and specifying unit information for the location you wish the new card to be assigned to in the associated field. You can use an asterisk (\*) as <sup>a</sup> leading or trailing wildcard character in partial searches.

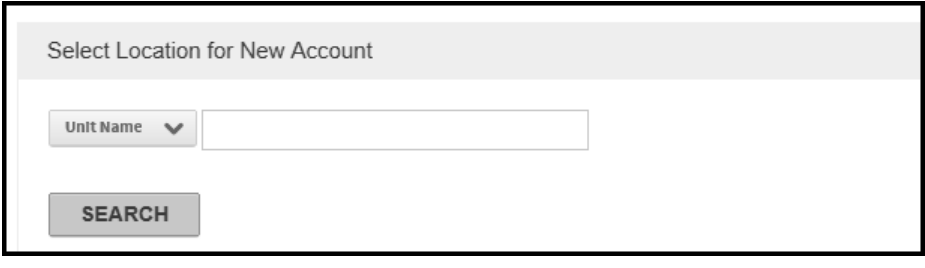

Figure 7-4. Select Location for New Account

If your company does not have units defined, skip to step 5.

- **3** Click **Search**. The search results are displayed below. You can click the **Hierarchy** icon to display the unit location with your hierarchy
- **4** Select the unit and click **Next**. The **Account Management for New Account** page is displayed.

If you have created card models to streamline your new card creation process, select the card model from the **Select Model/Template** list and click **Apply Model**. The fields defined in the card model are applied.

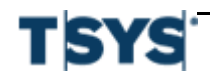

## **Manage Accounts** Create <sup>a</sup> new account or modify account information **7-9**

**Step Action** *(continued)* Account Management for [New Account] Select Model/Template: Golden APPLY MODEL

Figure 7-5. Select Model

- **5** Complete any additional or required account management fields. See *Account Data Fields* on page 7- 9 below for more information.
- **6** When all fields are complete, click **Submit** to submit the request real-time.

Click **Submit with Note** to open <sup>a</sup> dialog. This is where you choose the request delivery method (manual or real-time), attach <sup>a</sup> note of up to 250 characters, and select whether the note is marked important.

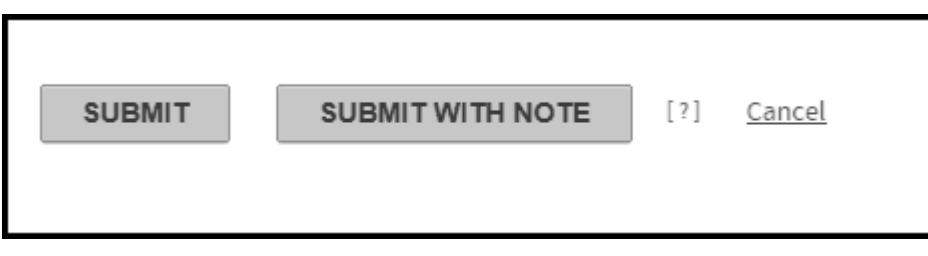

Figure 7-6. Submit

### **Modify existing account information, or specify new account information**

With account management, you can review, and with appropriate permissions, change information (such as addresses, card limits, etc.) for the card accounts associated with your user ID.

If you have access to only one active account, the account is displayed when you access the **Account Management** page. The following contains detailed information about fields that can be displayed for the card. Card account fields that can be updated are highlighted in yellow on the system.

#### **Account Data Fields**

The data fields associated with accounts are dependent on specifications set by your financial institution. If the fields displayed in your application do not match those described in this help topic, contact your financial institution for assistance. Required fields are marked with an asterisk (\*).

Depending on your financial institution's specifications, the **Account Management** page could contain the following sections.

- •Card Information
- •Address Information
- •General information
- •Account Holder Information
- •Account Status
- •Authorization, and
- •Merchant Category Code Group (MCCG) Authorizations.

#### **Step Action**

**1** Select an existing account to modify, as described in *Search for [accounts](#page-216-0)* on page [7-](#page-216-0) [1](#page-216-0) , or create <sup>a</sup> new account, as described above. .

> If you are modifying an existing account, in the **Search Results** list, on the line showing the account you want to modify, click the **Details** icon.

The **Account Management page** is displayed.

Create <sup>a</sup> new account or modify account information **7-11**

#### **Step Action** *(continued)*

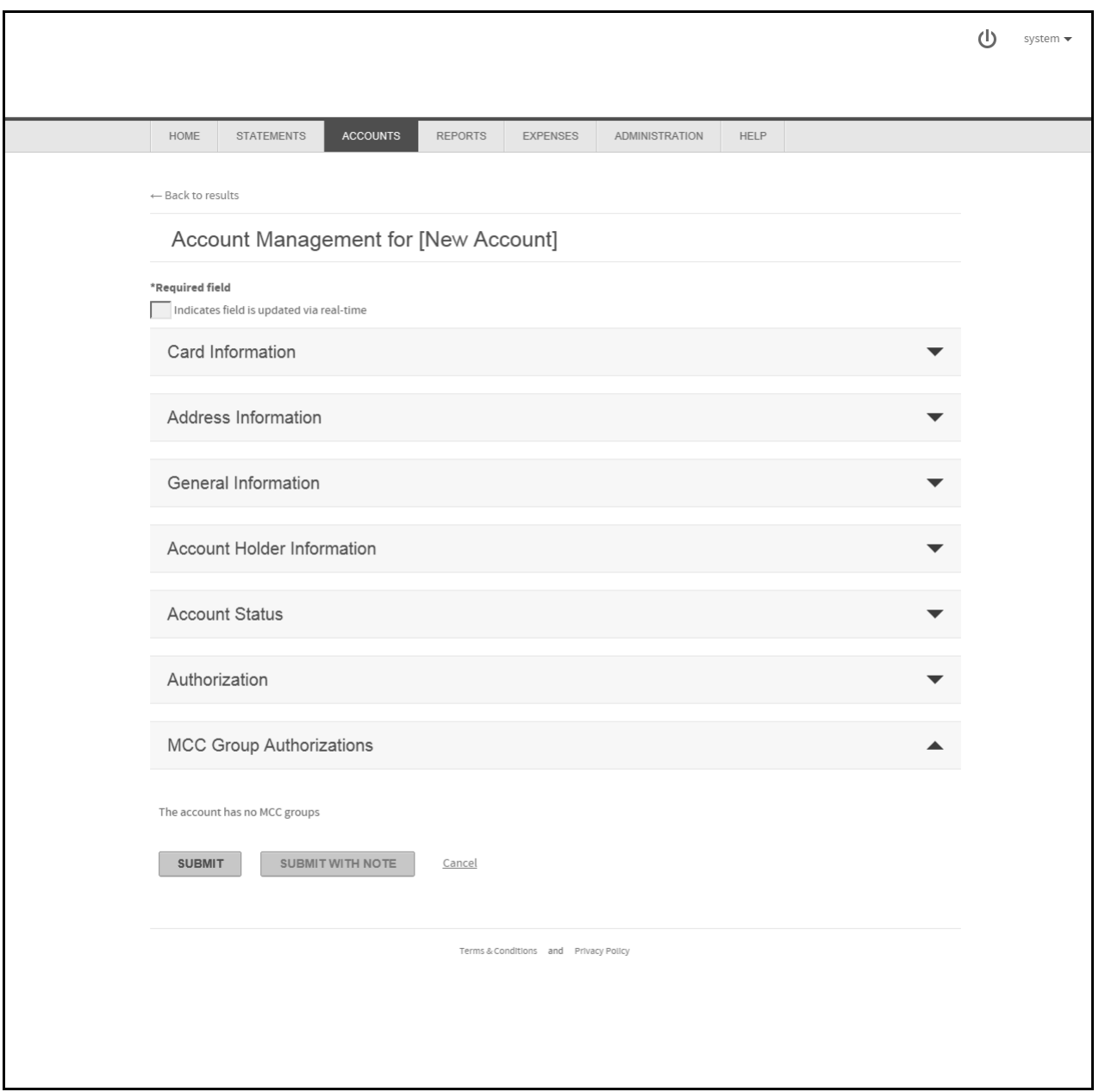

Figure 7-7. Account Management page

For information about using the program change request functions, see *[Manage](#page-253-0) program change [requests](#page-253-0)* on page 7-[38](#page-253-0).

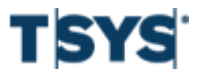

**2** Enter new account information or modify existing information in the following fields.

The sections on this page are expandable. When you first open the page, the expanded **Card Information section** is displayed. Click the **Expand** icon to expand another section, or the **Collapse** icon to collapse an open section.

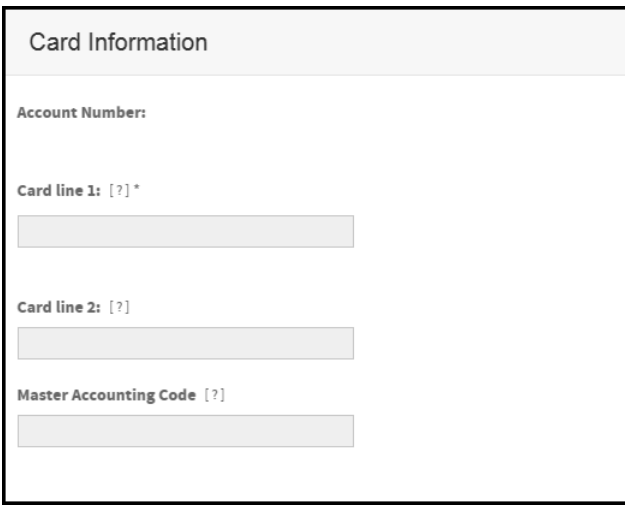

Figure 7-8. Account Management page- Card Information section

1. **Card Information**

•

- **Account Number** (shown for both new account creation and existing account modification): Account number for the card. The account number cannot be modified.
- • **Card line 1**: Name on the card account, as it appears on the card. Do not use punctuation. Use an asterisk (\*) after the first name or middle initial but before the last name to ensure proper alphabetization of names. If the name on the card does not include <sup>a</sup> person's name, place and asterisk at the end of the line. For example:

John Q\*Adams

Alex\*Hamilton

Jefferson Resources\*

• **Card line 2**: Additional account information that is displayed under Card line 1. Typically used to display the organization name. Do not use punctuation.

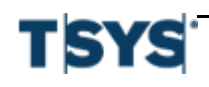

- • **Master Accounting Code**: Default account allocation code to be assigned to transactions made with the card. Contact your bank representative about how you can use information in this field.
- 2. **Address Information**

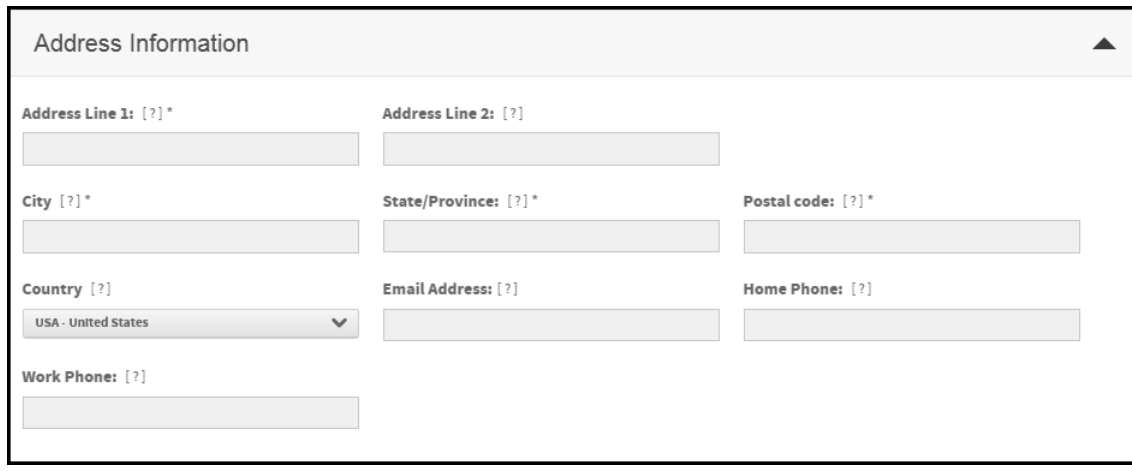

Figure 7-9. Account Management - Address section

If multiple addresses are defined for the card, <sup>a</sup> **Show Address Status** option is displayed. Selecting one of the following options will change the display of addresses for the account.

- • **Active** - This option is displayed the active addresses with the Card, Correspondence, and Statement statuses.
- •**Card** - This is typically the address that the plastic card is sent to.
- •**Correspondence** - The address for any general correspondence.
- •**Statement** - The address for the monthly statement.
- •**Inactive** - Any inactive addresses.
- •**All** - All addresses for the account are displayed.

Up to nine card addresses are set at the processor. You cannot add additional addresses, but you can modify existing address parameters. To modify <sup>a</sup> parameter, enter the information in the appropriate editable field and click Submit. If the field is highlighted yellow, the modification is sent real-time. White fields send the modification using <sup>a</sup> manual program change request (PCR).

The following fields are displayed for address support.

• **Address Line 1**: Billing or identifying addresses for the account. Do not use punctuation. Example: Address Line 2Address Line 3 Address Line 4

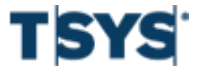

- •**City**: City for the account address. Do not use punctuation.
- • **State/Province**: Two-character state or province code for the account address.
- • **Postal code**: Postal code or ZIP Code for the account address. Do not use hyphens or spaces. For <sup>a</sup> ZIP Code, enter either the 5-digit or 9-digit code. For information about non-U.S. addresses, contact your financial institution.
- • **Country**: Country for the account address. Select the country name from the drop-down list.
- •**Email Address**: Account holder's email address.
- •**Home Phone**: Account holder's home telephone number.
- •**Work Phone**: Account holder's work telephone number.
- • **Additional Phone**: Additional phone number for the account holder, if required.
- •**Fax Number**: Account holder's fax number.
- **Note:** For the account holder's home, work, and fax numbers, specify the full telephone number. Do not use hyphens, spaces, parentheses, or other punctuation. Example 3035551234.
- 3. **General Information**

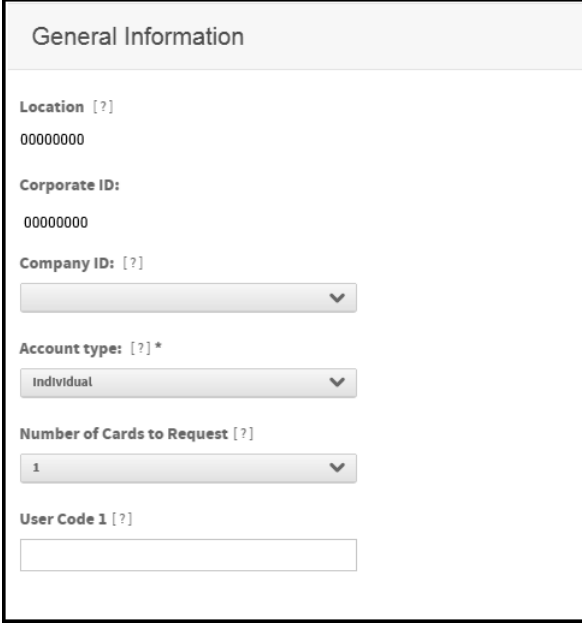

Figure 7-10. Account Management- General Information section

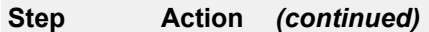

Some or all of the following fields display in this section (fields are listed here in alphabetical order):

- • **Location**: Department or division associated with the account. This field is used primarily for reporting.
- • **Company ID**: Processor's billing system ID number for the site the account is assigned to. Contact your financial institution for more information.
- • **ACE option set**: ACE option set for the account. Contact your financial institution for more information
- • **Client Product Code**: Bank Client Product Code for the account. Contact your financial institution for more information.
- •**Account type**: Type of account. The new account is created as Individual.
- • **Bill type**: Determines whether the account balance is paid by the organization or the individual assigned to the account. Your corporate account determines the bill type for the new card account. Possible values are Central and Individual.
- • **Number of Cards to Request**: Number of plastic cards to be created for the account
- • **Card Mailer Delivery Type**: Method used for plastic card delivery. Hover your cursor over the Info icon for the code descriptions.
- •**Language Code**: Indicates the primary language of the account.
- • **Print Statement Option**: Indicates the statement delivery option for the account.
- • **Card Option Set**: 4-digit code for the card processing option set applied to the account. Contact your financial institution for more information.
- • **Mailer Option Set**: 4-digit code for the card mailer option set applied to the account. Contact your financial institution for more information.
- • **Card Hold Code**: Client-defined code that indicates the hold code for plastic card delivery. Contact your financial institution for more information.
- • **Graphic ID**: Indicates whether the Graphic ID option on the plastic card will be set using corporate default values.
- • **Graphic ID Option**: Indicates which graphics are printed on the plastic card during the embossing and encoding routines.
- 4. **Account Holder Information**

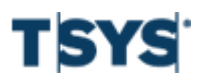

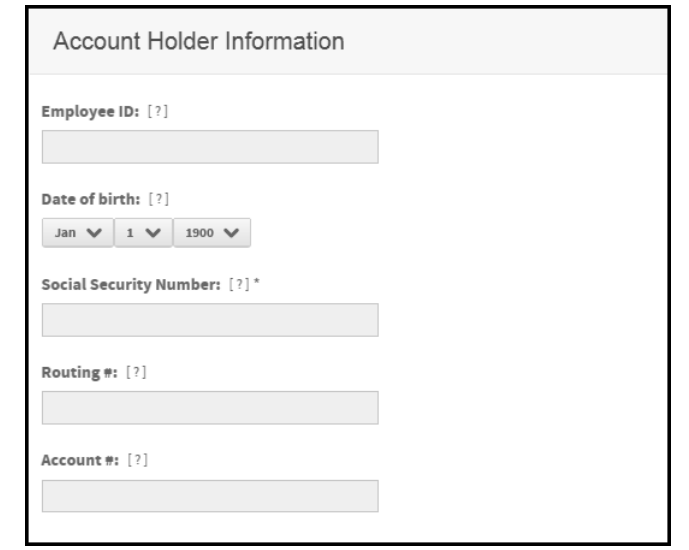

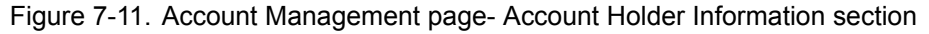

The following fields are displayed for account holder support.

- • **Employee ID**: Account holder's company issued number. You can use numerals, letters, punctuation, and spaces.
- • **Activation Password**: Security password used for activation or verification.
- • **Date of birth**: Birth date of the account holder. Select the date from the drop-down lists.
- • **Unique Identifier**: Account holder identifier that is used for verification. Depending on site settings, examples can include Social Security Number (SSN), Social Insurance Number (SIN), or other identifiers. Use numerals only, without hyphens, spaces, or other punctuation. This field can have <sup>a</sup> maximum of 10 characters.

The label of the Unique Identifier field can be different, depending on the setting specified in the **Custom Label** field during site setup.

- • **Routing #** (checking or savings): Bank routing number of the checking or savings account specified in the Account # field. For a new non-individual bill account, leave this field blank.
- • **Account #** (checking or savings): Checking or savings account number (also known as <sup>a</sup> Demand Deposit Account number). For <sup>a</sup> new non-individual bill account, leave this field blank.
- 5. **Account Status**

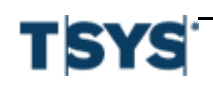

*TSYS Proprietary Notice*

*DRAFT*

Create <sup>a</sup> new account or modify account information **7-17**

**Step Action** *(continued)*

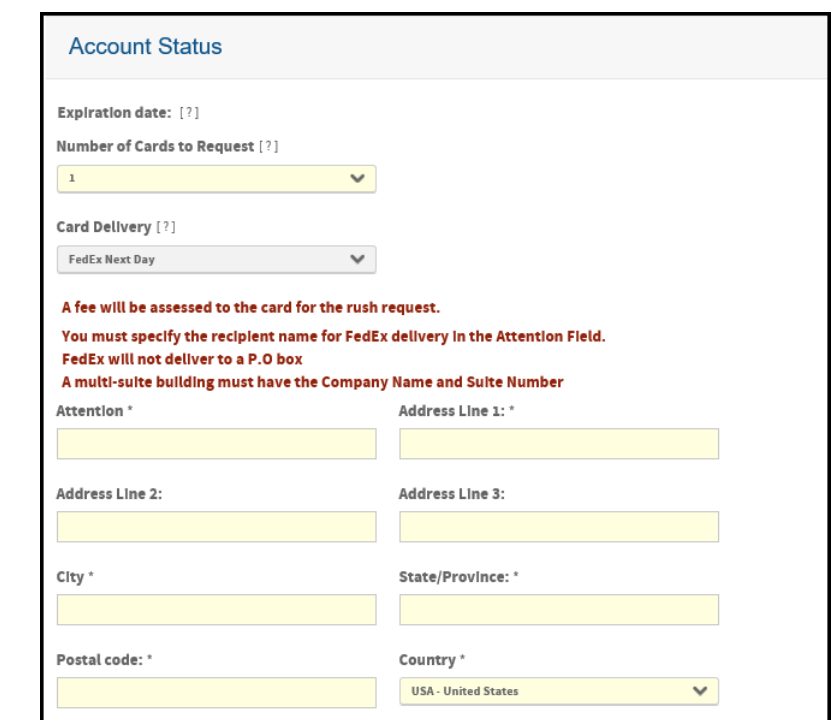

Figure 7-12. Account Management page- Account Status section

The following fields are displayed for account status support.

- •**Expiration date**: Date the account expires (YYYYMM).
- • **# of Cards Outstanding**: Number of plastic cards that have been issued for the account. Accounts with 0 (zero) cards outstanding cannot order replacement cards.
- • **Order replacement card**: Click this button to order new cards (plastic) for the account. See *Order [replacement](#page-237-0) cards for an account* on page 7-[22](#page-237-0) for information on how to order replacement cards.
- • **Request new cards**: Indicates whether to request new cards (plastic) for the account.
- • **Account status**: Status of the account. Multiple statuses are listed in reverse chronological order.
- • **Request PIN Number**: Option that indicates whether to have the system generate <sup>a</sup> personal identification number (PIN) and mail it to the cardholder's primary address. A confirmation box will display the address to which the mailer will be sent.
- **Current status**: Current status of the account.
- 6. **Authorization**

•

The following fields are displayed for authorization support.

#### **Card Limits**

- • **Account option set**: Authorization option set to be assigned to the account. Select from <sup>a</sup> drop-down list.
- • **Note**: This field is only available if Account Authorization Option Sets, on Site Setup, is set to Display.
- • **Card**: Total charge amount allowed for this card, in whole numbers only, and no punctuation. For example, type 5000 for five thousand dollars.
- • **Single purchase**: Maximum monetary amount allowed for <sup>a</sup> single purchase, in whole numbers only and no punctuation. For example, type 5000 for five thousand dollars.
- • **Cash advance %**: Percentage or monetary amount of the total card limit allowed for cash advances. Do not include decimals or punctuation.

#### **Cycle Limits**

For each of the cycle limit fields, leave the field blank or enter 0 (zero) to indicate that the field is not used.

- •**Cycle Amount**: Total spending amount allowed per cycle.
- •**Cycle # of Transactions**: Total number of purchases allowed per cycle.
- •**Daily Amount**: Total spending amount allowed per day.
- •**Daily # of Transactions**: Total number of purchases allowed per day.
- •**Monthly Amount**: Total spending amount allowed per month.
- • **Monthly # of Transactions**: Total number of purchases allowed per month.
- •**Custom Amount**: Total spending amount allowed per custom time period.
- • **Custom # of Transactions**: Total number of purchases allowed per custom time period.
- • **Number of days** (required if values are entered in Custom fields above): Number of days before card limit is reset.
- • **Start date** (required if values are entered in Custom fields above): Start date of the period. Click the Calendar icon to select <sup>a</sup> date from the calendar.

#### **Additional Restrictions using Parent Account Limits**

- • **Check single purchase limit for parent account**: Select to apply parent account purchase limits to the account.
- • **Check cycle limits for parent account**: Select to apply parent account cycle limits to the account.
- • **Check MCCG table for parent account**: Select to apply parent account Merchant Category Code Group (MCCG) limits to the account

#### 7. **MCC Group Authorizations**

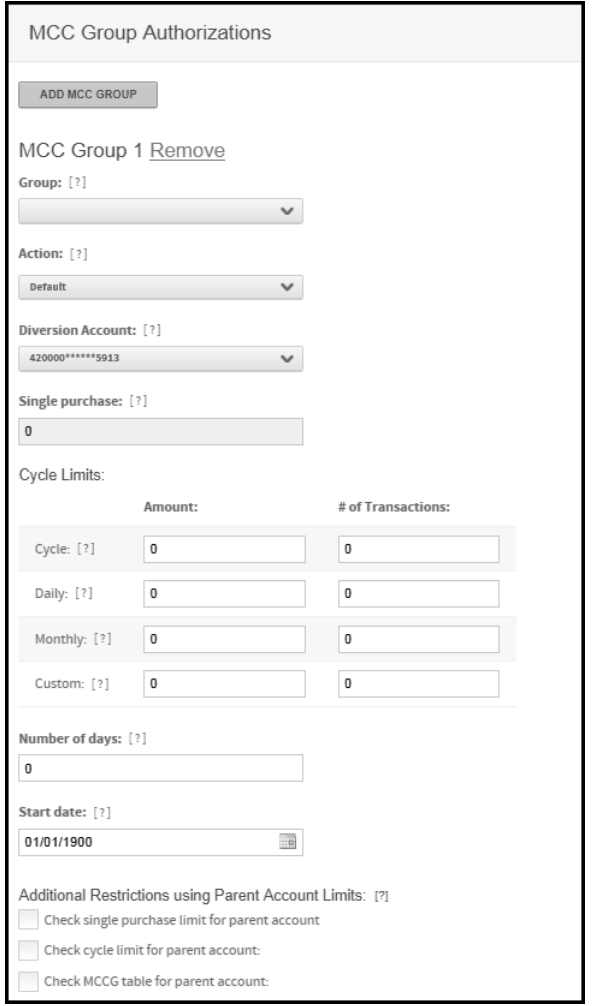

Figure 7-13. Account management- MCC status section

Depending on your permissions and site configuration, some of the buttons or fields described below may not be displayed. Contact your financial institution for more information.

The Merchant Category Code (MCC) Group Authorization fields define card limits for MCC groups. Up to eleven MCC groups can be assigned to one account.

- • **Option set**: Bank-defined group of MCC groups to be assigned to the account. This field is only displayed if MCC Group Authorization Option Sets, on Site Setup, is set to Display.
- • **Group**: Select an MCC group from the Group list. The MCC group controls the type of merchants the account holder is allowed to make purchases with.
- • **Action**: Select one of the following actions for this MCC group from the Action list.

**Include** - Allows the account holder to make purchases with merchants with MCC codes within the selected group.

**Exclude** - Prevents the account holder from making purchases with merchants with MCC codes within the selected group.

**Refer** - Refers all authorizations to customer service.

**Divert** - Activates the Diversion Account field and allows you to select a different diversion account from the list. This action will divert the authorization to the specified diversion account. When this action is selected, you must also select the appropriate diversion account using the Diversion Account field.

**Bypass** - Ignores the card's available credit limit and uses the corporate account's authorization limits set for the MCC group.

**Default** - Applies single purchase limit and velocity checks to authorizations.

**Single purchase** - Maximum monetary amount allowed for <sup>a</sup> single purchase for this MCC group, in whole numbers only, no punctuation. For example, enter 5000 for five thousand dollars.

•**Cycle limits**

> For each of the following fields, leave blank or enter 0 (zero) to indicate that the field is not used.

- – **Cycle Amount**: Total spending amount allowed per cycle for this MCC group.
- – **Cycle # of Transactions**: Total number of purchases allowed per cycle for this MCC group.
- – **Daily Amount**: Total spending amount allowed per day for this MCC group.
- – **Daily # of Transactions**: Total number of purchases allowed per day for this MCC group.
- – **Monthly Amount**: Total spending amount allowed per month for this MCC group.

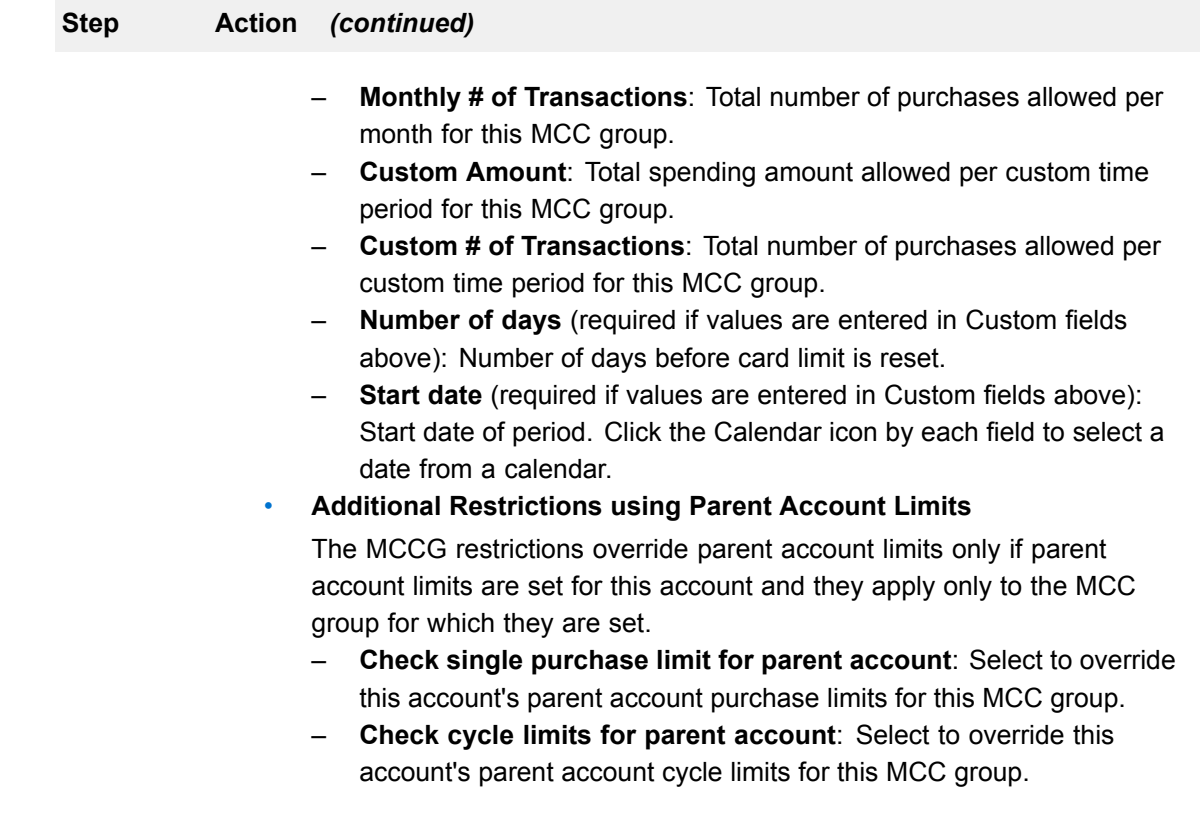

<span id="page-237-0"></span>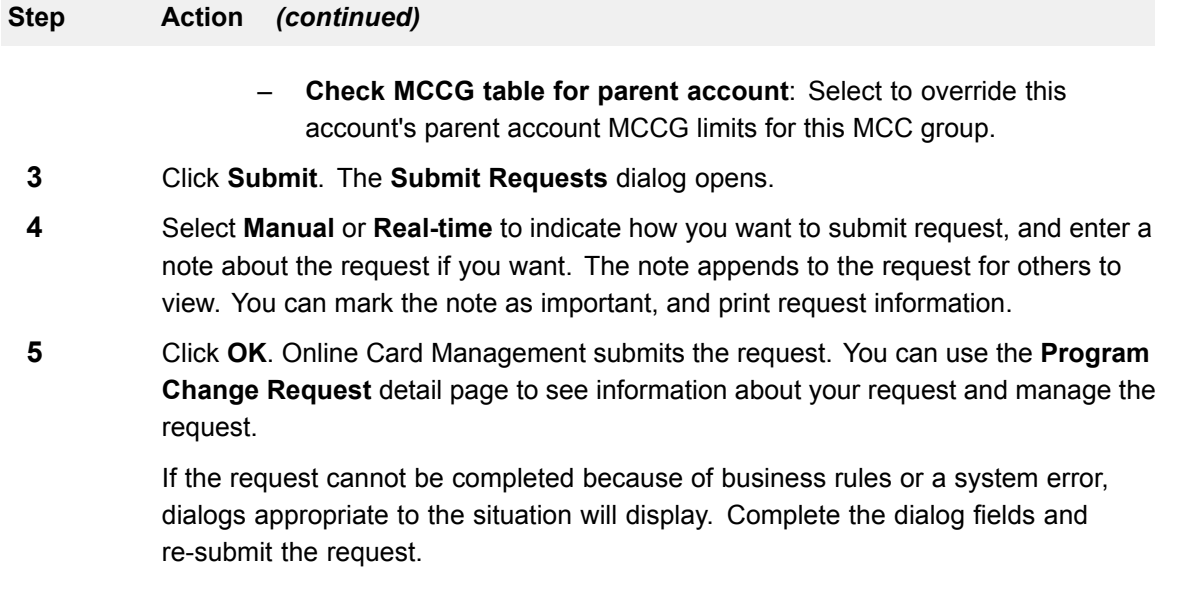

### **Order replacement cards for an account**

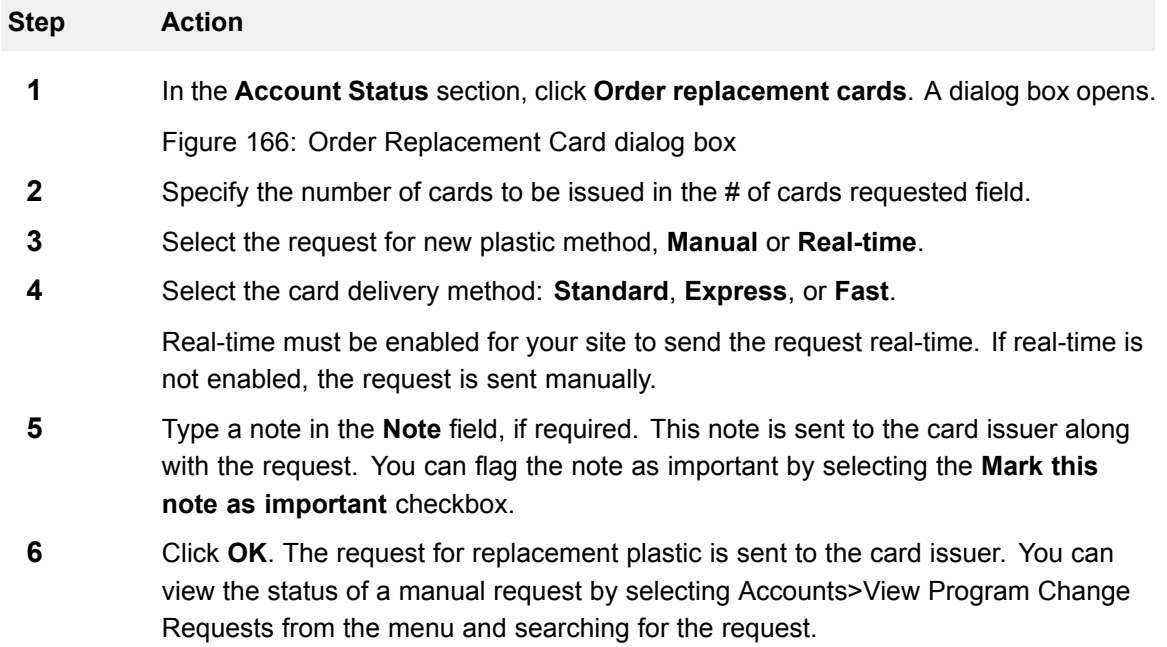

### **Temporary Credit Limit controls**

Temporary Credit Limit (TCL) controls let you grant account holders <sup>a</sup> bigger line of credit for <sup>a</sup> period of time. This is useful when an account holder needs to extend his or her credit limit for an usual circumstance. For example, if an cardholder needs to book an air travel reservation, you can

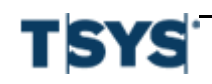

*Online Card Management Administration Guide All rights reserved worldwide*

expand her credit limit long enough for her to purchase the tickets. When the TCL expires, her credit limit reverts to its regular limit. Read the following section to understand how you can to use Online Card Management to work with TCL controls.

### **Temporary Credit Limit status**

This page consists of three tabs:

•Manage TCL Controls

On this tab you search for TCL controls, view TCL details, and edit accounts listed in the TCL log.

- • Resolve TCL Resets, and Displays controls with Failed or Retrying statuses from the last 45 days. You cannot search on this tab.
- •Cancel TCL Controls.

You can cancel <sup>a</sup> TCL prior to the established TCL expiration.

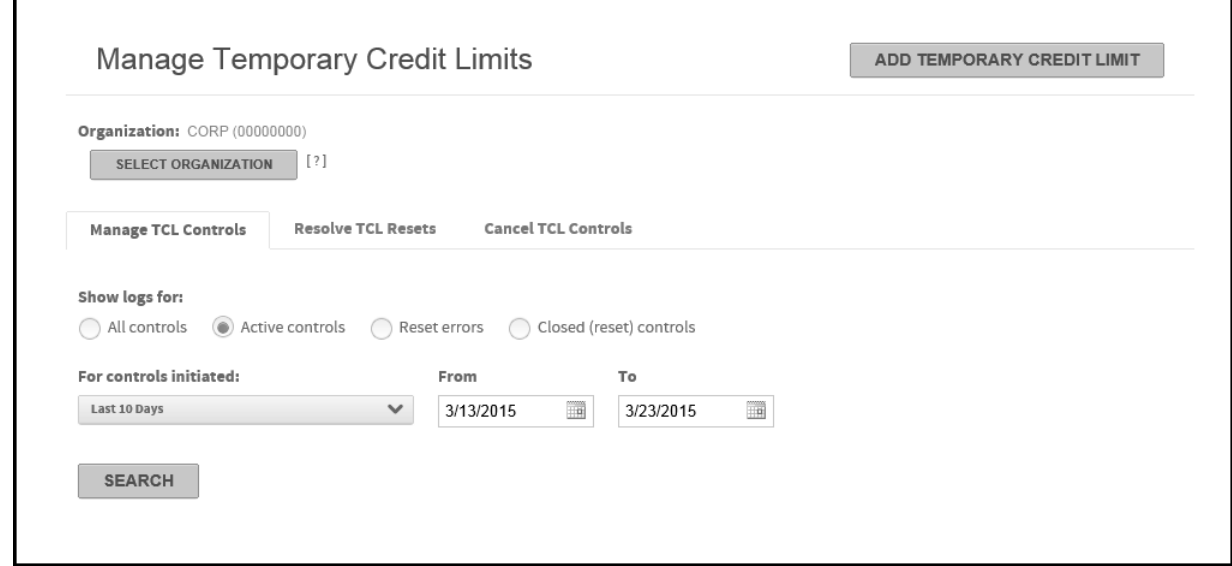

Figure 7-14. Manage Temporary Credit Limits page

The six control statuses are denoted by <sup>a</sup> symbol in the left column of the status log and <sup>a</sup> description in the Control Status column. The statuses and their descriptions are listed below.

You can hover your cursor over an icon to display <sup>a</sup> description.

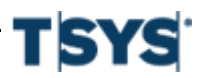

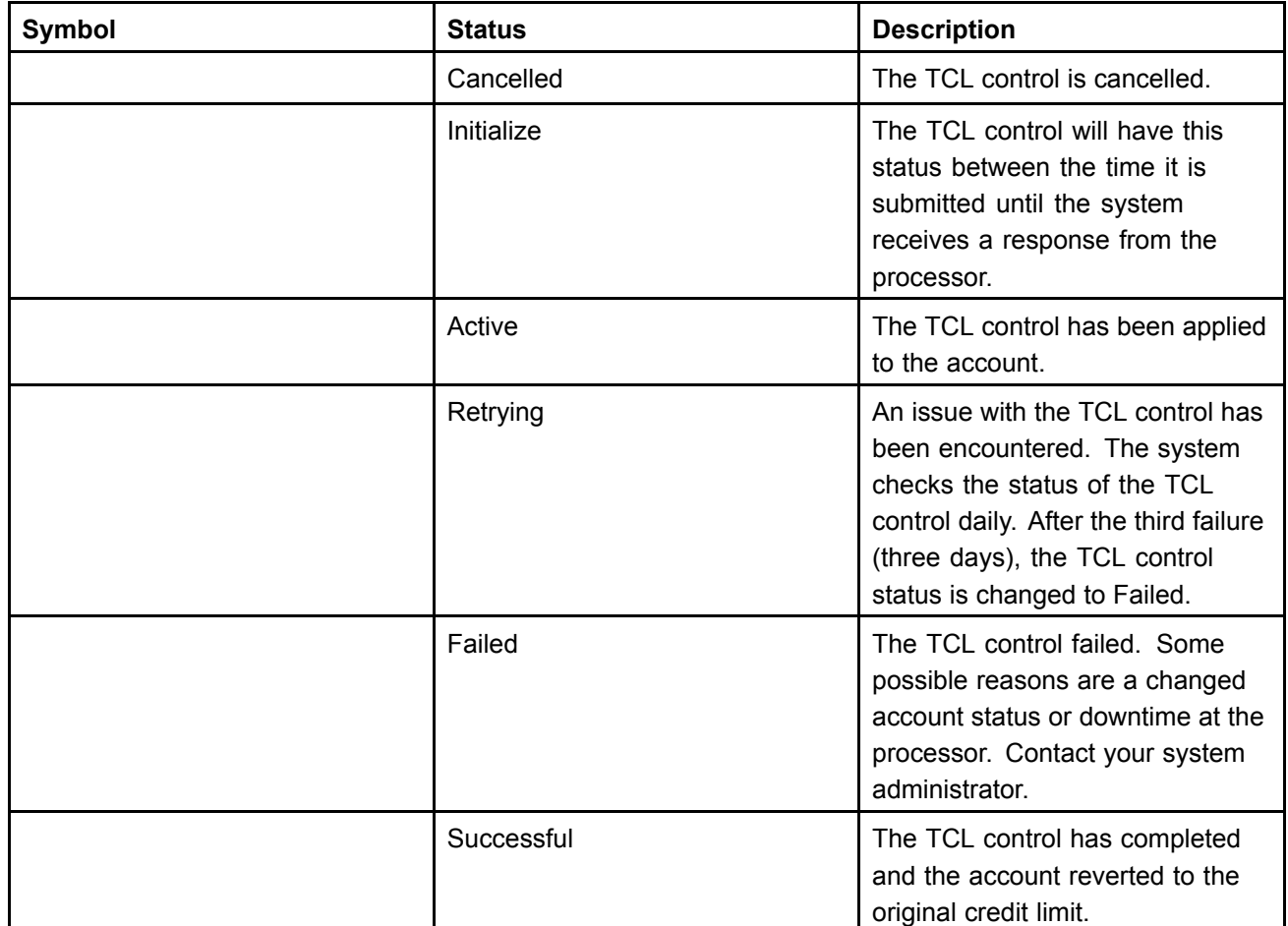

### **Create Temporary Credit Limit controls**

Creating Temporary Credit Limit (TCL) controls is <sup>a</sup> two step process that you complete from the Manage Temporary Credit Limits page in Online Card Management. The process is straight-forward, you find the account for which you are creating the TCL control and enter the TCL control parameters as explained in the following procedures.

Each account can only have one active TCL control at <sup>a</sup> time.

Complete the following to select an account for <sup>a</sup> new TCL control:

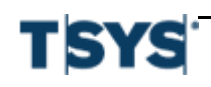

#### **Step Action**

#### **1** Select **Manage Temporary Credit Limits** from the **Accounts** menu.

If you have access to multiple units, the **Select Organization** page is displayed. Search for the unit for which you would like to add the TCL control. You can review the unit hierarchy by clicking the hierarchy icon. Click **Next**. The Manage Temporary Credit Limit controls page is displayed.

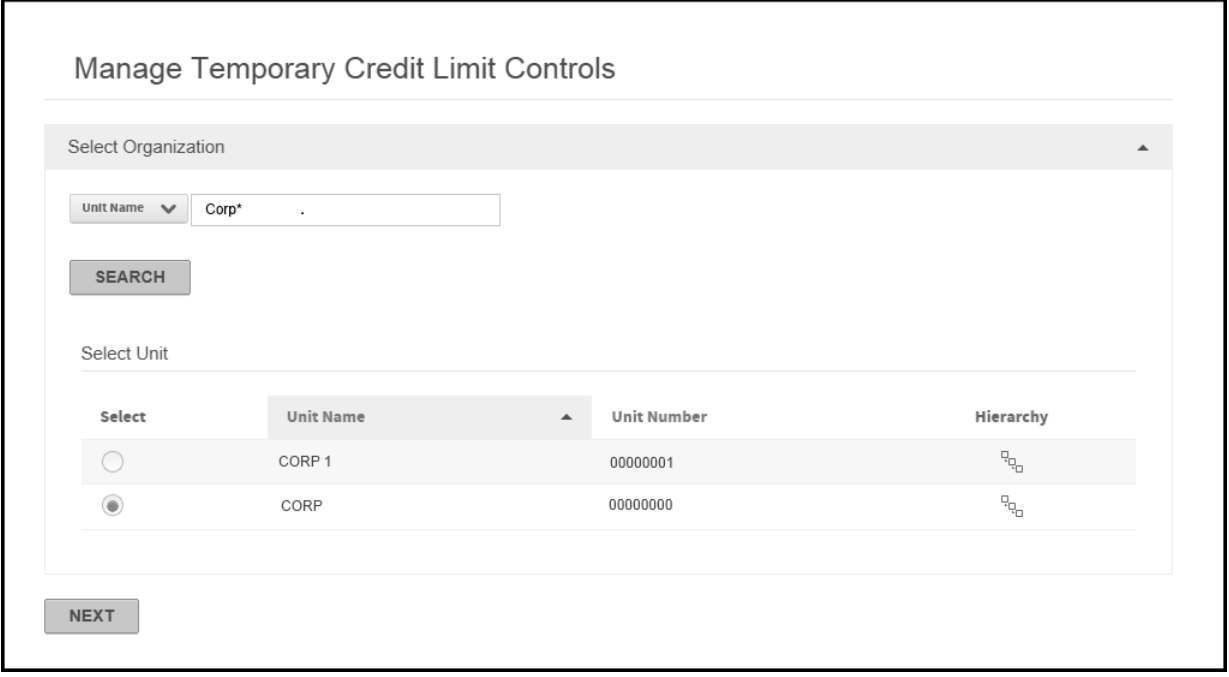

Figure 7-21. Manage Temporary Credit Limits page

If you have access to one organization (unit), Managing Temporary Credit Limit controls page is displayed.

- **2** Click **Add Temporary Credit Limit Control**. The Add Temporary Credit Limit Control page is displayed.
- **3** Select an account status from the **Search Account** list. You can search by **Account Number**, **Account Status**, or **Name on Account**.

If you select Account Status, the Account status list populates with all available account statuses. For the other fields, specify additional search criteria in the associated field. You can use an asterisk (\*) as <sup>a</sup> leading or trailing wildcard character in partial searches.

**4** Click **Search**. The search results are displayed below.

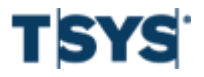

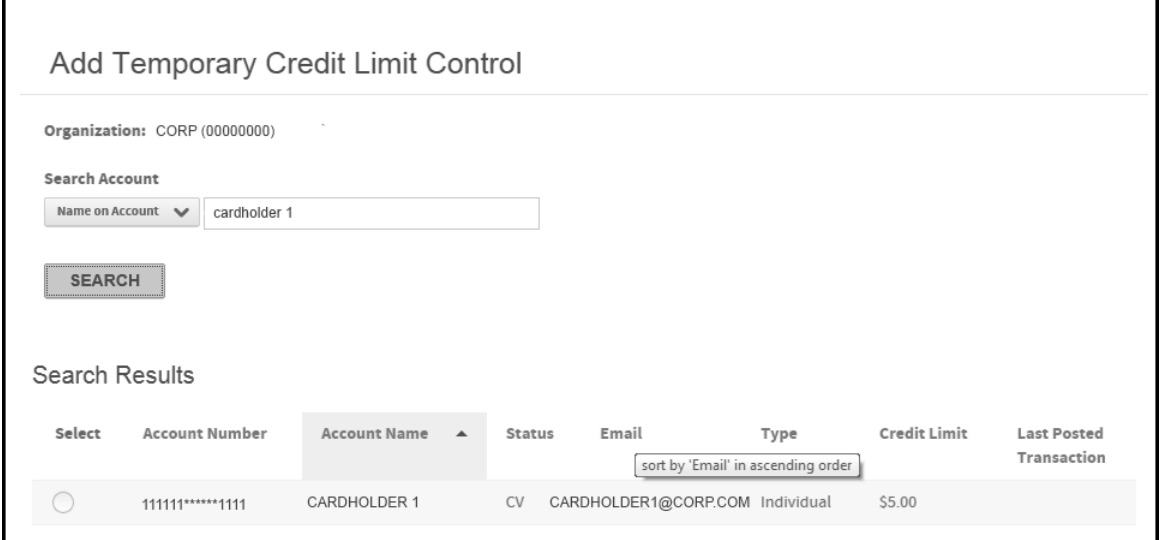

Figure 7-22. Add Temporary Credit Limit search results

**5** Select the account. The **Next** button is displayed.

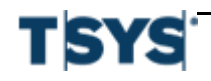

Temporary Credit Limit controls **7-27**

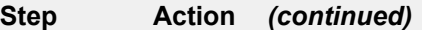

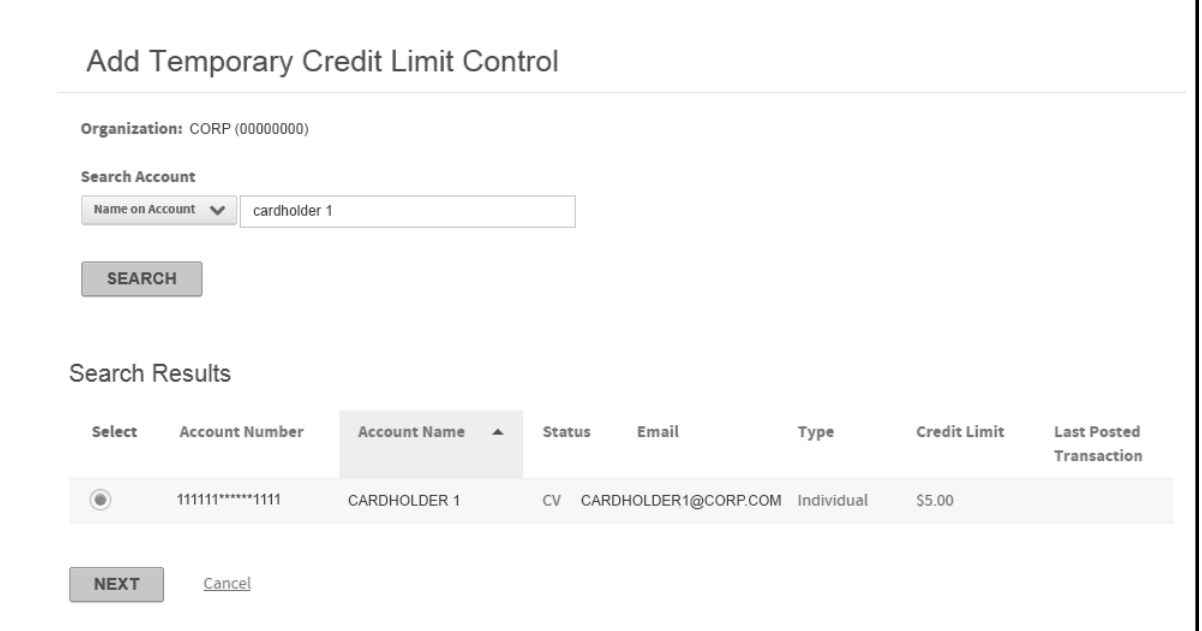

Figure 7-23. Add Temporary Credit Limit account selected

**6** Click **Next**. The **Add Temporary Credit Limit Control** page is displayed.

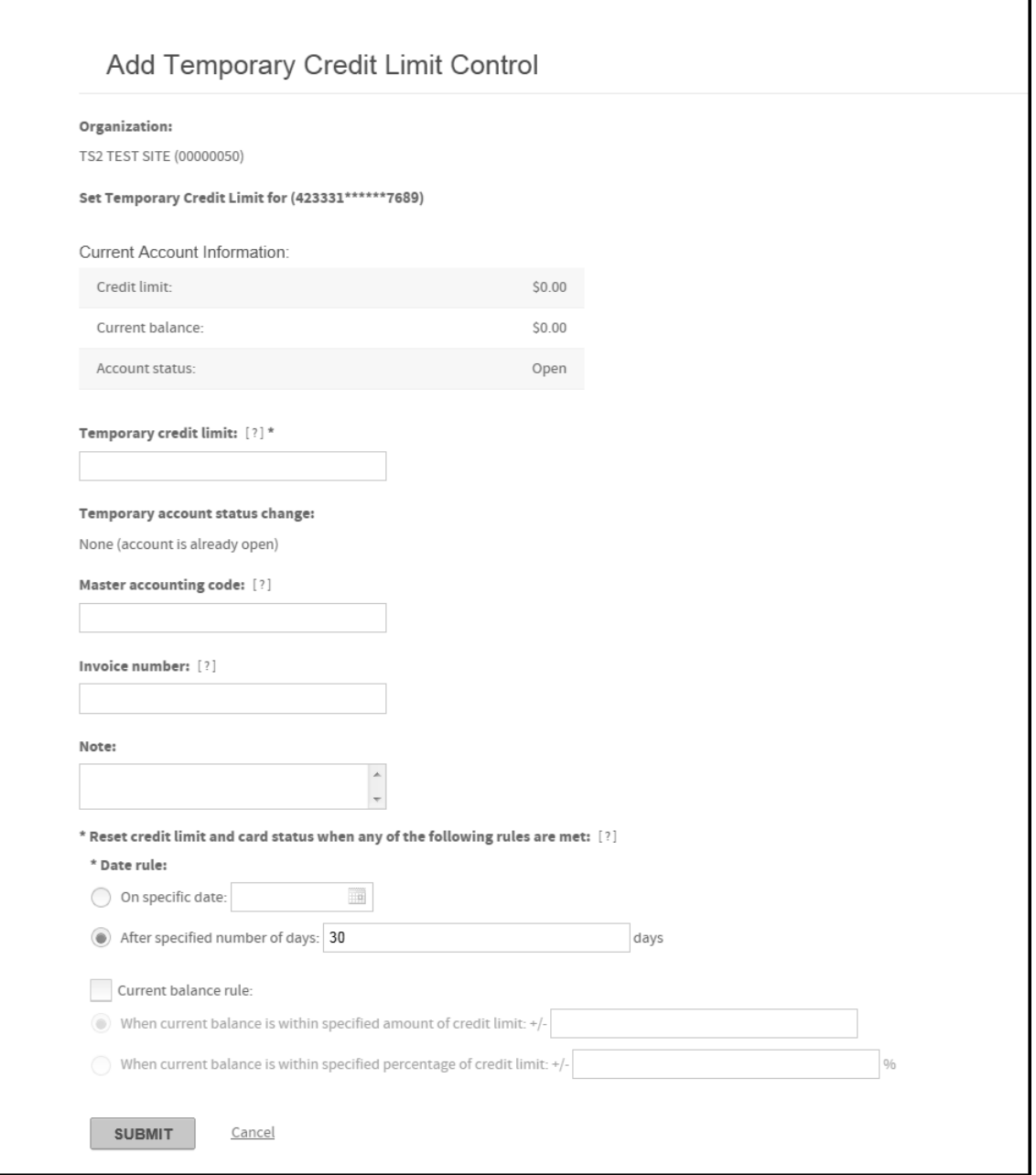

Figure 7-24. Add Temporary Credit Limit

**7** Specify the following information:

- • **Temporary credit limit**: Enter the new temporary credit limit for the account. Do not include decimals, punctuation, or currency symbols.
- • **Master accounting code**: Use this field if you want an invoice number or other transaction related value for the TCL recorded for the account at TSYS. The value will be reset then the TCL control is removed.
- • **Invoice number**: Use this field if you want to associate an internal invoice number for the TCL. This value is not recorded on the account by TSYS.
- •**Note**: Attach <sup>a</sup> note to the TCL. You can use up to 250 characters.
- • **Date rule**: Select one of the following two options. This sets the date when the TCL expires and the card credit limit and card status are reset to their original values:
	- **On specific date**: Type <sup>a</sup> date using the MM/DD/YYYY format or use the calendar control (\*\*\*small icon graphic goes here \*\*\*) to select <sup>a</sup> date.
	- **After specified number of days**: Type the number of days after which the TCL expires.
- • **Current balance rule**: Select this option to reset the TCL when the amount reaches the allowed card balance. When you deselect this option, the **When current balance is within specified amount of credit limit:** and **When current balance is within specified percentage of credit limit:** options are disabled. Otherwise, select one of the following options:
	- – **When current balance is within specified amount of credit limit**: select this option to specify an amount that will close the TCL when it reaches the credit limit amount value. For example, if you specify 10 in this field and the credit limit is 100, then the TCL is closed then the balance is 90.
	- – **When current balance is within specified percentage of credit limit**: select this option to specify <sup>a</sup> percentage that will close the TCL when it reaches the credit limit amount value. For example, if you specify 90 in this field and the credit limit is 200, then the TCL is closed then the balance is 180.
- **8** Click **Submit**. The TCL is submitted on this account.

#### **Manage Temporary Credit Limit controls**

When your search is complete, locate the TCL control you want to review. The Resolve TCL Resets tab displays controls with Failed or Retrying statuses from the last 45 days regardless of your search criteria. You can perform the following management tasks on both tabs.

Active TCL controls initiated in the last 10 days display in the Temporary Credit Limit Status Log.

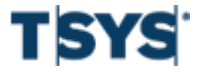

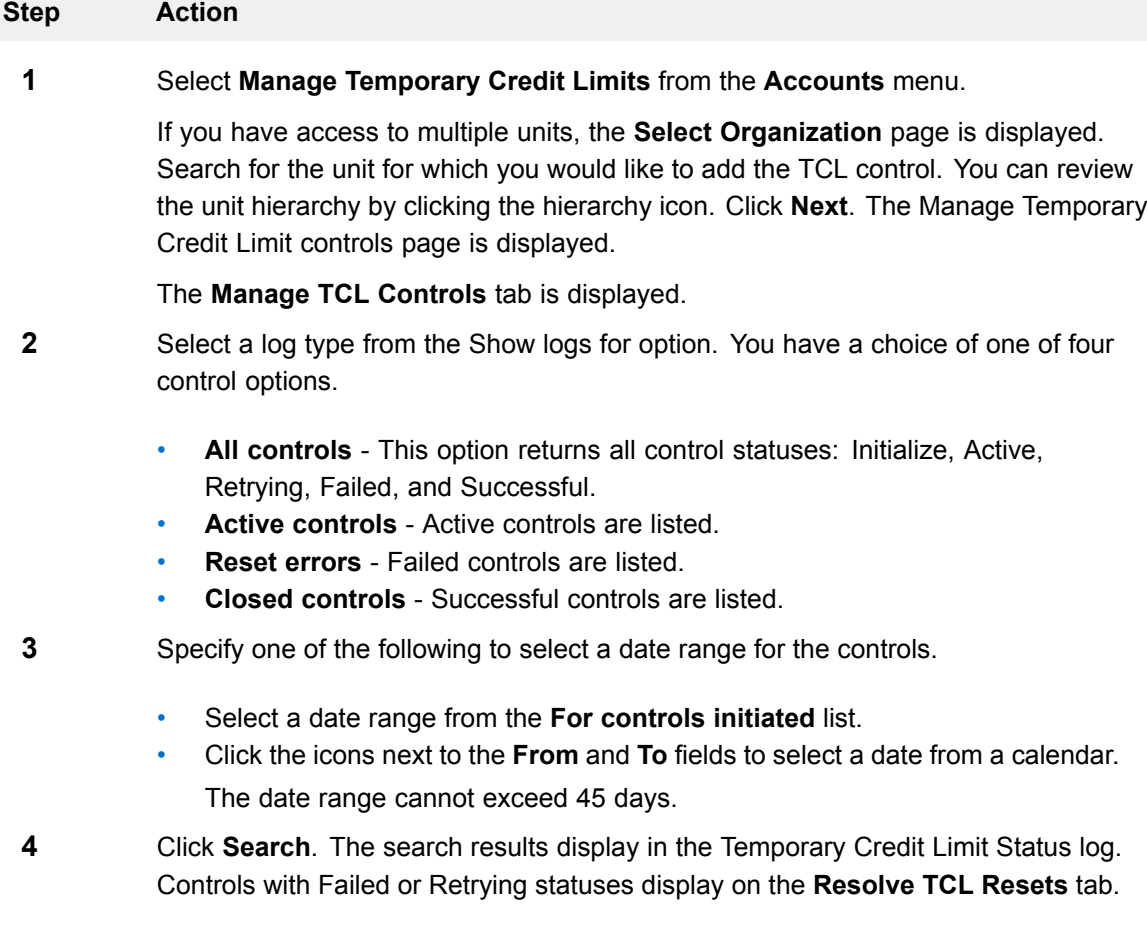

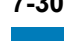

Temporary Credit Limit controls **7-31**

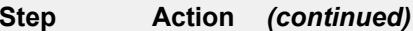

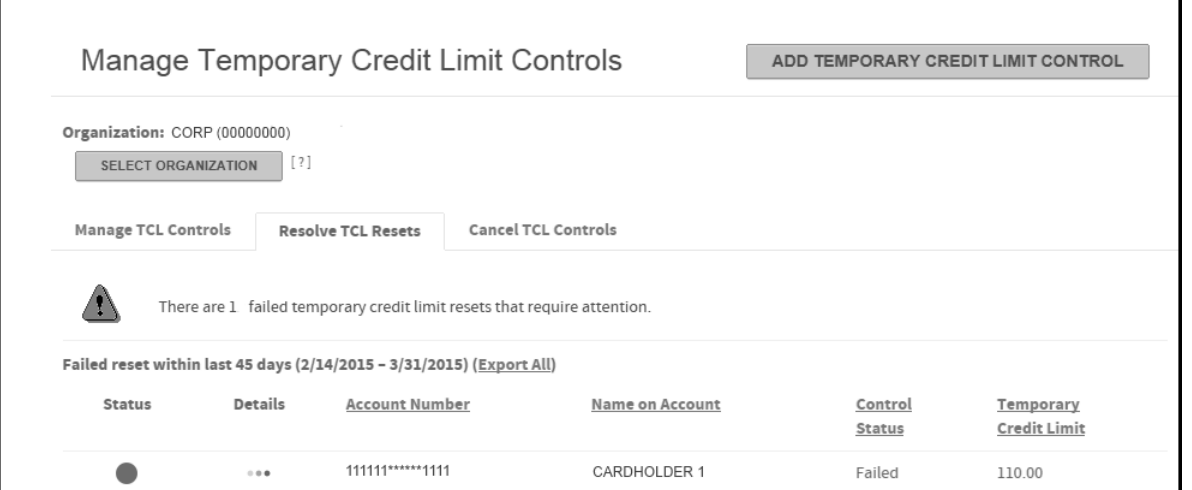

Figure 7-25. Resolve Temporary Credit Limits

**5** Click the TCL control **Details** icon to open the **Status Detail** dialog. This dialog lists the information about the original TCL control. Click **OK** to close this dialog.

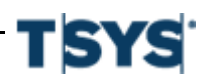

| Account number:          | 111111******1111                                                                                                    |
|--------------------------|----------------------------------------------------------------------------------------------------|
| Requested credit limit:  | 1000.00                                                                                                    |
| Date and time initiated: | 3/13/2015 10:27 AM                                                                                                    |
| Request originator:      | Administrator 1                                                                                                    |
| Invoice number:          |                                                                                                    |
| Master accounting code:  |                                                                                                    |
| Request state:           | Failed                                                                                                    |
| Frror-                   | Real Time error update account message failure.<br>The message failed.<br>CMCL - Error = P CASH CANNOT EXCEED P CREDIT LMT.<br>TimeStamp = 3/13/2015 10:26:34 AM |
| Rules:                   | Date, 3/17/2015                                                                                                    |
| Notes:                   | test                                                                                                    |
| Rules checked:           | 0 times                                                                                                    |
| Original credit limit:   | 5,000.00                                                                                                    |
| Original balance:        | $0.00$ [?]                                                                                                    |
| Current credit limit:    | 5,000.00                                                                                                    |
| Current balance:         | 0.00                                                                                                    |
| Status reset value:      | None (card will remain open)                                                                                                    |

Figure 7-26. Resolve Temporary Credit Limits details

**6** Click the Account Number link to open the Account Management page. You modify account information on this screen.

#### **Manage account transfers**

If the account transfer functionality is enabled for your site you transfer accounts from one unit to another within <sup>a</sup> single hierarchy on the **Transfer Accounts** page. The account moves are performed in real time so they occur when the confirmation dialog is displayed. All transactions associated with the transferred accounts will post to the new unit after nightly processing while all transactions that posted to the original unit prior to the transfer will remain with that unit.

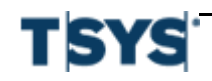

*Online Card Management Administration Guide All rights reserved worldwide*

You have the option to specify the date that transactions associated with transferred accounts post to their new unit.

**Step Action 1** Select **Transfer Accounts** from the **Accounts** menu. The **Transfer Accounts** page is displayed.

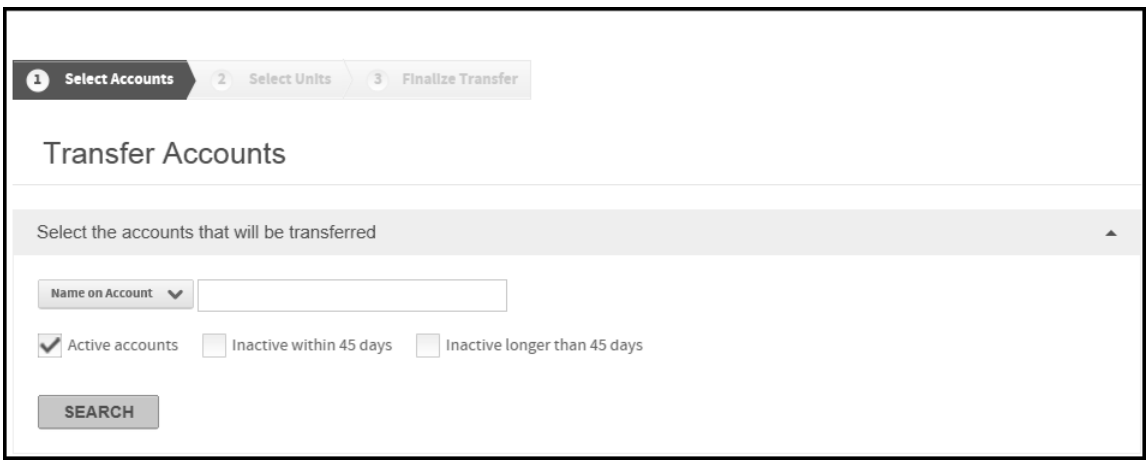

Figure 7-27. Manage Account Transfer page

- **2** Select unit or account search criteria from the search control in the **Select the accounts that will be transferred** section and specify additional criteria in the associated field. If you specify unit search criteria, all accounts in that unit are returned. You can use an asterisk (\*) as <sup>a</sup> leading or trailing wildcard character in partial searches.
- **3** Select one or more account types. If you select **Inactive within 45 days** and **Inactive longer than 45 days**, the search results will include all inactive accounts.
- **4** Click **Search**. Accounts matching your search criteria display below.

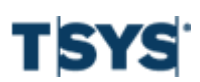

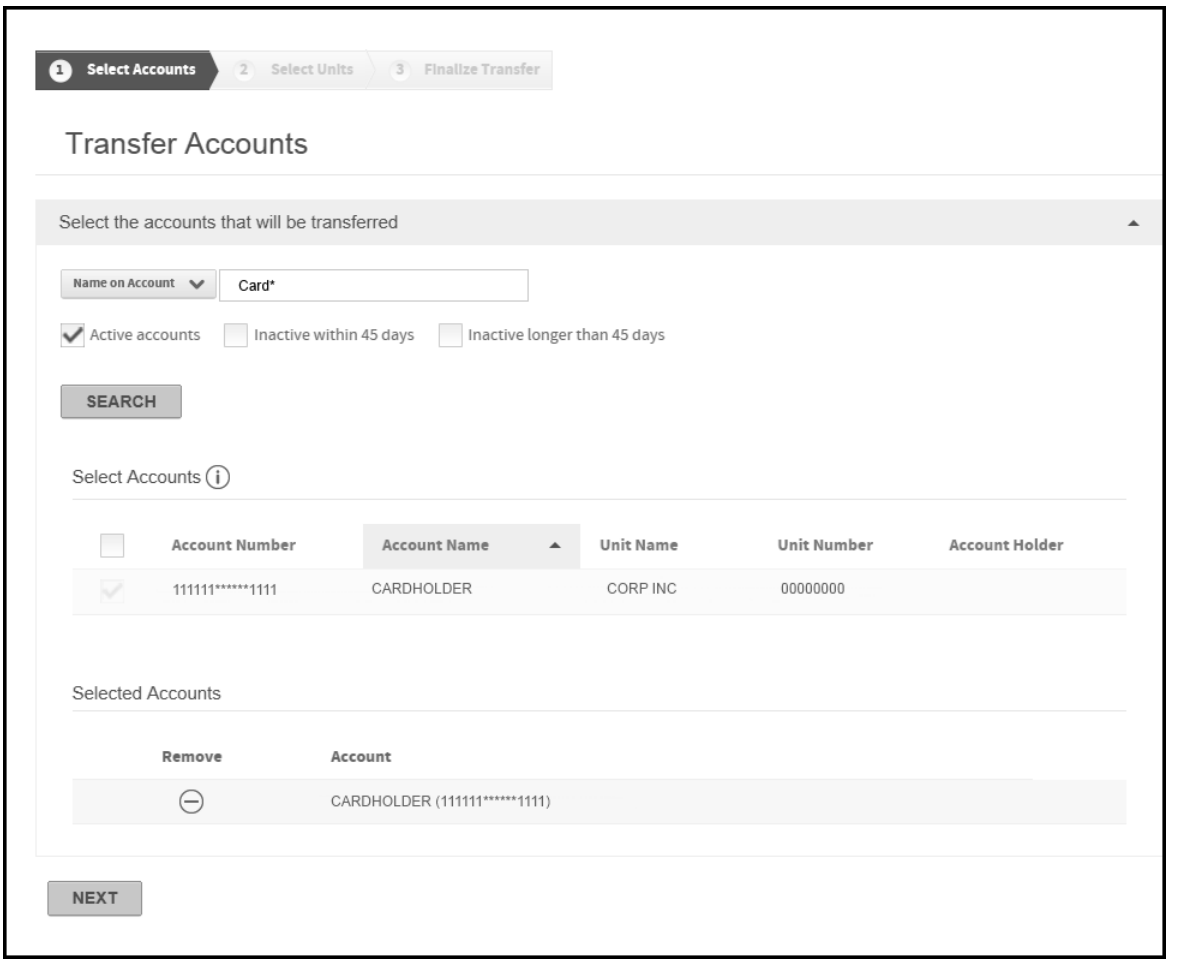

Figure 7-28. Manage Account Transfer search results

- **5** Select the account(s). The selection is displayed in the **Selected Accounts** section.
- **6** Click **Next**. The **Transfer Accounts/Select Units** page is displayed.

Temporary Credit Limit controls **7-35**

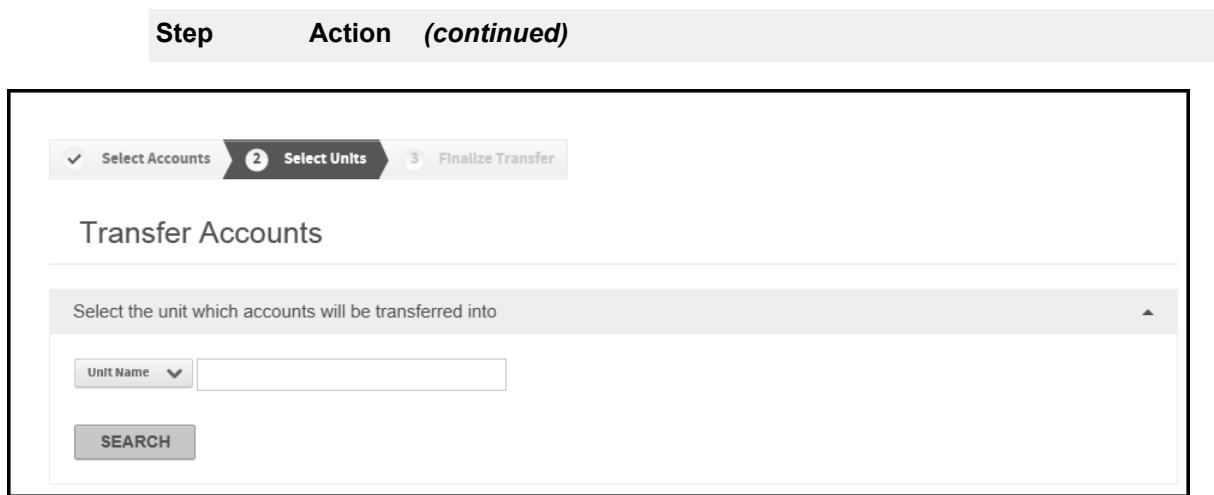

Figure 7-29. Transfer Accounts/Select Units page

- **7** Select unit search criteria from the search control in the **Select the unit which accounts will be transferred into** section and specify additional criteria in the associated field. You can use an asterisk (\*) as <sup>a</sup> leading or trailing wildcard character in partial searches.
- **8** Click **Search**. The units matching your criteria display in the **Select Unit** section.

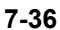

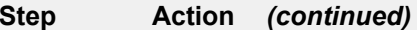

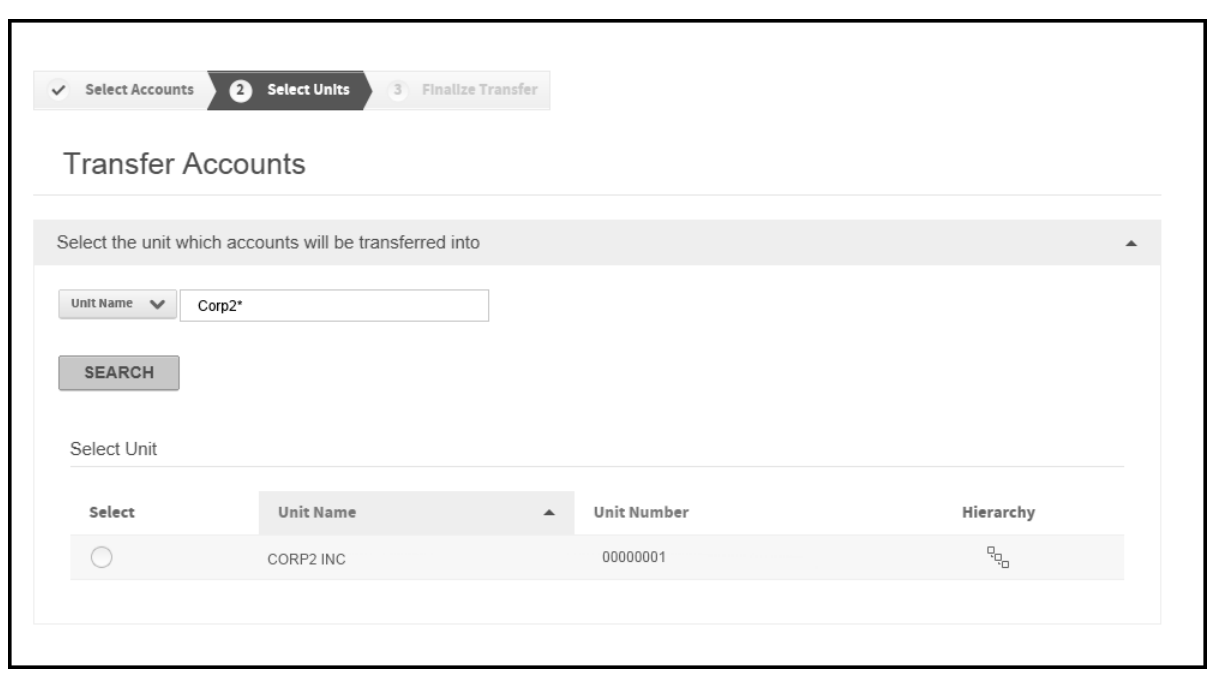

Figure 7-30. Transfer Accounts/Select Units search results

**9** Select the unit and click **Next**. The **Transfer Accounts/Finalize Transfer** page is displayed with the account or accounts listed.
# **Manage Accounts**

Temporary Credit Limit controls **7-37**

#### **Step Action** *(continued)*

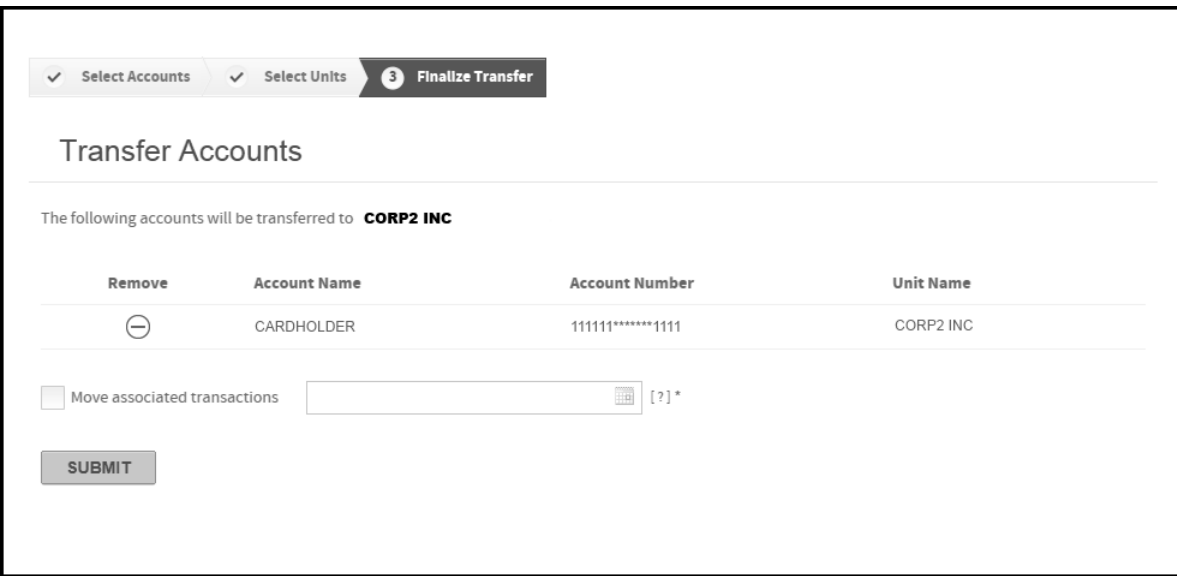

Figure 7-31. Finalize Transfer

**10** If you want to transfer transactions posted to your selected accounts on <sup>a</sup> different day than you transfer accounts, select **Move associated transactions** to activate the calendar control. Specify <sup>a</sup> date using the DD/MM/YYYY format or use the

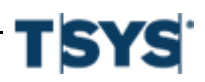

calendar control to select <sup>a</sup> date. The transactions for the accounts you transfer will move to the new unit on that date.

If you select <sup>a</sup> date prior to the date that you move accounts to <sup>a</sup> new unit, all outstanding transactions from that date forward will post to the account in the new unit.

**11** Click **Submit**. The accounts are transferred to the new unit.

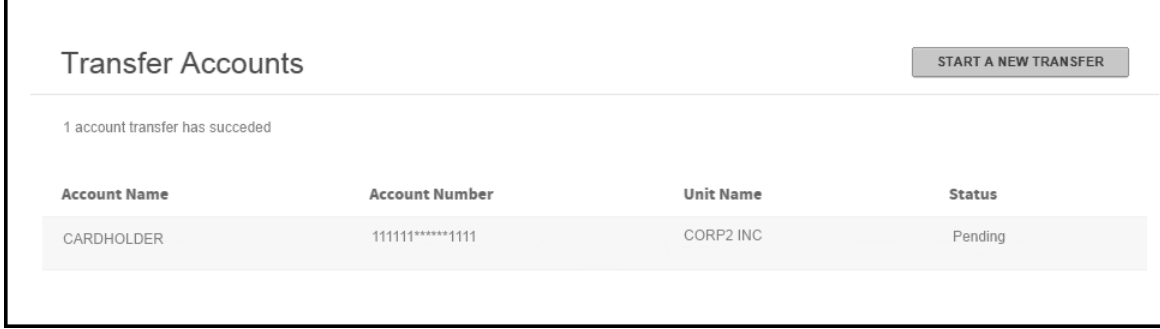

Figure 7-32. Accounts transferred

If the account has <sup>a</sup> **Failed** status, hover your cursor over the associated information icon for more information.

**12** Click **Start <sup>a</sup> New Transfer** to return to the **Transfer Accounts** page.

# **Manage program change requests**

A program change request results when an administrator submits <sup>a</sup> change to an account to the financial institute which issued the account. Submitting these account changes is described in *Modify existing account [information,](#page-224-0) or specify new account information* . For example, you might want to change <sup>a</sup> card limit for <sup>a</sup> certain account from the **Account Management** page. This results in <sup>a</sup> request that is received by the financial institution (real-time or non-real-time) and is accepted or rejected. These requests can be processed in real-time or there can be <sup>a</sup> delay before the request is processed.

Online Card Management provides <sup>a</sup> way to easily manage program change requests, including viewing all requests and seeing information about each such as current status.

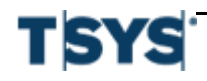

#### <span id="page-254-0"></span>**Program change requests and real-time update**

Some account changes cannot be made in real-time, and must be made manually (non-real-time). See your administrator for information about real-time changes at your site.

#### **Search for requests**

You can search for one or more requests, and work with those requests. You must have <sup>a</sup> permission right granted to search for requests. Use the following procedure to search for requests:

**Step Action**

**1** From the **Accounts** menu, select **View Program Change Requests**. The **Program Change Request** search page is displayed.

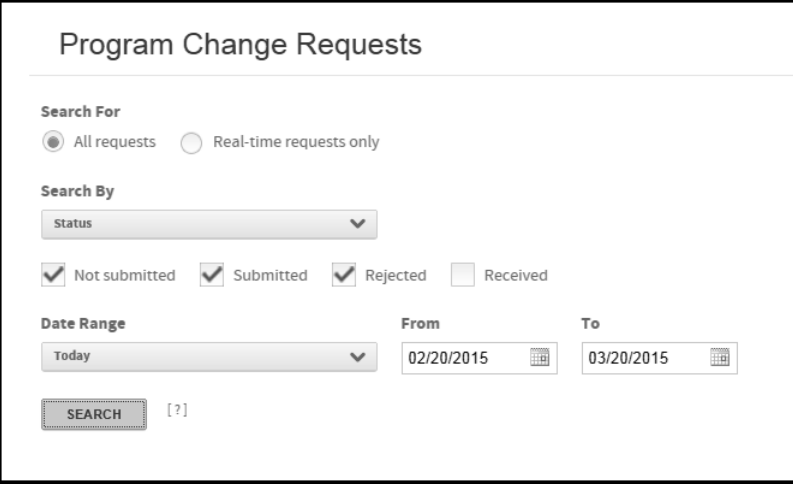

Figure 7-33. Program Change Requests

- **2** If real-time requests are available for your site, choose whether you want to search for all requests or for real-time requests only.
- **3** In the **Search By** list, select the criteria you want to search by. Depending on your selection, different fields or check box selections are displayed. If you select **Account Name**, **Account Number**, or **Organization Name**, <sup>a</sup> search field is displayed. Enter additional information in this field to narrow your search. You can use an asterisk (\*) as <sup>a</sup> leading or trailing wildcard character in partial searches.
	- •**Status**
	- •Request ID
	- •Account name

*Online Card Management Administration Guide All rights reserved worldwide*

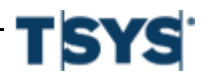

- •Account number
- •**Organization**
- •Flag

The Search By list does not display for **Status** or **Flag** searches. When you select Status, check boxes are displayed to let you select **Not submitted**, **Submitted**, **Rejected**, or **Received**, or any combination of those. When you specify Flag, no other search information is needed. You can use the flag to mark <sup>a</sup> change for future follow up. You can use <sup>a</sup> flag note to record notes for yourself. For example, "Don't forget to call Harvey on Wednesday to make sure he knows about this change."

- **4** If the **Hide requests...** check box is displayed, select it to exclude requests with received and real-time completed status from the search results. The Hide Requests check box is displayed when you search using any option other than **Status**.
- **5** Select <sup>a</sup> date range from the **Date Range** control. To specify <sup>a</sup> custom date range, click each calendar control to select <sup>a</sup> custom From and To date or type the date in the **From** and **To** fields using the MM/DD/YYYY format.

The Date list is not displayed if you select **Request ID** in the **Search By** field (Step 3).

**6** Click **Search**. Requests that match the criteria and date range display in the **Search Results** list. If more requests match the criteria than can fit on <sup>a</sup> single page, you use the links at the bottom of the page to view the other requests.

# **Manage Accounts**

Manage program change requests **7-41**

#### **Step Action** *(continued)*

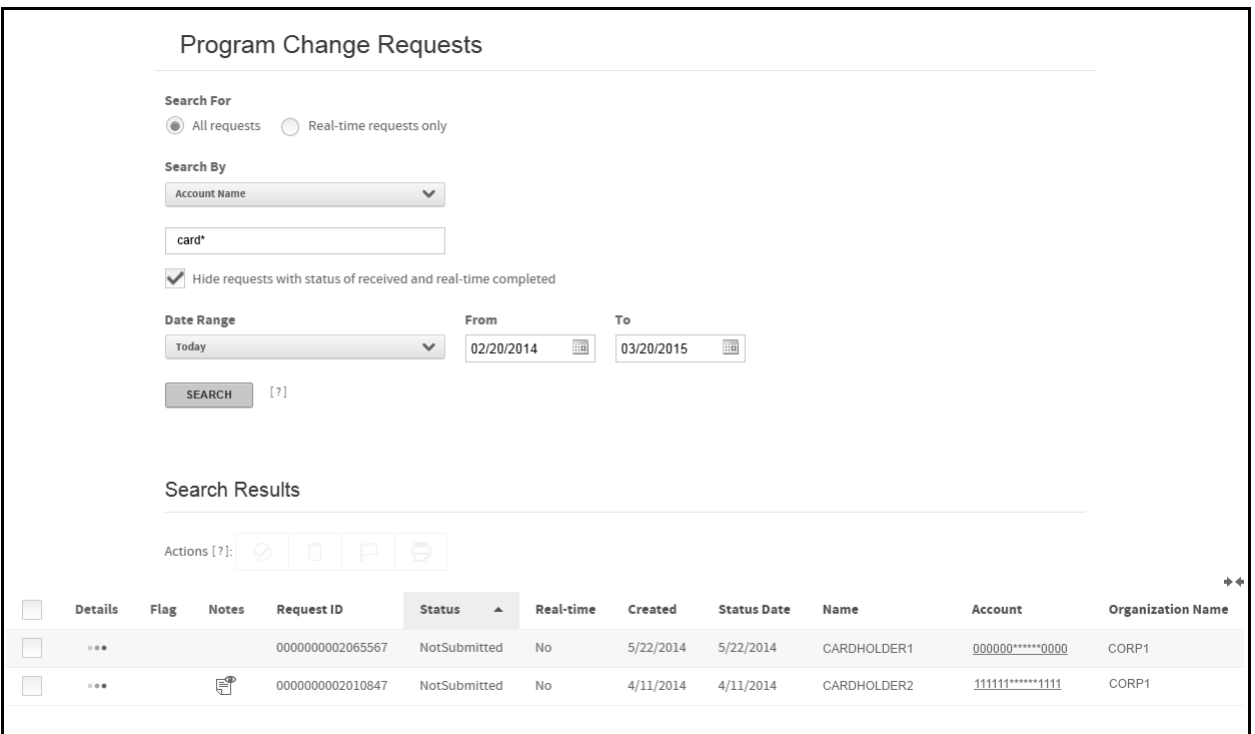

Figure 7-34. PCR search results

New card requests will display multiple PCRs for the creation of <sup>a</sup> single new card. These multiple requests are <sup>a</sup> result of the processing procedure for creating new cards on the main processing system.

#### **Work with requests**

The **Search Results** list shows all the program change requests that match your search criteria. The list shows the name, account number, and organization for the account for which this request was made, as well as request ID number, date, and status information. You can also see detailed information about individual requests, and perform management actions on one or more requests, including changing status, flagging, printing, and others.

From the Search Results list, you can work with individual or multiple requests to complete any of the following actions:

**Note:** Not all tasks are available to all users.

•Submit <sup>a</sup> request

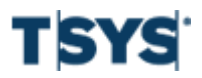

- •Delete <sup>a</sup> request
- •Change the status of <sup>a</sup> request
- •Undo <sup>a</sup> change status command
- •Flag the request for follow-up, including <sup>a</sup> note, or
- •Print information about the request.

You can click the link in the **Name** or **Account** column to display the **Account Management** page for this account.

You also can access this page from the Account Management page for this account. Click the **Change Requests** link immediately above the **General Information** section in the **Account Management** page for this account. The **Program Change Request** page is displayed with the requests for the account listed.

The list of requests you can work with is displayed in the Search Results list, in the bottom portion of the Program Change Requests page. For information about searching for requests, see *Search for [requests](#page-254-0)* .

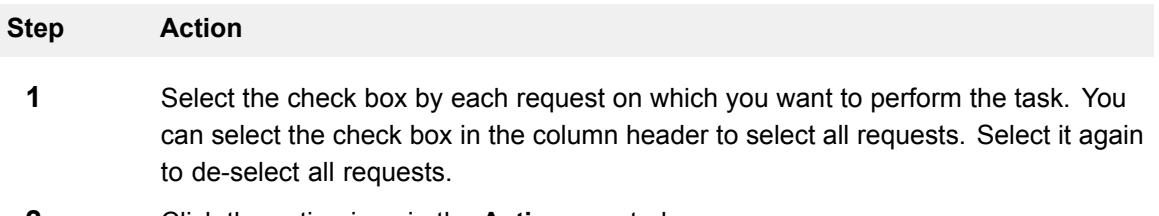

**2** Click the action icon in the **Actions** control.

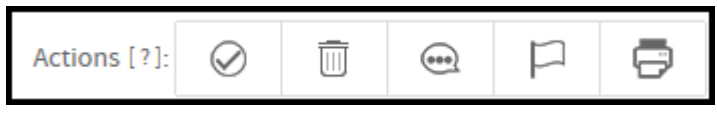

Figure 7-35. Actions control

- •Submit
- •Delete
- •Change status
- •Flag for follow-up

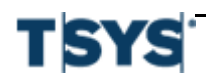

# **Manage Accounts**

Manage program change requests **7-43**

#### **Step Action** *(continued)*

•Print

Not all tasks are valid for all requests. For example, you cannot submit or delete <sup>a</sup> request with <sup>a</sup> status of **Received**. The action icons are activated only for requests on which the selected action can be performed.

If you select actions with different statuses, for example, **Rejected** and **Not Submitted**, the **Change Status** icon, which normally activates for the Rejected status, will not activate.

**3** One of the following confirmation dialogs is displayed:

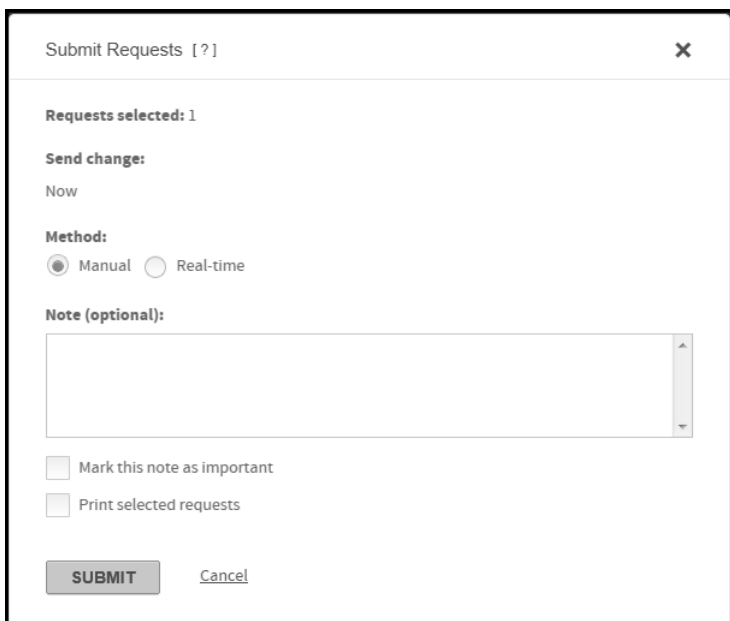

•Submit

Figure 7-36. Submit Requests

Select **Manual** or **Real-time**. You can enter <sup>a</sup> note about the requests, if needed. The note is appended to the selected requests for others to view. You can mark the note as important and print the requests. Click **Submit** to submit the requests.

•Delete

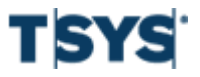

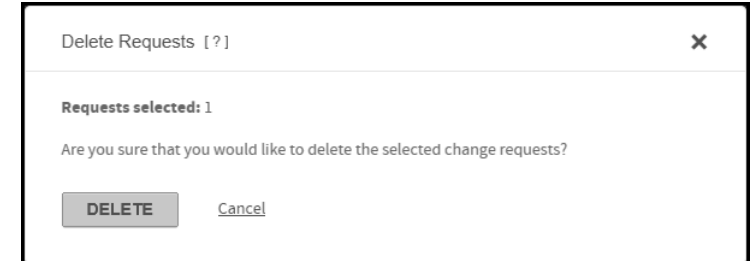

Figure 7-37. Delete Requests

Click **Delete** to delete all selected requests.

•Change Status

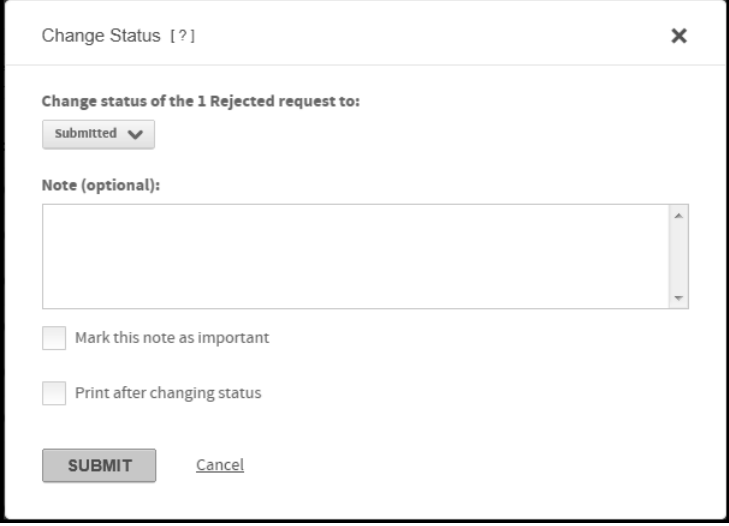

Figure 7-38. Change Status

Select the new status from the **Change status of** list. You can enter <sup>a</sup> note about this change for others to read (optional).

Specify that you want to print information about the requests after the status is changed. Click **Submit**. The status of each selected request is changed and the Print dialog is displayed if you selected the **Print after changing status** check box.

•Flag for follow-up

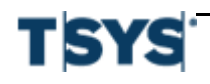

# **Manage Accounts**

Manage program change requests **7-45**

**Step Action** *(continued)*

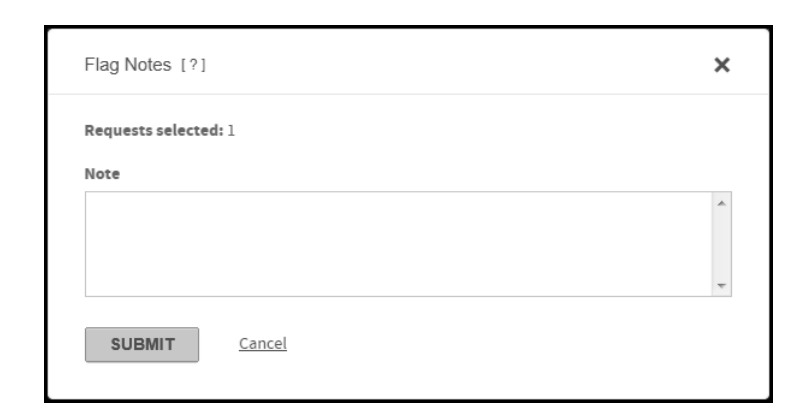

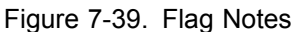

Enter <sup>a</sup> flag note and click **Submit**. The flag note is added to each selected request, and <sup>a</sup> **Flag** icon is displayed next to the request in the search results list.

•Print

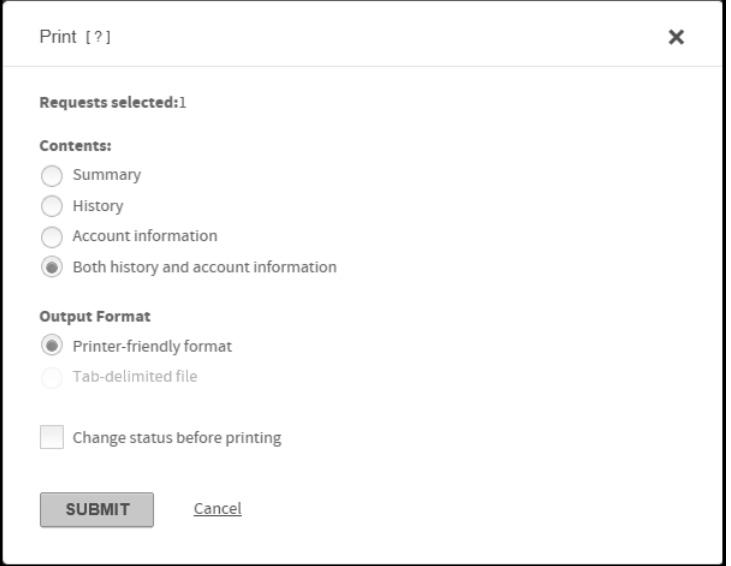

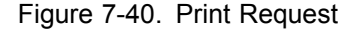

Select one of the following **Contents** options:

- –**Summary**: Information in the Search Results page.
- –**History**: Information in the top of the request detail page.

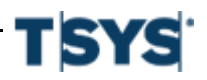

- – **Account information**: Information in the bottom of the request detail page..
- – **Both history and account information**: All information in the request detail page.

Select one of the following Output Format options:

- **Printer-friendly format**: The requests are sent to your local printer
- – **Tab-delimited file**: This option activates only when the Summary contents is selected. The information is output to <sup>a</sup> tab delimited file

# **View notes and flag notes**

You can add information about individual program change requests with notes and flag notes:

#### **Note**

When you click the Note icon, the Notes dialog is displayed, containing all notes for this request in order of their entry. You cannot edit or delete previous notes. Click Print to print the complete list of notes.

A note can be viewed by anyone who works with this request. Use <sup>a</sup> note to record information that others may need to know. For example, "Account holder requests increased card limit for special equipment purchases." You can add <sup>a</sup> note whenever you submit <sup>a</sup> request or change its status.

#### **Flag note**

When you click the Flag Note icon, the flag note dialog is displayed with your note. Only your most recent flag note is displayed. Previous flag notes about this request are not saved.

A flag note can be viewed only by the person who adds the flag note to this request. Use <sup>a</sup> flag note to record notes to yourself. For example, "Don't forget to call Harvey on Wednesday to make sure he knows about this change." You can add <sup>a</sup> flag note to <sup>a</sup> request anytime from the **Search Results** list.

# **Maintain Card Models**

Card models save you data entry time by creating templates for types of cards that you create over and over again. These templates save the settings and data entry that never changes for the cards you create based on the model. For example, you can create <sup>a</sup> model for Fleet Cards and use the model to create issue a Fleet Card to a new cardholder.

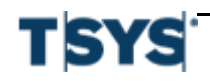

Creating <sup>a</sup> card model is similar to creating an actual card. With the exception of the **Card Model Name**, the entered data entered in the Card Model Detail is automatically populated for new cards created using this model. For example, if you enter address information for <sup>a</sup> card model all cards based off this model will have the same address information. If the information changes from card to card, leave the field blank.

The **Card Model Maintenance** page lets you manage the card models. You can use this page add new models, modify existing models, change <sup>a</sup> models active/inactive status, or delete models.

# **Create a new card model**

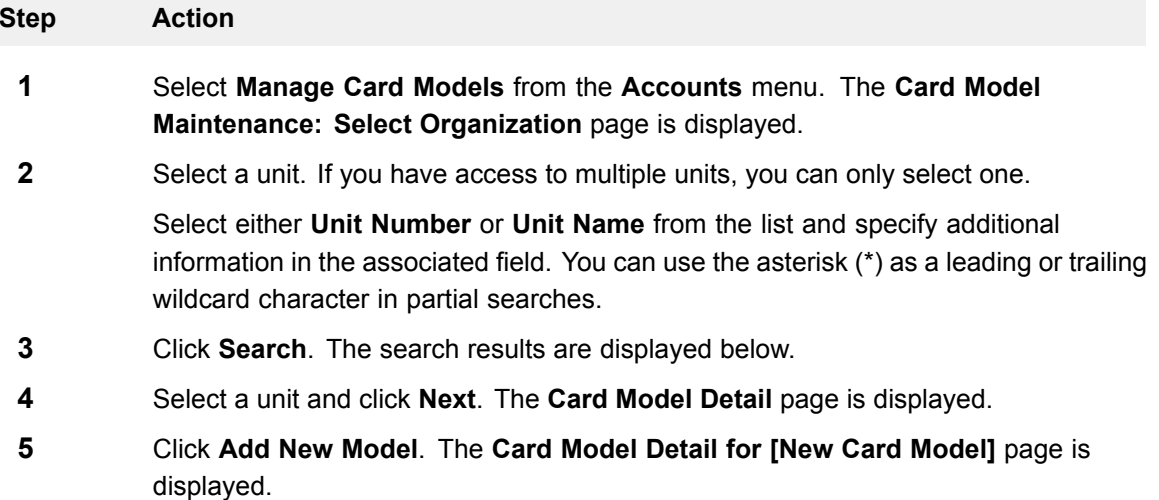

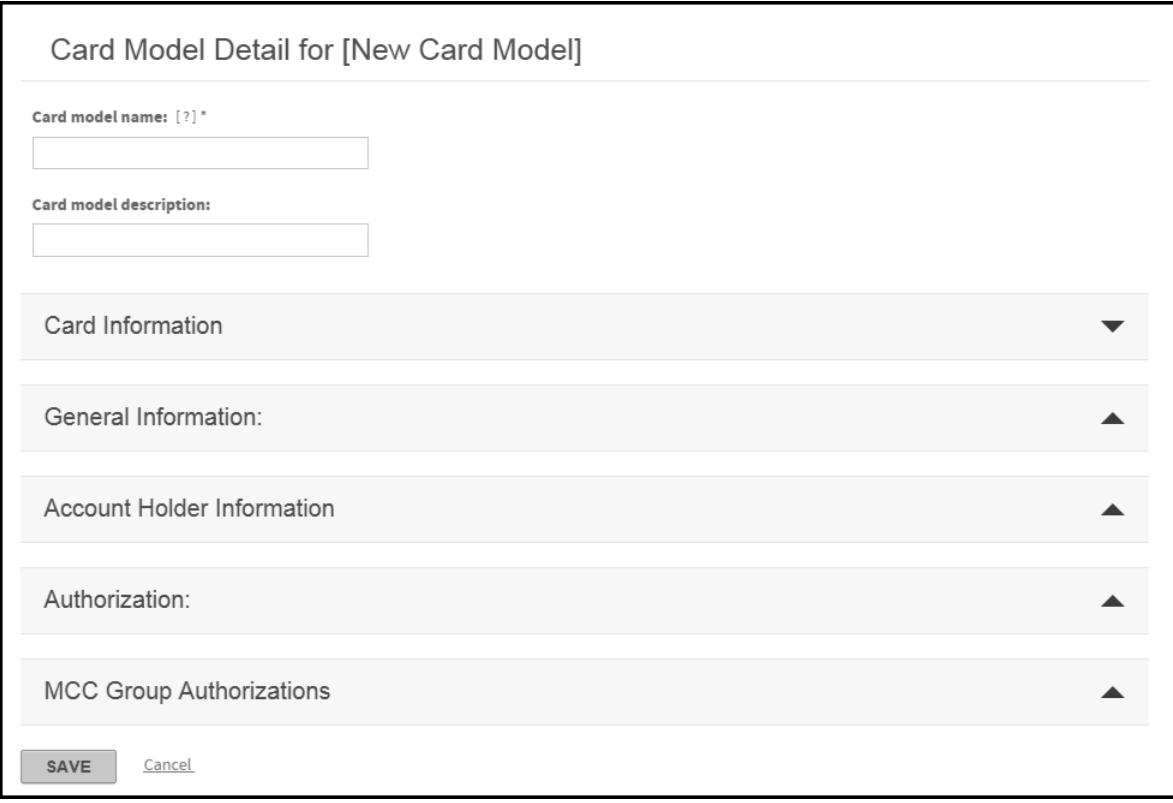

Figure 7-41. Card Model Detail page

- **6** Enter <sup>a</sup> unique name in the **Card model name** field. Example: Travel Cards. This field is required.
- **7** Enter <sup>a</sup> description in the **Card model description** field. This field is optional.
- **8** Enter or select all additional information you want in your card model.
- **9** When the card model is complete, click **Save**. The card model is saved.
- **10** Click **Back to results** to return to the Unit Search page.

# **Edit an existing card model**

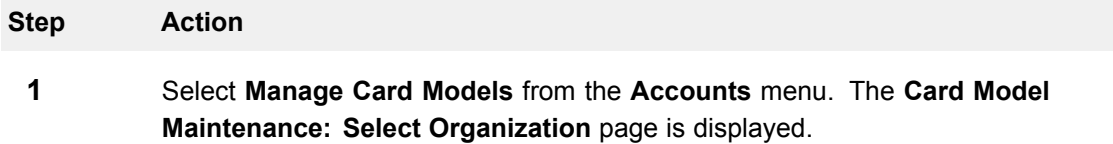

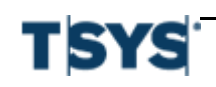

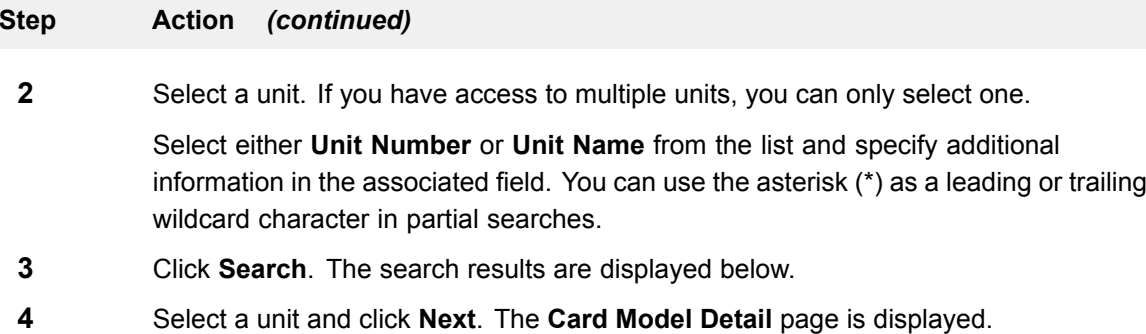

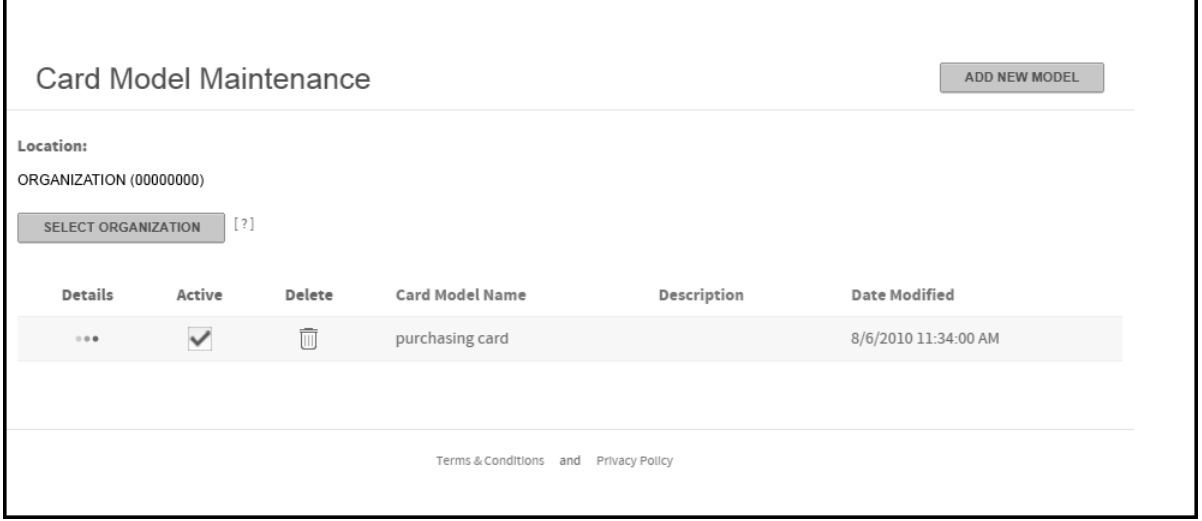

Figure 7-42. Card Model Maintenance page

**5** You can edit the existing card model fields by clicking the **Detail** icon to open the **Card Model Detail** page, editing the fields as required, and clicking **Save**.

# **Delete a card model**

Use the **Card Model Detail** page to delete card models. Complete the following to delete <sup>a</sup> card model.

If you do not want to use <sup>a</sup> card model, make the model inactive rather than deleting it. See *[Change](#page-265-0) <sup>a</sup> card model's active status* .

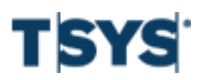

<span id="page-265-0"></span>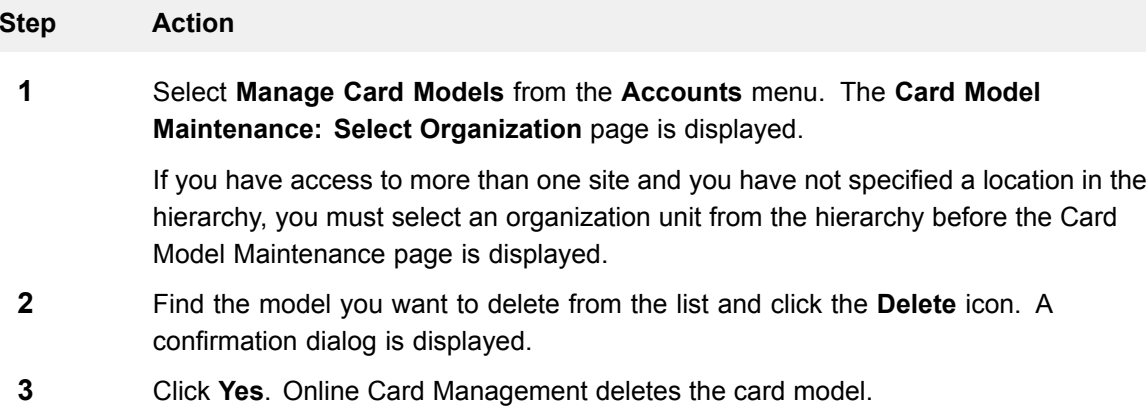

# **Change <sup>a</sup> card model's active status**

Use the Card Model Maintenance page to change <sup>a</sup> card model's active status. Complete the following to change <sup>a</sup> card model's active status.

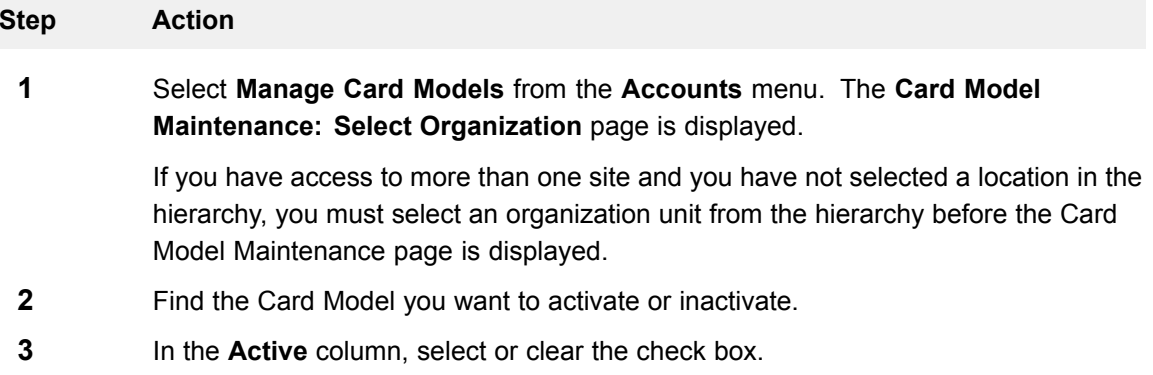

# **Account alerts**

Use the **Manage Alert Subscriptions** page to activate or de-activate alerts for your account and the accounts that you manage. Select the account or accounts and then specify which alerts you want to receive for them. The site settings determine which alerts are available for your account holders. All of the alerts enabled for your site are selected by default. You can use the **Manage Alerts** page to deactivate or re-activate the available alerts.

# **Manage alerts for <sup>a</sup> site**

Alerts notify site users by email when specified events occur. You can enable or disable specific alerts for <sup>a</sup> site from the **Site Settings** page. When you choose to enable an alert, this allows users to choose to receive the alert. Enabling the alert does not activate the alert, the account holder must choose to subscribe to the alert. Use the following procedure to work with alerts.

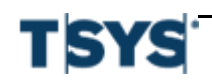

*Online Card Management Administration Guide All rights reserved worldwide*

# **Manage Accounts**

Account alerts **7-51**

#### **Step Action**

**1** From the *General site [information](#page-46-0)* section of the **Site Setup** page , click the **Manage Alerts** link. The Manage Alerts page is displayed.

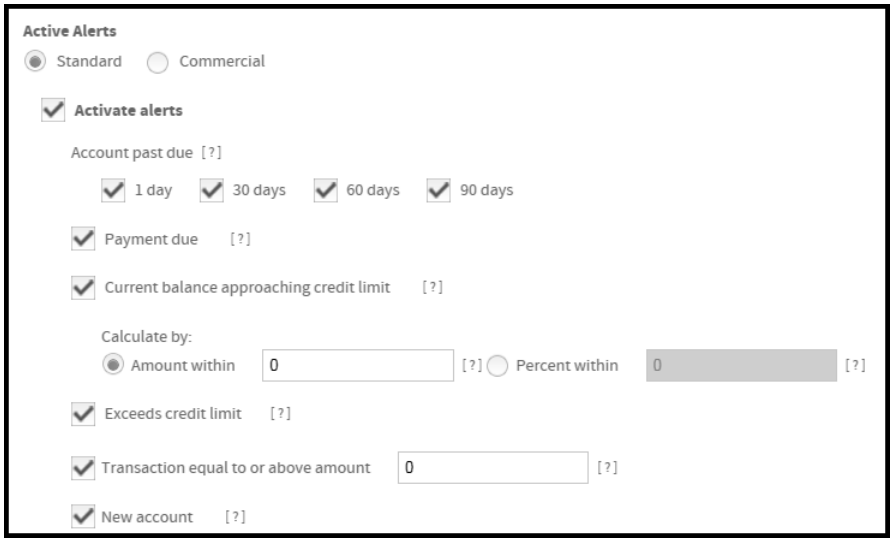

Figure 7-43. Manage Alerts page

- **2** Select the **Activate Alerts** check box to enable alerts for this site.
- **3** Select one or more options from the **Account past due** check box. The user will receive an email alert when the account is past due for any of the selected times.
- **4** Select the **Payment due** check box to send an email when <sup>a</sup> payment on the account is due in ten days
- **5** Select the **Current balance approaching credit limit** check box if you want Online Card Management to alert account holders when their account balances near their account credit limits. The **Calculate by** fields activate.

Set the criteria you want to use to trigger the credit limit alert by selecting one of the following Calculate by options:

• If you want to use <sup>a</sup> specific amount to trigger this alert, select the **Amount within** option and enter the amount in the field provided.

For example, if you want the alert to trigger when an account holder has \$500 remaining under his or her line of credit select this option and enter '500' in the field provided.

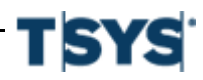

# **Step Action** *(continued)* • If you want to use <sup>a</sup> percentage of the credit limit to trigger this alert, select the **Percentage within** option and enter the desired percentage in the field provided. For example, if you want the alert to trigger when an account holder is within 5% of his or her line of credit select this option and enter '5' in the field provided. **6** Select the **Exceeds credit limit** check box if you want Online Card Management to alert account holders when they have exceeded their account limits. **7** Select the **Transaction equal to or above amount** check box to send an email when <sup>a</sup> transaction is posted that equals or exceeds the single transaction amount specified for the account. **8** Selections will be saved when you click **Save** on the **General Information** tab of the **Site Setup** page.

# **Activate alerts for accounts**

After you have selected the units and accounts (if applicable), you can choose which of the available alerts you want to activate or deactivate. By default, all of the enabled alerts are activated. Complete the following to change the activation status of account alerts.

**Step Action 1** From the Home page, click **Manage Alerts**. The **Manage Alert Subscriptions** page is displayed displaying the **Accounts I Manage** tab. If you manage multiple units, select the unit for which you want to change alert activation status. If you want to choose accounts within the selected unit, select the desired accounts. If you do not specify any accounts, the alert settings will apply to all accounts in the select unit. **2** Select the check boxes for the alerts you want to activate, or clear the check boxes for the alerts you want to disable. If you select the **Current balance approaching credit limit** check box the activation fields display. You select one of these options and specify the trigger point. • **Calculate by: Amount within**. Specify the amount within the credit limit. When the account balance exceeds the credit limit minus the amount you specify, the alert will trigger. Specify whole, positive numbers. Do not use currency symbols, commas, or decimals. • **Calculate by: Percent within**. Specify the percent within the credit limit. The alert will trigger when account balance, expressed as <sup>a</sup> percent of the credit limit, exceeds 100 minus the number you specify. For example, if you want the alert to trigger when the balance is 95% of the credit limit, enter '5' in the Percent within field. Specify whole, positive numbers. Do not use the percent sign, commas, or decimals **3** Click **Apply settings to selected accounts**.

# **Select units for alerts**

If you have access to multiple units, you can choose to activate alerts for specific units. To activate alerts, you first need to search for the unit you want to receive the alerts. You then have the option to receive alerts for all accounts within the unit or specific accounts within that unit. When you access the **Manage Alerts Subscriptions** page, you first search for <sup>a</sup> unit.

#### **Step Action**

**1** Click **Select Organization**. The Select Organization dialog is displayed.

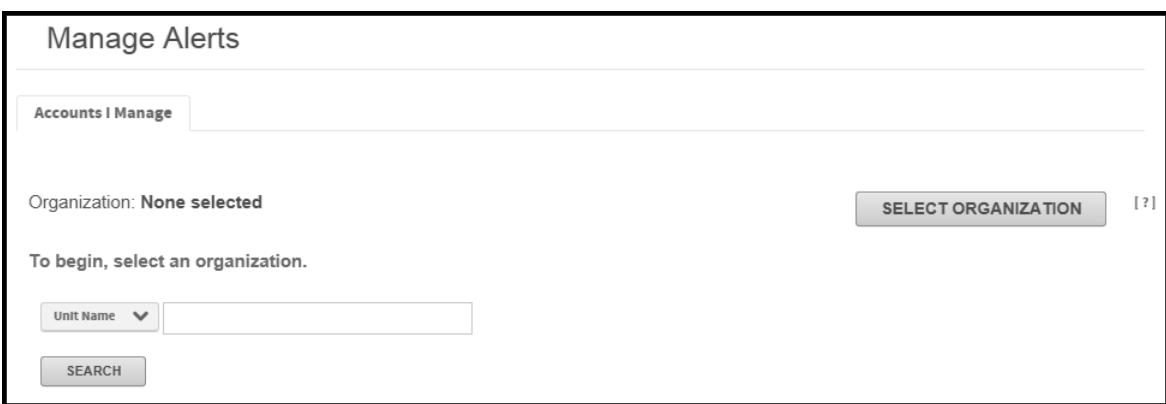

#### Figure 7-44. Select Organization dialog

**2** From the **Search by** list, select the unit search criteria.

Further refine your search by specifying additional criteria in the **Search for** field. You can use the asterisk (\*) as <sup>a</sup> leading or trailing wildcard character for partial searches.

Click **Search** to display the unit search results. The search results display in <sup>a</sup> hierarchy.

- **3** Select the unit from the search results. The hierarchy information is displayed in the dialog.
- **4** Select the Include **Subunits** checkbox if you want the alert settings to apply to the subunits of the selected unit.

#### **Select accounts for alerts**

After selecting <sup>a</sup> unit you can choose to specify individual accounts to activate. If you do not specify accounts, the alerts are sent to everyone in the unit.

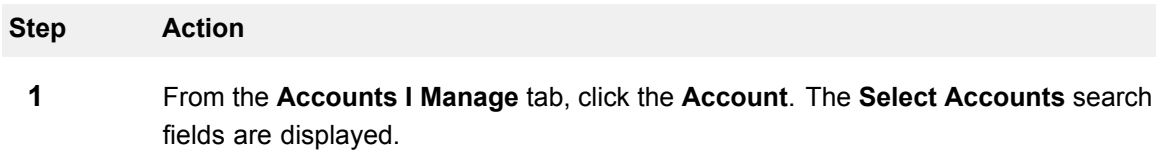

# **Manage Accounts**

Account alerts **7-55**

**Step Action** *(continued)*

|                                                                                             | Manage Alerts                     |                 |              |                                                              |  |  |  |  |  |  |  |
|---------------------------------------------------------------------------------------------|-----------------------------------|-----------------|--------------|--------------------------------------------------------------|--|--|--|--|--|--|--|
| <b>Accounts I Manage</b>                                                                    |                                   |                 |              |                                                              |  |  |  |  |  |  |  |
|                                                                                             |                                   |                 |              |                                                              |  |  |  |  |  |  |  |
| Organization: CARD SERVICES ()<br>$[?]$<br><b>SELECT ORGANIZATION</b><br><b>SELECT UNIT</b> |                                   |                 |              |                                                              |  |  |  |  |  |  |  |
| Name on Account V +                                                                         |                                   |                 |              |                                                              |  |  |  |  |  |  |  |
|                                                                                             | SEARCH                            |                 |              |                                                              |  |  |  |  |  |  |  |
|                                                                                             |                                   |                 |              |                                                              |  |  |  |  |  |  |  |
|                                                                                             | Select Accounts [?]               |                 |              |                                                              |  |  |  |  |  |  |  |
| ✓                                                                                           | <b>Account Number</b>             | Name on Account | Account Type | <b>Billing Type</b>                                          |  |  |  |  |  |  |  |
| ✓                                                                                           | 420000******1443                  | Aaron Adams     | Individual   | Corporate                                                    |  |  |  |  |  |  |  |
| ✓                                                                                           | 420000****** 4228                 | Aaron Bennett   | Individual   | Corporate                                                    |  |  |  |  |  |  |  |
| ✓                                                                                           | 420000******9375                  | Aaron Bowman    | Individual   | Individual                                                   |  |  |  |  |  |  |  |
| ✓                                                                                           | 420000*******6707                 | Aaron Bowman    | Individual   | Individual                                                   |  |  |  |  |  |  |  |
| ✓                                                                                           | 420000******4251                  | Aaron Boyd      | Individual   | Corporate                                                    |  |  |  |  |  |  |  |
| ✓                                                                                           | 420000******3269                  | Aaron Boyd      | Individual   | Individual                                                   |  |  |  |  |  |  |  |
| ✓                                                                                           | 420000*******2388                 | Aaron Brown     | Individual   | Individual                                                   |  |  |  |  |  |  |  |
| ✓                                                                                           | 420000*******8558                 | Aaron Burke     | Individual   | Individual                                                   |  |  |  |  |  |  |  |
| ✓                                                                                           | 420000****** 4959                 | Aaron Burton    | Individual   | Individual                                                   |  |  |  |  |  |  |  |
| ✓                                                                                           | 420000*******9898                 | Aaron Burton    | Individual   | Corporate                                                    |  |  |  |  |  |  |  |
| ✓                                                                                           | 420000******2325                  | Aaron Burton    | Individual   | Individual                                                   |  |  |  |  |  |  |  |
| ✓                                                                                           | 420000****** 1626                 | Aaron Burton    | Individual   | Individual                                                   |  |  |  |  |  |  |  |
| ✓                                                                                           | 420000******5703                  | Aaron Castillo  | Individual   | Corporate                                                    |  |  |  |  |  |  |  |
| ✓                                                                                           | 420000******7299                  | Aaron Chavez    | Individual   | Individual                                                   |  |  |  |  |  |  |  |
| ✓                                                                                           | 420000****** 5218                 | Aaron Chavez    | Individual   | Individual                                                   |  |  |  |  |  |  |  |
| ✓                                                                                           | 420000******7345                  | Aaron Coleman   | Corporate    | Corporate                                                    |  |  |  |  |  |  |  |
| ✓                                                                                           | 420000******3739                  | Aaron Crawford  | Individual   | Corporate                                                    |  |  |  |  |  |  |  |
| ✓                                                                                           | 420000******2483                  | Aaron Crawford  | Individual   | Individual                                                   |  |  |  |  |  |  |  |
| ✓                                                                                           | 420000******7506                  | Aaron Crawford  | Corporate    | Corporate                                                    |  |  |  |  |  |  |  |
| ✓                                                                                           | 420000******2376                  | Aaron Davis     | Individual   | Individual                                                   |  |  |  |  |  |  |  |
| Page                                                                                        | of 16 (Items 1 to 20 of 301)<br>1 |                 | $1\,$        | $\begin{array}{ccc} 2 & 3 & 4 \end{array}$<br>$\overline{5}$ |  |  |  |  |  |  |  |

Figure 7-45. Select Accounts search fields

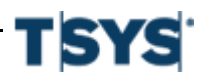

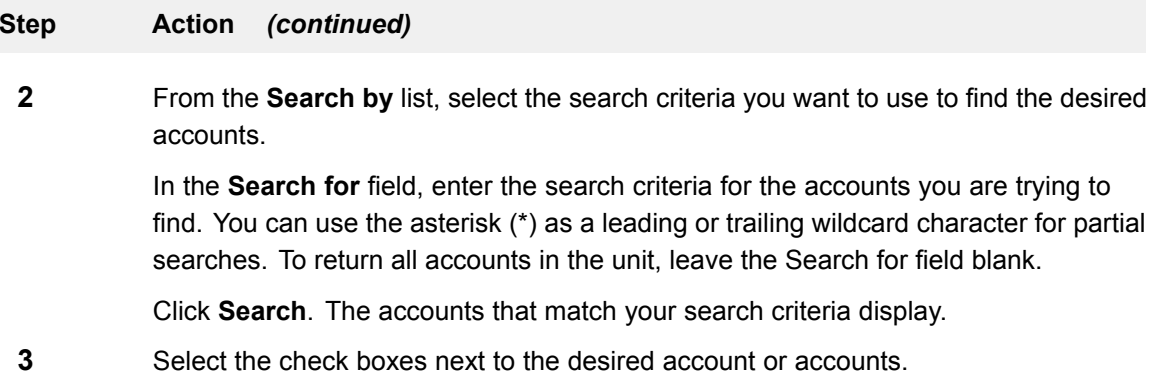

<span id="page-272-0"></span>Online Card Management has reporting functionality that helps you analyze data.

This chapter contains the following sections:

- •*Processor reports* on page 8- 1
- •*[Standard](#page-278-0) reports* on page 8- [7](#page-278-0)
- •*Save and [download](#page-281-0) reports* on page 8[-10](#page-281-0)

### **Processor reports**

Processor reports are generated by the bank processor. These reports are in <sup>a</sup> standard format which you cannot change. This means you cannot change the font or data elements using Online Card Management. You can run Processor reports at an organization level or <sup>a</sup> specific point in the hierarchy. You have online access to your reports for <sup>a</sup> length of time determined by your bank. Processor reports are available for online viewing, downloading, or printing. Refer to the documentation from your program administrator for specific information about the reports that you receive.

You can search for, view, download, and print processor reports. To view these reports, you complete the following tasks:

- •Select <sup>a</sup> unit or units within which to search for reports (if you have access to more than one)
- •Search information in the reports for the selected unit or units
- •From the list of reports, select <sup>a</sup> page number of <sup>a</sup> report to view and print the selected page
- •Download and print <sup>a</sup> report

# **Search for processor reports**

You can search for previously generated reports. After you select <sup>a</sup> unit or units for which to search for reports, the reports available for the selected units display in the **Available Reports** box. From the list in the Available Reports box, you can select the reports within which you want to search for specific information.

#### **Step Action**

**1** Select **Bank Reports** from the **Reports** menu. The **Bank Reports** page is displayed.

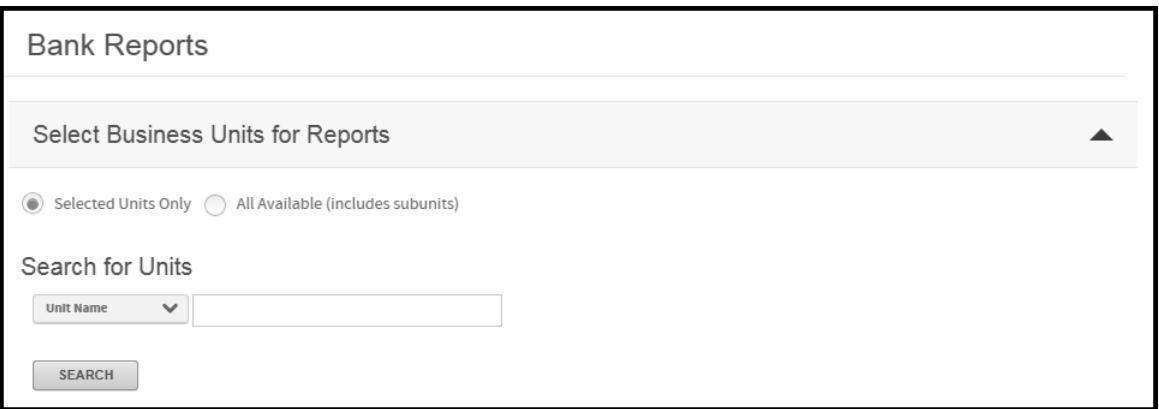

#### Figure 8-1. Bank Reports page

**2** Select the units whose reports you want to view: select **All available (includes subunits)** to see reports from all units that are available to you, or **Selected units only** to specify which units for which you want to see reports. If you select all available units, and you have access to many units and subunits, it may take <sup>a</sup> long time to search for reports.

> If you chose Selected units only, click **Select Units** to choose the units to include. The Change Business Unit Selection for Report Search page is displayed.

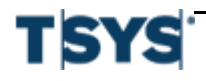

# **Use Reports**

**Step Action** *(continued)*

Processor reports **8-3**

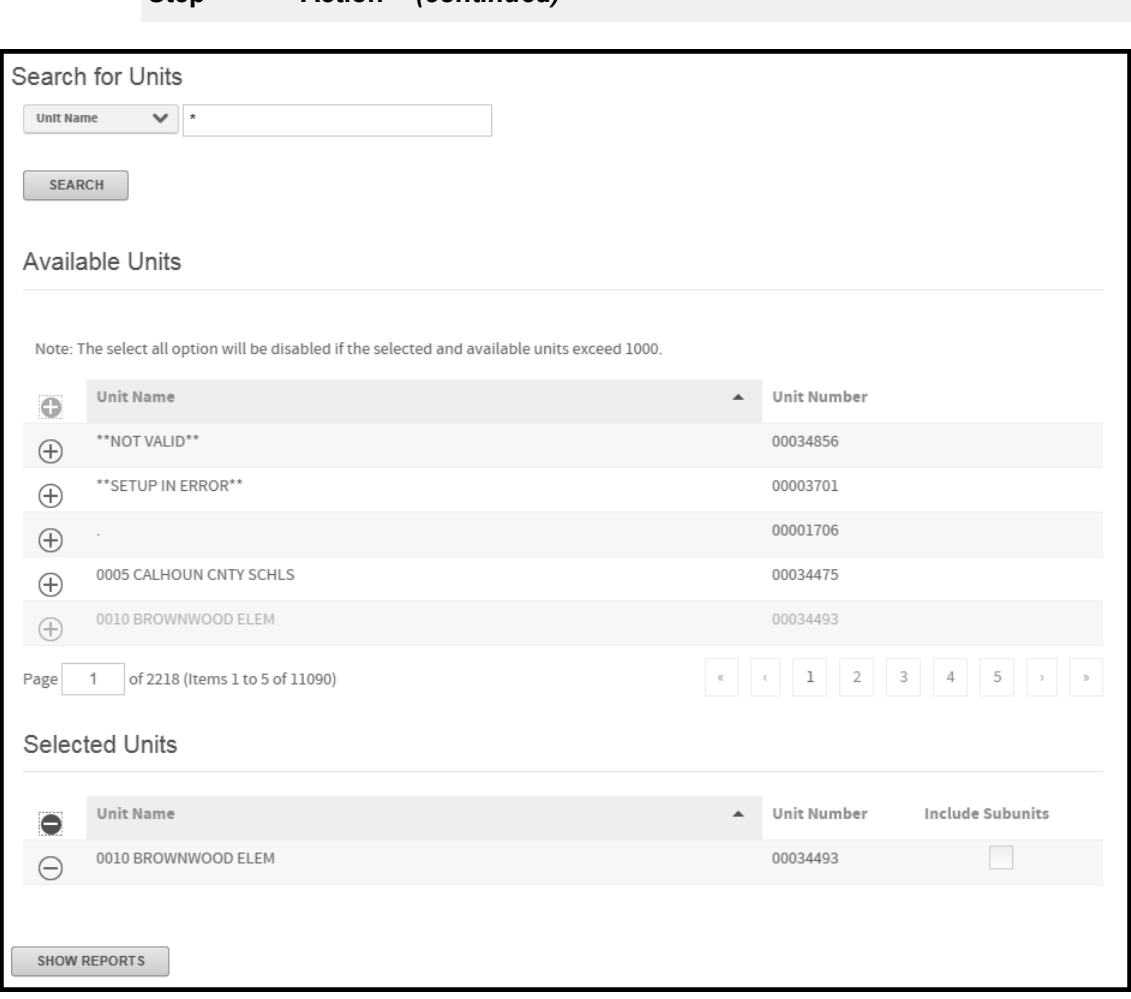

Figure 8-2. Business Unit Selection for Report page

**3** Select the units for which you want to view reports by clicking the **Include** icon. Select **Include Subunits**, if applicable. The unit(s) will display in **Selected Units**.

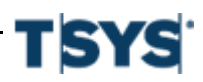

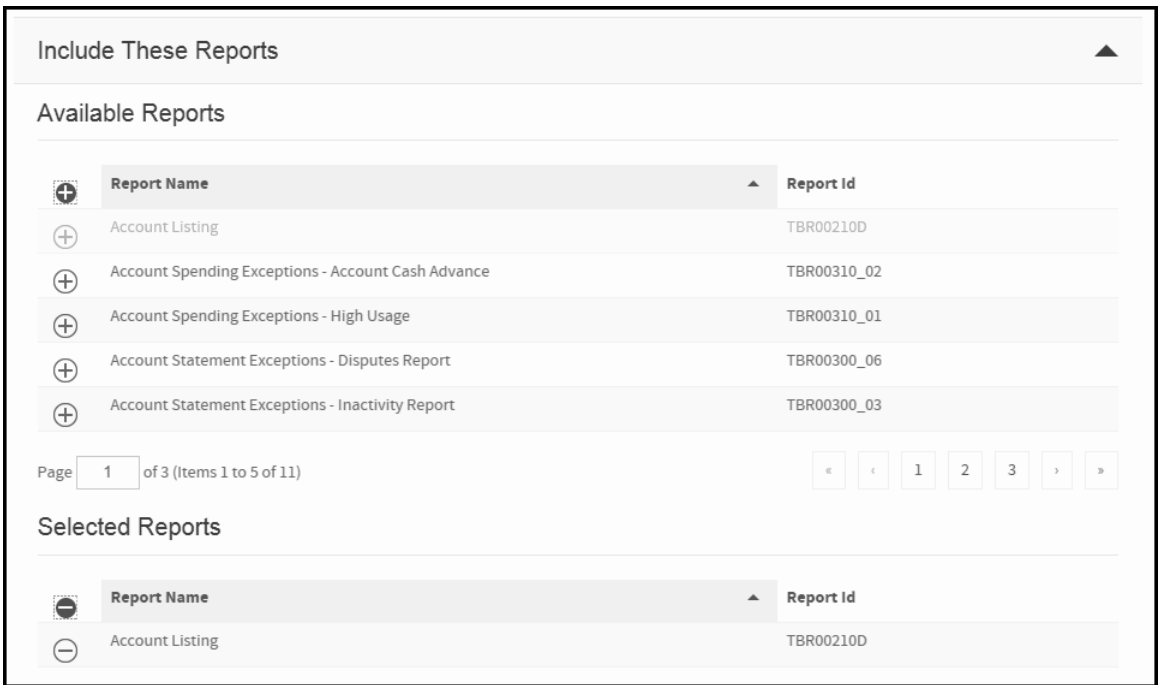

Figure 8-3. Available and Selected Reports

When you have selected all units whose reports you would like to view, click **Show Reports**.

- **4** In the **Available Reports** section click the **Include** icon to include the reports you would like to include in the search.
- **5** You can specify further selection criteria to narrow the list of reports to view:
	- • In the **Include Reports for this Date Range** fields, enter <sup>a</sup> date range for the reports you want to view, in the format specified in your browser (usually this is the standard mm/dd/yyyy format).
	- • Select <sup>a</sup> field from the **Search reports by** list (the list includes all fields in all selected reports), and in the **For** field enter <sup>a</sup> value. You can use the wildcard

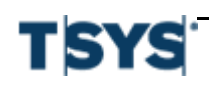

Г

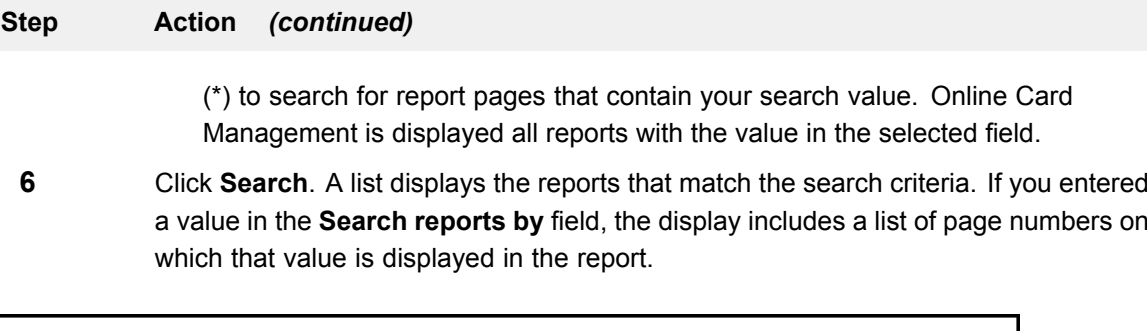

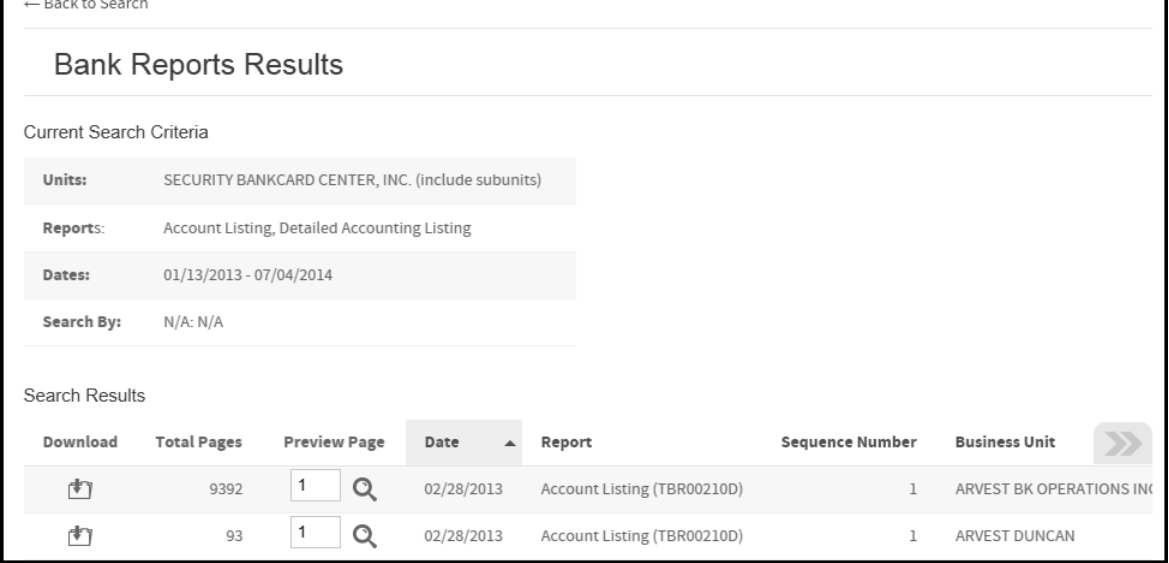

Figure 8-4. Report Search results

**7** Your current report search criteria is displayed at the bottom of the page. Click **Revise Search** to return to the **Search Reports** page to revise your search, if necessary.

# **View or download the full report**

This procedure assumes that you have completed <sup>a</sup> report search as described in *[Search](#page-272-0) for [processor](#page-272-0) reports* .

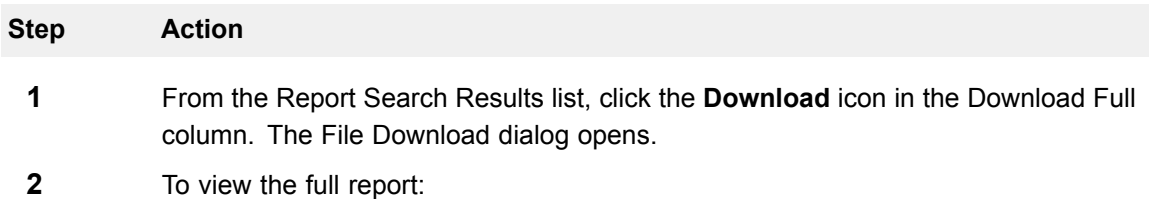

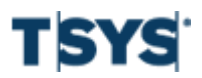

- 1. Click the **Preview Page** icon. The file (in .TXT format) is displayed in <sup>a</sup> report page.
- 2. Click the maximize button in the upper right corner of the report page to expand it.
- 3. When finished viewing the report, click the close button in the upper right corner of the report page to close it.
- **3** To download the full report:
	- 1. Select **Save** this file and click **OK**. Note that the file is in text format with a .TXT extension.
	- 2. Enter the location where you want to save the file and click **Save**.
	- 3. Click **Close** to close the Download Complete dialog.

### **View or print <sup>a</sup> specific page in the report**

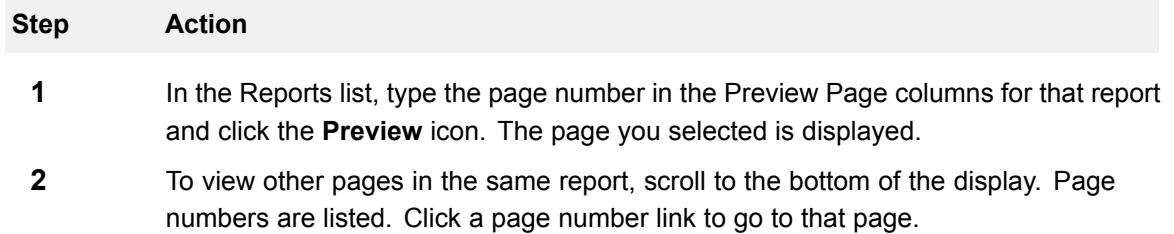

| LTIN.      | LAX LANDINGS<br>HILTON LOS ANGELES AIRPORT                   | <u>UKNTURY BLVD</u><br>╥<br>57 F I<br>LOS ANGELES                           | СA |  |
|------------|--------------------------------------------------------------|-----------------------------------------------------------------------------|----|--|
| THR<br>THE | <b>WESTIN PASADENA HOTEL</b><br><b>WESTIN PASADENA HOTEL</b> | 191 N LOS ROBLES AVE<br><b>PASADENA</b>                                     | СA |  |
|            |                                                              |                                                                             |    |  |
|            |                                                              | Records: 17 to 17 of 25 Page: <u> 11 12 13 14 15 16</u> 17 <u>18 19 20 </u> |    |  |

Figure 8-5. Report page links

- **3** Click <sup>a</sup> page number link to go to that page.
- **4** To print the page you are viewing:
	- 1. Click **View Print Friendly Page**. The Print-friendly version of the page opens in another window.

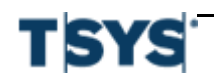

- <span id="page-278-0"></span>2. Select File <sup>&</sup>gt; Print from the menu on the report page. The Print dialog is displayed.
- 3. Click **Print**. Online Card Management sends the report to your printer. Close the Print-friendly page.
- 4. To return to the Reports list, click **Back to Search**.

### **Manage reports as an administrator**

As <sup>a</sup> bank-level administrator, you can also set up report profiles, and assign other bank-level users to those profiles. A report profile determines which bank-level reports the assigned user can access. A user can be assigned to one or more report profiles.

If <sup>a</sup> bank does not use report profiles, <sup>a</sup> bank-level administrator can access all bank-level and organization-level electronic reports generated for this bank.

A bank can require that every bank-level user be assigned to one or more report profiles. That requirement is made with the Report Profile site setting, on the **Site Setup** window for this bank.

#### **Standard reports**

To run <sup>a</sup> standard report, you select it from the list of available reports and set the search criteria for the report. Most of the standard reports let you search for accounts using either an account or <sup>a</sup> unit report criteria.

You select the report and specify parameters that control the data retrieved and the report output format. You can run the report as an ad hoc occurrence or save those parameters as <sup>a</sup> custom report for use later.

To see the list of standard reports, choose **Standard Reports** from the **Reports** menu. If you want to see <sup>a</sup> summary of the report parameters and an example of the report output click the **Sample** icon for the report. Detailed procedures for setting up and running each report can be found in the online help.

Depending on the report output format you select, certain report formats (HTML) are available directly while others (.txt or .csv) can only be accessed in the Output log. You will receive an email notification when your report is available in the Output log (typically 5-10 minutes.)

If you need additional information on running <sup>a</sup> standard report, creating <sup>a</sup> custom report, scheduling <sup>a</sup> report, or locating your report in the Output log, please review the appropriate topics in the online help.

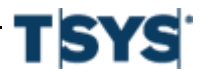

# **Select <sup>a</sup> report**

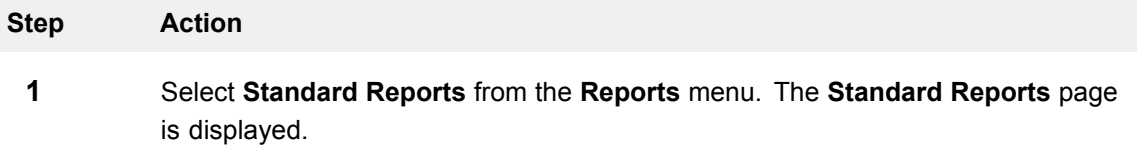

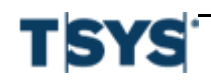

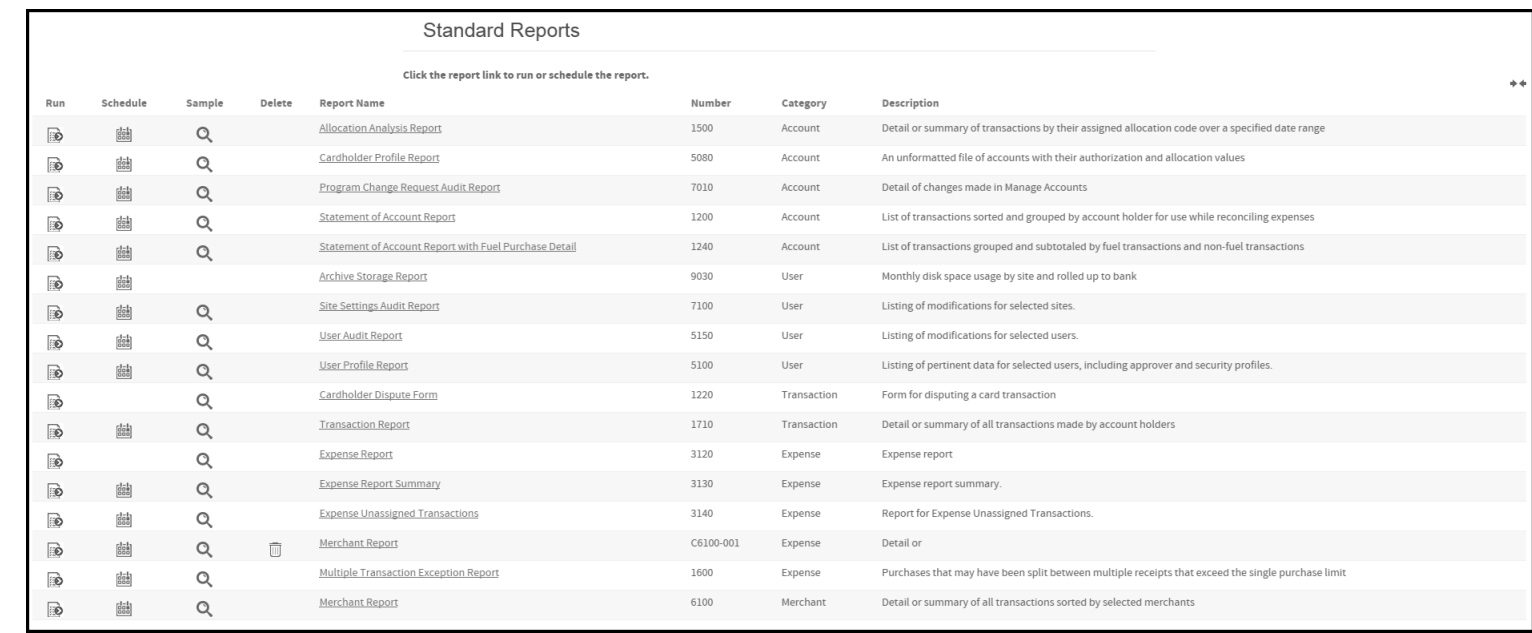

*Online*

*All rights*

*TSYS*

*Proprietary*

*Notice*

*reserved*

*worldwide*

*Card*

*Management*

*Administration*

*Guide*

**TSYST** 

**8-9**

Figure 8-6. Standard Reports page

<span id="page-281-0"></span>**2** From the **Report Name** list, select the report you want to run. The report page is displayed.

You can click the icon in the Sample column to view <sup>a</sup> sample of the report output.

# **Save and download reports**

After you complete specifying standard report criteria, you can save the report. This saved report will display in the standard report list as <sup>a</sup> custom report. The custom report can be scheduled using the Scheduler.

### **Save <sup>a</sup> custom report**

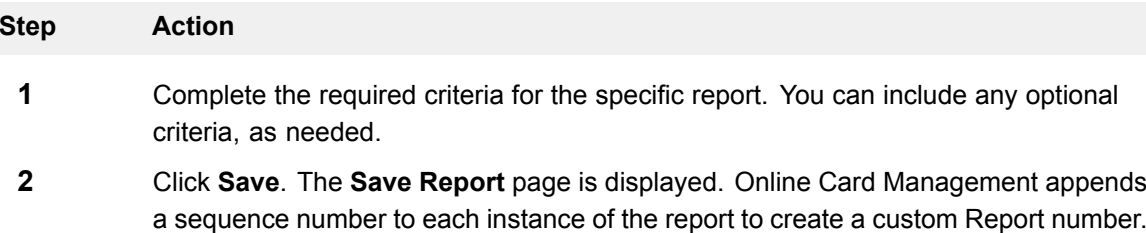

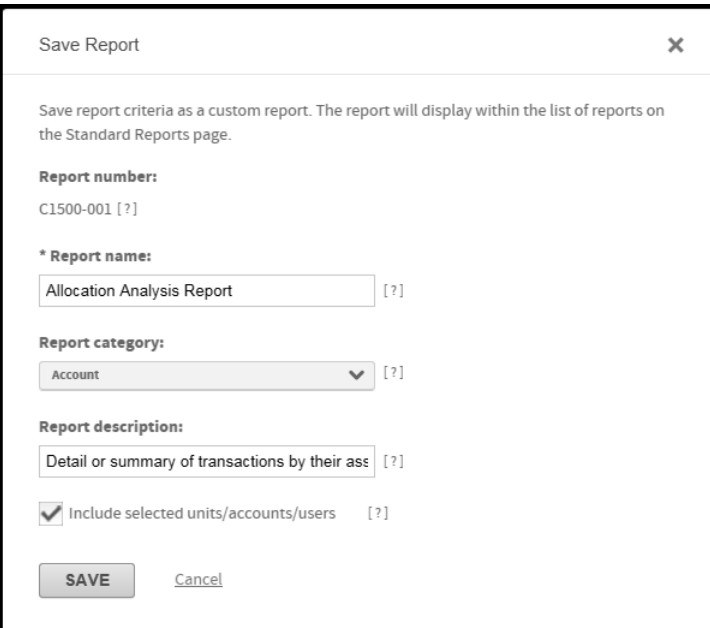

Figure 8-7. Save Report page

- **3** On the **Save Report** page complete the following:
	- 1. Enter <sup>a</sup> name in the **Report name** field. This field is required.
	- 2. Select <sup>a</sup> report category from the **Report category** list. These categories are useful for grouping reports by their functionality.
	- 3. Enter <sup>a</sup> description in the **Report Description** field.
	- 4. Select **Include selected units and accounts** if you want the units or accounts you selected for this report to be included each time the report runs. If you clear this checkbox, these parameters users must specify them every time they run the report.
- **4** Click **Save**. Online Card Management saves the report and is displayed it in the **Standard Report** list.

# **Reports Dashboard**

You can use the Reports Dashboard to view charts of trending analysis of program spending and the Online Card Management usage.

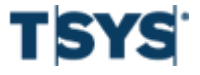

# **Enable the Reports Dashboard**

Once enabled, administrators and users with Audit Reporting permission will have access to the Report Dashboard.

The system will run <sup>a</sup> process that night to ensure all the bank's data is included in new tables to create the dashboard charts related to spending.

**Note:** To allow all companies to use the feature, enable the option at the bank level.

To allow specific companies to use the feature, enable at the company level.

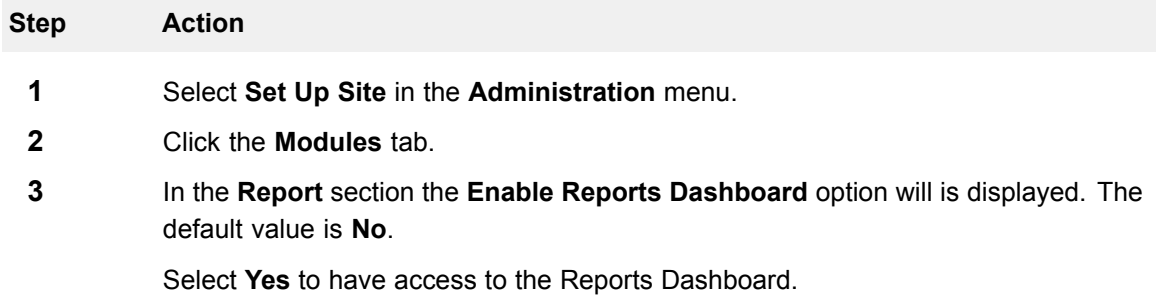

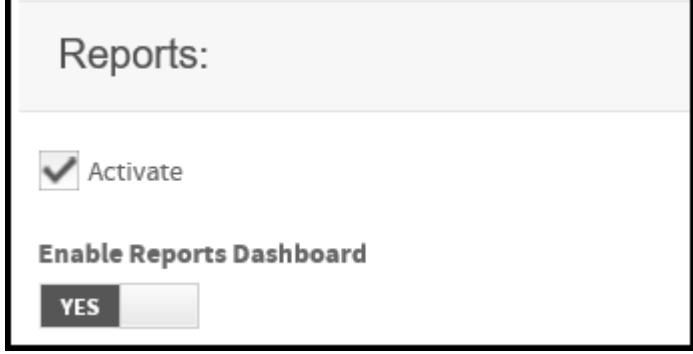

Figure 8-8. Enable Reports Dashboard option

# **Use the Reports Dashboard**

You can access the dashboard, by clicking the link under **Quick Links** on the home page or clicking **Reports Dashboard** under the Reports tab.

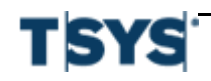

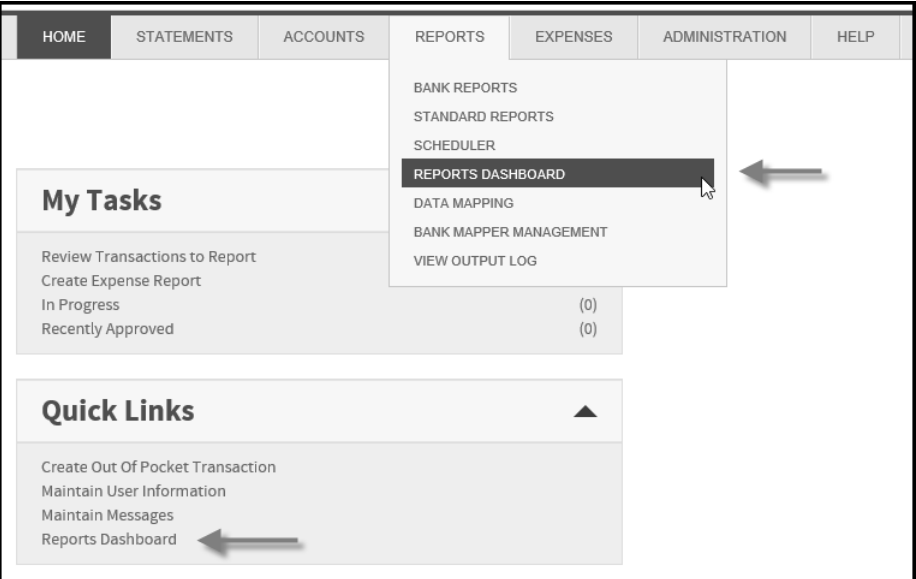

Figure 8-9. CentreSuite Home Page

# **The Monthly Glance**

At the top of the page, the **Monthly Glance** provides <sup>a</sup> summary of the current monthly activity. The totals of each report will refresh to zero at the beginning of each month, increasing as the month progresses when new transactions are imported or new users are added.

The Monthly Glance will only display 8 out of the 10 reports at <sup>a</sup> time to which organization administrators have access. You can choose which tabs and charts to display by clicking **Show/Hide Graphs**. Select or de-select which reports you want to display.

Organization administrators can access 10 different dashboards:

- •Total Program Spend
- •Average Transaction Amount
- •Average Program Spend
- •Top 10 Merchants by Spend
- •Top 10 Cardholders by Spend
- •Statement Downloads
- •Program Total Card Issued
- •Total Active Users
- •New Users, and
- •Total Logins.

*TSYS Proprietary Notice*

ISYSI

| Report Dashboard - TSYS (00012347)                                                                                                    |                                    |                                           |                                                         |                                                 |                                 |                                    |  |  |  |  |  |
|----------------------------------------------------------------------------------------------------|------------------------------------|-------------------------------------------|---------------------------------------------------------|-------------------------------------------------|---------------------------------|------------------------------------|--|--|--|--|--|
| Monthly Glance - March, 2017                                                                                                    |                                    |                                           |                                                         |                                                 |                                 |                                    |  |  |  |  |  |
| <b>Total Program</b><br><b>Average Transaction</b><br><b>Amount</b><br>Spend<br>\$0.00<br>\$0.00                                                                                                    | Average<br>Program Spend<br>\$0.00 | <b>Statement</b><br><b>Downloads</b><br>0 | <b>Program Total</b><br><b>Cards Issued</b><br>$\bf{0}$ | <b>Total Active</b><br><b>Users</b><br>$\bf{0}$ | <b>New</b><br><b>Users</b><br>0 | <b>Total</b><br><b>Logins</b><br>0 |  |  |  |  |  |
| SHOW / HIDE GRAPHS ₩<br><b>Total Program Spend</b><br>Top 10 Merchants by Spend<br>Average Transaction Amount<br>Average Program Spend<br>Top 10 Cardholders By Spend<br><b>Statement Downloads</b><br>Program Total Cards Issued<br><b>Total Active Users</b><br>New Users<br><b>Total Logins</b> |                                    |                                           |                                                         |                                                 |                                 |                                    |  |  |  |  |  |

Figure 8-10. Reports Dashboard - Monthly Glance for Organization Administrators

Bank administrators also can access the dashboard, but different charts will display. They can access the following reports:

- •Modules Activated
- •Statement Downloads
- •Total Active Users
- •New Users
- •Total Logins, and
- •Newly Activated Organizations.

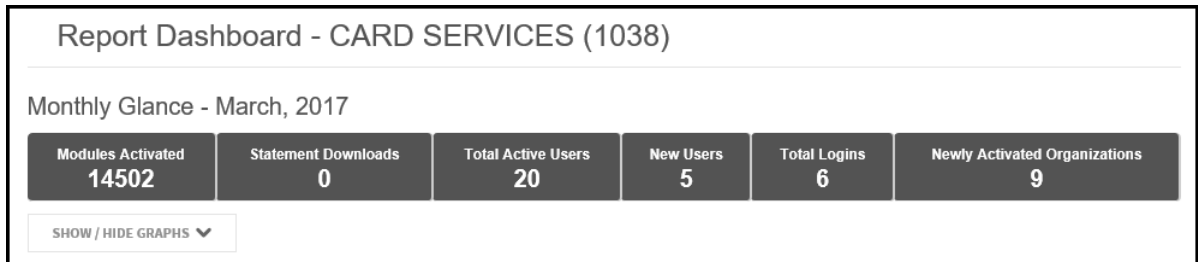

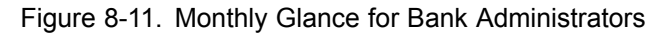

From the Monthly Glance you can click on the name of the report and <sup>a</sup> pop-up window will display the chart associated with that report.

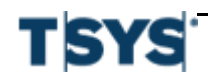

Within each chart <sup>a</sup> common set of controls display:

- •Information icon
- •Set Date Range dropdown menu
- •Print icon
- •Download icon, and
- •Zoom icon.

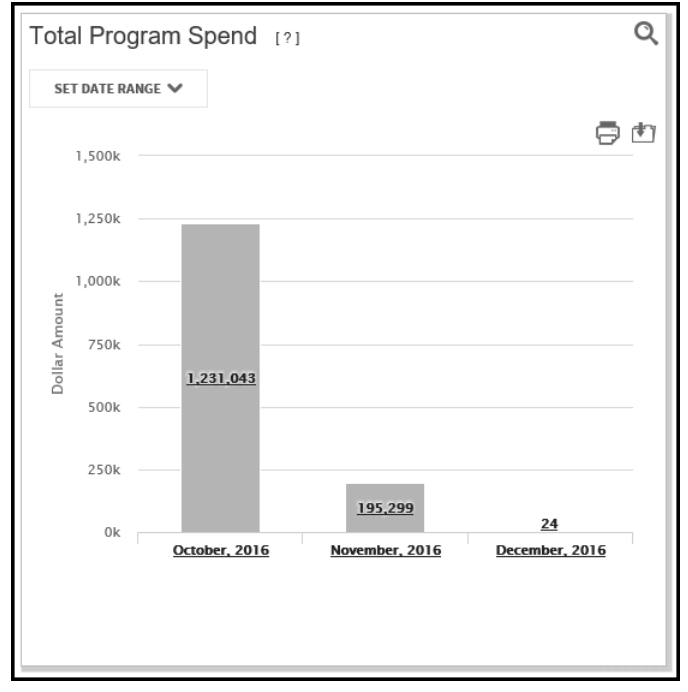

Figure 8-12. Total Program Spend Pop-up Window

# **Define and use reports on the dashboard**

The charts that you selected to include on this dashboard will display in <sup>a</sup> two by four tiled format. You can control the order of the charts by dragging each one to where you want it to display.

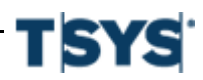

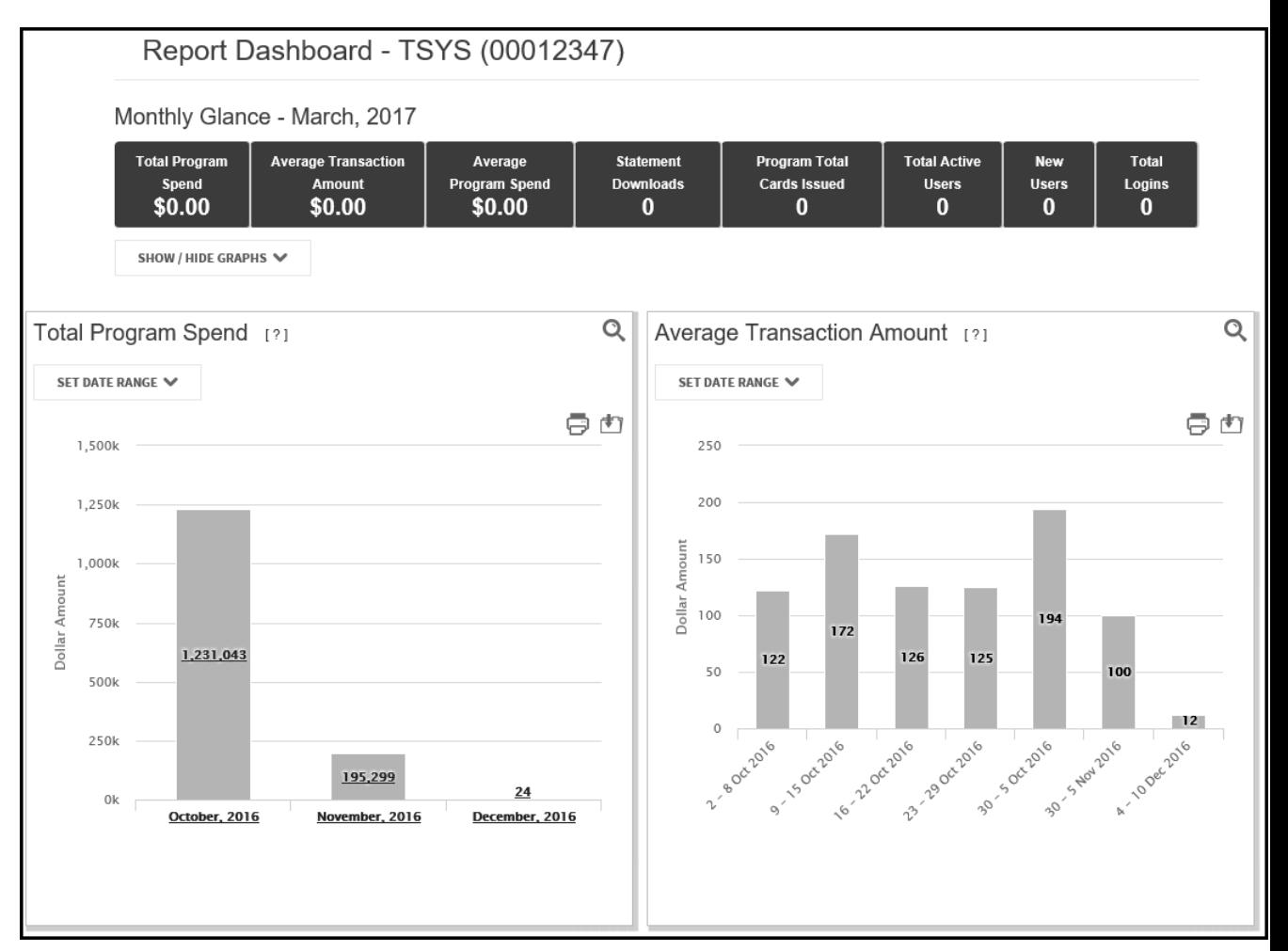

Figure 8-13. Reports Dashboard

The **Information** icon is displayed next to the chart name providing information related to the data within the chart.

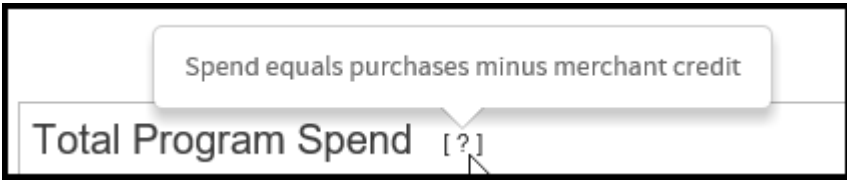

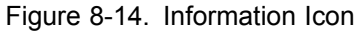

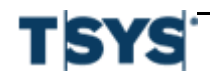
#### **Step Action**

- **1** Use the **Set Date Range** dropdown menu to define the date range and how to breakdown the data for each chart.
- **2** Click the radio button next to the break down option you want the chart to display. Depending on the date range defined, some breakdown options will not be available for use. Click **Apply** to regenerate the chart.

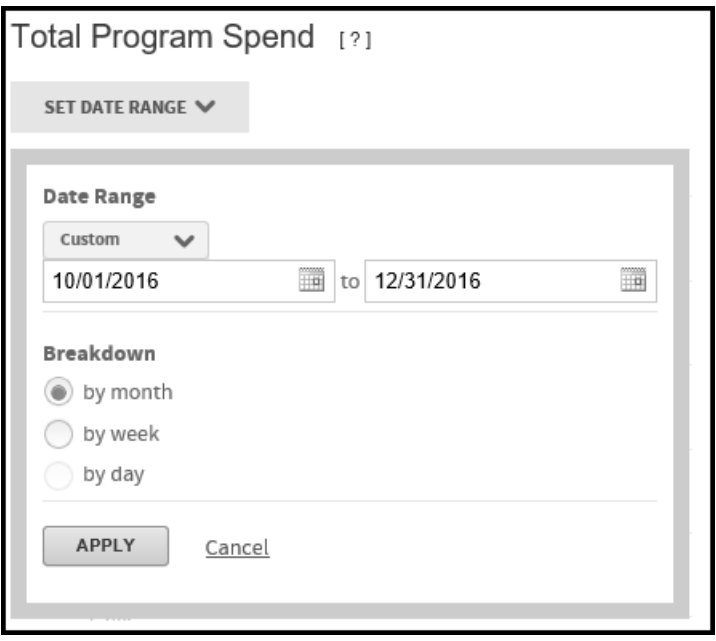

Figure 8-15. Set Date Range Menu

**3** Print and download icons are displayed to the right above the chart. A standard print dialog is displayed after clicking the **Print** icon.

A PNG file will be created after clicking the **Download** icon.

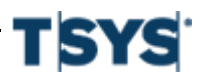

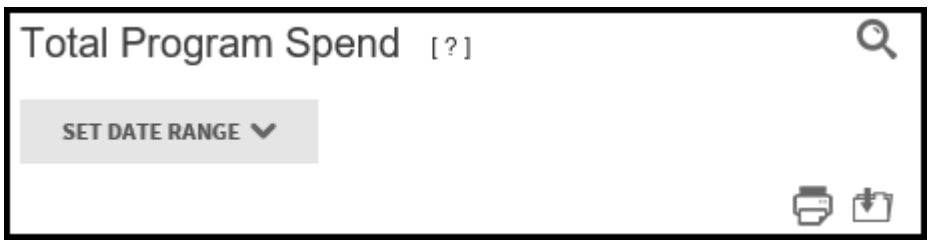

Figure 8-16. Closeup of Icons

- **4** To isolate and enlarge the chart, click the **Zoom** icon in the upper right corner. A pop-up window is displayed.
- **5** Select the date range from the dropdown list and select <sup>a</sup> date by clicking on the **Calendar** icon in the date fields. Click **Apply** to regenerate the chart. You also can print and download the chart using appropriate the icons.

| Average Transaction Amount                  |                   |                         |                                                               |                       |                          | $\pmb{\times}$        |
|---------------------------------------------|-------------------|-------------------------|---------------------------------------------------------------|-----------------------|--------------------------|-----------------------|
| <b>Date Range</b><br>Custom<br>$\checkmark$ | 10/01/2016        | to 12/31/2016           | $\overline{\mathbb{H}^2}$<br>Breakdown<br>$\bigcirc$ by month | by week by day        |                          |                       |
| APPLY<br>250                                |                   |                         |                                                               |                       |                          | うむ                    |
| 200                                         |                   |                         |                                                               |                       |                          |                       |
| Dollar Amount<br>Dollar<br>100              | 172               |                         |                                                               | 194                   |                          |                       |
| 122<br>50<br>$\circ$<br>$2 - 8$ Oct 2016    | $9 - 15$ Oct 2016 | 126<br>16 - 22 Oct 2016 | 125<br>23 - 29 Oct 2016                                       | u.<br>30 - 5 Oct 2016 | 100<br>$30 - 5$ Nov 2016 | 12<br>4 - 10 Dec 2016 |

Figure 8-17. Average Transaction Amount Pop-up Window

<span id="page-290-0"></span>A mapper is <sup>a</sup> set of instructions that query <sup>a</sup> transaction database and export data in <sup>a</sup> specified format, called the mapper output file. When the mapper output file is complete, users download it from the Output Log. The file is then read by your organization's accounting software or other internal programs in order to update data.

When the output file is created, the associated database transactions statuses are changed to "mapped" and locked from further editing. When database transactions have <sup>a</sup> mapped status, they are not returned in subsequent runs of the mapper. If you need to modify mapped data, you can create mappers that specifically do not set the Mapped flag on returned data or you can use the Unmap option in the Output Log. If you unmap transactions, all transactions associated with <sup>a</sup> mapper output file are unmapped. You cannot unmap <sup>a</sup> single transaction associated with <sup>a</sup> mapper output file. See *[Output](#page-406-0) Log* on page 12-[41](#page-406-0) for instruction for unmapping transactions that are already in <sup>a</sup> mapper output file.

You can experience <sup>a</sup> slight delay in the processing of your mapper because factors like Internet traffic levels, the number of users accessing the database servers, routine database integrity procedures, and the complexity of your mapper parameters all have an impact on processing time.

You can run <sup>a</sup> mapper after you create it or you can schedule the mapper to run automatically using the Scheduler. Specify the transaction date range when you run <sup>a</sup> mapper. Use the Scheduler to set the date ranges for mapper scheduling.

This chapter includes the following sections:

- •*Create Mappers* on page 9- 1
- •*Use Mappers in Online Card [Management](#page-305-0)* on page 9-[16](#page-305-0)
- •*Manage mappers as <sup>a</sup> bank [administrator](#page-312-0)* on page 9-[23](#page-312-0)

### **Create Mappers**

Use the Data Mapping tool to create new mappers. Before you create <sup>a</sup> mapper, determine your internal software upload file format requirements and create mappers that satisfy the requirements. Read the following topics to understand how mappers work and how you can use the Data Mapping tool.

When <sup>a</sup> mapper is run, the output is found in the Output log. Select **View Output Log** from the **Expenses** menu to view the Output log. There might be <sup>a</sup> slight delay between when you run the mapper and when the mapper data is available in the Output log because the database performs periodic data integrity checks and, while these are running, locks the mapper data. Once the integrity checks are complete, the mapper is run.

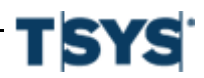

## **Create mappers using the Data Mapping Tool**

The Data Mapping Tool guides you through the process of creating <sup>a</sup> new mapper. Complete each page off the Data Mapping Tool to create <sup>a</sup> new mapper. This procedure explains the steps necessary to complete the Data Mapping Tool to create <sup>a</sup> new mapper. Subsequent procedures explain each step in detail.

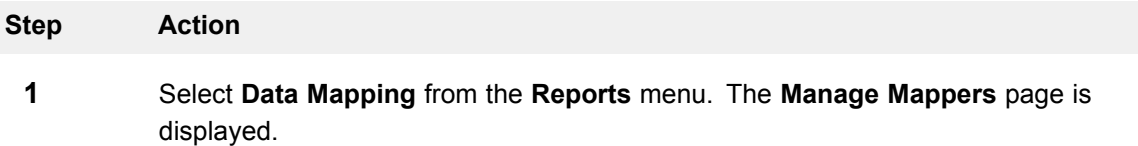

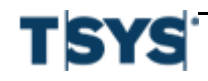

*All rights reserved worldwide TSYS Proprietary Notice*

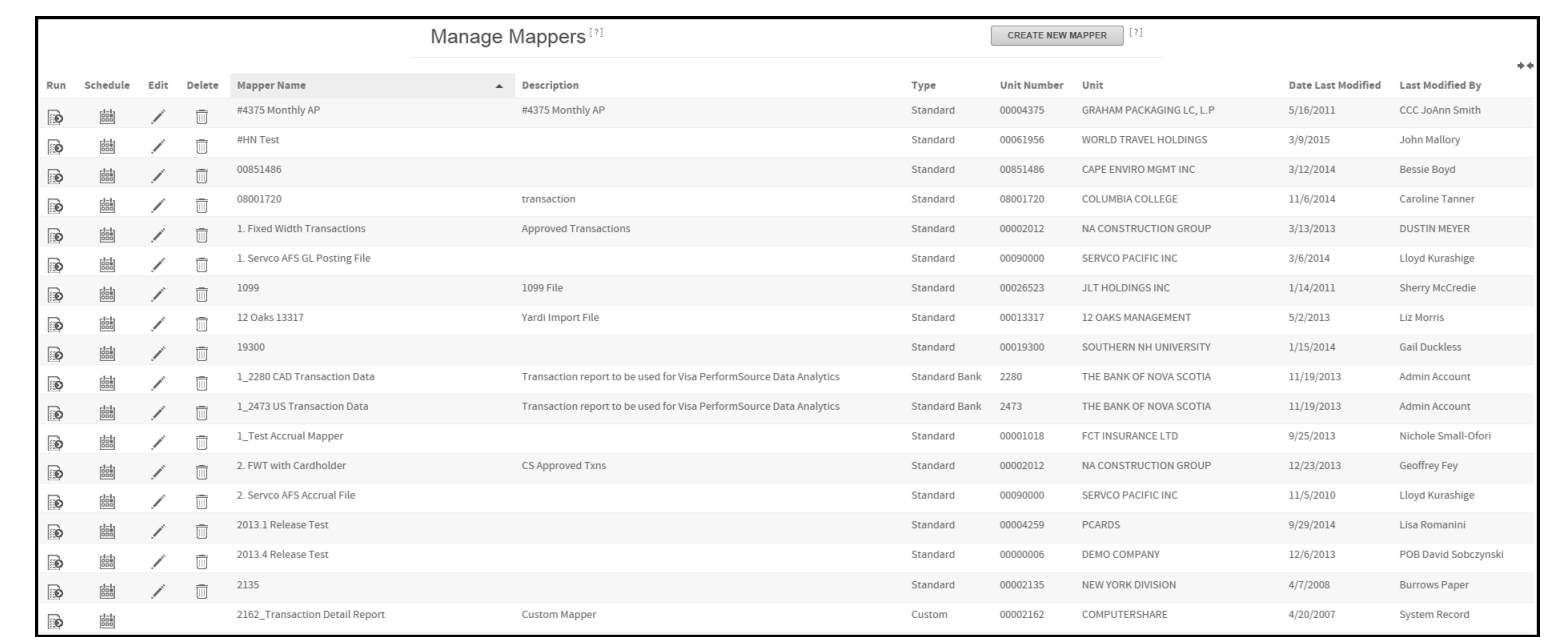

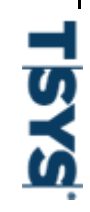

*Online*

*Card*

*Management*

*Administration*

*Guide*

Figure 9-1. Manage Mappers Page

**2** Click **Create New Mapper**. The **Define General Information** page of the Data Mapping Tool is displayed.

Create Mappers **9-5**

**Step Action** *(continued)*

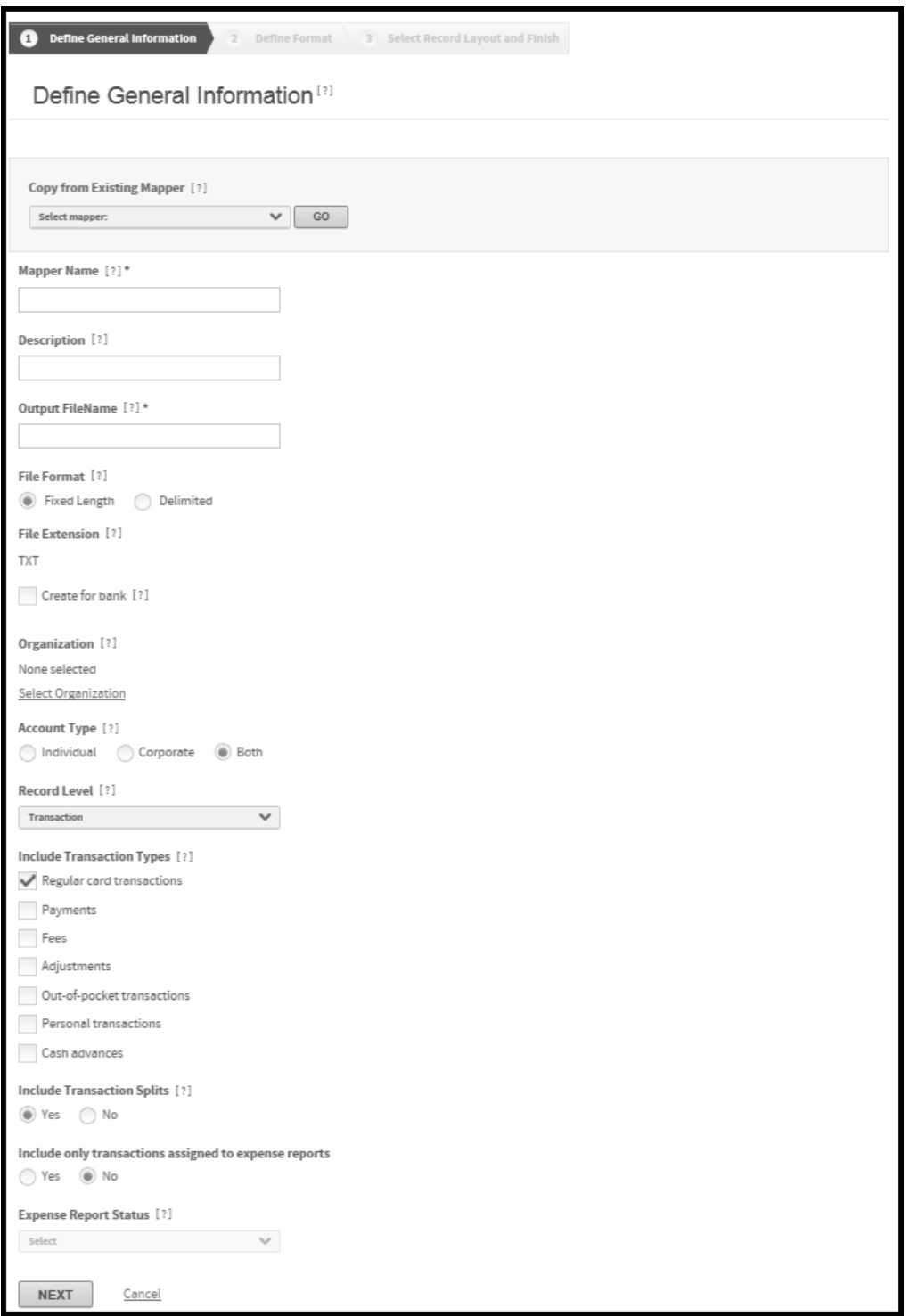

Figure 9-2. Create Mapper page- step 1

*Online Card Management Administration Guide*

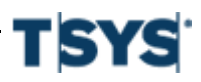

**3** If you want to copy options from an exiting mapper, select <sup>a</sup> mapper from the **Copy from Exiting Mapper** list. Click **Go**.

All settings are populated from the original mapper except:

- •Mapper name
- •**Description**
- •Output file name

**4** Enter the general information for the mapper.

- 1. In the **Mapper name** field, enter <sup>a</sup> unique name for the mapper. This is <sup>a</sup> required field.
- 2. In the **Description** field, enter <sup>a</sup> brief explanation of the mapper .
- 3. Enter <sup>a</sup> unique output file name in the **Output FileName** field. This field is required. This name is displayed in the Save as field in the download dialog when the recipient of the output file downloads it from Online Card Management.

Online Card Management generates <sup>a</sup> unique internal file name for the output file when running the mapper. This file name prevents overwriting previous versions of the mapper output file.

- **5** From the **File format** option, select one of the following data column formats.
	- • Select **Fixed length** to create an output file with data contained in columns with fixed lengths. You will specify each column length in later steps.
	- • Select **Delimited** to create an output file with column length equal to the data contained in them. Each column is separated by <sup>a</sup> delimiter character. You will specify the column delimiter character in later steps.
- **6** From the **File extension** list, select one of the following file extensions:
	- •Select TXT to append a .txt extension to the file name (FILE\_NAME.txt). This extension is typically used for flat text file formats.
	- •Select **CSV** to append a .csv extension to the file name (FILE\_NAME.csv). Files with this extension can be viewed using Microsoft Excel.

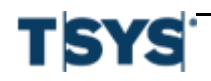

Create Mappers **9-7**

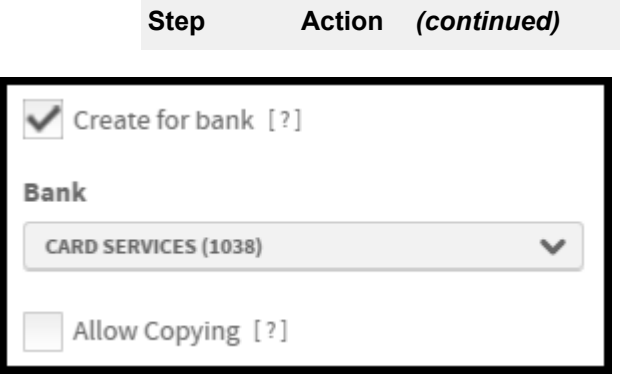

Figure 9-3. Print mapper fields

Your selection defines the mapper format page in later steps of the Data Mapping Tool.

**7** Select the **Create for bank** check box if you want to create this mapper for <sup>a</sup> bank and use it for multiple organizations. The bank mapper fields display.

> If you select the Create for bank check box, complete the following for the bank mapper fields:

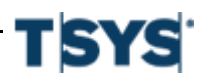

1. From the **Bank** list, select the bank for which you are creating this mapper. If you have access to multiple organizations, click **Select Organization**. The **Select Units** dialog is displayed.

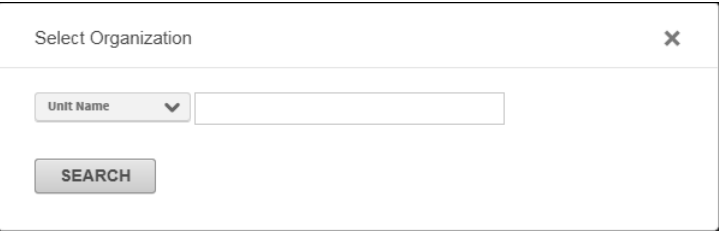

Figure 9-4. Select Units dialog

Complete the following.

- a. Find and select the organization's unit from the unit search results.
- b. Select the unit from the hierarchy.
- c. Click OK. The selected unit is displayed in the Create Mapper page.
- 2. Select the **Allow copying** check box if you want to create future mappers by copying this one. Leave this check box clear if you do not want new mappers to copy this mapper's setting.
- **8** Select one of the following account type options:
	- • Select **Individual** to include only individual-type accounts in programs where transactions typically post.
	- •Select **Corporate** to include only corporate-type accounts.
	- •Select **Both** to include both individual and corporate account types.

Only accounts for the selected billing type will be included in the mapper output file.

- **9** Select the transaction types you want included in the output file.
	- •Select **Regular Card Transactions** to include standard card transactions.
	- • Select **Payments**, **Fees**, and **Adjustments** to include these transaction types in the output file. You can specify debit and credit signs in later steps.
	- • Select **Out of pocket transactions** to include transactions created by the user for submission in an expense report.

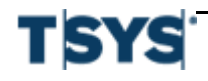

Create Mappers **9-9**

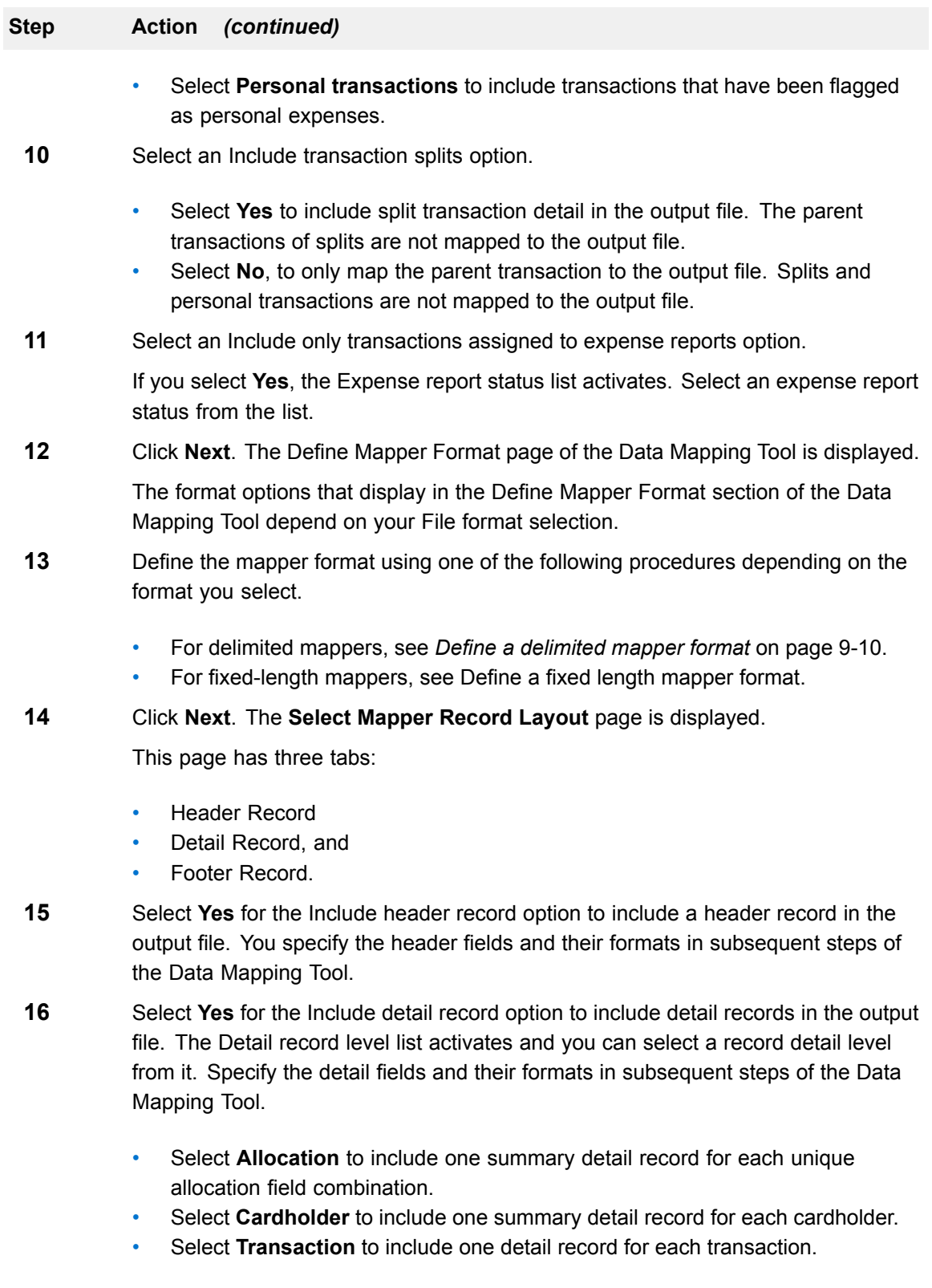

<span id="page-299-0"></span>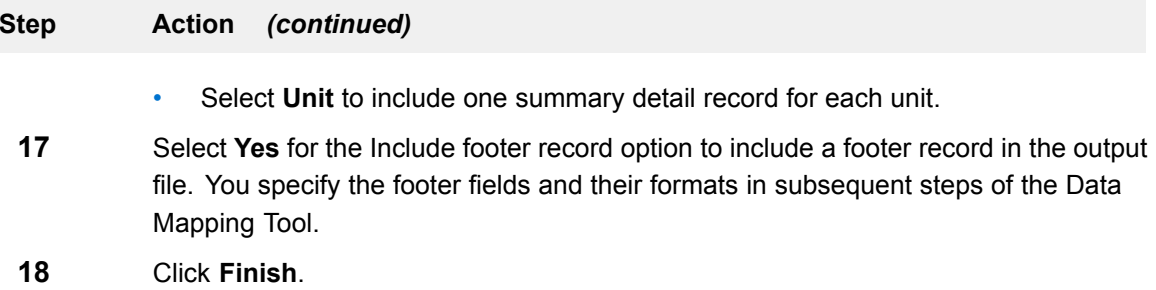

## **Define <sup>a</sup> delimited mapper format**

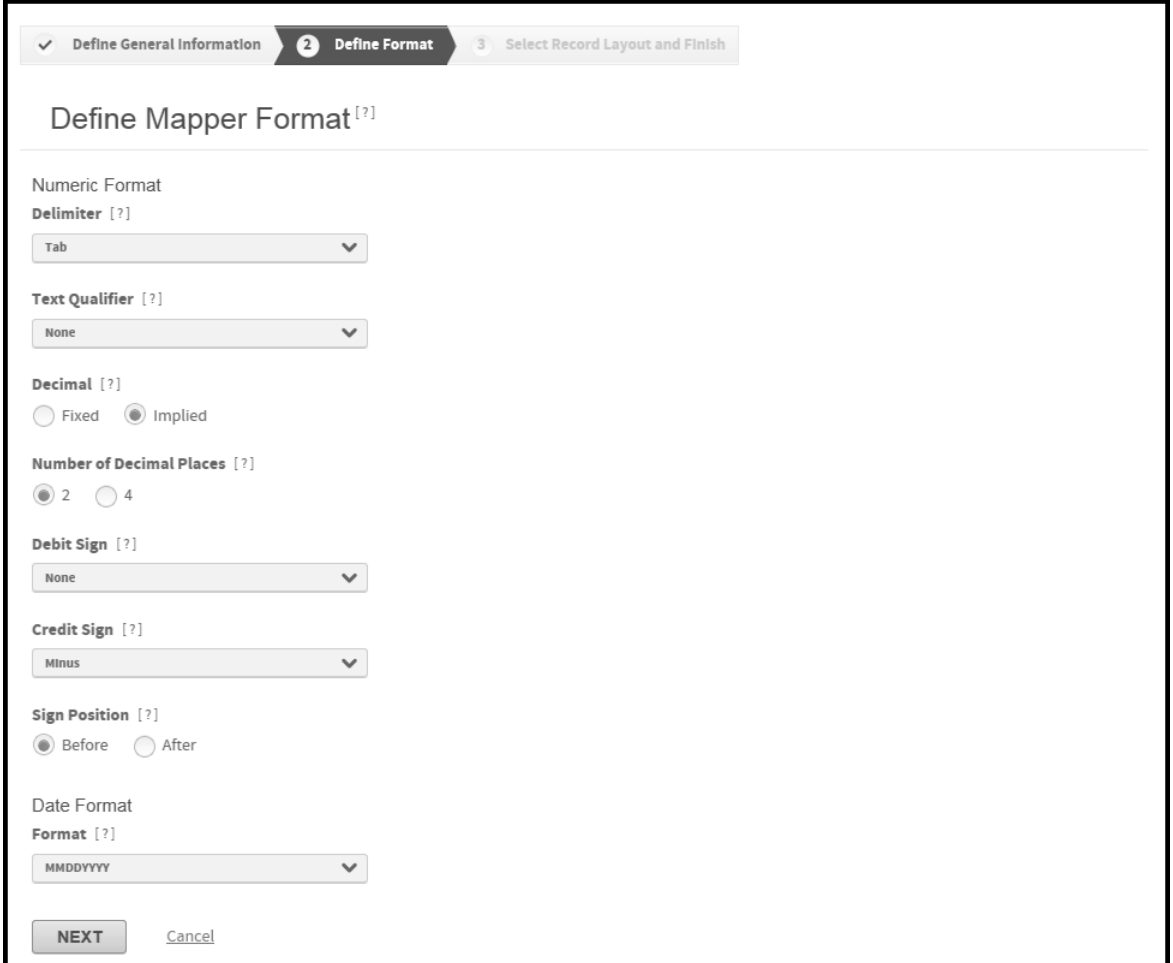

Figure 9-5. Create Mapper page- delimited step 2

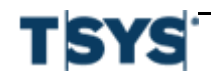

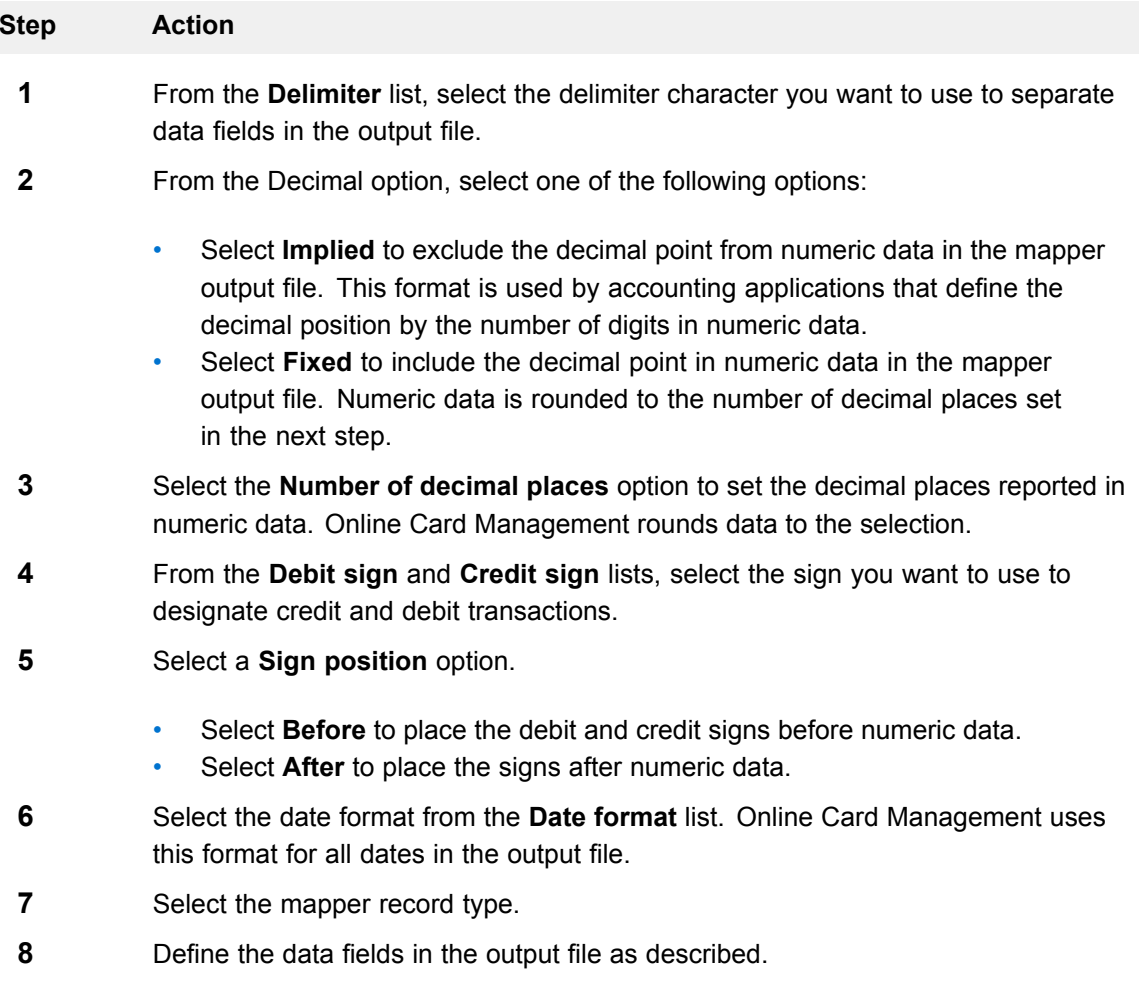

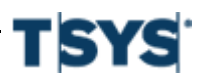

## **Define <sup>a</sup> fixed-length mapper format**

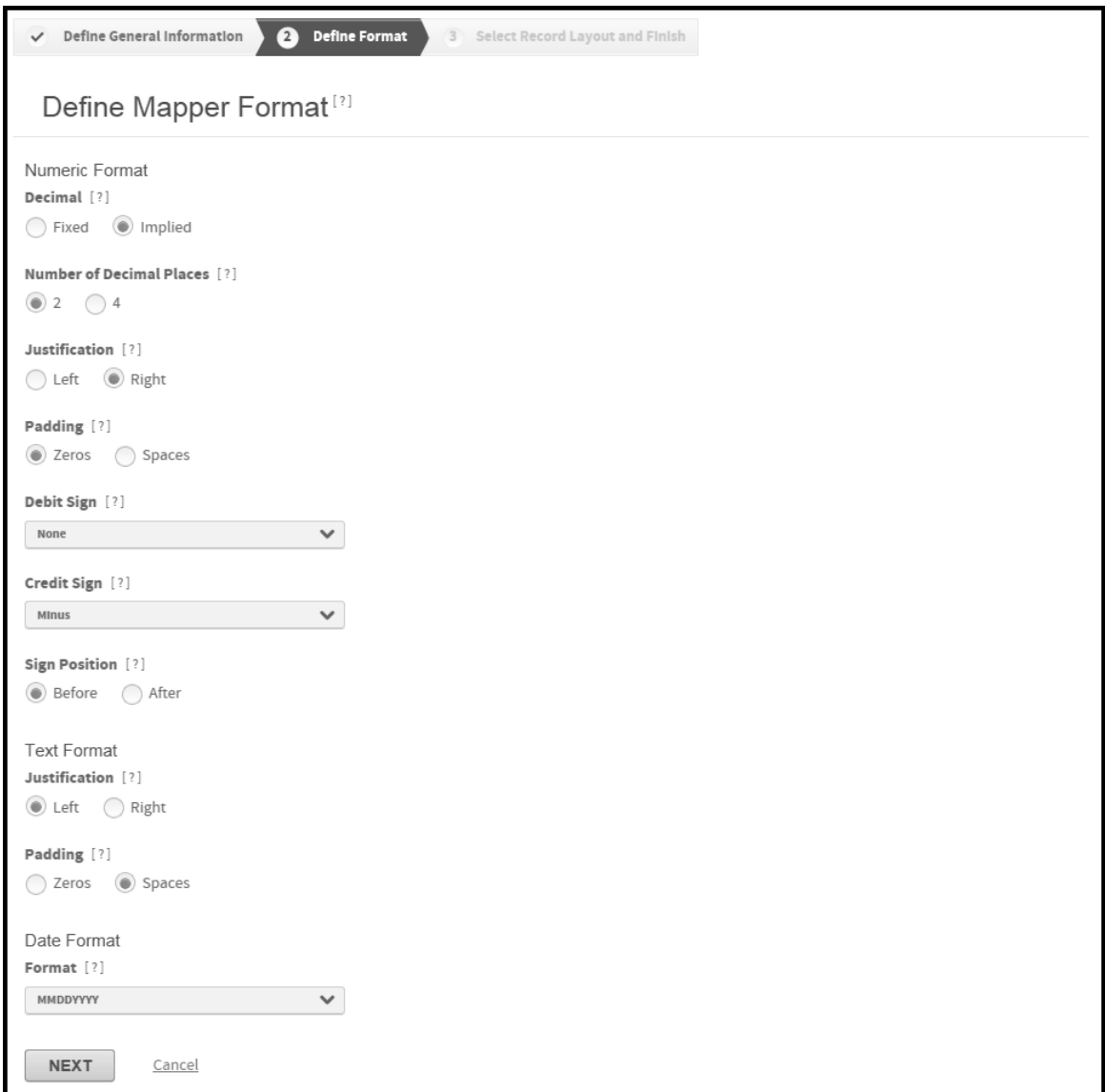

Figure 9-6. Create Mapper page- fixed mapper step 2

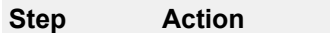

- **1** From the Decimal option, select one of the following options:
	- • Select **Implied** to exclude the decimal point from numeric data in the mapper output file. This format is used by accounting applications that define the decimal position by the number of digits in numeric data.

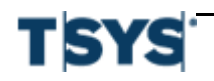

*Online Card Management Administration Guide*

Create Mappers **9-13**

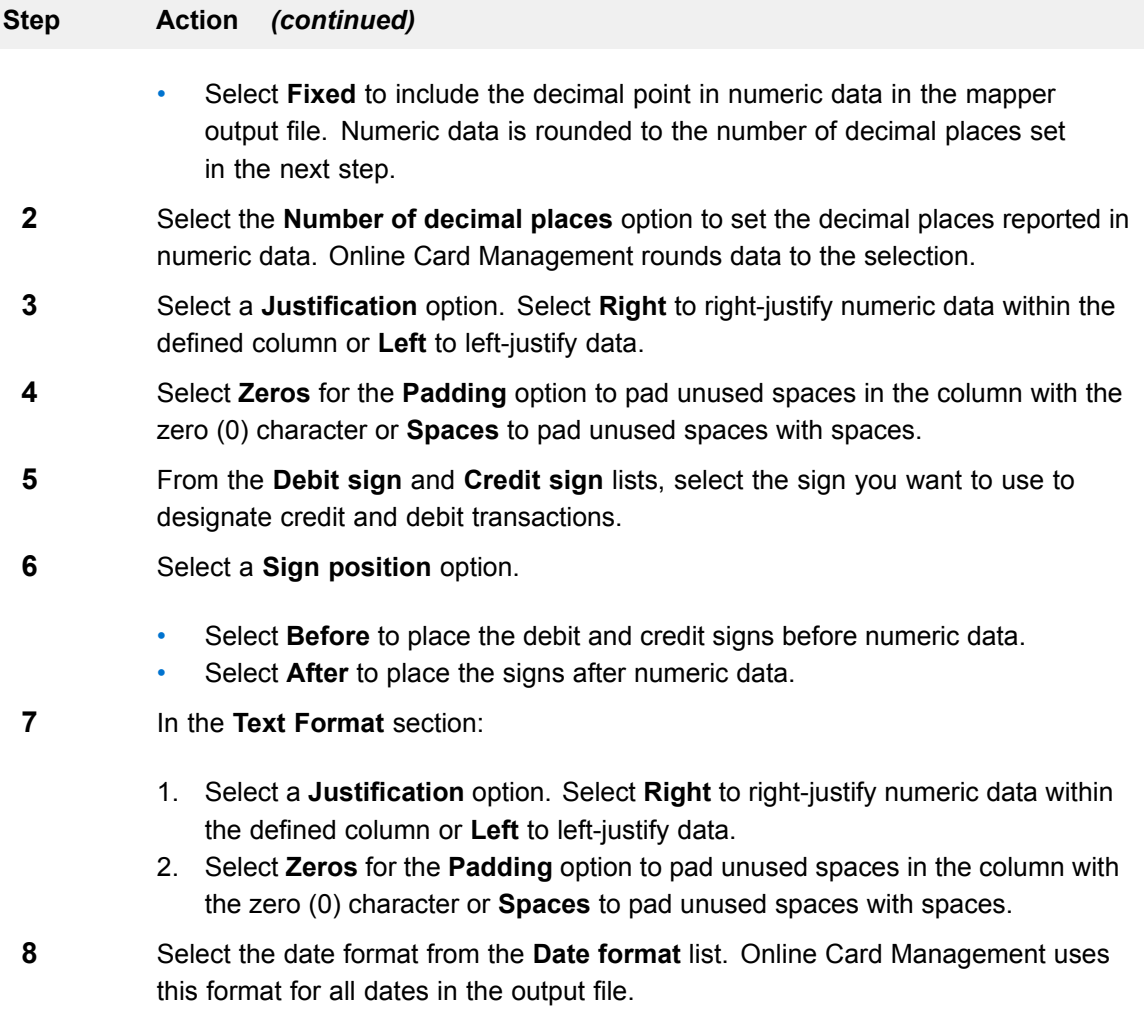

### **Define columns for mapper output file records**

This procedure assumes that you have entered general information, defined the mapper format and selected the mapper record type.

### **Step Action**

**1** Specify the name, type, and value of each data field in the output file. If you select <sup>a</sup> fixed-length output file format in the general section of the Data Mapping Tool, you must also specify each field length. Depending on your selection in the record type section of the Data Mapping Tool, you see the column definition page for your first selection; header, detail, or footer record. You complete the field definitions for each record type and save the mapper. Once the first field is completed, you can insert fields before or after, edit, or delete fields.

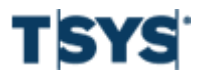

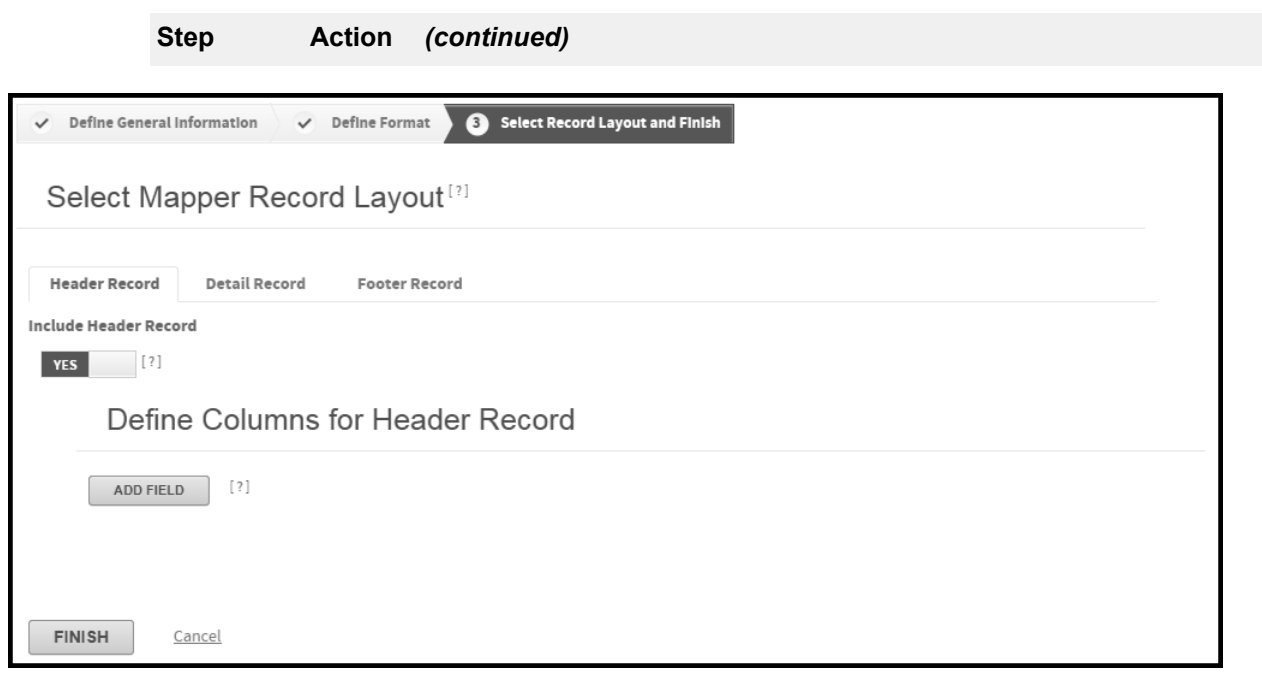

Figure 9-7. Create Mapper page-step 3

**2** Click **Add Field**. The Add Field dialog is displayed. All fields in this dialog are required.

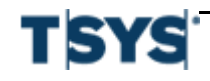

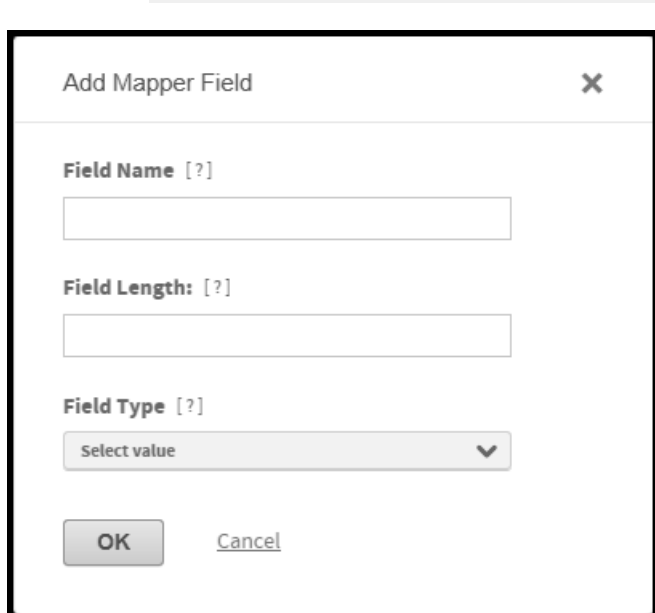

**Step Action** *(continued)*

Figure 9-8. Add Field dialog

**3** In the **Field Name** field, enter the name of the field you want to display in Online Card Management. You can use up to 50 characters.

The field name is not displayed in the output file.

- **4** In the **Field Length** field, enter the number of characters in the field. This is <sup>a</sup> numeric field. This field does not display if you chose <sup>a</sup> delimited output file format in the general section of the Data Mapping Tool.
- **5** From the **Field Type** list, select the type of field you are adding (for fixed-length fields). This selection populates the **Field Value** list where you further refine the data to be output in this field.
- **6** Select the field value from the **Field Value** list. This list is dependent on your selection in the Field Type list.
- **7** Click **OK**. The field is displayed in the **Define Columns For ...** Record section.
	- • The **Order** field automatically updates and shows the sequential, left to right, order the field will display in the output file. You can insert fields before or after any field, if required.

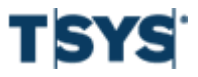

- • For Fixed Length files, the **Field Length** and **Position** fields show the length and cumulative position of each field in the output file.
- <span id="page-305-0"></span>**8** Repeat steps 1 - 6 for each field required for the header, detail, or footer record.
- **9** Click Finish to complete the mapper.

## **Use Mappers in Online Card Management**

You create, run, schedule, and manage mappers in the Manage Mappers page. Use the Data Mapping Tool to create and edit mappers. Once created, the mappers are listed here. You can run <sup>a</sup> mapper or schedule it to run using the Scheduler. See *[Schedule](#page-336-0) <sup>a</sup> mapper* on page 10[-11](#page-336-0) for instructions on scheduling mappers.

### **Run <sup>a</sup> mapper**

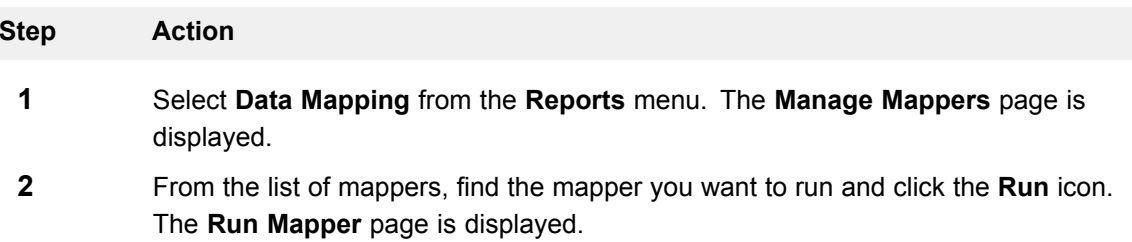

Use Mappers in Online Card Management **9-17**

**Step Action** *(continued)*

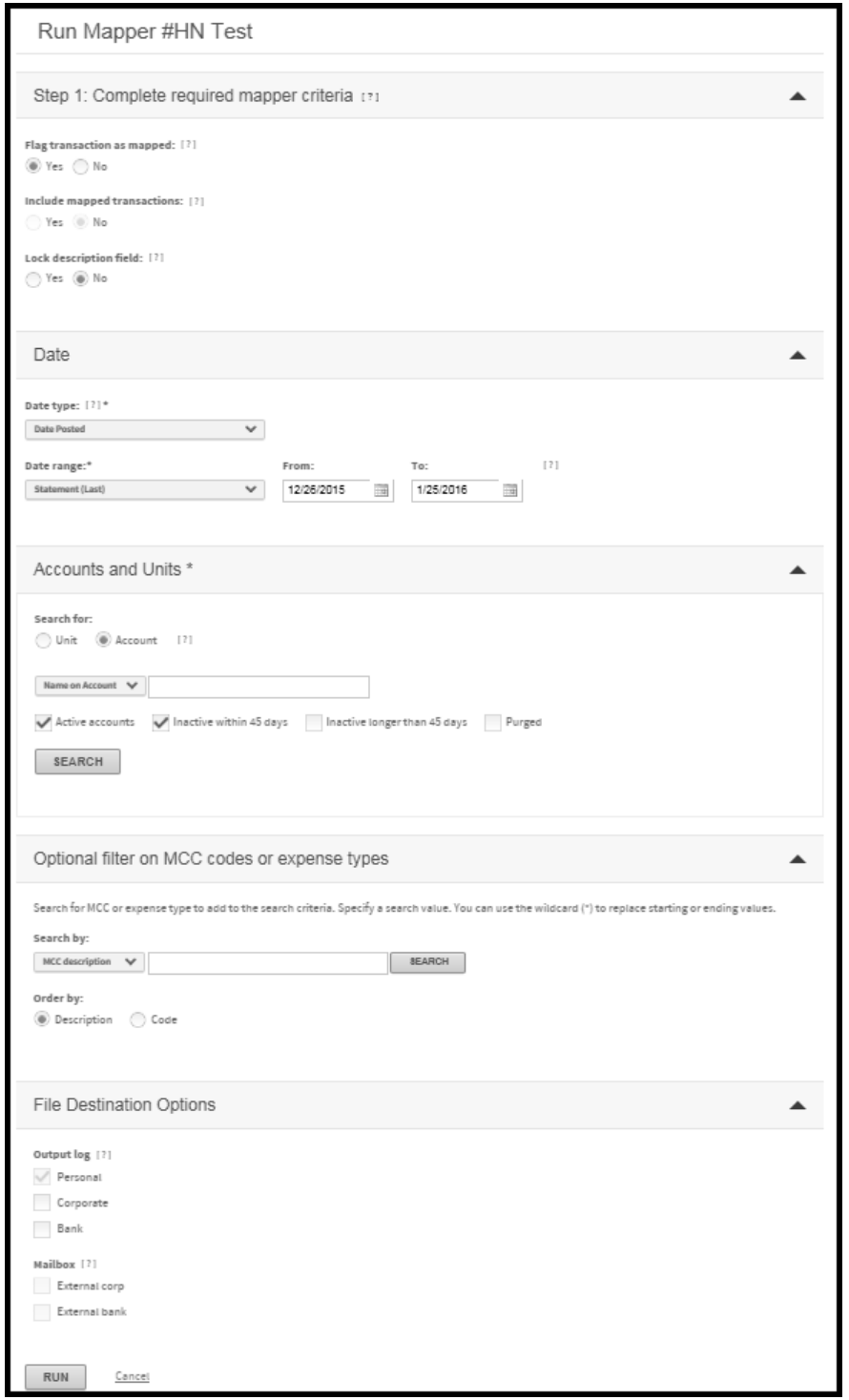

Figure 9-9. Run mapper page

| <b>Online Card Management Administration Guide</b> |  |
|----------------------------------------------------|--|
| All rights reserved worldwide                      |  |

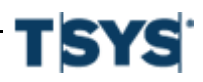

- **3** Choose one of the following **Flag transactions as mapped** options:
	- • Select the **Yes** option to flag transactions as mapped when the mapper runs. If transaction has in the mapped status, account holders can no longer allocate the transaction, split the transaction, or attach the transactions to expense reports. The **Lock Description Field** options enable when you select Yes. Transactions with mapped status are excluded from future output files.

• Select **No** for the Flag transactions as mapped option to prevent the transactions from being assigned <sup>a</sup> mapped status. Selecting No also activates the Include mapped transactions options. If you choose No and retain the unmapped status, you can include these

- **4** If you selected the **No** in step 3, choose one of the following Include mapped transactions options:
	- • Select **Yes** to include mapped transactions from previous mappers in the output file.
	- •Select **No** to exclude previously mapped transactions.

If you selected **Yes** in step 3, choose one of the following Lock Description Field options:

- • Select **Yes** if you do not want account holders to edit transaction descriptions after running the mapper.
- • Select **No** if you want to allow account holders to edit transactions after running the mapper.
- **5** From the **Date type** list, select either the posted date or the transaction date (occurred).
- **6** From the **Date Range** list, select the range you want.

transactions in future output files.

If you select **Custom**, the **From** and **To** fields activate. Enter the dates in the fields, or click the **Calendar** icon to select the dates from a calendar.

**7** Select the account and units for which you are running the mapper. You can run the mapper against combined accounts and units.

You must select at least one account or unit.

• Select Account from the **Search by** list, specify further search criteria in the **Search for** field, and click **Search**. If you select Account name or Account number, all accounts that meet your search criteria display in the Select List

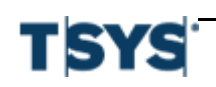

*Online Card Management Administration Guide*

page. Select the accounts and click **Add to Search**. The accounts display in the Selected list. If you select Unit name or Unit number, all accounts within the units that meet your search criteria display in the Select List page. Select the accounts and click Add to Search. The accounts display in the Selected list.

- • Select Unit from the **Search by** list, specify further search criteria in the **Search for** field, and click **Search**. You can search by Unit name or Unit number, all units that meet your search criteria display in the Available list. Click on the units to display them in the Selected list. If you want to include subunits, select Yes as the Include subunits option.
- **8** Click **Run**. An informational dialog is displayed when the mapper runs. A message is displayed informing you that the mapper is running.

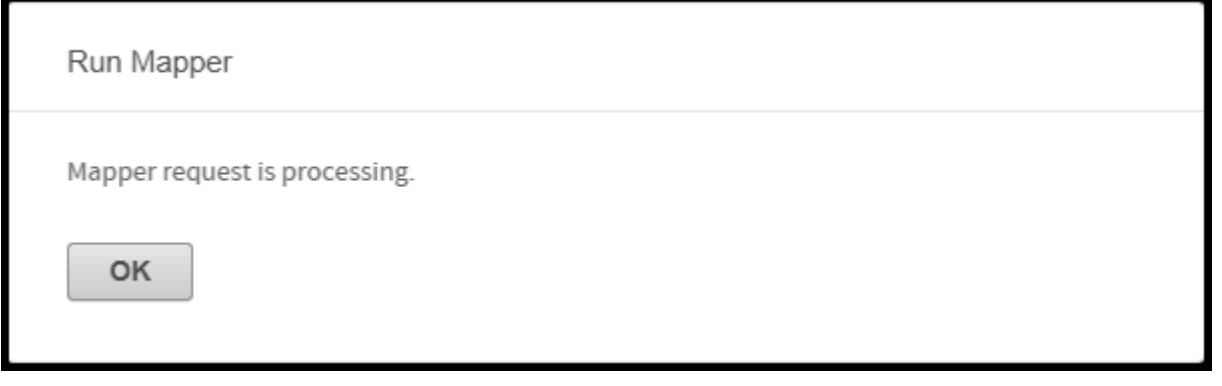

Figure 9-10. Run Mapper confirmation

- **9** Click **OK** to exit the dialog.
- **10** Use the Output Log to verify the status of the mapper.

### **Edit <sup>a</sup> mapper**

You edit mappers using the same Data Mapping Tool you use to create them.

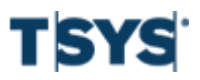

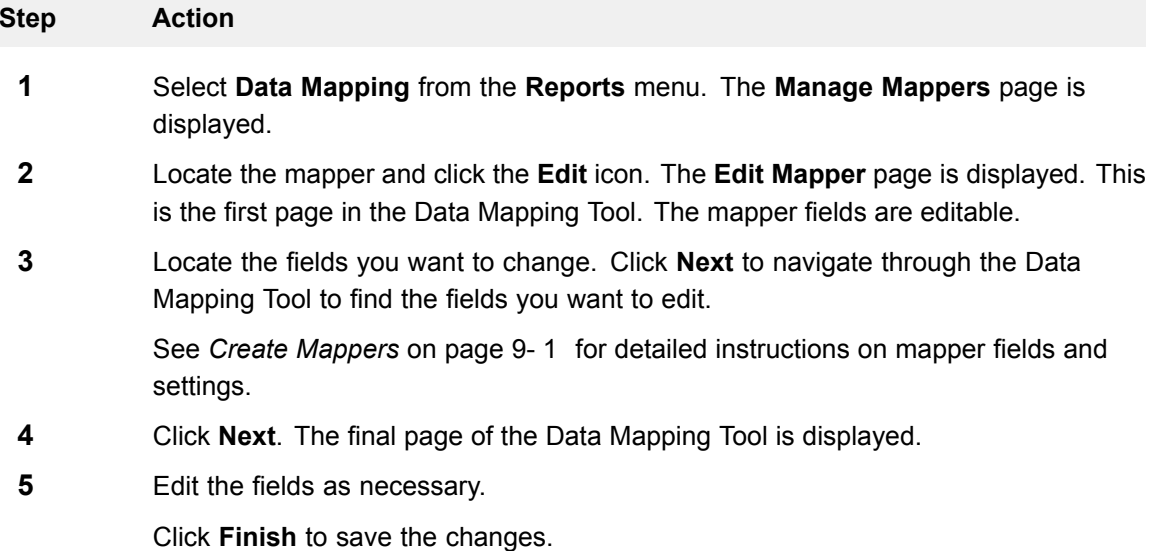

## **Delete <sup>a</sup> mapper**

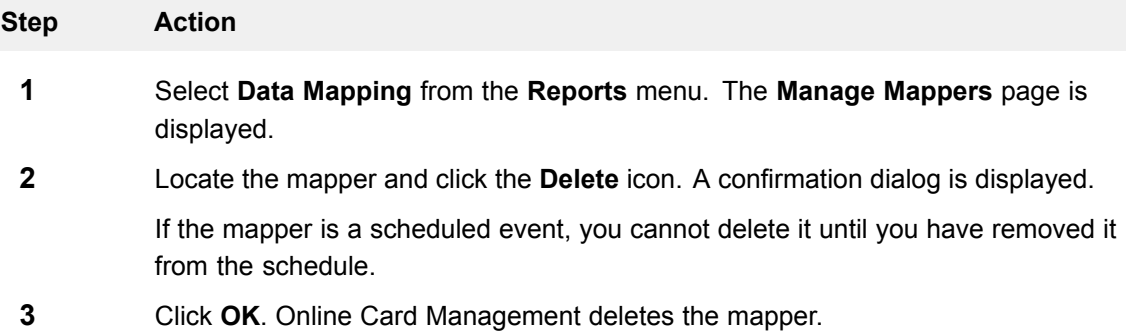

## **Insert <sup>a</sup> field into <sup>a</sup> mapper**

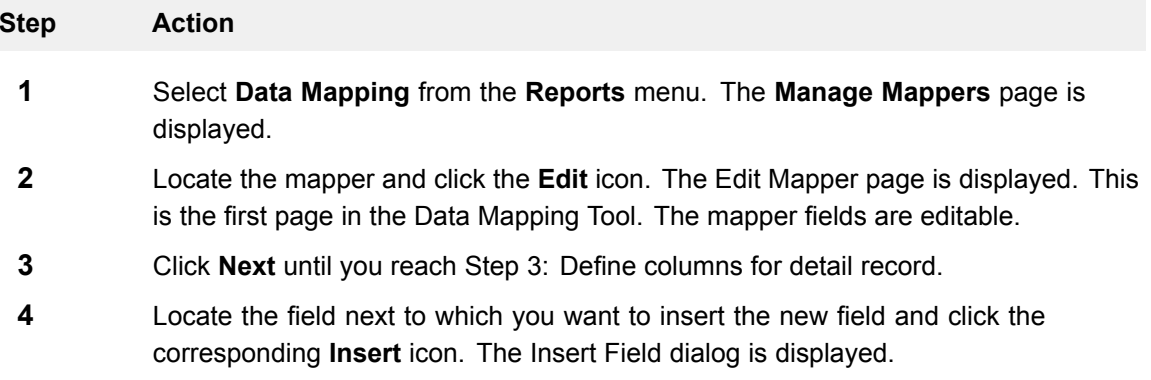

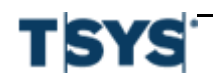

Use Mappers in Online Card Management **9-21** 

**Step Action** *(continued)*

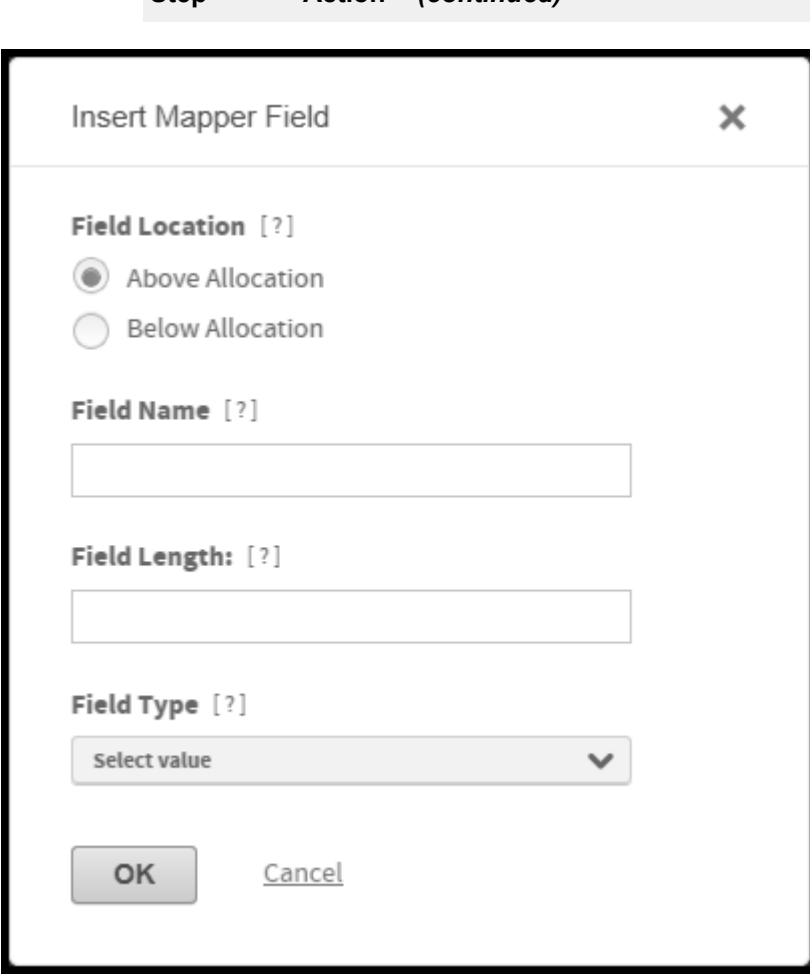

Figure 9-11. Insert Field dialog

- **5** Select **Above Allocation** for the **Insert Field** option to insert <sup>a</sup> new field before the field. Click **Below Allocation** to insert the new field after the field. This is a required field.
- **6** In the **Field Name** enter the name of the field as it should apply in Online Card Management. You can use up to 50 characters. This is <sup>a</sup> required field.

The field name does not display in the output file.

**7** In the **Field Length** field enter the number of characters in the field. This is <sup>a</sup> numeric field and is required.

> This field does not apply to delimited mappers, it only is displayed if you are inserting <sup>a</sup> field into <sup>a</sup> fixed-length mapper.

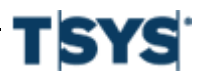

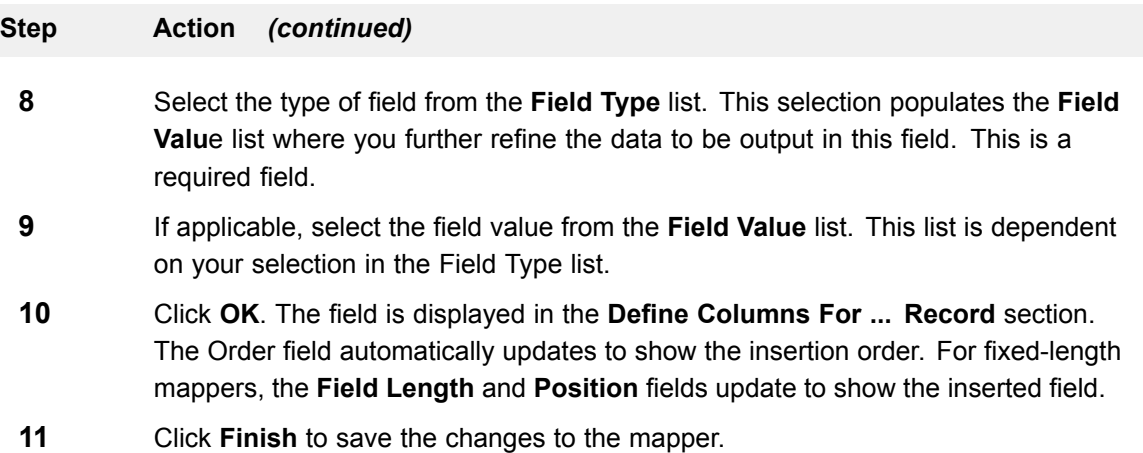

## **Edit a field in a record**

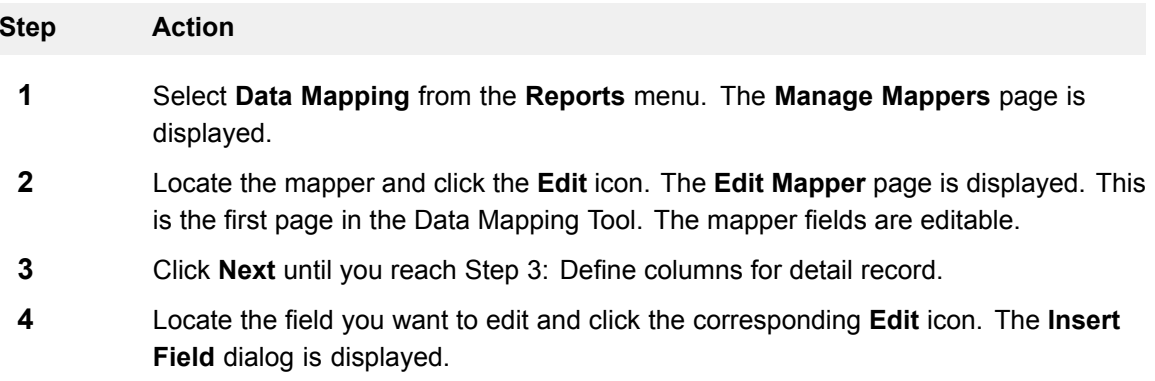

<span id="page-312-0"></span>Manage mappers as <sup>a</sup> bank administrator **9-23**

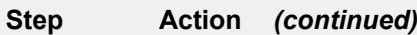

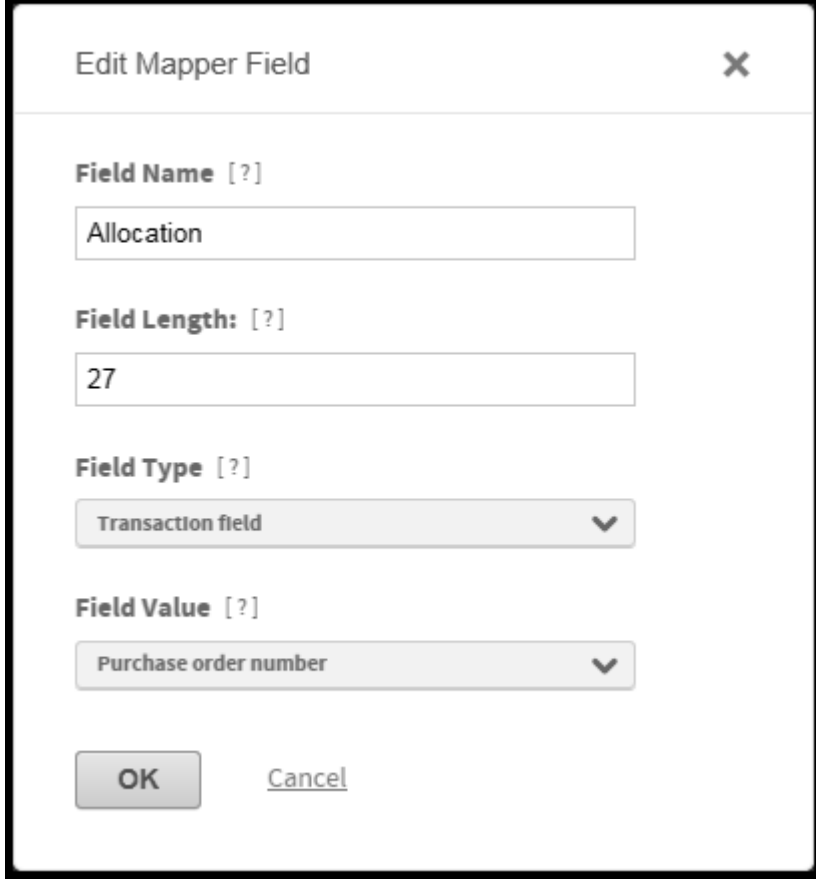

Figure 9-12. Edit Field dialog

- **5** Edit the necessary fields.
	- Click **OK** to save the changes.
- **6** Click **Finish** to save the changes to the mapper.

### **Manage mappers as <sup>a</sup> bank administrator**

The Bank Mapper Manager lets you work with bank-level mappers. Bank Administrators can use the Bank Mapper Management create bundles of mappers, assign bundles and mappers to organizations. Bundles let you group mappers together so you that you can quickly assign mappers to the sites that you administer.

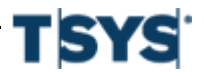

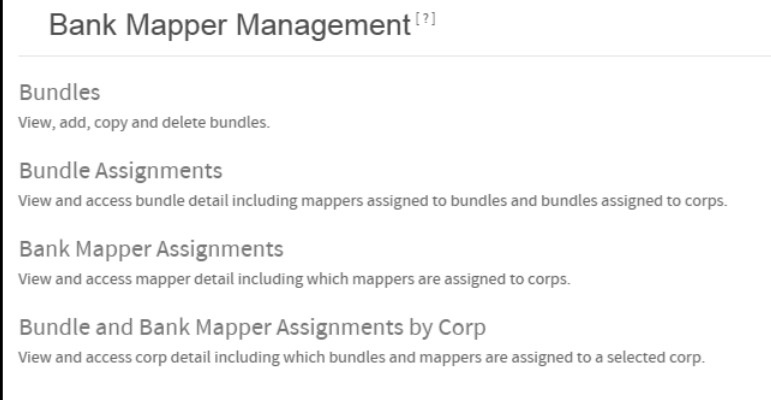

Figure 9-13. Bank Mapper Management

## **Create <sup>a</sup> mapper bundle**

Bundles let you group <sup>a</sup> series of mappers that logically belong together. For example, if your bank assigns five standard mappers to all of your organization sites, you can create <sup>a</sup> bundle of standard mappers and then associate the bundle with the organizations rather than creating the mapper for each site. Complete the following to create <sup>a</sup> mapper bundle.

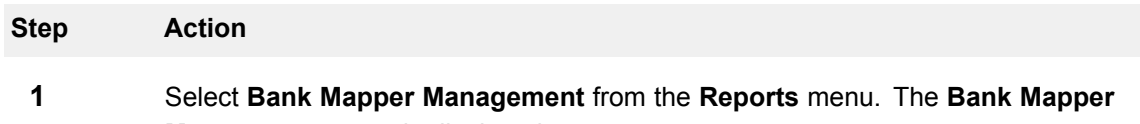

**Management** page is displayed.

- HOME **STATEMENTS** ACCOUNTS **REPORTS** EXPENSES ADMINISTRATION **HELP** ← Return to Bank Mapper Management ADD A BUNDLE [?] **Bundles** Details Copy Delete Name Description Mappers test  $\mathbf 0$ test 毛  $\bar{\boxplus}$  $0.06$
- **2** Click the **Bundles** link. The Bundles page is displayed.

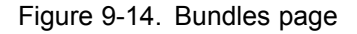

**3** Click **Add A Bundle**. The Add Bundle page is displayed.

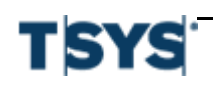

Manage mappers as <sup>a</sup> bank administrator **9-25**

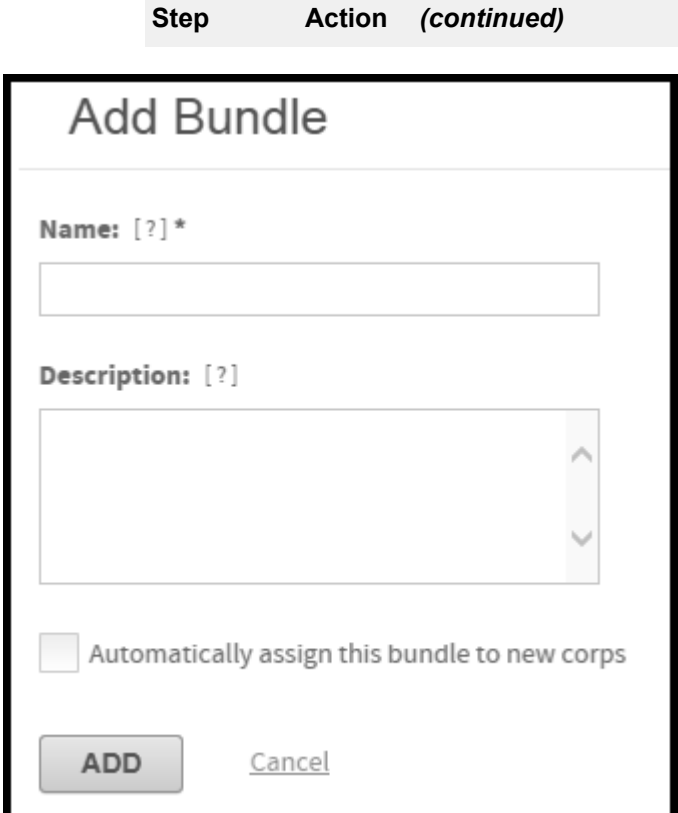

Figure 9-15. Add <sup>a</sup> Bundle page

If you want to create <sup>a</sup> bundle that is very similar to an existing bundle, click the **Copy** icon for the bundle you want to copy and then change the bundle.

**4** From the **Bank** list, select the bank you want to associate with this bundle.

If you only have access to one bank, the bundle is assigned to your bank automatically.

- **5** In the **Name** field, enter <sup>a</sup> unique name for the bundle. The name can contain up to 250 characters.
- **6** In the **Description** field, enter <sup>a</sup> brief explanation of the bundle's purpose. The description can contain up to 500 characters.
- **7** Select the **Automatically assign this bundle** to new corps check box if you want all new sites you set up to have access to this set of mappers.

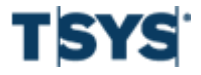

**8** Click **Add**. Online Card Management creates the new bundle. The **Bundle Details** page is displayed listing the newly created bundle.

> You are ready to assign bank-level mappers to this bundle, as described in *Assign mappers to <sup>a</sup> bundle* to bundles.

## **Assign mappers to <sup>a</sup> bundle**

Use this procedure to associate existing mappers with <sup>a</sup> bundle.

If you are assigning mappers to <sup>a</sup> bundle at the same time as you create the bundle, begin this procedure at step 5. This procedure assumes that you have already created <sup>a</sup> mapper bundle.

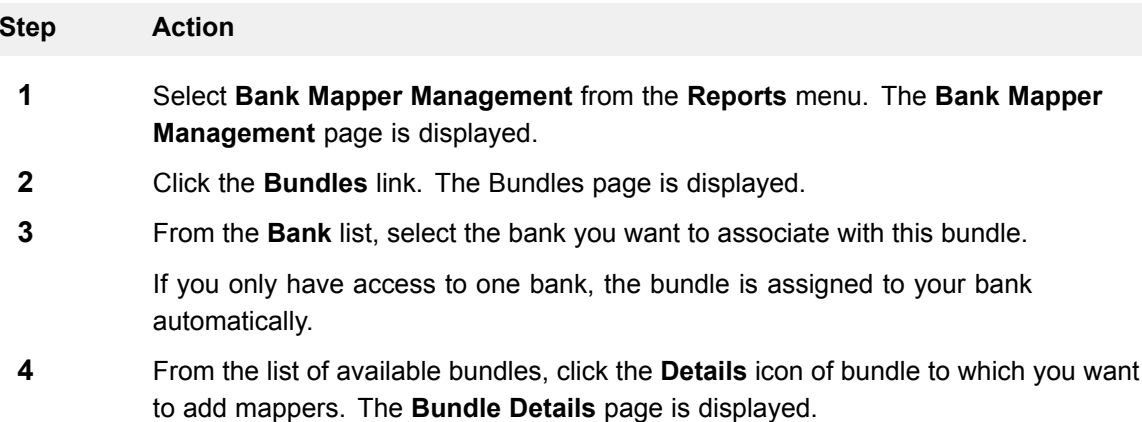

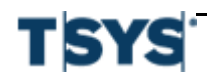

Manage mappers as <sup>a</sup> bank administrator **9-27**

**Step Action** *(continued)*

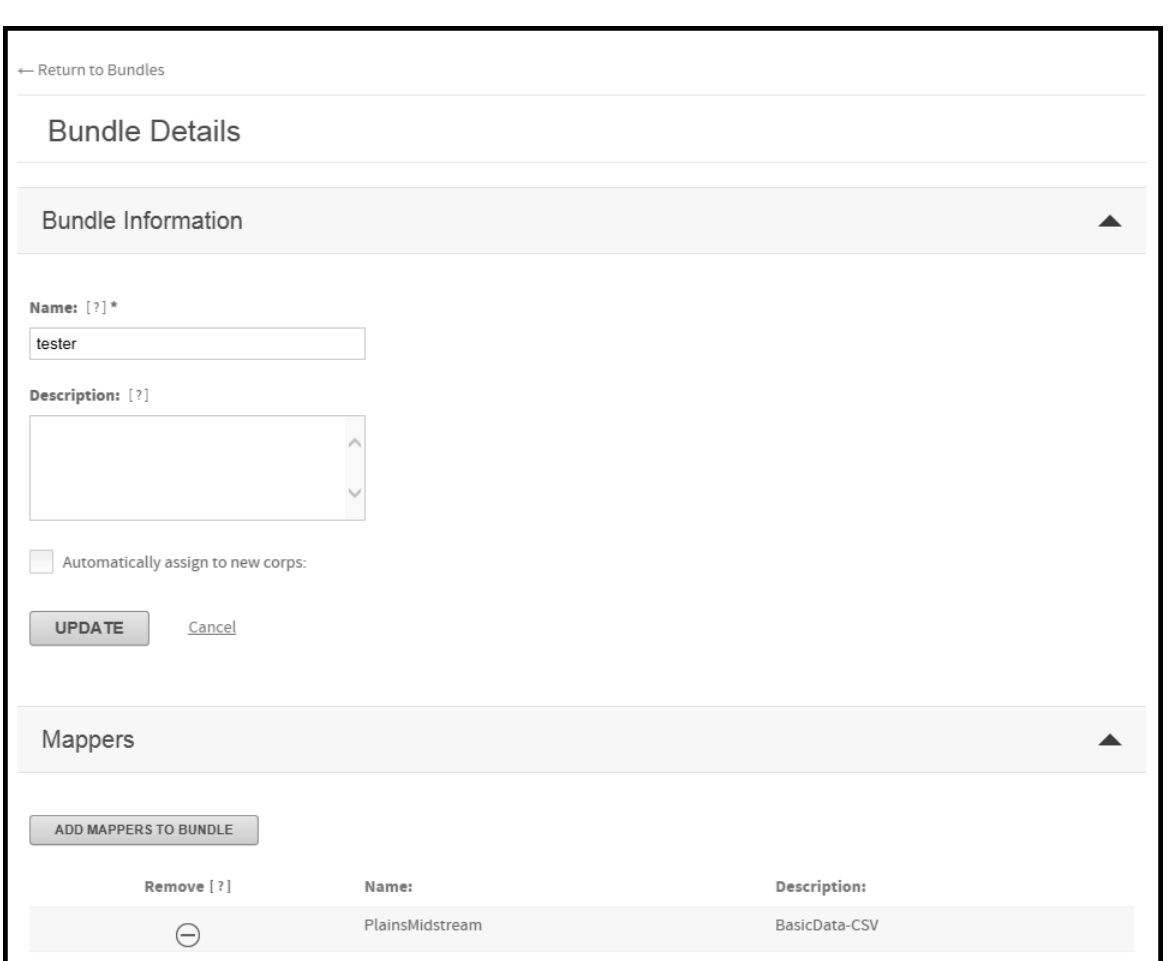

Figure 9-16. Bundle Details page

**5** Click **Add Mappers To Bundle**. The **Add Bank Mappers to [Bundle name**] page is displayed listing the mappers that are available for assignment.

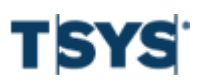

<span id="page-317-0"></span>**9-28** Manage mappers as <sup>a</sup> bank administrator

#### **Step Action** *(continued)*

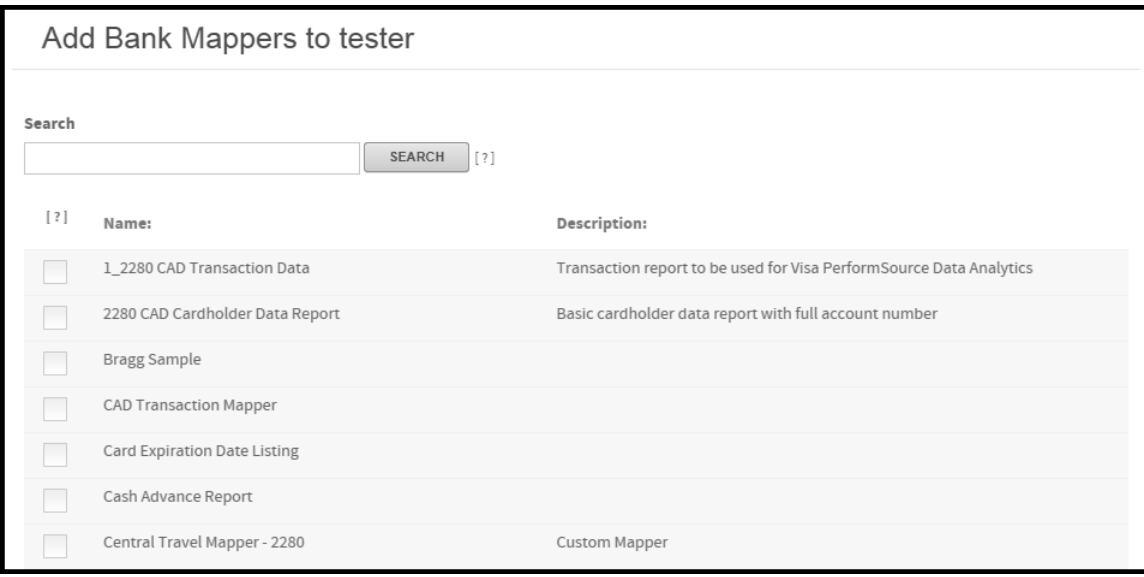

Figure 9-17. Add Bank Mappers to <br/>bundle name> page

**6** Select the check boxes that correspond to the mappers you want to assign to the bundle.

> Click **Add**. The **Bundle Details** page is displayed listing the mappers associated with the bundle.

### **Assign bundles to organizations**

You can select the organizations that you want to <sup>a</sup> mapper bundle to, or you can assign the bundle to all of the organizations under your bank. The following procedures explain how you can do this in Online Card Management.

### **Assign bundles to selected organizations**

Completing this procedure assigns <sup>a</sup> bundle to selected organizations. See *[Assign](#page-319-0) bundles to all [organizations](#page-319-0)* on page 9-[30](#page-319-0) if you want to assign the bundle to all of the organizations under your bank.

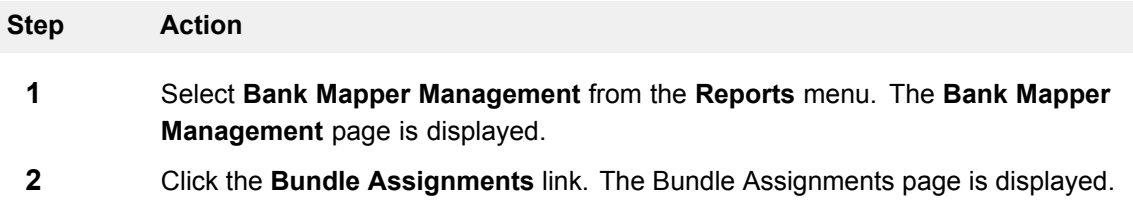

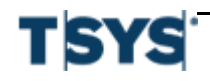

Manage mappers as <sup>a</sup> bank administrator **9-29**

#### **Step Action** *(continued)*

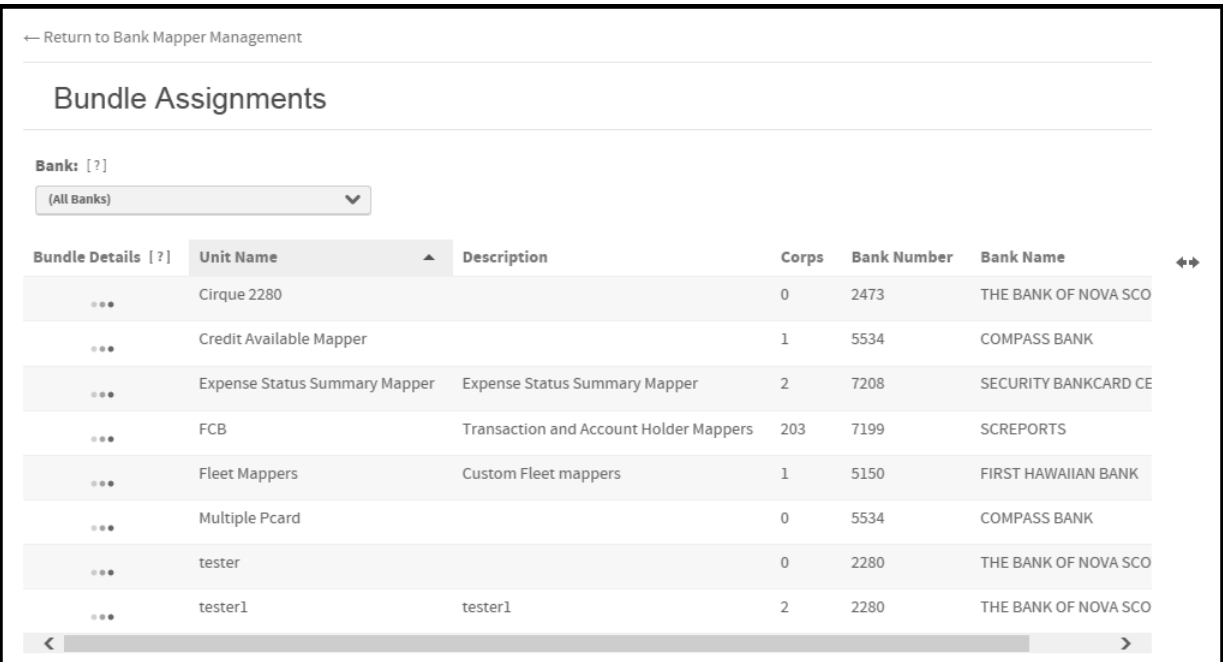

Figure 9-18. Bundle Assignments page

**3** From the **Bank** list, select the bank you want to associate with this bundle.

If you only have access to one bank, the bundle is assigned to your bank automatically.

**4** Click the bundle for which you want to make bundle assignments. The **Bundle Assignments for [Bundle name]** page is displayed.

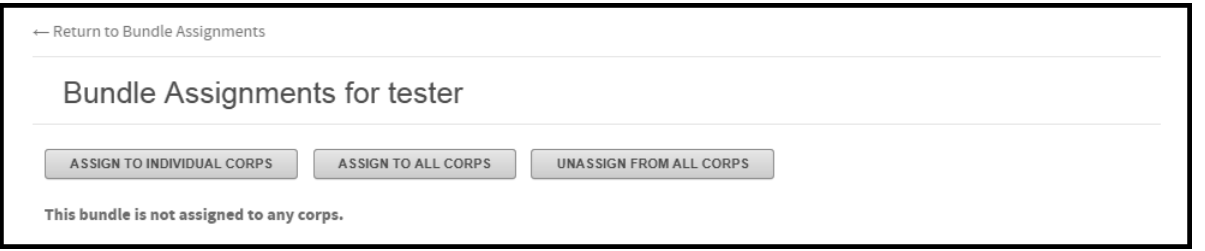

Figure 9-19. Bundle Assignments for <br/>bundle name> page

**5** Click **Assign To Individual Corps**. The **Assign to Corps [Bundle name]** page is displayed.

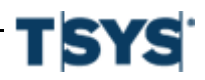

<span id="page-319-0"></span>**9-30** Manage mappers as <sup>a</sup> bank administrator

#### **Step Action** *(continued)*

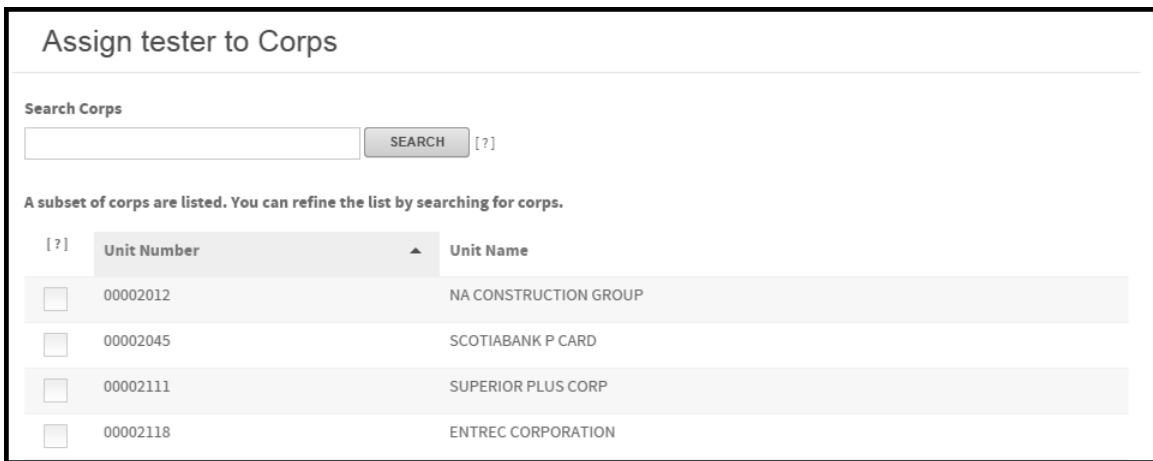

Figure 9-20. Assign <br/>bundle name> to Corps page

**6** From the list of available organizations, select the check boxes for the organizations to which you want to assign the bundle.

> Click **Assign**. The **Bundle Assignments** page is displayed listing the organizations assigned to the selected bundle.

Click the **Unassign From All Corps** to remove the bundle assignment from all the organizations that belong to your bank.

### **Assign bundles to all organizations**

Completing this procedure assigns <sup>a</sup> bundle to all the organizations under your bank. See *[Assign](#page-317-0) bundles to selected [organizations](#page-317-0)* on page 9-[28](#page-317-0) if you want to choose the organizations to which the bundle is assigned.

Manage mappers as <sup>a</sup> bank administrator **9-31**

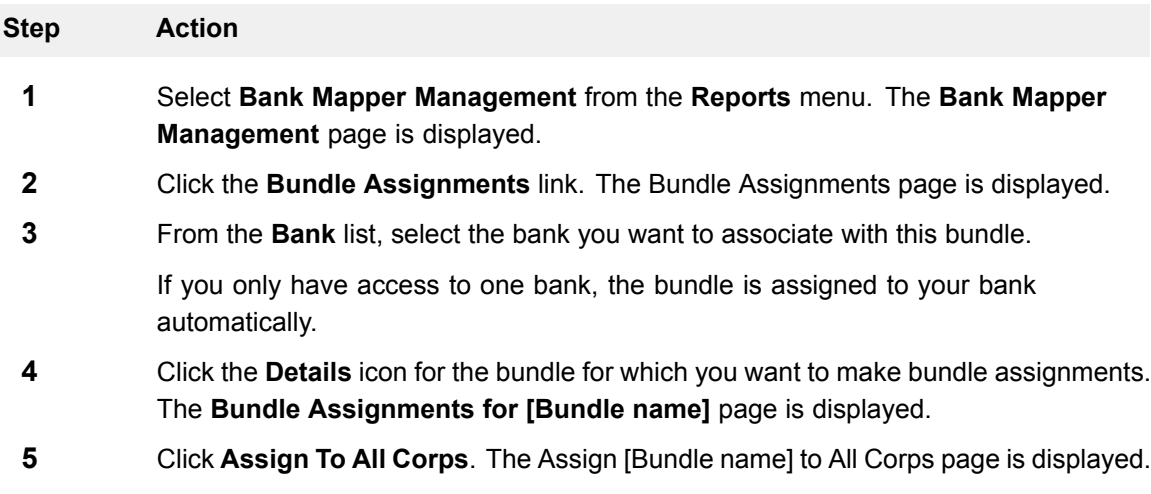

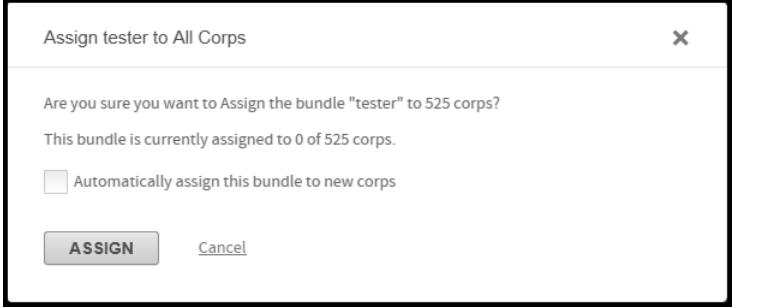

Figure 9-21. Assign <br/>bundle name> to All Corps page

**6** Select the **Automatically assign this bundle to new corps** check box if you want any new organization sites that you set up in the future to have this bundle assignment without having to complete the assignment procedure.

> Click **Assign**. The Bundle Assignments page is displayed listing the organizations assigned to the selected bundle.

Click Unassign From All Corps to remove the bundle assignment from all the organizations that belong to your bank.

### **Assign individual mappers to organizations**

Use this procedure to assign mappers to organizations without using <sup>a</sup> bundle.

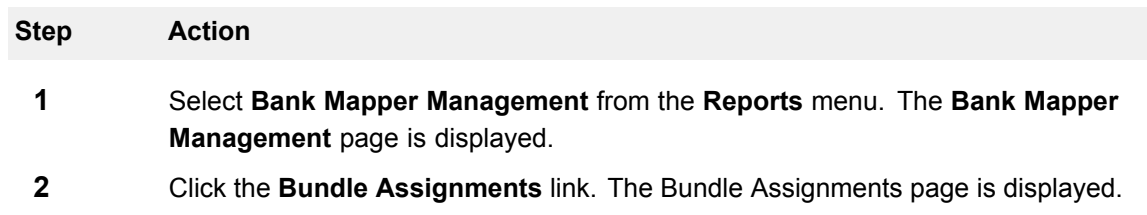

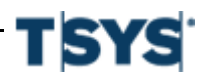

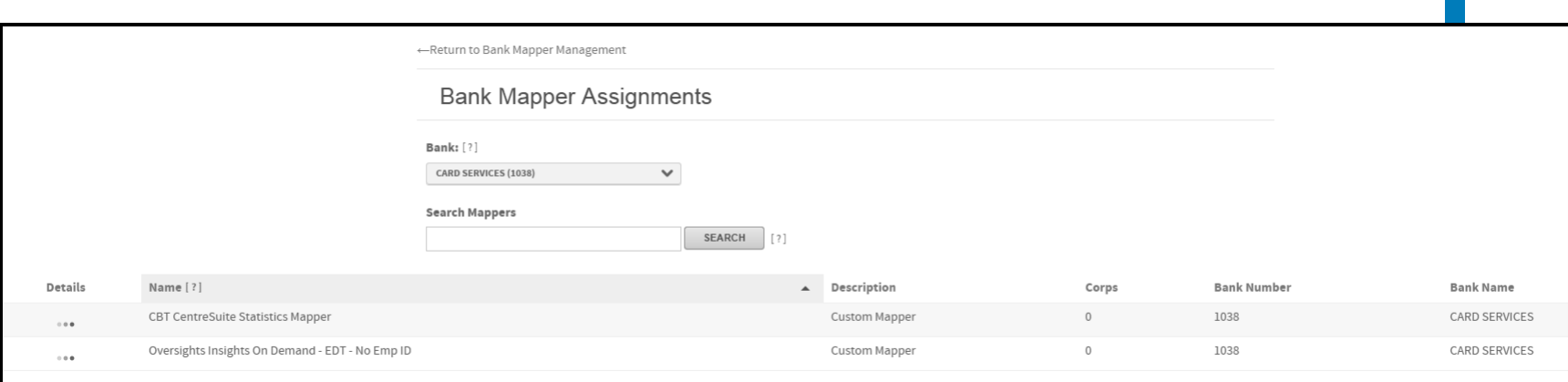

*Online Card Management Administration Guide*

*All rights*

*reserved*

*TSYS*

*Proprietary*

*Notice*

*worldwide*

**9-32**

Manage mappers as <sup>a</sup> bank administrator **9-33**

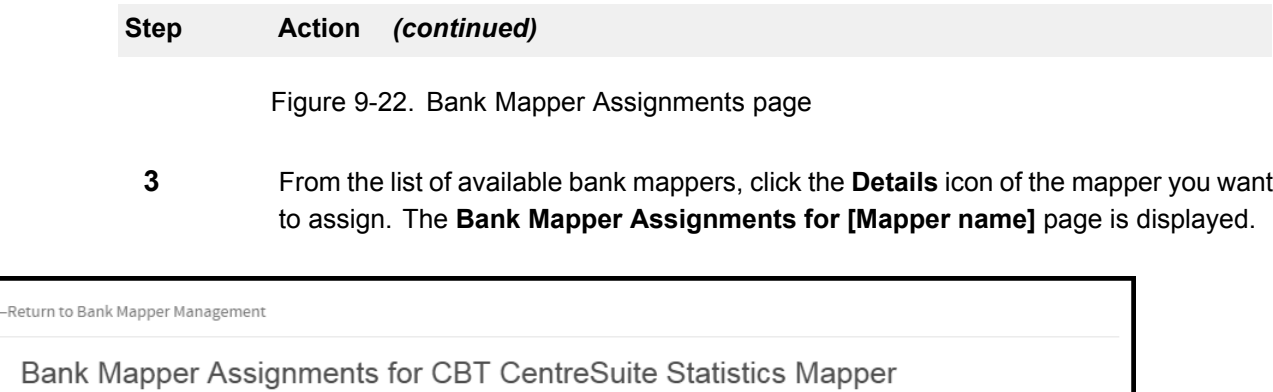

ASSIGN TO MORE CORPS [?]

This bank mapper is not assigned to any corps.

Figure 9-23. Bank Mapper Assignments for <mapper name> page

**4** Click **Assign To More Corps**. The **Assign [Mapper name] to Corps** page is displayed.

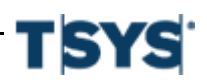

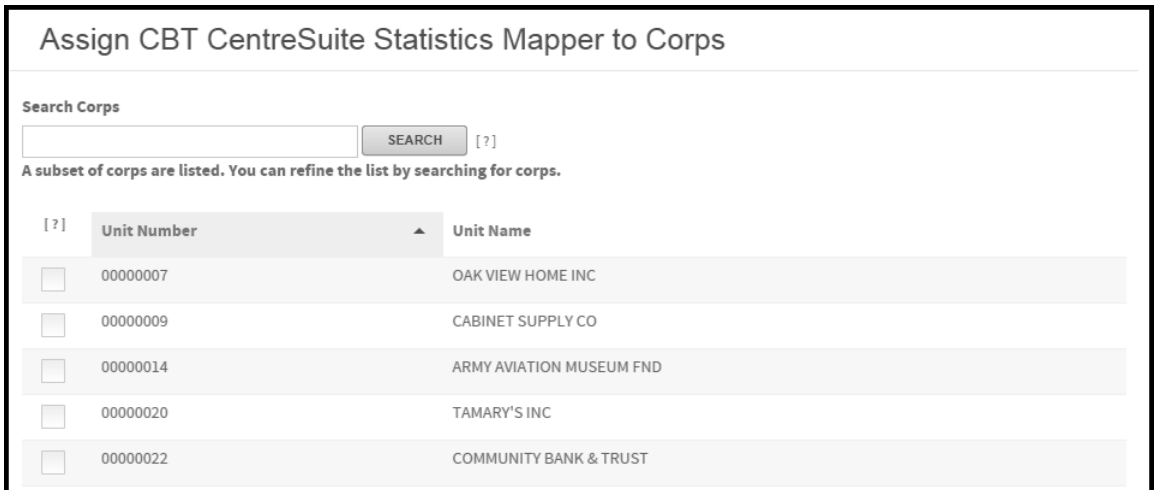

Figure 9-24. Assign <mapper name> to corps page

**5** From the list of available organizations, select the check boxes that correspond to the organizations to which you are assigning the mapper.

Click **Assign**. The **Bank Mapper Assignments** page is displayed.

### **View bundle and bank mapper assignment information**

You can use the Online Card Management's Bank Mapper Management tool to view the bundle and bank mapper assignments by corporation.

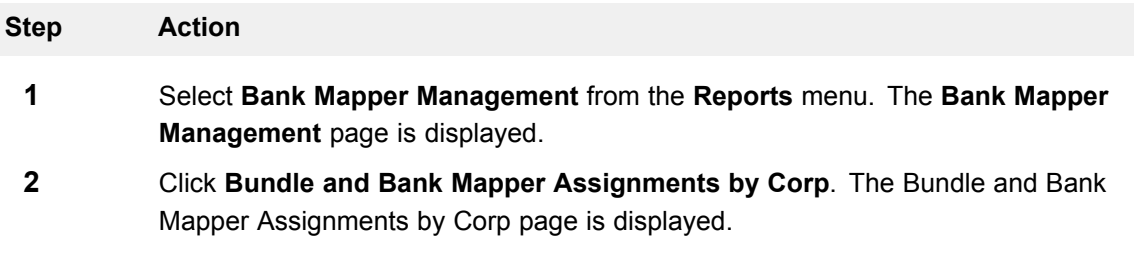

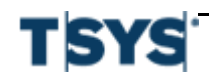
# **Work with Mappers**

Manage mappers as <sup>a</sup> bank administrator **9-35**

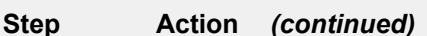

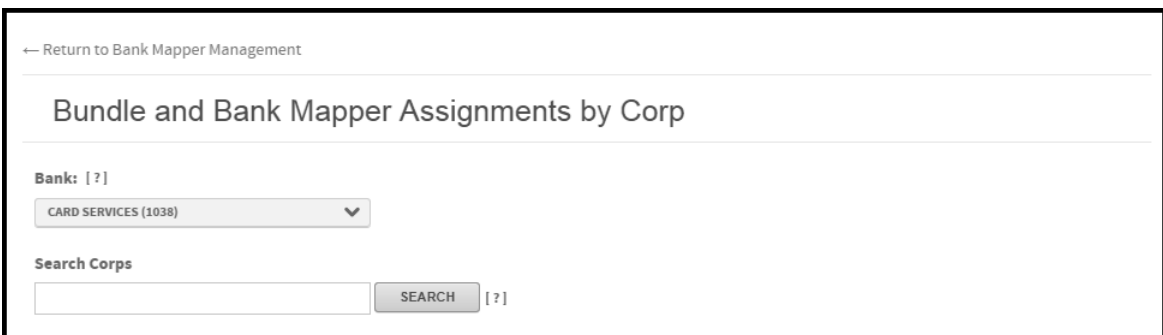

Figure 9-25. Bundle and Bank Mapper Assignments by Corp page

**3** In the field provided, enter the name of the corporations whose bundle and mapper assignment information you want to see.

Click **Search**. The organizations that match your search criteria display.

**4** From the search results, click the Details icon of the organization you want to view. The **Bundles and Mappers Assigned to [Organization]** page is displayed.

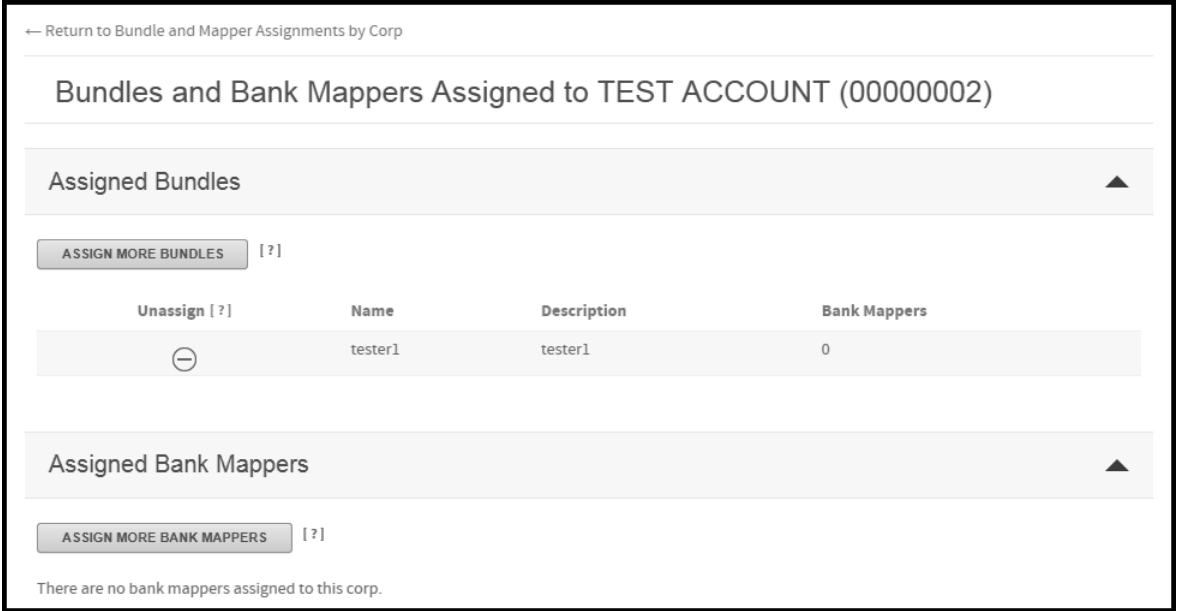

Figure 9-26. Bundles and Mappers Assigned to <organization> page

From this page you can:

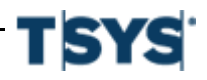

- •Unassign <sup>a</sup> bundle or mapper by clicking the **Remove** icon.
- •Assign more bundles, and
- •Assign more bank mappers.

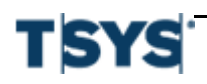

Using the Scheduler, reports and mappers can automatically run at regular intervals and larger tasks, which take longer to process, can be scheduled for weekend days when more system resources are available. For example, you could run the Statement of Account report for <sup>a</sup> large group of account holders every Sunday. When you arrive at work on Monday, the report is ready for you to download from the Output log.

This chapter includes the following sections:

- •*Schedule <sup>a</sup> report* on page 10- 1
- •*[Schedule](#page-336-0) <sup>a</sup> mapper* on page 10-[11](#page-336-0) , and
- •*View the [scheduled](#page-345-0) task calendar* .

## **Schedule <sup>a</sup> report**

Use the Scheduler to generate <sup>a</sup> report on <sup>a</sup> regular interval without requiring user interaction. Scheduled reports deliver information to you and your users without taking away time from your regular duties. The Scheduler can create tasks for both saved and standard reports.

Scheduled reports do not use the date range functions defined in the report criteria. When you create <sup>a</sup> scheduled report, the report includes transaction data from the previous interval according to the scheduled report interval. Daily reports display data for the previous day, weekly reports display data for the previous week, and monthly reports display data for the previous month. For example, if you schedule <sup>a</sup> monthly Transaction report for 9/10/18, the report displays the transactions that match the reporting criteria from 8/1/18 to 8/31/18.

Scheduled reports are generated after 5:00 PM Eastern Time and are posted to the Output log. After you download the report, you can choose to delete the report from the Output log. For more information on the Output log, see *[Output](#page-406-0) Log* on page 12-[41](#page-406-0).

There are two methods for creating <sup>a</sup> report schedule: you can schedule the report directly in the Scheduler, or you can schedule the report as you enter reporting criteria. See *[Standard](#page-278-0) reports* on [page](#page-278-0) 8- [7](#page-278-0) for more information entering report criteria. Read the following topics to understand how to use the Scheduler and work with saved reports.

## **Create <sup>a</sup> scheduled report in the Scheduler**

The Scheduler manages all scheduled tasks in Online Card Management. You can select any standard or saved report and create <sup>a</sup> timetable for the report to generate automatically. You can choose to have <sup>a</sup> scheduled report run daily, weekly, or monthly. If you are interested in scheduling <sup>a</sup> standard or saved report from the report criteria page, see *[Schedule](#page-334-0) <sup>a</sup> saved or standard report* on [page](#page-334-0) 10- [9](#page-334-0) for more information.

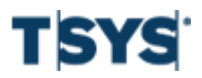

# **Schedule <sup>a</sup> report in the Scheduler**

**Step Action**

**1** Select **Scheduler** from the **Reports** menu. The Scheduler page is displayed.

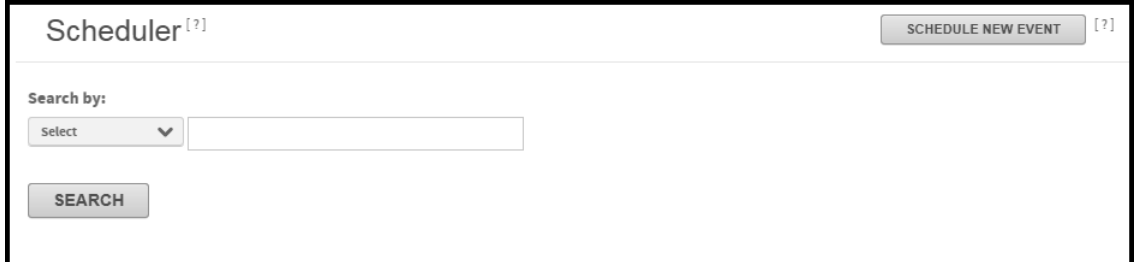

Figure 10-1. Scheduler page

**2** Click **Schedule New Event**. The **Schedule New Task** page is displayed.

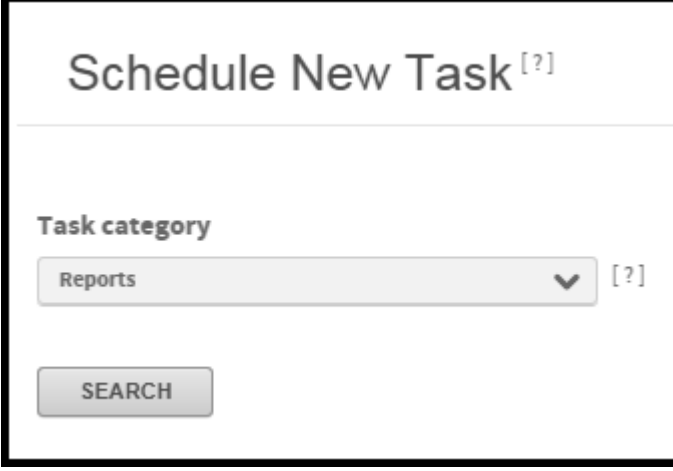

Figure 10-2. Schedule New Task

**3** From the **Task category** list, select **Reports** and click **Search**. A list of the saved and standard reports opens.

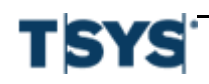

*Online Card Management Administration Guide All rights reserved worldwide*

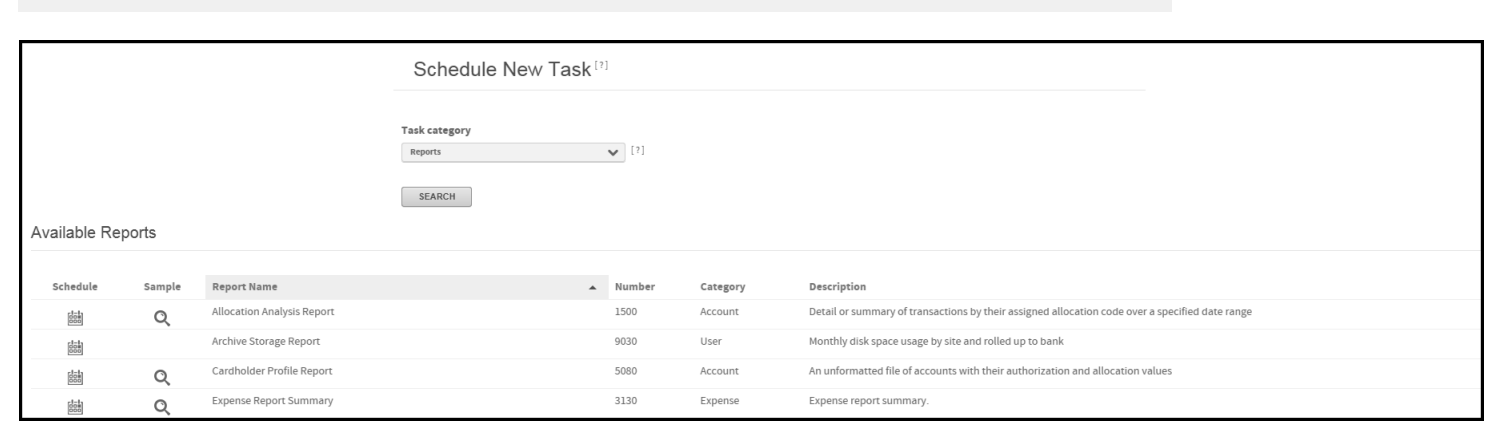

*Online*

*Card*

*Management*

*Administration*

*Guide*

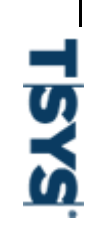

Figure 10-3. Schedule New Task

**4** From the **Reports** list, select the report for which you are creating <sup>a</sup> schedule by clicking the **Schedule** icon. To schedule <sup>a</sup> report, you must have the security permissions necessary to run the report. See *User [security](#page-90-0) profiles* on page 3-[49](#page-90-0) for more information on security privileges.

> You cannot schedule the Cardholder Dispute or Expense reports because they are specific to <sup>a</sup> transaction. They do not display in this list.

Click **Next**. The criteria for the selected report display.

- • If you are creating <sup>a</sup> schedule for <sup>a</sup> standard report, complete the required and optional criteria for the selected report, as necessary. See the procedure for entering criteria specific to your report in the *[Standard](#page-278-0) reports* on page 8- [7](#page-278-0) or review the procedure for your report using the online help.
- • If you are creating <sup>a</sup> schedule for <sup>a</sup> saved report, the report criteria are already entered for you. Review the information on this page to confirm that the saved criteria will produce the desired report.

# **Schedule Tasks**

Schedule a report **10-5** 

**Step Action** *(continued)*

| Schedule Allocation Analysis Report <sup>[7]</sup><br>NEXT<br>Cancel<br>Accounts and Units *<br>Search for:<br>@ Unit @ Account [7]<br>Unit Harne $\qquad \quad \forall$<br>8EARCH<br>Output Format<br>Output format: [7]<br>PDF<br>$\check{~}$<br>Format options<br>Detail level: [7]<br>Transaction Summary<br>Display allocation field labels: [7]<br>$\circledast$ Yes $\circledcirc$ No<br>Display report grand total: [7] |  |
|----------------------------------------------------------------------------------------------------|--|
|                                                                                                    |  |
|                                                                                                    |  |
|                                                                                                    |  |
|                                                                                                    |  |
|                                                                                                    |  |
|                                                                                                    |  |
|                                                                                                    |  |
|                                                                                                    |  |
|                                                                                                    |  |
|                                                                                                    |  |
|                                                                                                    |  |
|                                                                                                    |  |
|                                                                                                    |  |
|                                                                                                    |  |
|                                                                                                    |  |
|                                                                                                    |  |
| $\circledast$ Yes $\circledcirc$ No                                                                                                    |  |
| Print report criteria on the last page: [7]                                                                                                    |  |
| ® Yes → No                                                                                                    |  |
| Include a header note: [7]                                                                                                    |  |
| ⊙ Yes - ® No                                                                                                    |  |
| Additional criteria                                                                                                    |  |
| Include additional transaction types: [7]                                                                                                    |  |
| Finance charges:                                                                                                    |  |
| Late fees:                                                                                                    |  |
| Out-of-pocket transactions:                                                                                                    |  |
| Payments:<br>Returned check fees                                                                                                    |  |
|                                                                                                    |  |
| File Destination Options                                                                                                    |  |
| Output log [7]                                                                                                    |  |
| Personal                                                                                                    |  |
| Corporate<br>Bank                                                                                                    |  |
| Mailbox [7]                                                                                                    |  |
| External corp                                                                                                    |  |
| External bank                                                                                                    |  |
| NEXT<br>Cancel                                                                                                    |  |

Figure 10-4. Schedule New Task-Step 1

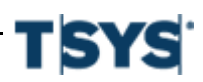

**5** Click **Next**. The **Name and schedule task criteria** section is displayed.

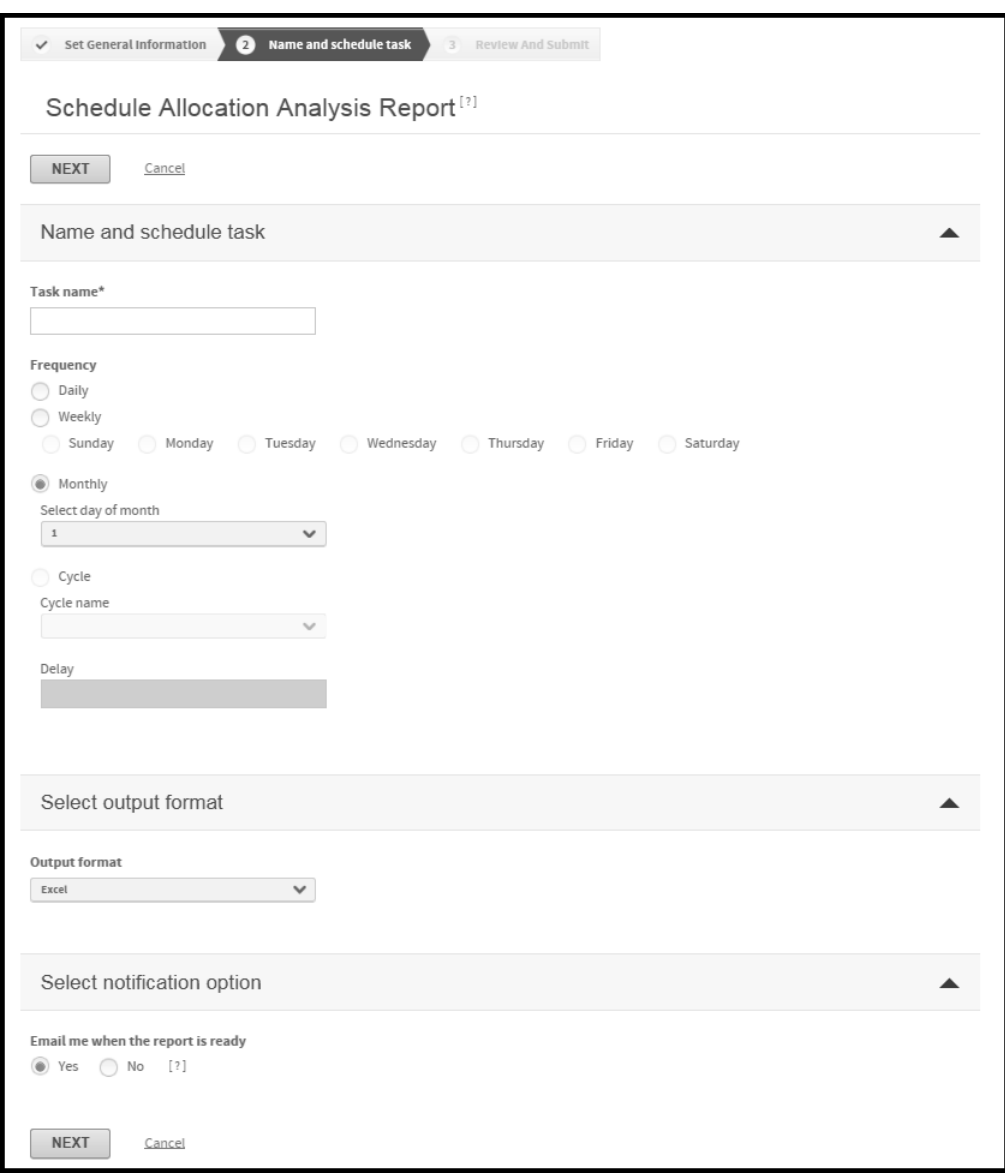

Figure 10-5. Schedule New Task-Step 2

**6** In the **Task name** field, enter <sup>a</sup> name for the report schedule.

*DRAFT*

**7** Select a frequency option. The frequency determines the date range used to generate scheduled reports. Scheduled reports always display data for the previous interval according to the frequency option. That means daily reports display data for

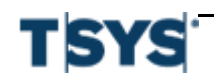

*Online Card Management Administration Guide*

*All rights reserved worldwide TSYS Proprietary Notice*

the previous day, weekly reports display data for the previous week, and monthly reports display data for the previous month.

- • If you select **Weekly**, select the option for the day of the week on which you want to run the report.
- • If you select **Monthly**, select the date on which you want to run the report. If you schedule <sup>a</sup> monthly report to run on <sup>a</sup> date that does not exist in every month, the report runs on the last day of the month. For example, if you schedule <sup>a</sup> report to run on the 31st day of the month, the report will run on the last day of the month in February, April, June, September, and November.
- • If you select **Cycle**, choose the cycle you want to use from the list and enter the number of days to wait after the cycle ends.
- **8** From the **Output format** list, select the file format in which you want your report to display.
- **9** Select the **Yes** for the **Email me when the report is ready** option if you want to receive an email every time the report runs.

Online Card Management sends the email message to the email address in the user profile for the user who creates the report schedule. See *[Create](#page-160-0) <sup>a</sup> user* on page [5-](#page-160-0) [1](#page-160-0) for more information on user profiles.

**10** Click **Next**. The **Review task settings page** is displayed.

*Online Card Management Administration Guide*

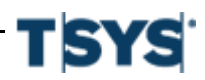

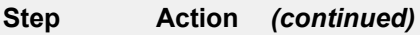

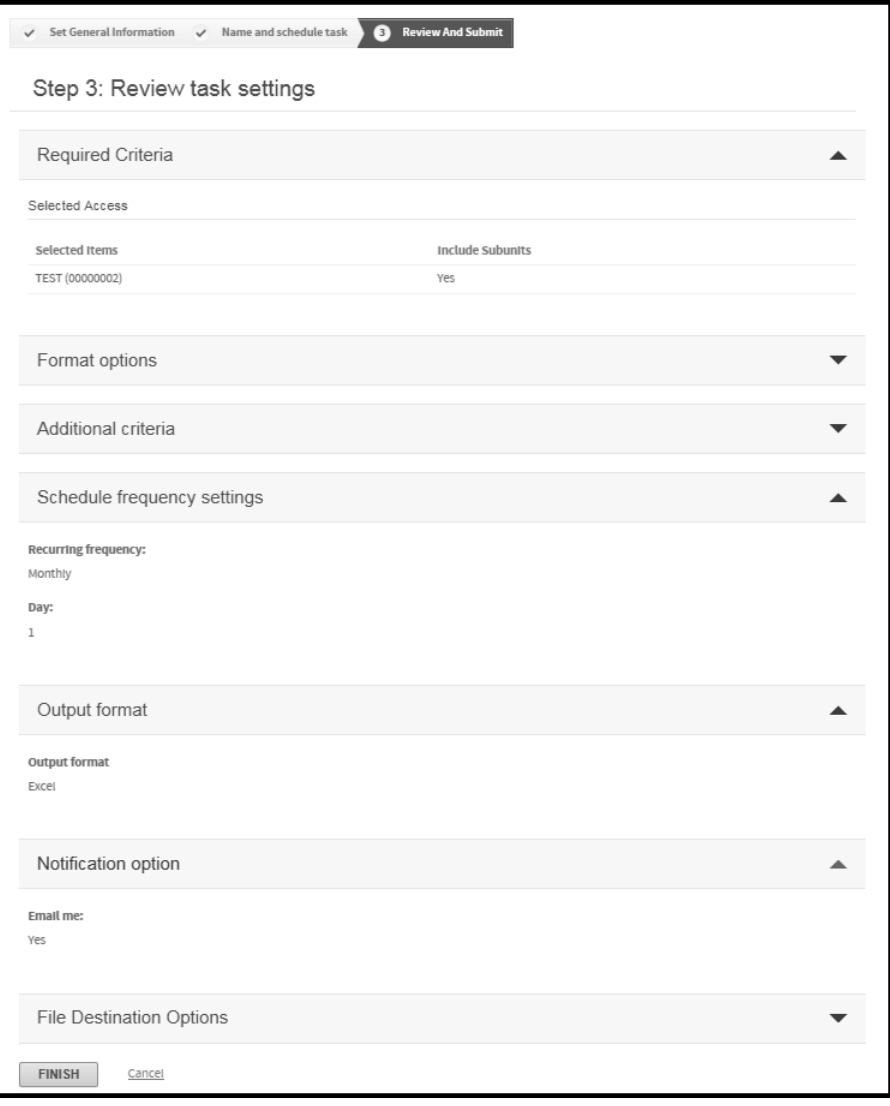

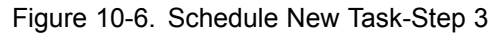

- **11** Evaluate the scheduled task settings. If you want to change <sup>a</sup> setting, click the corresponding **Edit Settings** button.
- **12** Click **Finish**. A message is displayed confirming that the task schedule.

<span id="page-334-0"></span>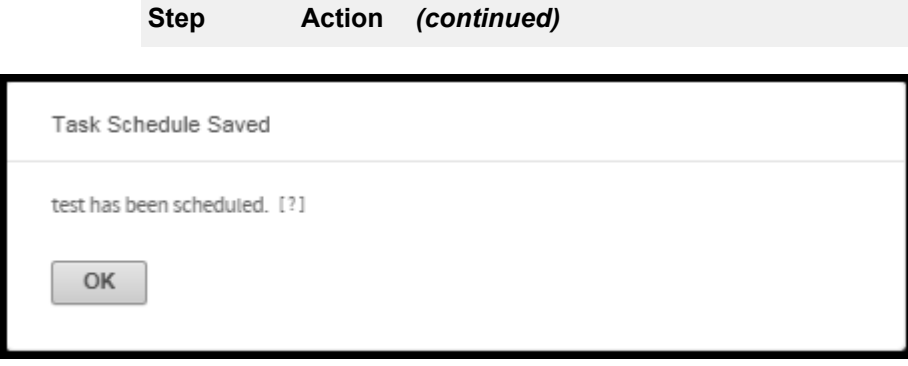

Figure 10-7. Scheduled Task saved message

**13** Click OK. The report generates after 5:00 PM Eastern Time on the next scheduled date.

## **Schedule <sup>a</sup> saved or standard report**

You can create <sup>a</sup> schedule for <sup>a</sup> standard report or <sup>a</sup> saved report as you enter the criteria for the report. When you create <sup>a</sup> report schedule in <sup>a</sup> standard report, the **Schedule criteria** page is displayed after you enter the report criteria. The selected **Date Range** option is ignored in the scheduled reports; scheduled reports display data that occurred since the last time the report was generated.

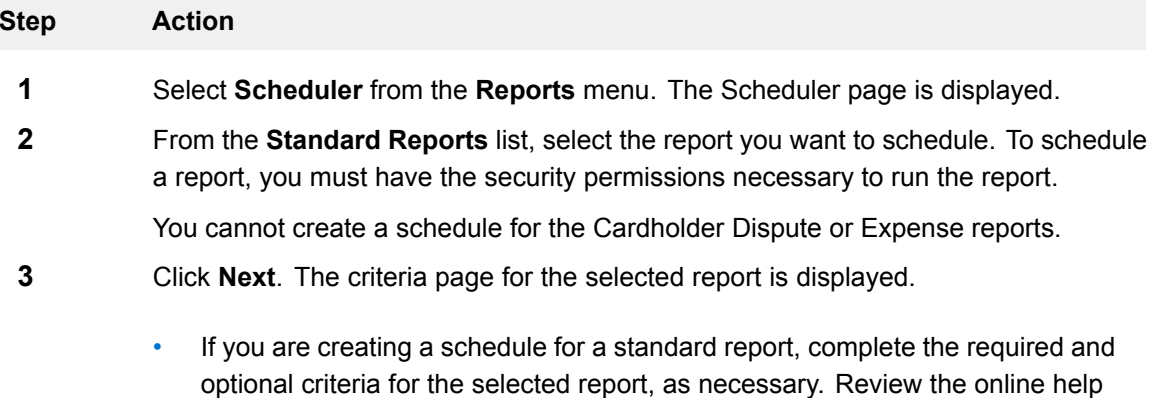

for information on entering report criteria for <sup>a</sup> specific report.

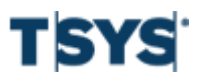

- • If you are creating <sup>a</sup> schedule for <sup>a</sup> saved report, the report criteria are already entered for you. Review the information on this page to confirm that the saved criteria will produce the desired report.
- **4** Complete the report criteria for the selected report. See *[Standard](#page-278-0) reports* on page [8-](#page-278-0) [7](#page-278-0) for more information on completing the report criteria.

Report schedules do not use the criteria you enter in the **Date Range** fields; scheduled reports always include data for the previous scheduled interval. However, <sup>a</sup> valid date range is required to complete the report criteria page.

- **5** Click **Schedule**. The **Schedule New Task** page is displayed.
- **6** In the **Task name** field, enter <sup>a</sup> name for the scheduled report.
- **7** Select <sup>a</sup> frequency option. The frequency determines the date range used to generate scheduled reports. Scheduled reports always display data for the previous interval according to the frequency option. That means daily reports display data for the previous day, weekly reports display data for the previous week, monthly reports display data for the previous month, and cycle reports display data for the previous cycle.
	- • If you select **Weekly**, select the option for the day of the week on which you want to run the report.
	- • If you select **Monthly**, select the date on which you want to run the report. If you schedule <sup>a</sup> monthly report to run on <sup>a</sup> date that does not exist in every month, the report runs on the last day of the month. For example, if you schedule <sup>a</sup> report to run on the 31st day of the month, the report will run on the last day of the month in February, April, June, September, and November.

# <span id="page-336-0"></span>**Schedule Tasks**

Schedule <sup>a</sup> mapper **10-11**

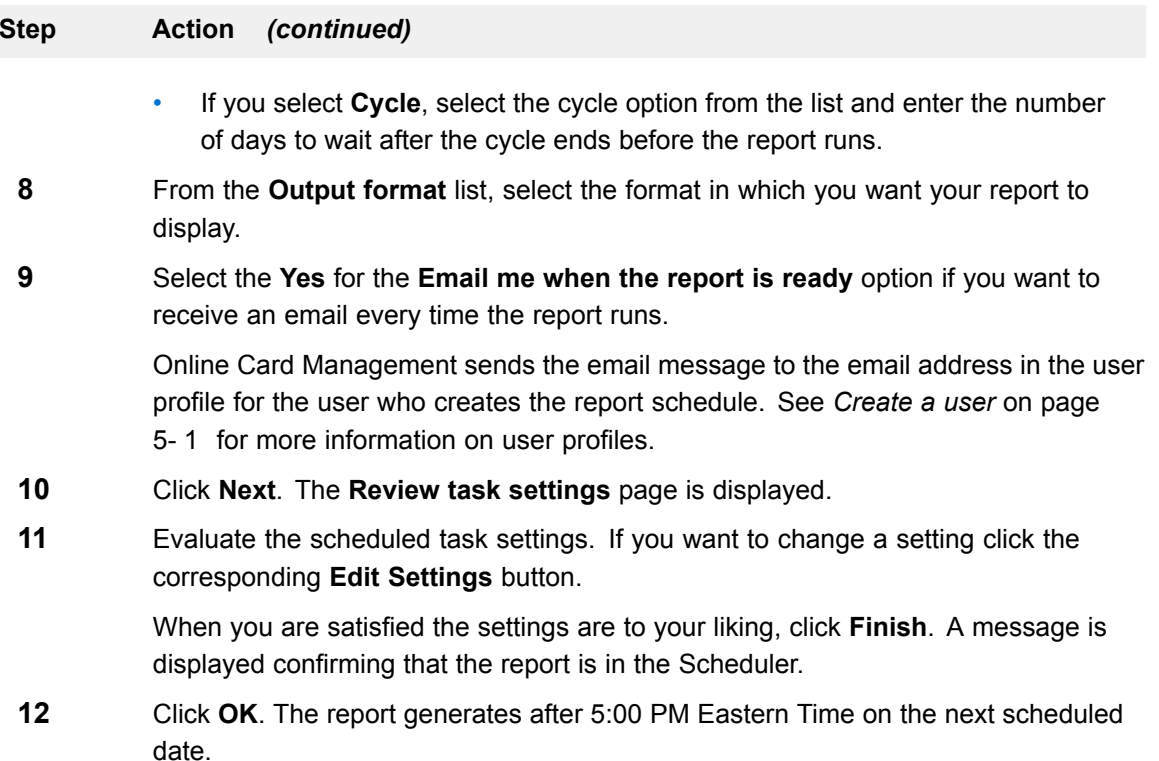

## **Schedule <sup>a</sup> mapper**

You schedule <sup>a</sup> mapper using the Scheduler. When you schedule <sup>a</sup> mapper, you specify the transaction date range using the Scheduler.

If you want to run the mapper directly, see *Run <sup>a</sup> [mapper](#page-305-0)* .

# **Step Action 1** Select **Data Mapping** from the **Reports** menu. The **Manage Mappers** page is displayed.

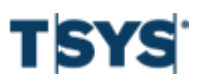

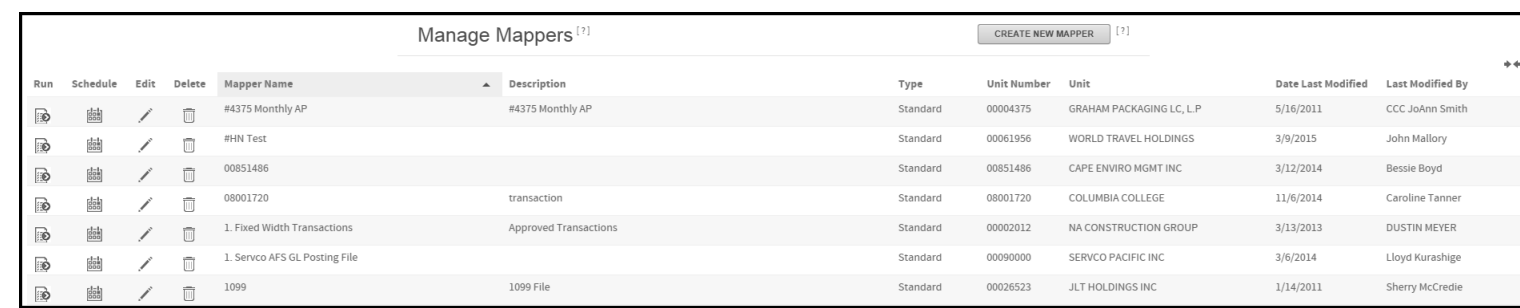

*Online*

# **Schedule Tasks**

Schedule <sup>a</sup> mapper **10-13**

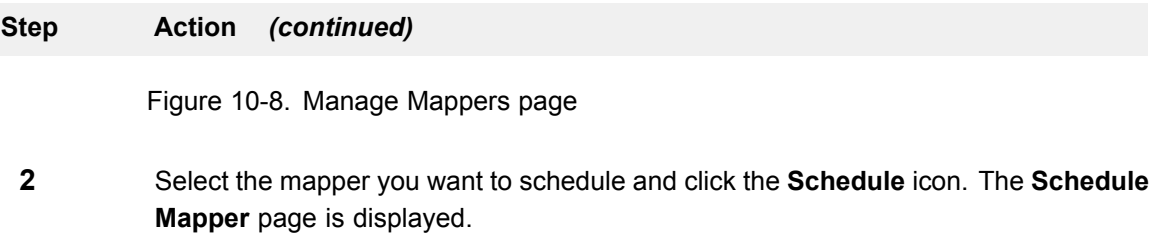

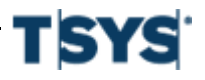

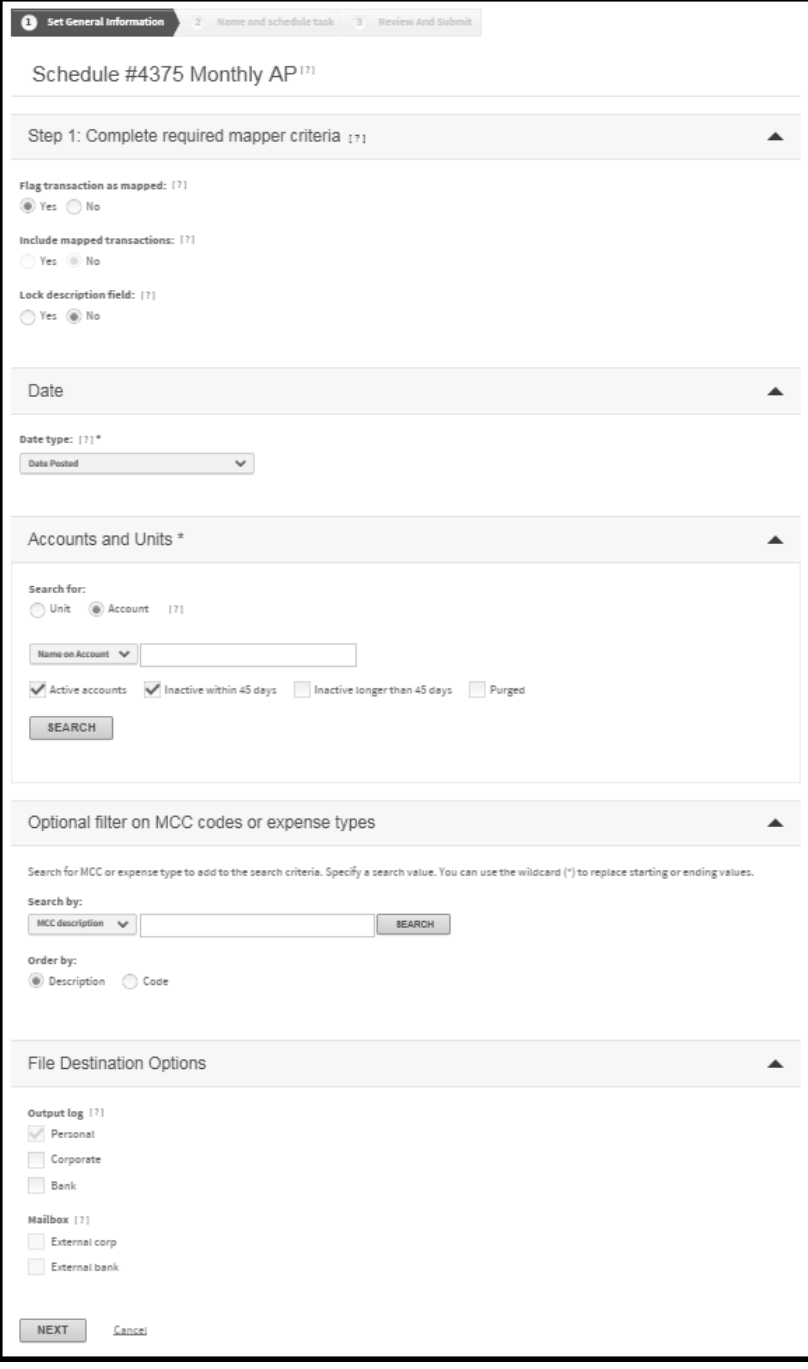

Figure 10-9. Schedule Mapper- step 1

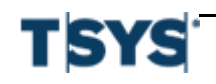

# **Schedule Tasks**

Schedule a mapper **10-15** 

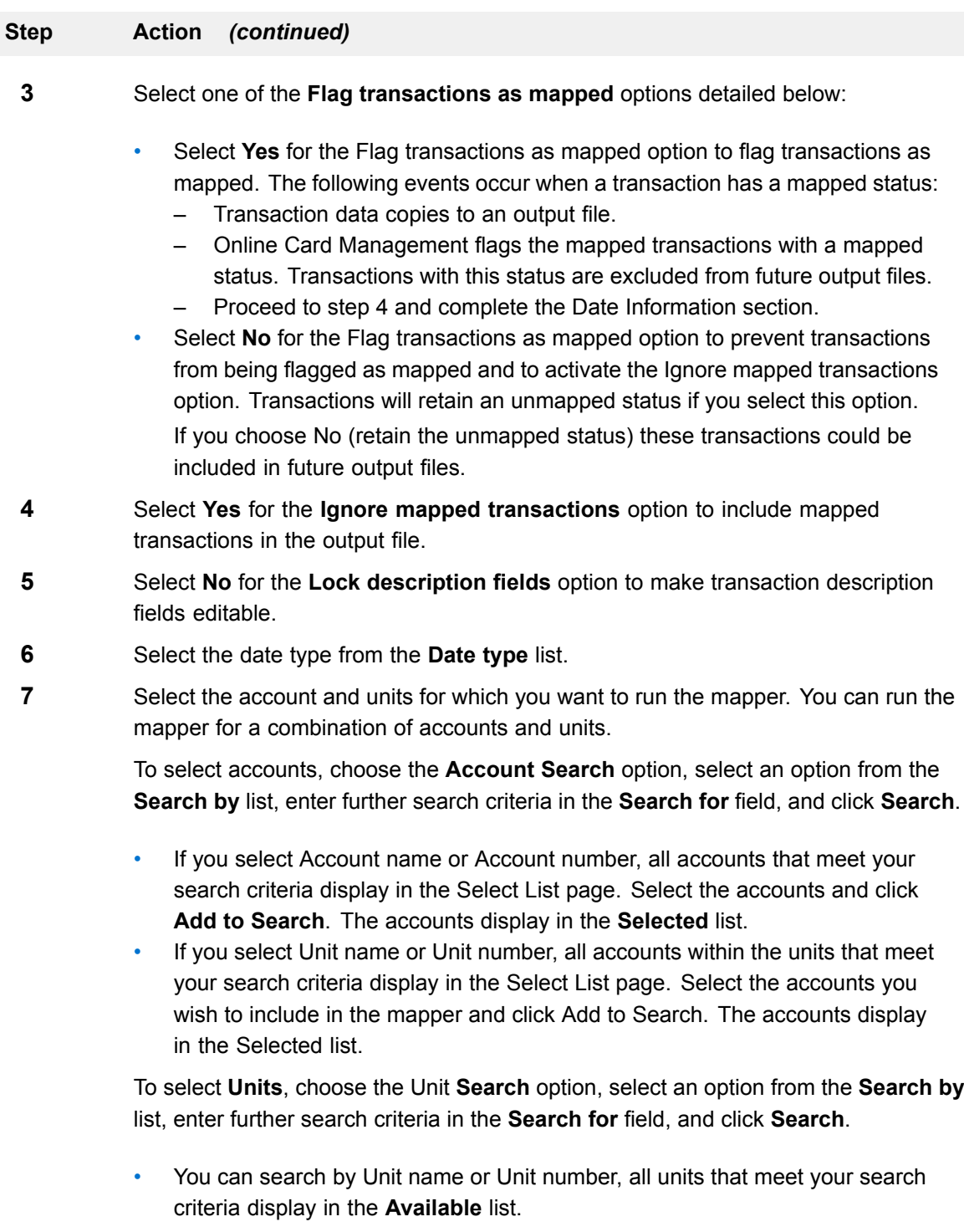

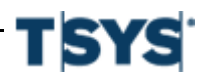

- • Click the units to display them in the **Selected** list. If you want to include subunits, select **Yes** for the **Include subunits** option.
- **8** When all the accounts and/or units display in the **Selected** list, click **Next**. The **Name and Schedule Task** page is displayed.

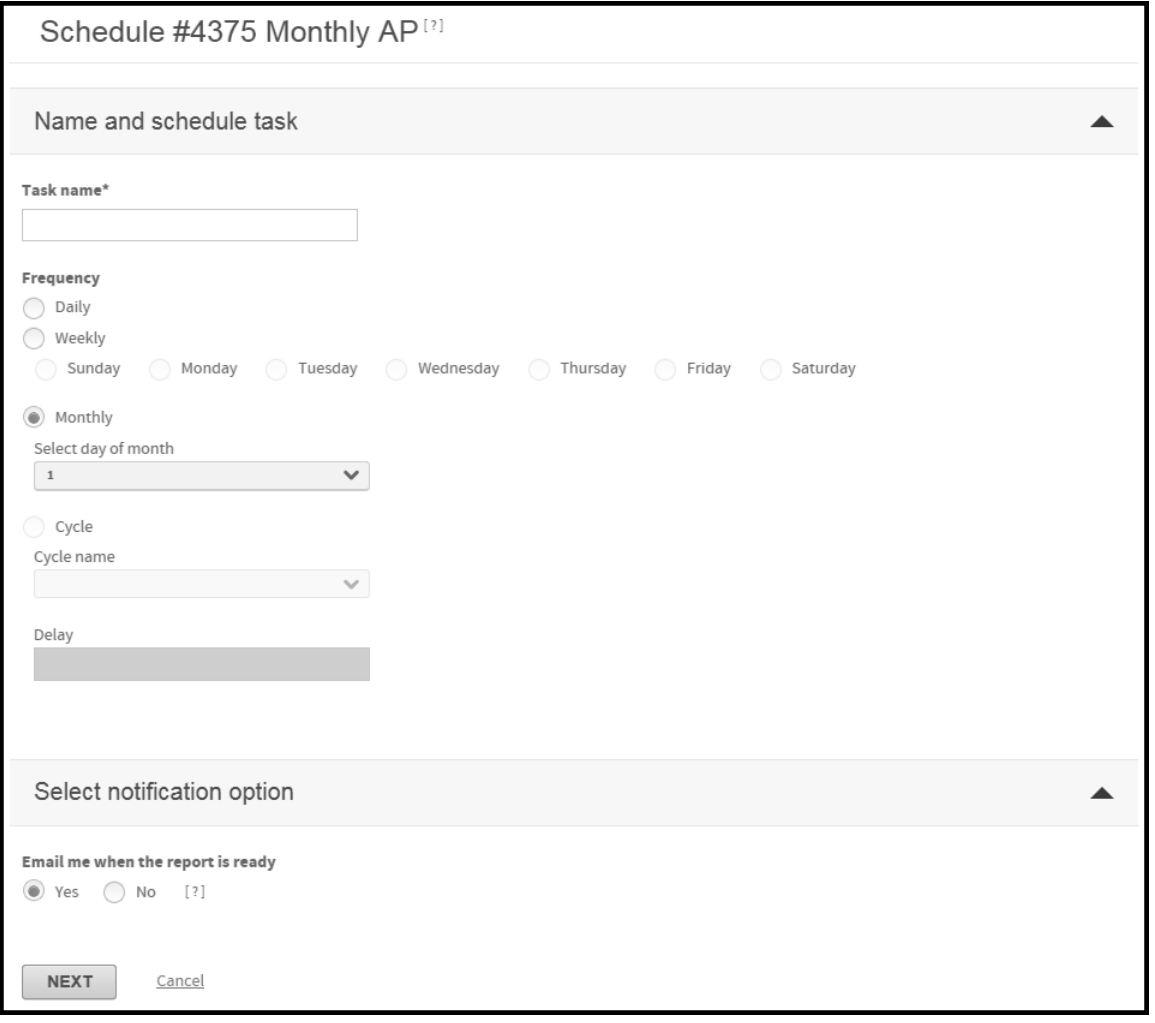

Figure 10-10. Schedule Mapper- step 2

- **9** Enter <sup>a</sup> descriptive name for the task in the **Task name** field. This field is required. If you are creating <sup>a</sup> schedule for an existing mapper, the description of the mapper is automatically displayed in this field.
- 10 Select the Frequency option.

Schedule a mapper **10-17** 

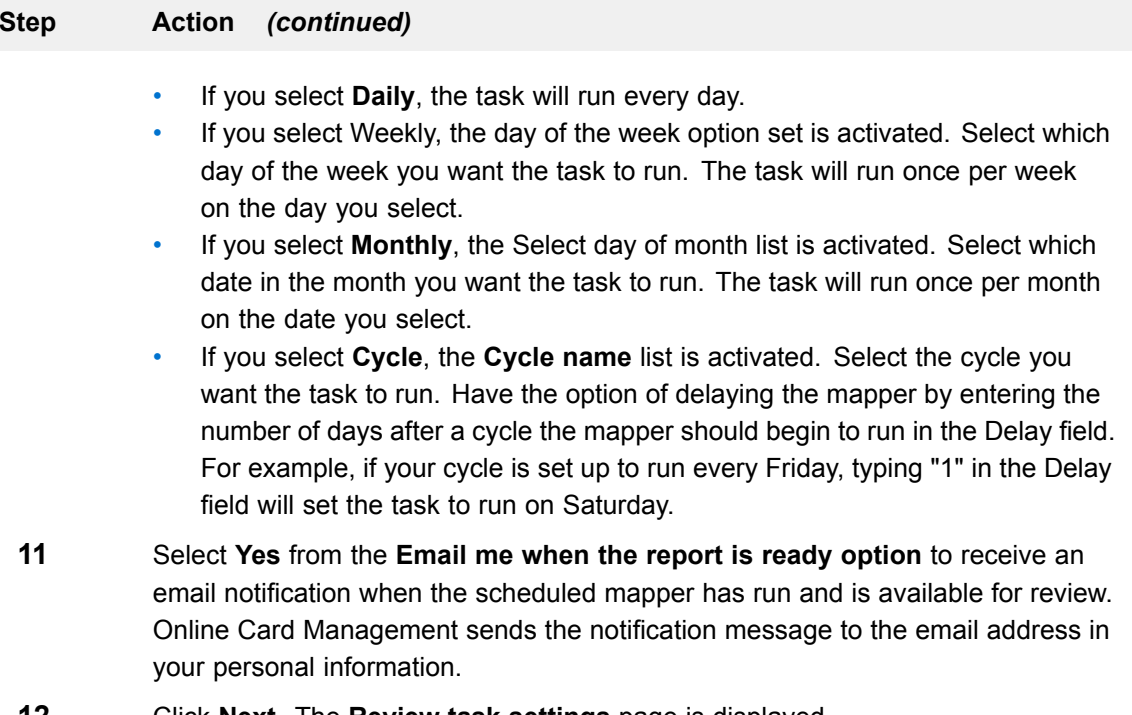

**12** Click **Next**. The **Review task settings** page is displayed.

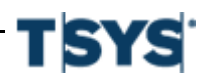

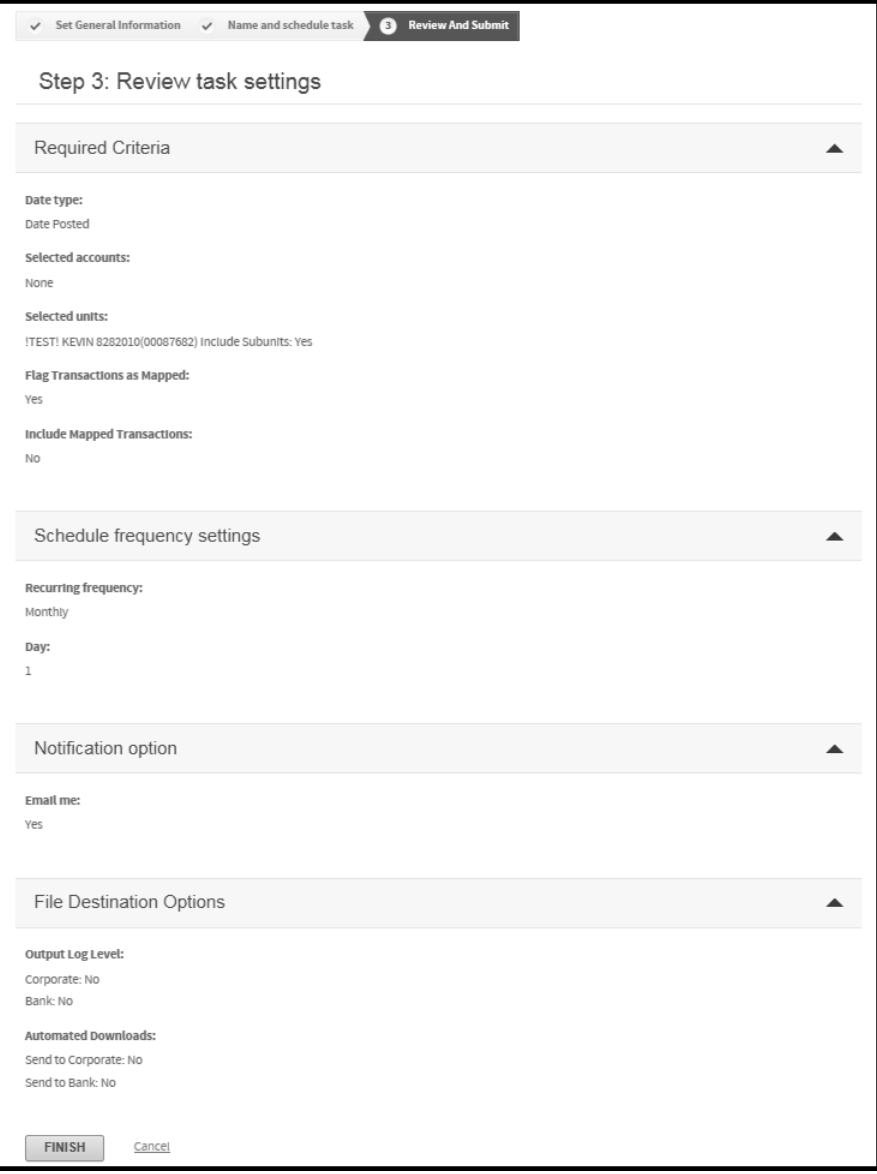

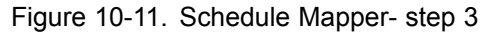

**13** Review the task settings in each of the task setting sections.

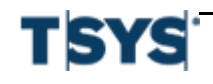

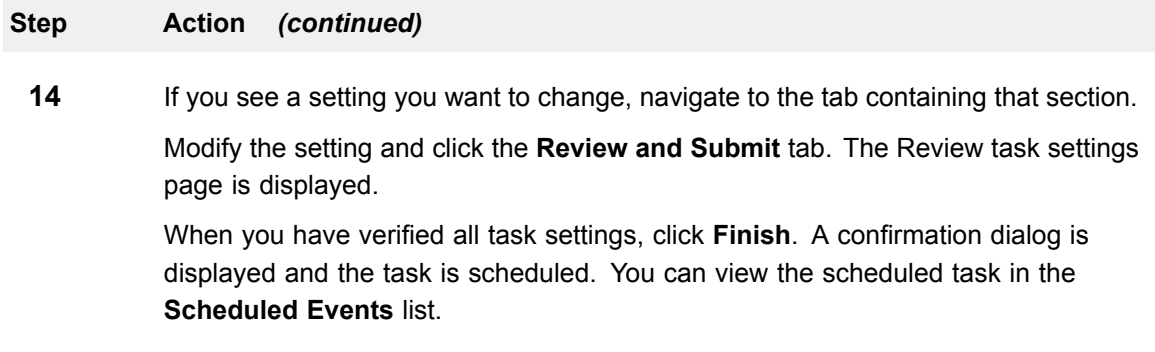

## **View scheduled task information**

The Scheduler displays an inventory of scheduled tasks in two views: <sup>a</sup> calendar view and list of scheduled tasks. Both of these views display list of upcoming tasks scheduled in Online Card Management. The list of scheduled tasks displays the next occurrence of each scheduled task. The calendar view displays every scheduled instance of the report in <sup>a</sup> graphical calendar view for <sup>a</sup> period of time. Complete one of the following to view upcoming scheduled tasks. The List option lets you modify the schedule, reporting criteria, or delete an instance of <sup>a</sup> scheduled report.

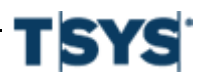

# <span id="page-345-0"></span>**View the scheduled task calendar**

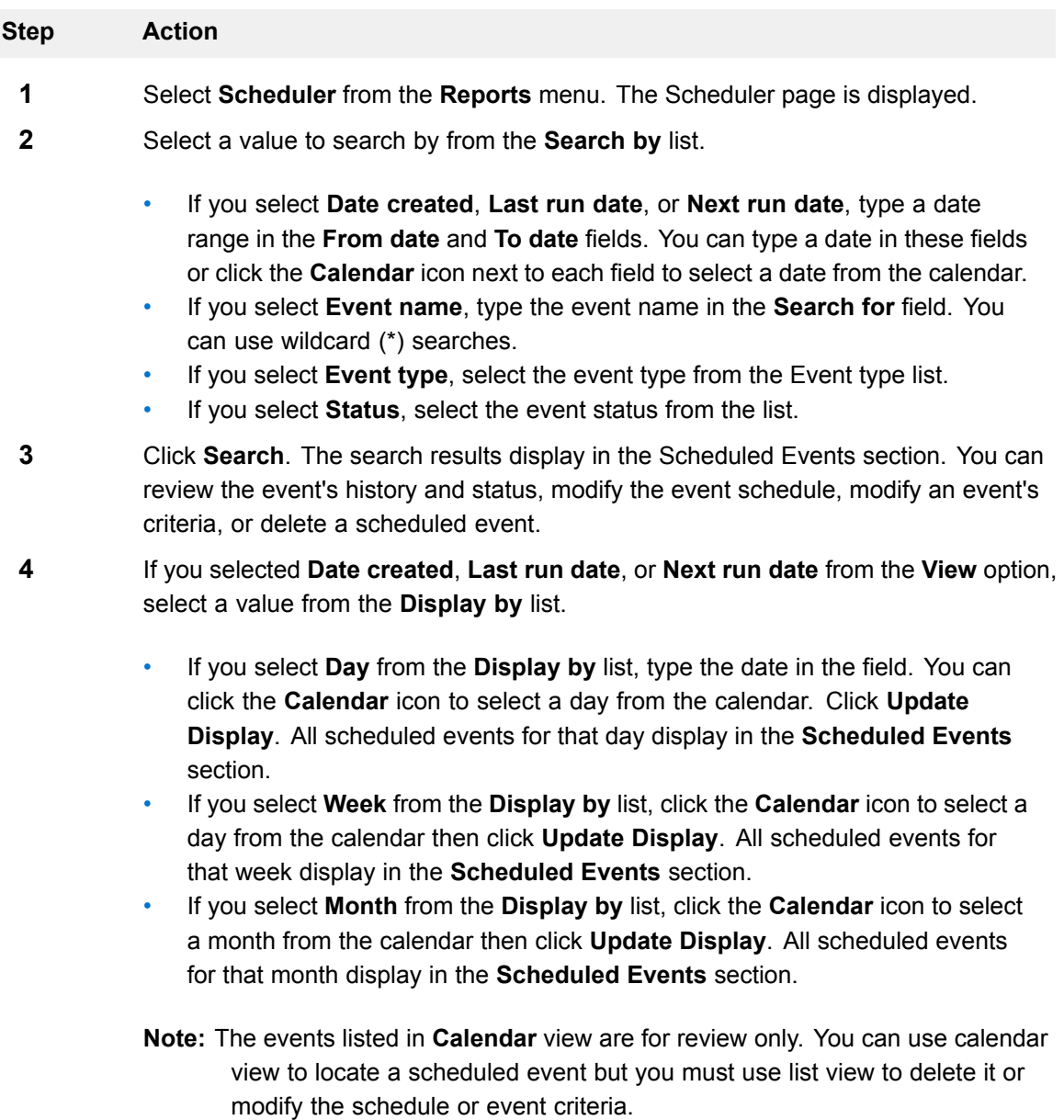

# **Edit <sup>a</sup> scheduled report**

Use the Scheduled task list to modify <sup>a</sup> report schedule, change the reporting criteria for <sup>a</sup> scheduled report, or delete <sup>a</sup> report schedule. The changes you make to scheduled reports apply

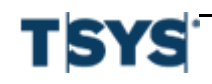

to all future instances of the scheduled report. The following procedures explain how to edit <sup>a</sup> scheduled report.

### **Modify <sup>a</sup> task schedule**

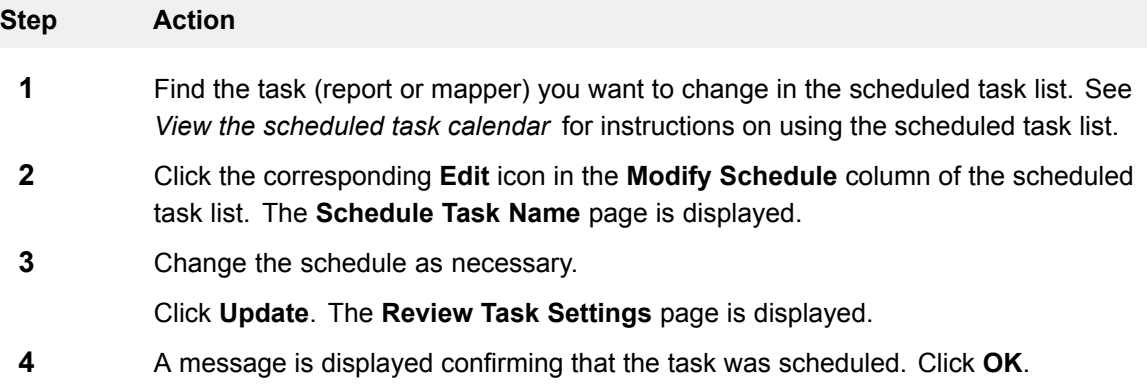

#### **Delete <sup>a</sup> scheduled report**

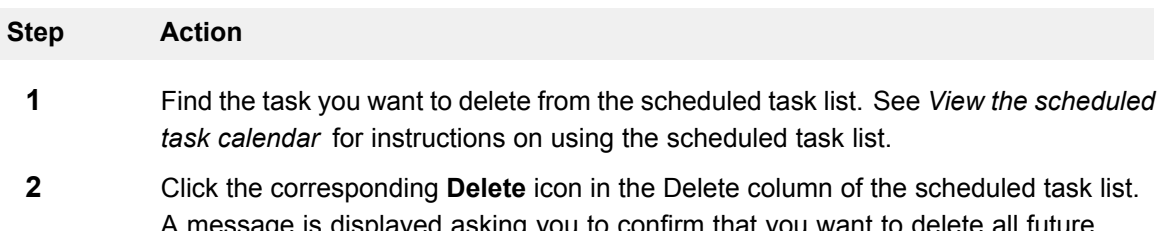

A message is displayed asking you to confirm that you want to delete all future instances of the scheduled task.

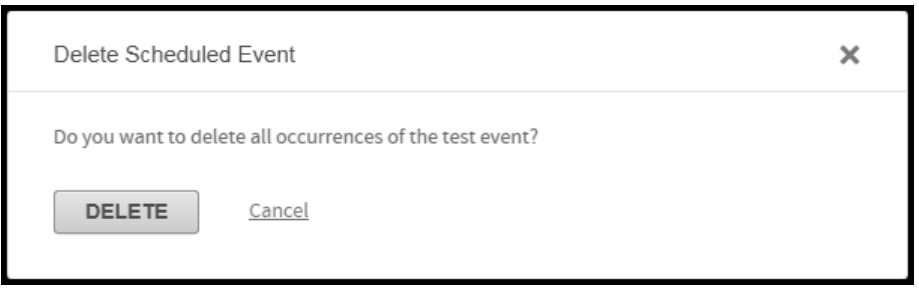

Figure 10-12. Delete Scheduled Event confirmation message

**3** Click **Delete**. Online Card Management removes the scheduled task from the scheduled task list and cancels all future instances of the task.

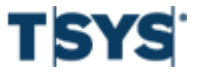

# **Schedule Tasks 10-22** View scheduled task information

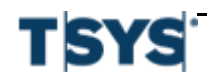

*Online Card Management Administration Guide*

You can use Online Card Management to make payments towards your account balance. This easy-to-use tool quickly processes <sup>a</sup> payment towards your account in Online Card Management. The process is secure and eliminates any paper check writing and the need for mail. Before you can send <sup>a</sup> payment in Online Card Management, you must specify the Paying Account as described in To create new paying accounts. Once the paying account or accounts are established, you can make <sup>a</sup> payment towards your account online.

This chapter contains the following topics to explain everything you need to do to setup paying accounts and make payments in Online Card Management:

- •*Maintain paying accounts* on page 11- 1
- •*Make <sup>a</sup> [payment](#page-352-0) towards your account balance* on page 11- [5](#page-352-0)
- •*Review [payment](#page-361-0) history* on page 11[-14](#page-361-0)

## **Maintain paying accounts**

To make online payments, you must enter paying accounts in Online Card Management. Paying accounts are the accounts from which the funds for <sup>a</sup> payment originate. Creating <sup>a</sup> paying account in Online Card Management is easy to complete using the information that is displayed on <sup>a</sup> check or <sup>a</sup> deposit slip for the paying account. You can create as many paying accounts as needed.

When you access Payment Management, Online Card Management displays the last account from which you paid in the Pay from list. Your existing payment accounts are displayed on this page and you can change the account when you make the payment.

#### **Create paying accounts**

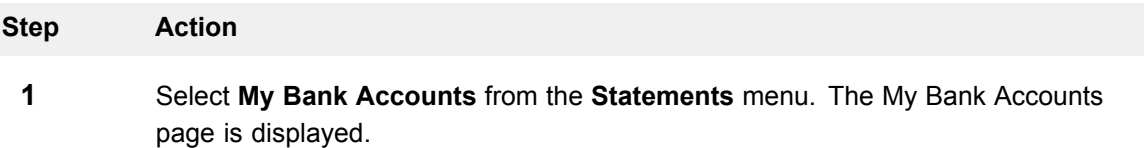

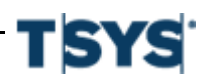

**11-2** Maintain paying accounts

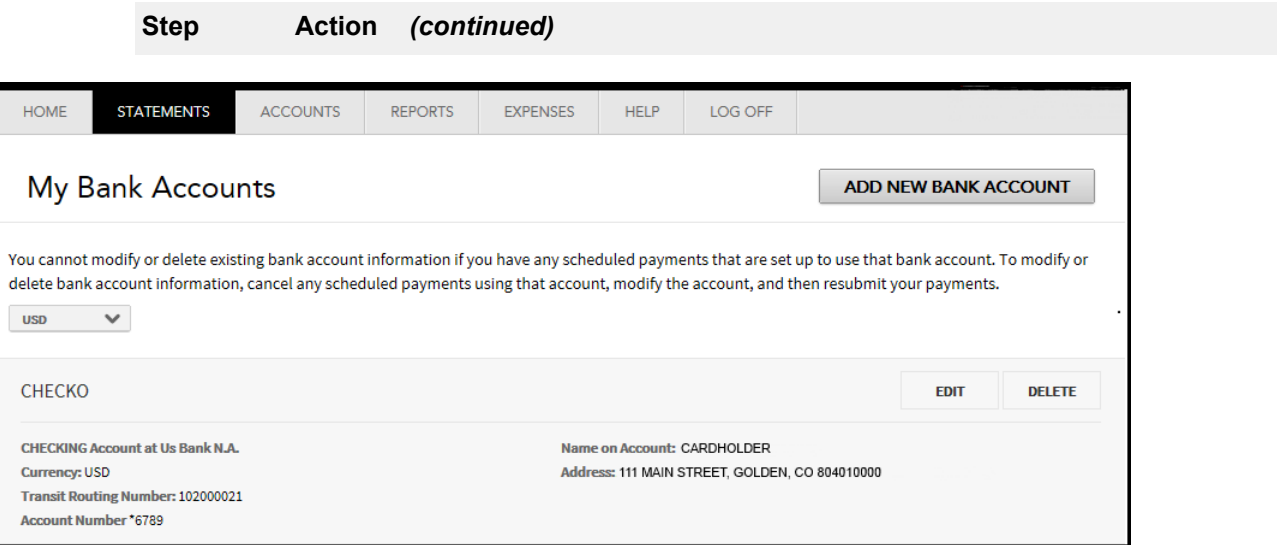

Figure 11-1. My Bank Accounts

**2** Click **Add New Bank Account**. The Add New Bank Account page is displayed.

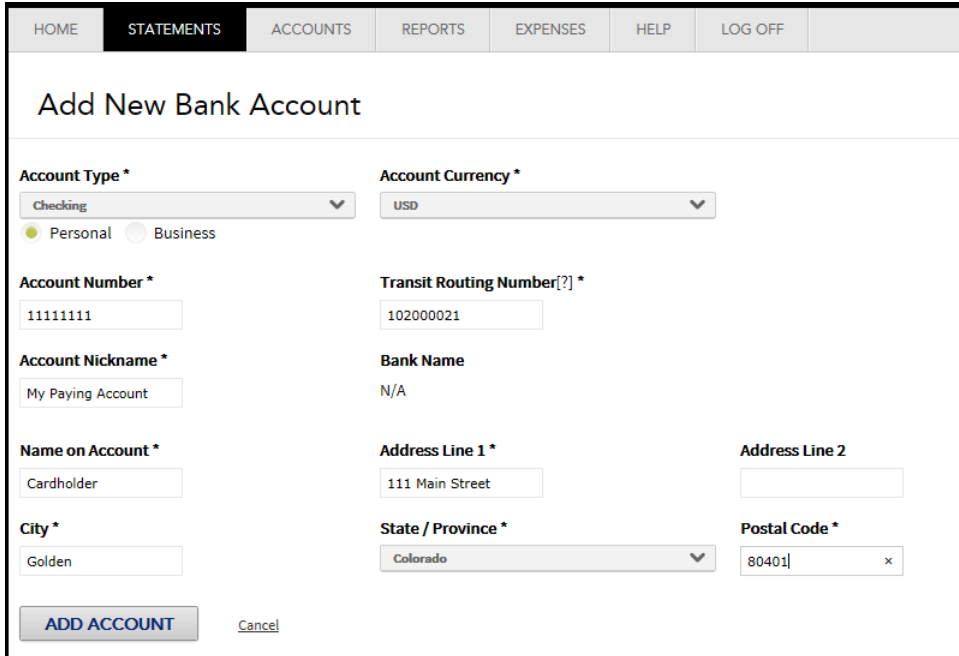

Figure 11-2. Add New Bank Account

**3** Provide the following information in the fields provided. Those fields marked with an asterisk (\*) are required.

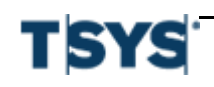

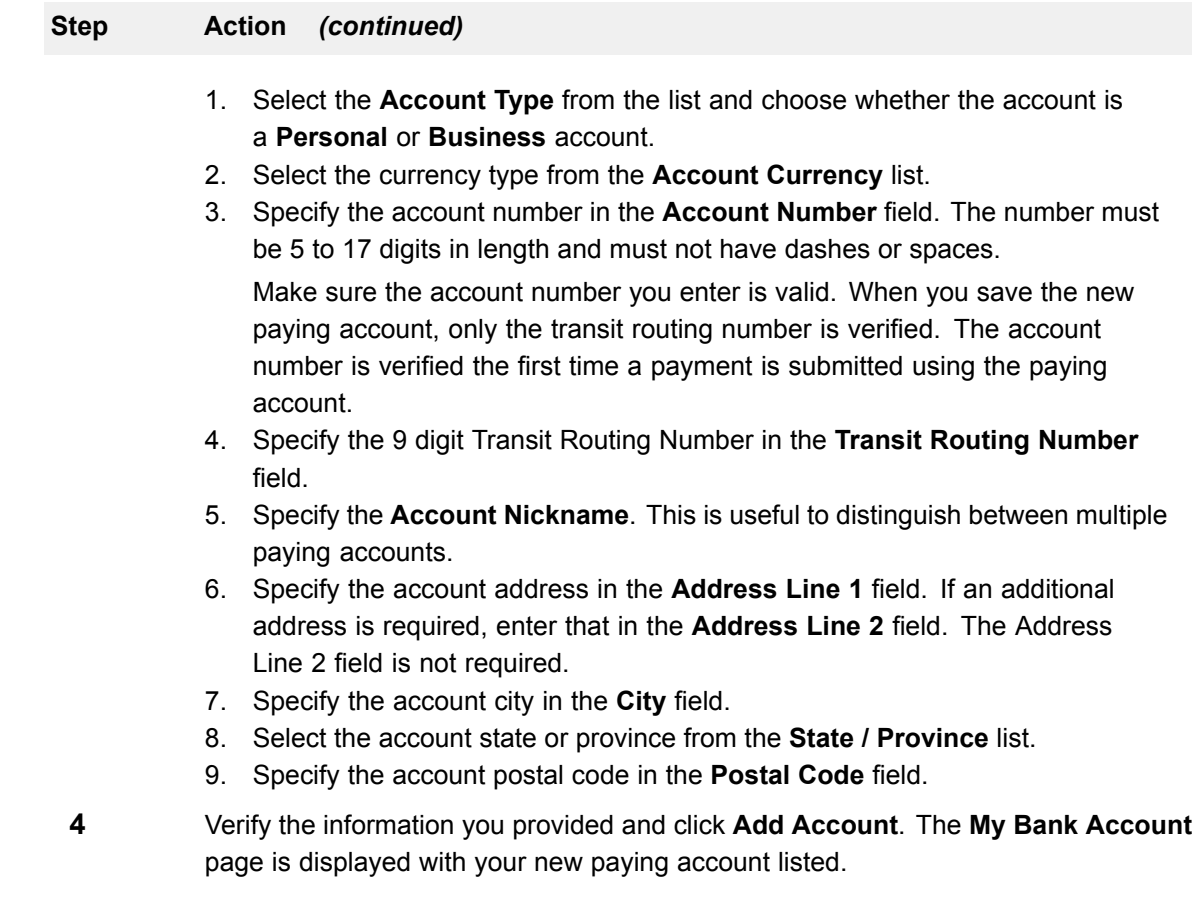

**11-4** Maintain paying accounts

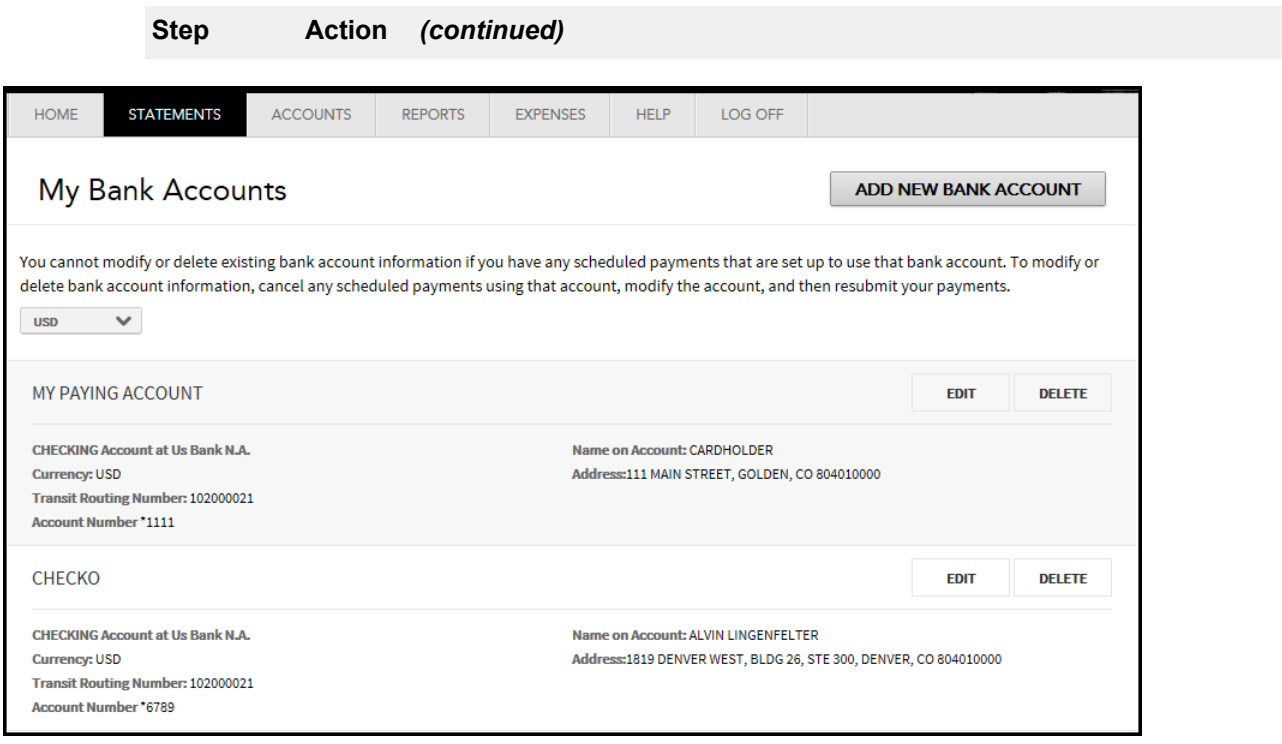

Figure 11-3. My Bank Accounts - new paying account

# **Edit an existing paying account**

Scheduled payments are not updated with edited paying account information. Before you edit <sup>a</sup> paying account, check the payment log to verify that there are no scheduled payments using it. If there are payments scheduled, delete and reschedule them using the updated paying account.

<span id="page-352-0"></span>Make a payment towards your account balance **11-5** 

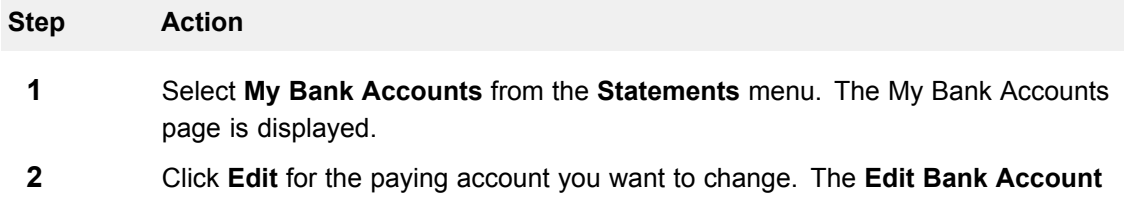

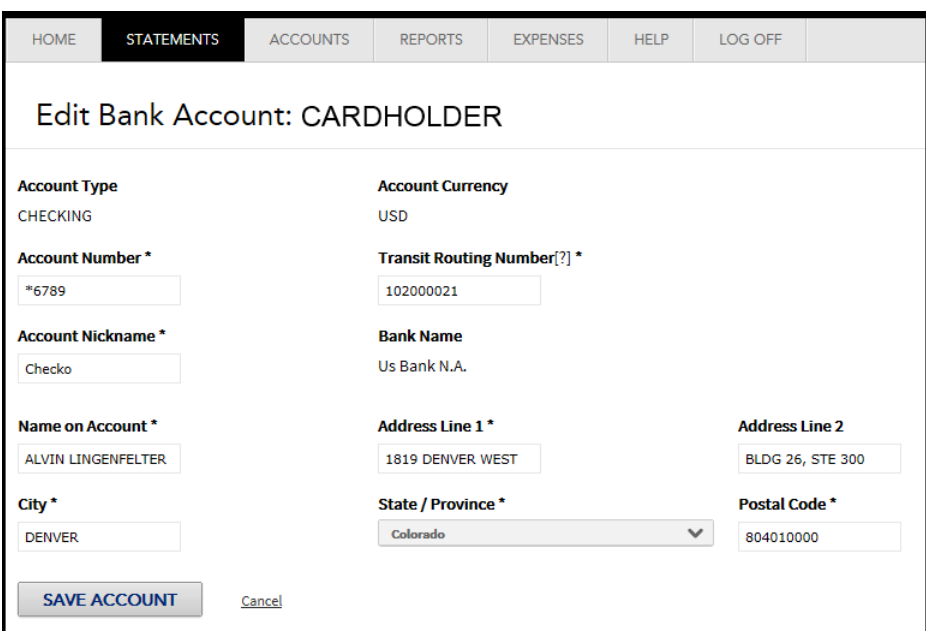

page is displayed.

Figure 11-4. Edit Bank Account

All fields are editable except the **Account Type** and **Account Currency** fields. If these fields need to be changed, you must cancel any payments outstanding on this account, delete the account, and create <sup>a</sup> new paying account.

**3** Make any changes required and click **Save Account**. The **My Bank Accounts** page is displayed with your edits displayed.

## **Make <sup>a</sup> payment towards your account balance**

After you have set up your paying accounts, you can make payments on your account online using the card management system. With the payment functionality of Online Card Management, you can:

- •Set up same day payments
- •Schedule future payments
- •Review payment status and history, and

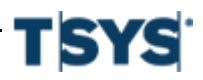

•Create and maintain paying accounts.

**Note:** Contact your system administrator to find out how many days in advance you can schedule <sup>a</sup> payment.

The payment process involves setting up the payment, making the payment, and reviewing <sup>a</sup> receipt of your payment.

## **Make <sup>a</sup> payment on your account**

**Step Action**

**1** Select **Payments** from the **Statements** menu.

If you have <sup>a</sup> single account, the **Define Payment Details** page is displayed.

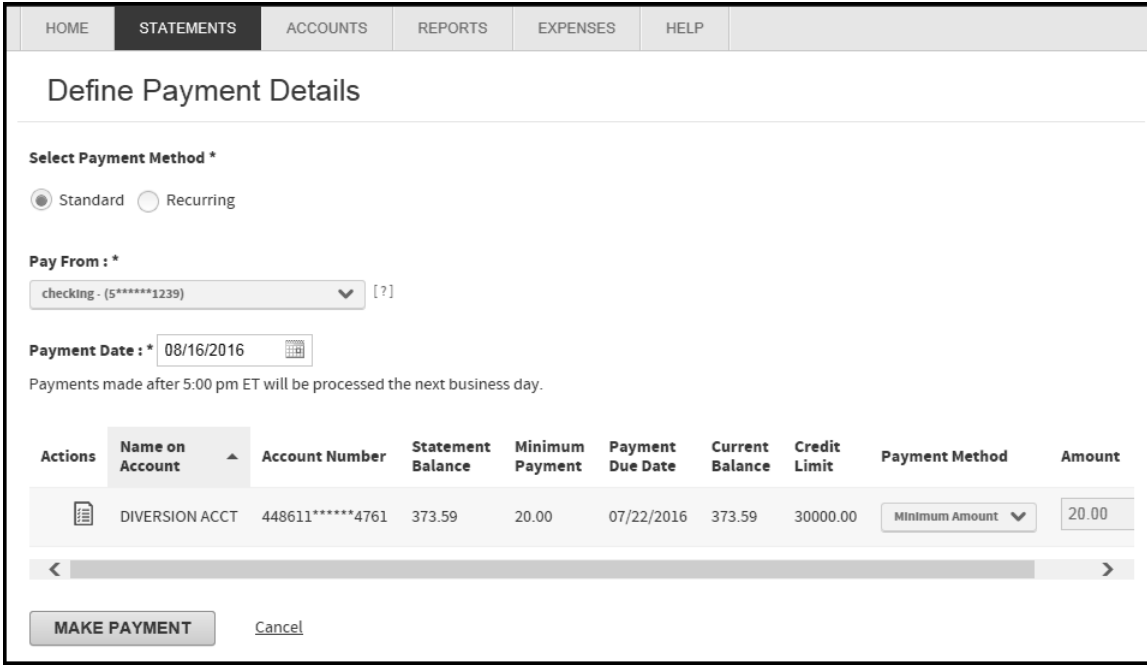

Figure 11-5. Define Payment Details - Single Account

**2** Review the information for your account then select <sup>a</sup> Payment Amount option:

- •Pay statement balance
- •Pay minimum amount due
- •Pay current balance

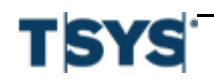

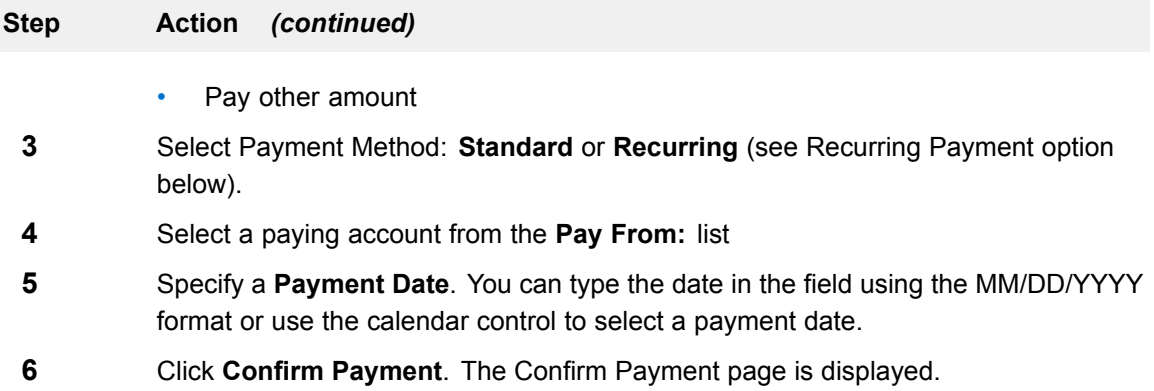

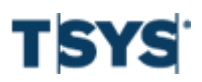

**11-8** Make a payment towards your account balance

#### **Step Action** *(continued)*

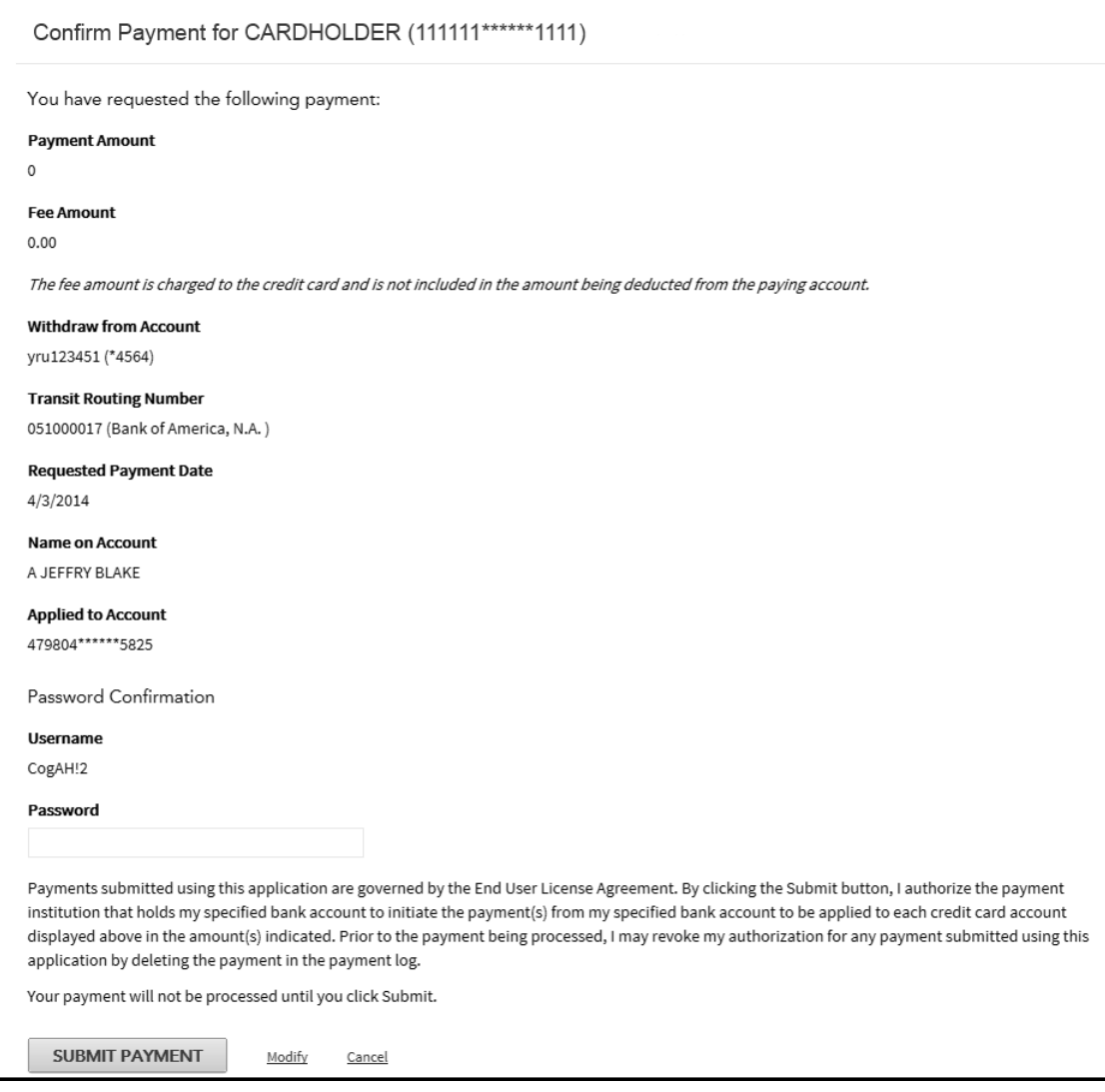

Figure 11-6. Confirm Payment page

**7** Review the information on the **Confirm Payment** page. If you need to change information, click on the **Modify** link at the bottom to return to the **Make Payment** page. If the information is correct, type your log on password in the **Password** field and click **Submit Payment** to make the payment. The **Payment Receipt** page is displayed.

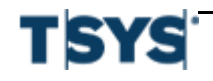

Make <sup>a</sup> payment towards your account balance **11-9**

**Step Action** *(continued)*

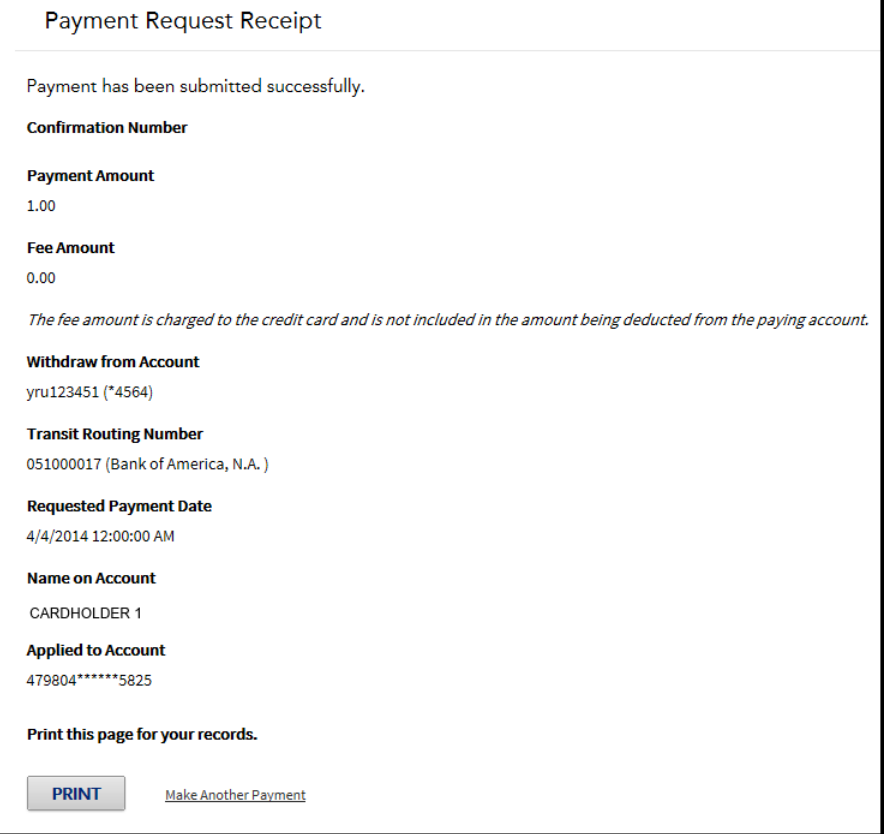

Figure 11-7. Payment Receipt page

You must click **Submit Payment** to make the payment. The payment will not be processed until you click Submit Payment.

**8** On the payment receipt page you have the option to print the receipt to <sup>a</sup> local printer by clicking **Print** at the bottom of the receipt.

## **Recurring Payment Option:**

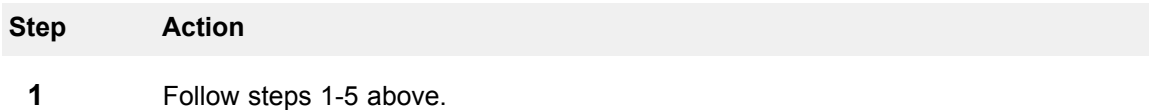

*Online Card Management Administration Guide*

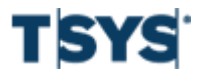

**11-10** Make <sup>a</sup> payment towards your account balance

#### **Step Action** *(continued)*

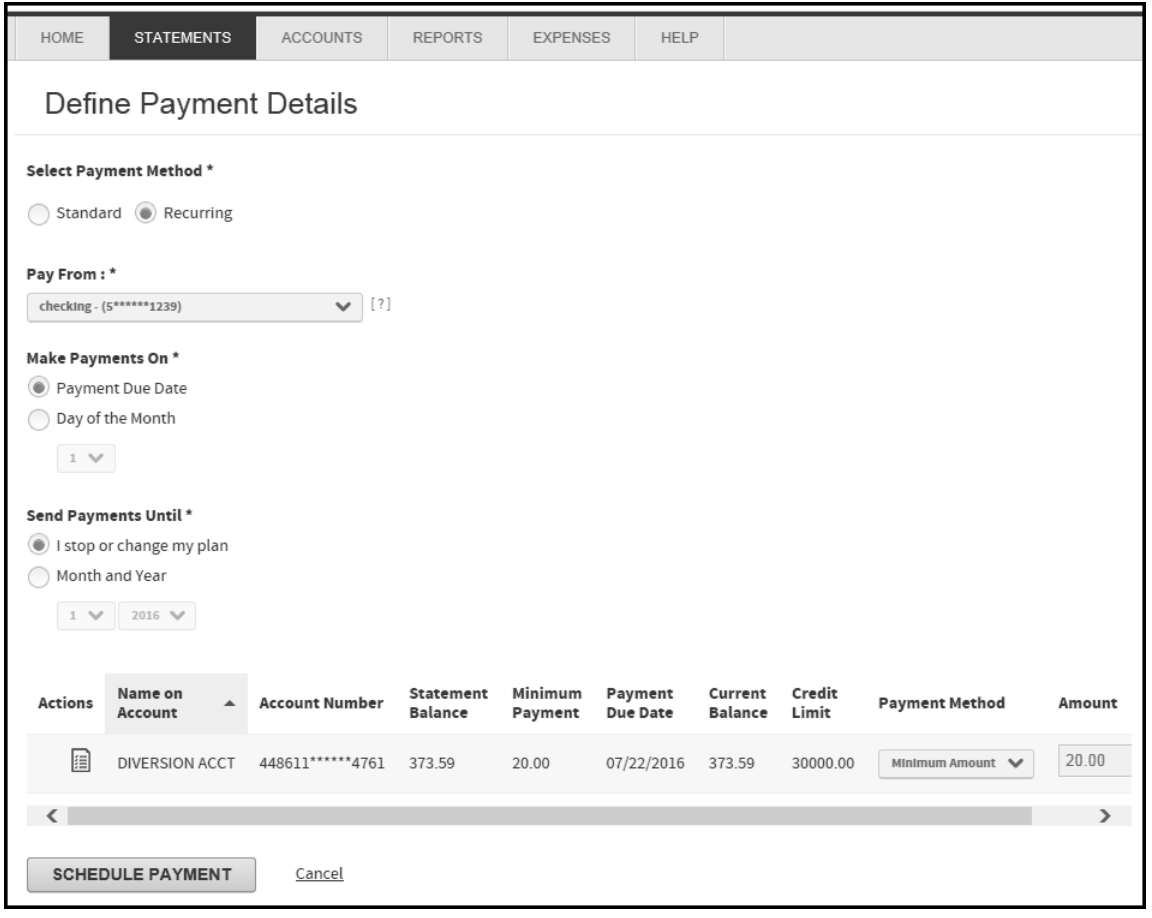

Figure 11-8. Define Payment Details

- **2** Select whether to make the payment on **Payment Due Date** or **Day of the Month**. If you select Day of the Month, you will choose the day of the month from the drop down list.
- **3** Select how long continue recurring payments: **I stop or change my plan** or **Month and Year**. If you select Month and Year, you will choose the number of the month and the year from the drop down list.
- **4** Review the information on the **Confirm Payment** page. If you need to change information, click on the **Modify** link at the bottom to return to the **Make Payment** page. If the information is correct, type your log on password in the **Password** field and click Schedule Payment. The Authenticate and Confirm Payment dialog box is displayed.

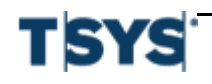

*Online Card Management Administration Guide All rights reserved worldwide*

Make a payment towards your account balance **11-11** and the set of the set of the set of the set of the set of the set of the set of the set of the set of the set of the set of the set of the set of the set of the set of t

#### **Step Action** *(continued)*

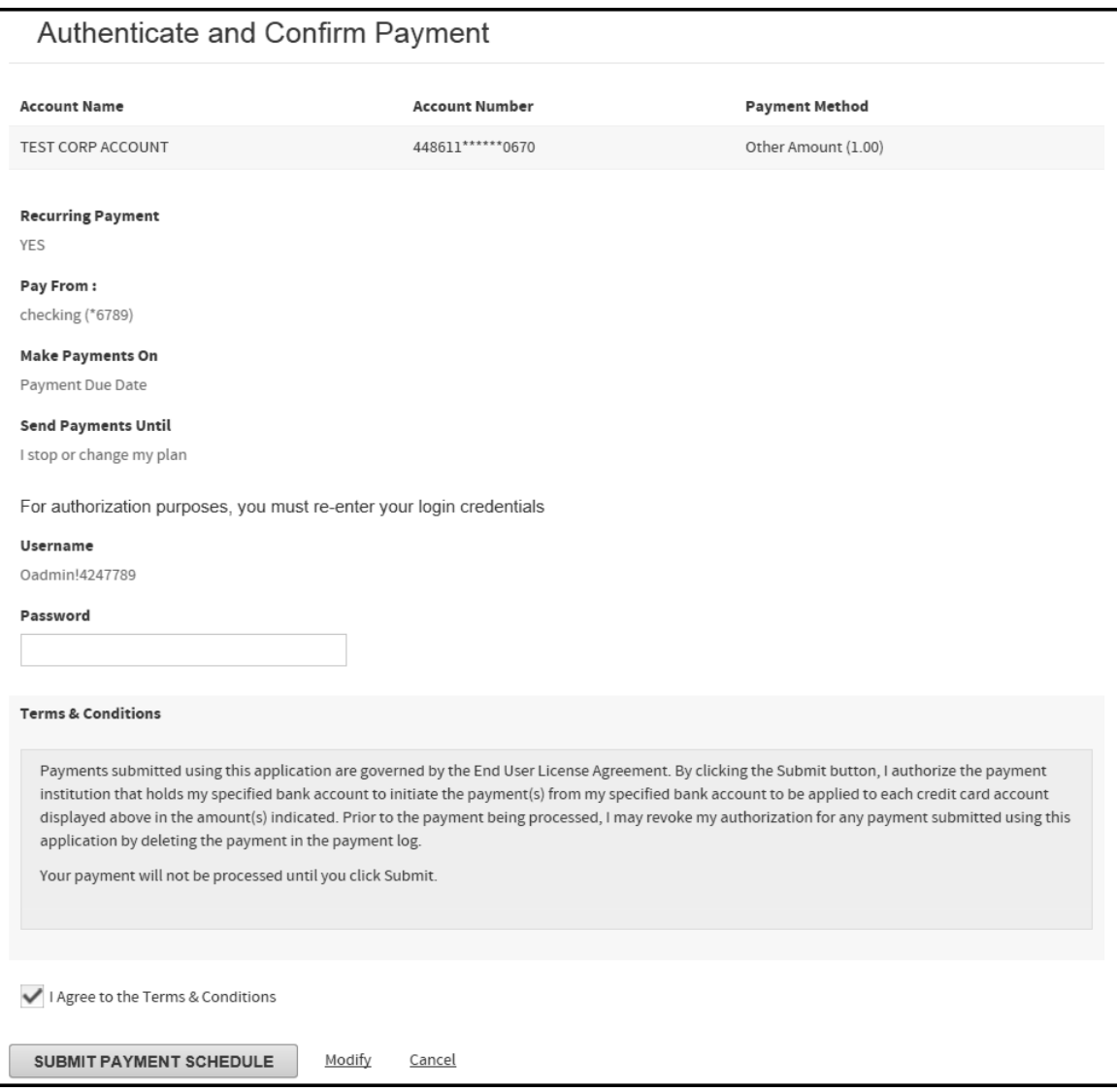

Figure 11-9. Authenticate and Confirm Payment

**5** Review the information and enter your password. Click S**ubmit Payment Schedule**.

## **Make <sup>a</sup> payment on multiple accounts**

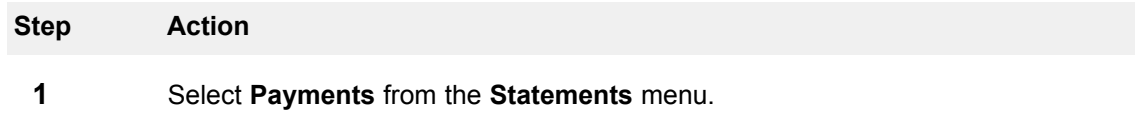

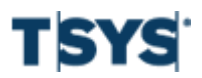

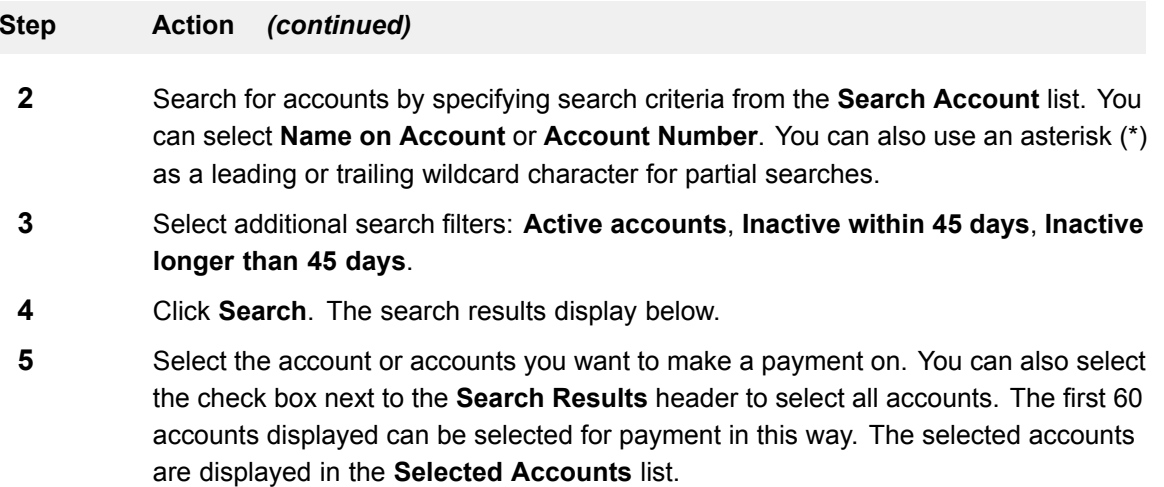
# **Make payments online**

Make <sup>a</sup> payment towards your account balance **11-13**

**Step Action** *(continued)*

| Search Results                                                    |                             |                        |                     |                   |                    |                         |                |                        |                        |                                  |               |
|-------------------------------------------------------------------|-----------------------------|------------------------|---------------------|-------------------|--------------------|-------------------------|----------------|------------------------|------------------------|----------------------------------|---------------|
| Up to 60 accounts can be selected at one time. Selected accounts: |                             |                        |                     |                   |                    |                         |                |                        |                        |                                  |               |
|                                                                   | <b>Selected Accounts: 2</b> |                        |                     |                   |                    |                         |                |                        |                        |                                  |               |
| $\bullet$                                                         | <b>Actions</b>              | <b>Name on Account</b> |                     | Account<br>Number |                    | <b>Unit Name</b>        |                | Unit<br>Number         | Settlement<br>Currency | <b>Status</b>                    | In            |
| Œ                                                                 | 目<br>$\circ$ $\circ$        |                        | Denise Peterson     |                   | 448611 ****** 4746 | TS2 TEST SITE - QREGION |                | 04247789               | <b>USD</b>             | CV;TA;IN;VP;PP                   | Nc            |
| Æ                                                                 | 目<br>0.06                   | Debra Gonzales         |                     | 448611******4761  |                    | TS2 TEST SITE - QREGION |                | 04247789               | <b>USD</b>             | CV;TA;IN;VP;PP                   | No            |
| Œ                                                                 | 目                           | <b>Fred Martin</b>     |                     | 448611******4796  |                    | TS2 TEST SITE - OREGION |                | 04247789               | <b>USD</b>             | CV:TA:IN:VP:PP                   | Nc            |
| Æ                                                                 | 目                           | Janice Banks           |                     | 448611******4878  |                    | TS2 TEST SITE - QREGION |                | 04247789               | <b>USD</b>             | TA;CV;IN;VP;PP                   | No            |
| Œ                                                                 | 目<br>$-0.0$                 | Debra Mason            |                     | 448611******4910  |                    | TS2 TEST SITE - OREGION |                | 04247789               | <b>USD</b>             | CV:TA:IN:VP:PP                   | Nc            |
| Œ                                                                 | 目<br>0.06                   | Sara Hamilton          |                     | 448611******7449  |                    | TS2 TEST SITE - QREGION |                | 04247789               | <b>USD</b>             | CV;TA;IN;VP;PP                   | Nc            |
| Œ                                                                 | 眉                           | GOLDEN CORP ACCOUNT    |                     | 448611*******2167 |                    | TS2 TEST SITE - QREGION |                | 04247789               | <b>USD</b>             | OA;TA;MA;YA;WA;PD;DC             | No            |
| ∢                                                                 |                             |                        |                     |                   |                    |                         |                |                        |                        |                                  |               |
|                                                                   |                             |                        |                     |                   |                    |                         |                |                        |                        |                                  |               |
|                                                                   | Payment Queue               |                        |                     |                   |                    |                         |                |                        |                        |                                  |               |
| Selected Accounts 2                                               |                             |                        |                     |                   |                    |                         |                |                        |                        |                                  |               |
|                                                                   | <b>Actions</b>              | Name on<br>Account     | Account<br>Number   |                   | <b>Unit Name</b>   |                         | Unit<br>Number | Settlement<br>Currency | <b>Status</b>          |                                  | Ina           |
|                                                                   | 目                           | Andrea Sullivan        | 448611 ******* 0670 |                   |                    | TS2 TEST SITE - QREGION | 04247789       | <b>USD</b>             |                        | OA;LA;AT;YA;MA;AV;CV;DT;FU;TA;VP | No            |
|                                                                   | 目                           | Victor Vasquez         | 448611 ****** 4795  |                   |                    | TS2 TEST SITE - QREGION | 04247789       | <b>USD</b>             | CV;TA;IN;VP;PP         |                                  | No            |
| ∢                                                                 |                             |                        |                     |                   |                    |                         |                |                        |                        |                                  | $\rightarrow$ |
| <b>CONTINUE</b>                                                   |                             |                        |                     |                   |                    |                         |                |                        |                        |                                  |               |

Figure 11-10. Search Results

- **6** Click **Continue**. The Define Payment Details page is displayed.
	- 1. Select Payment Method: **Standard** or **Recurring** (see Recurring Payment option below).
	- 2. Select the paying account from the **Pay From:** list.
	- 3. Specify the **Payment Date**. You can use the calendar control to select <sup>a</sup> date or type the date using the MM/DD/YYYY format.
	- 4. Select the account to make <sup>a</sup> payment on.

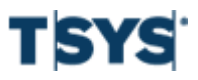

- 5. Select the payment amount from the **Amount** field. If you select **Other Amount**, specify the amount using the 000.00 format. Do not type currency symbols in this field.
- **7** Click **Make Payment**. The **Confirm Payment** page is displayed.
- **8** Review the information on the **Confirm Payment** page. If you need to change information, click on the **Modify** link at the bottom to return to the Make Payment page. If the information is correct, type your log on password in the **Password** field and click **Submit Payment** to make the payment.

You must click Submit Payment to make the payment. The payment will not be processed until you click Submit Payment.

The **Payment Request Receipt** page is displayed. You have the option to print this page to <sup>a</sup> local printer or to make another payment.

## **Recurring Payment Option**

#### **Step Action**

- **1** Follow steps 1-5 above.
- **2** Select whether to make the payment on **Payment Due Date** or **Day of the Month**. If you select Day of the Month, you will choose the day of the month from the drop down list.
- **3** Select how long continue recurring payments: **I stop or change my plan** or **Month and Year**. If you select Month and Year, you will choose the number of the month and the year from the drop down list.
- **4** Review the information on the **Confirm Payment** page. If you need to change information, click on the **Modify** link at the bottom to return to the **Make Payment** page. If the information is correct, type your log on password in the **Password** field and click **Schedule Payment**. The **Authenticate and Confirm Payment** dialog box is displayed.
- **5** Review the information and enter your password. Click **Submit Payment Schedule**.

## **Review payment history**

You can review the status of payments made for up to 12 previous months, cancel unprocessed payments, or review the detail of <sup>a</sup> single payment on this page. Only online, telephone, and voice response unit (VRU) payments are listed. To view all previous payments for the account, return to your online banking site.

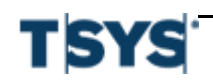

The payment status indicates the payment processing status.

- •**Future** - The payment has not been processed. You can edit or cancel this payment.
- • **Pending** - The payment will be processed that day. You can edit or cancel this payment before the payment cutoff time (5:00 P.M. Eastern time)
- •**Processed** - The payment was processed and cannot be edited.
- •**Cancelled** - The payment was cancelled by the user.

# **View the payment log**

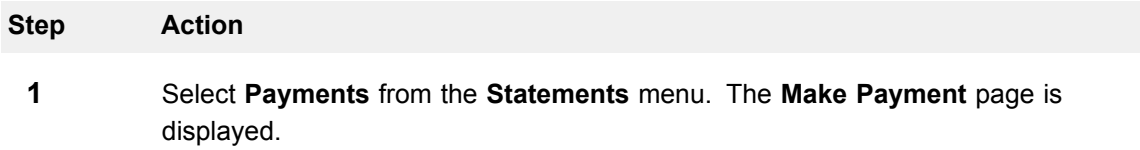

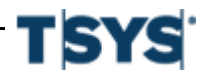

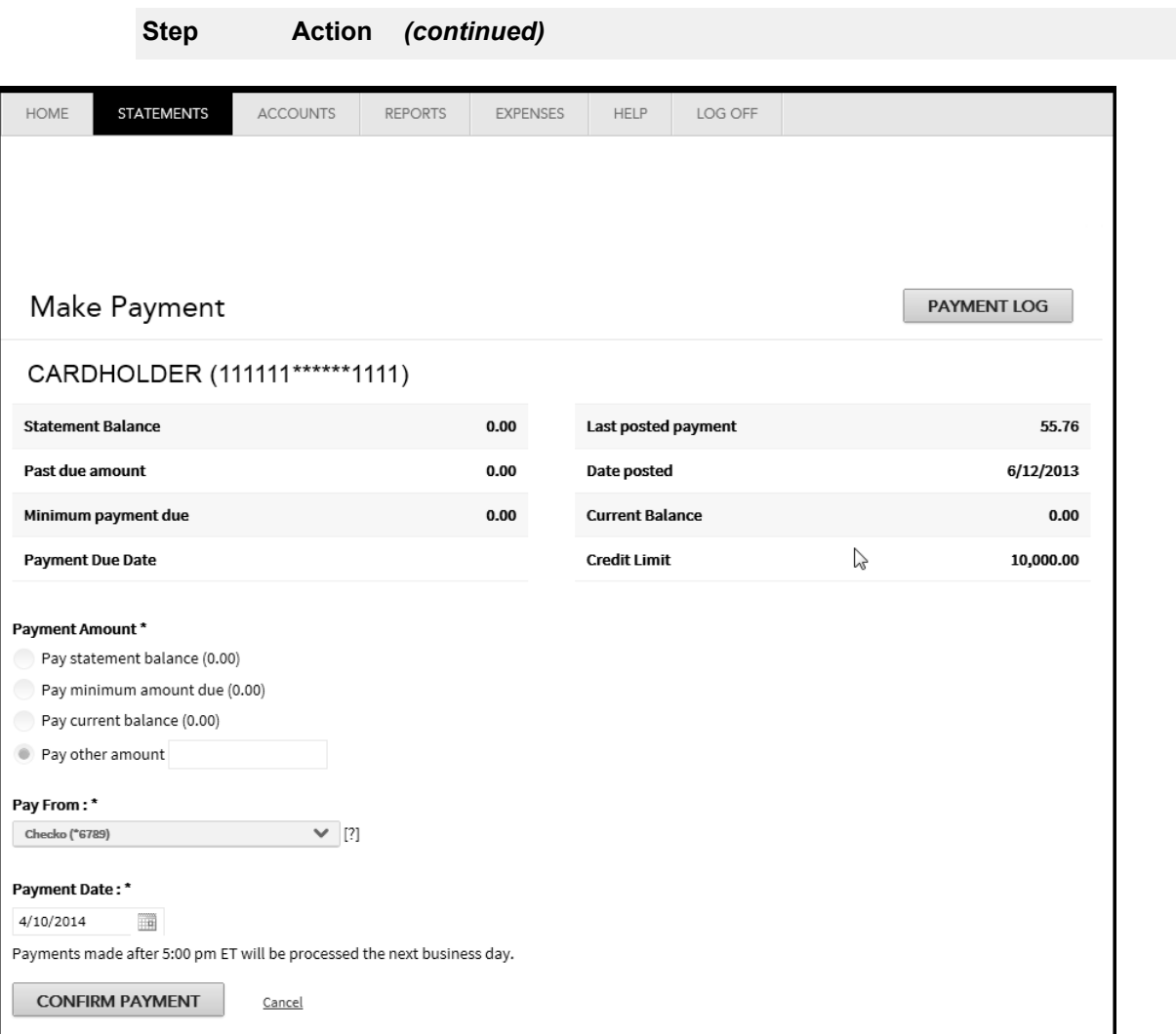

Figure 11-11. Make Payment page

**2** Click **Payment Log**. The Payment Log page is displayed listing the payments made for that account.

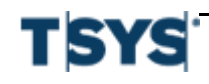

# **Make payments online**

Review payment history **11-17** 

|                                               |                   | <b>Step</b>       | <b>Action</b>         | (continued)                       |             |                      |                  |                |
|-----------------------------------------------|-------------------|-------------------|-----------------------|-----------------------------------|-------------|----------------------|------------------|----------------|
| <b>HOME</b>                                   | <b>STATEMENTS</b> |                   | <b>ACCOUNTS</b>       | <b>REPORTS</b><br><b>EXPENSES</b> | <b>HELP</b> | <b>LOG OFF</b>       |                  |                |
| ← Back to Payments                            |                   |                   |                       |                                   |             |                      |                  |                |
| Payment Log for CARDHOLDER (111111******1111) |                   |                   |                       |                                   |             |                      |                  |                |
| <b>Payment Date</b>                           | $\blacktriangle$  | <b>Entry Date</b> | <b>Payment Amount</b> | <b>Confirmation Number</b>        |             | <b>Source</b>        | <b>Status</b>    |                |
| 4/4/2014                                      |                   | 4/4/2014          | 1.00                  | 26-88-14                          |             | CentreSuite Internet | <b>CANCELLED</b> | <b>DETAILS</b> |
| 4/4/2014                                      |                   | 4/4/2014          | 1.00                  | 26-89-14                          |             | CentreSuite Internet | CANCELLED        | <b>DETAILS</b> |

Figure 11-12. Payment Log page

### **3** Click **Details** to view more information about the payment.

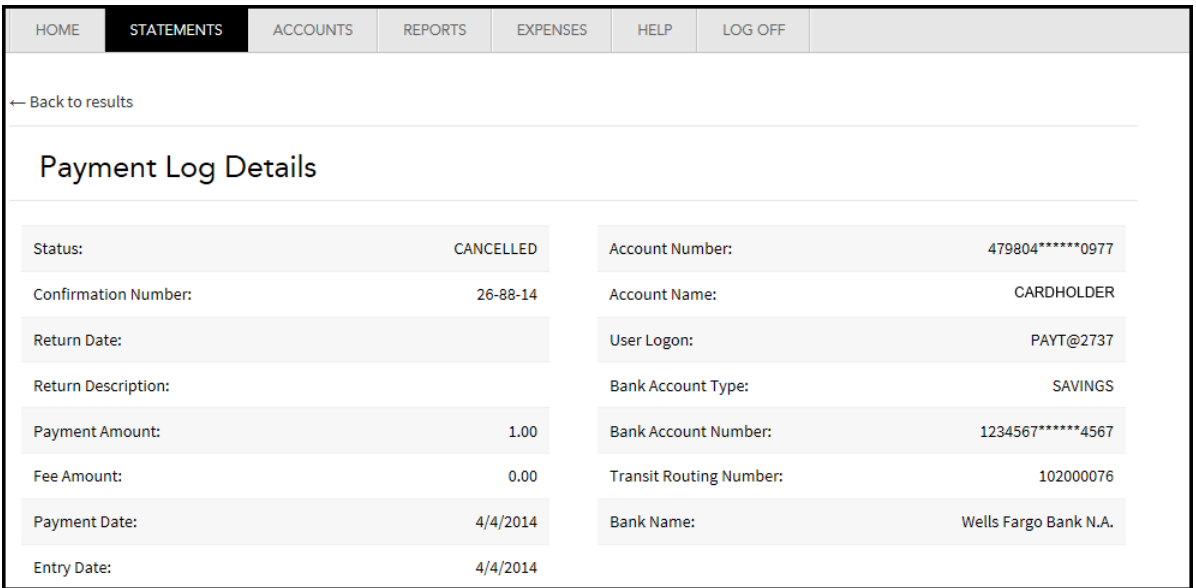

Figure 11-13. Payment Log Details

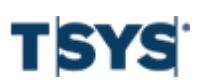

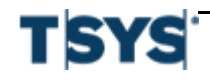

<span id="page-366-0"></span>If you have permissions to work with expense transactions, you can search for transactions based on <sup>a</sup> variety of criteria, and export transaction information to <sup>a</sup> file for other uses within the organization, including import into an internal accounting system.

If **Edit Transactions** has been enabled for your site, and you have permissions set up to view transactions, you can modify the allocation codes for transactions. If you also have permissions set up to split transactions, you can split transactions and modify the allocation codes for the splits (such as to share the cost of an expense between two departments).

This chapter includes the following sections:

- •*Search for transactions* on page 12- 1
- •*[Transaction](#page-379-0) display formats* on page 12[-14](#page-379-0)
- •*Edit [transactions](#page-386-0)* on page 12-[21](#page-386-0)
- •*[Automated](#page-388-0) allocation tasks* on page 12[-23](#page-388-0)
- •*Manual [allocation](#page-389-0) tasks* on page 12-[24](#page-389-0)
- •*Splitting <sup>a</sup> [Transaction](#page-396-0)* on page 12[-31](#page-396-0)
- •*Export [transactions](#page-404-0)* on page 12[-39](#page-404-0)
- •*[Output](#page-406-0) Log* on page 12-[41](#page-406-0)

## **Search for transactions**

The **Search for Transactions** page lets you search for transactions based on any combination of search criteria. You can also use this page to save <sup>a</sup> search criteria for future use and customize the format in which transactions are displayed and save it for future use. If you have access to multiple accounts, you must first select one or more accounts or units.

The Search for Transactions page is divided into two tabs. The **Search for Transactions** tab lets you complete <sup>a</sup> basic transaction search using <sup>a</sup> date range, transaction type, and whether or not the transaction is included in an expense report. The **Advanced** tab lets you refine the search criteria further. You can enter advanced search criteria using any of the following criteria:

- •MCC or Expense Type
- •Merchant information
- •Amount (including diverted amounts)
- •Transaction addendum information (travel transactions, fleet transaction information, etc.)
- •Allocation information
- •Expense report assignment status
- •Card transaction or Out of Pocket transaction
- •Mapped status

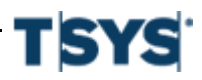

# **Select accounts or units**

If you have access to multiple accounts, you can search for those accounts and include some or all of them in your transaction search. If you have access to both accounts and units, you can combine specific accounts and all accounts within <sup>a</sup> unit in your transaction search. The unit search is for users who have both account and unit access. If you have access to only accounts, the unit search will return nothing.

If allocation is activated for your site, you cannot include accounts and/or units with different allocation schemes in your search. Only single allocation scheme searches are allowed.

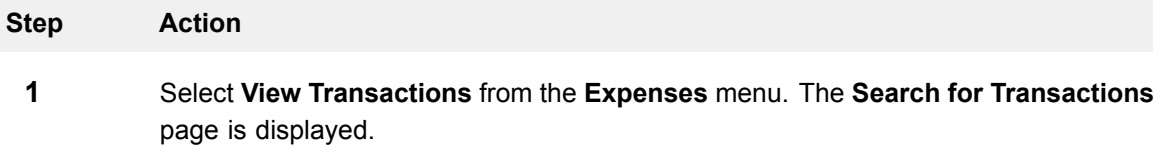

*All rights reserved worldwide TSYS Proprietary Notice*

# **Manage Transactions**

Search for transactions **12-3**

### **Step Action** *(continued)*

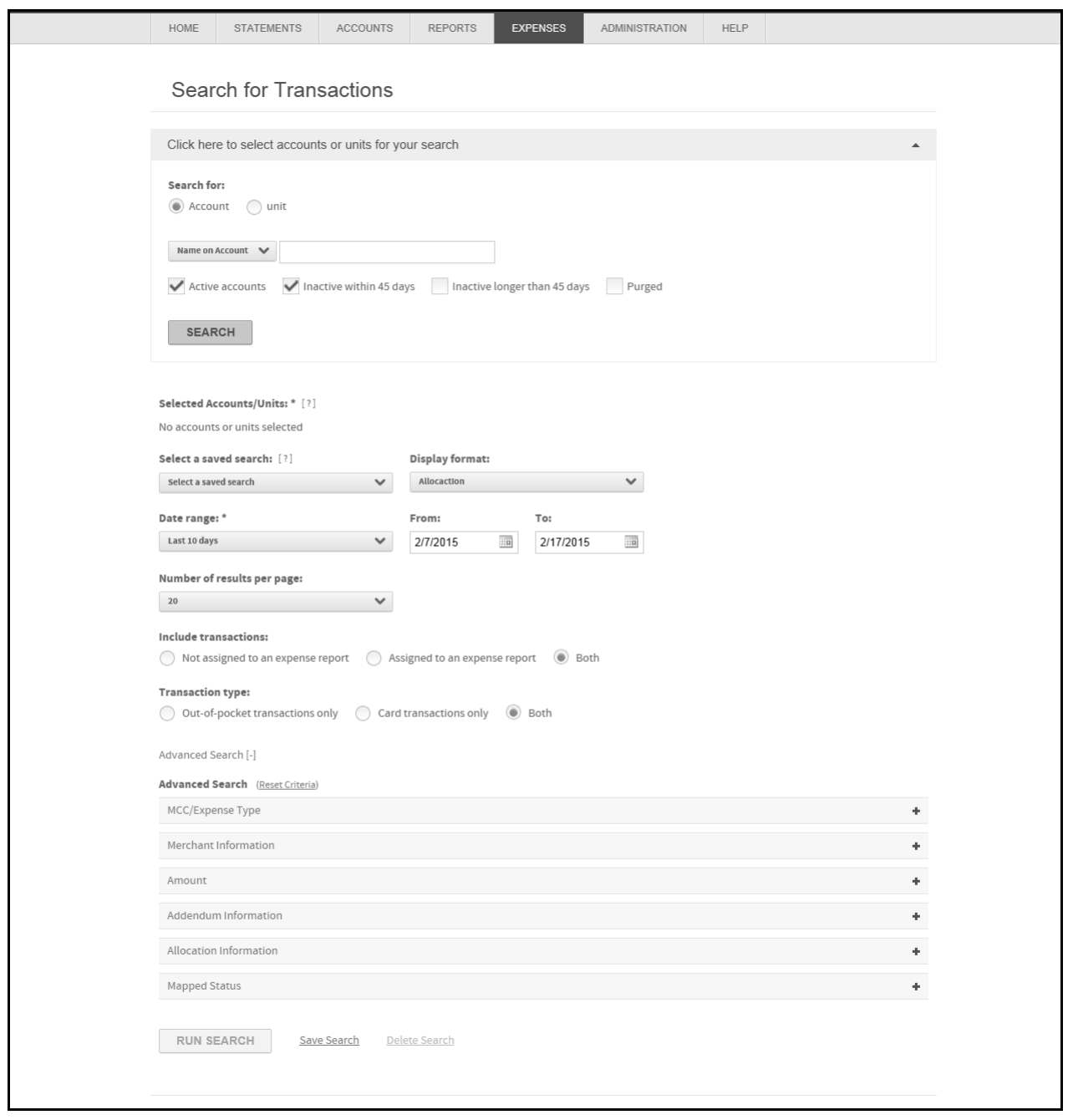

### Figure 12-1. Search for Transactions page

**2** Expand the **Click here to select accounts or units for your search** section.

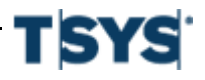

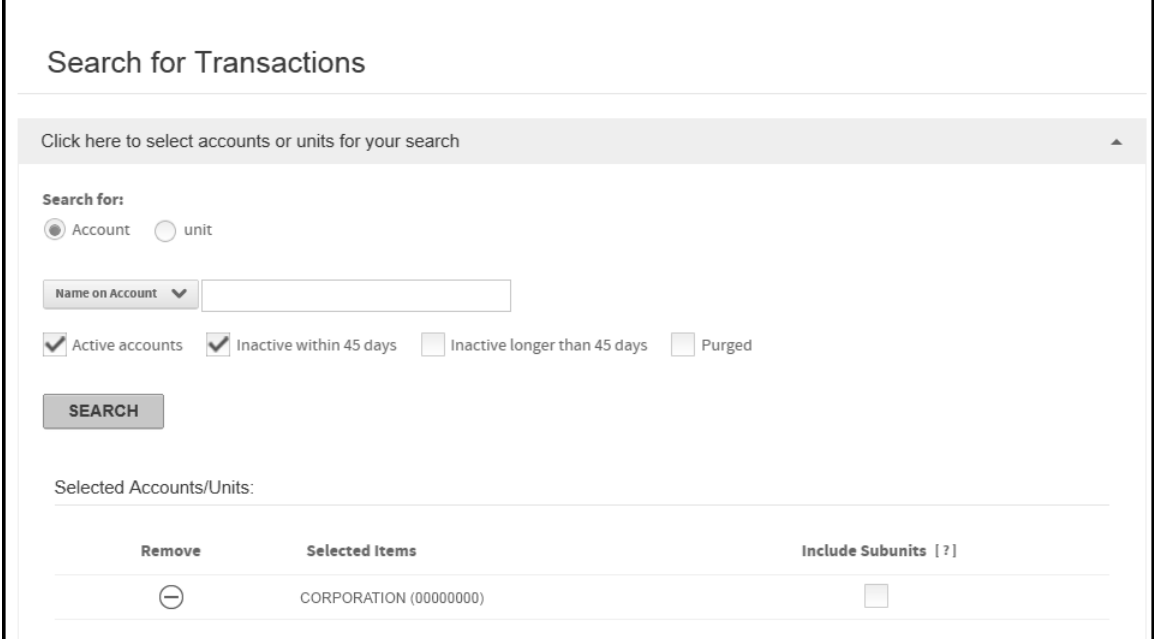

Figure 12-2. Select accounts or units

Select the search type from **Search for**: **Account** or **Unit**.

### **3 Account search:**

If you select **Name on Account** or **Account Number** and specify additional search criteria in the adjacent field.

- • Select one or more account types. If you select **Inactive within 45 days** and **Inactive longer than 45 days**, the search results will include all inactive accounts.
- • Click **Search**. The results of your account search display in the **Selected Accounts/Units** section.
- •Select the accounts to be included in the search.

If you select **Unit Name** or **Unit Number** and specify additional search criteria in the adjacent field.

- • Select one or more account types. If you select **Inactive within 45 days** and **Inactive longer than 45 days**, the search results will include all inactive accounts.
- •Select the accounts to be included in the search.

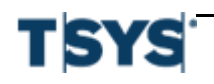

- •Select the accounts to be included in the search.
- • If you want to include all accounts within <sup>a</sup> unit, and you have unit access, use the procedure in the Unit Search section below to add all accounts within selected units to your search. Otherwise, proceed to the Specify additional search criteria section below.

### **Unit Search:**

- • Select **Unit Name** or **Unit Number** and specify additional search criteria in the adjacent field.
- • Click **Search**. All units you have access to in that unit display in the Select Units section.
- • Select the units to be included in the search. All accounts within the selected units are included in the search results. For additional information about the unit, click the **Hierarchy** icon to display <sup>a</sup> pop-up window with hierarchy information.

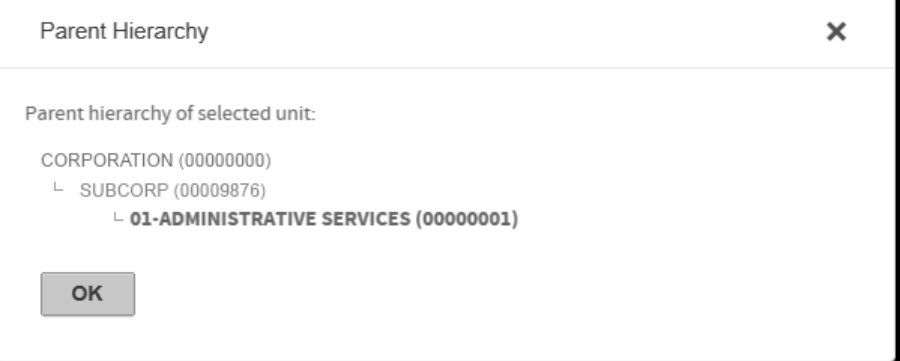

Figure 12-3. Hierarchy pop-up

**4** Specify additional search criteria.

- • Select <sup>a</sup> saved search and Display format from the appropriate lists, if applicable.
- • Select <sup>a</sup> transaction date range from the **Date range** list. To specify <sup>a</sup> custom date range, select **Custom from the Date Range** list and click each calendar control to specify <sup>a</sup> custom From and To date or type the date in the **From** and **To** fields using the MM/DD/YYYY format.
- • Select the number of transactions to display from the **Number of results per page:** list.

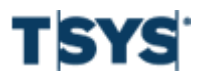

- • Select transaction types from the Include transactions and Transaction type controls. If you want to specify additional transaction criteria, expand the **Advanced Search** control.
- **5** Click **Run Search**. All transactions returned by your search display on the **Search Results** page.

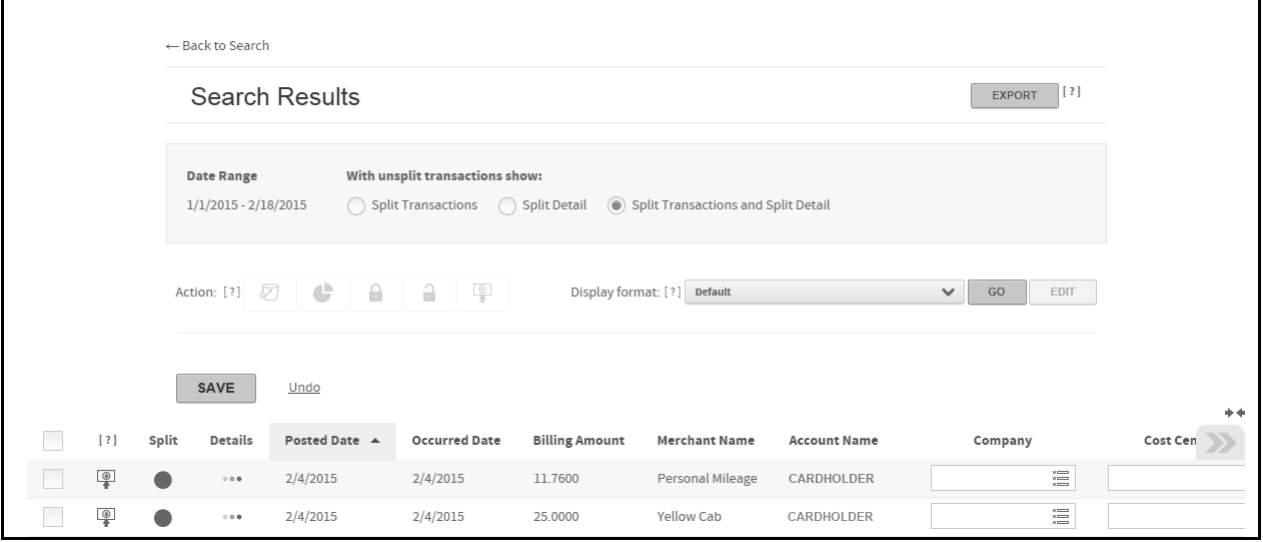

Figure 12-4. Search results

## **Save a search**

You can save transaction searches. All criteria specified will be used in subsequent searches. You specify <sup>a</sup> search name and description and this search will display in the **Select <sup>a</sup> saved search** list.

If you specify <sup>a</sup> custom date range using the calendar controls or the **From** and **To** fields, you must select **Custom from the Date range** list before saving the search. If you do not, the saved search will use the selection in the **Date range** list and discard your custom date range.

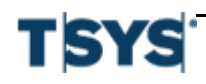

**Step Action 1** Specify search criteria as described above. **2** Click the **Save Search** link at the bottom of the page. The **Save Search** dialog

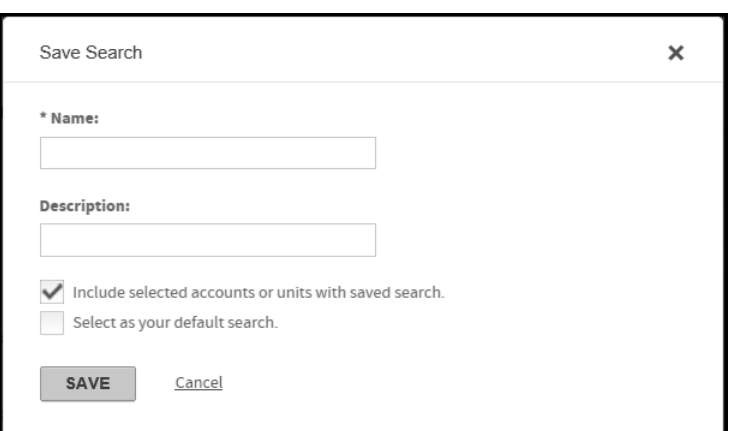

is displayed.

Figure 12-5. Save Search

- **3** Specify <sup>a</sup> unique search name in the **Name** field. This is the name that will display in the **Select <sup>a</sup> saved search** list. This field is required.
- **4** Specify <sup>a</sup> search description in the **Description** field. This field is optional.
- **5** If you have units and/or accounts selected and you want to include these in the saved search, select the **Include selected accounts or units with saved search** option.
- **6** If this search is to be the default search, select **Select as your default search**. If you have <sup>a</sup> previously selected default search, this new search will override that setting.

To edit an existing search, select the search from the **Select <sup>a</sup> saved search** list, make your changes and re-save it.

**7** Click Save. The search is saved and is displayed in the Select <sup>a</sup> saved search list.

## **Complete an advanced transaction search**

Advanced transaction searches let you narrow your search by using one or more optional search filters. You can apply specific criteria to your transaction search using the Advanced Search section on the Search for Transactions page. You perform the account, unit, date, transaction type selections and then apply any or all or these criteria to your search. Expand the Advanced Search section by clicking on the plus sign ( <sup>+</sup> ) and then click on the expand icon to open any of the Advanced Search fields.

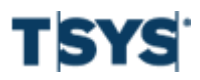

# **Manage Transactions**

**12-8** Search for transactions

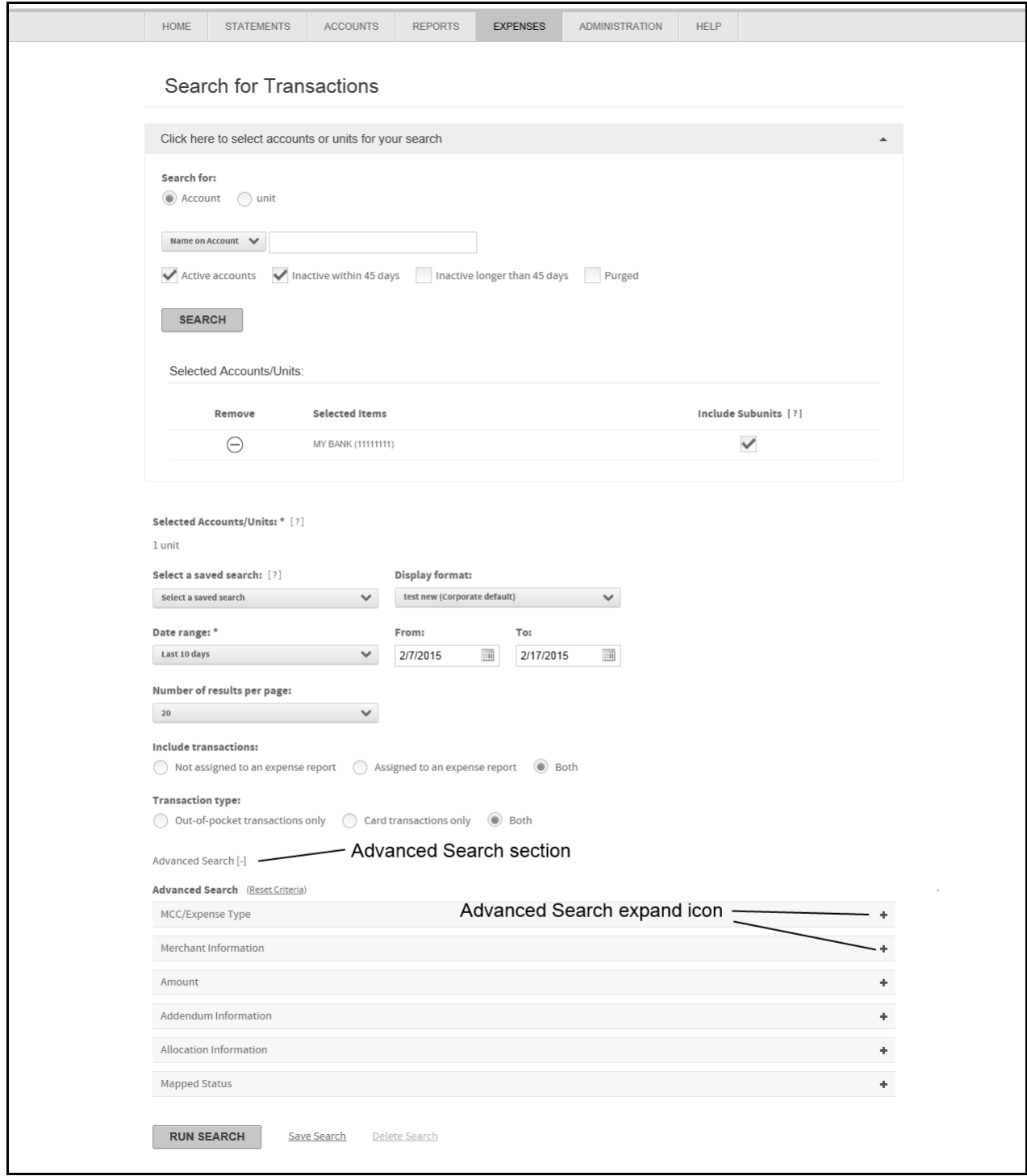

Figure 12-6. Advanced Transaction Search

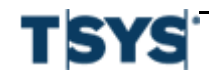

You can specify the following advanced search features for transaction searches:

- •MCC/Expense Type
- •Merchant Information
- •Amount
- •Addendum Information
- •Allocation Information
- •Mapped Status

## **MCC/Expense Type**

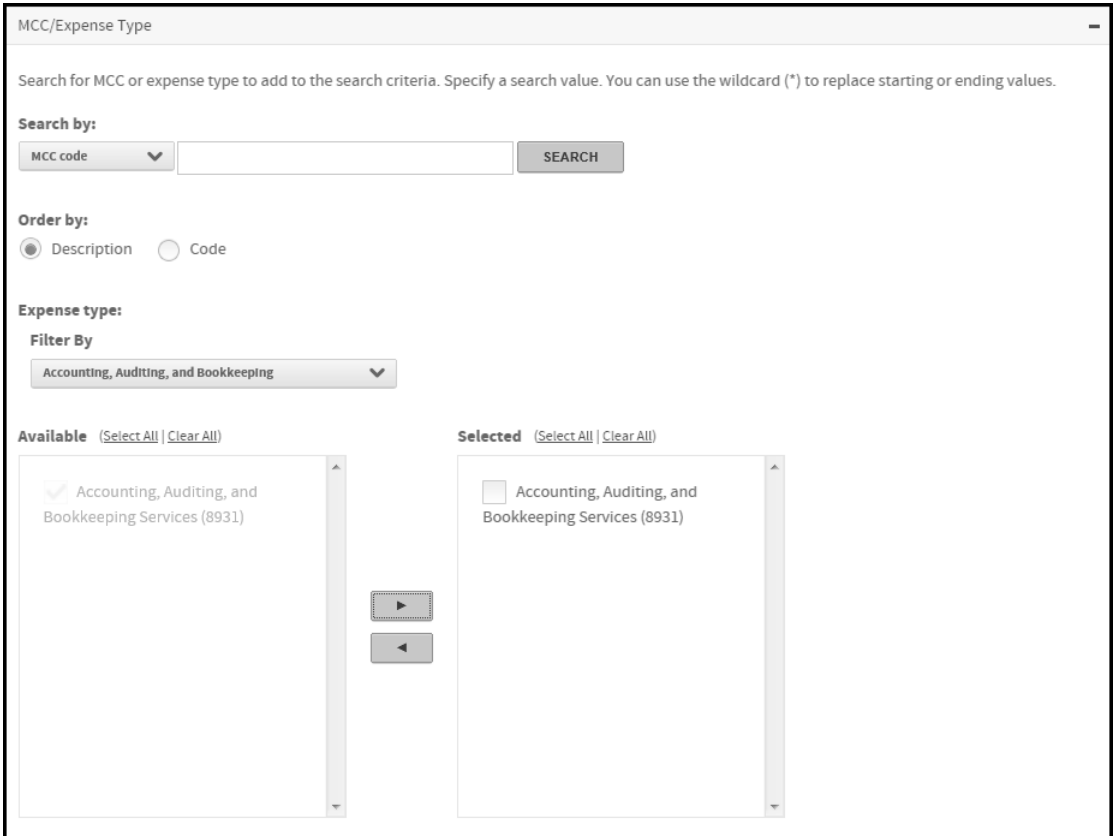

Figure 12-7. MCC Search

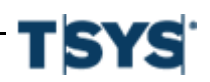

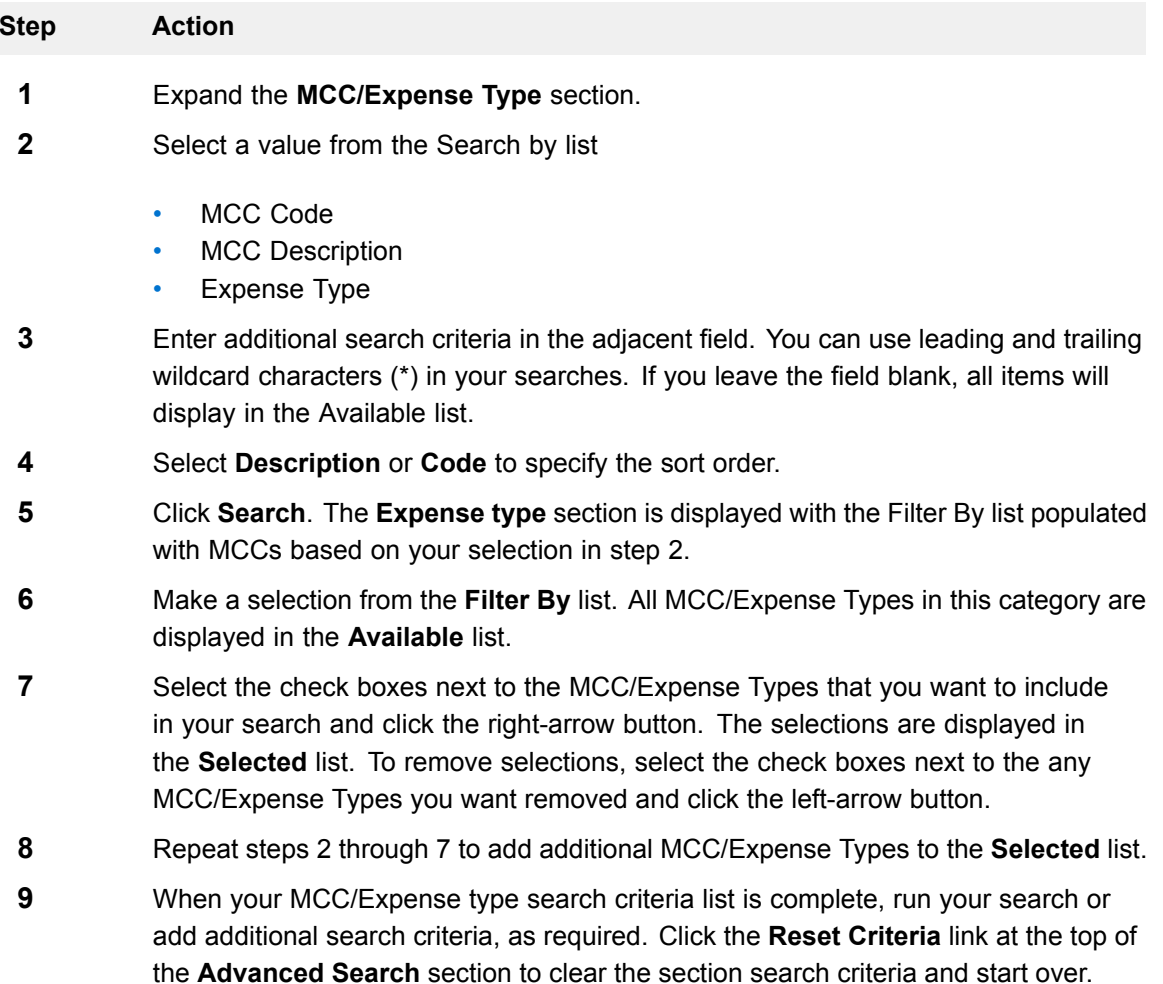

# **Merchant Information**

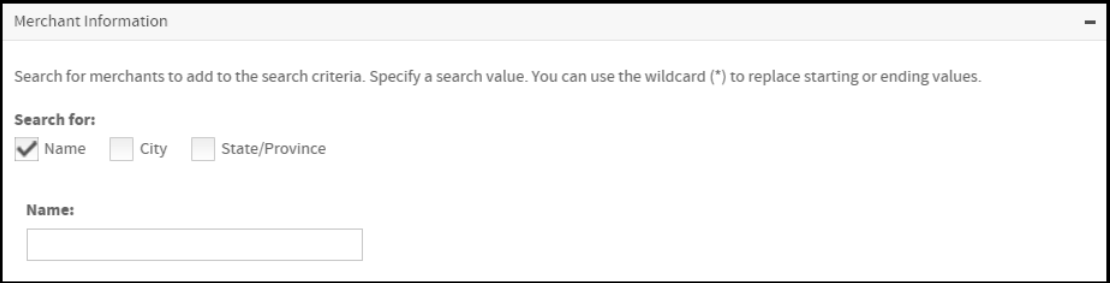

Figure 12-8. Merchant Information

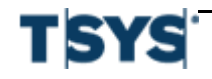

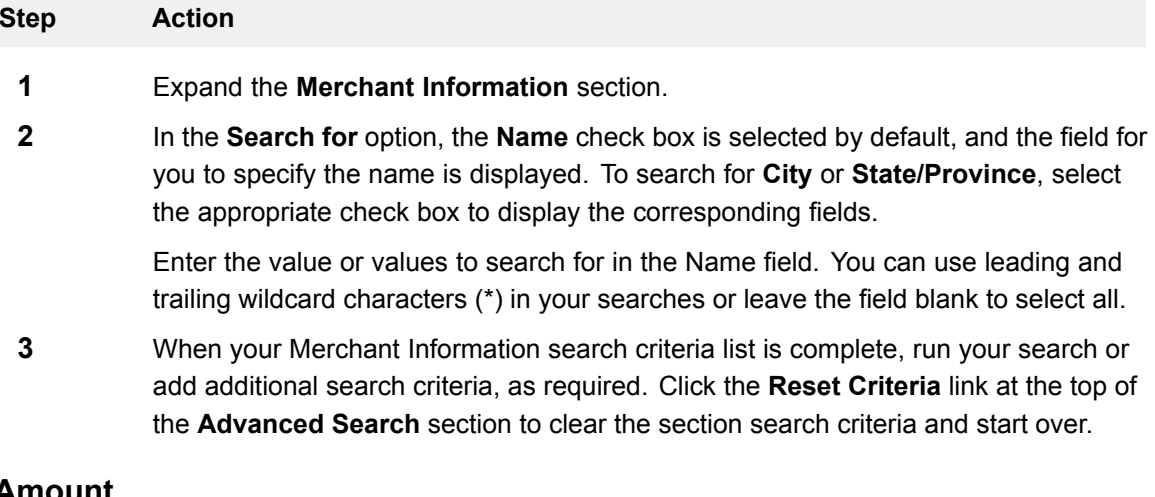

### **Amount**

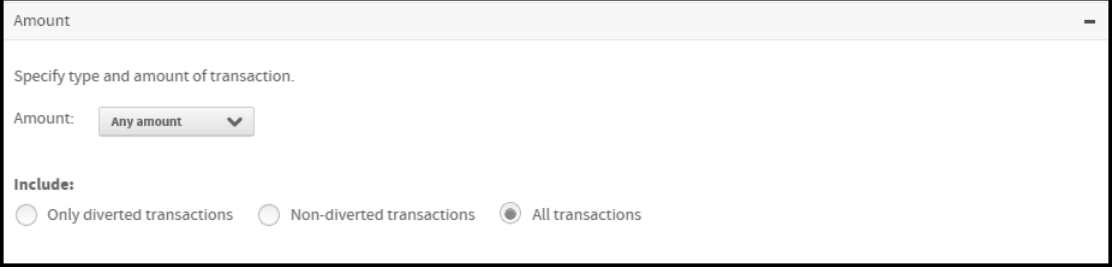

Figure 12-9. Amount Informaton

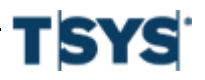

# **Step Action 1** Expand the **Amount** section. **2** Select the amount filter from the **Amount** list. Any amount is selected by default. If you select **Equal to**, **Less than**, or **More than,** <sup>a</sup> single field is displayed. Enter the monetary amount in the field. If you select **Between**, specify the upper and lower monetary amount limits in the two fields that display. Select **Credits to limit the search to credits**. **3** Select the type of transaction from the Include option. All transactions is selected by default. The diverting transactions option can be used only if it has been set up for your company by your financial institution. The typical application of this option is using <sup>a</sup> company level account to authorize and pay for high monetary amount transactions, such as airfare. By diverting certain transaction types, the card limit and available balance of the individual making an airfare purchase are not impacted. The charges are, instead, authorized and accumulated by the company account. **4** When your Amount search criteria are set, run your search or add additional search criteria, as required. Click the **Reset Criteria** link at the top of the **Advanced Search** section to clear the section search criteria and start over.

# **Addendum Information**

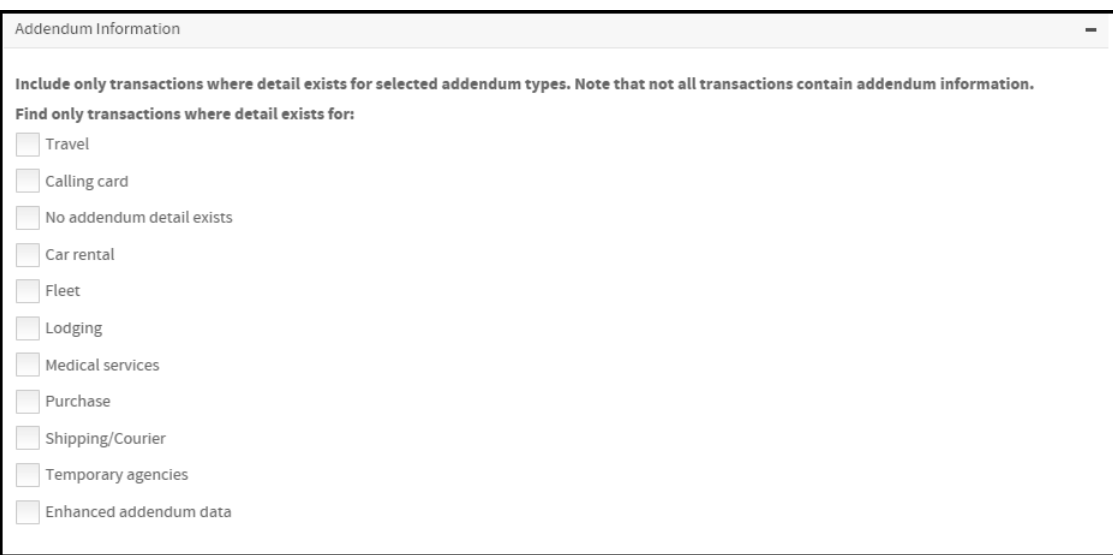

Figure 12-10. Addendum Information

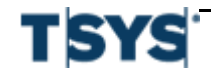

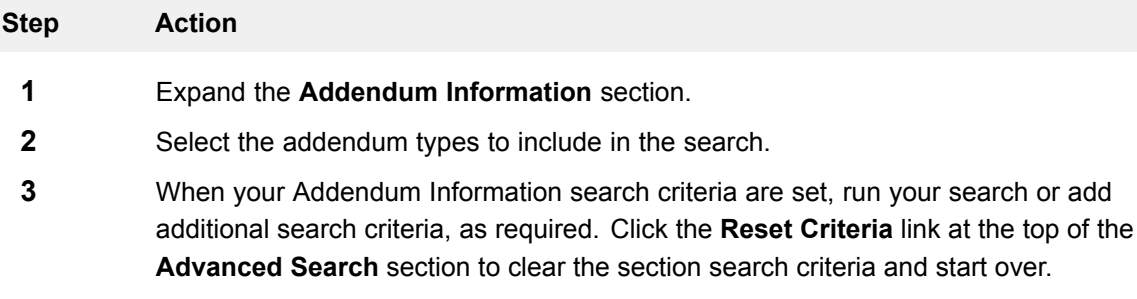

### **Allocation Information**

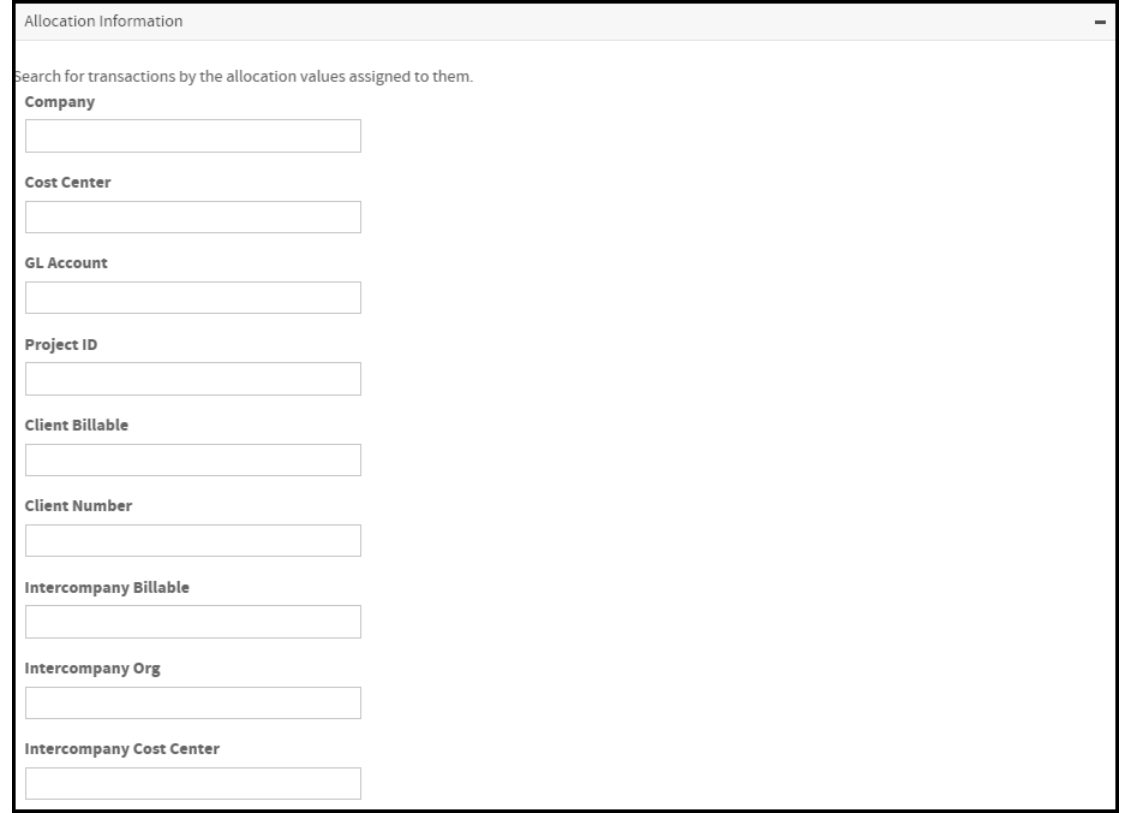

Figure 12-11. Allocation Information

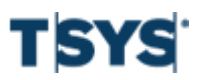

<span id="page-379-0"></span>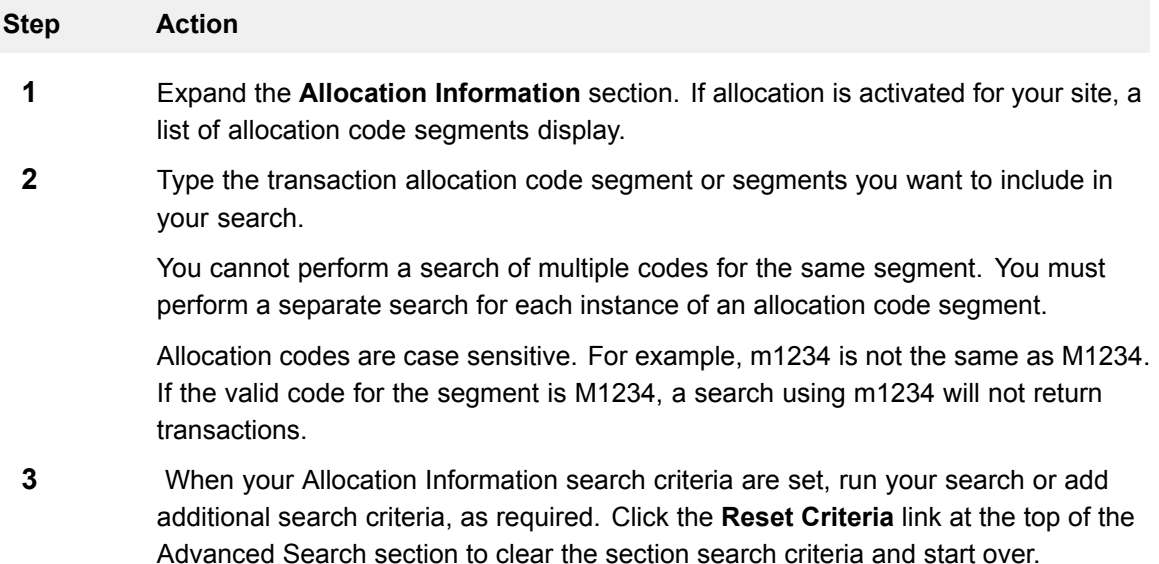

# **Mapped Status**

When <sup>a</sup> data mapper is run, there is an option to lock transactions so that further updates to the transactions included in the mapper's output file are blocked. If that lock option has been used, then the transactions are flagged as having been mapped.

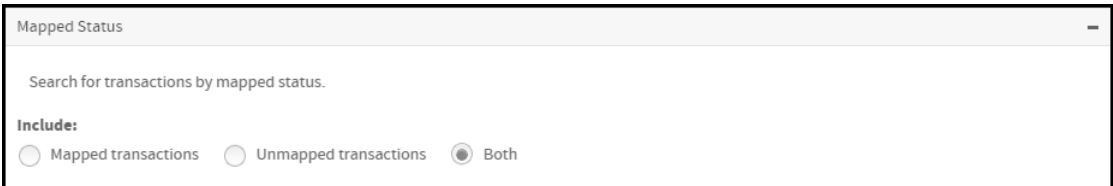

Figure 12-12. Mapped Status

| Step           | <b>Action</b>                            |
|----------------|------------------------------------------|
| $\blacksquare$ | Expand the <b>Mapped Status</b> section. |

- **2** Select mapped or unmapped transactions. Both types are selected by default.
- **3** When your Mapped Status search criteria are set, run your search or add additional search criteria, as required. Click **Reset Criteria** to reset all **Mapped Status** search criteria and start over.

# **Transaction display formats**

Display formats let you control which transaction fields display and in what order. The initial default display includes <sup>a</sup> subset of the available fields. You can define one or more display

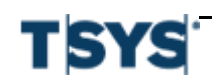

<span id="page-380-0"></span>formats, save them, and set one as your default. The default display format is applied when you open the Search for Transactions window again.

If you want to display transaction descriptions in the transaction grid, you must select this field in your format.

### **Edit or create <sup>a</sup> display format**

Display formats let you control which transaction fields display and in what order. The initial default display includes <sup>a</sup> subset of the available fields. You can define one or more display formats, save them, and set one as your default. The default will be applied when you open the **Search for Transactions** page again.

You must have search results displayed to edit or create <sup>a</sup> display format.

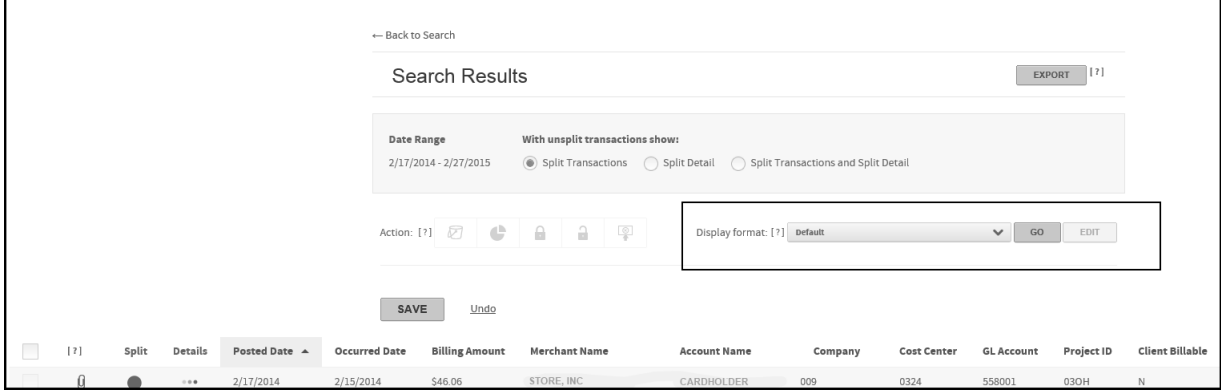

Figure 12-13. Transaction Search Results

| <b>Step</b> | <b>Action</b>                                                                 |
|-------------|-------------------------------------------------------------------------------|
|             | Run your transaction search. See Search for transactions on page 12-1.        |
| 2           | Select New format from the Display format control. The Edit button activates. |

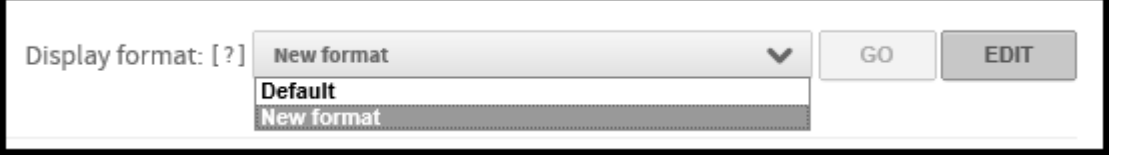

Figure 12-14. Display format

**3** Click **Edit**. The **Format Display** page is displayed.

*Online Card Management Administration Guide*

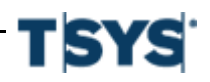

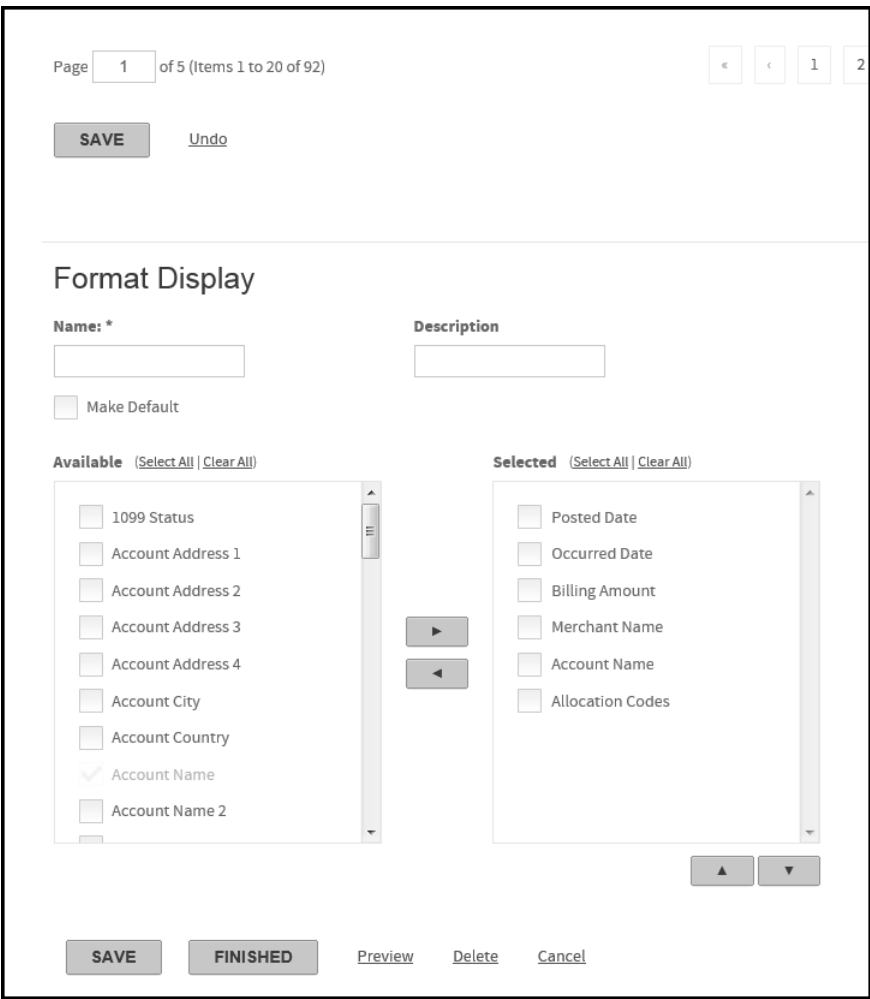

Figure 12-15. Format Display

- **4** Specify <sup>a</sup> name for the new format in the **Name** field (required) and <sup>a</sup> description in the **Description** field (optional).
- **5** Select the fields you want added to the transaction display from the **Available** field. You can scroll down to view additional fields.

# **Manage Transactions**

Transaction display formats **12-17**

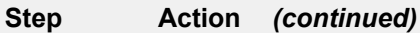

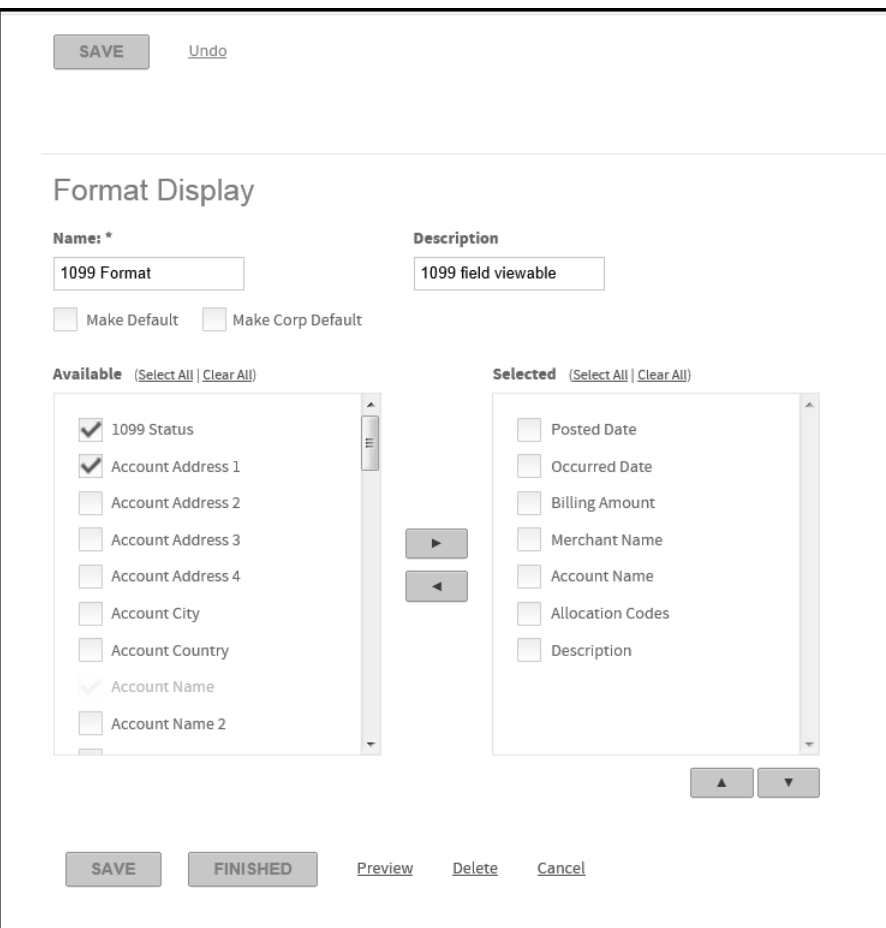

Figure 12-16. Format Display

- **6** Click the right arrow button to move these fields to the **Selected** field. You can remove fields by selecting the field and clicking the left arrow button.
- **7** Select the fields you want to include in the new format. To include all fields, click the **Select All** link.

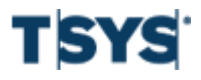

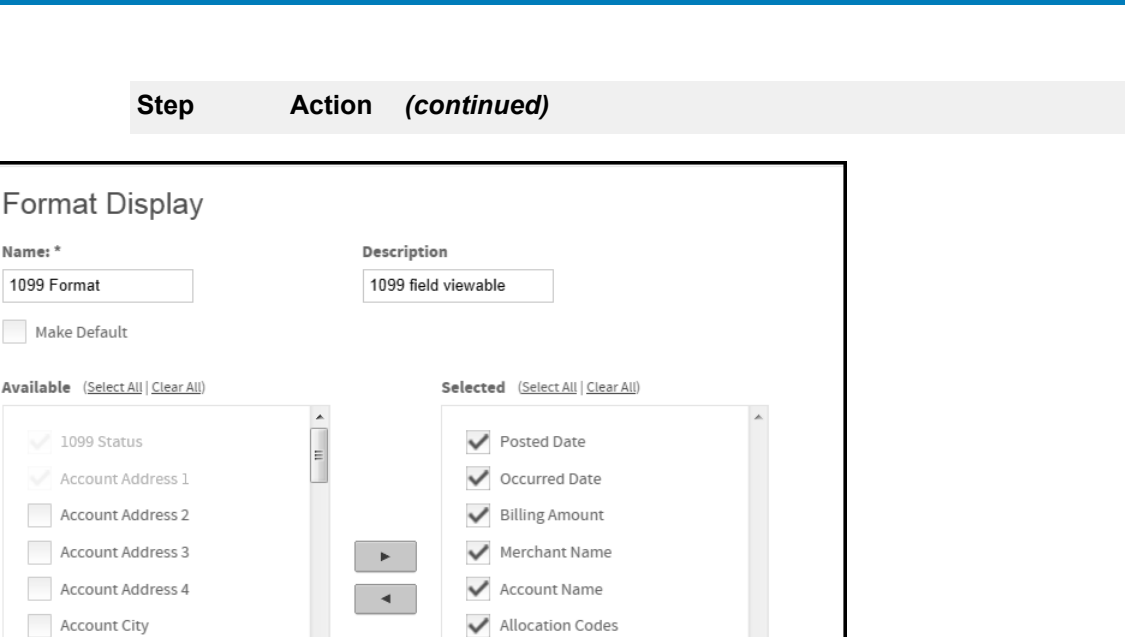

1099 Status

Account Address 1

**12-18** Transaction display formats

is displayed with the new fields added.

Click Save. The current data set is displayed with the new fields added and the new format is added to the Display Format list.

# **Change transaction status**

Administrators or anyone with approval permissions can change the status of <sup>a</sup> transaction to indicate that <sup>a</sup> transaction has been reviewed, approved, or rejected.

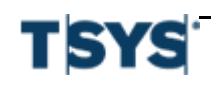

Name: \* 1099 Format

Account Country

Account Name 2

Account Name

*TSYS Proprietary Notice*

**Manage Transactions**

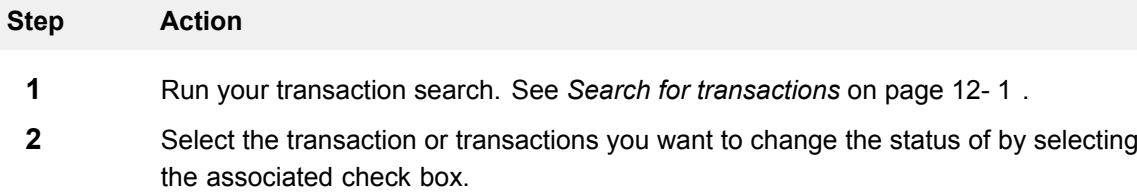

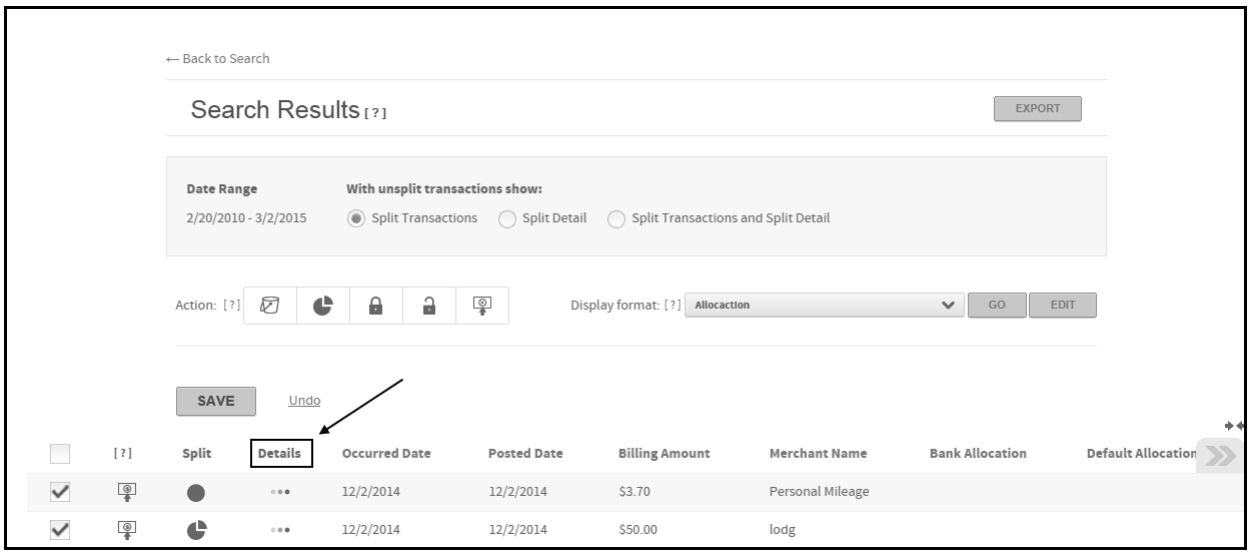

Figure 12-18. Search Results

**3** Click the **Detail** icon for the transaction or <sup>a</sup> transaction in your multiple selection. The **Transaction Detail** page is displayed. If you selected multiple transactions, the transaction whose detail icon you clicked is displayed on the Transaction Detail page.

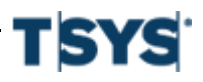

# **Manage Transactions**

**12-20** Transaction display formats

### **Step Action** *(continued)*

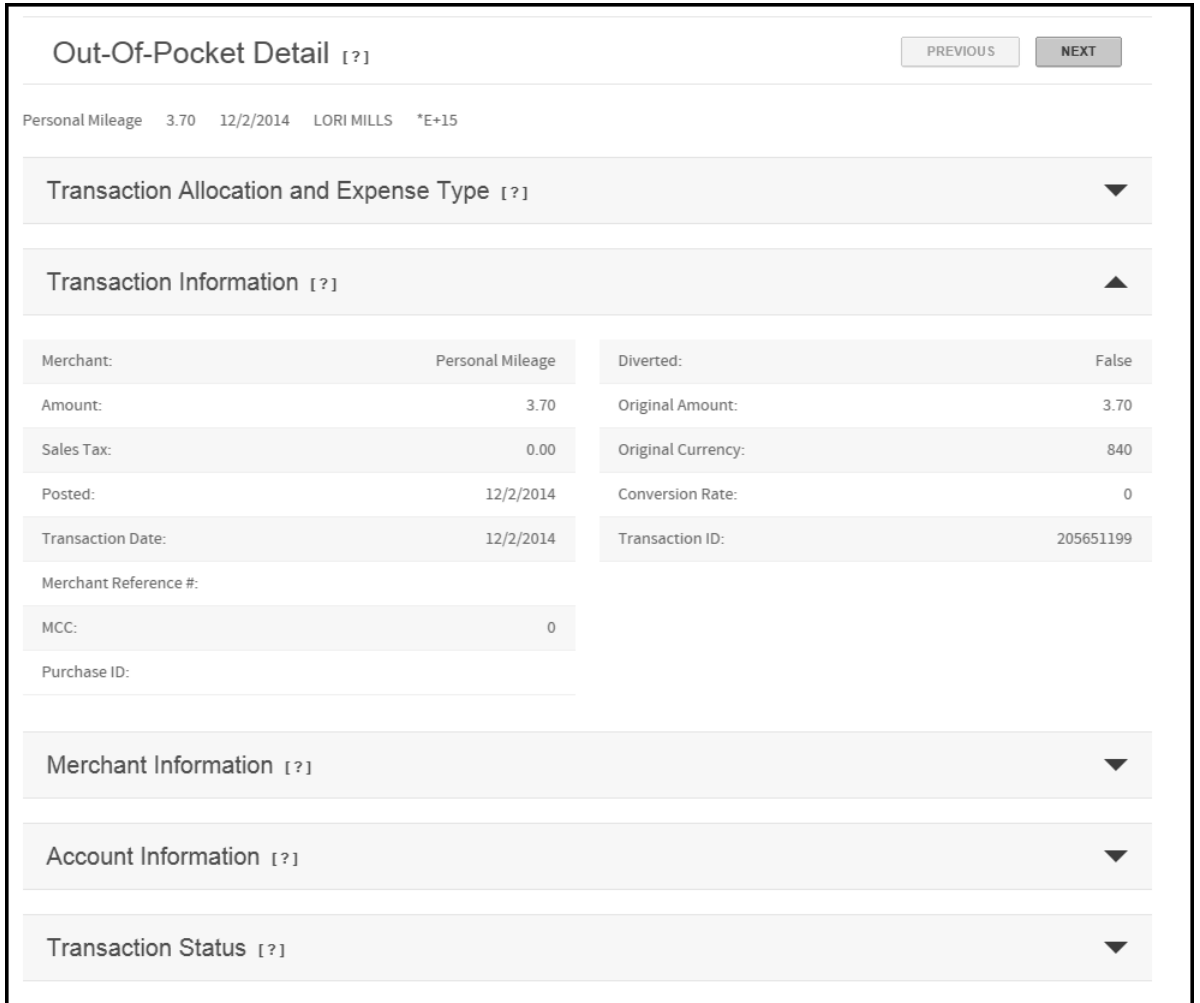

Figure 12-19. Out-Of-Pocket Detail

**4** Expand the **Transaction Status** section.

You can hover your cursor over <sup>a</sup> field's **Information** icon to display additional information about the field

# <span id="page-386-0"></span>**Manage Transactions** Edit transactions **12-21**

**Step Action** *(continued)*

D  $\mathbf{I}$  $\mathbb{N}$ 

b D  $\overline{R}$ 

SAVE

Cancel

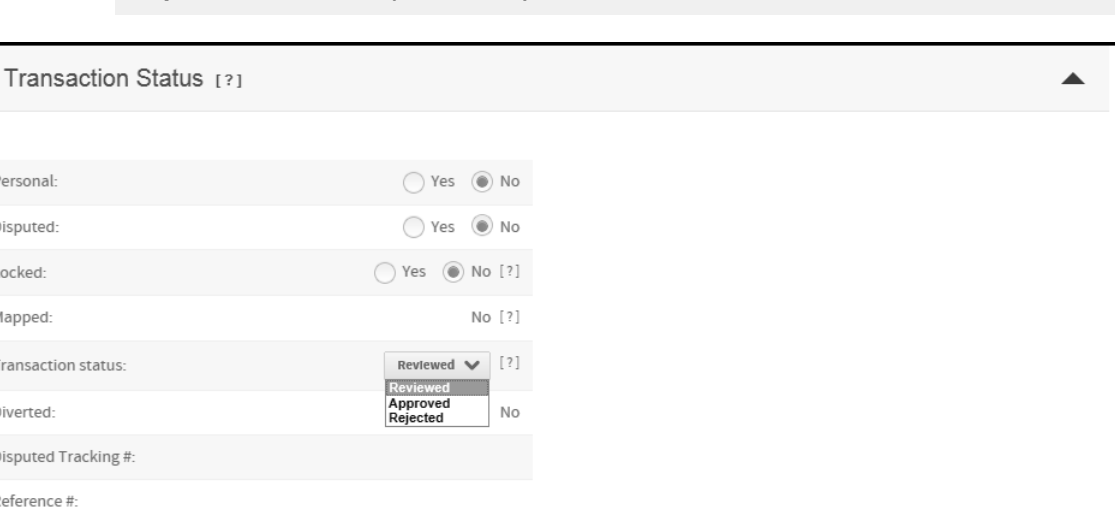

Figure 12-20. Transaction Status

**5** Change the status of the transaction. You can mark <sup>a</sup> transaction as **Personal** or **Disputed** or change the Transaction Status to one of the following statuses, **Reviewed**, **Approved**, or **Rejected**. You can also remove the Personal or Disputed transaction status.

> Administrators can lock or unlock transactions from the **Transaction Status** section of the **Transaction Detail** page by changing the **Locked** status. Administrators can also lock or unlock transactions from the transaction search results page. See *Lock or unlock a [transaction](#page-393-0)* .

- **6** Click **Save** to save the status update. If you selected multiple transactions, click **Previous** or **Next** to display the next transaction in your selection.
- **7** When you have completed the status updates, click **Back** to results (top of page) to return to the transaction search results. The status of your selected transactions is updated.
- **8** Click **Save** to save the updated statuses.

## **Edit transactions**

The Edit Transactions permission lets you change the allocation of transactions. Allocation is the process of assigning transactions to the proper accounting values in your organization's accounting system. Allocation consists of both automated and manual activities.

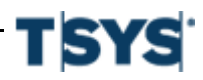

# **View transaction detail**

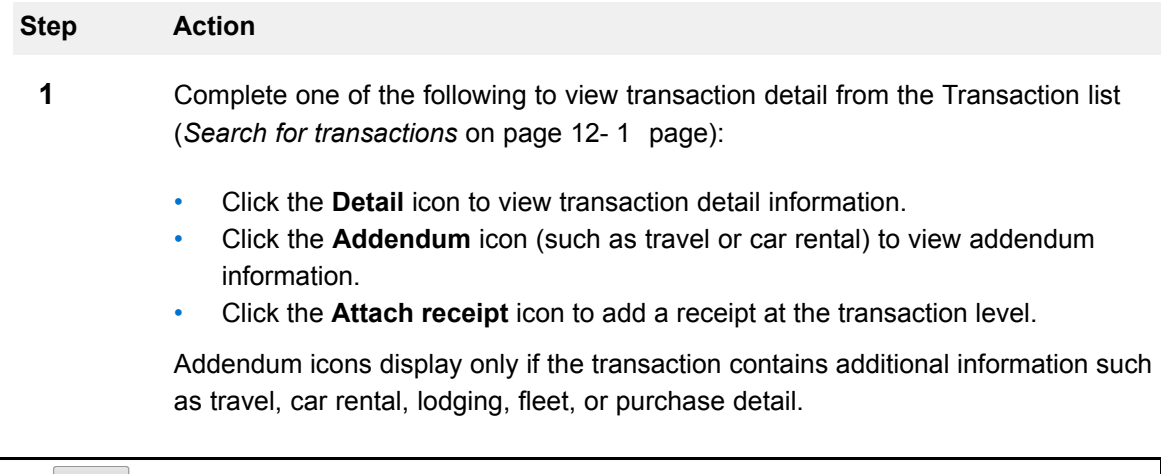

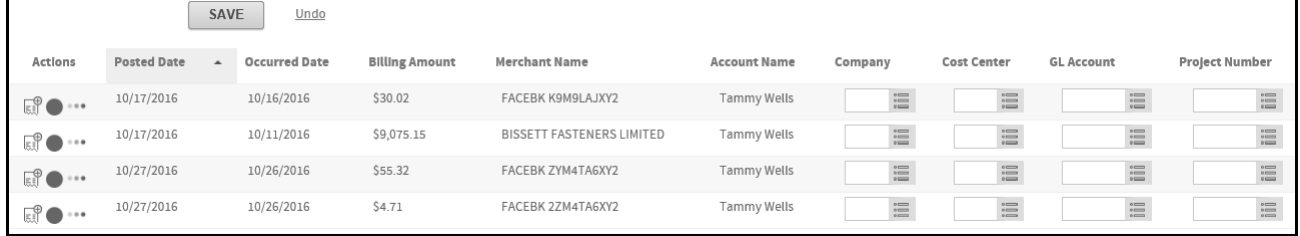

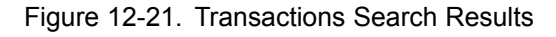

**2** From any section of the **Transaction Detail** page, click the **Expand** icon in the header to expand <sup>a</sup> section, or the **Collapse** icon to collapse it.

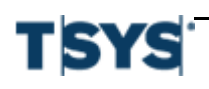

# <span id="page-388-0"></span>**Manage Transactions**

Automated allocation tasks **12-23**

#### **Step Action** *(continued)*

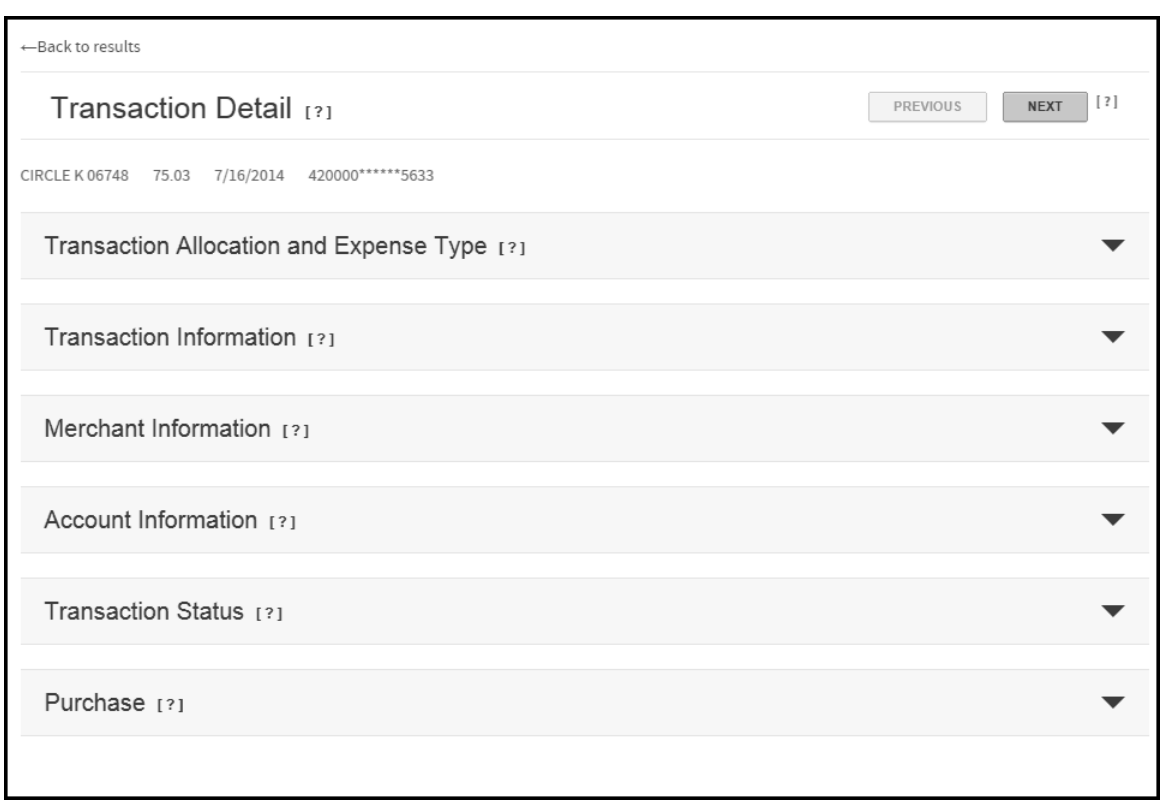

Figure 12-22. Transaction Detail page

- **3** Expand the **Transaction Allocation and Expense Type** section to view or add notes for a transaction.
- **4** When you finish reviewing the detail, click **Back to Results** to close the **Transaction Detail** page, and return to the **Transactions** list.

**Important:** Do not use your browser's Back button to return to the list of transactions.

## **Automated allocation tasks**

Automated allocation can take place on two levels: using the default allocation from your financial institution (processor) and setting up allocation rules in Online Card Management.

## <span id="page-389-0"></span>**Processor allocation**

Processor allocation takes place at the credit card processor. When transaction data is imported into Online Card Management, it associates each account's allocation code with all transactions made on that card. To change this code, you must submit <sup>a</sup> request to your financial institution.

## **Online card management system allocation**

Online Card Management manages allocation at the site level. Your site setup determines:

- • How to handle the default allocation string from the processor when importing transaction data to Online Card Management
- • Whether the organization can edit the allocation codes that were automatically assigned either by the processor or by applying the allocation rules set up in Online Card Management
- • Whether the organization can configure validations to ensure that allocation rules are set up using only approved codes

Organization administrators can set up <sup>a</sup> series of allocation rules within Online Card Management. These rules assign allocation codes to transactions based on any or all of the following allocation types: account, expense type, Merchant category codes (MCC), point of sale (POS) codes, and unit.

Allocation order refers to the order in which allocation rules are applied to transactions. This order is important because it determines which allocation string takes precedence over another when the transactions are imported into the card management system. Each allocation rule overwrites the allocation string applied by <sup>a</sup> previous rule.

# **Manual allocation tasks**

If **Edit Transactions** is enabled at your site and you have permissions set up to edit transactions, you can modify the allocation codes that were applied in the automated processes described in the previous section.

From the **Search for Transactions** page, with transactions displayed, you can perform the following tasks:

- •Split <sup>a</sup> transaction
- •Allocate a transaction
- •Attach a note to a transaction
- •Flag <sup>a</sup> transaction as disputed
- •Mark <sup>a</sup> transaction as personal
- •Change the status of <sup>a</sup> transaction

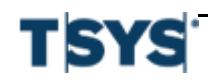

Program administrators can lock or unlock <sup>a</sup> transaction.

The following example shows the **Search for Transactions** page where the display format has been modified to include the columns referred to by these tasks. In most cases, there is an alternate method for accomplishing the task in the **Transaction Detail** page.

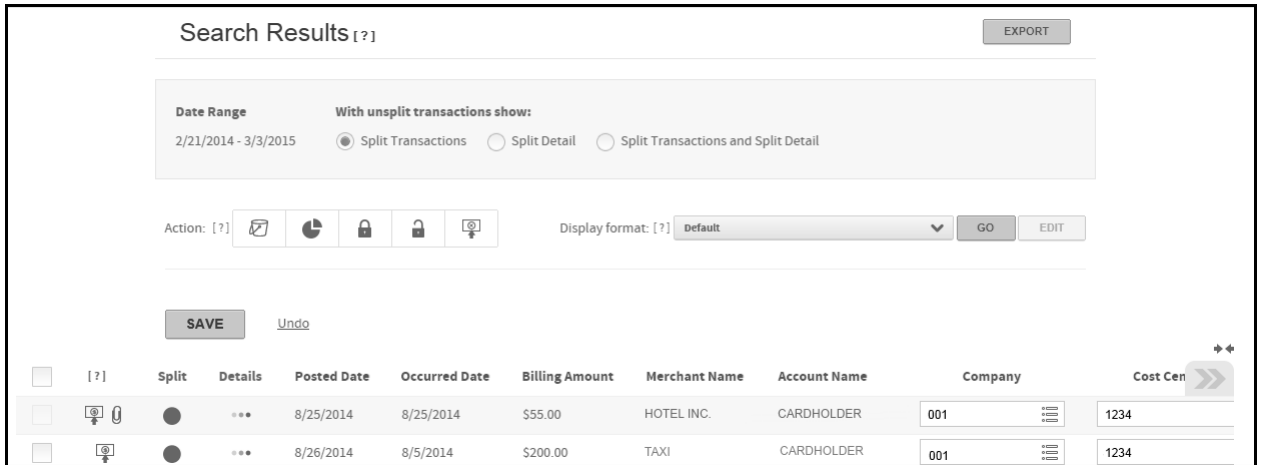

Figure 12-23. Transactions Search Results

## **Allocate a transaction**

You can only modify the allocation codes for <sup>a</sup> transaction if the allocation fields are editable.

If valid codes have been assigned to any allocation field, the **Selector** icon is displayed to the right of the entry field in the search results list. If the Selector icon is displayed, you can click the icon to select a code from the list.

If you enter <sup>a</sup> code in an editable field that is displayed the **Selector** icon, the code you entered is checked against the list of valid codes when you save the allocation. If the code you entered is invalid, <sup>a</sup> message is displayed informing you that the code is not valid and the changes are not saved.

**Note:** Allocation codes may be case sensitive depending on your site's allocation setup. If you enter <sup>a</sup> code with one or more letters in <sup>a</sup> case that does not match the code format, the code will be treated as invalid and the changes are not saved.

When you split <sup>a</sup> transaction, all the default allocation codes from the original (unsplit) transaction are applied to all transaction splits. Follow the procedure below to modify the allocation fields.

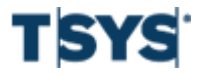

If the allocation fields are not included in the display format in the **Search for Transactions** page, you can edit the display format using the task *Edit or create <sup>a</sup> [display](#page-380-0) format* , and follow the steps below; or you can modify the allocation fields from the **Transaction Status and Allocation** section of the **Transaction Detail** page. See the task *View <sup>a</sup> [transaction](#page-202-0) list* on page 6- [3](#page-202-0) .

# **Change allocation codes from the Search for Transactions page**

codes for that field.

This task assumes that you have searched for and found <sup>a</sup> valid list of transactions to which you want to assign allocation codes. Read *Search for [transactions](#page-366-0)* on page 12- [1](#page-366-0) for instructions on completing <sup>a</sup> transaction search.

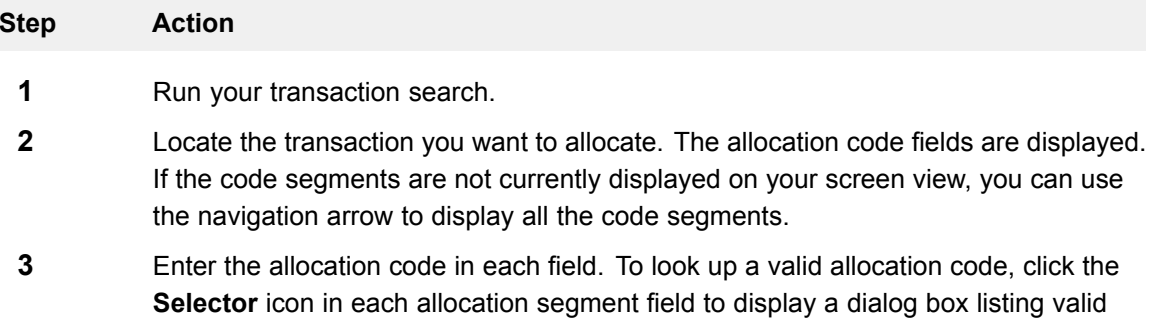

# **Manage Transactions**

**Step Action** *(continued)*

Manual allocation tasks **12-27**

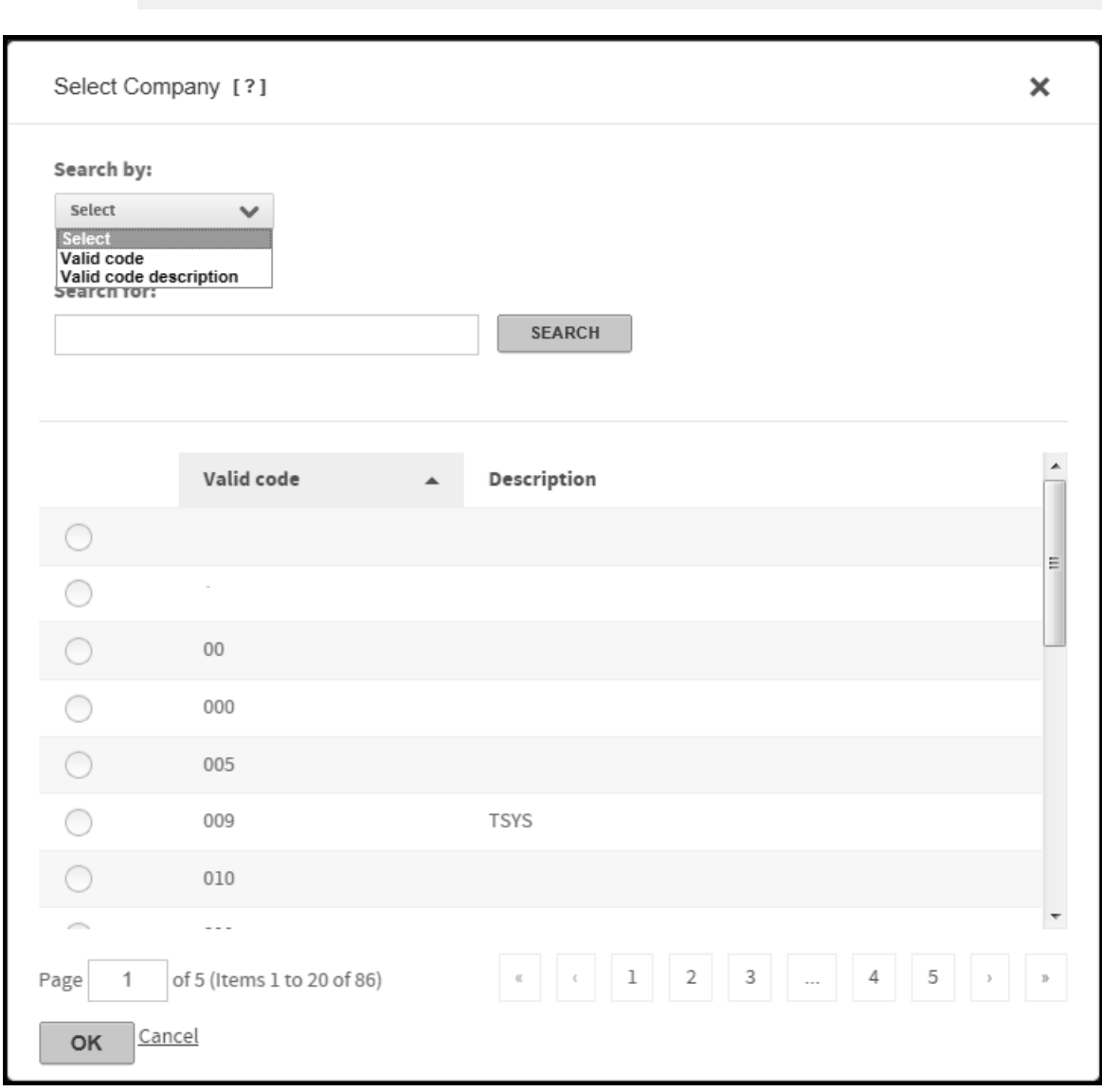

Figure 12-24. Select allocation code dialog

**4** You can search for codes by both **Valid code** and **Valid code description** by selecting the code search parameter from the **Search by** list and specifying

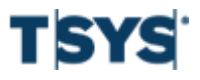

additional search information in the **Search for** field. You can use an asterisk (\*) as <sup>a</sup> wildcard character in partial searches.

- <span id="page-393-0"></span>**5** Click **Search**. The codes that match your search parameters are displayed.
- **6** Select the code for that allocation segment and click **OK**. The **Search Results** page is displayed again with the selected code in the allocation segment field.
- **7** When you have completed the allocation code fields, click **Save** to save the allocation for that transaction.

## **Lock or unlock a transaction**

You can also lock or unlock transactions from the transaction search results page. Locked transactions cannot be edited so if <sup>a</sup> transaction is in <sup>a</sup> locked status, you must unlock it to edit the transaction.

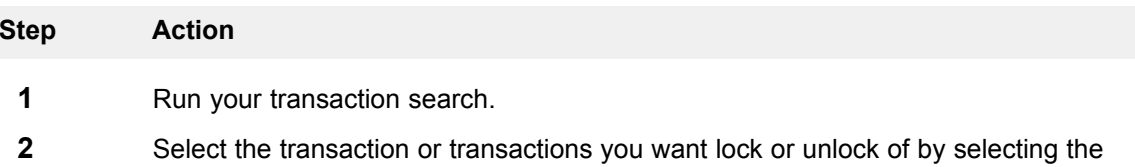

associated check box. The Action bar activates. If the transaction is in an unlocked status, fields can be edited. If it is in <sup>a</sup> locked status, no fields are editable.

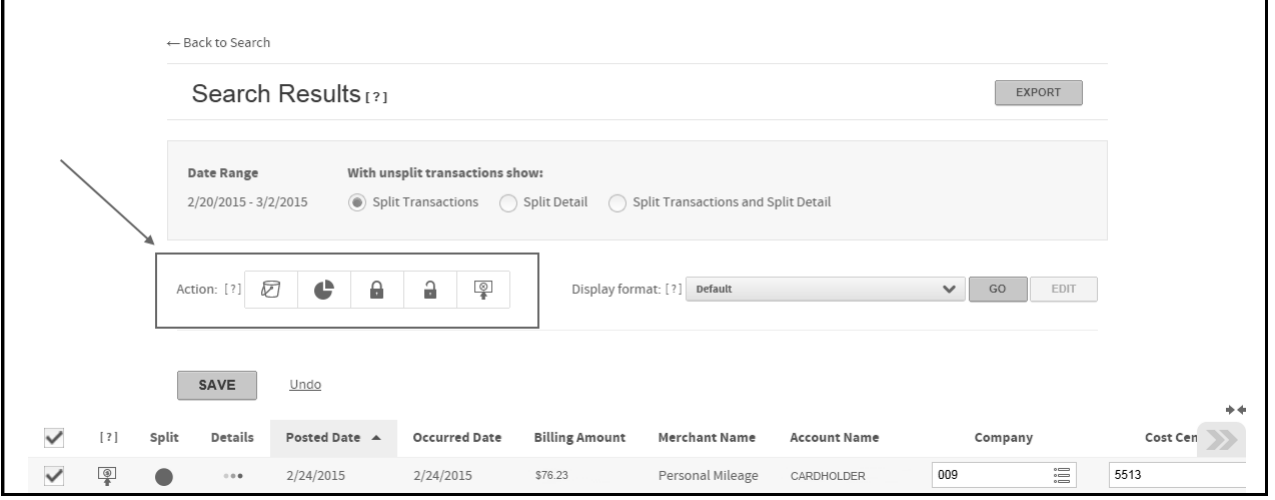

Figure 12-25. Action bar Lock or Unlock Transaction

- **3** For an unlocked transaction, click the **Lock** icon to lock the transaction and prevent any further editing. For <sup>a</sup> locked transaction, click the **Unlock** icon to unlock the transaction so it can be edited.
- **4** Click **Save**. The transaction search results page is displayed with the selected transaction in its new status.

# **Flag <sup>a</sup> transaction as disputed**

You can flag unlocked transactions to initiate <sup>a</sup> dispute.

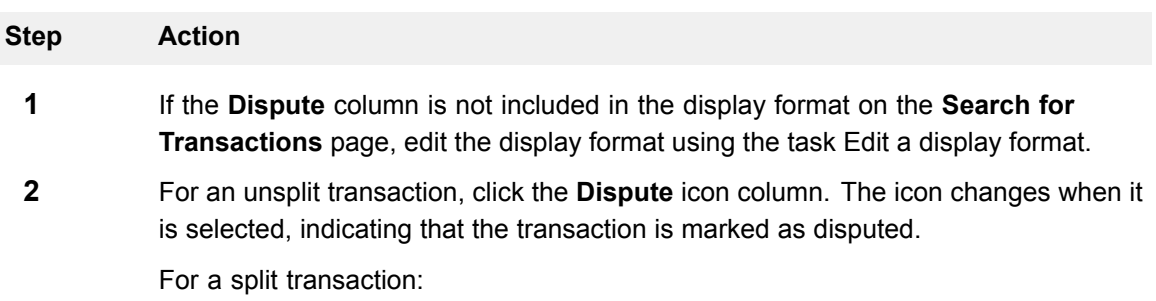

1. Click the **Dispute** icon. The **Split Detail** page is displayed.

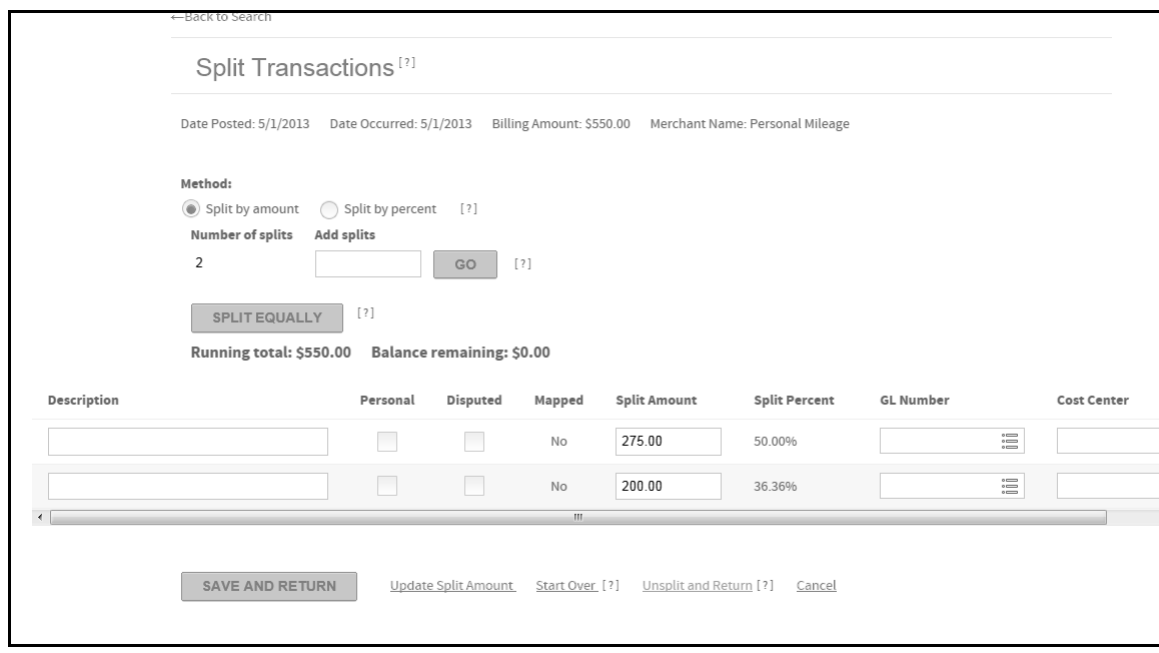

Figure 12-26. Split Detail page

- 2. Select the check box in the **Disputed** column for the transaction split you want to dispute.
- 3. Click **Save and Return**. The **Search for Transactions** page is displayed. The icon in the **Dispute** column changes, indicating that either some of the transaction splits are marked disputed, or all transaction splits-the entire transaction-is marked as disputed.

## **Change the status of <sup>a</sup> transaction**

Administrators and anyone with approval permissions set up can change the status of <sup>a</sup> transaction to indicate whether it has been reviewed and approved (or rejected). You can only change the status for an editable transaction. If the transaction you want to change the status for is locked, an administrator can unlock it. For more information on unlocking transactions see *Lock or [unlock](#page-393-0) <sup>a</sup> [transaction](#page-393-0)* . Complete the following steps to change <sup>a</sup> transaction status.

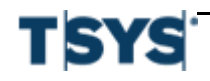
<span id="page-396-0"></span>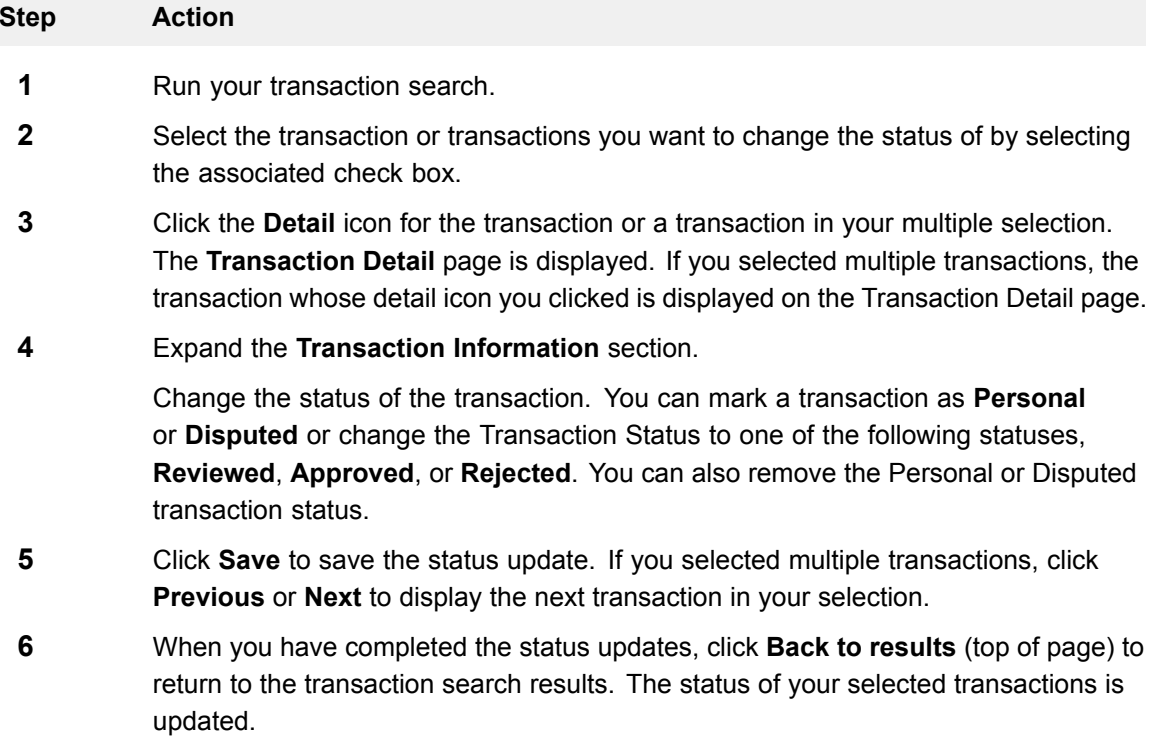

**7** Click **Save** to save the updated statuses.

### **Splitting <sup>a</sup> Transaction**

The primary reason for splitting <sup>a</sup> transaction is to allocate portions (splits) of the transaction to different accounts. You can split transactions as follows:

- •Single transaction by amount
- •Single transaction by percent
- • Single transaction by line item detail (LID) (If addendum information is provided by the merchant)
- •Multiple transactions (batch split) by percent

You can also:

- •Split <sup>a</sup> transaction and then dispute <sup>a</sup> transaction split.
- •Split <sup>a</sup> transaction and designate <sup>a</sup> transaction split <sup>a</sup> personal expense.
- •Attach <sup>a</sup> description to <sup>a</sup> transaction split.
- •Apply split parameters to multiple transactions (batch split)

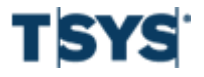

A transaction's split status is indicated by the Split column icon as shown below. You click the icon to display the **Split Transactions** page.

**Note:** After <sup>a</sup> transaction has been locked, it cannot be edited. You cannot split that transaction

#### **Split <sup>a</sup> transaction by amount**

When you split <sup>a</sup> transaction by amount, you assign currency amounts to each split. These split amounts must add up to the billing amount.

#### **Step Action**

**1** Click the transaction's **Split** icon. The **Split Transactions** page is displayed

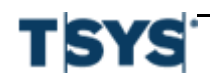

# **Manage Transactions**

Splitting <sup>a</sup> Transaction **12-33**

#### **Step Action** *(continued)*

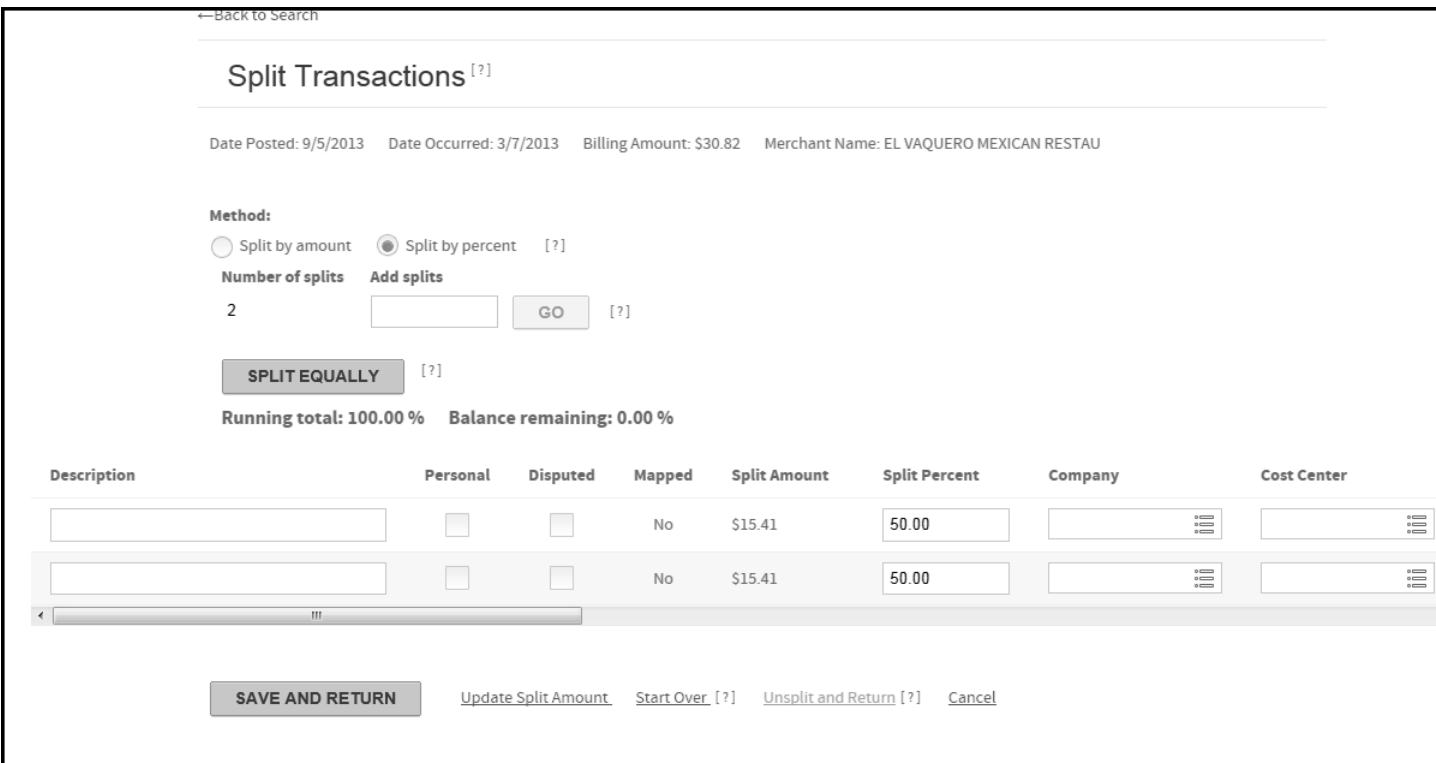

Figure 12-27. Split by amount

- **2** Select the **Split by amount** option. The **Split Amount** column changes to editable fields.
- **3** The transaction is split into two equal splits by default. If you want additional splits, type the number in the **Add splits** field and click **Go**. Your additional splits are added to the **Split Detail** section.

When you type <sup>a</sup> number in the Add splits field, it is added to the default two splits. For example, if you want three transaction splits, type 1 in the Add splits field. This value is added to the default two to give three splits.

- **4** Assign dollar amounts to each split using one of the following procedures. Remember that the amounts entered must add up to the billing amount.
	- • If you want the transaction amount to be distributed equally among the splits, click **Split Equally**. The billing amount is divided by the number of splits and this amount is assigned to each split.

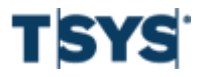

### **Step Action** *(continued)* • If you want to assign different amounts to each split, type the amount in the appropriate field and select **Update Split Amount**. The **Split Percent** column is updated.

- **5** If your site allows editing of allocation codes, you can change the allocation of each split. See *Allocate <sup>a</sup> [transaction](#page-390-0)* .
- **6** Type <sup>a</sup> description in the **Description** field. You can use up to 250 characters.
	- •Select **Disputed** if you want to dispute <sup>a</sup> split.
	- •Select **Personal** if you want to flag the split as <sup>a</sup> personal expense.
	- •Click the **Remove** icon to remove the split.
- **7** Click **Save and Return** to save the splits or click **Start Over** to clear all fields.

## **Split <sup>a</sup> transaction by percent**

When you split <sup>a</sup> transaction by percent, you assign <sup>a</sup> percentage of the billing amount to each split. The split percentages must add up to 100.00%

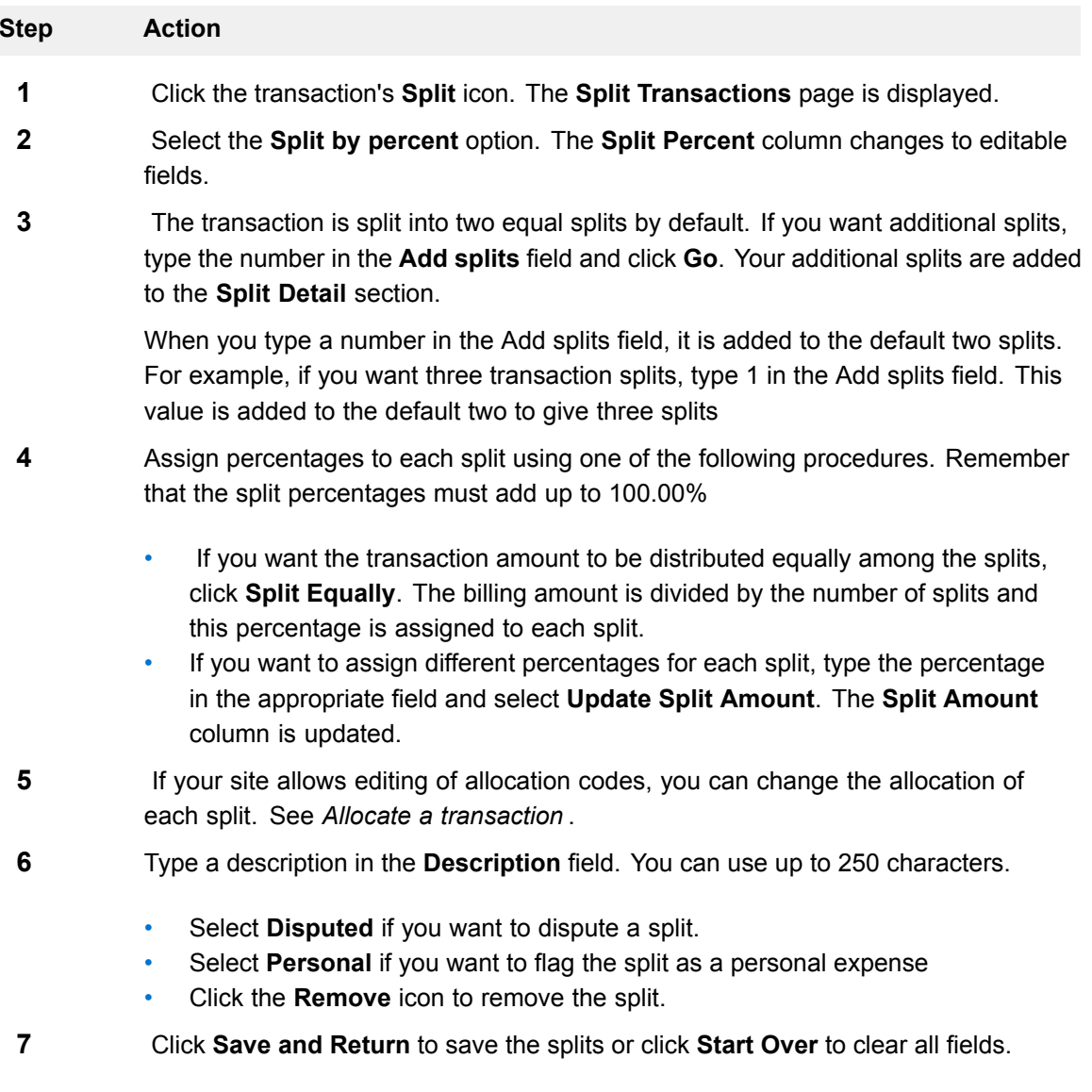

#### **Split multiple transactions (completing <sup>a</sup> batch split)**

You can apply the same split parameters to multiple transactions. When you do <sup>a</sup> batch split, you can only split the transactions by percent.

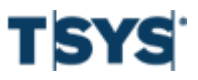

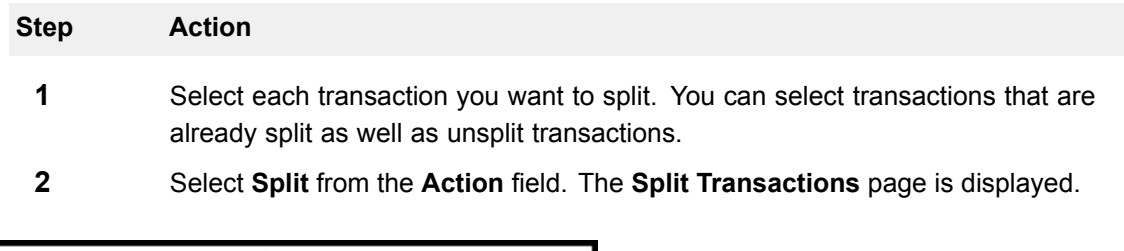

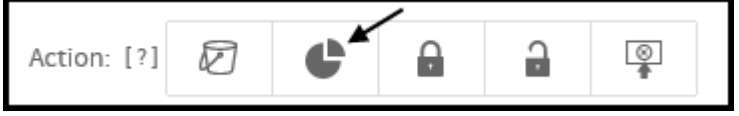

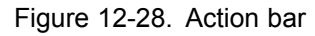

**3** Transactions are split into two equal splits by default. If you want additional splits, type the number in the **Add splits** field and click **Go**. Your additional splits are added to the **Split detail** section.

> When you type <sup>a</sup> number in the Add splits field, it is added to the default two splits. For example, if you want three transaction splits, type 1 in the Add splits field. This value is added to the default two to give three splits.

- **4** Assign percentages for each split. The percentages entered must add up to 100.00%. If you add additional splits, select **Update Split Amount** to update the **Split Amount** column.
- **5** If your site allows editing of allocation codes, you can change the allocation of each split. See *Allocate <sup>a</sup> [transaction](#page-390-0)* .
- **6** Type <sup>a</sup> description in the **Description** field. You can use up to 250 characters.
	- •Select **Disputed** if you want to dispute <sup>a</sup> split.
	- •Select **Personal** if you want to flag the split as <sup>a</sup> personal expense
	- •Click the **Remove** icon to remove the split.
- **7** Select **Save and Return**. The split parameters you specified are applied to each transaction. Click **Start Over** to clear all fields.

## **Split <sup>a</sup> single transaction by line item detail**

If addendum information is provided for the transaction, an Add Splits for Line Items button is displayed and the default two splits are set to zero. These transactions can be split by line item detail.

The system reports only the addendum information provided by the merchant. This information is not standardized and, in many cases, the item amounts or percentages will not equal the transaction total amount or percent. You must modify the item amounts or percentages and verify

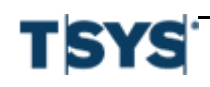

that they total to the transaction total or 100.00% or the system will not allow the split transaction to be saved.

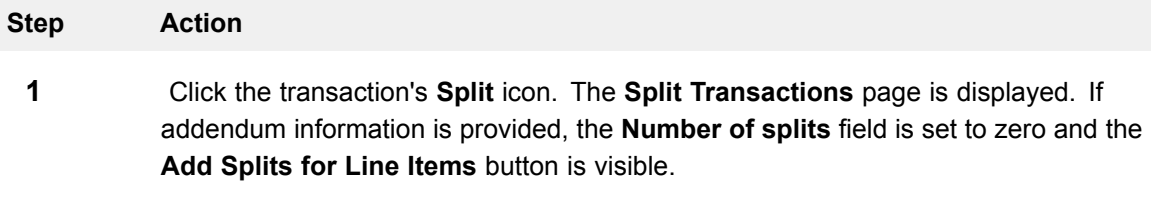

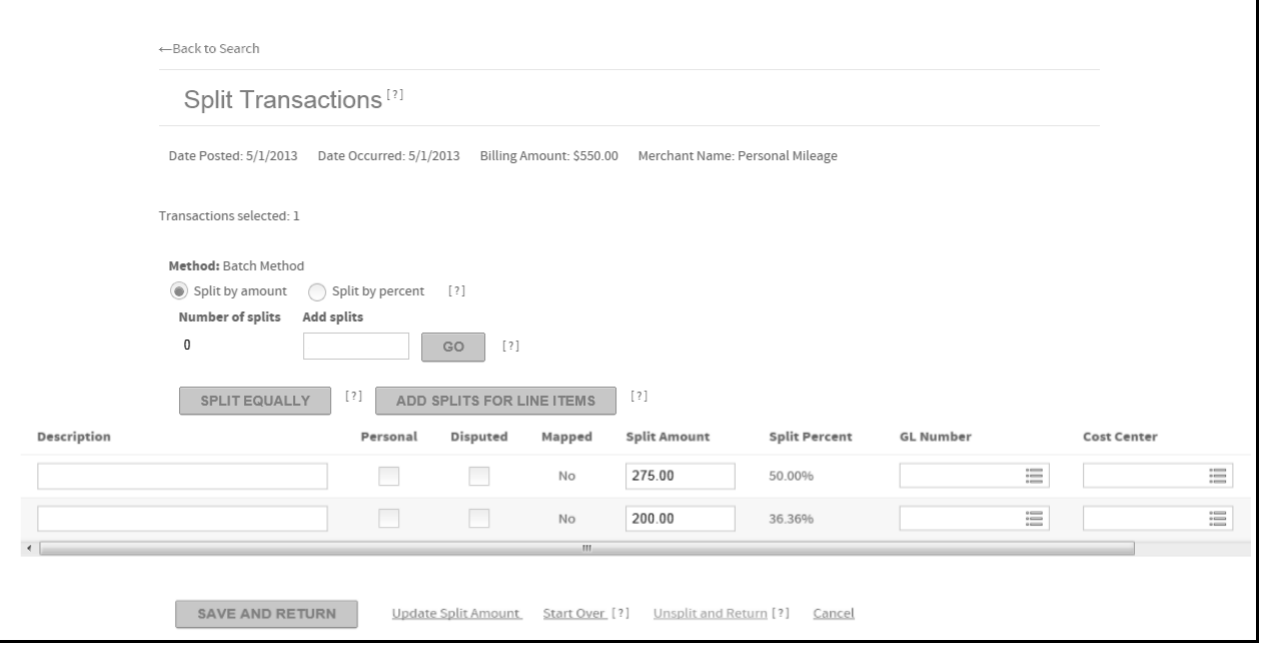

Figure 12-29. Split by line item

- **2** Click **Add Splits for Line Items**. The addendum information provided by the merchants is displayed as editable boxes. The **Split by Amount** field option is selected by default. If you want to split the line items by percent, select the **Split by percent** option.
- **3** The transaction is split into the number of line items provided by the merchant plus one additional total tax line item. If you want additional splits, type the number in the

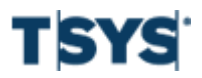

#### **Step Action** *(continued)*

**Add splits** field and click **Go**. Your additional splits are added to the **Split Detail** section.

When you type <sup>a</sup> number in the Add splits field, it is added to the default splits. For example, if you have four line items plus the additional tax line item and you want seven total splits, type 2 in the Add splits field. This value is added to the line item detail five to give seven total splits.

- **4** Assign amounts or percentages to each split. The split amounts must add up to the transaction total or the split percentages must add up to 100.00%
- **5** Click **Update Split Amount**. The **Split Amount** or **Split amount** columns are updated.
- **6** If your site allows editing of allocation codes, you can change the allocation of each split.
- **7** Type a description in the **Description** field. You can use up to 250 characters.
	- •Select **Dispute** if you want to dispute <sup>a</sup> split.
	- •Select **Personal** if you want to flag the split as <sup>a</sup> personal expense.
	- •Click the **Remove** icon to remove the split.
- **8** Click **Save and Return** to save the splits or click **Start Over** to clear all fields.

#### **Edit split information**

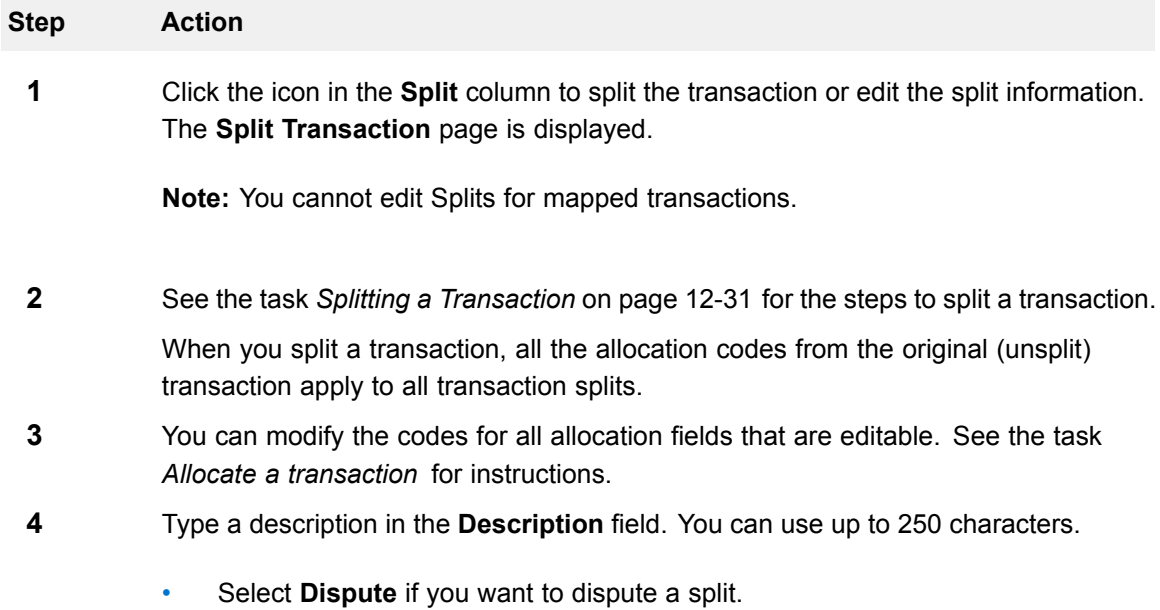

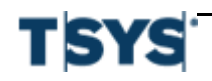

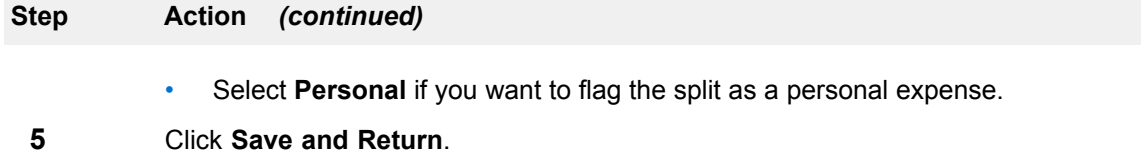

## **Export transactions**

After you have selected accounts, found transactions that match your criteria, and selected the export fields from the Customize Grid, you can export the transaction information to <sup>a</sup> file and download the file from the Output Log.

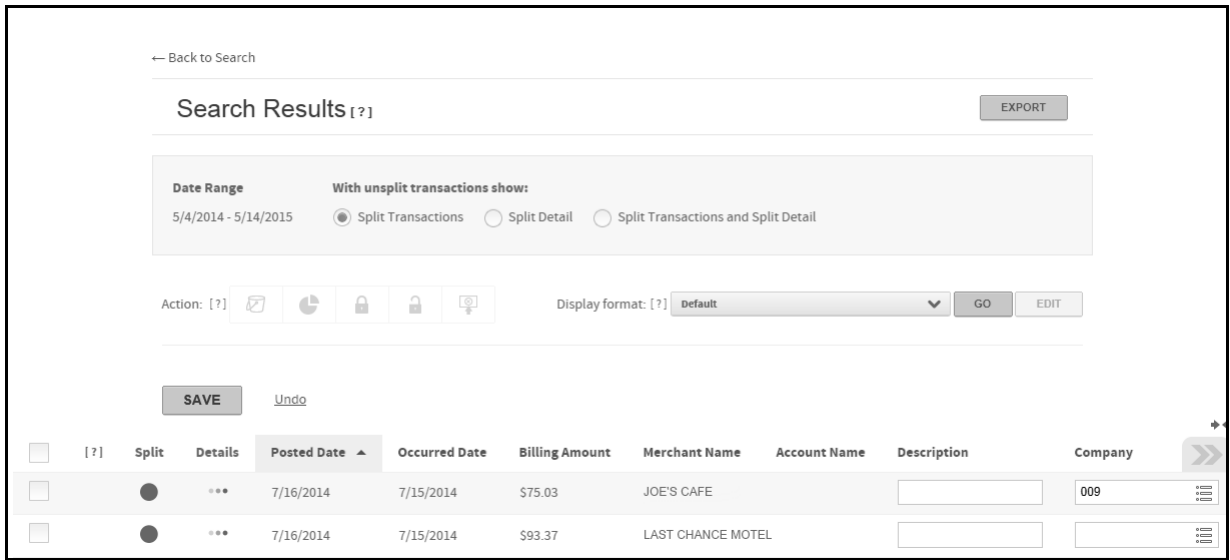

Figure 12-30. Search results

Before exporting transactions, you must have the **Transactions** list displayed in the **Search for Transactions** page.

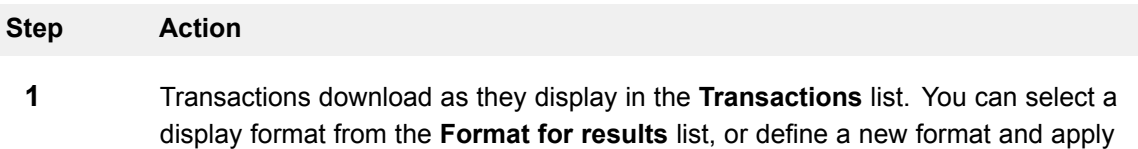

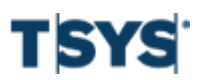

#### **Step Action** *(continued)*

it to the Transactions list. For more information on transaction display options see *[Transaction](#page-379-0) display formats* on page 12-[14](#page-379-0).

**2** Click **Export**. The Export dialog is displayed, indicating the selected date range and number of transactions.

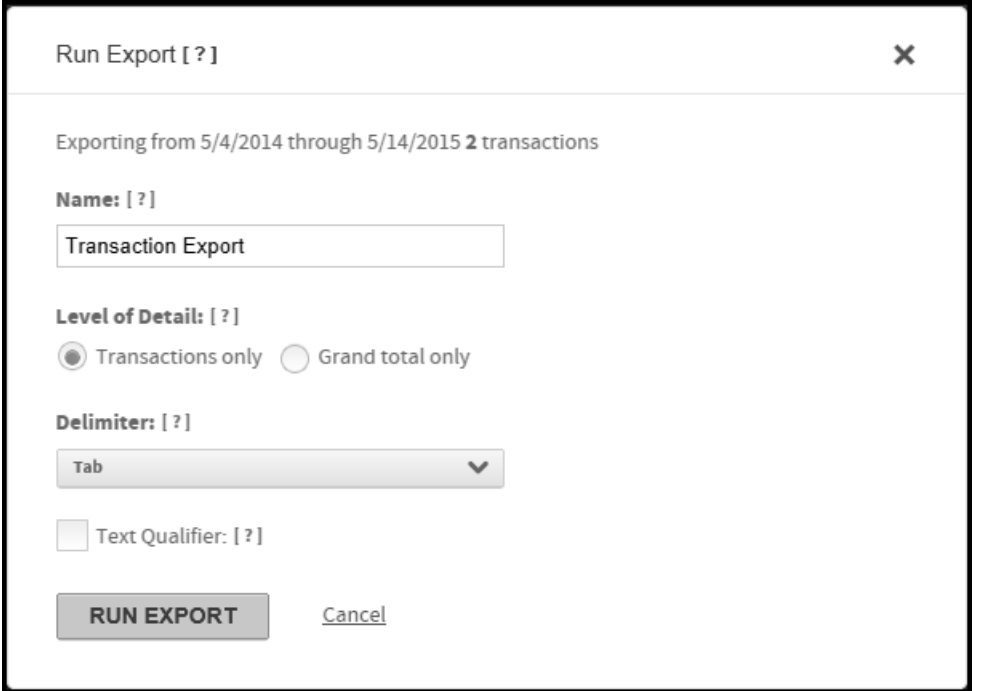

Figure 12-31. Run Export dialog

- **3** The default file name is "Transaction Export." To change the file name, click the text in the field to select it, and enter <sup>a</sup> name for the file.
- **4** Select <sup>a</sup> Level of Detail option:
	- • **Transactions only**: Includes only those transaction fields included in the current Transactions list. If the Transactions list has been re-sorted, that sort order is applied to the export file. Only the fields you selected to display within the **View Transaction** list are included in the export file.

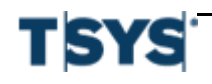

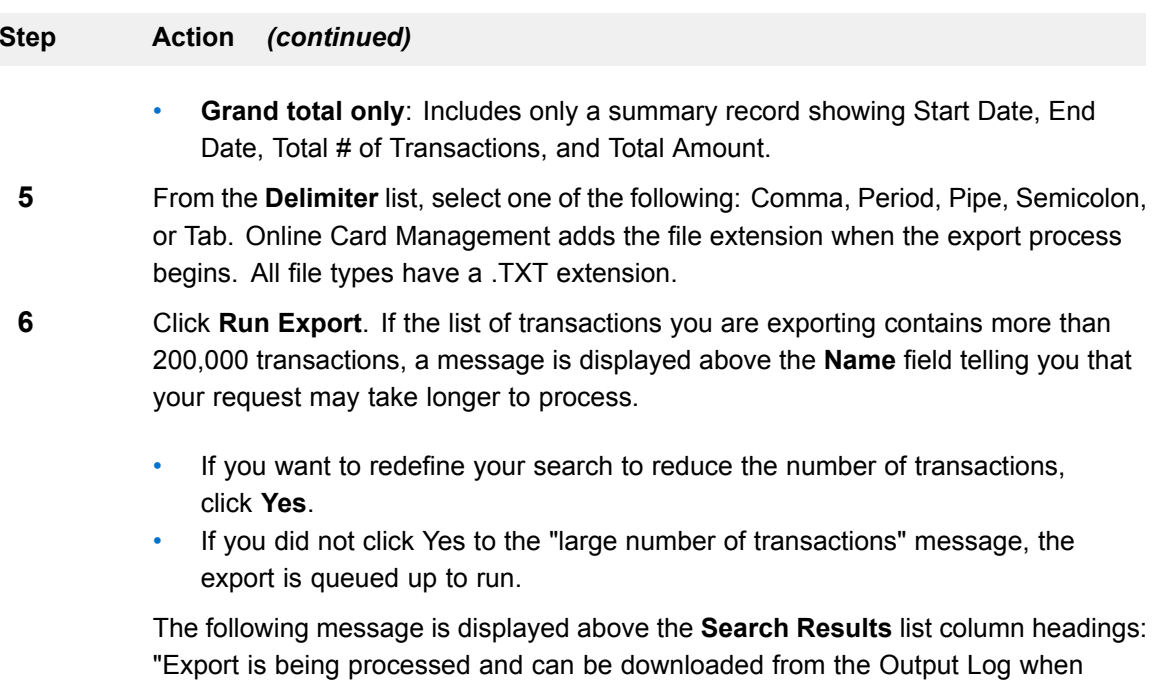

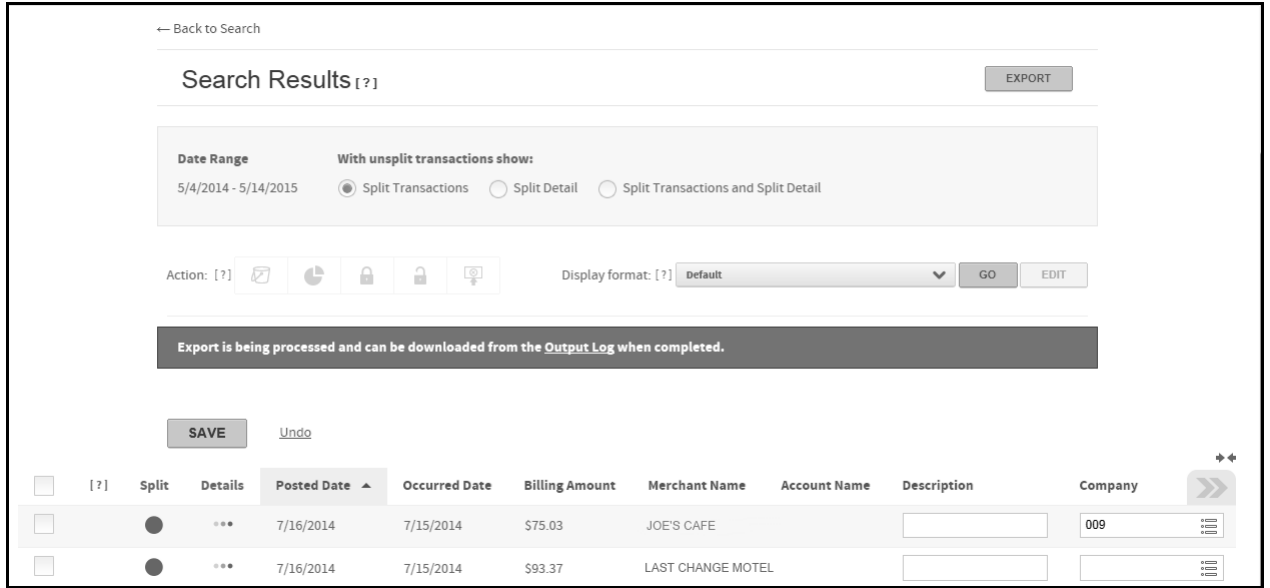

Figure 12-32. Export processing

completed."

# **Output Log**

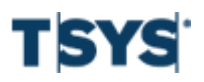

You download transactions, reports, or mapper output files from the Output Log and you reset the mapped status of mapper output file transactions using the unmap feature.

**Important:** Online Card Management performs periodic data integrity checks and does not make data available for reports or mappers until these procedures are complete. If you run <sup>a</sup> report or mapper and do not see your latest transaction changes, wait for thirty minutes and run the report again.

## **Work with the Output Log**

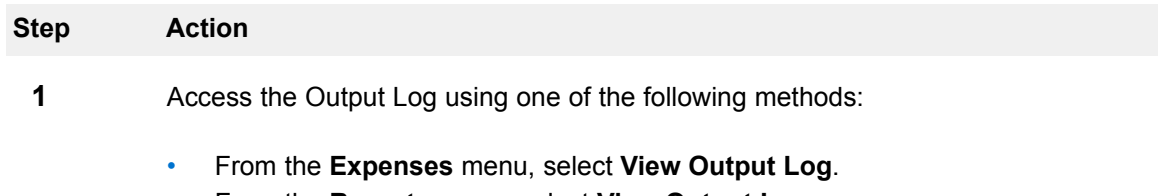

•From the **Reports** menu, select **View Output Log**.

The Output Log is displayed.

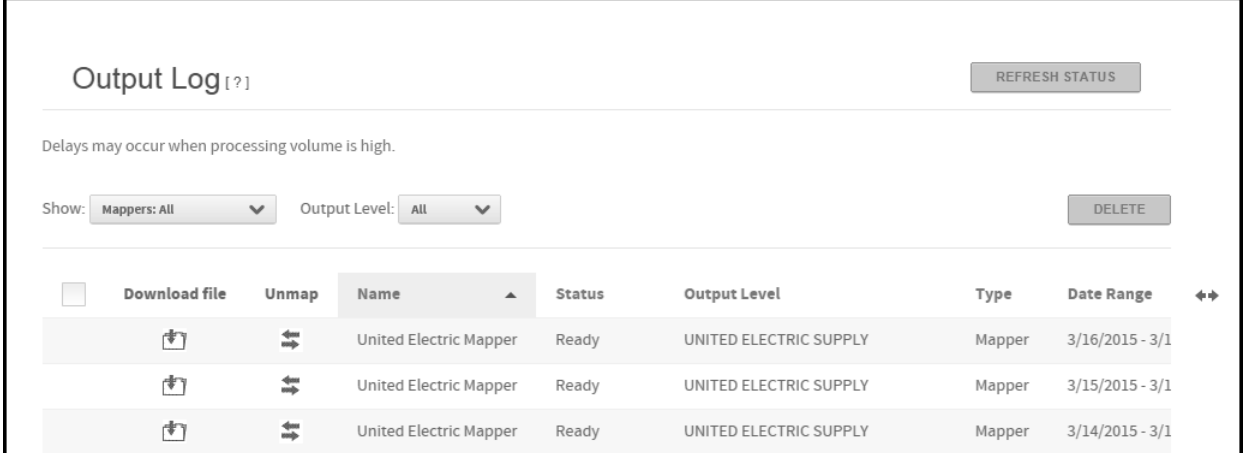

Figure 12-33. Output Log page

- **2** You can download, delete, or unmap.
	- • To download <sup>a</sup> file, click the **Download** icon. The File Download dialog is displayed.

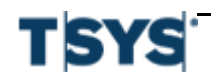

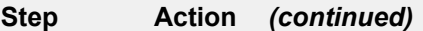

- 1. Select the option to save the file and click **OK**. The Save As dialog is displayed.
- 2. Select the location for the file to be downloaded to.
- 3. Click **Save** to begin the download. The Save As dialog closes.
- 4. When the download is complete, the **Download Complete** dialog opens. Click **Close** to close the dialog.
- 5. After completing the download, click **Refresh Status**. The status of the Output Log entry is changed to **Downloaded**, if it does not already have this status.
- • To delete any files from the Output Log:
	- 1. Select the file. The check box at the top of the column selects all files, <sup>a</sup> confirm dialog is displayed.

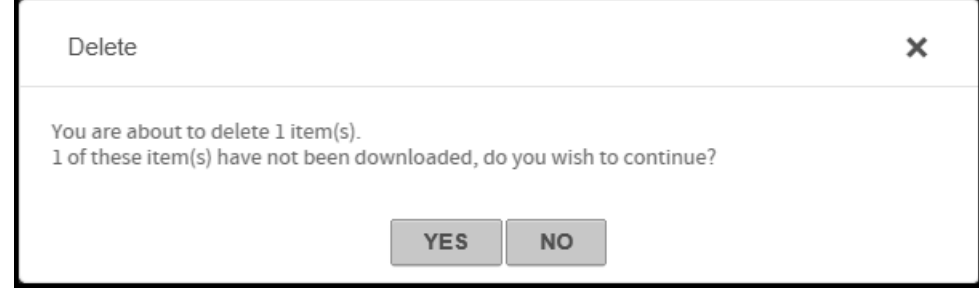

Figure 12-34. Delete file from output log confirmation

2. Click **Yes** to close the dialog and delete the item from the list.

#### **Unmap transactions**

After you run <sup>a</sup> mapper, users can no longer work with the transactions included in the mapper. You can use the Output log to reverse <sup>a</sup> mapper or unmap the transactions. Unmapping transactions lets users work with allocation information and attach them to expense reports. Complete the following to unmap transactions.

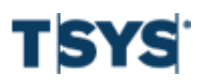

×

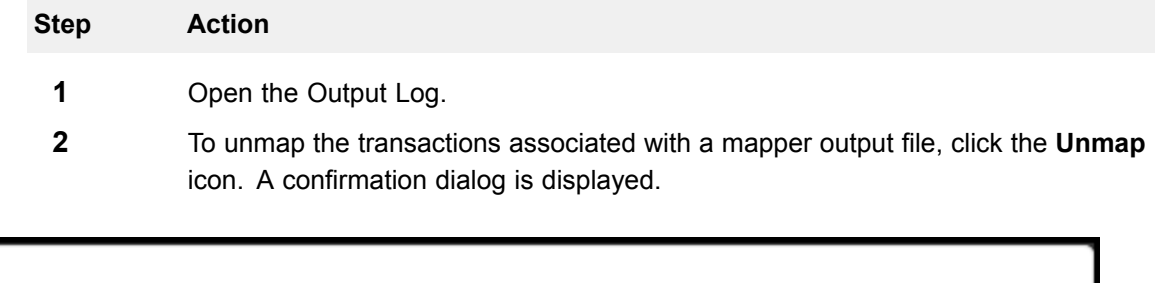

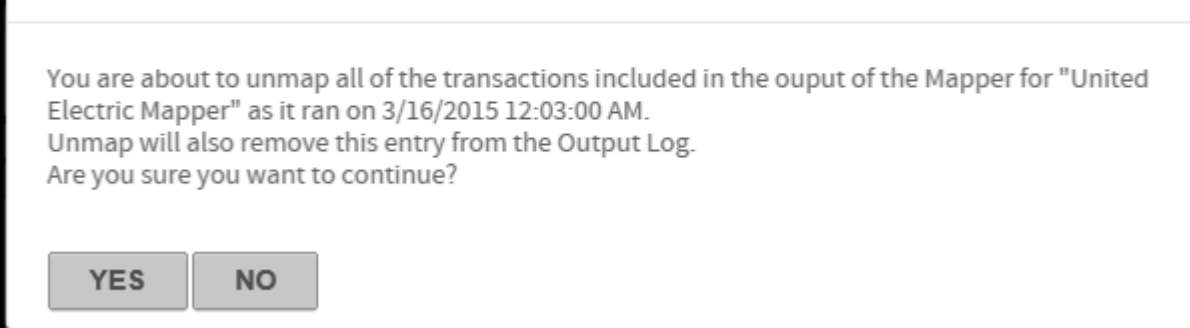

Figure 12-35. Unmap Confirmation dialog

**3** Click **Yes**. The transactions are unmapped and the mapper is removed from the Output Log.

Unmap Confirmation

Work with expense reports **13-1**

Expense reports group transactions that have <sup>a</sup> common purpose. For example, you can create an expense report that contains all the transactions for <sup>a</sup> business trip. Out-of-Pocket transactions document expenditures that account holders made without using the card associated with their accounts. Out-of-Pocket transactions are inserted into expense reports for submission along with transactions incurred on their card. When an expense report is completed it is submitted and routed to an approver who can review and approve or reject the expense report. Read the following to understand how you can work with expense reports and Out-of-Pocket transactions in Online Card Management:

- •*Work with expense reports* on page 13- 1
- •*Work with [Out-of-Pocket](#page-432-0) transactions* on page 13-[23](#page-432-0)

#### **Work with expense reports**

You can create and submit an expense report for yourself, or as an Approver, you can approve or reject someone else's expense report. Users with the appropriate security permissions can also create and submit an expense report on the behalf of an account holder. Expense reports are not tied to <sup>a</sup> particular cycle or month, they can span multiple cycles or months, if applicable to the situation. Once the expense report is created, they are submitted for approval using the Approver information and approval profile established for the submitting user.

#### **Use the Home page to manage your expense reports**

Online Card Management provides users with links to expense report tasks. The links that are displayed on the Home page are specific to the user's approval hierarchy assignment and the accounts the user manages. From the Home page, the user can jump to the tasks for creating new expense reports, approving or rejecting expense reports.

The following links can display on the Home page:

#### •**In Progress**

Users can click this link to quickly access the **Manage Expense Reports** page and view their expense reports that have an Incomplete, Unsubmitted, Rejected, Pending Approval, or Reopened status.

#### •**Recently Approved**

Users can click this link to quickly access the **Manage Expense Reports** page and view their expense reports that have been approved within the last 10 days.

#### •**Review Transactions to Report**

Users can click this link to quickly access the **Manage Expense Reports** page **Unattached Transactions** tab and view their transactions that do not belong to an expense report.

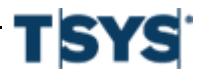

#### **13-2** Understanding the expense report approval process

#### •**Create Expense Report**

Users can click this link to quickly access the **Create Expense Report** page to create and submit <sup>a</sup> new expense report.

•**For Your Approval**

> Approver users can click this link to quickly access the expense reports that are waiting for their approval.

### **Understanding the expense report approval process**

The Approvers listed in your Personal Information determine who approves or rejects your expense reports, and whose expense reports you can approve. See *[Create](#page-160-0) <sup>a</sup> user* on page [5-](#page-160-0) [1](#page-160-0) for more information on assigning expense report approvers to <sup>a</sup> user. The expense reports that you need to approve or reject display in the Expense Reports for Approval section of the **Manage Expense Reports** page.

Depending on your user approval settings, approvers can approve, edit, or reject expense report that you are expected to review. When an expense report is approved, it continues to the next approver until the final approver approves and closes the expense report. If an approver rejects an expense report, the expense report is sent back to the account holder that submitted it. The submitting user can then edit and re-submit the rejected expense report. Approvers can edit the expense report and approve it. Once the expense report receives final approval, all the transactions and out-of-pocket transactions in the report are locked and cannot be edited.

#### **Expense report status**

Online Card Management uses Expense Report Status to track where the expense report is in the approval process. The following statuses are applied to expense reports:

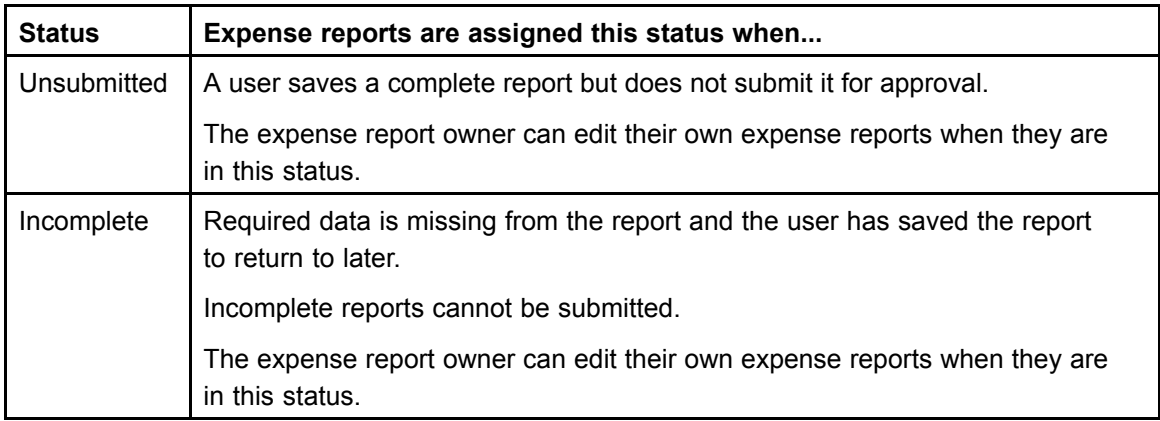

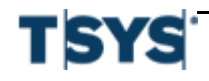

Create an expense report **13-3**

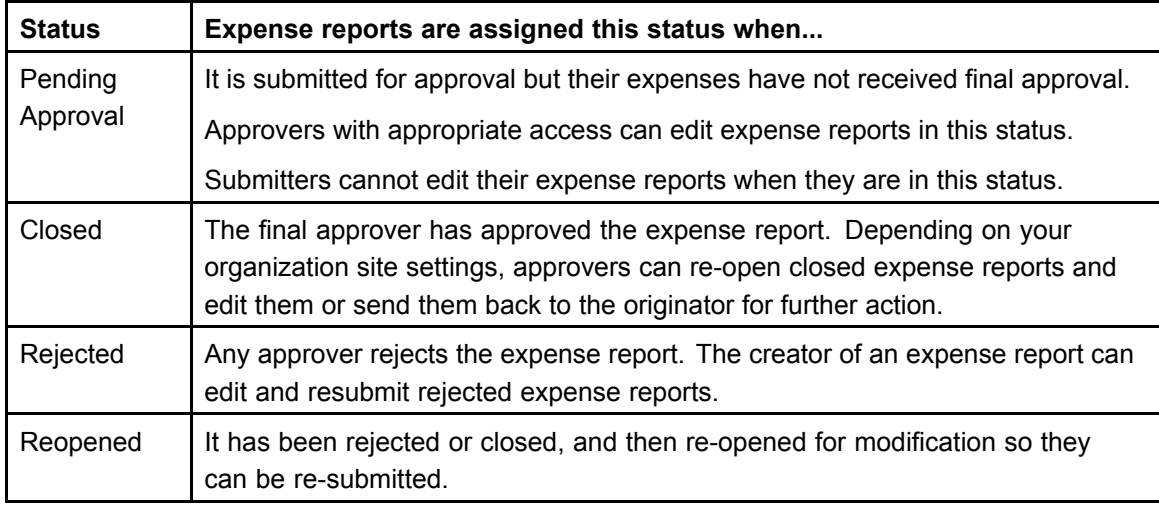

#### **Create an expense report**

Creating <sup>a</sup> new expense report is <sup>a</sup> simple four step process. Online Card Management arranges these steps into <sup>a</sup> wizard that makes it easy for account holders to complete. The following procedure is an overview of how expense reports are created in Online Card Management, subsequent procedures explain each step in detail.

**Note:** Click **Save** at anytime to keep the expense report information before you finalize the report.

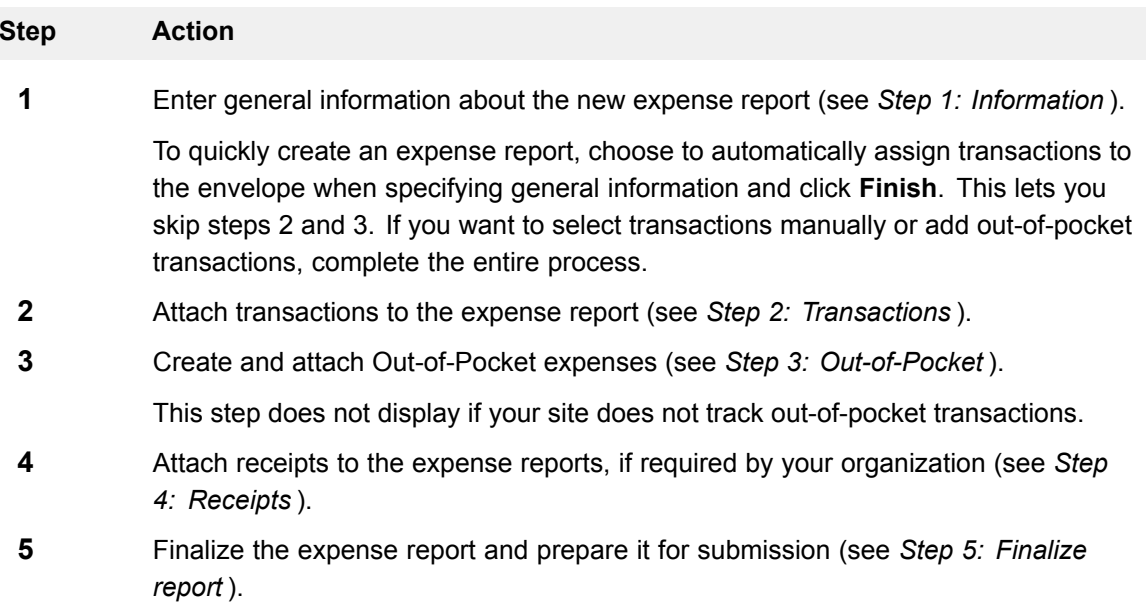

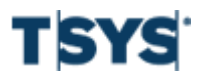

# <span id="page-413-0"></span>**Step 1: Information**

**Note:** You can save your work without submitting the report by clicking **Save**.

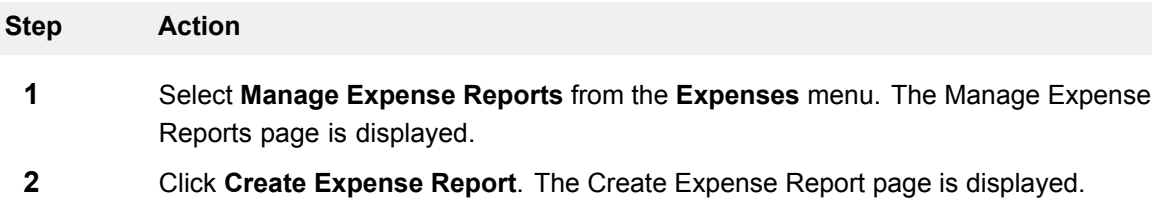

Create an expense report **13-5**

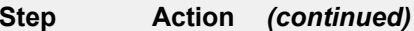

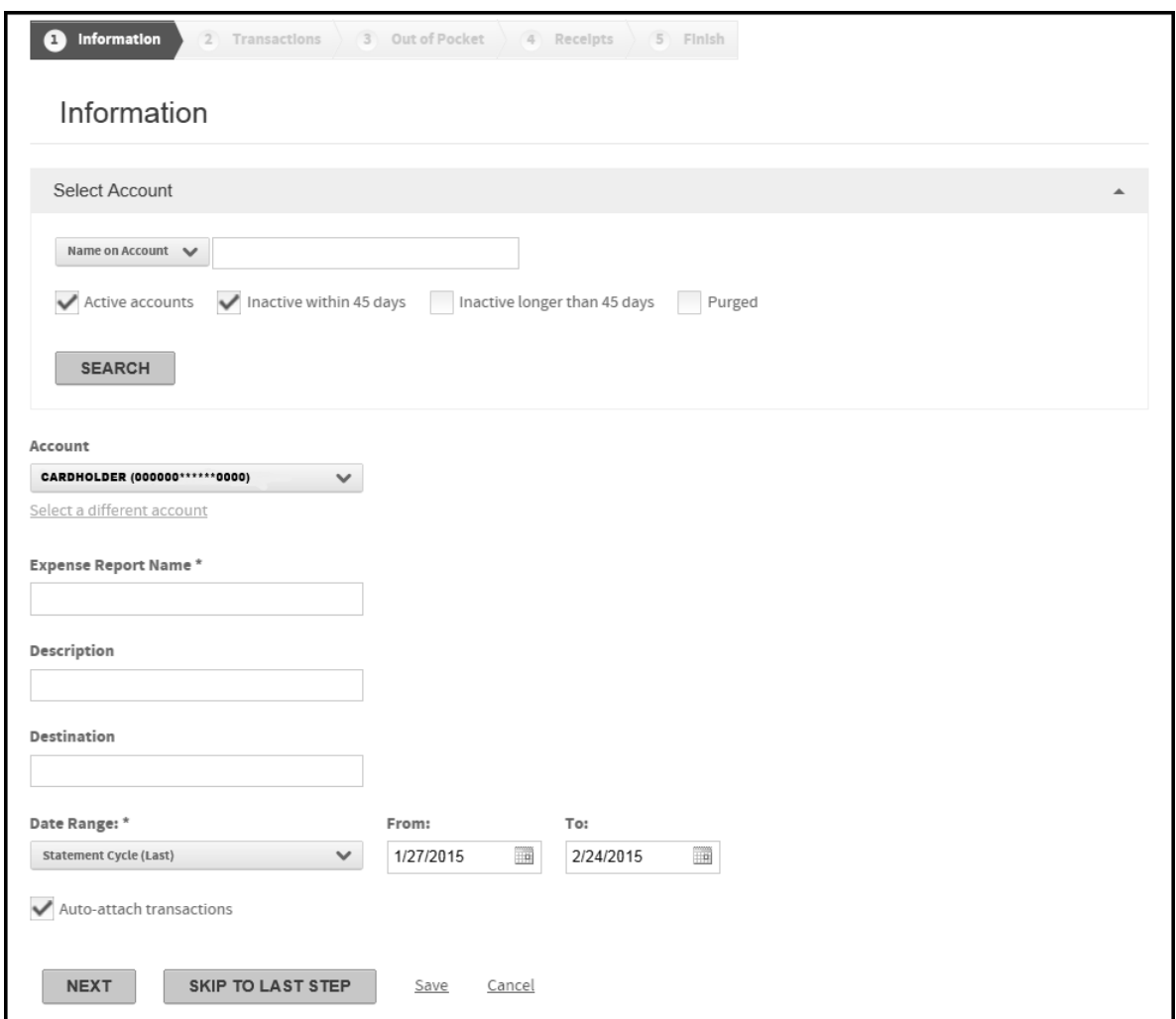

Figure 13-1. Create Expense Report- step 1

You can also access this page by clicking **Create Expense Report** link from the Home page.

- **3** Type <sup>a</sup> name in the **Expense Report Name** field.
- **4** If you have access to multiple accounts, select an account from the **Account** list, otherwise, your account is listed here. If you want to create the expense report with

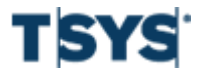

#### <span id="page-415-0"></span>**Step Action** *(continued)*

an unlisted account, you can search for an account and attach it to the expense report using the following procedure, otherwise proceed to step 5.

- 1. Expand the **Select Account** section or click the **Select <sup>a</sup> different account** link.
- 2. Select search criteria from the **Select Account** list and specify additional criteria in the associated field. You can use an asterisk (\*) as <sup>a</sup> leading or trailing wildcard character in partial searches.
- 3. Select one or more account types. If you select **Inactive within 45 days** and **Inactive longer than 45 days**, the search results will include all inactive accounts.
- 4. Click **Search**. The search results display below.
- 5. Select the account. The selected account is used by this expense report and is listed in the **Account** field.
- **5** Type <sup>a</sup> description in the **Description** field.
- **6** Type <sup>a</sup> destination in the **Destination** field.
- **7** Specify <sup>a</sup> date range by selecting one from the **Date Range** list. You can create <sup>a</sup> custom range by either typing <sup>a</sup> date (mm/dd/yyyy) in the **From** and **To** fields or clicking the **Calendar** icon to display the calendar controls that let you select <sup>a</sup> starting and ending date.

Select **Auto-attach transactions** to automatically attach all transactions within the specified date range to the expense report. When you proceed to step 2 of the wizard, all transactions within the date range you specified will be attached. You can then specify different date ranges to locate additional transactions.

- **8** You can now perform one of the following actions:
	- •Click **Next** to proceed to **Step 2: Transactions**, the next step of the wizard.
	- • Click **Skip to Last Step** to open the Finalize Report section which summarizes the report in progress. You can then click Save to save the report.
	- • Click **Save** to save the report. The report is listed in the **In Progress** section of the **Expense Reports** tab.

#### **Step 2: Transactions**

**Note:** You can save your work without submitting the report by clicking **Save**.

After completing the general expense information, step 2 of the Create Expense Report process is displayed.

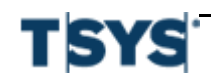

Create an expense report **13-7**

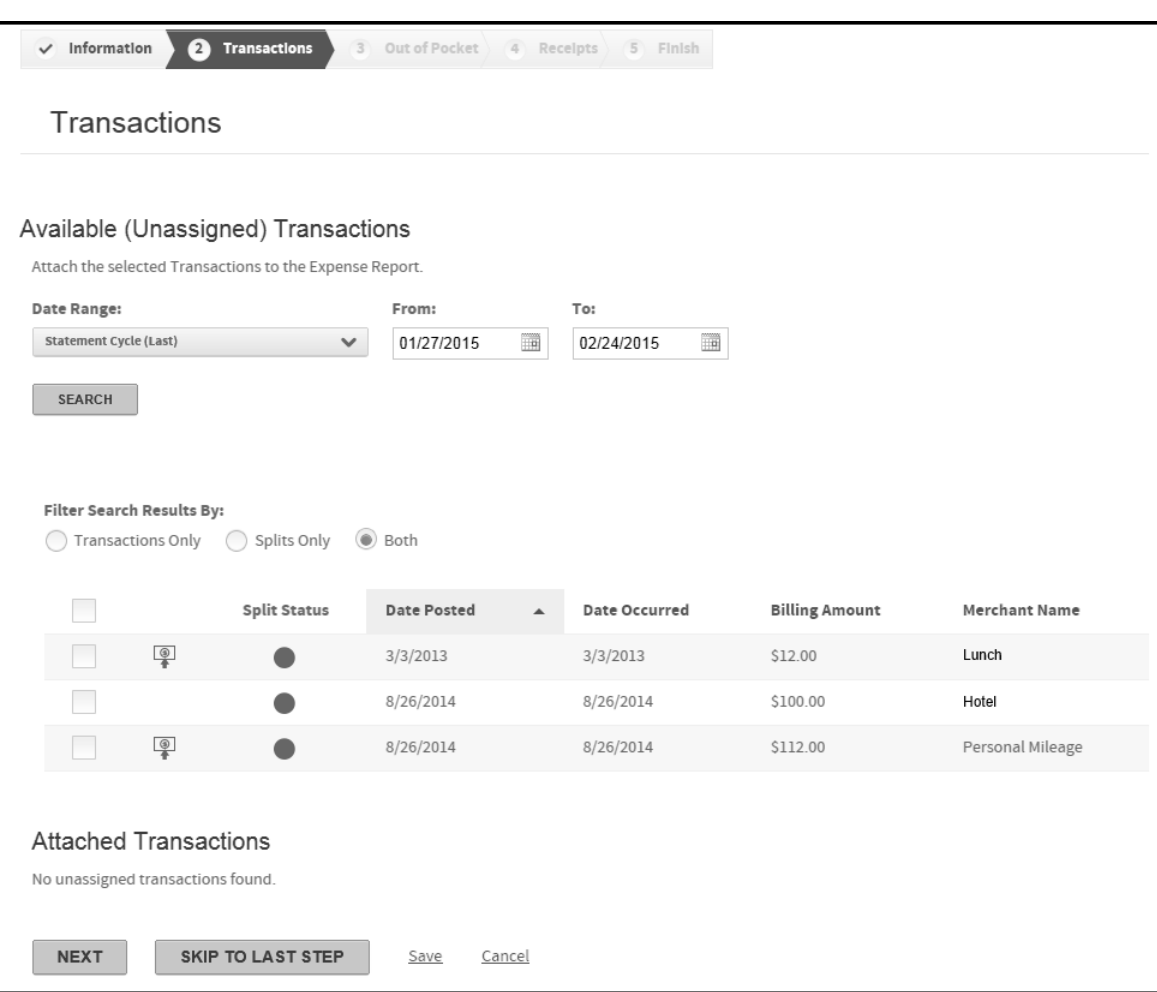

Figure 13-2. Create Expense Report- step 2

| <b>Step</b> | <b>Action</b>                                                                                                    |
|-------------|----------------------------------------------------------------------------------------------------|
|             | Select the transactions you want to include in the expense report by selecting<br>the associated check box. The check box at the top of the column selects all |

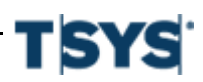

#### <span id="page-417-0"></span>**Step Action** *(continued)*

transactions. You sort listed transactions by clicking on the column header to sort ascending by that column. Click the column heading again to sort descending.

- **2** If you want to search for additional transaction outside the initially specified date range, specify <sup>a</sup> date range by selecting one from the **Date Range** list. You can create <sup>a</sup> custom range by either typing <sup>a</sup> date (mm/dd/yyyy) in the **From** and **To** fields or clicking the **Calendar** icon to display the calendar controls that let you select <sup>a</sup> starting and ending date.
- **3** Click **Search**. The available transactions search results updates.
- **4** You can now perform one of the following actions:
	- • Click **Next** to proceed to **Step 3: Out-of-Pocket** , the next step of the wizard. Depending on your site settings, the Out-of-Pocket step may not be available.
	- • Click **Skip to Last Step** to open the Finalize Report section which summarizes the report in progress. You can then click Save to save the report.
	- • Click **Save** to save the report. The report is listed in the **In Progress** section of the **Expense Reports** tab.

### **Step 3: Out-of-Pocket**

Any additional out-of-pocket transactions you attach are created in this section.

Create an expense report **13-9**

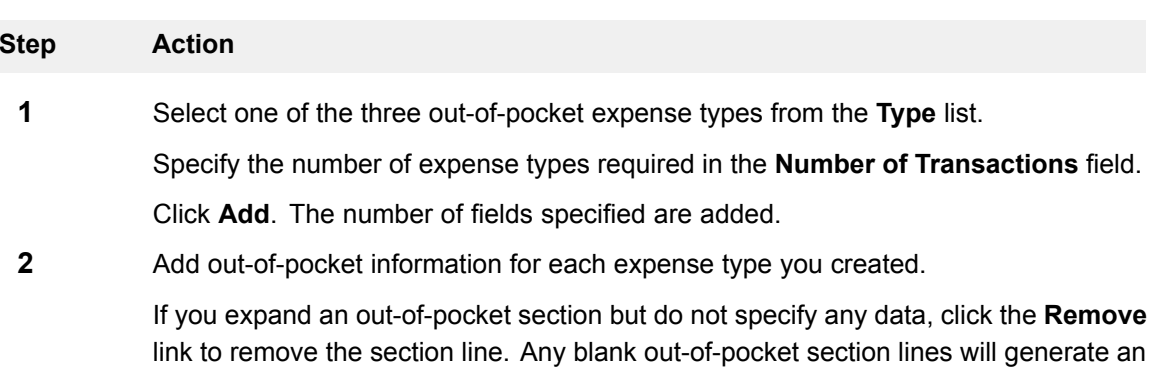

error if you try to attach them to the expense report.

#### **Personal Mileage section**

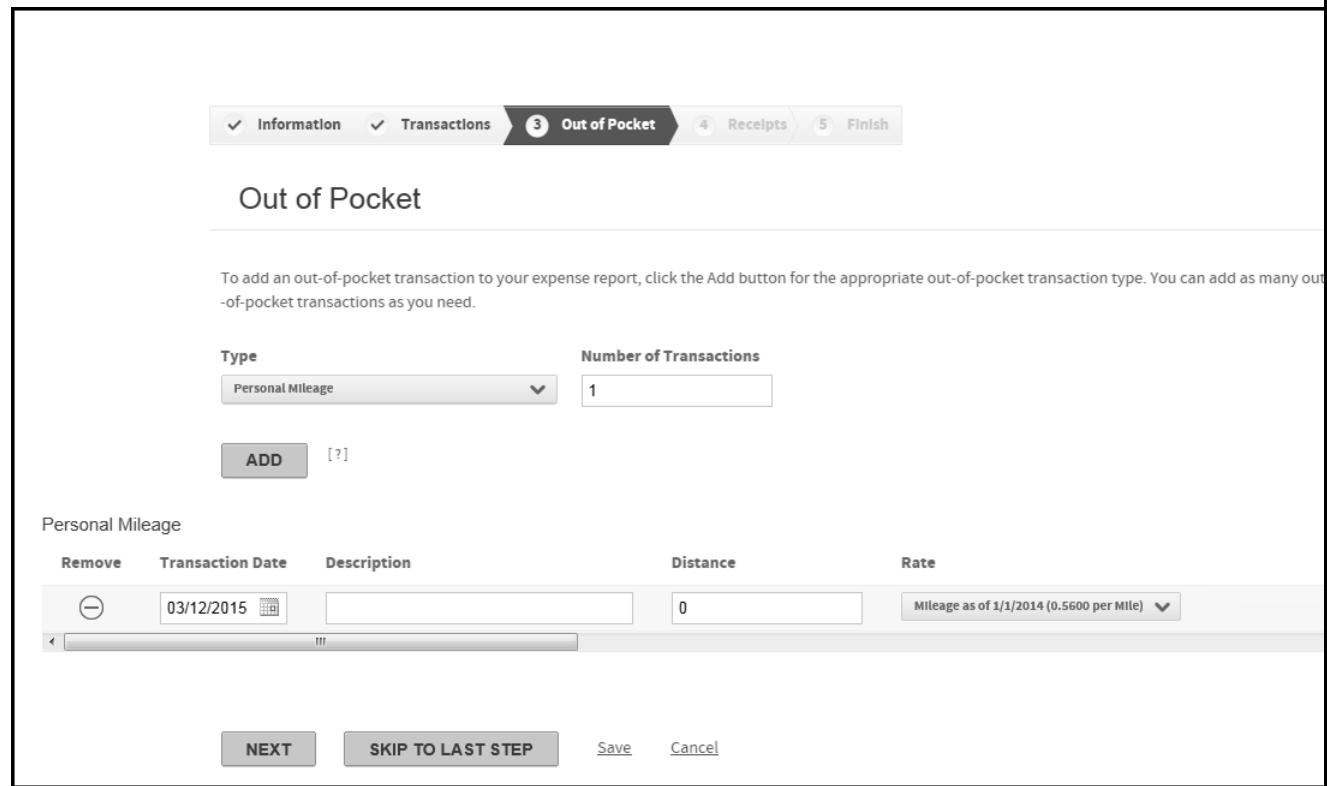

Figure 13-3. Figure 322: Create Expense Report Step 3 - Personal Mileage

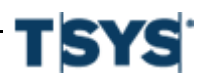

# **Manage Expense Reports and Out-of-Pocket Transactions 13-10** Create an expense report

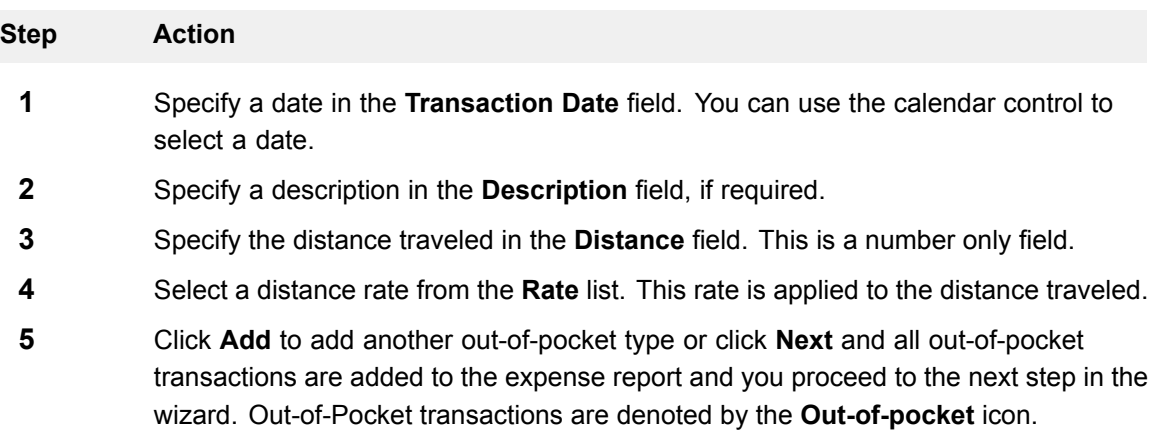

# **Meals section**

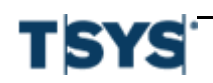

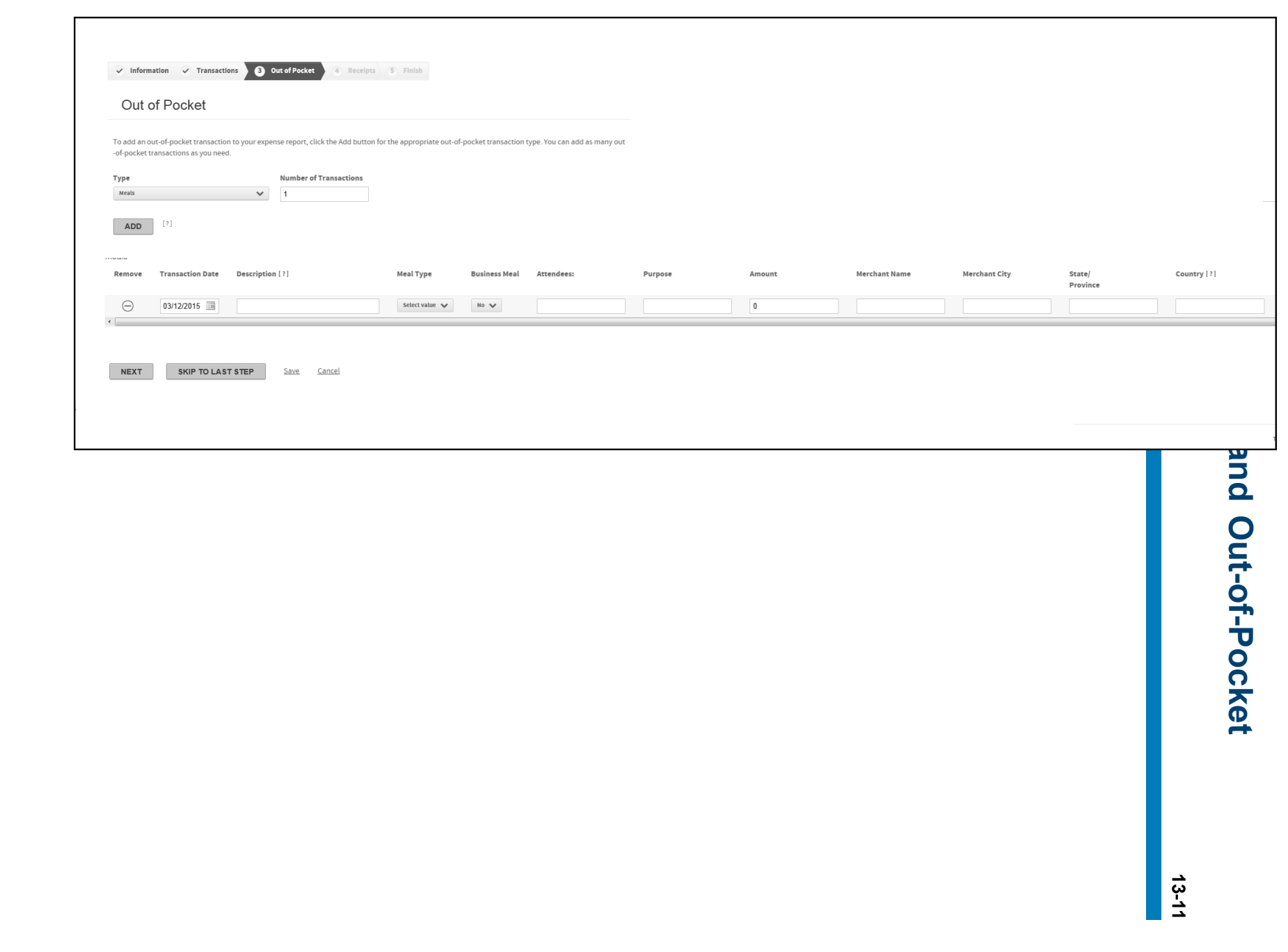

*Online*

*Card*

*Management*

*Administration*

*Guide*

**TSYST** 

Figure 13-4. Create Expense Report Step 3 - Meals

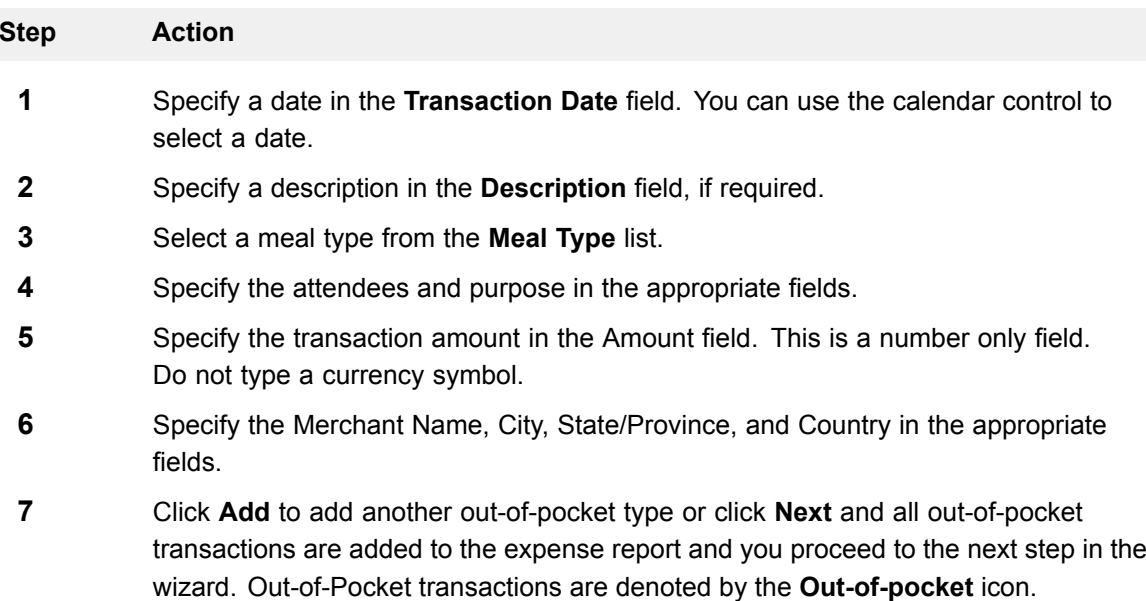

#### **Lodging, Transportation, and Other section**

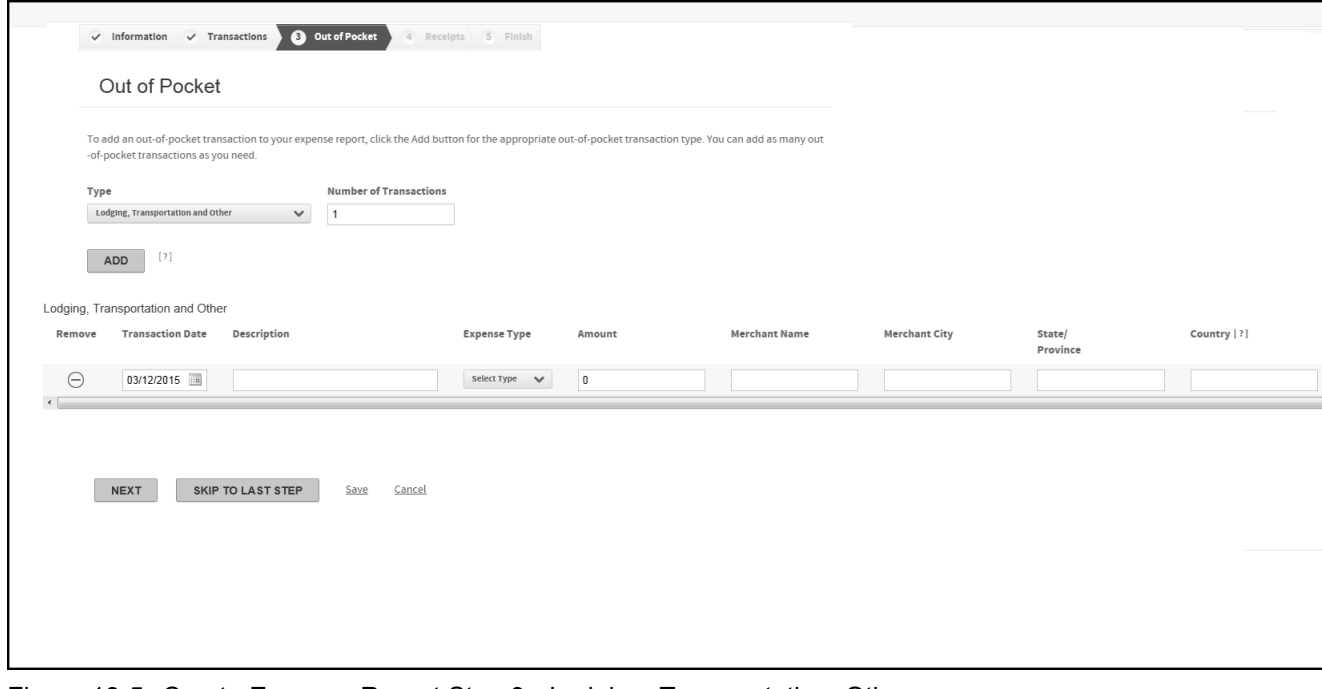

Figure 13-5. Create Expense Report Step 3 - Lodging, Transportation, Other

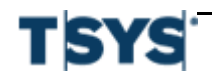

<span id="page-422-0"></span>Create an expense report **13-13**

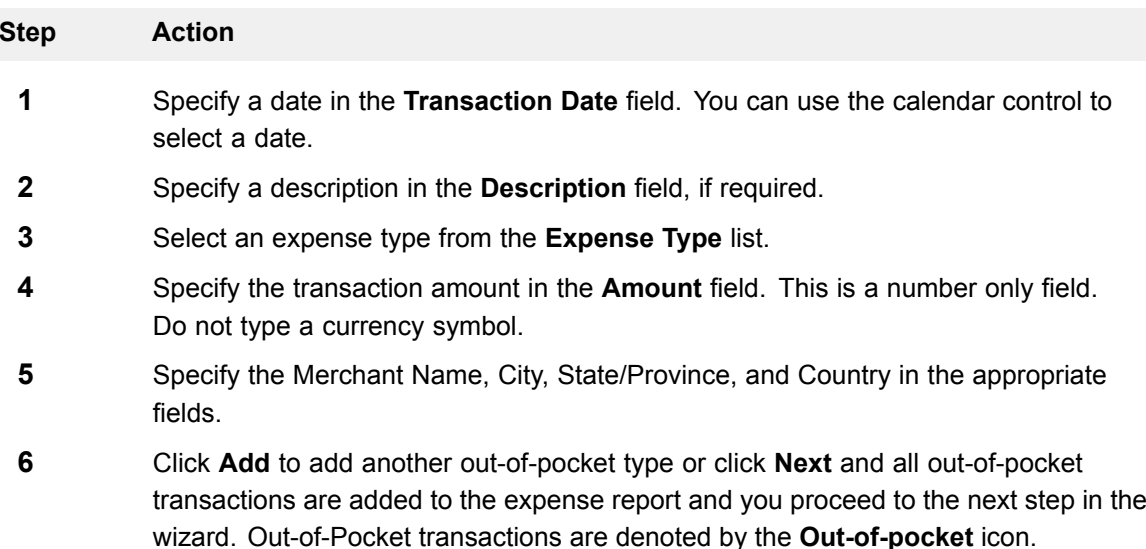

### **Step 4: Receipts**

The Receipts step is available if your organization requires copies of transaction receipts to be attached to the expense report. When you create an expense report the **Receipt required** icon will display next to an unsubmitted expense report. Expense reports that have receipts attached display the **Receipts attached** icon. Two tabs will display: **Available Receipts** and **Upload Receipts**. The step opens to Available Receipts where you can attach previously uploaded receipts. If you need to upload additional receipts, proceed the following steps.

You create copies of your receipts, save them in one of the five supported file types (.pdf, .jpeg, .tiff, .gif, .png), and store them on your computer.

**Note:** Many printer/copiers support saving copies in various file formats. Contact your operations or IT department for assistance in creating these and storing them on your computer. Each file must be less than 5 megabytes.

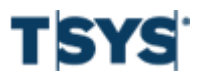

# **Manage Expense Reports and Out-of-Pocket Transactions 13-14** Create an expense report

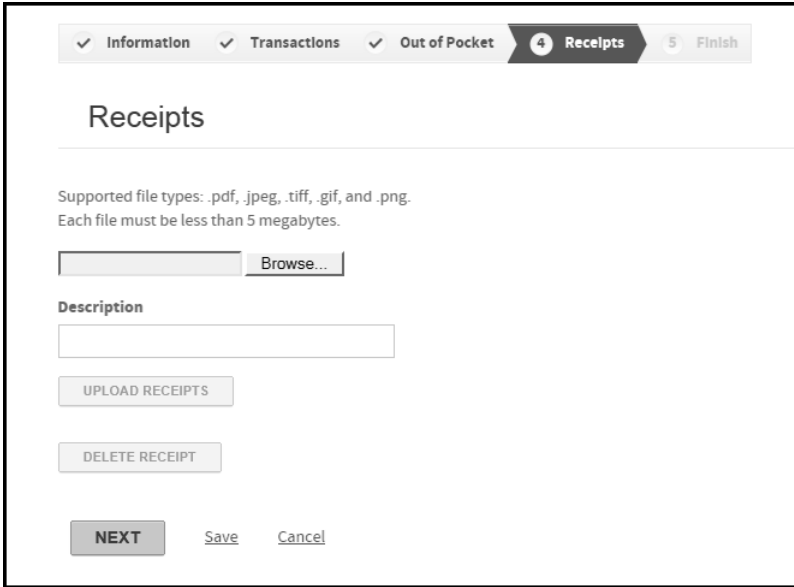

Figure 13-6. Attach Receipts

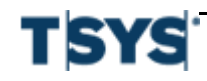

*Online Card Management Administration Guide*

<span id="page-424-0"></span>Create an expense report **13-15**

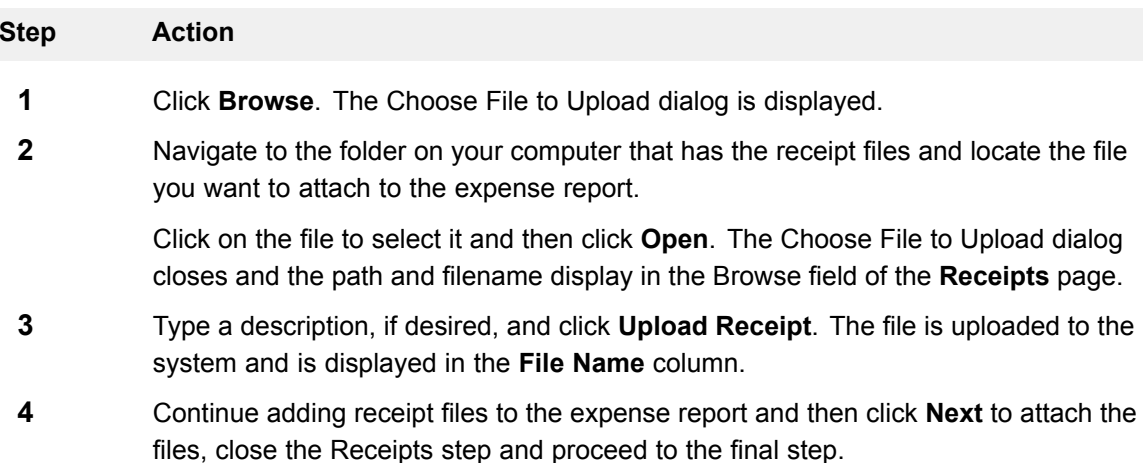

### **Step 5: Finalize report**

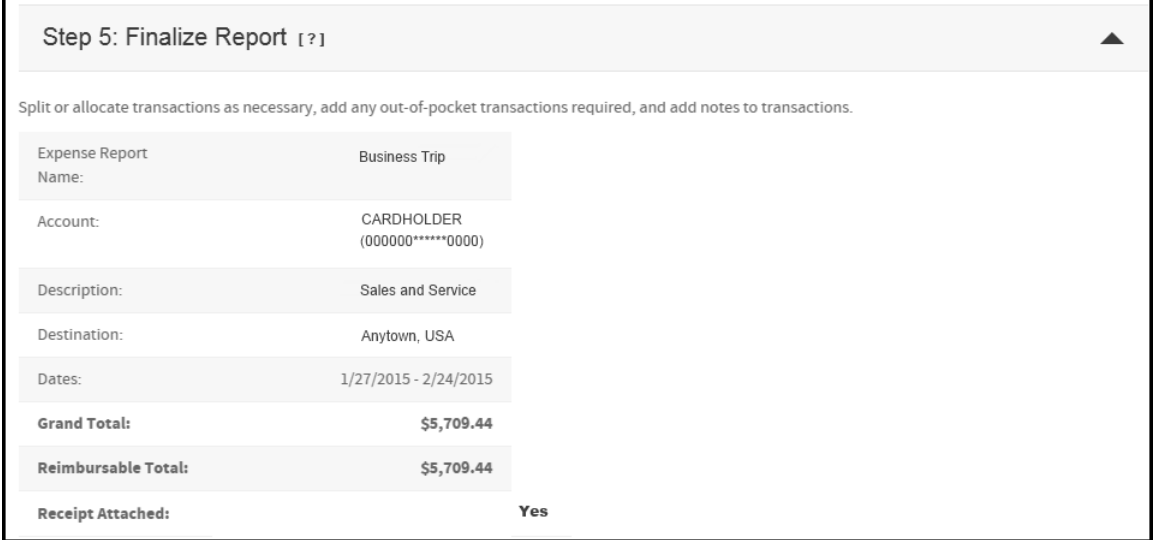

Figure 13-7. Create Expense Report- step 5

Perform one of the following tasks:

• Click **Submit**. A dialog is displayed which allows you to select approvers. You can also type <sup>a</sup> note, if desired.

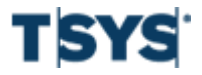

**Manage Expense Reports and Out-of-Pocket Transactions 13-16** Manage expense reports

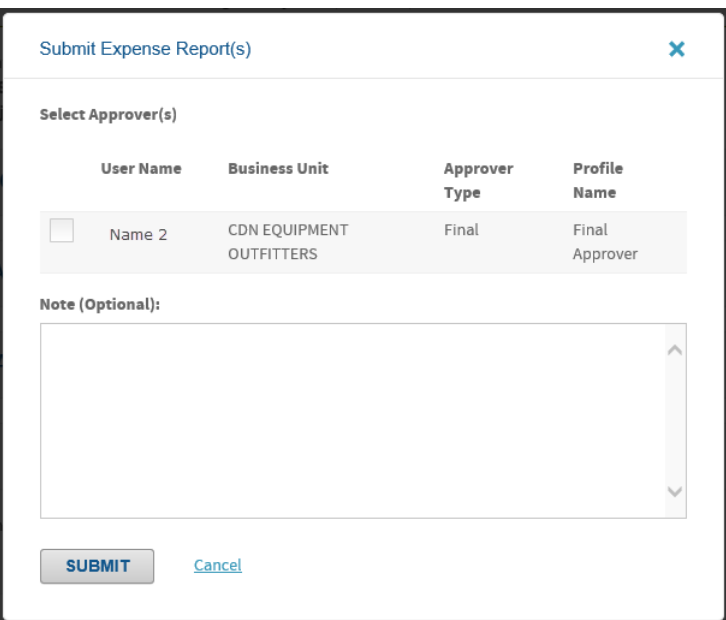

Figure 13-8. Submit Expense Report - select approvers

- • Click **Save** to save the report. The report is listed in the **In Progress** section of the **Expense Reports** tab.
- • Click **Cancel** to discard any changes and return to the **In Progress** section of the **Expense Reports** tab.
- • Click **Print Expense Report** to generate Report 3120 - Expense Report in PDF format. You can view the report or save it to your local system.

If you try to submit an expense report that is missing <sup>a</sup> piece of required data, Online Card Management <sup>a</sup> message is displayed asking if you want to continue or if you want to correct the expense report. If you choose to continue and ignore the data, the expense report is saved and the Incomplete status is assigned to the expense report.

### **Manage expense reports**

The **Manage Expense Reports** page is divided into three tabs. Each tab lets users perform different expense report-related tasks. You can access the Manage Expense Reports page by clicking Manage Expense Reports from the **My Tasks** section of the Home page or by selecting Manage Expense Reports from the **Expenses** menu.

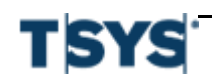

Manage expense reports **13-17** 

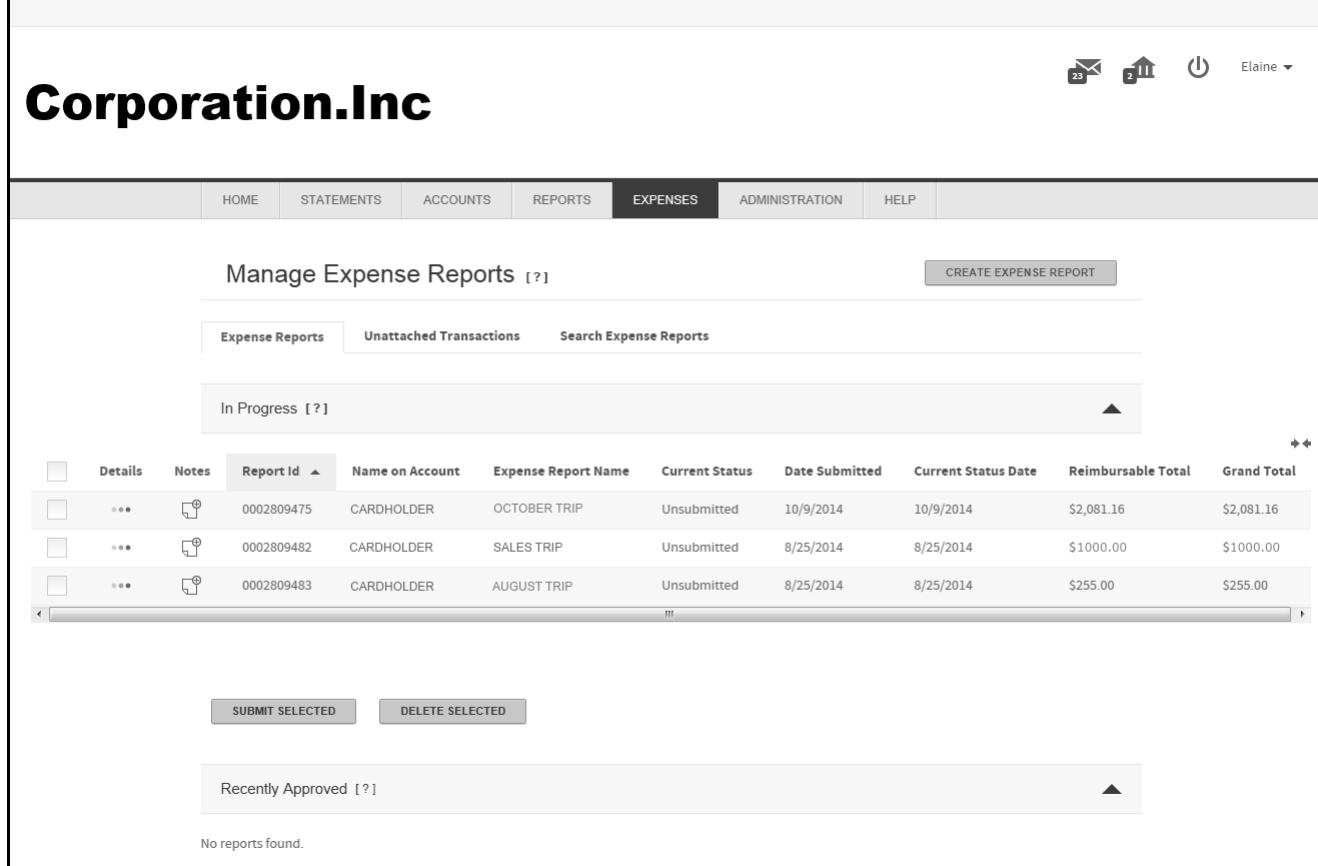

Figure 13-9. Manage Expense Reports

## **Expense Reports tab**

The **Expense Reports** tab groups your expense reports into sections based on the expense report status.

If you are <sup>a</sup> cardholder with one or more accounts directly assigned to you, two sections on the Expense Reports tab are displayed. The **In Progress** section lists all of your unsubmitted expense reports and the **Recently Approved** section lists all of your expense reports that have been approved in the last 10 days. You can select expense reports and submit or delete them from the In Progress section. You can also view expense report details and review any notes attached to an expense report.

If you are an approver, the **For Your Approval** section is also displayed. Approvers can select expense reports and approve or reject them. Approvers can also view expense report details and review any notes attached to an expense report.

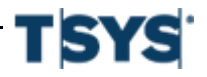

#### **Expense Reports Tab: For your approval section**

When expense reports are in the pending approval queue, and the user is an interim approver for certain reports and <sup>a</sup> final approver for others, two buttons will display: **Approve & Forward** and **Approve & Close**.

- • When the approver has only interim permissions, the **Approve & Forward** button is displayed.
- •When the approver has only final permissions, the **Approve & Close** button is displayed.
- • When the user is the interim approver for some, and final approver for others, expense reports will be processed based on which button the user clicked. For example, if the user clicks **Approve & Close**, reports that can be closed will be closed, and the reports for which the user is an interim approver will be skipped and remain in the queue.
	- 1. Select the reports you would to approve.
	- 2. Click the button according to your approver permissions.
	- 3. Type <sup>a</sup> note, if desired. This note will be attached to all expense reports.
	- 4. The confirmation message will display which reports were processed successfully and which were skipped.

Click OK to close the dialog box.

| Manage Expense Reports [?] |                                                            |                                                                 |                                  |                    |                               |                        |                   |                       | <b>CREATE EXPENSE REPORT</b> |  |  |
|----------------------------|------------------------------------------------------------|-----------------------------------------------------------------|----------------------------------|--------------------|-------------------------------|------------------------|-------------------|-----------------------|------------------------------|--|--|
|                            | <b>Expense Reports</b>                                     | <b>Unattached Transactions</b><br><b>Search Expense Reports</b> |                                  |                    |                               |                        |                   |                       |                              |  |  |
| For Your Approval [?]      |                                                            |                                                                 |                                  |                    |                               |                        |                   |                       |                              |  |  |
|                            | Details                                                    | Notes                                                           | Report<br>$\blacktriangle$<br>Id | Name on<br>Account | Expense<br><b>Report Name</b> | <b>Current Status</b>  | Date<br>Submitted | Reimbursable<br>Total | Grand<br>Total               |  |  |
|                            | 0.06                                                       | ŧ                                                               | 0004137537                       | Aaron<br>Bennett   | The Chrissy<br>Report         | PendingApproval        | 9/18/2016         | \$250.23              | \$250.23                     |  |  |
|                            | $\circ$ $\circ$ $\bullet$                                  | f                                                               | 0004137541                       | Aaron<br>Bennett   | testing 114750                | PendingApproval        | 9/12/2016         | \$50.00               | \$50.00                      |  |  |
|                            | $-0$                                                       | $\Box$                                                          | 0004137543                       | Aaron<br>Bennett   | testing 114750                | PendingApproval        | 9/14/2016         | \$50.00               | \$50.00                      |  |  |
|                            | <b>APPROVE &amp; CLOSE</b><br><b>APPROVE &amp; FORWARD</b> |                                                                 |                                  |                    |                               | <b>REJECT SELECTED</b> |                   |                       |                              |  |  |

Figure 13-10. Manage Expense Reportsâ€"For Your Approval section

#### **Expense Reports Tab: Unassigned section**

Automatically generated and unassigned expense reports are listed in this section. You can review expense report details or click the **Take Ownership** button to assign expense reports to yourself.

- • Click the expense report **Detail** icon to open the **Finalize Report** section of the **Edit Expense Report** page. You can manage existing expense reports from the Edit Expense Report page.
- • Select expense reports you want to assign to yourself by selecting the associated check box and clicking **Take Ownership**. A dialog box is displayed asking you to confirm this selection. Click Take Ownership on the dialog box to confirm your choice. The expense report is assigned to you and is displayed in the **In Progress** section with **Yes** as the System Created status.

#### **Expense Reports Tab: In Progress section**

In the **In Progess** section, you can review unsubmitted expense report details and notes. You also can select expense reports you want to submit or delete.

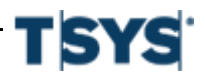

# **Manage Expense Reports and Out-of-Pocket Transactions 13-20** Manage expense reports

# **Step Action 1** Click the expense report **Detail** icon to open the **Finalize Report** section of the **Edit Expense Report** page. You can manage existing expense reports from the Edit Expense Report page. **2** Click the **Note** icon to open the **Add Expense Report Note** pop-up window. Enter <sup>a</sup> note and click **Save Note** to save the note and attach it to the expense report. The Note icon changes to indicate that text has been added. Click this icon to reopen the Add Expense Report Note pop-up window and then click the **Add Note** link to add additional notes to the expense report. **3** If receipts are required for your organization, click the **Receipt** icon to open the **Manage Receipts** dialog. You can review, add, or delete receipts in this dialog box. If no receipts are attached, you can attach them by clicking the **Blank receipts** icon. **4** You can now perform the following actions on the expense report: • If the expense report is complete, select the report and click **Submit Selected** to route the expense report to your approver. The **Submit Expense Report(s)** dialog box opens and you can select the approvers to whom you want to route this expense report. You also have the option to attach <sup>a</sup> note to this expense report. If you need to submit or delete multiple expense reports select each expense report check box. The check box at the top of the column selects all expense reports. **Note:** Click **Delete Selected** to delete the selected expense reports. Any attached transactions are available for new expense reports and are displayed on the **Unattached Transactions** tab. Click **Submit**. The expense reports are routed to the selected approvers. • Click **Save** to save the expense report for further edits. The expense report is still displayed in the **In Progress** section of the **Expense Reports** tab. • Click **Cancel** to return to the **Expense Reports** tab. Any changes made are discarded. • Click **Print Expense Report** to generate Report 3120 - Expense Report in PDF format. You can view the report or save it to your local system. **Expense Report tab: Recently Approved section**

The **Recently Approved** section lists all your submitted expense reports approved in the last 10 days. You can review expense report detail by clicking the **Detail** icon or review attached notes by clicking the **Notes** icon. All fields are visible but are read-only. If changes to an approved

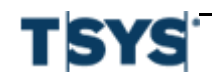

Manage expense reports **13-21**

expense report are required, an approver with the appropriate permissions must re-open it before any changes can be made.

#### **Expense Report tab: For Your Approval section (Approvers only)**

All expense reports that have been routed to you for approval are listed here.

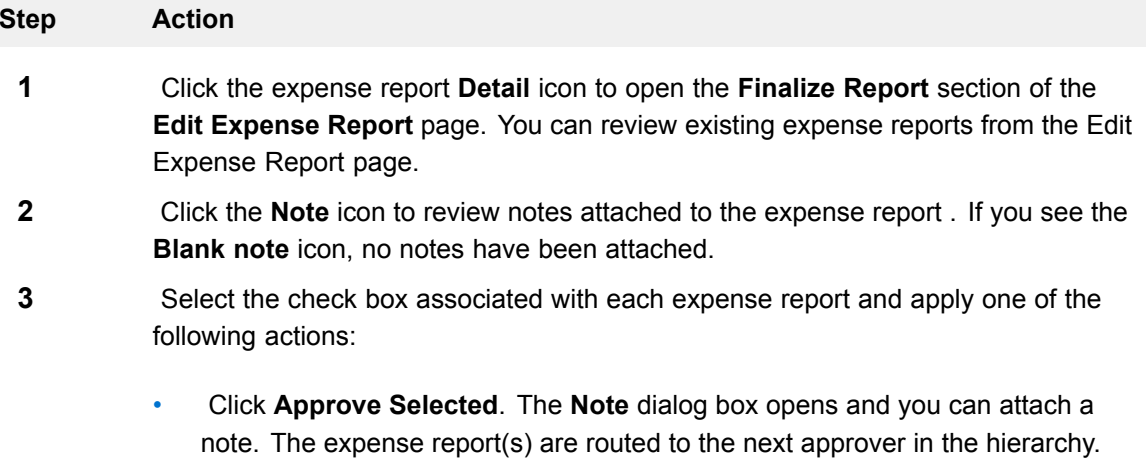

- If you are the final approver, the expense report is closed. Click **Reject Selected** to reject the expense reports. You can attach <sup>a</sup> note to
- •the expense report before it is routed back to the originator

## **Unattached Transactions Tab**

All transactions that are not assigned to an expense report are listed here. The default date is the last 45 days. If you want to search for transactions outside this range, use the following procedure. You can create new expense reports using the results of your transaction search. To assign transactions to an existing expense report, you must perform that action on the **Expense Report** tab **In Progress** section.

### **Search for unattached transactions**

If you are responsible for multiple accounts, either those directly assigned to you or accounts you are responsible for, you must specify which account you want to search for transactions. If you are only responsible for your account, proceed to step 4.

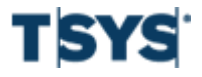

**13-22** Manage expense reports

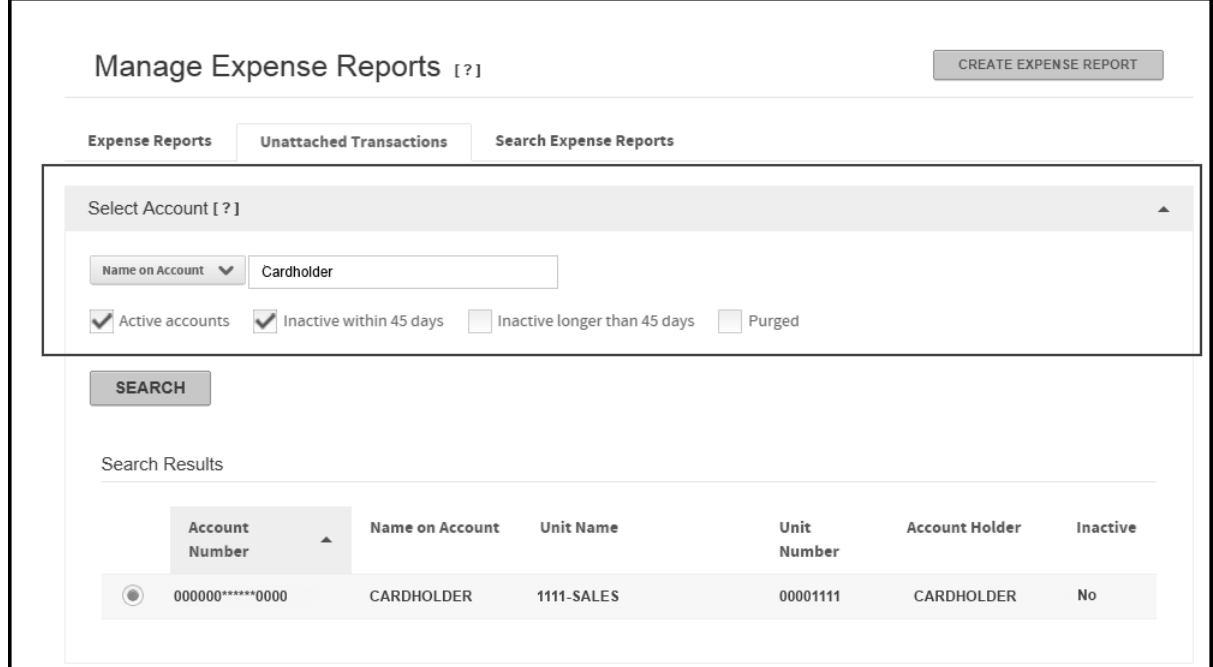

Figure 13-11. Manage Expense Reports

- **1** Select the account search criteria from the list in the **Select Account** section and further refine your search by specifying criteria in the associated field. See the quick reference guide, Searching without the wildcard character, for examples of these searches.
	- • If you select **Account Number** or **Name on Account** from the search list, all accounts that match your criteria are returned.

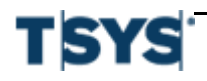
Work with Out-of-Pocket transactions **13-23**

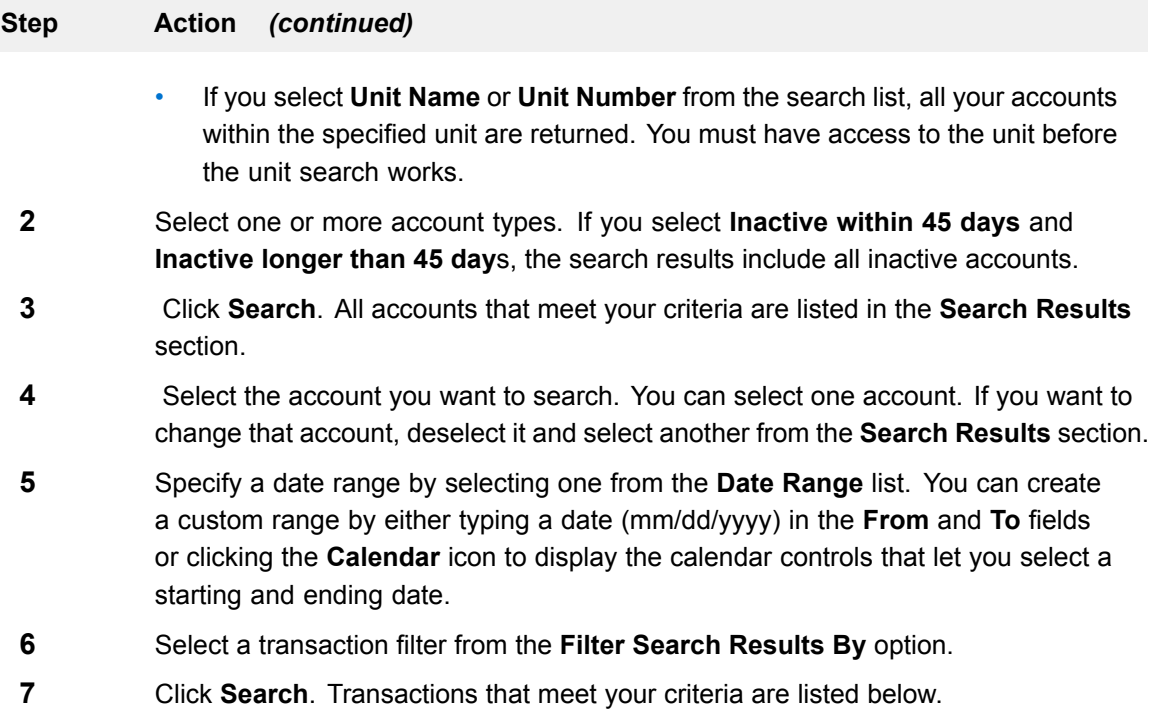

#### **Work with Out-of-Pocket transactions**

Occasionally, an account holder incurs <sup>a</sup> valid business expense that he or she must pay for without using the card account. For example, if an account holder takes <sup>a</sup> client to <sup>a</sup> restaurant that does not accept credit cards and he or she pays with <sup>a</sup> cash or <sup>a</sup> personal check. Such expenses are tracked in the card management system as Out-of-Pocket transactions. Out-of-Pocket transactions are added to an expense report and submitted for expense report approval for reimbursement. Use the Expense menu to work with Out-of-Pocket transactions.

### **Enter an Out-of-Pocket transaction**

Use the **Create an Out-of-Pocket** page to enter an out-of-pocket transaction. Out-of-Pocket transactions must be associated with <sup>a</sup> specific account. Out-of-Pocket transactions cannot be split between multiple accounts. Out-of-Pocket transactions are divided into expense types. When you are entering an out-of-pocket transaction, it is important that you choose the correct expense type to accurately report your expense. Read the following descriptions of the available expense types:

#### •**Lodging**

Use this expense type to report reimbursable lodging expenses such as <sup>a</sup> hotel stay on <sup>a</sup> business trip. Use this expense type for lodging if no meals were charged to the same transaction.

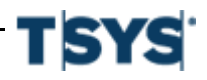

**13-24** Work with Out-of-Pocket transactions

#### •**Lodging with meals**

Use this expense type to report reimbursable business expenses such as <sup>a</sup> hotel stay on <sup>a</sup> business trip with room service charged to the room. This type provides one form to use to enter both room charges and meal expenses. When the Out-of-Pocket is saved, individual Out-of-Pocket transactions are generated for the room charge and each of the meals.

#### •**Meals**

Use this expense type to report reimbursable business-related meal expenses, such as <sup>a</sup> lunch taken during <sup>a</sup> business trip or meal expenses incurred for business clients. This expense type is for meals that are separate transactions from lodging.

#### •**Personal Mileage**

Use this expense type to report reimbursable business-related use of <sup>a</sup> personal vehicle. For example, if an account holder has to drive across town to meet with <sup>a</sup> client.

#### •**Transportation**

Use this expense type to report reimbursable business-related use of transportation such as an airport shuttle, taxi rides, or bus fare.

•**Other**

> Use this expense type to report reimbursable business-related expenses that do not belong to any of the expense types described above such as office supply purchases.

#### **Select an account for an Out-of-Pocket transaction**

An account holder sometimes incurs <sup>a</sup> valid business expense that he or she must pay for without using the card account. Such expenses are tracked in the card management system as Out-of-Pocket transactions. Once the out-of-pocket transaction is created, it will show in transaction searches and can be added to an expense report and submitted for approval for reimbursement.

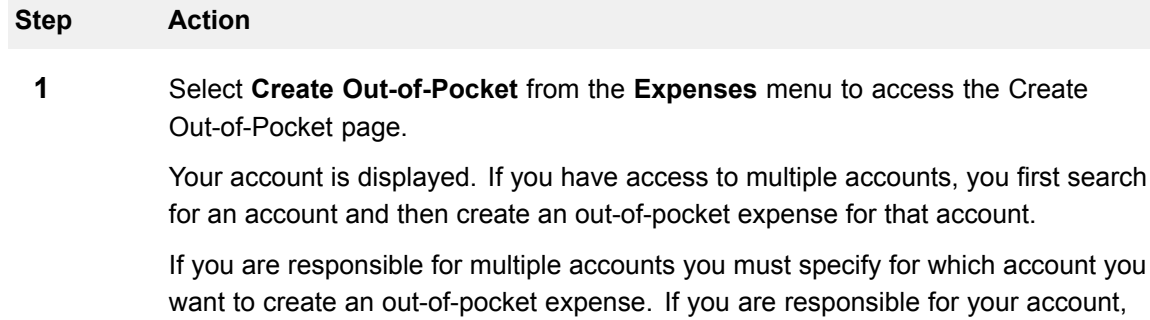

proceed to step 5.

Work with Out-of-Pocket transactions **13-25**

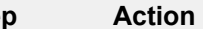

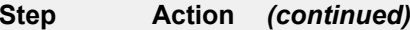

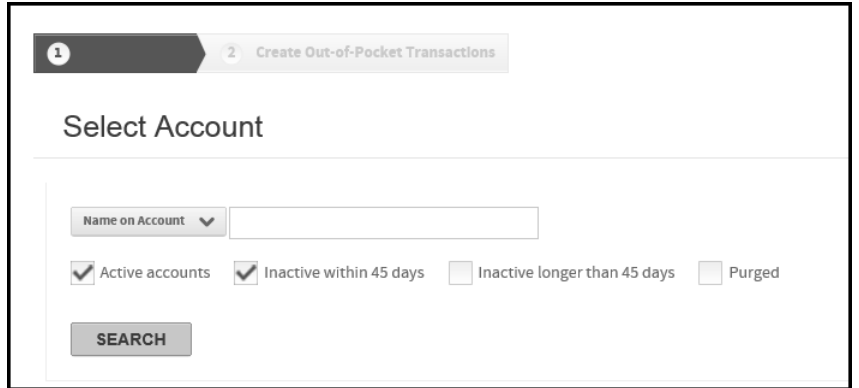

Figure 13-12. Select Account - Create Out-of-Pocket

- **2** Select the account search criteria from the list in the **Select Account** section and further refine your search by specifying criteria in the associated field.
	- • If you select **Account Number** or **Name on Account** from the search list, all accounts that match your criteria will be returned.
	- • If you select **Unit Name** or **Unit Number** from the search list, all your accounts within the specified unit will be returned. You must have access to the unit before the unit search works.
- **3** Select one or more account types. If you select **Inactive within 45 days** and **Inactive longer than 45 days**, the search results will include all inactive accounts.
- **4** Click **Search**. All accounts that meet your criteria are listed in the Search Results section. Select an account and click **Next** to display the **Create Out-of-Pocket Transactions** page.
- **5** Click Save and Return. The **Create Out-of-Pocket** page is re-displayed and the selected account is displayed in the **Account** field.

Any additional out-of-pocket transactions you attach are created on this page.

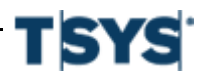

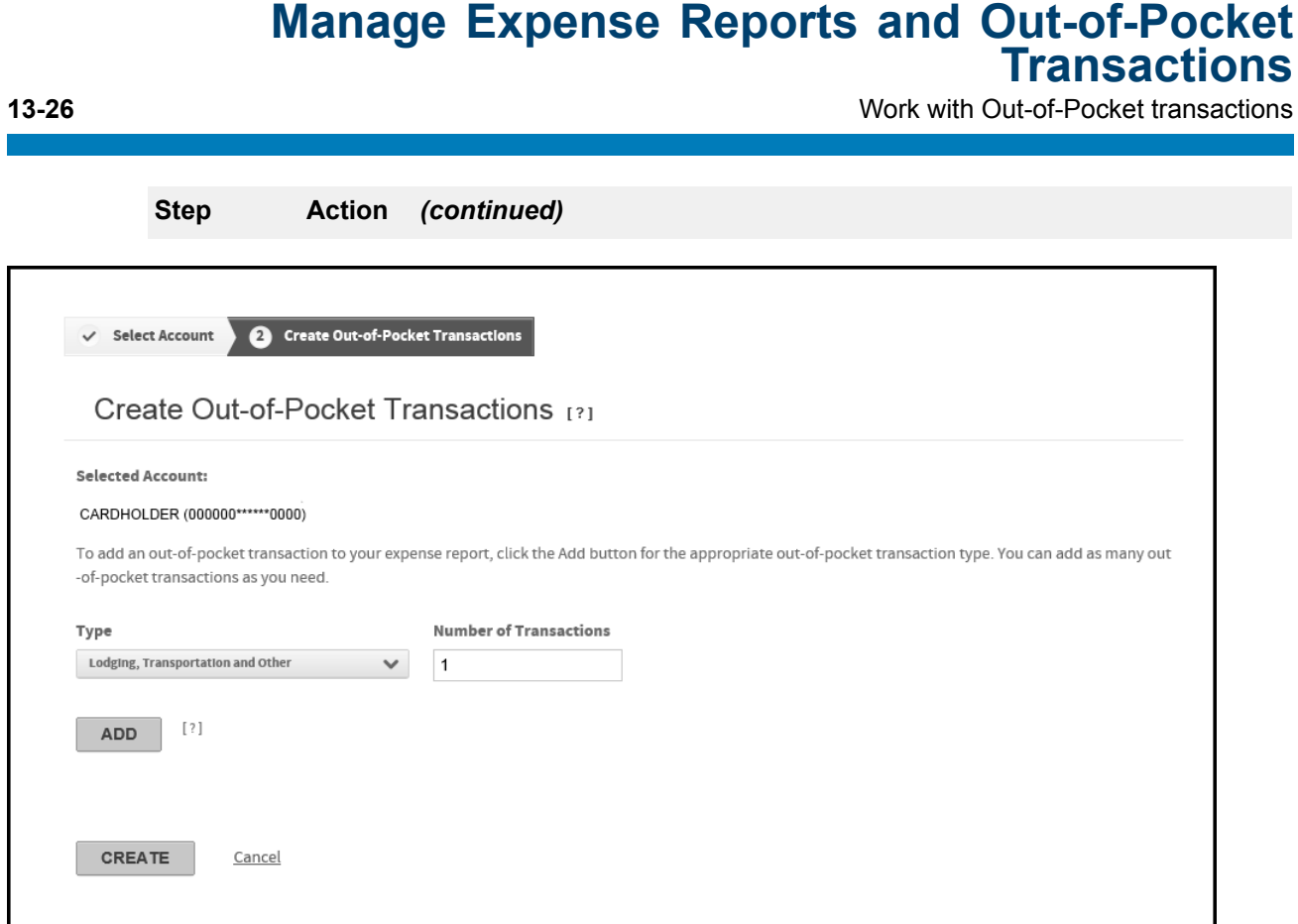

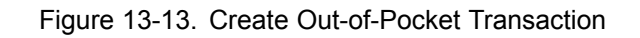

- **6** Select one of the three out-of-pocket expense types from the **Type** list.
	- •Lodging, Transportation and Other
	- •Meals

Work with Out-of-Pocket transactions **13-27**

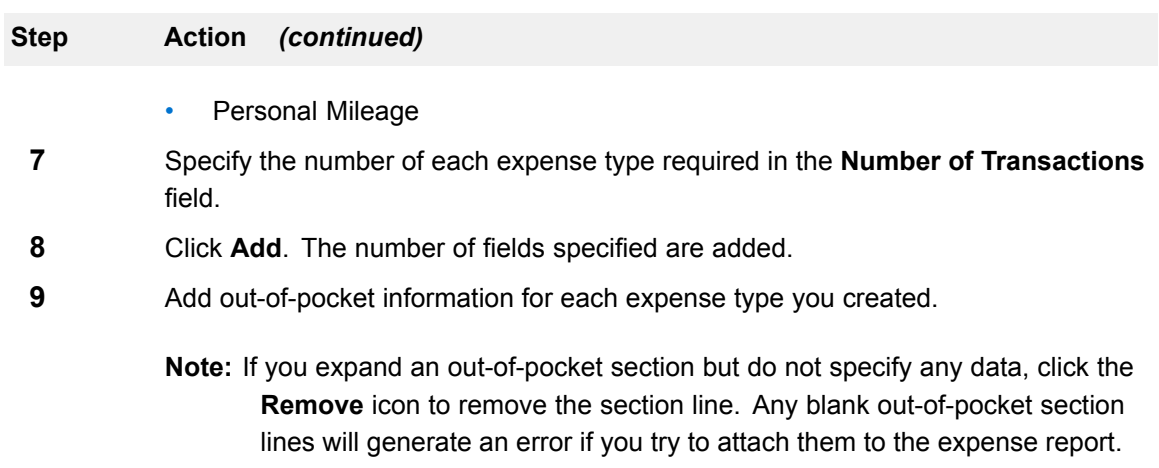

### **Create <sup>a</sup> Lodging, Transportation, and Other Out-of-Pocket transaction**

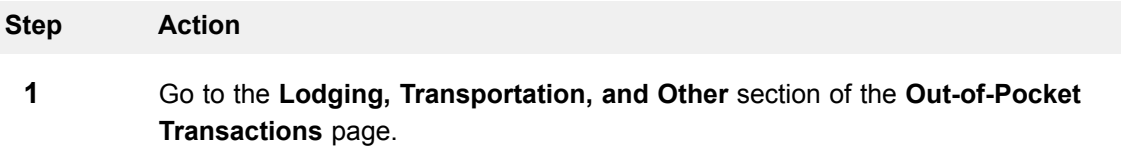

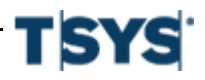

**13-28** Work with Out-of-Pocket transactions

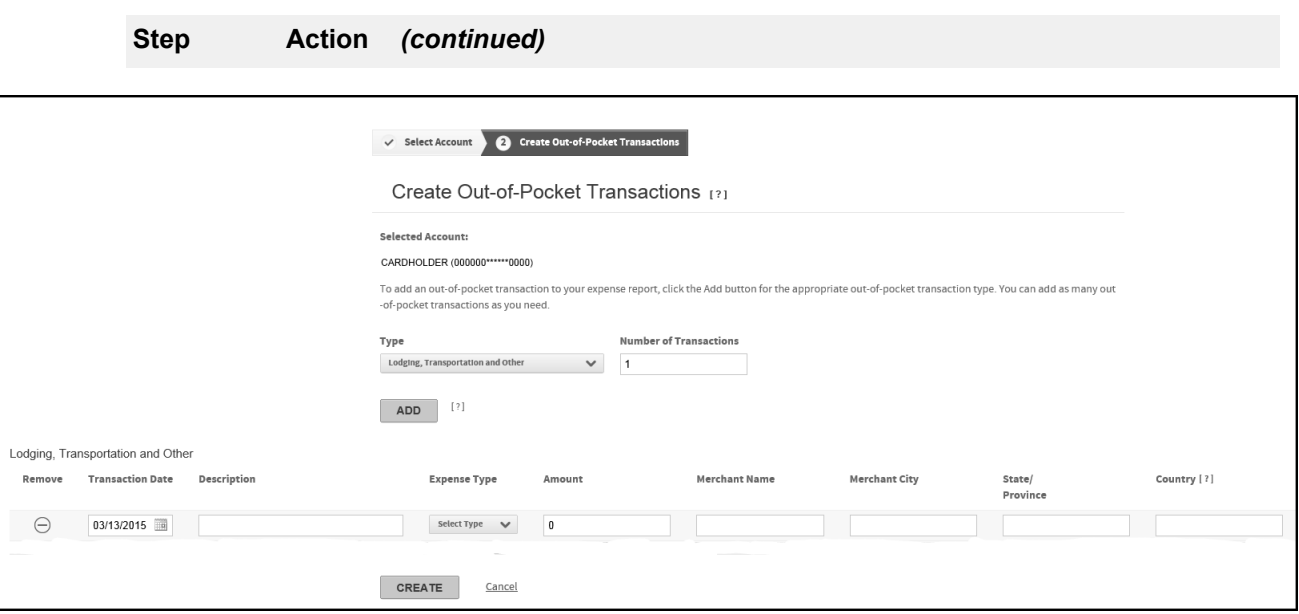

Figure 13-14. Lodging, Transportation, and Other

- **2** Specify <sup>a</sup> date in the **Transaction Date** field. You can use the calendar control to select a date.
- **3** Specify <sup>a</sup> description in the **Description** field, if required.
- **4** Select an expense type from the **Expense Type** list.
- **5** Specify the transaction amount in the **Amount** field. This is <sup>a</sup> number only field. Do not type <sup>a</sup> currency symbol.
- **6** Specify the Merchant Name, City, State/Province, and Country in the appropriate fields.
- **7** Click **Add** to add another out-of-pocket type or click **Create** and all out-of-pocket transactions are added to the account. Out-of-Pocket transactions are denoted by the **Out-of-pocket** icon.

### **Create a Meal Out-of-Pocket transaction**

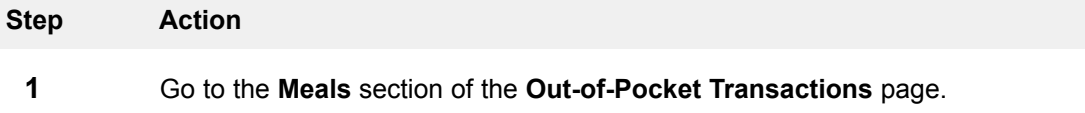

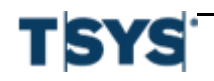

#### **Step Action** *(continued)*

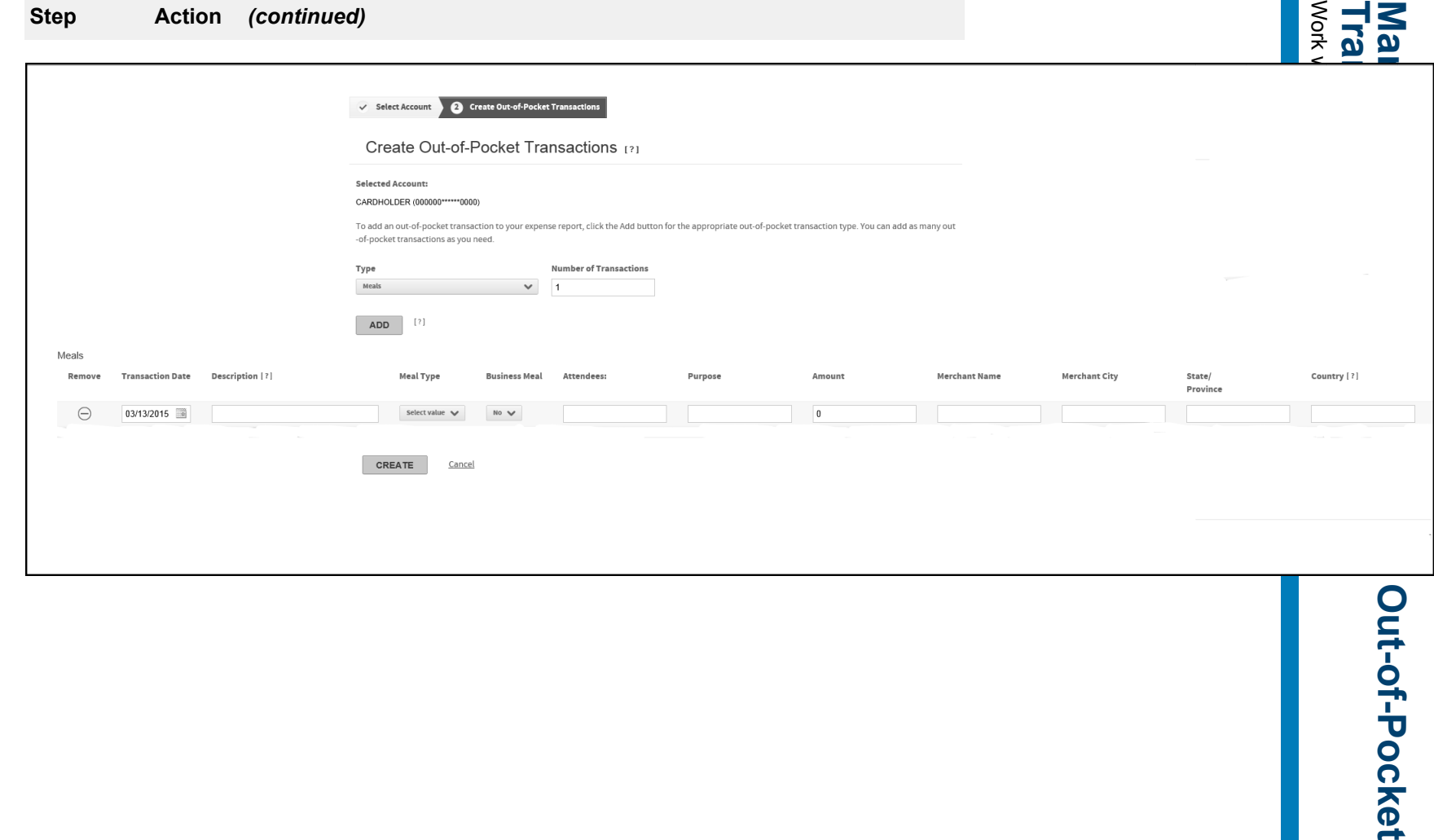

Out-of-Pocket

*Online*

*Card*

*Management*

*Administration*

*Guide*

**TSYST** 

**13-30** Work with Out-of-Pocket transactions

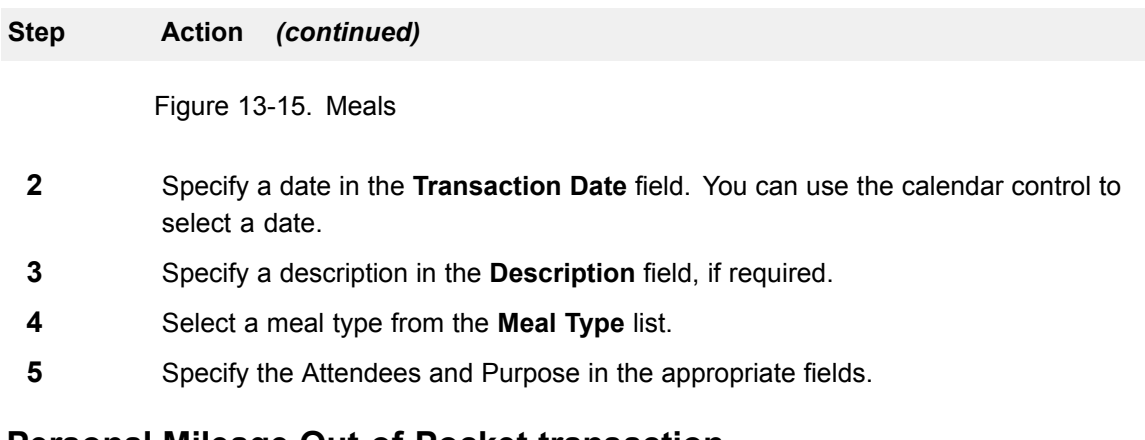

### **Create <sup>a</sup> Personal Mileage Out-of-Pocket transaction**

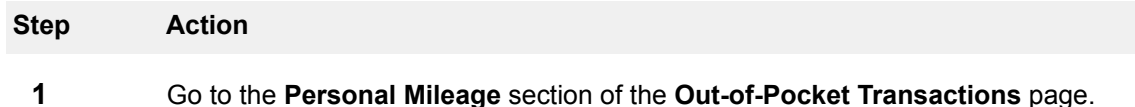

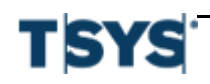

#### **Step Action** *(continued)*

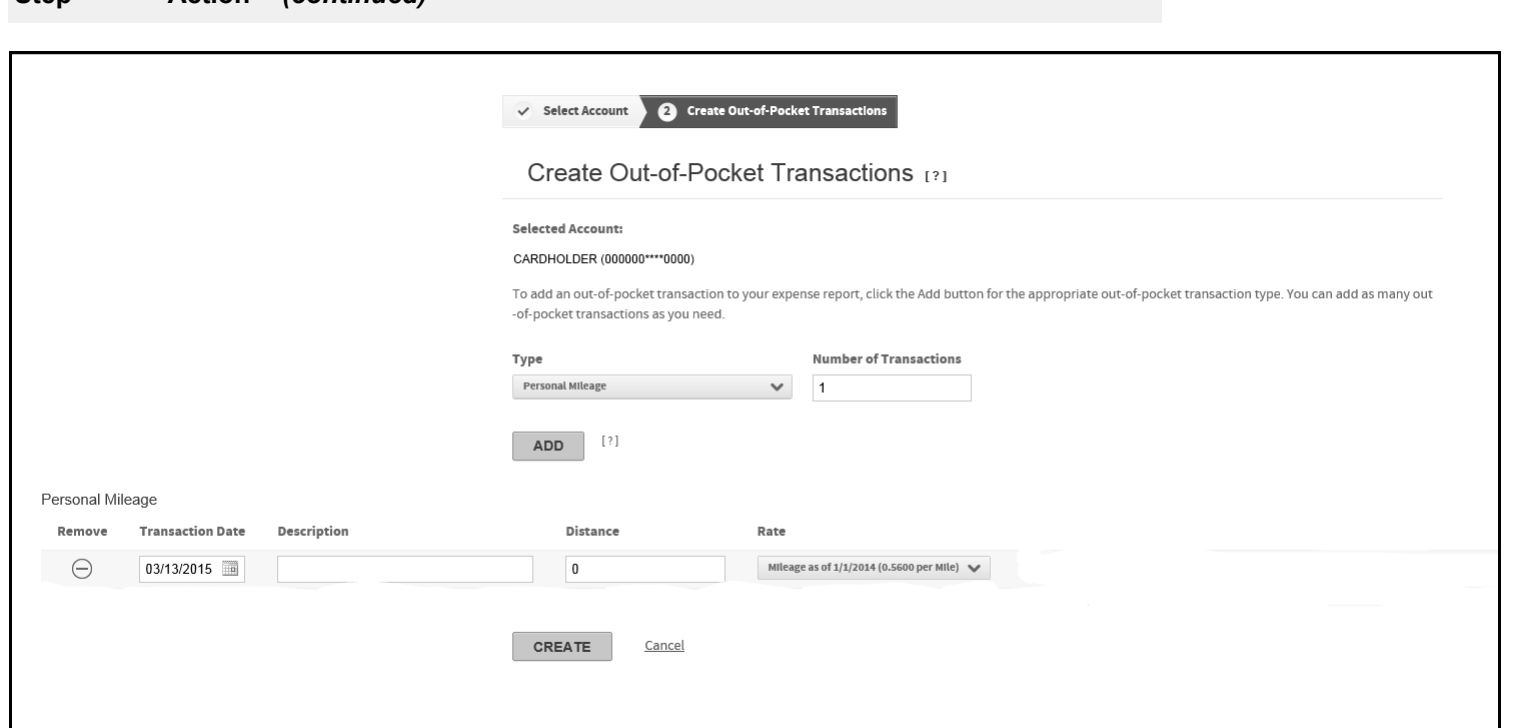

**Manage Expense Reports and Out-of-Pocket Transactions**

Work

i<br>≑

Out-of-Pocket

transactions

**TSYS!** 

**13-31**

*Online*

*Card*

*Management*

*Administration*

*Guide*

**13-32** Work with Out-of-Pocket transactions

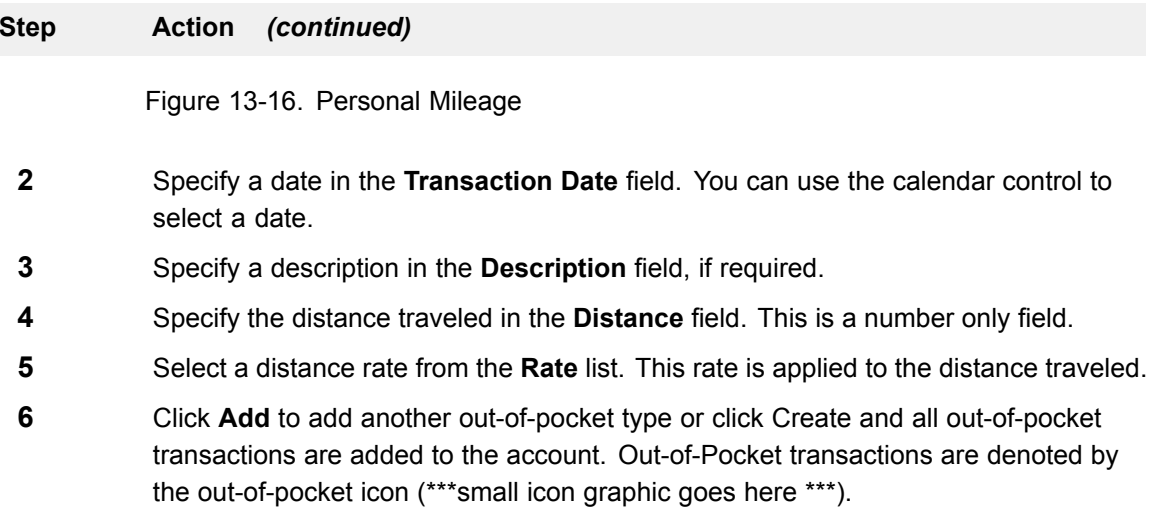

Organizational units are arranged in <sup>a</sup> hierarchy, or tree structure, that includes the bank, organizations associated with the bank, and departments and sub-departments within each organization. Each organizational unit is <sup>a</sup> single node on the hierarchy, and may have parent and child nodes above and below it. The bank administrator and the organization administrator work with the card processor to define and create the hierarchy.

Card accounts, account holders, and administrators are not included in the hierarchy. However, each individual card account is associated with <sup>a</sup> unit on the hierarchy. An account holder, in turn, is associated with one or more individual accounts, and can view statements for the account and make payments on the account. An administrator is associated with <sup>a</sup> unit on the hierarchy, and has administrative access to that unit and lower units. The administrator may or may not also be an account holder.

### **Sample hierarchy**

The following is <sup>a</sup> small cross section of <sup>a</sup> sample hierarchy, showing one organization with its units, along with associated cards and administrators. Refer this sample hierarchy as you read more about what the hierarchy does in Online Card Management.

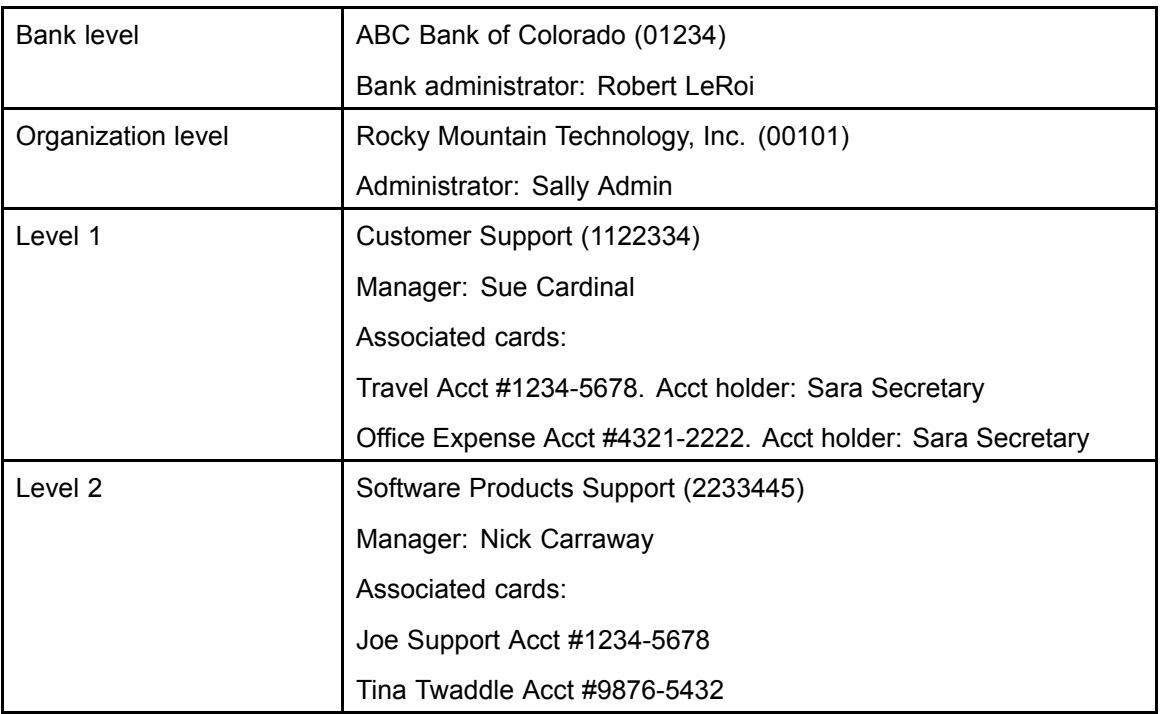

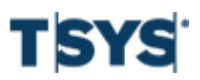

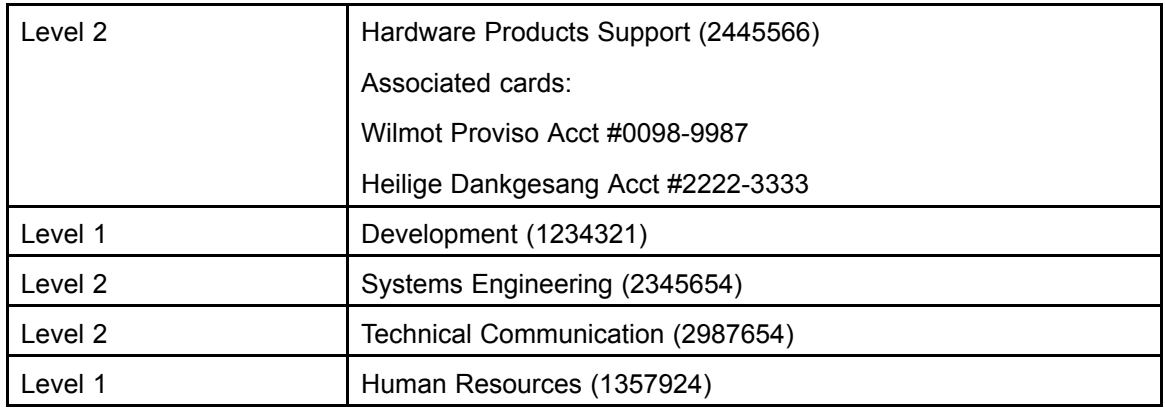

### **Use the Online Card Management hierarchy**

The hierarchy is <sup>a</sup> tree-structure representation of the bank, the organizations serviced by the bank, and each organization's arrangement of regional and departmental units and subunits. The bank is the top-level node on the hierarchy. A bank can have one or more organizations attached to it. In turn, each organization can have zero or more regional or departmental units attached to it, and subunits below those.

In the example, ABC Bank of Colorado supplies commercial card services to Rocky Mountain Technology, among others. That company, in turn, is divided for card administration and reporting purposes into three departments (Level 1 nodes), two of which include child nodes (Level 2 node). A hierarchy can include any number of organizations, and up to eight node levels below an organization. Conversely, an organization is not required to include any lower-level nodes if they are not needed.

Each node in the example hierarchy also shows the Processor Key (known as <sup>a</sup> "ProcKey") associated with the node. The bank and organization ProcKeys are five-digit numbers. Node levels 1-8 ProcKeys are seven-digit numbers, beginning with 1-8 to identify the level.

The processor or bank can assign ProcKey numbers, or the organization administrator can assign them in accordance with organization standards.

#### **Administrators and Managers**

The hierarchy example also shows administrators and managers associated with units. The organization administrator Sally Admin has access to administrative tasks and reports for the Rocky Mountain Technology organization and all lower-level units, including Customer Support, Development, HR, and subunits. Her authority cascades down the hierarchy to lower nodes. Any unit in the hierarchy may have an administrator, whose authority cascades from that level

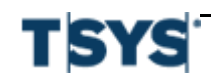

down the hierarchy. Administrators and managers are created and assigned permissions by higher-level administrators.

#### **Card Accounts**

Each card account for the organization is associated with <sup>a</sup> unit on the hierarchy. This allows accurate departmental and organizational transaction reporting. In turn, an account holder is assigned to one or more accounts, and can view statements and make payments on each assigned account. For example, in the sample hierarchy shown above, for the Rocky Mountain Technology company, Sara Secretary is assigned to two accounts in the Customer Support department: the Travel account and the Office Expense account. Similarly, Joe Support is assigned to one account, named the Joe Support account.

#### **Account Holders**

Account holders are either created by administrators, and are assigned access to one or more card accounts or they are created by the users themselves as they self-register as an account holder. For information about creating account holders, see *Create and [Modify](#page-160-0) Users* on page [5-](#page-160-0) [1](#page-160-0) . For information about self-registering see *Log on to Online Card [Management](#page-20-0)* on page 2- [1](#page-20-0) .

#### **Setting up the hierarchy**

A hierarchy is designed to serve the administrative and reporting needs of the organization. Typically, the organization administrator (such as Sally Admin in the sample hierarchy) works with the bank administrator to define the hierarchy for the organization. In turn, the bank administrator works with the card processor to implement the organization's hierarchy design.

### **Hierarchy terminology**

As you work with the hierarchy, it is important that you understand some basic concepts that are important to the way the hierarchy works in Online Card Management. Familiarize yourself with the following terms:

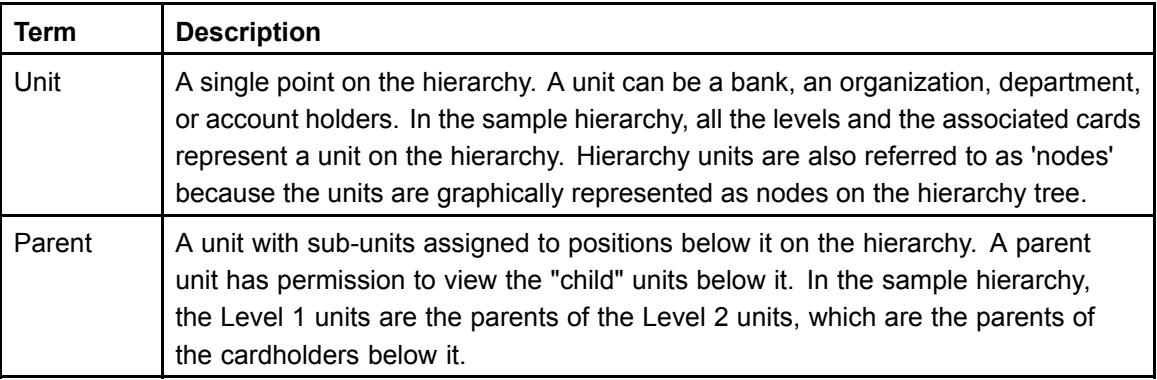

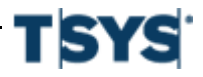

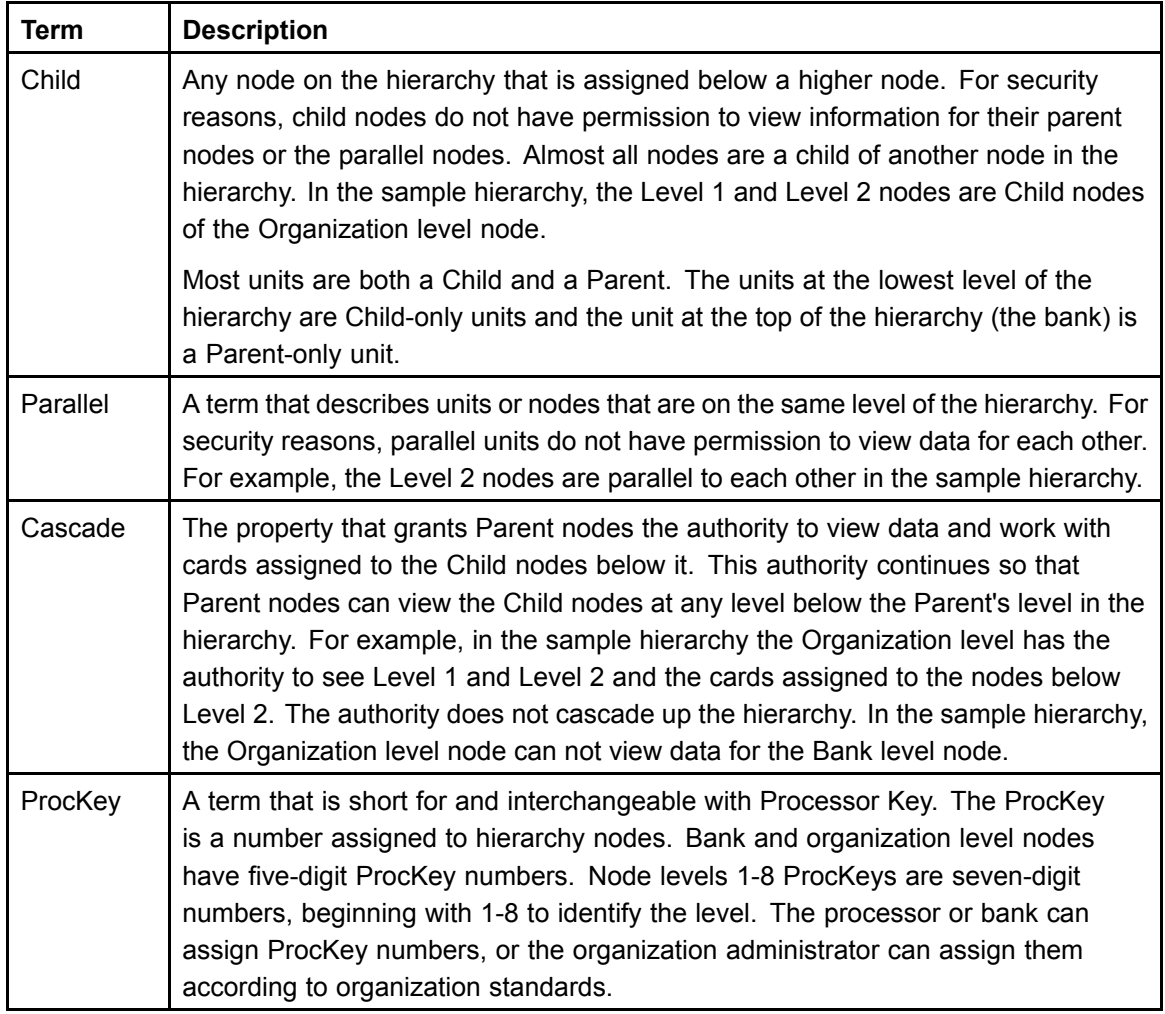

# **APPENDIX A. Default privileges**

### **Bank Administrator default privileges**

Bank administrators are responsible for overall management and administration of online statements and reports products used by the bank's organizations. Bank administrators with the standard security profile are able to use Online Card Management to perform the following tasks:

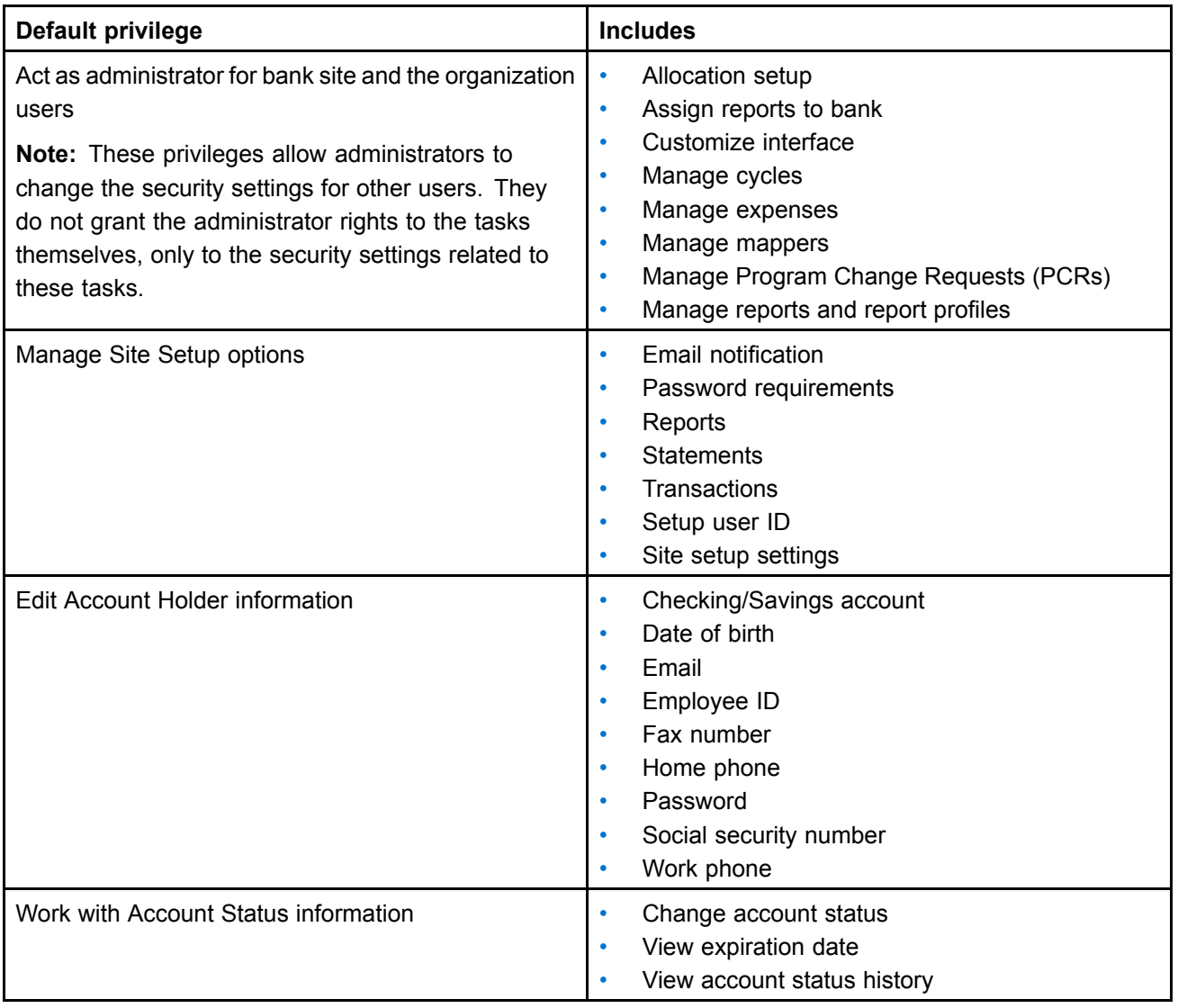

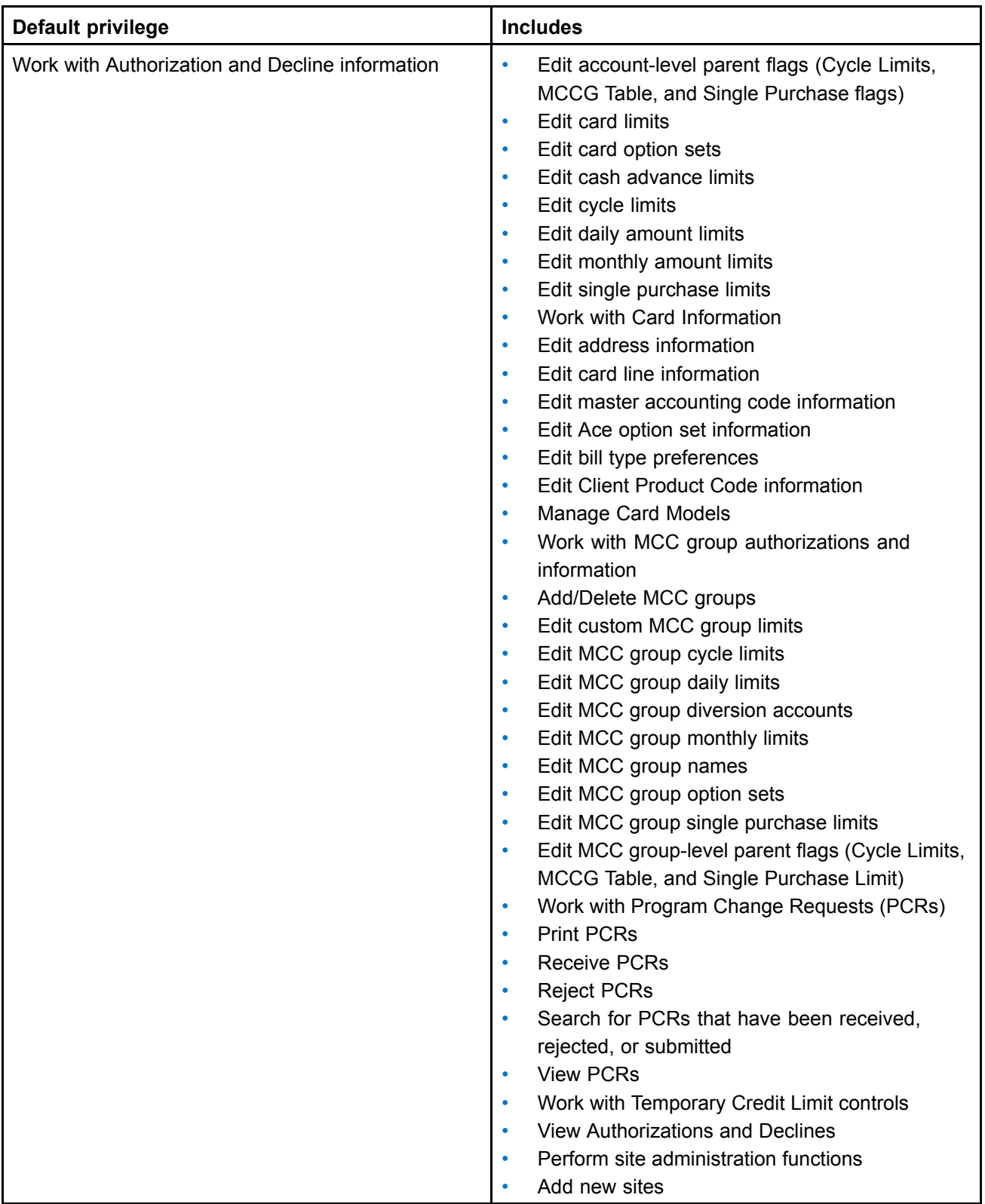

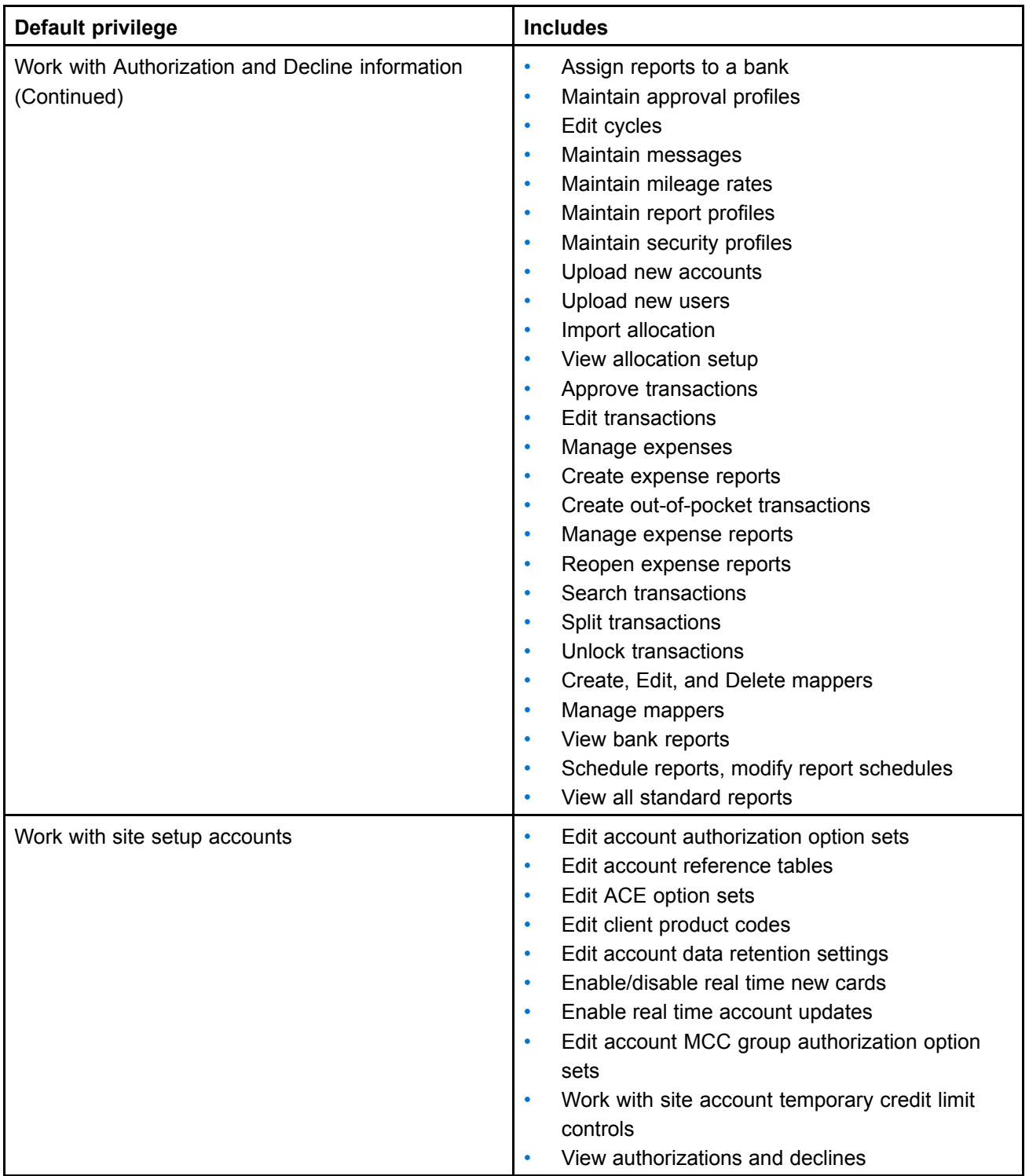

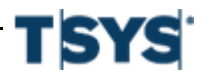

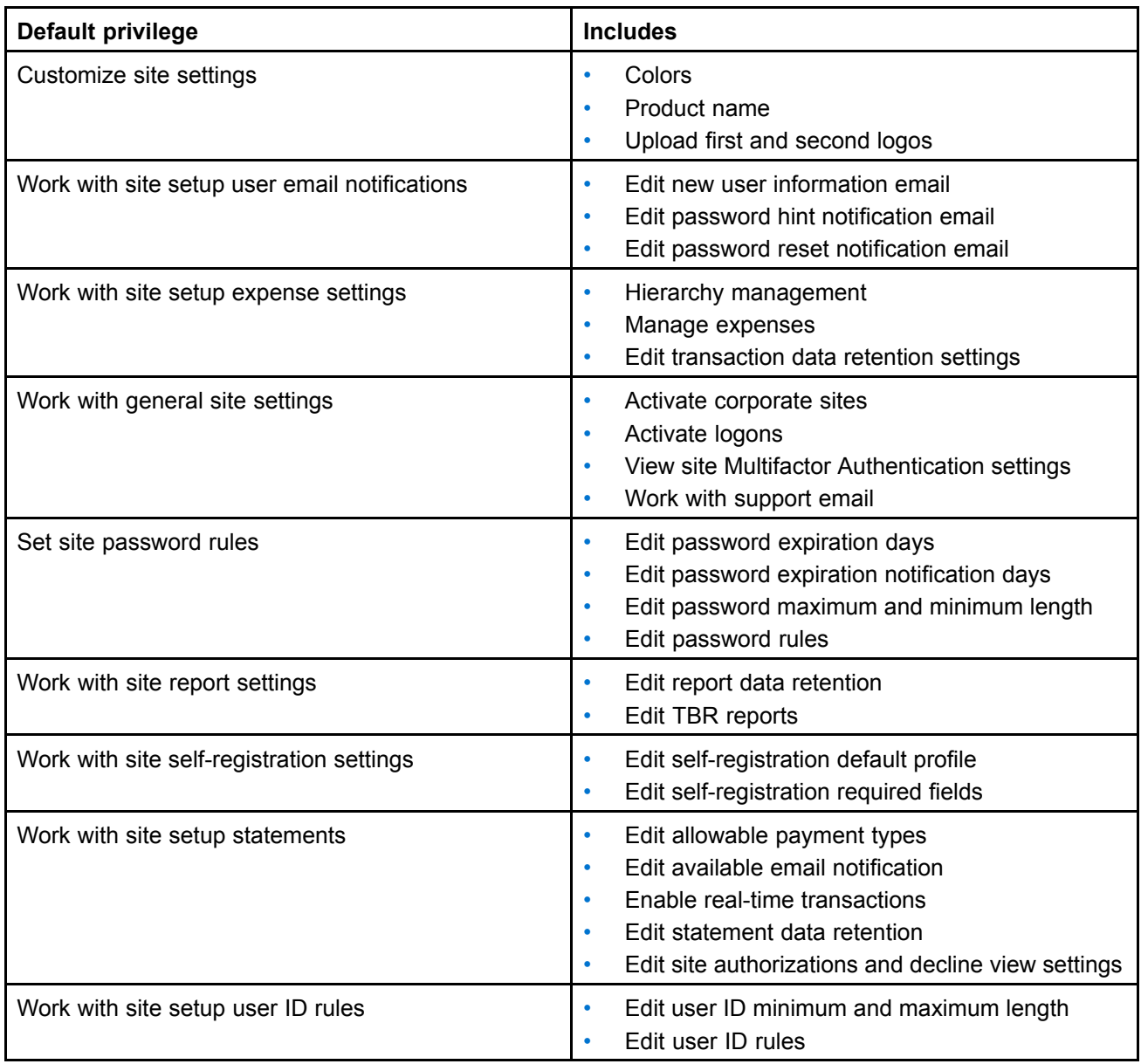

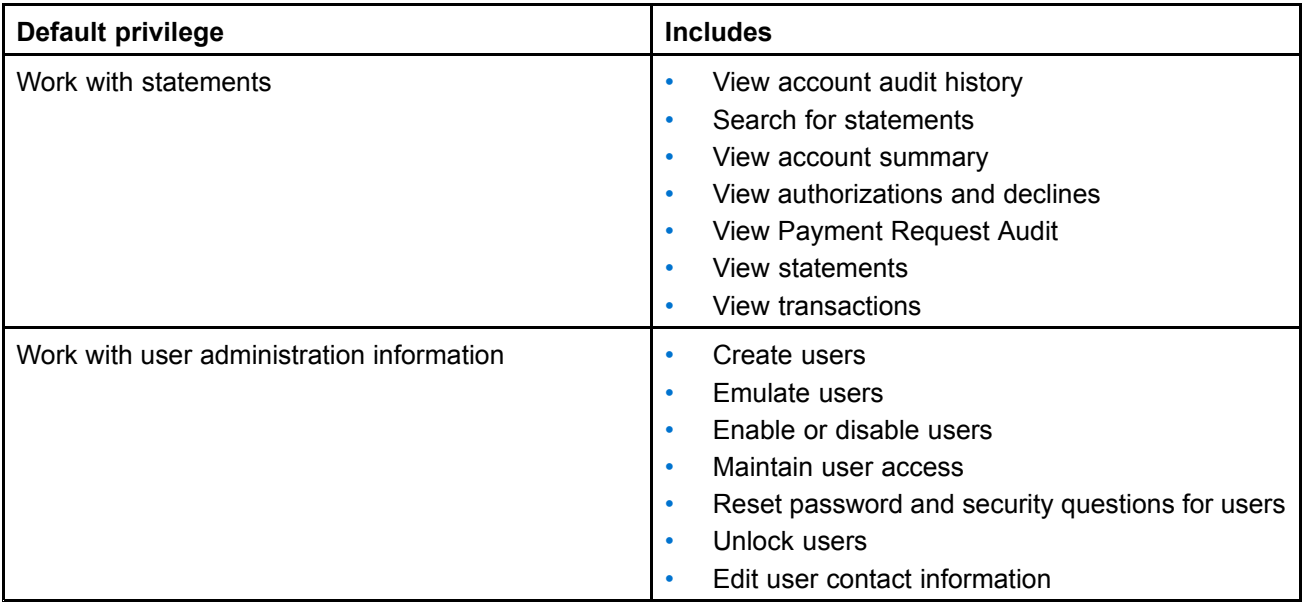

### **Bank Support User default privileges**

Bank support users provide bank-level and organization-level support for online statements and reports. These users have access to online statements and reports, but not to the administrative portions of the application. Bank support users may perform the following tasks:

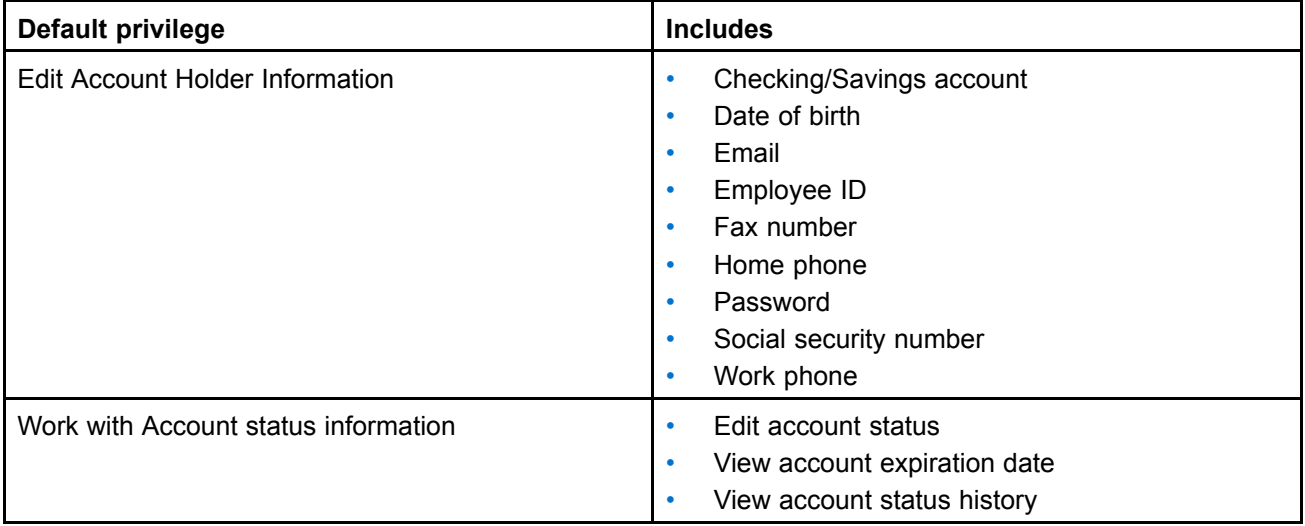

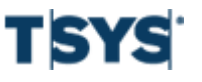

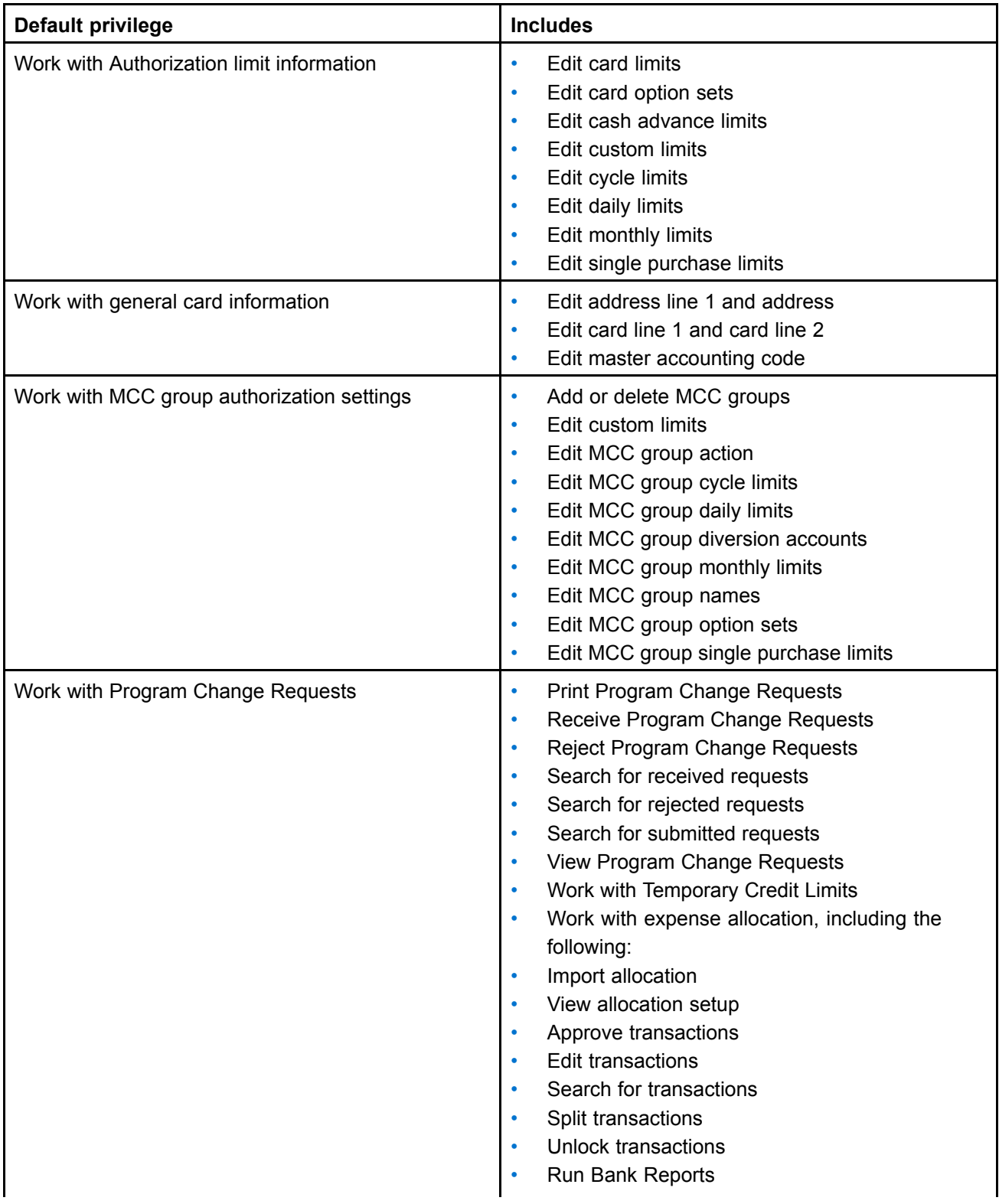

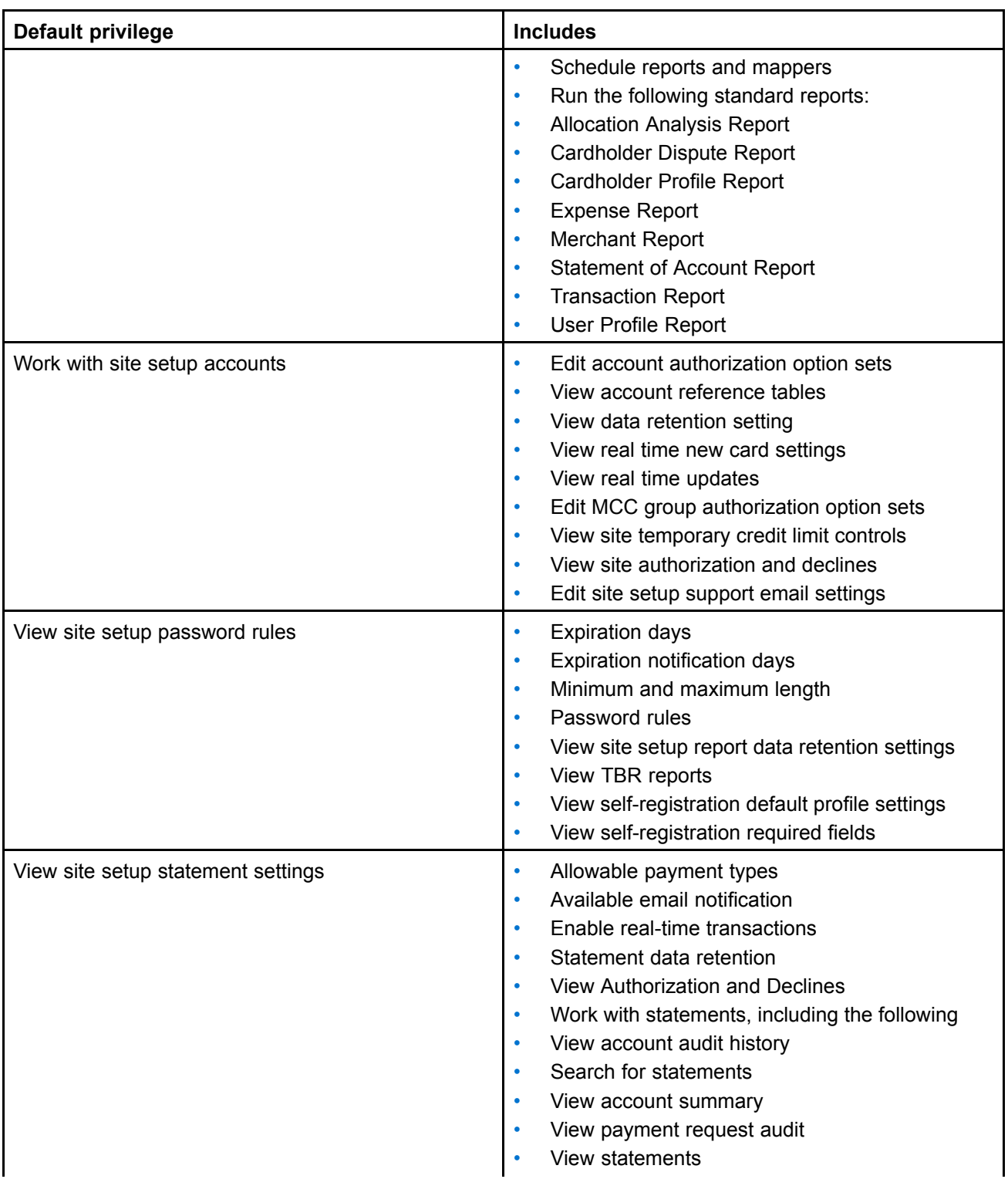

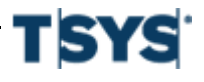

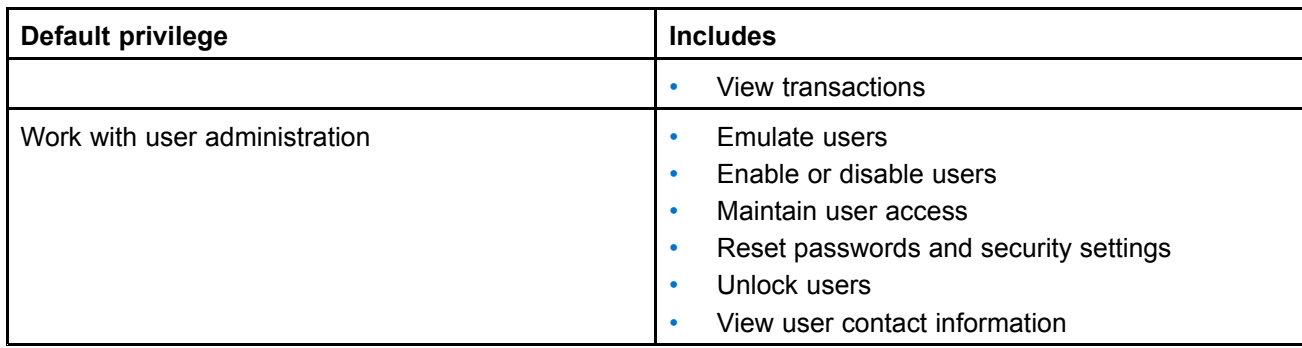

### **Organization Administrator default privileges**

Organization administrators provide organization-level support for online statements and reports products used by the organization. They also administer branding messages and users for the organization. Organization administrators may perform the following tasks:

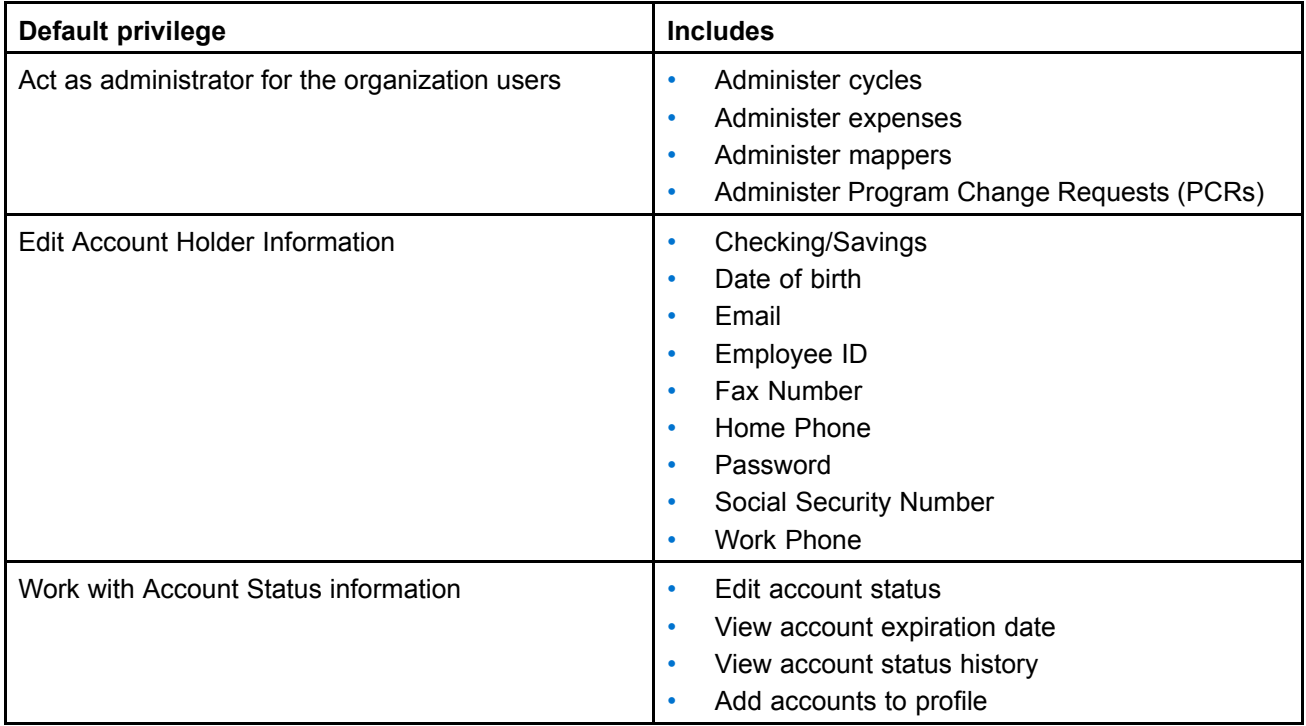

**A-8**

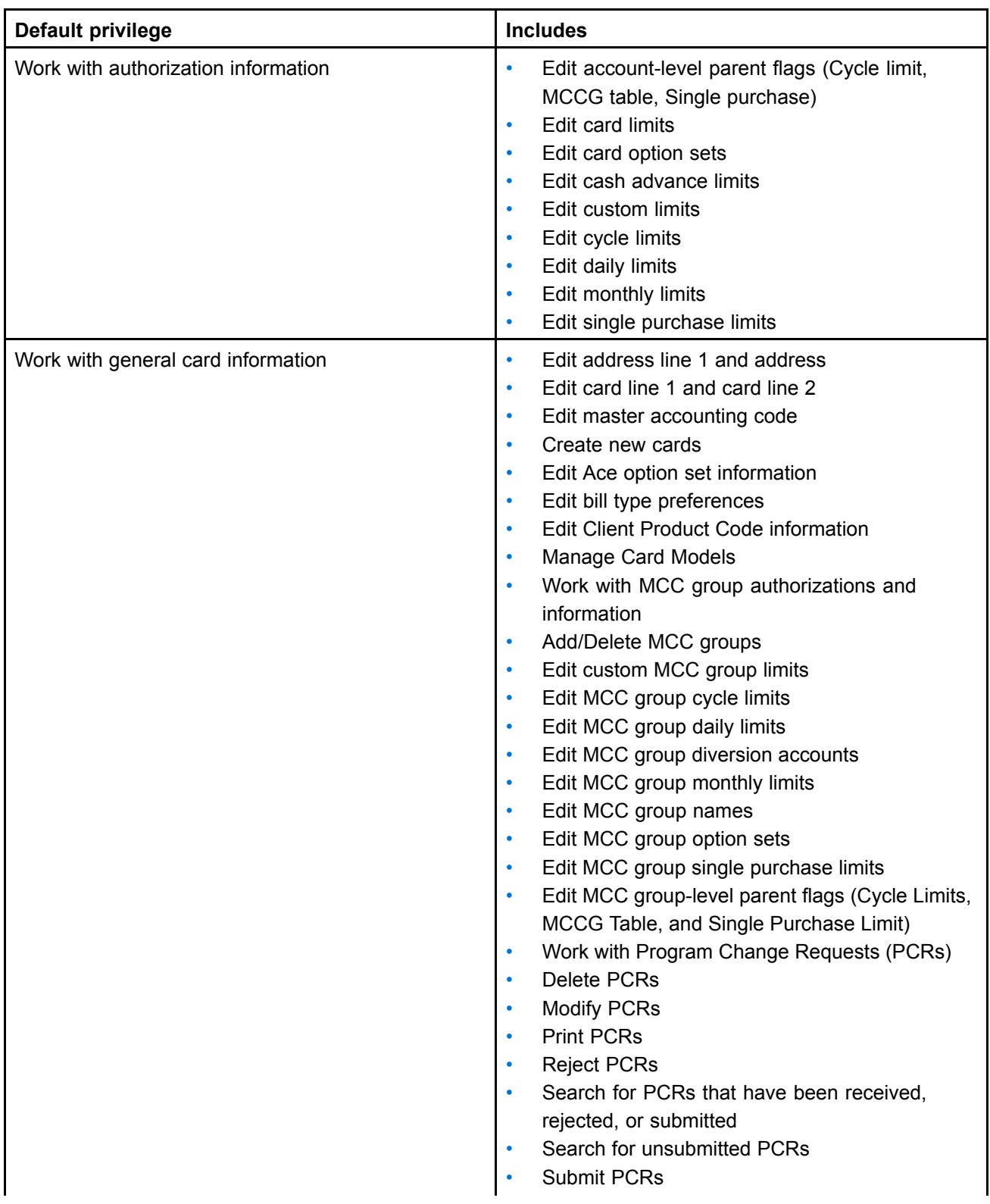

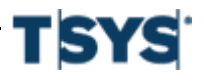

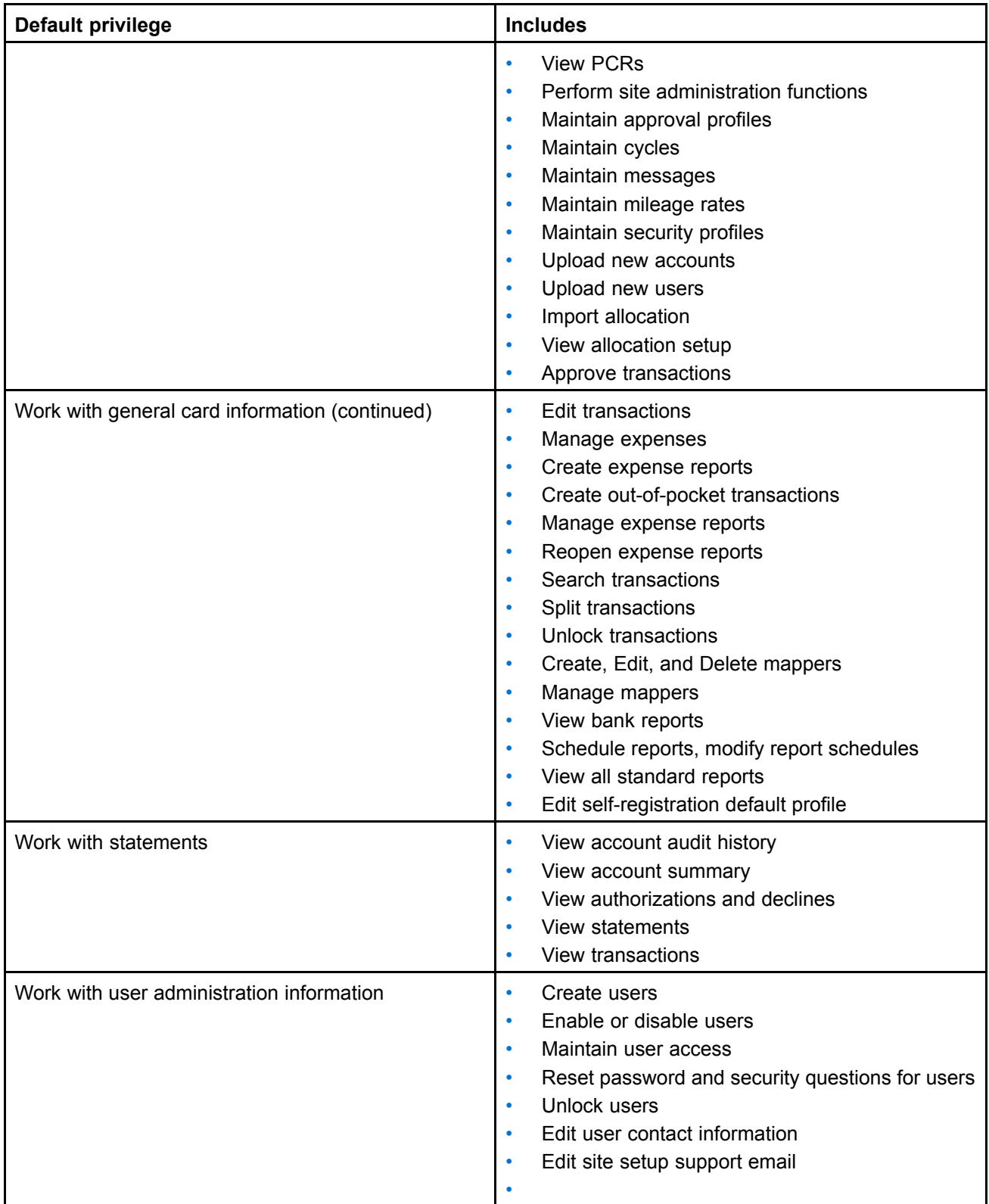

### **Organization Manager default privileges**

Organization managers access all available online statements, including their own, for assigned accounts or subunits. They also access all available online reports for assigned subunits. They do not have access to any administrative functionality. Organization managers may perform the following tasks:

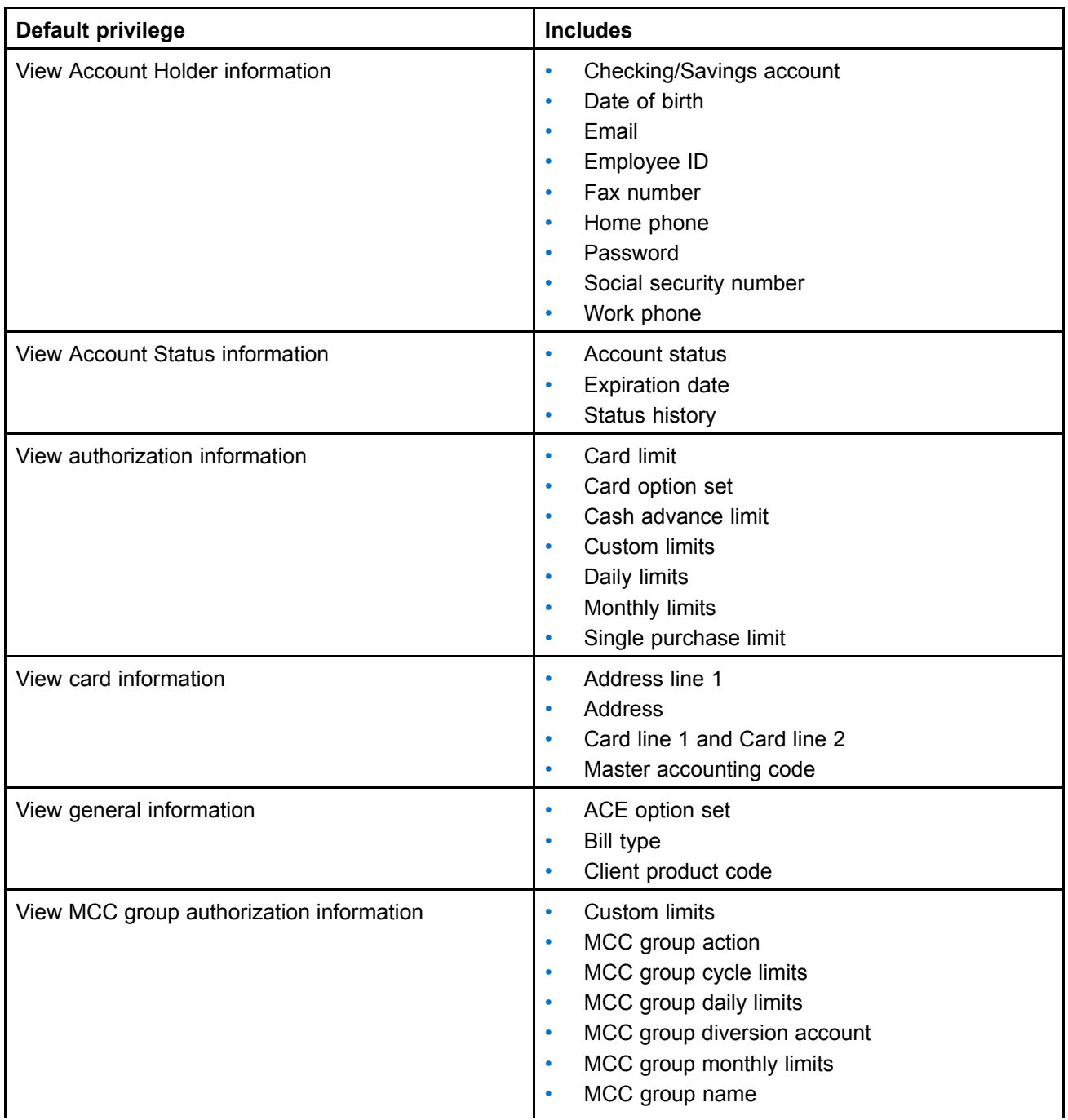

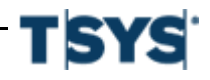

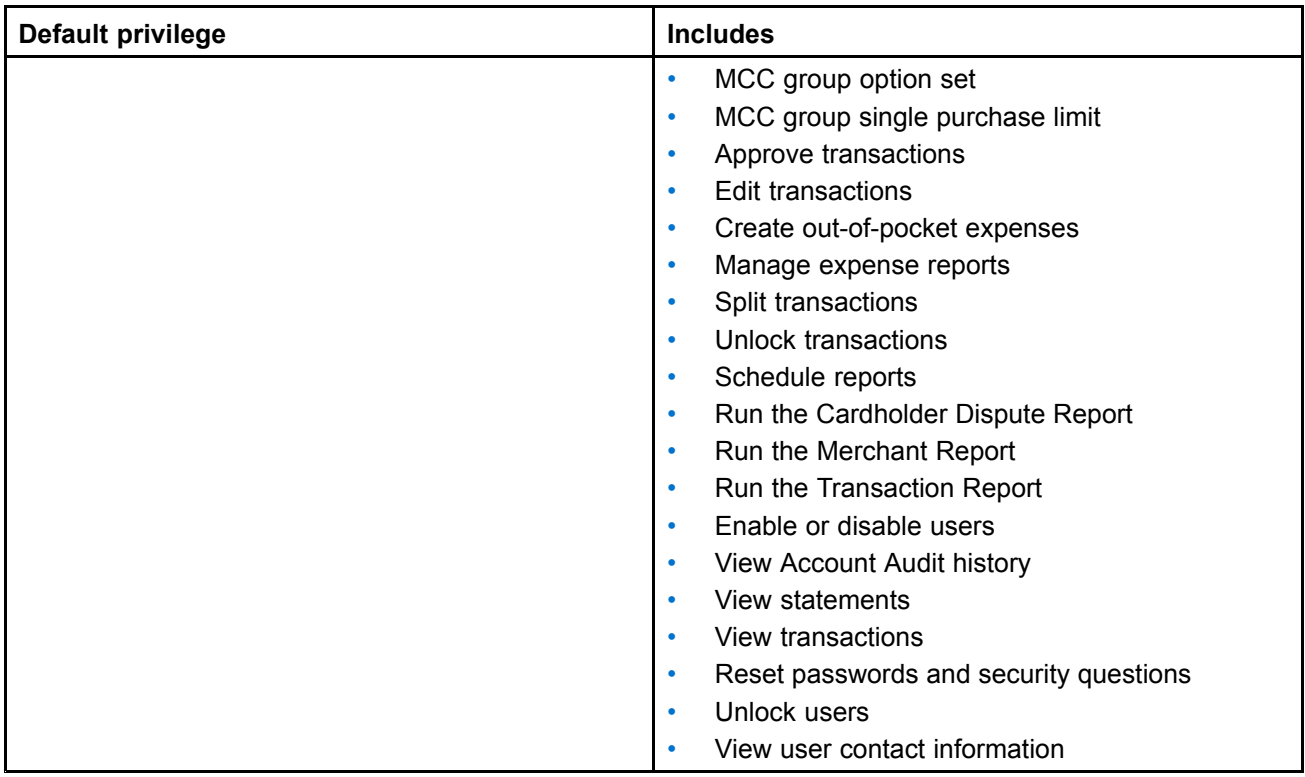

### **Account Holder default privileges**

Account holders have access to online statements, where they access individual statements and make payments on all of their accounts. Account holders may perform the following tasks:

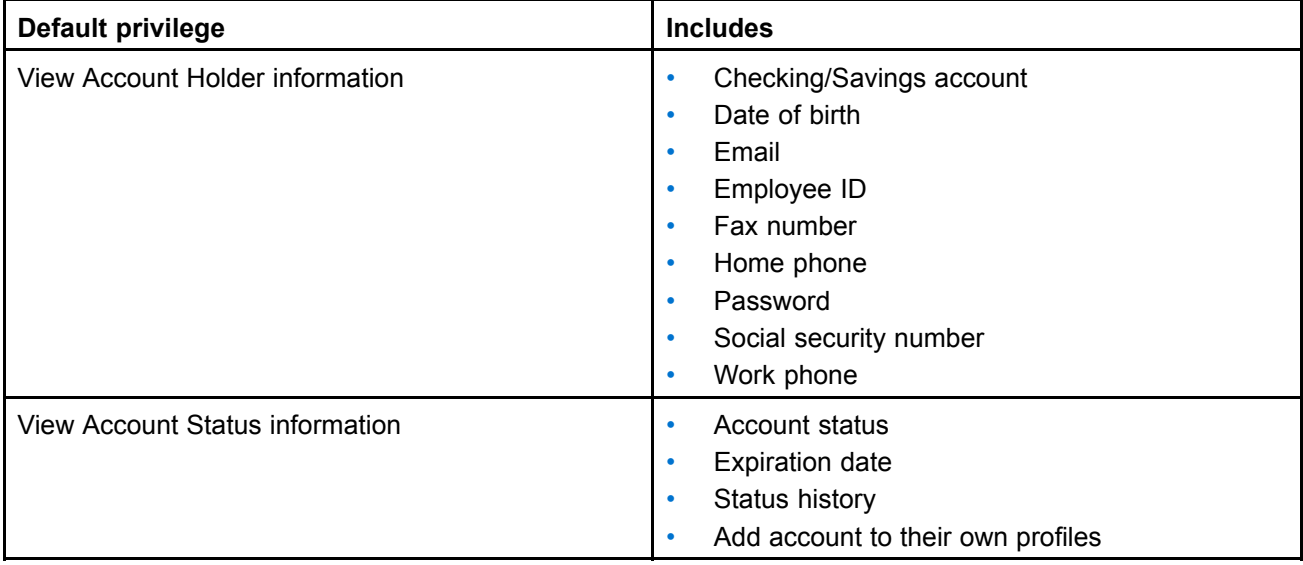

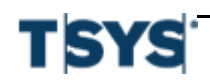

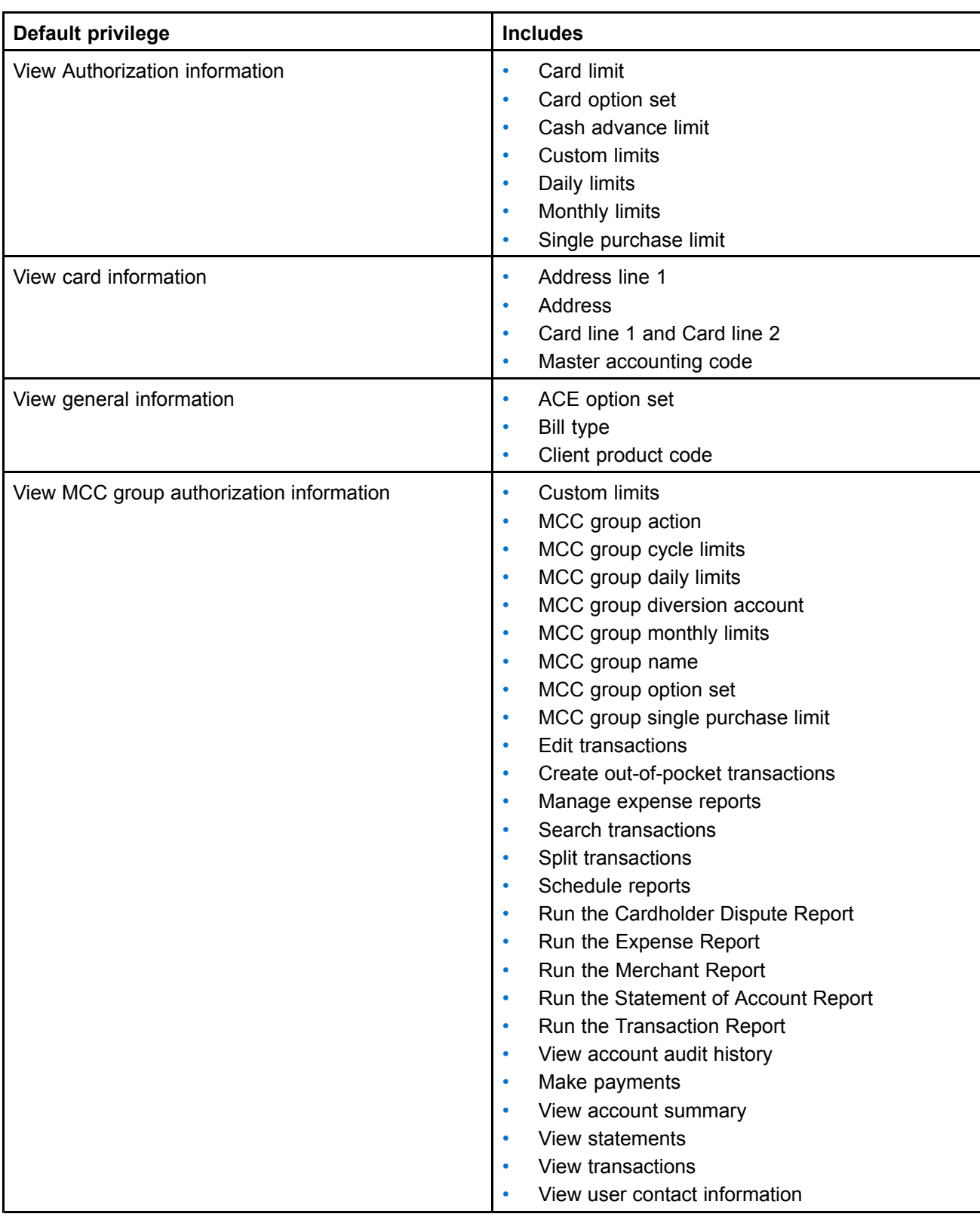

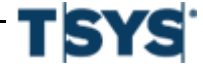

### **My Profile Access user default privileges**

My Profile Access users have access to basic user profile information. My Profile Access users have access to the following:

- •Add Account to My Profile
- •Edit User Contact Information

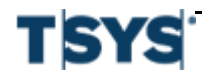